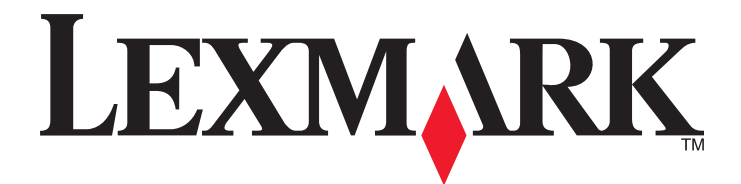

# **MX6500e**

**Guía del usuario**

**Septiembre 2014 [www.lexmark.com](http://www.lexmark.com)**

Tipos de máquinas: 4036 Modelos: 310

# **Índice general**

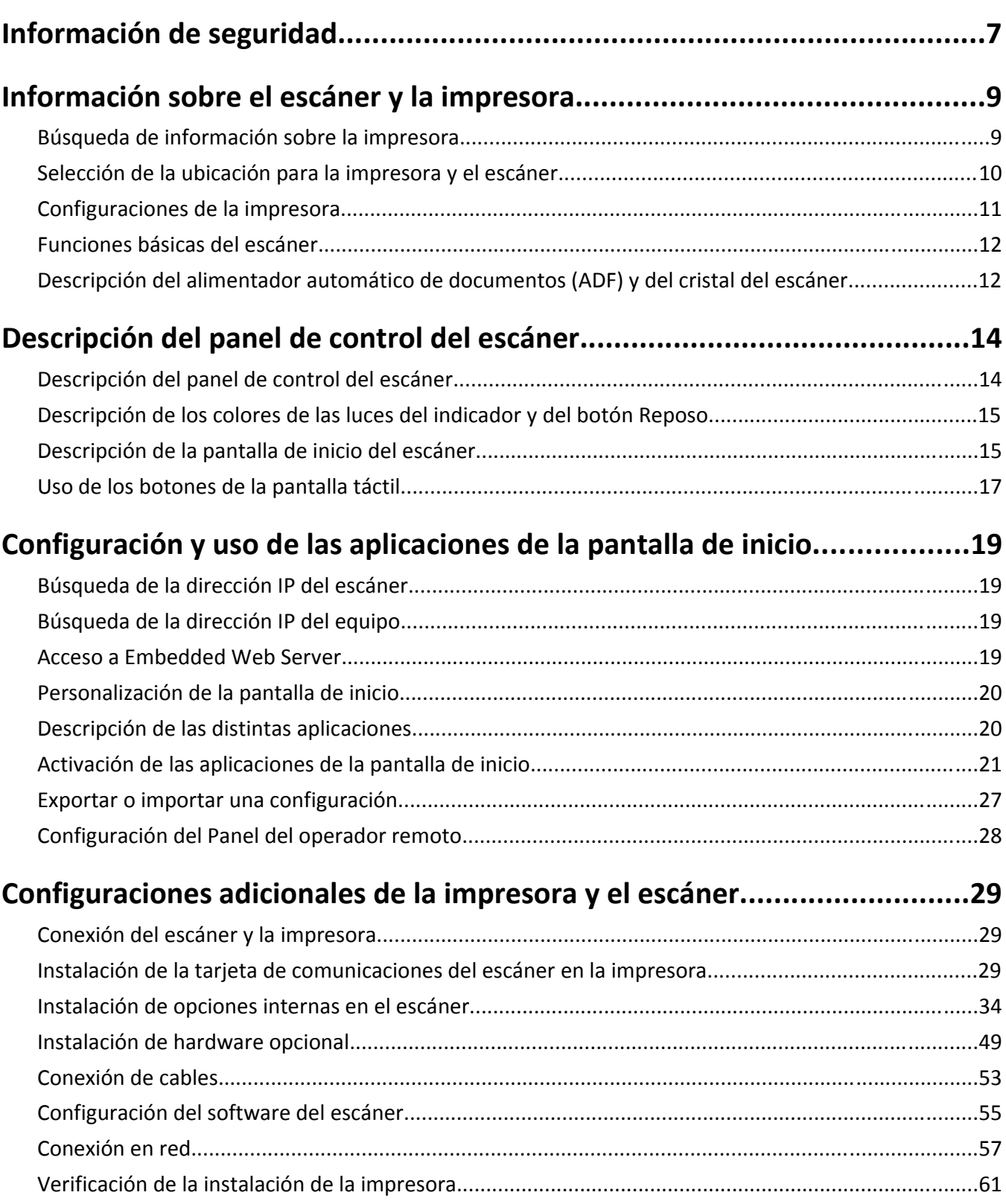

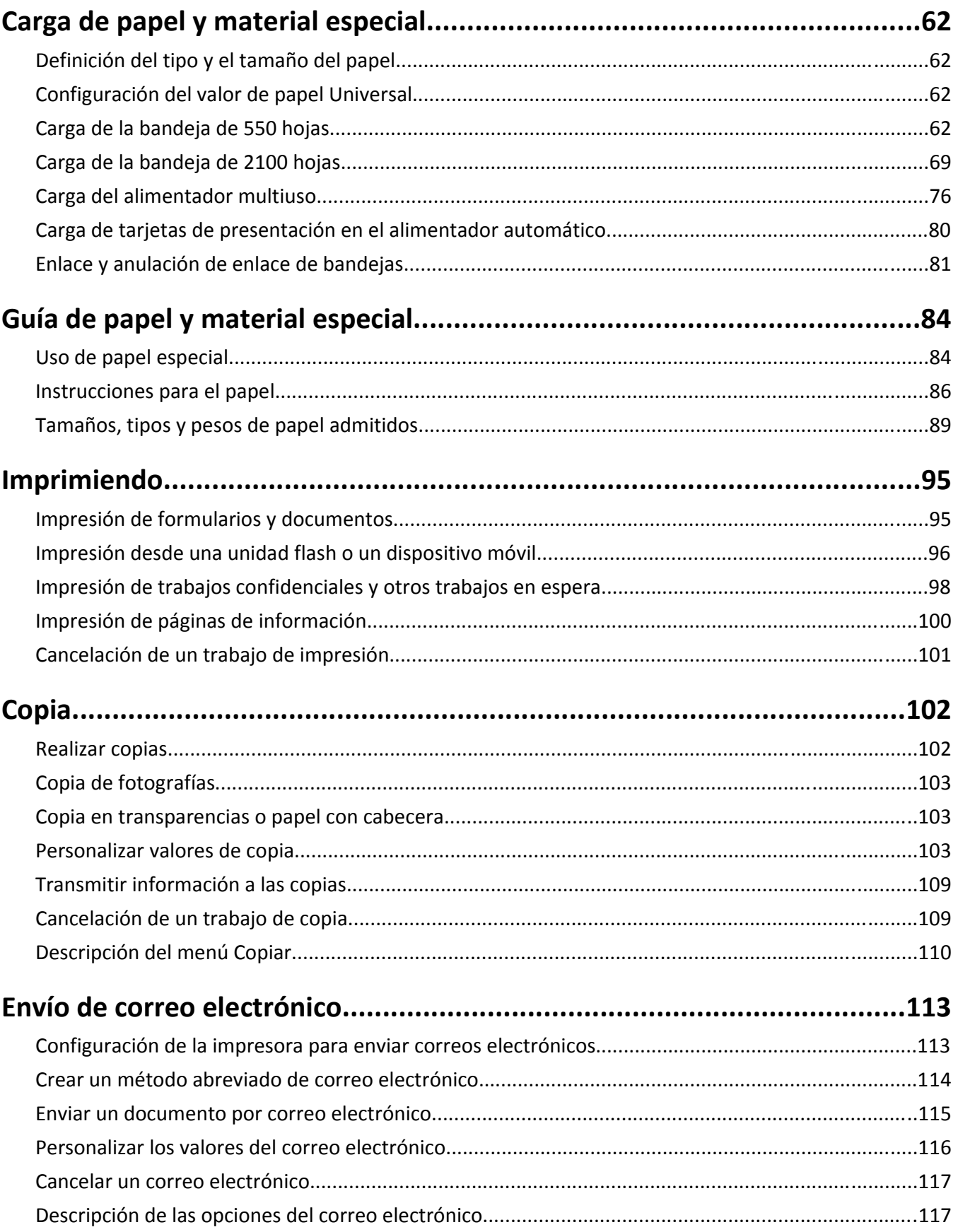

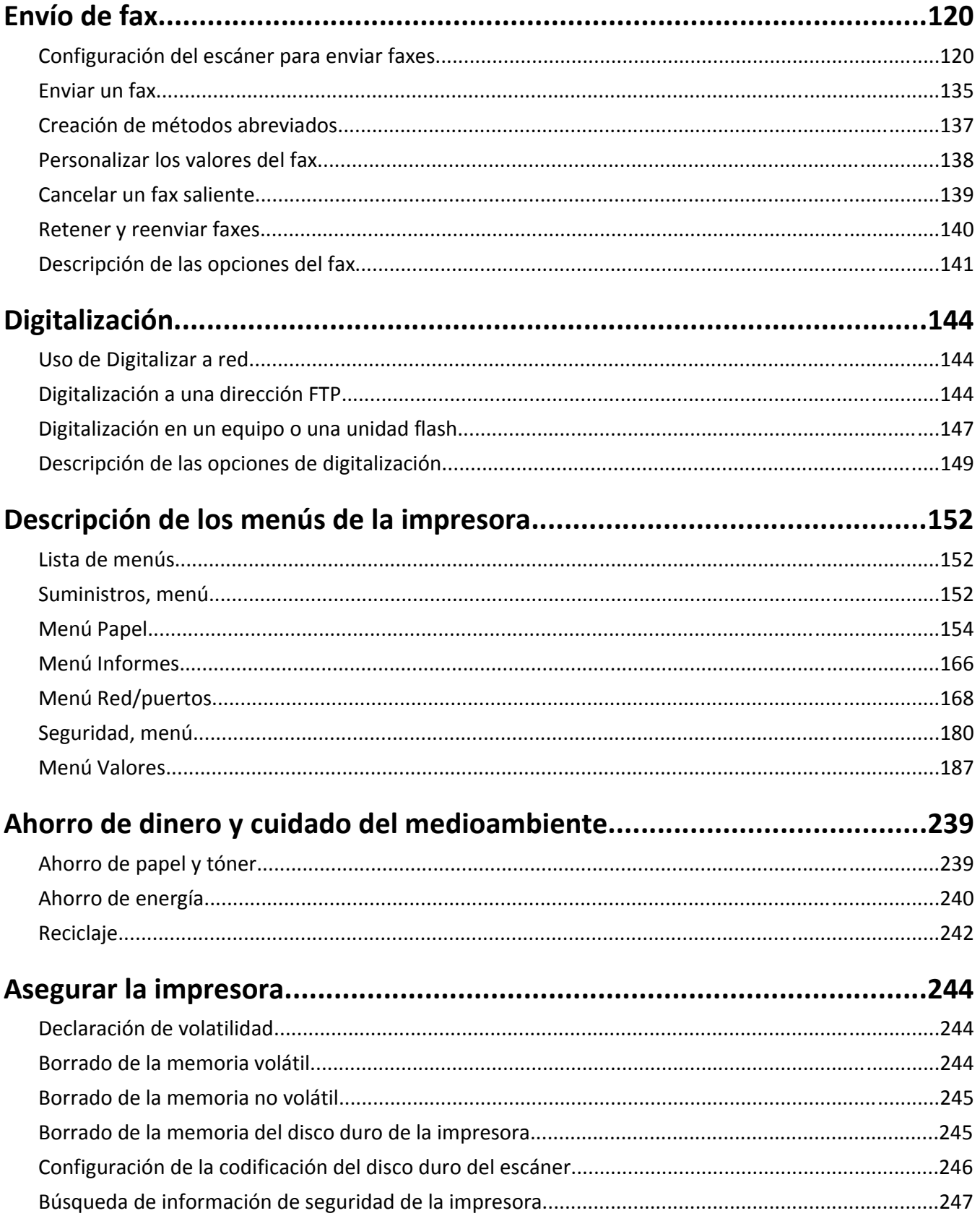

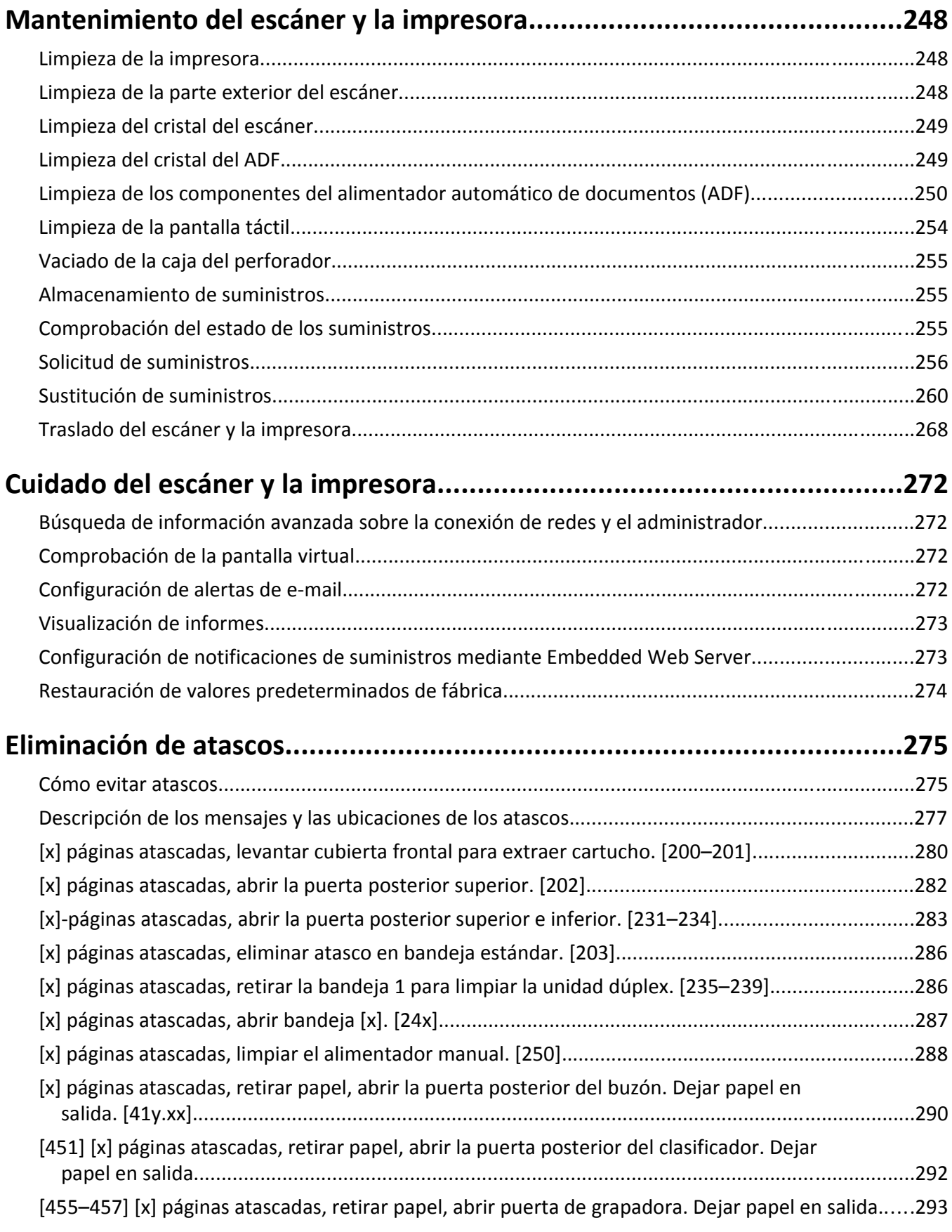

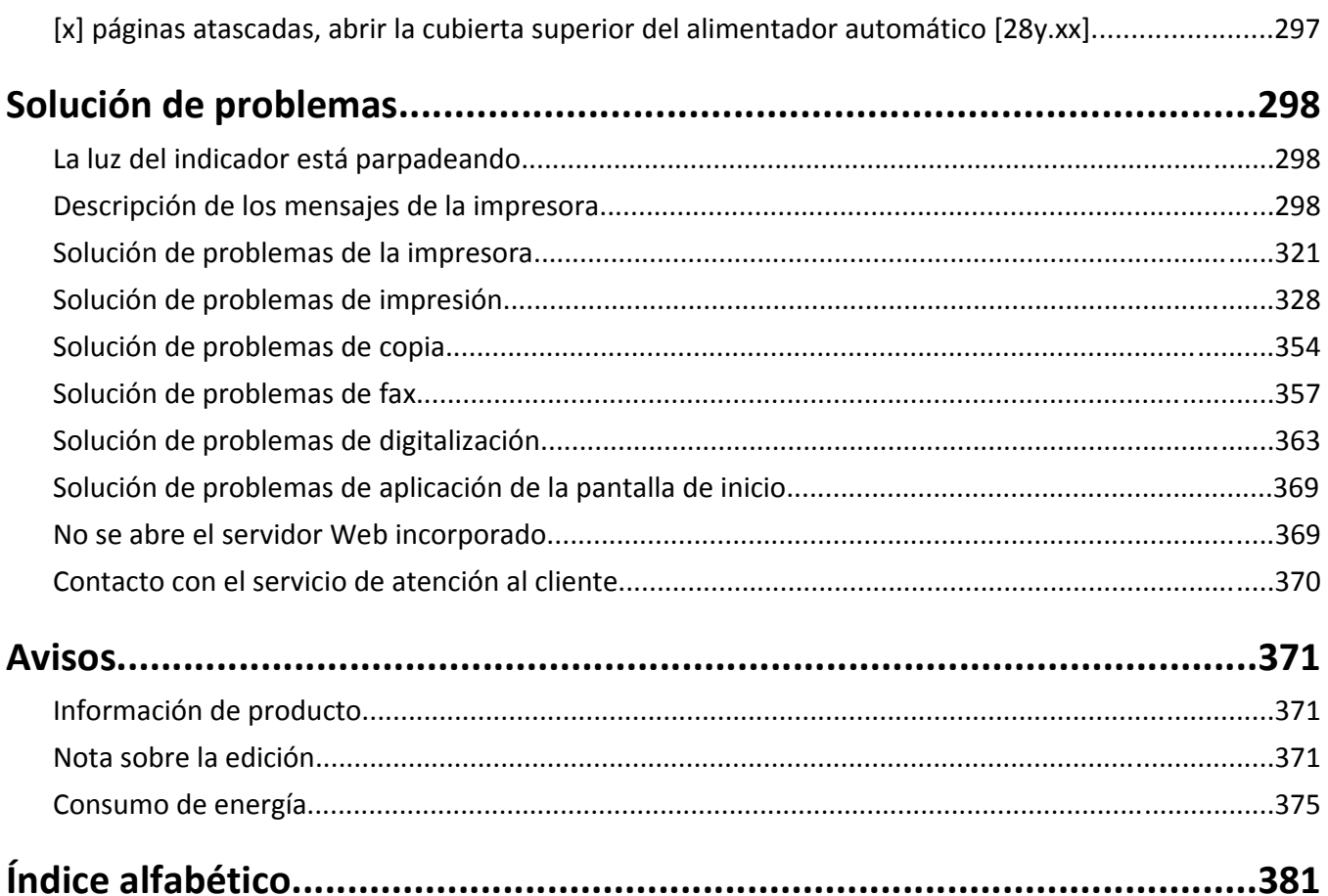

[43y.xx] [x] páginas atascadas, retirar papel, abrir la puerta posterior. Dejar papel en salida.............296

# <span id="page-6-0"></span>**Información de seguridad**

Conecte el cable de alimentación directamente a una toma de corriente debidamente conectada a tierra que tenga la potencia adecuada y que se encuentre cercana al dispositivo y sea de fácil acceso.

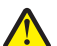

**PRECAUCIÓN: POSIBLES DAÑOS PERSONALES:** No utilice este producto con cables alargadores, regletas de varias tomas, cables alargadores de varias tomas u otros dispositivos de aumento de tensión o sistemas de alimentación ininterrumpida. La capacidad de potencia de este tipo de accesorios puede sobrecargarse fácilmente si se utiliza una impresora láser, lo que puede derivar en un funcionamiento deficiente de la impresora, daños materiales o posibles incendios.

No coloque o utilice este producto cerca del agua o de lugares húmedos.

Tenga cuidado al sustituir la batería de litio.

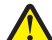

**PRECAUCIÓN: POSIBLES DAÑOS PERSONALES:** Existe riesgo de explosión si se sustituye incorrectamente una batería de litio.Sustitúyala sólo por el mismo tipo de batería o por uno equivalente. No recargue, desmonte ni incinere una batería de litio. Deseche las baterías usadas según las instrucciones del fabricante y la normativa local.

**PRECAUCIÓN: SUPERFICIE CALIENTE:** El interior de la impresora podría estar caliente. Para reducir el riesgo de sufrir daños causados por un componente caliente, deje que la superficie se enfríe antes de tocarla.

**PRECAUCIÓN: POSIBLES DAÑOS PERSONALES:** Para reducir el riesgo de inestabilidad del equipo, cargue cada bandeja por separado. Mantenga todas las bandejas cerradas hasta que las necesite.

**PRECAUCIÓN: POSIBLES DAÑOS PERSONALES:** El peso de la impresora es superior a 18 kg (40 lb) y se necesitan dos o más personas con formación para levantarla de forma segura.

**PRECAUCIÓN: POSIBLES DAÑOS PERSONALES:** Antes de mover el escáner, siga estas instrucciones para evitar daños personales o en el escáner:

- **•** Pulse el interruptor para apagar el escáner y desenchufe el cable de alimentación de la toma de la pared.
- **•** Desconecte todos los cables del escáner antes de desplazarlo.

**PRECAUCIÓN: POSIBLES DAÑOS PERSONALES:** Siga estas instrucciones para evitar daños personales o en el escáner:

- **•** No ponga los dedos bajo el escáner cuando lo coloque.
- **•** Coloque el escáner sobre una superficie plana y estable.
- **•** Antes de configurar el escáner, asegúrese de que está rodeado de una zona despejada.

**PRECAUCIÓN: POSIBLES DAÑOS PERSONALES:** Antes de mover la impresora, siga estas instrucciones para evitar daños personales o en la impresora:

- **•** Apague la impresora y, a continuación, desconecte el cable de alimentación de la toma de tierra.
- **•** Desconecte todos los cables de la impresora.
- **•** Si están instalados dos o más clasificadores, retírelos por separado.

**Notas:**

- **–** Asegúrese de retirar el clasificador superior primero.
- **–** Para extraer el clasificador, sujete el acabado por los dos lados y levante los pestillos para desbloquear el clasificador.
- **•** Si la impresora no dispone de plataforma con ruedas pero está configurada con bandejas opcionales, retire las bandejas.

**Nota:** Deslice el pestillo de la parte derecha de la bandeja opcional hacia la parte frontal de la misma hasta que *encaje con un clic* en su sitio.

- **•** Use las agarraderas que están a ambos lados de la impresora para levantarla.
- **•** No ponga los dedos bajo la impresora cuando la coloque.
- **•** Asegúrese de que la impresora está rodeada de una zona despejada.
- **•** Utilice exclusivamente el cable de alimentación que se suministra junto con este producto o el repuesto autorizado por el fabricante.

Utilice exclusivamente el cable de alimentación que se suministra junto con este producto o el repuesto autorizado por el fabricante.

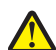

**PRECAUCIÓN: POSIBLES DAÑOS PERSONALES:** Para reducir el riesgo de incendio, utilice únicamente el cable de telecomunicaciones (RJ-11) que se incluye con el producto o uno de sustitución certificado por UL de 26 AWG o mayor, cuando se disponga a conectar el producto a la red telefónica conmutada pública.

**PRECAUCIÓN: PELIGRO DE DESCARGAS ELÉCTRICAS** si accede a la placa del sistema o instala hardware opcional o dispositivos de memoria después de haber configurado el escáner, apáguelo y desenchufe el cable de alimentación de la toma de la pared antes de continuar. Si tiene otros dispositivos conectados al escáner, apáguelos también y desenchufe los cables conectados al escáner.

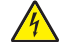

**PRECAUCIÓN: PELIGRO DE DESCARGAS ELÉCTRICAS** Si va a acceder a la placa del controlador o a instalar hardware opcional o dispositivos de memoria tras haber configurado la impresora, apague la impresora y desconecte el cable de alimentación de la toma eléctrica antes de continuar. Si cuenta con otros dispositivos conectados a la impresora, apáguelos también y desconecte cualquier cable que los una a la impresora.

Este producto se ha diseñado, verificado y aprobado para cumplir los más estrictos estándares de seguridad global usando los componentes específicos del fabricante. Puede que las características de seguridad de algunas piezas no sean siempre evidentes. El fabricante no se hace responsable del uso de otras piezas de recambio.

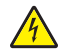

**PRECAUCIÓN: PELIGRO DE DESCARGAS ELÉCTRICAS** Para evitar el riesgo de descarga eléctrica al limpiar el exterior de la impresora, desconecte el cable de alimentación de la toma eléctrica y desconecte todos los cables de la impresora antes de realizar la operación.

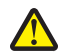

**PRECAUCIÓN: POSIBLES DAÑOS PERSONALES:** No corte, doble, ate, aplaste o coloque objetos pesados en el cable de alimentación. No someta el cable de alimentación a abrasión o tensión. No aplaste el cable de alimentación entre objetos como muebles y paredes. Si alguna de esto sucediera, existiría el riesgo de fuego o descarga eléctrica. Inspeccione el cable de alimentación regularmente y compruebe que no hay signos de tales problemas. Retire el cable de alimentación de la toma eléctrica antes de inspeccionarlo.

Las tareas de reparación o mantenimiento de la impresora que no se describan en las instrucciones de funcionamiento deberá realizarlas un técnico autorizado.

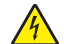

**PRECAUCIÓN: PELIGRO DE DESCARGAS ELÉCTRICAS** Para evitar el riesgo de descarga eléctrica al limpiar el exterior del escáner, desenchufe el cable de alimentación de la toma de la pared y desconecte todos los cables del escáner antes de proceder a la limpieza.

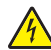

**PRECAUCIÓN: PELIGRO DE DESCARGAS ELÉCTRICAS** No utilice la función de fax durante una tormenta eléctrica. No configure este producto ni realice ninguna conexión eléctrica o de cables, como la función de fax, el cable de alimentación o el teléfono, durante una tormenta eléctrica.

**PRECAUCIÓN: PELIGRO POR ELEMENTOS PUNZANTES** Las configuraciones de montaje en suelo requieren mobiliario adicional por motivos de estabilidad. Debe utilizar un soporte o base de impresora si utiliza varias opciones de entrada. Si adquirió una impresora con una configuración similar, es posible que necesite mobiliario adicional. Para obtener más información, visite **[www.lexmark.com/multifunctionprinters](http://www.lexmark.com/multifunctionprinters)**.

#### **NO TIRE ESTAS INSTRUCCIONES.**

# <span id="page-8-0"></span>**Información sobre el escáner y la impresora.**

# **Búsqueda de información sobre la impresora**

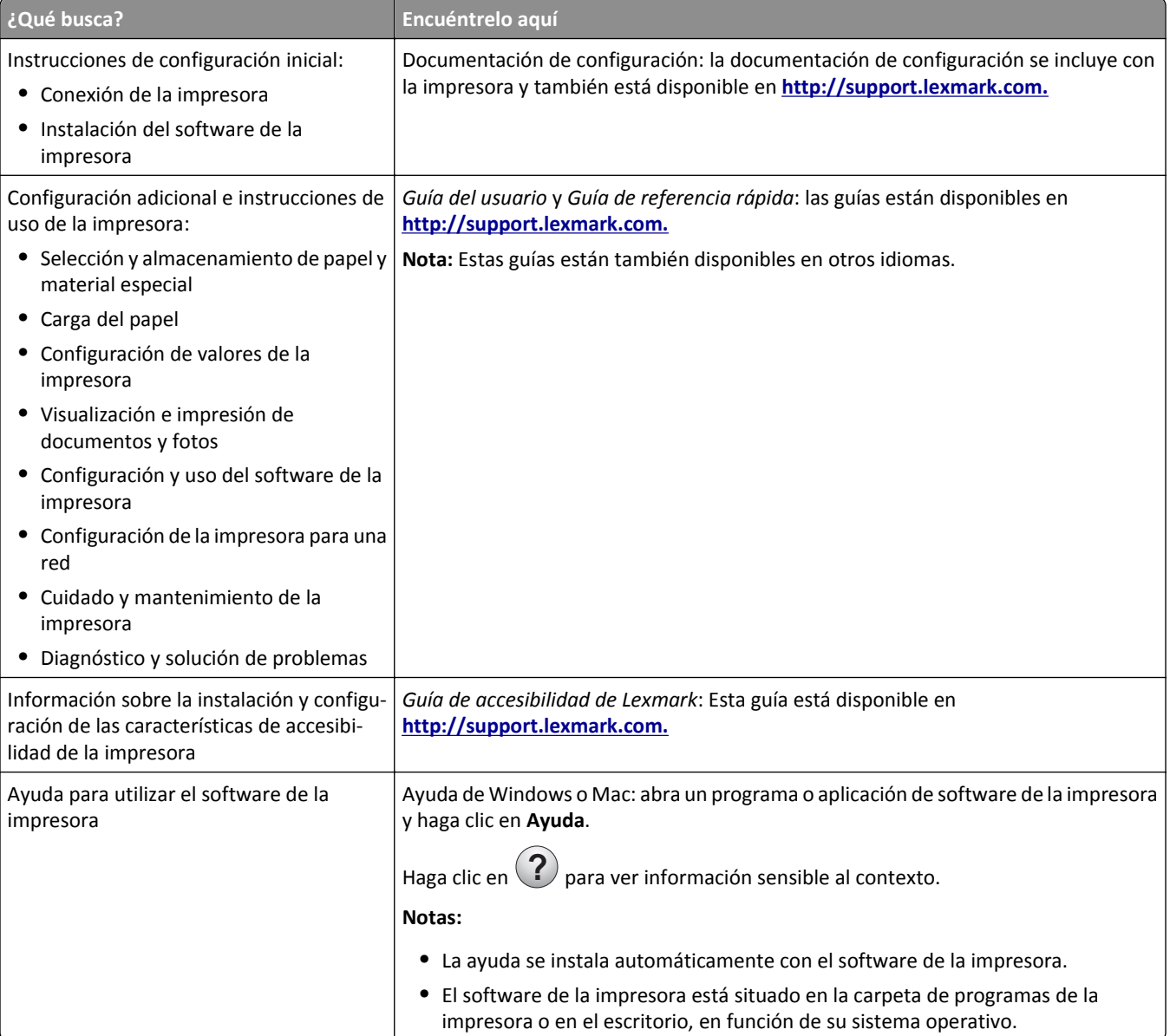

<span id="page-9-0"></span>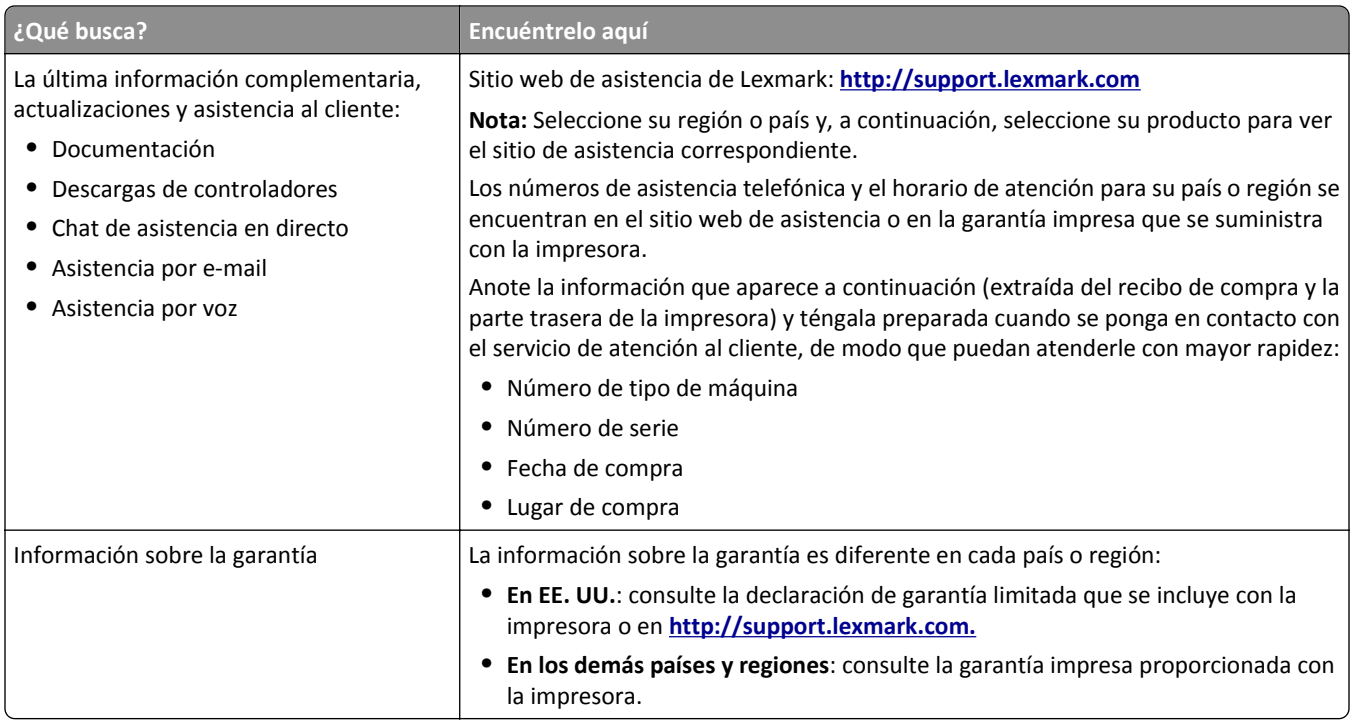

# **Selección de la ubicación para la impresora y el escáner**

**PRECAUCIÓN: POSIBLES DAÑOS PERSONALES:** El peso de la impresora es superior a 18 kg (40 lb) y se necesitan dos o más personas con formación para levantarla de forma segura.

Cuando busque un lugar para la impresora y el escáner, deje espacio suficiente para poder abrir las bandejas, cubiertas y puertas. Si desea instalar elementos opcionales, debe dejar suficiente espacio libre para dichos elementos. Cuestiones importantes:

- **•** Garantizar que el flujo de aire de la habitación cumple con la última revisión de la normativa ASHRAE 62 o la normativa 156 del departamento técnico del Comité Europeo de Normalización.
- **•** Proporcionar una superficie plana, limpia y estable.
- **•** Mantener la impresora y el escáner:
	- **–** A una distancia adecuada para la longitud del cable Ethernet.
	- **–** Lejos del flujo de aire de los aparatos de aire acondicionado, calentadores o ventiladores
	- **–** Apartada de la luz solar directa, lugares con mucha humedad o cambios de temperatura.
	- **–** Limpia, seca y sin polvo
- **•** Dejar el siguiente espacio libre recomendado alrededor de la impresora y el escáner para permitir una ventilación adecuada:

<span id="page-10-0"></span>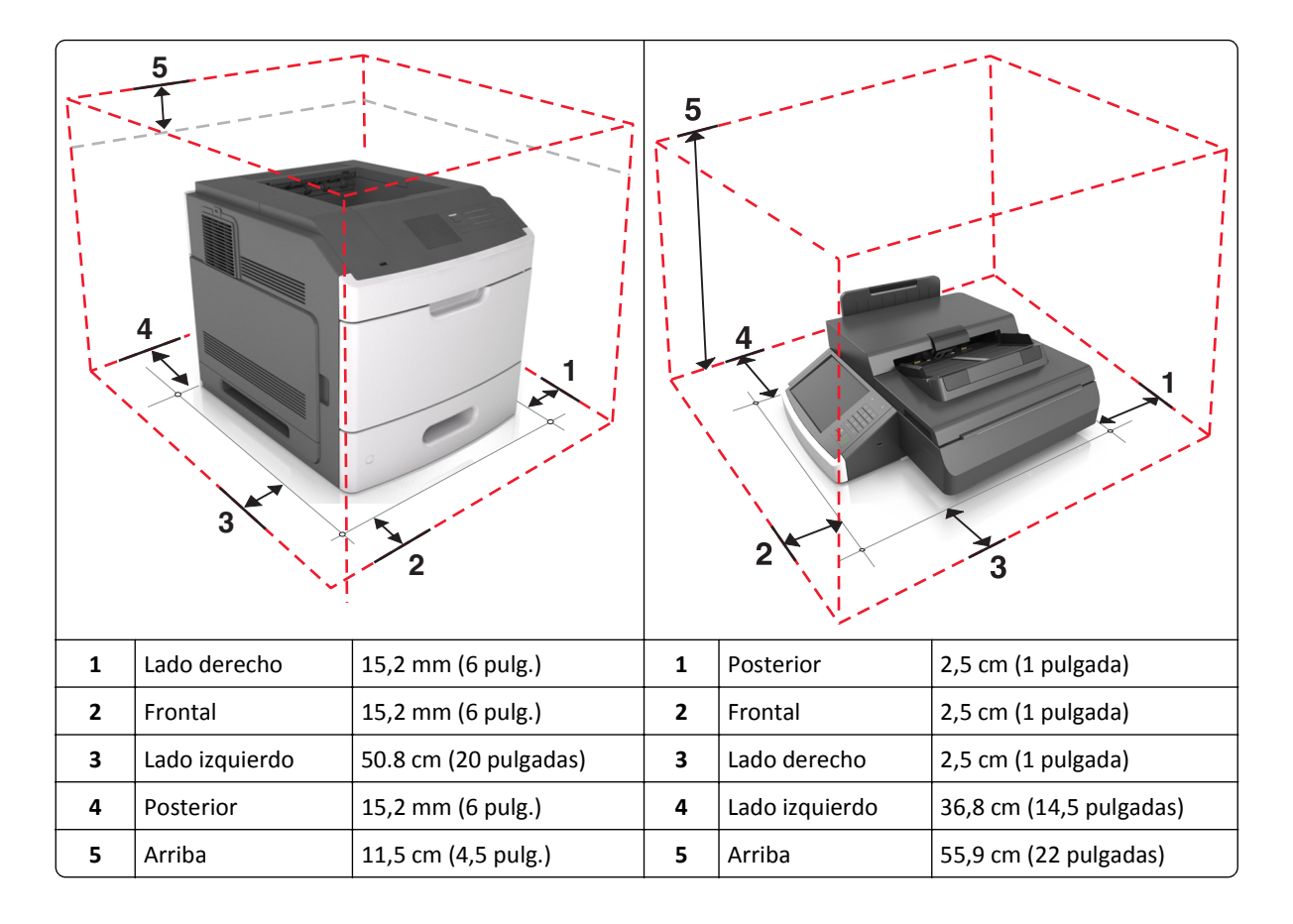

# **Configuraciones de la impresora**

**PRECAUCIÓN: PELIGRO POR ELEMENTOS PUNZANTES** Para garantizar la estabilidad, en las configuraciones con montaje en suelo se requiere mobiliario adicional. Debe utilizar un soporte o base de impresora si utiliza varias opciones de entrada. Si ha adquirido una impresora multifunción (MFP) que escanea, copia y envía y recibe faxes, es posible que necesite mobiliario adicional. Para obtener más información, visite **[www.lexmark.com/multifunctionprinters](http://www.lexmark.com/multifunctionprinters)**.

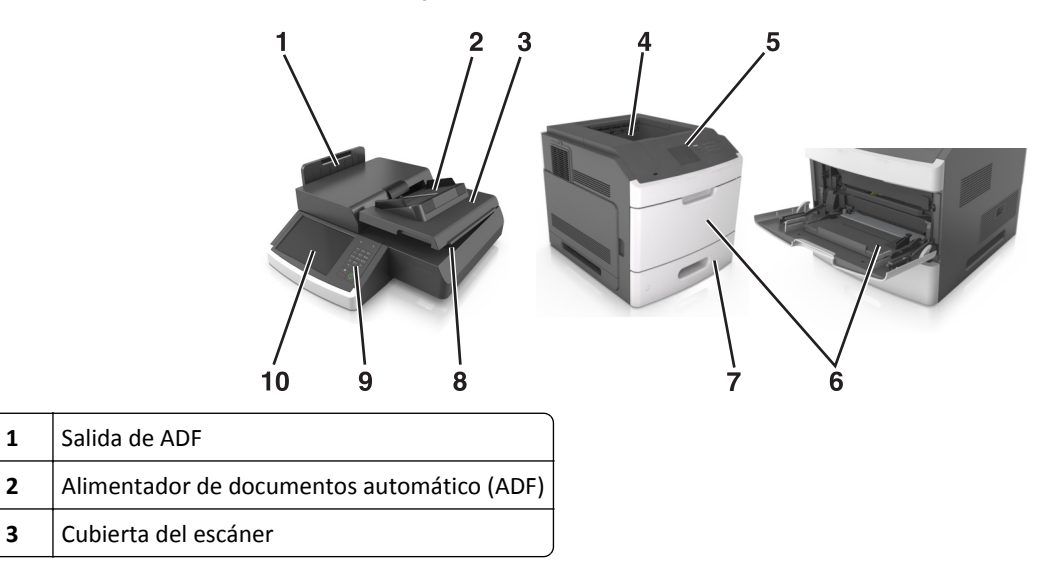

<span id="page-11-0"></span>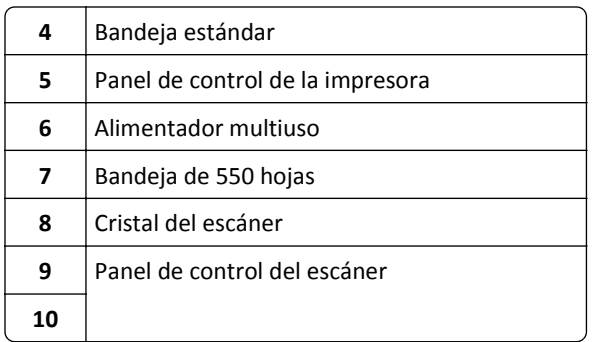

# **Funciones básicas del escáner**

Si se configura junto con una impresora, el escáner proporciona funciones de copia, fax y digitalización en red para grupos de trabajo grandes. Puede:

- **•** Realizar copias rápidas o cambiar los valores en la pantalla táctil para hacer trabajos de copia específicos.
- **•** Enviar un fax a varios destinos de fax simultáneamente.
- **•** Digitalizar documentos y enviarlos al ordenador, a una dirección de e-mail, a un dispositivo USB de memoria flash o a un destino de FTP.
- **•** Digitalizar documentos y enviarlos a otra impresora (PDF mediante FTP).

Si la impresora se convierte en un dispositivo multifunción, todos los mensajes de la impresora se mostrarán en la pantalla táctil.

# **Descripción del alimentador automático de documentos (ADF) y del cristal del escáner**

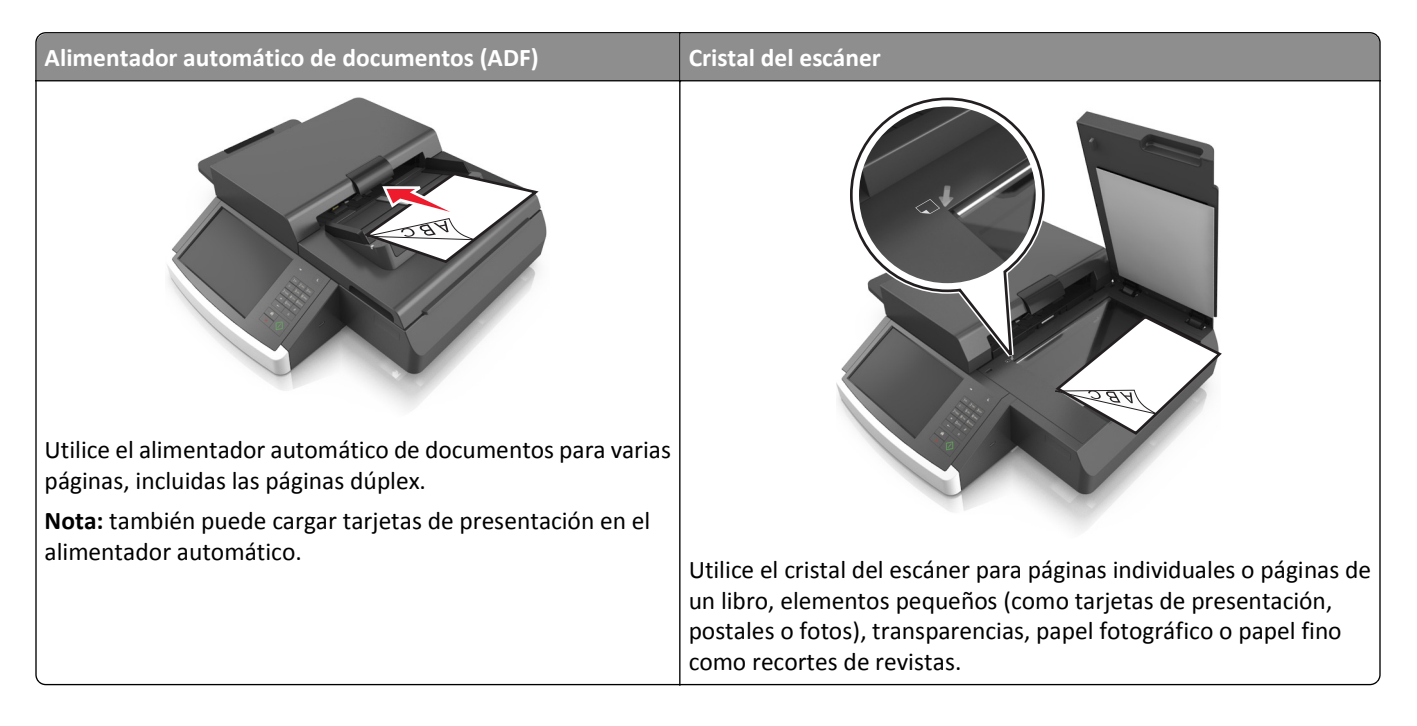

### **Uso del alimentador automático de documentos**

- **•** Cargue documentos de tamaño carta y A4 en el alimentador automático hacia abajo, con el borde más largo en primer lugar.
- **•** Cargue documentos de tamaño legal y A3 en el alimentador automático hacia abajo, con el borde más corto en primer lugar.
- **•** Cargue hasta 100 hojas de papel normal en la bandeja de entrada del alimentador automático.
- **•** Cargue hasta 30 hojas de papel normal de tamaño A3, tabloide o de 11 x 17 pulgadas (279 x 432 mm) .
- **•** Digitalice papeles de diferentes tamaños, desde 50,8 x 76,2 mm (2 x 3 pulgadas) a 299,7 x 431,8 mm (11,8 x 17 pulgadas).
- **•** Digitalice documentos con distintos tamaños de papel (carta y legal).
- **•** Digitalice material con peso desde 52 a 120 g/m2 (de 12 a 34 libras).
- **•** no cargue en el alimentador automático postales, fotografías, objetos pequeños, transparencias, papel fotográfico o material de poco grosor (como recortes de revistas). Coloque estos elementos sobre el cristal del escáner.

### **Uso del cristal del escáner**

- **•** Coloque un documento boca abajo sobre el cristal del escáner, en la esquina inferior izquierda.
- **•** Digitalice o copie documentos de diferentes tamaños, desde 114 mm x 140 mm (4,5 x 5,5 pulgadas) hasta 216 x 356 mm (8,5 x 11 pulgadas).
- **•** Copie libros con el lomo del libro ubicado en la esquina inferior derecha del cristal del escáner.

# <span id="page-13-0"></span>**Descripción del panel de control del escáner**

# **Descripción del panel de control del escáner**

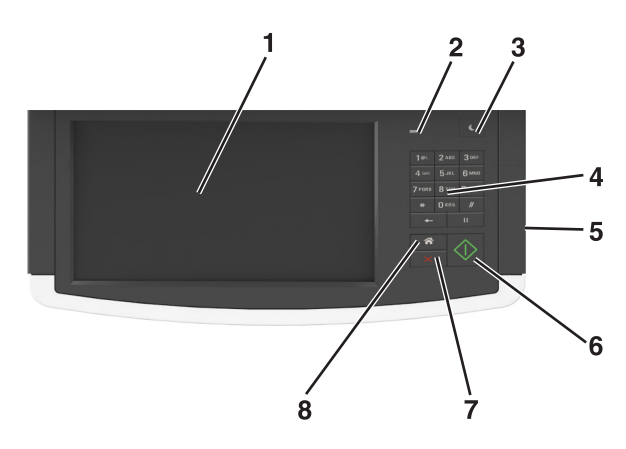

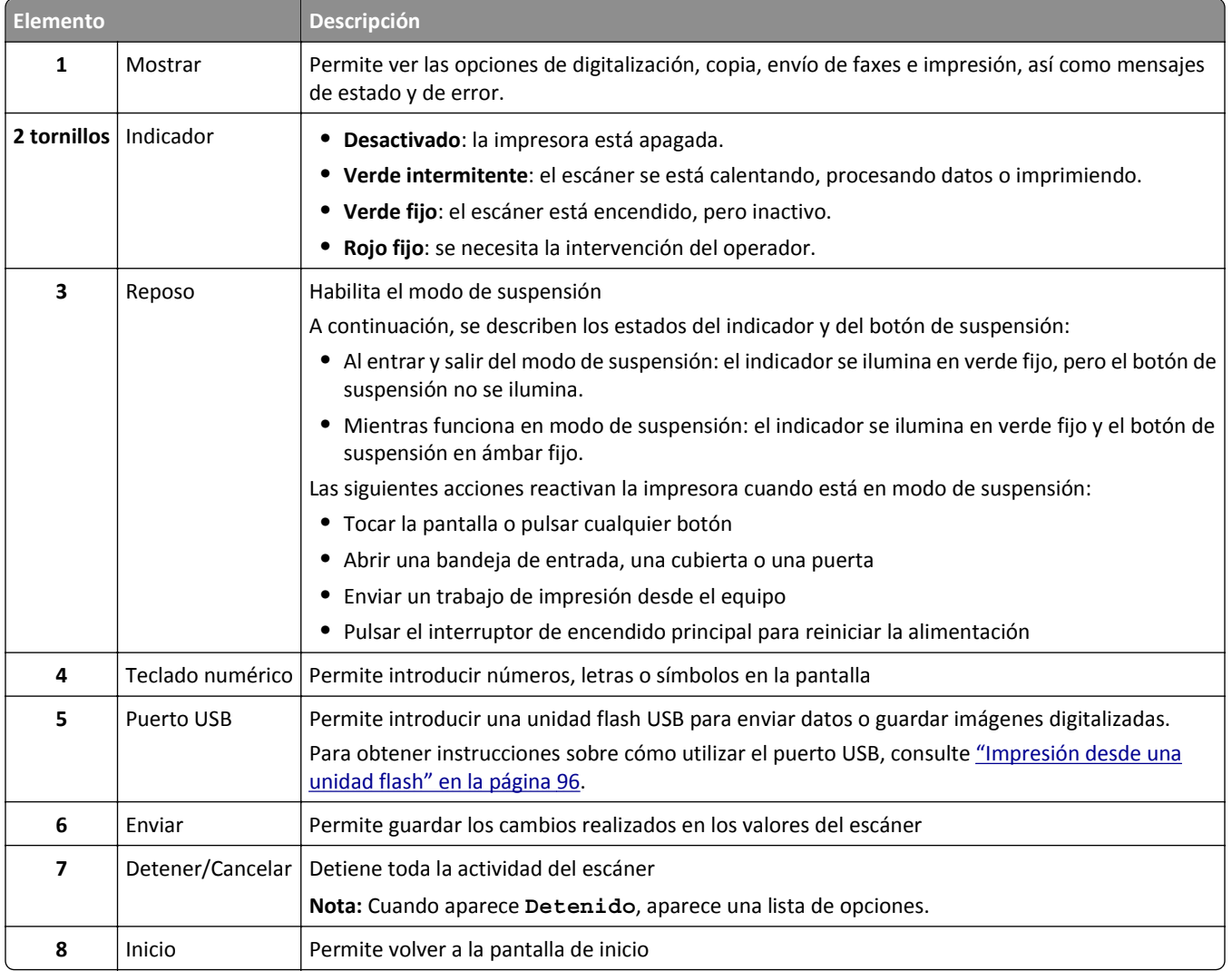

# <span id="page-14-0"></span>**Descripción de los colores de las luces del indicador y del botón Reposo**

Los colores de las luces del indicador y del botón Reposo del panel de control del escáner indican un determinado estado del escáner y la impresora.

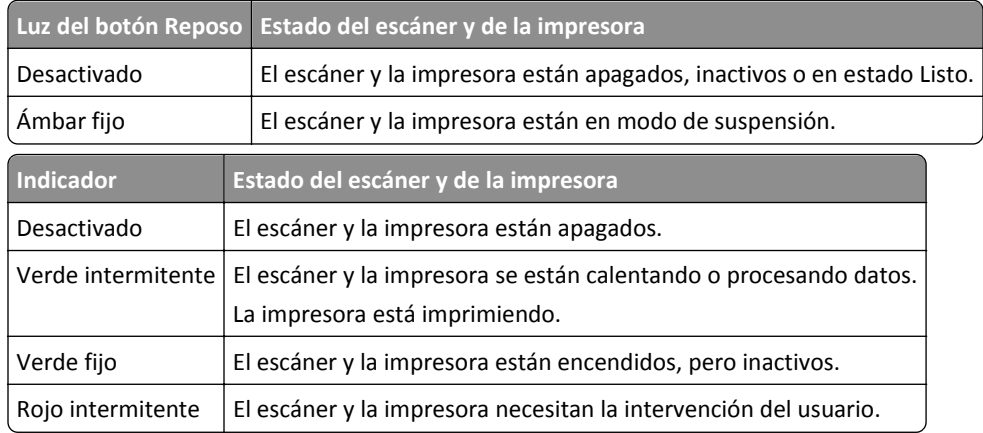

# **Descripción de la pantalla de inicio del escáner**

Al encender el escáner, la pantalla muestra una pantalla básica conocida como pantalla de inicio. Toque los botones y los iconos de la pantalla de inicio para realizar acciones como copiar, enviar por fax, digitalizar, abrir la pantalla de menús o responder a los mensajes.

**Nota:** La pantalla de inicio varía en función de los ajustes de configuración personalizados de la pantalla de inicio, la configuración administrativa y las soluciones integradas activas.

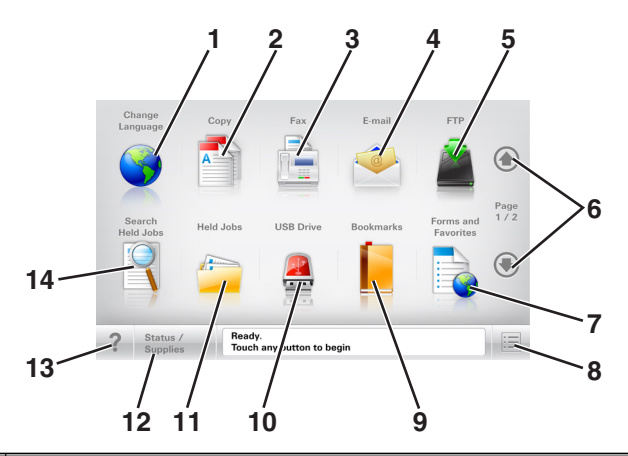

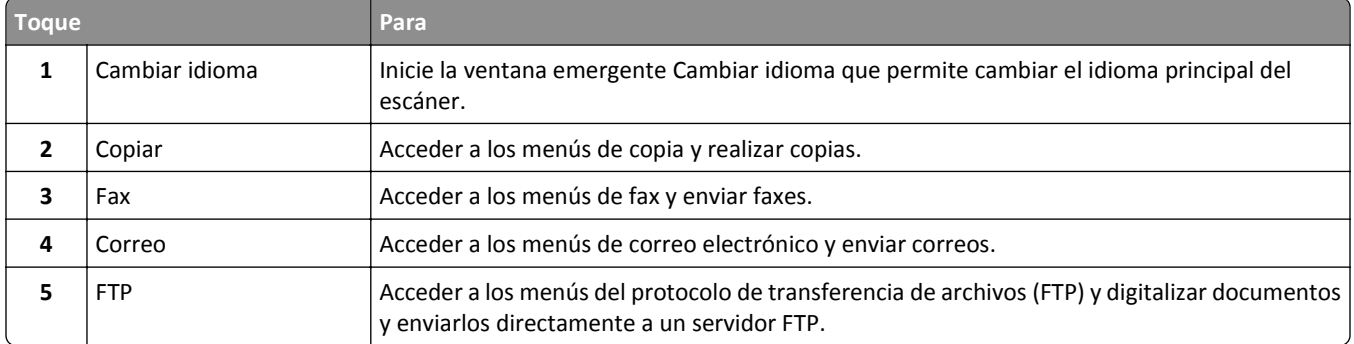

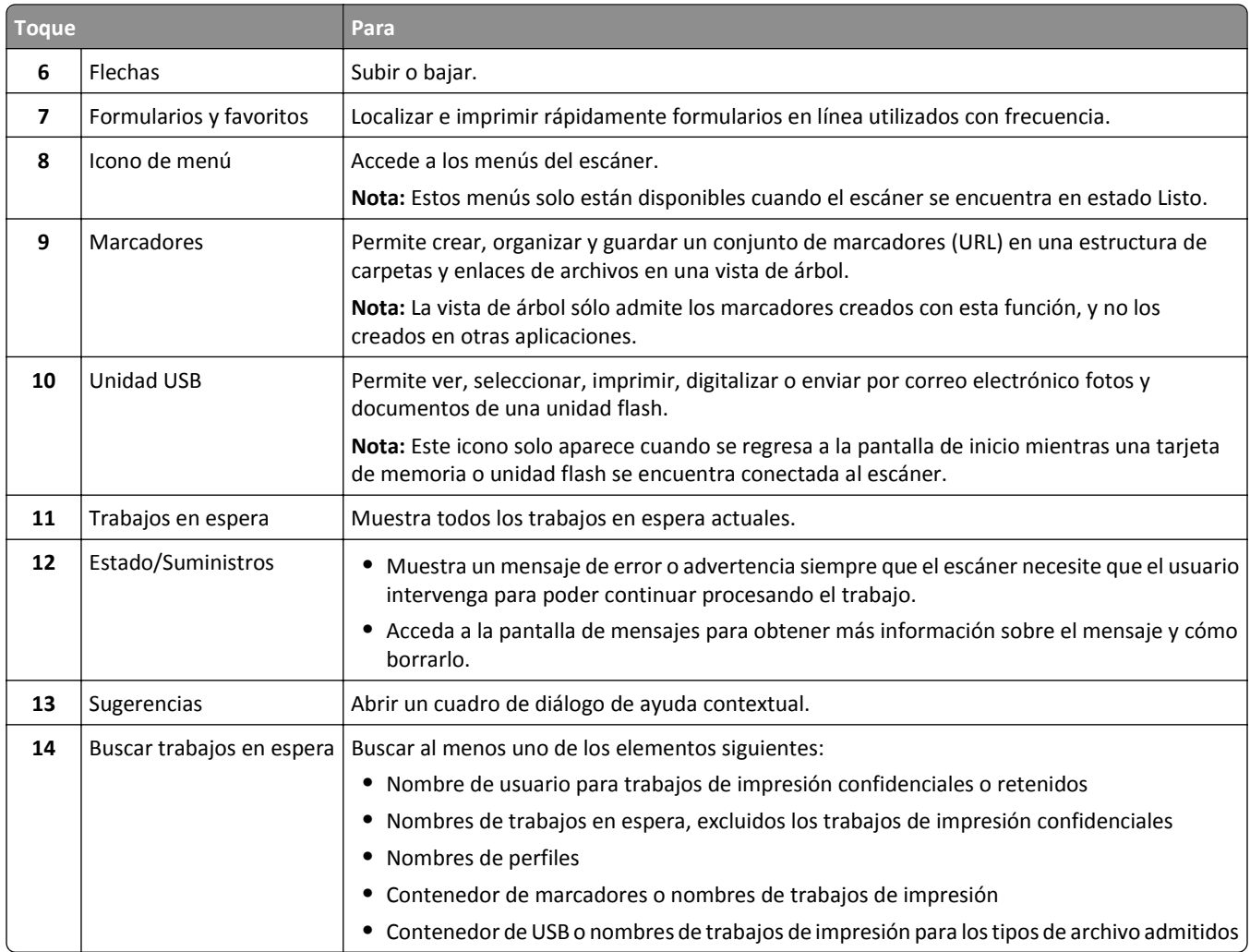

## **Características**

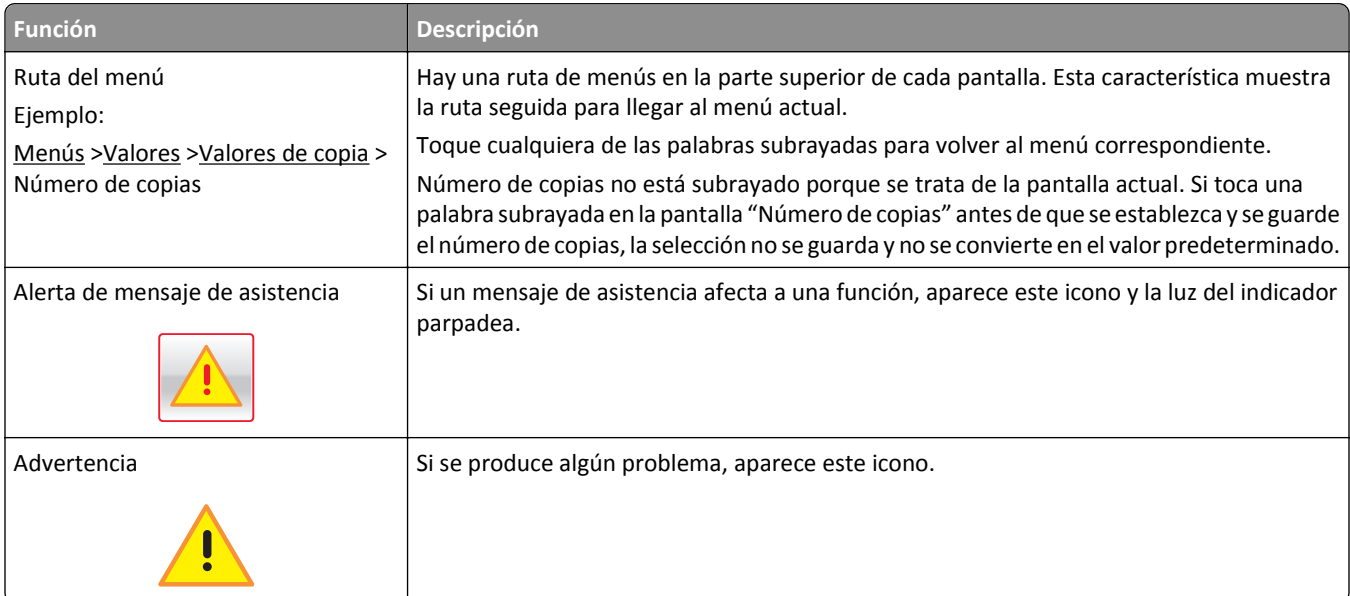

<span id="page-16-0"></span>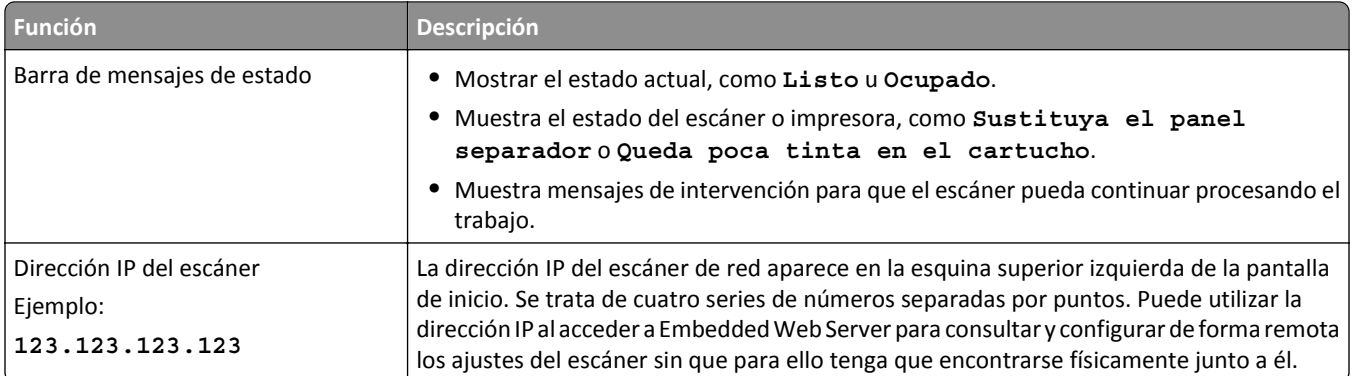

# **Uso de los botones de la pantalla táctil**

**Nota:** La pantalla de inicio, los iconos y los botones varían en función de los ajustes de configuración personalizados de la pantalla de inicio, la configuración administrativa y las soluciones integradas activas.

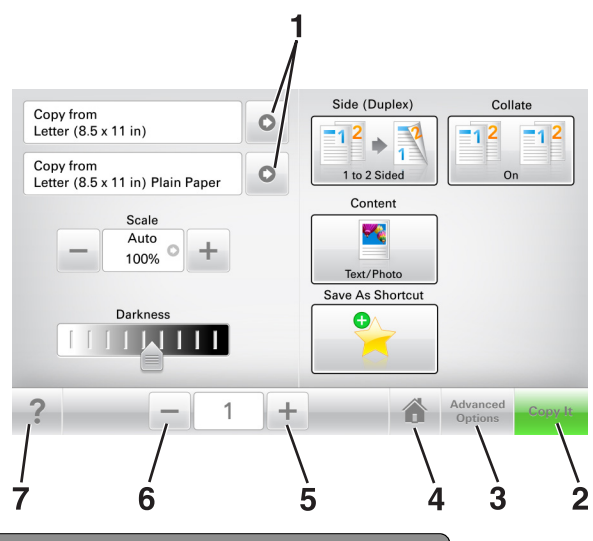

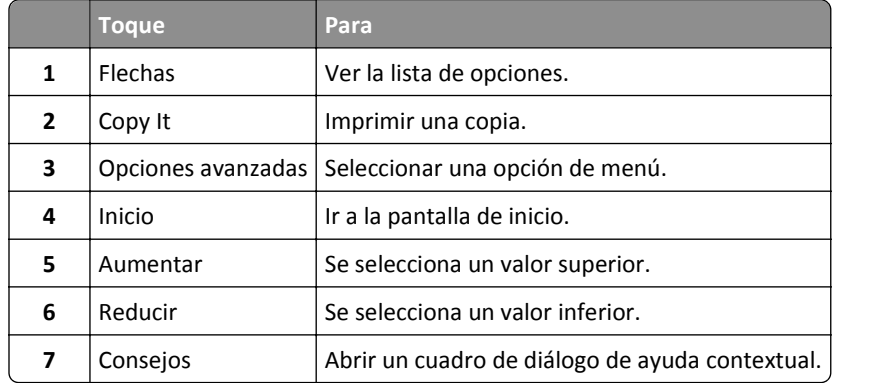

### **Otros botones de la pantalla táctil**

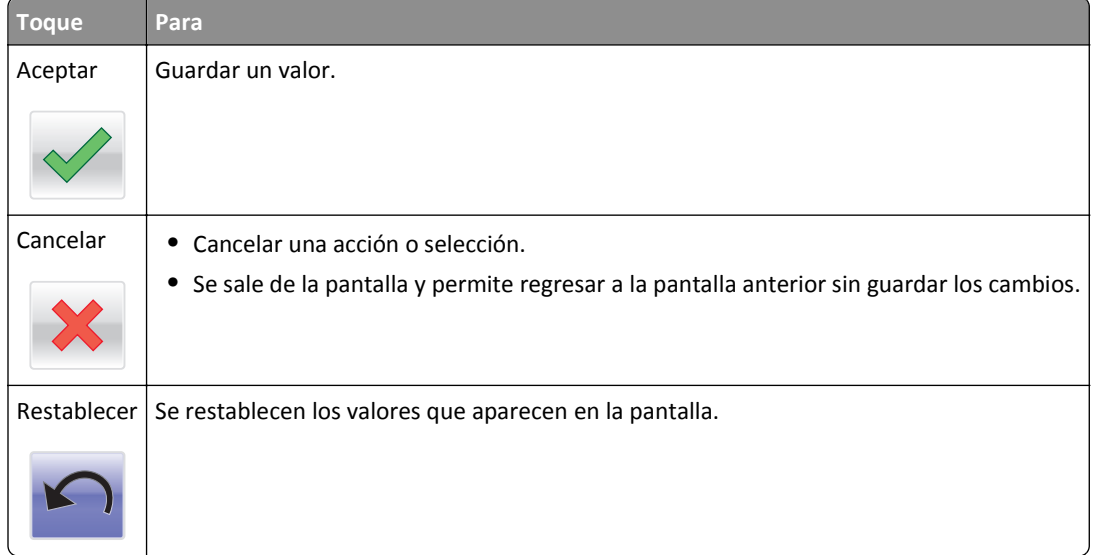

# <span id="page-18-0"></span>**Configuración y uso de las aplicaciones de la pantalla de inicio**

### **Notas:**

- **•** La pantalla de inicio, los iconos y los botones varían en función de los ajustes de configuración personalizados de la pantalla de inicio, la configuración administrativa y las aplicaciones incorporadas que estén activas.
- **•** Es posible que existan soluciones y aplicaciones adicionales a la venta. Para obtener más información, visite **[www.lexmark.com](http://www.lexmark.com)** o póngase en contacto con el establecimiento en el que adquirió el escáner.

## **Búsqueda de la dirección IP del escáner**

#### **Notas:**

- **•** Asegúrese de que el escáner esté conectado a una red o a un servidor de impresión.
- **•** Una dirección IP aparece como cuatro grupos de números separados por puntos, como 123.123.123.123.

Puede encontrar la dirección IP del escáner:

- **•** En la esquina superior izquierda de la pantalla de inicio de la escáner.
- **•** En la sección TCP/IP del menú Red/Puertos.
- **•** Al imprimir una página de configuración de red o la página de valores del menú y, después, localizar la sección TCP/IP.

## **Búsqueda de la dirección IP del equipo**

### **Para usuarios de Windows**

- **1** En el cuadro de diálogo Ejecutar, escriba **cmd** para abrir el símbolo del sistema.
- **2** Escriba **ipconfig**y, a continuación, busque la dirección IP.

### **Para usuarios de Macintosh**

- **1** En Preferencias del sistema en el menú Apple, seleccione **Red**.
- **2** Seleccione su tipo de conexión y, a continuación, haga clic en **Avanzadas** >**TCP/IP**.
- **3** Busque la dirección IP.

## **Acceso a Embedded Web Server**

Embedded Web Server es la página web del escáner que le permite ver y configurar de manera remota los valores del escáner y la impresora incluso cuando no está físicamente cerca de ellos.

- **1** Obtenga la dirección IP del escáner:
	- **•** En la pantalla de inicio del escáner
	- **•** En la sección TCP/IP en el menú Red/Puertos

<span id="page-19-0"></span>**•** Mediante la impresión de una página de configuración de red o la página de valores del menú y, a continuación, la localización de la sección TCP/IP

**Nota:** Una dirección IP aparece como cuatro grupos de números separados por puntos, como **123.123.123.123**.

- **2** Abra un explorador web y, a continuación, escriba la dirección IP del escáner en el campo de la dirección.
- **3** Pulse **Intro**.

**Nota:** Si está utilizando un servidor proxy, desactívelo temporalmente para cargar correctamente la página web.

# **Personalización de la pantalla de inicio**

**1** Abra un explorador web y, a continuación, escriba la dirección IP del escáner en el campo de la dirección.

**Nota:** Verá la dirección IP del escáner en la pantalla de inicio del escáner. La dirección IP aparece como cuatro grupos de números separados por puntos, como 123.123.123.123.

- **2** Realice al menos una de las acciones siguientes:
	- **•** Muestre u oculte los iconos de las funciones básicas del escáner.
		- **a** Haga clic en **Valores** >**Valores generales** >**Personalización de la pantalla de inicio**.
		- **b** Seleccione las casillas de verificación para especificar los iconos que van a aparecer en la página de inicio.

**Nota:** Si desactiva una casilla de verificación situada junto a un icono, este desaparece de la pantalla de inicio.

- **c** Haga clic en **Enviar**.
- **•** Personalice el icono de una aplicación. Para obtener más información, consulte ["Búsqueda de información sobre](#page-20-0) [las aplicaciones de la pantalla de inicio" en la página 21](#page-20-0) o la documentación que se facilita con la aplicación.

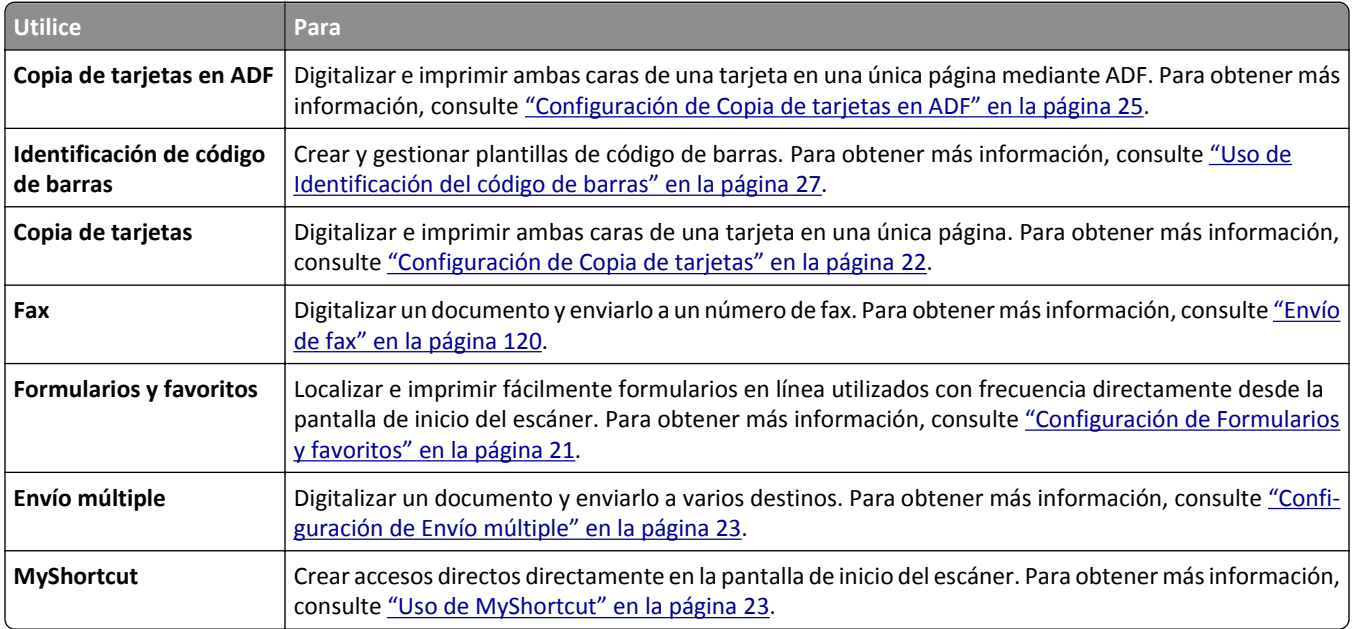

## **Descripción de las distintas aplicaciones**

<span id="page-20-0"></span>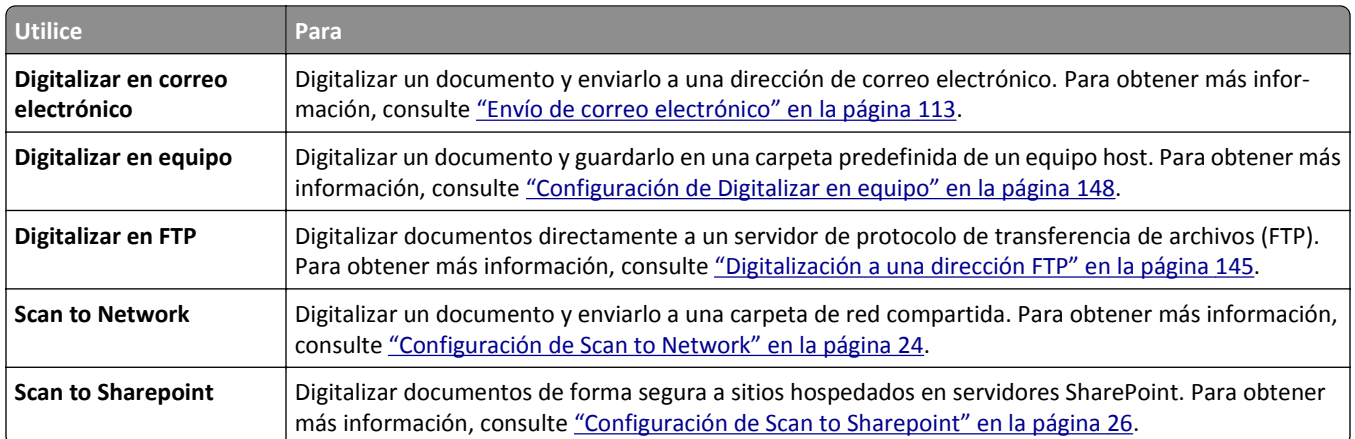

# **Activación de las aplicaciones de la pantalla de inicio**

### **Búsqueda de información sobre las aplicaciones de la pantalla de inicio**

El escáner incorpora una serie predeterminada de aplicaciones de la pantalla de inicio. Para poder usarlas, primero debe activar y configurar las aplicaciones mediante Embedded Web Server. Para obtener más información sobre el uso de Embedded Web Server, consulte ["Acceso a Embedded Web Server" en la página 19.](#page-18-0)

Para obtener más información sobre la configuración y el uso de algunas aplicaciones de la pantalla de inicio, haga lo siguiente:

- **1** Vaya a **[http://support.lexmark.com.](http://support.lexmark.com)**
- **2** Haga clic en **Software y soluciones** y, a continuación, seleccione cualquiera de los siguientes:
	- **• Scan to Network**: permite buscar información sobre la aplicación Scan to Network.
	- **• Otras aplicaciones**: permite buscar información sobre otras aplicaciones.
- **3** Haga clic en la ficha **Manuales** y, a continuación, seleccione el documento para la aplicación de la pantalla de inicio.

### **Configuración de Formularios y favoritos**

**Nota:** Una versión posterior de esta *Guía del usuario* puede contener un enlace directo a la *Guía del administrador* de esta aplicación. Para buscar actualizaciones de esta *Guía del usuario,* vaya a **[http://support.lexmark.com.](http://support.lexmark.com)**

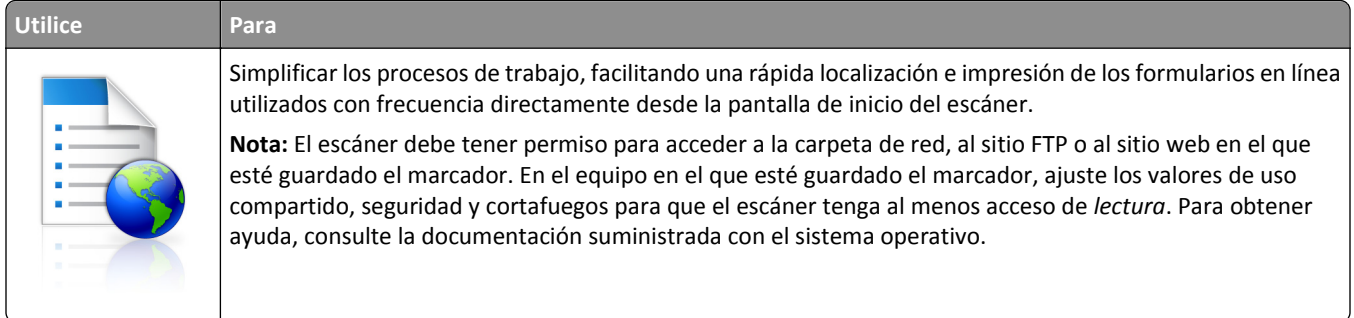

<span id="page-21-0"></span>**1** Abra un explorador web y, a continuación, escriba la dirección IP del escáner en el campo de la dirección.

**Nota:** Verá la dirección IP del escáner en la pantalla de inicio del escáner. La dirección IP aparece como cuatro grupos de números separados por puntos, como 123.123.123.123.

- **2** Haga clic en **Valores** >**Aplicaciones** >**Admin. aplicac.** >**Formularios y favoritos**.
- **3** Haga clic en **Agregar** y, a continuación, personalice los valores.

**Notas:**

- **•** Mueva el ratón por encima de cada campo para obtener una descripción del valor.
- **•** Para asegurarse de que los valores de ubicación del marcador son correctos, escriba la dirección IP correcta del equipo host en el que se encuentra el marcador. Para obtener más información sobre cómo conocer la dirección IP del equipo host, consulte ["Búsqueda de la dirección IP del equipo" en la página 19.](#page-18-0)
- **•** Asegúrese de que el escáner tiene derechos de acceso a la carpeta en la que se encuentra el marcador.
- **4** Haga clic en **Aplicar**.

Para usar la aplicación, toque **Formularios y favoritos** en la pantalla de inicio del escáner y navegue después por las categorías de formularios o busque los formularios por su número, nombre o descripción.

### **Configuración de Copia de tarjetas**

**Nota:** Una versión posterior de esta *Guía del usuario* puede contener un enlace directo a la *Guía del administrador* de esta aplicación. Para buscar actualizaciones de esta *Guía del usuario,* vaya a **[http://support.lexmark.com.](http://support.lexmark.com)**

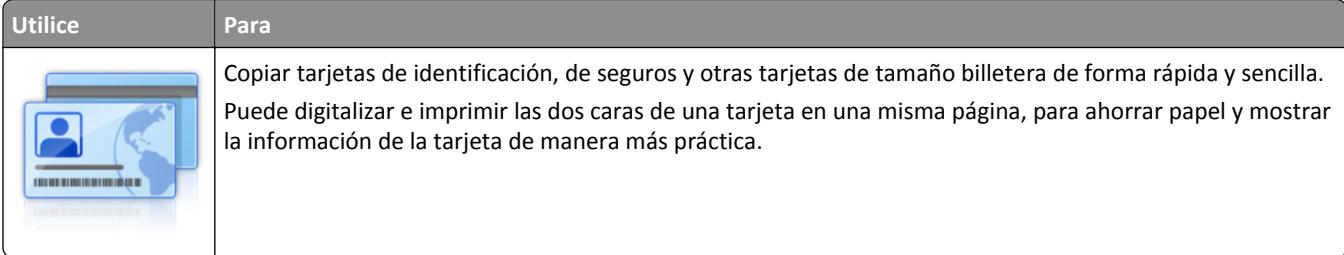

**1** Abra un explorador web y, a continuación, escriba la dirección IP del escáner en el campo de la dirección.

**Nota:** Verá la dirección IP del escáner en la pantalla de inicio del escáner. La dirección IP aparece como cuatro grupos de números separados por puntos, como 123.123.123.123.

- **2** Haga clic en **Valores** >**Aplicaciones** >**Admin. aplicac.** >**Copia de tarjetas**.
- **3** Cambie las opciones predeterminadas de digitalización, si es necesario.
	- **• Bandeja predeterminada**: seleccione la bandeja predeterminada para la impresión de imágenes digitalizadas.
	- **• Número de copias predeterminado**: indica el número de copias que se imprimirán automáticamente cuando se utilice la aplicación.
	- **• Ajuste de contraste predeterminada**: indica un ajuste para incrementar o reducir el nivel de contraste cuando se imprime una copia de una tarjeta digitalizada. Seleccione **Óptimo para contenido** si desea que el escáner ajuste el contraste automáticamente.
	- **• Ajustes de tamaño predeterminados**: defina el tamaño de la tarjeta digitalizada cuando se imprima. El valor predeterminado es 100% (tamaño completo).
	- **• Ajuste de resolución**: ajuste la calidad de la tarjeta digitalizada.

#### <span id="page-22-0"></span>**Notas:**

- **–** Al digitalizar una tarjeta, asegúrese de que la resolución de digitalización no es superior a 200 ppp a color o 400 ppp en blanco y negro.
- **–** Al digitalizar varias tarjetas, asegúrese de que la resolución de digitalización no es superior a 150 ppp a color o 300 ppp en blanco y negro.
- **• Imprimir bordes**: seleccione esta opción para imprimir la imagen digitalizada con un borde alrededor.

**4** Haga clic en **Aplicar**.

Para usar la aplicación, toque **Copia de tarjetas** en la pantalla de inicio del escáner y, a continuación, siga las instrucciones.

### **Uso de MyShortcut**

**Nota:** Una versión posterior de esta *Guía del usuario* puede contener un enlace directo a la *Guía del administrador* de esta aplicación. Para buscar actualizaciones de esta *Guía del usuario,* vaya a **[http://support.lexmark.com.](http://support.lexmark.com)**

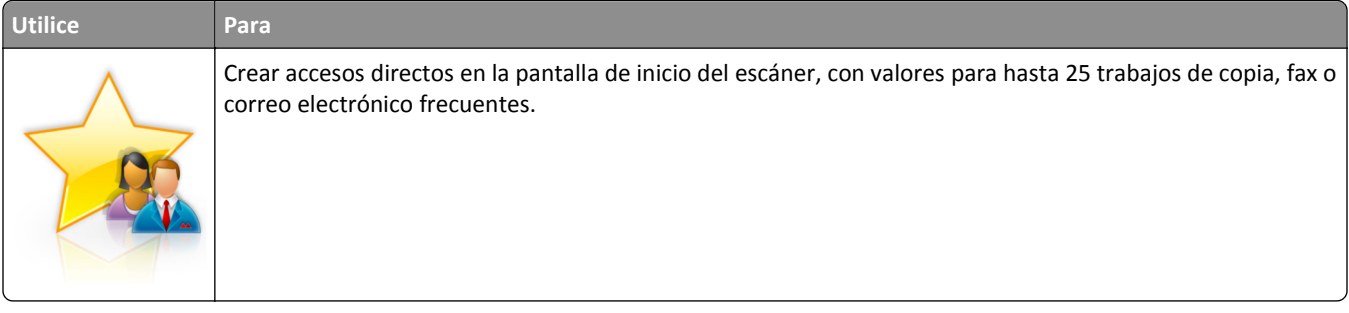

Para usar la aplicación, toque **MyShortcut** y, a continuación, siga las instrucciones que aparecen en la pantalla del escáner.

### **Configuración de Envío múltiple**

**Nota:** Una versión posterior de esta *Guía del usuario* puede contener un enlace directo a la *Guía del administrador* de esta aplicación. Para buscar actualizaciones de esta *Guía del usuario,* vaya a **[http://support.lexmark.com.](http://support.lexmark.com)**

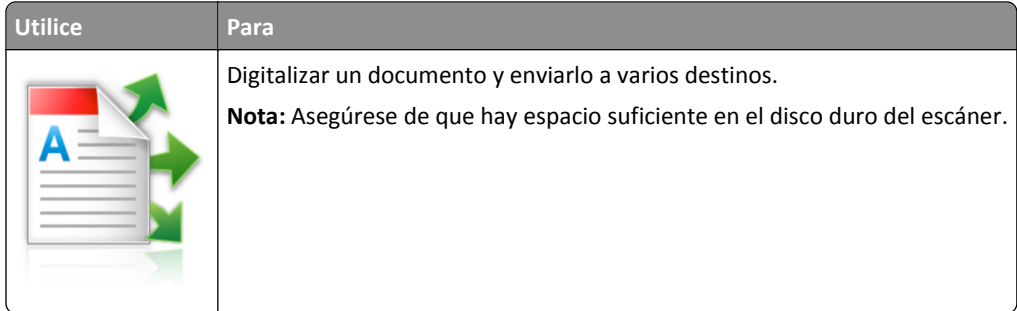

**1** Abra un explorador web y, a continuación, escriba la dirección IP del escáner en el campo de la dirección.

**Nota:** Verá la dirección IP del escáner en la pantalla de inicio del escáner. La dirección IP aparece como cuatro grupos de números separados por puntos, como 123.123.123.123.

- **2** Haga clic en **Valores** >**Aplicaciones** >**Admin. aplicac.** >**Envío múltiple**.
- **3** En la sección Perfiles, haga clic en **Agregar** y personalice los valores.

#### <span id="page-23-0"></span>**Notas:**

- **•** Mueva el ratón por encima de cada campo para obtener una descripción del valor.
- **•** Si selecciona **FTP** o **Carpeta compartida** como destino, asegúrese de que los valores de la ubicación del destino son correctos. Escriba la dirección IP correcta del equipo host en el que se encuentra el destino especificado. Para obtener más información sobre cómo conocer la dirección IP del equipo host, consulte ["Búsqueda de la dirección IP del equipo" en la página 19](#page-18-0).
- **4** Haga clic en **Aplicar**.

Para usar la aplicación, toque **Envío múltiple** en la pantalla de inicio del escáner y, a continuación, siga las instrucciones que aparecen en la pantalla del escáner.

### **Configuración de Scan to Network**

**Nota:** Una versión posterior de esta *Guía del usuario* puede contener un enlace directo a la *Guía del administrador* de esta aplicación. Para buscar actualizaciones de esta *Guía del usuario,* vaya a **[http://support.lexmark.com.](http://support.lexmark.com)**

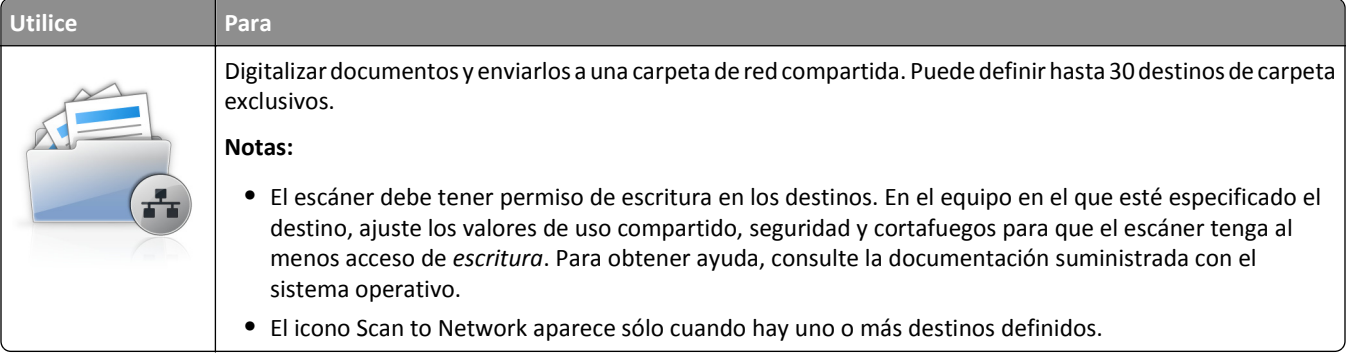

**1** Abra un explorador web y, a continuación, escriba la dirección IP del escáner en el campo de la dirección.

**Nota:** Verá la dirección IP del escáner en la pantalla de inicio del escáner. La dirección IP aparece como cuatro grupos de números separados por puntos, como 123.123.123.123.

- **2** Realice una de las siguientes acciones:
	- **•** Haga clic en **Configurar Scan to Network**.
	- **•** Haga clic en **Valores** >**Aplicaciones** >**Admin. aplicac.** >**Scan to Network**.
- **3** Especifique los destinos y, a continuación, personalice los valores.

#### **Notas:**

- **•** Puede mover el ratón por encima de algunos campos para obtener una descripción del valor.
- **•** Para asegurarse de que los valores de ubicación del destino son correctos, escriba la dirección IP correcta del equipo host en el que se encuentra el destino especificado. Para obtener más información sobre cómo conocer la dirección IP del equipo host, consulte ["Búsqueda de la dirección IP del equipo" en la página 19.](#page-18-0)
- **•** Asegúrese de que el escáner tiene derechos de acceso a la carpeta en la que se encuentra el destino especificado.
- **4** Si es necesario, haga clic en **Haz clic aquí** para ver más opciones.
- **5** Haga clic en **Aceptar** >**Aplicar**.

Para usar la aplicación, toque **Scan to Network** en la pantalla de inicio del escáner y, a continuación, siga las indicaciones que aparecen en la pantalla del escáner.

### <span id="page-24-0"></span>**Configuración de Copia de tarjetas en ADF**

**Nota:** Una versión posterior de esta *Guía del usuario* puede contener un enlace directo a la *Guía del administrador* de esta aplicación. Para buscar actualizaciones de esta *Guía del usuario,* vaya a **[http://support.lexmark.com.](http://support.lexmark.com)**

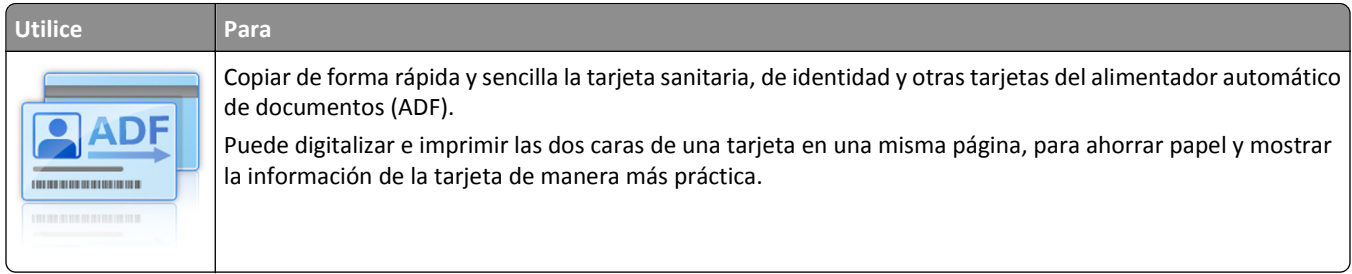

**1** Abra un explorador web y, a continuación, escriba la dirección IP del escáner en el campo de la dirección.

**Nota:** Verá la dirección IP del escáner en la pantalla de inicio del escáner. La dirección IP aparece como cuatro grupos de números separados por puntos, como 123.123.123.123.

#### **2** Haga clic en **Valores** >**Aplicaciones** >**Admin. aplicac.** >**Copia de tarjetas en ADF**.

**3** Cambie las opciones predeterminadas de salida según convenga:

#### **Seleccionar las opciones de salida**

- **• Salida de impresión**: seleccione esta opción para imprimir la tarjeta digitalizada.
- **• Salida de correo electrónico**: seleccione esta opción para enviar la tarjeta digitalizada como archivo adjunto de correo electrónico.
- **• Salida del recurso compartido de red**: seleccione esta opción para guardar la tarjeta digitalizada a una carpeta compartida de la red.
- **• Formato de archivo digitalización**: especifique el formato de salida (TIFF, JPEG o PDF) de la tarjeta digitalizada.

### **Configuración de los valores del correo electrónico**

**• Dirección de correo electrónico predeterminada**: especifique una dirección de correo electrónico de destino para la tarjeta digitalizada. Utilice comas para separar varias direcciones de correo electrónico.

### **Configuración de los valores de destino de la red**

- **• Dirección de servidor de destino**: escriba el nombre del servidor o la dirección IP de la carpeta de red compartida, con el formato *\\Server\share*.
- **• Dominio (opcional)**: escriba el dominio de Windows del destino si este está ubicado en un dominio de Windows diferente al de la impresora.
- **• Nombre de usuario**: escriba el nombre del usuario predeterminado para conectar con el destino.
- **• Contraseña**: escriba la contraseña predeterminada para conectar con el destino.
- **• Tipo de autenticación**: seleccione cómo los usuarios se autentican al conectar al destino.
- **• Añadir marca de hora**: seleccione la casilla de verificación para agregar una marca de hora al nombre del archivo.
- **4** Cambie las opciones predeterminadas de digitalización, si es necesario.
	- **• Bandeja predeterminada**: seleccione la bandeja predeterminada para la impresión de imágenes digitalizadas.
	- **• Número de copias predeterminado**: indica el número de copias que se imprimirán automáticamente cuando se utilice la aplicación.
- <span id="page-25-0"></span>**• Ajuste de contraste predeterminada**: indica un ajuste para incrementar o reducir el nivel de contraste cuando se imprime una copia de una tarjeta digitalizada. Seleccione **Óptimo para contenido** si desea que el escáner ajuste el contraste automáticamente.
- **• Ajustes de tamaño predeterminados**: defina el tamaño de la tarjeta digitalizada cuando se imprima. El valor predeterminado es 100% (tamaño completo).
- **• Ajuste de resolución**: ajuste la calidad de la tarjeta digitalizada.

**Notas:**

- **–** Al digitalizar una tarjeta, asegúrese de que la resolución de digitalización no es superior a 200 ppp a color o 400 ppp en blanco y negro.
- **–** Al digitalizar múltiples tarjetas, asegúrese de que la resolución de digitalización no es superior a 150 ppp a color o 300 ppp en blanco y negro.
- **• Imprimir bordes**: seleccione esta opción para imprimir la imagen digitalizada con un borde alrededor.

#### **5** Haga clic en **Aplicar**.

Para usar la aplicación, toque **Copia de tarjetas en ADF** en la pantalla de inicio del escáner y, a continuación, siga las instrucciones.

### **Configuración de Scan to Sharepoint**

**Nota:** Una versión posterior de esta *Guía del usuario* puede contener un enlace directo a la *Guía del administrador* de esta aplicación. Para buscar actualizaciones de esta *Guía del usuario,* vaya a **[http://support.lexmark.com.](http://support.lexmark.com)**

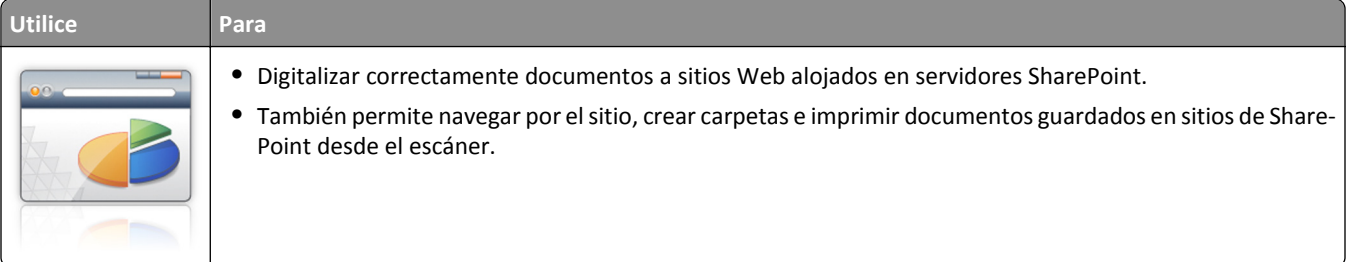

**1** Abra un explorador web y, a continuación, escriba la dirección IP del escáner en el campo de la dirección.

**Nota:** Verá la dirección IP del escáner en la pantalla de inicio del escáner. La dirección IP aparece como cuatro grupos de números separados por puntos, como 123.123.123.123.

**2** Agregar o editar un perfil:

#### **Adición de perfiles**

En Configurar, haga clic en **Agregar**.

#### **Edición de perfiles**

En la página Configurar, Perfil o Perfiles, seleccione un perfil para editarlo y, a continuación, haga clic en **Editar**.

- **3** Configurar el proxy para el escáner. Introduzca el nombre del host proxy y el número de puerto utilizados para conectarse al servidor.
- **4** Si es necesario, cambie los valores de Sharepoint. Consulte la documentación que se facilita con la aplicación para obtener información adicional.
- **5** Haga clic en **Aplicar**.

<span id="page-26-0"></span>Para usar la aplicación, toque **Scan to Sharepoint** en la pantalla de inicio del escáner y, a continuación, siga las indicaciones que aparecen en la pantalla.

### **Uso de Identificación del código de barras**

**Nota:** Una versión posterior de esta *Guía del usuario* puede contener un enlace directo a la *Guía del administrador* de esta aplicación. Para buscar actualizaciones de esta *Guía del usuario,* vaya a **[http://support.lexmark.com.](http://support.lexmark.com)**

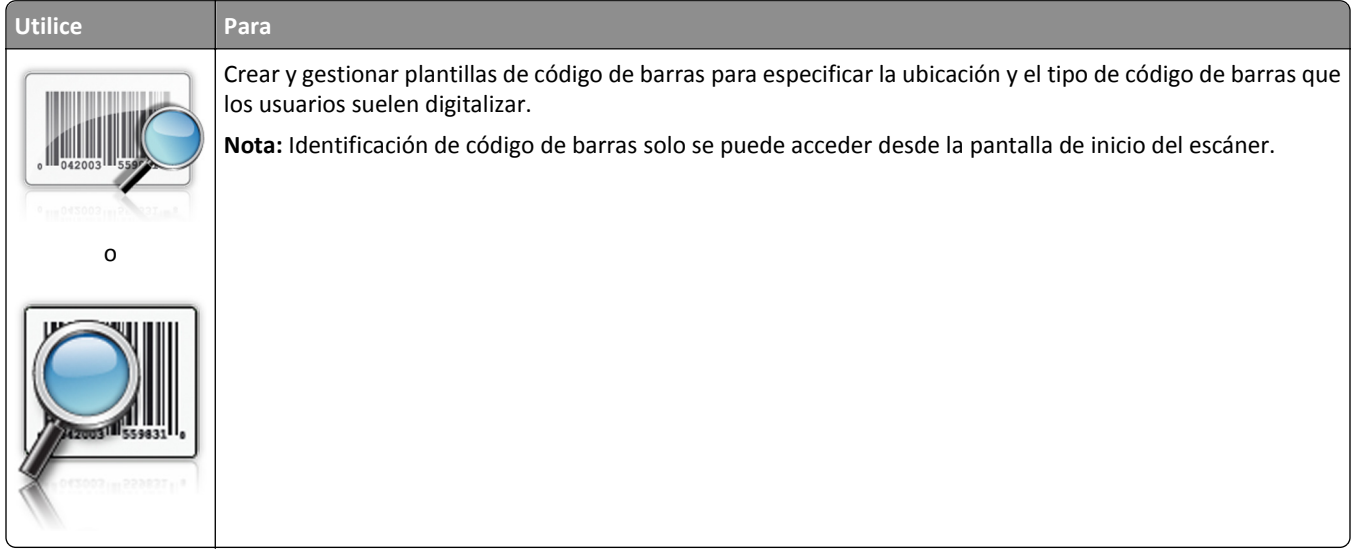

Para usar la aplicación, toque **Identificación de código de barras** en la pantalla de inicio del escáner y, a continuación, siga las indicaciones que aparecen en la pantalla del escáner.

## **Exportar o importar una configuración**

Puede exportar valores de configuración a un archivo de texto y, a continuación, puede importar el archivo para aplicar los valores a otros dispositivos.

**1** Abra un explorador web y, a continuación, escriba la dirección IP del escáner en el campo de la dirección.

**Nota:** Verá la dirección IP del escáner en la pantalla de inicio del escáner. La dirección IP aparece como cuatro grupos de números separados por puntos, como 123.123.123.123.

- **2** Para exportar o importar la configuración de una aplicación, realice lo siguiente:
	- **a** Haga clic en **Valores** >**Aplicaciones** >**Admin. aplicac**.
	- **b** En la lista de soluciones instaladas, haga clic en el nombre de la aplicación que desee configurar.
	- **c** Haga clic en **Configurar** y, a continuación, lleve a cabo una de las acciones siguientes:
		- **•** Para exportar un archivo de configuración, haga clic en **Exportar**, y a continuación siga las indicaciones que aparecen en la pantalla del equipo para guardar el archivo de configuración.

**Notas:**

**–** Escriba un nombre de archivo exclusivo o utilice el nombre predeterminado para guardar el archivo de configuración.

- <span id="page-27-0"></span>**–** Si se produce un error "Sin memoria de JVM", repita el proceso de exportación hasta que se guarde el archivo de configuración.
- **•** Para importar una configuración desde un archivo, haga clic en **Importar** y, a continuación, busque el archivo de configuración guardado que se exportó desde un dispositivo configurado anteriormente.

**Notas:**

- **–** Antes de importar el archivo de configuración tiene la posibilidad de previsualizarlo o cargarlo directamente.
- **–** Si se supera el tiempo de espera y aparece una pantalla en blanco, actualice el navegador web y, a continuación, haga clic en **Aplicar**.
- **3** Para exportar o importar la configuración de varias aplicaciones, realice lo siguiente:
	- **a** Haga clic en **Valores** >**Importar/Exportar**.
	- **b** Realice una de las siguientes acciones:
		- **•** Para exportar un archivo de configuración, haga clic en **Exportar archivo de valores de Embedded Solutions**, y a continuación siga las indicaciones que aparecen en la pantalla del equipo para guardar el archivo de configuración.
		- **•** Para importar el archivo de configuración, realice una de las acciones siguientes:
			- **1** Haga clic en **Importar archivo de valores de Embedded Solutions** >**, seleccione un archivo** y, a continuación, busque el archivo de configuración guardado que se exportó desde un dispositivo configurado anteriormente.
			- **2** Haga clic en **Enviar**.

## **Configuración del Panel del operador remoto**

Esta aplicación muestra el panel de control del escáner en la pantalla del equipo y permite interactuar con él, incluso cuando el usuario no se encuentra cerca del escáner físicamente. Desde la pantalla del equipo, puede ver el estado del escáner, enviar trabajos de impresión en espera, crear marcadores y realizar otras tareas de impresión que normalmente haría desde el propio escáner de red.

**1** Abra un explorador web y, a continuación, escriba la dirección IP del escáner en el campo de la dirección.

**Nota:** Verá la dirección IP del escáner en la pantalla de inicio del escáner. La dirección IP aparece como cuatro grupos de números separados por puntos, como 123.123.123.123.

- **2** Haga clic en **Valores** >**Panel del operador remoto**.
- **3** Active la casilla **Activado** y, a continuación, personalice los valores.
- **4** Haga clic en **Enviar**.

Para utilizar la aplicación, haga clic en **Panel del operador remoto** >**Iniciar subprograma VNC**.

# <span id="page-28-0"></span>**Configuraciones adicionales de la impresora y el escáner**

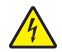

**PRECAUCIÓN: PELIGRO DE DESCARGAS ELÉCTRICAS** Si accede a la placa del sistema o instala hardware opcional o dispositivos de memoria después de haber configurado el escáner, apáguelo y desenchufe el cable de alimentación de la toma de la pared antes de continuar. Si tiene otros dispositivos conectados al escáner, apáguelos también y desenchufe los cables conectados al escáner.

# **Conexión del escáner y la impresora**

Antes de conectar el escáner y la impresora, asegúrese de que:

- **•** La tarjeta está instalada en la impresora. Para obtener más información, consulte "Instalación de la tarjeta de comunicaciones del escáner en la impresora" en la página 29.
- **•** El escáner está conectado a la impresora mediante el cable Ethernet verde. Para obtener más información, consulte ["Conexión de cables" en la página 53](#page-52-0).

La comunicación entre el escáner y la impresora esté desconectada cuando cualquiera de los dispositivos esté apagado o cuando el cable Ethernet verde que conecta ambos dispositivos esté desenchufado. Para restaurar comunicación entre el escáner y la impresora:

- **1** Encienda la impresora.
- **2** Encienda el escáner.

**Nota:** La comunicación entre el escáner y la impresora se restaura cuando aparece **Listo** en la pantalla del escáner.

# **Instalación de la tarjeta de comunicaciones del escáner en la impresora**

#### **Notas:**

- **•** La tarjeta de comunicaciones del escáner solo debe instalarse en la ranura designada para ello. Si hay una memoria interna en esta ranura, transfiérala a la ranura opcional que hay al lado.
- **•** Para esta tarea es necesario un destornillador de cabeza plana.
- **PRECAUCIÓN: PELIGRO DE DESCARGAS ELÉCTRICAS** Si va a acceder a la placa del controlador o a instalar hardware opcional o dispositivos de memoria tras haber configurado la impresora, apague la impresora y desconecte el cable de alimentación de la toma eléctrica antes de continuar. Si tiene otros dispositivos conectados a la impresora, apáguelos también y desenchufe los cables que vayan a la impresora.

**Advertencia—Posibles daños:** Los componentes electrónicos de la placa del controlador se dañan fácilmente con la electricidad estática. Toque una superficie metálica en la impresora antes de tocar ningún conector o componente electrónico de la placa del controlador.

**1** Extraiga la cubierta de acceso a la placa del controlador.

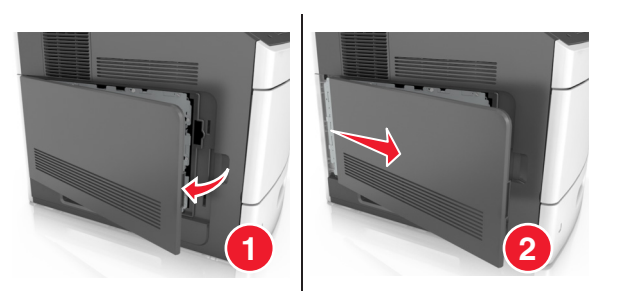

**2** Con un destornillador de cabeza plana, afloje los tornillos del protector de la placa del controlador.

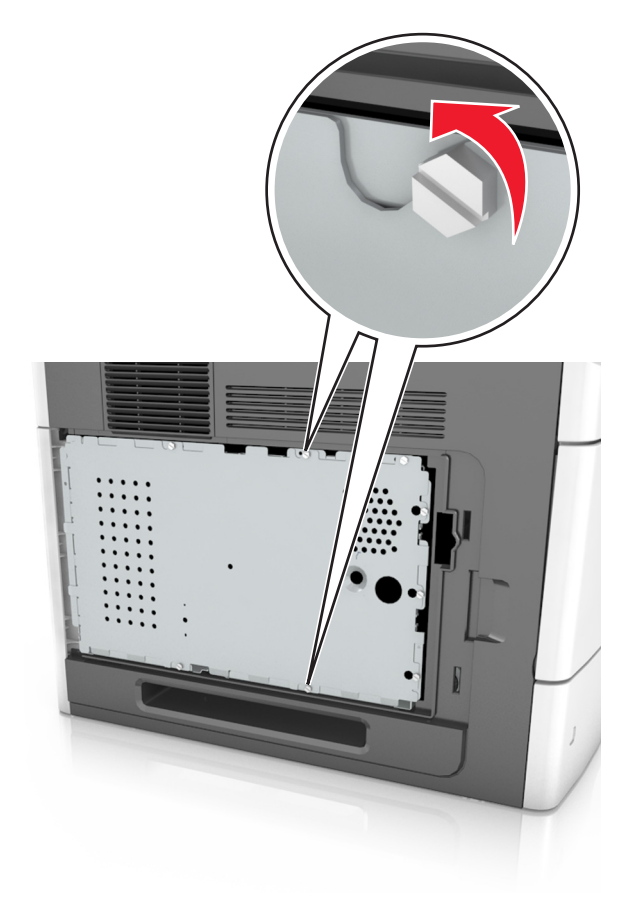

#### **3** Extraiga la protección.

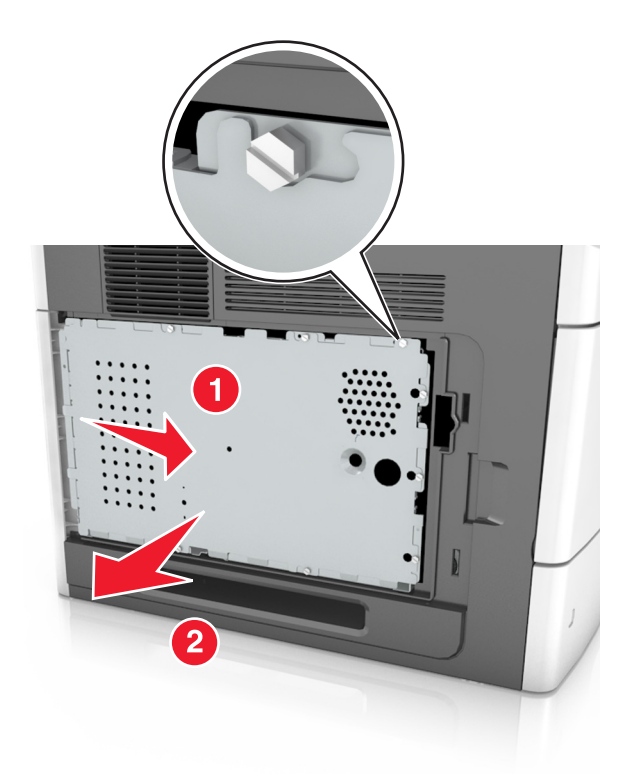

**4** Desembale la tarjeta de comunicaciones del escáner y, a continuación, localice el conector de la tarjeta de comunicaciones del escáner.

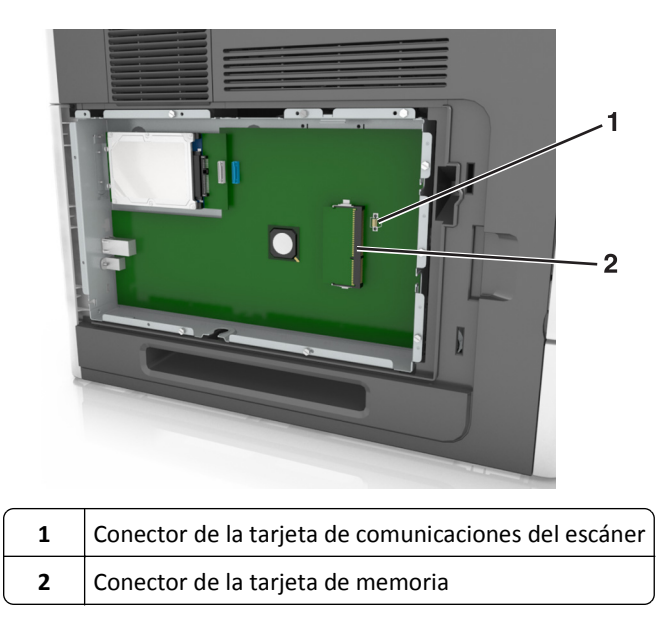

**Advertencia—Posibles daños:** No toque los puntos de conexión que hay en el borde de la tarjeta.

**5** Sujete la tarjeta por los lados, alinee las patillas de plástico (1) de la tarjeta con los orificios (2) de la placa del controlador y, finalmente, empuje la tarjeta con firmeza para encajarla en su sitio.

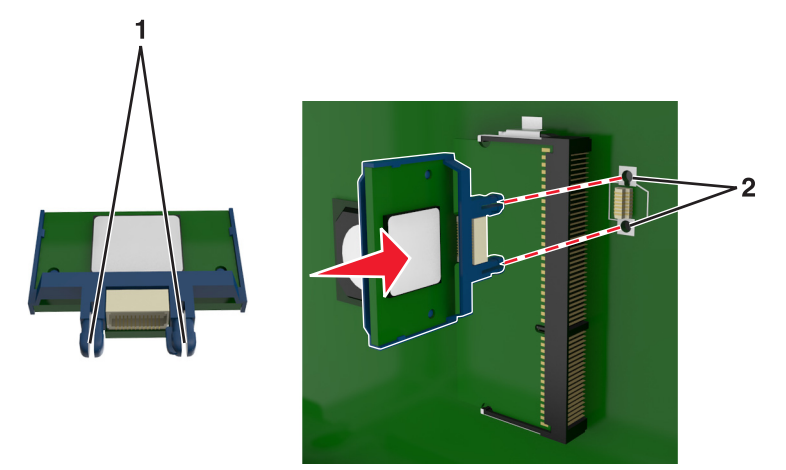

#### **Notas:**

- **•** Todo el conector de la tarjeta debe tocar y estar nivelado con la placa del controlador.
- **•** Tenga cuidado de no dañar los conectores.
- **6** Coloque los tornillos sobre los orificios de la protección y vuelva a montarla.

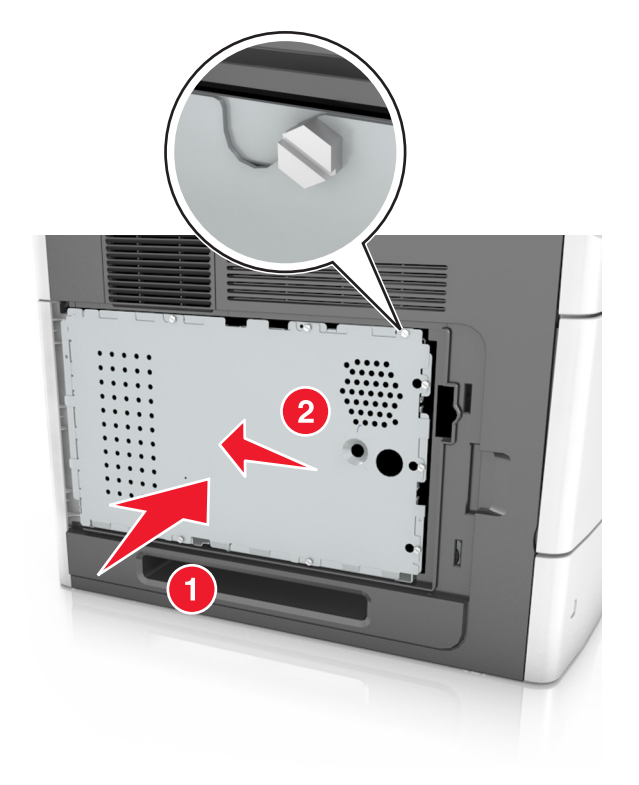

Fije los tornillos a la protección.

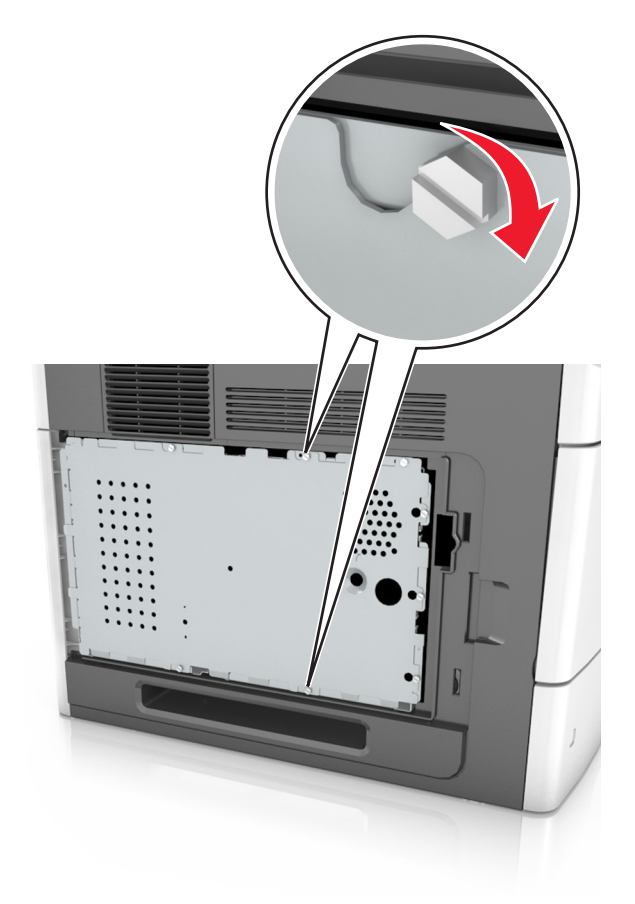

Vuelva a colocar la cubierta de acceso.

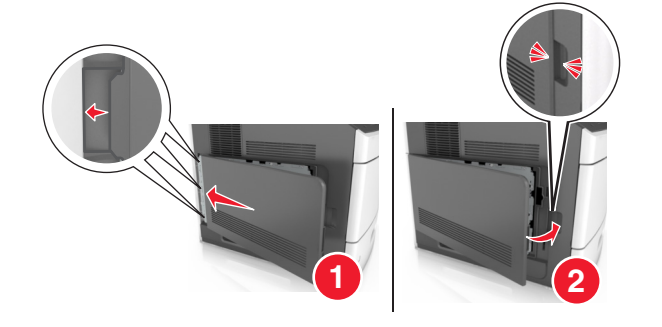

### <span id="page-33-0"></span>**Instalación de opciones internas en el escáner**

Puede personalizar la conectividad y la capacidad de memoria del escáner mediante opciones internas.

Cuando el escáner está conectado a la impresora, solo funcionarán las opciones internas del escáner.

### **Opciones internas disponibles**

- **•** Tarjetas de memoria
	- **–** DIMM
	- **–** Memoria flash
	- **–** Fuentes
- **•** Tarjetas de firmware
- **•** LexmarkTM Puertos de soluciones internos (ISP)

### **Acceso a la placa del sistema**

**Nota:** Para esta tarea es necesario un destornillador de cabeza plana.

**PRECAUCIÓN: PELIGRO DE DESCARGAS ELÉCTRICAS** Si accede a la placa del sistema o instala hardware opcional o dispositivos de memoria después de haber configurado el escáner, apáguelo y desenchufe el cable de alimentación de la toma de la pared antes de continuar. Si tiene otros dispositivos conectados al escáner, apáguelos también y desenchufe los cables conectados al escáner.

- **1** Mueva la barra del escáner hasta su posición inicial.
	- **a** En la pantalla de inicio, toque  $\|\mathbf{v}\| \gg$  **Bloquear cabezal del escáner.**
	- **b** Apague el escáner y la impresora.
	- **c** Bloquee la barra del escáner.

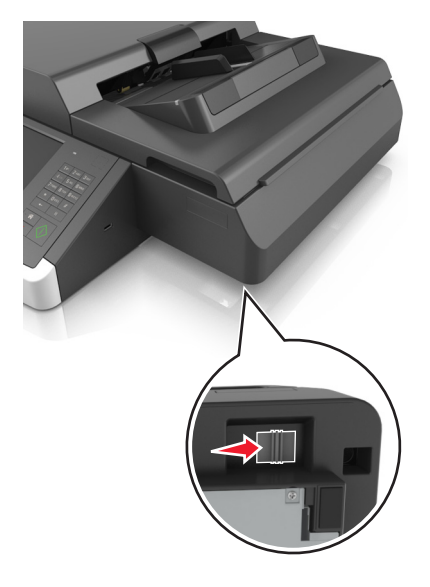

Pegue con cinta la cubierta del escáner para que se mantenga en su sitio.

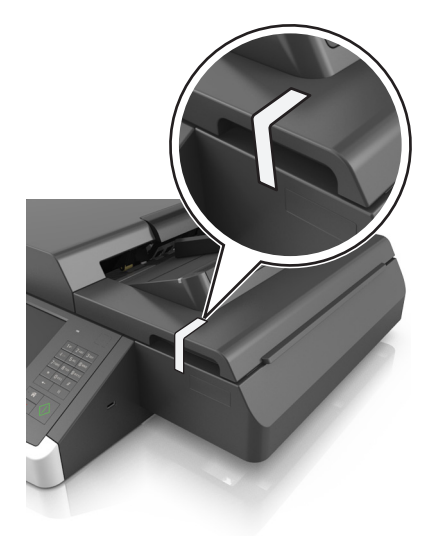

**Nota:** puede utilizar cinta adhesiva protectora.

Retire la bandeja de salida.

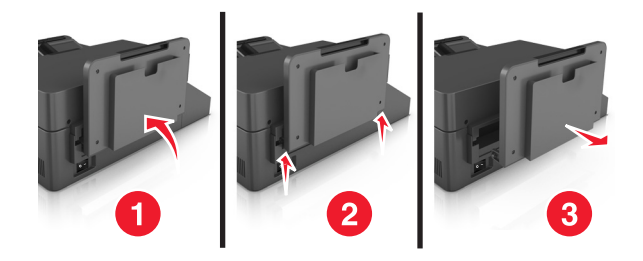

Ponga el escáner hacia abajo sobre una superficie plana.

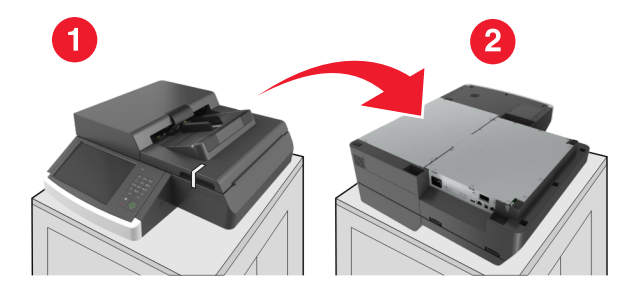

Retire todos los tornillos de la cubierta de la placa del sistema.

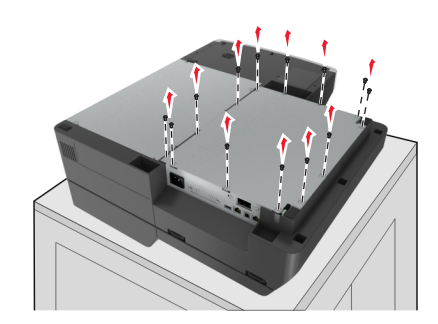

**6** Extraiga la cubierta de la placa del sistema.

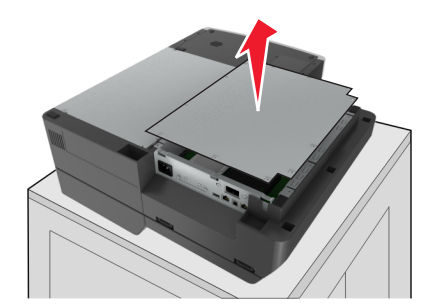

**7** Localice el conector apropiado.

**Advertencia—Posibles daños:** los componentes electrónicos de la placa del sistema se dañan fácilmente con la electricidad estática. Toque algo metálico en la impresora antes de tocar ningún conector o componente electrónico de la placa del sistema.

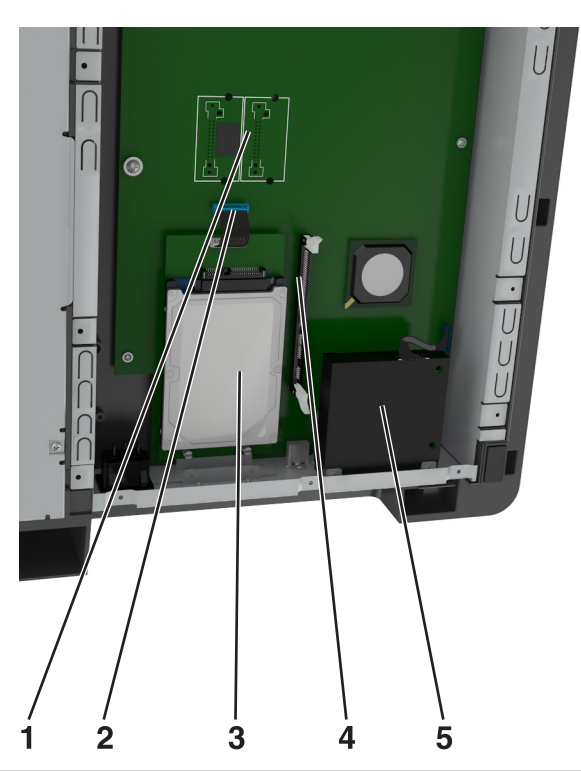

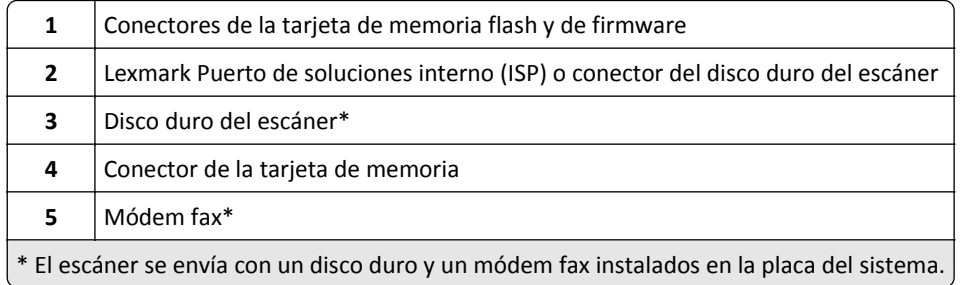
Vuelva a colocar la cubierta de la placa del sistema.

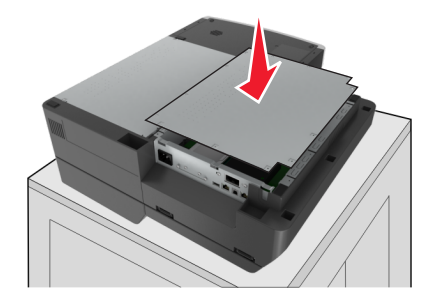

Apriete todos los tornillos para fijar la cubierta de la placa del sistema.

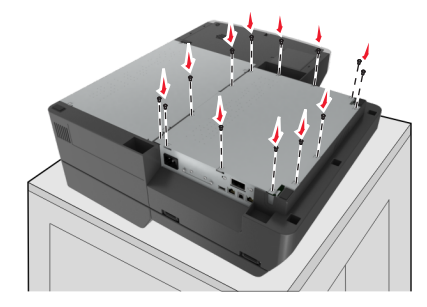

Vuelva a poner el escáner boca arriba al mismo tiempo que sujeta la cubierta del escáner.

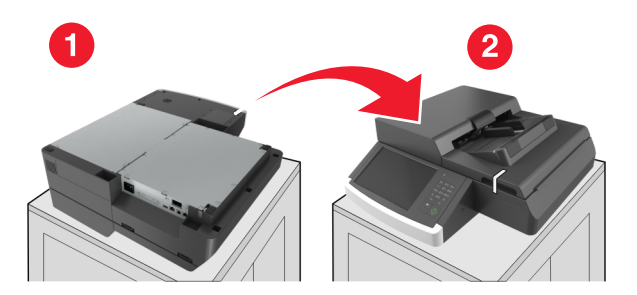

- Vuelva a colocar la bandeja de salida.
	- **a** Fije la bandeja a la bisagra trasera.

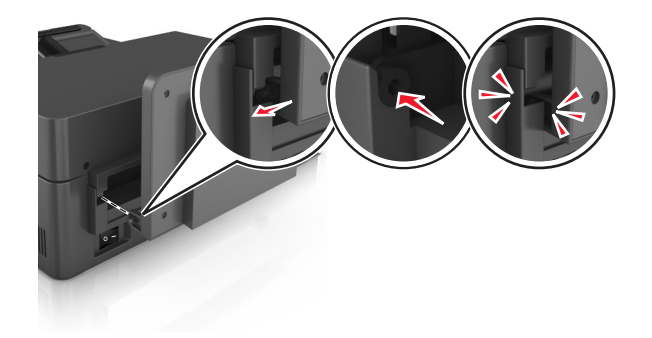

**b** Presione la bandeja hacia abajo para fijarla en la bisagra frontal.

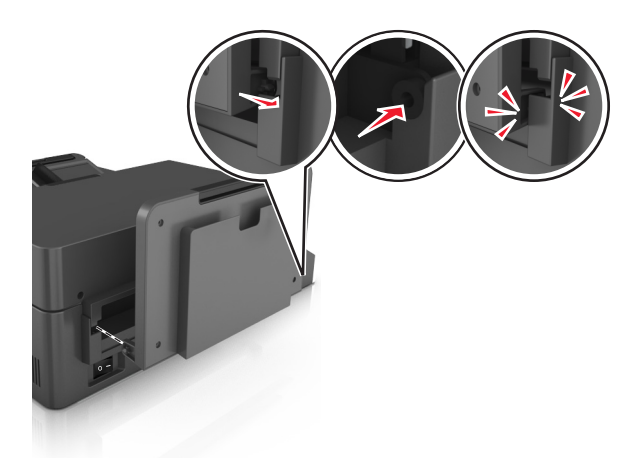

**c** Coloque la bandeja en su posición original.

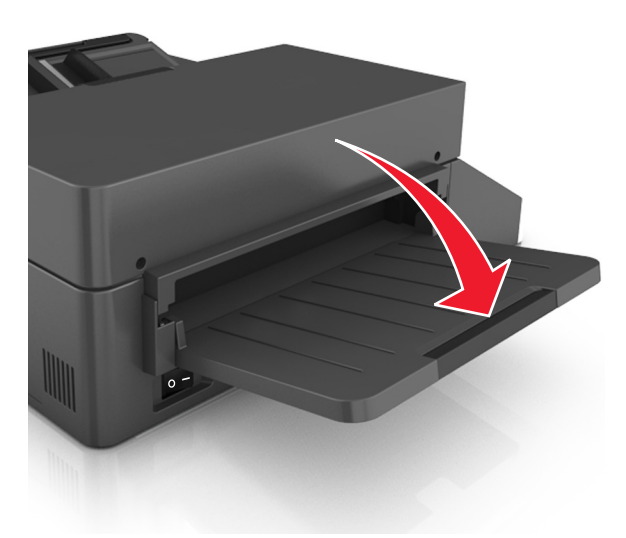

### **Instalación de un puerto de soluciones interno**

La placa del sistema admite de forma opcional un puerto de soluciones interno (ISP) de Lexmark. Instale un ISP para obtener opciones de conectividad adicionales.

**Nota:** Para esta tarea es necesario un destornillador de cabeza plana.

**PRECAUCIÓN: PELIGRO DE DESCARGAS ELÉCTRICAS** Si accede a la placa del sistema o instala hardware opcional o dispositivos de memoria después de haber configurado el escáner, apáguelo y desenchufe el cable de alimentación de la toma de la pared antes de continuar. Si tiene otros dispositivos conectados al escáner, apáguelos también y desenchufe los cables conectados al escáner.

**Advertencia—Posibles daños:** los componentes electrónicos de la placa del sistema se dañan fácilmente con la electricidad estática. Toque una superficie metálica en el escáner antes de tocar ningún conector o componente electrónico de la placa del sistema.

**1** Extraiga el kit de ISP de su embalaje.

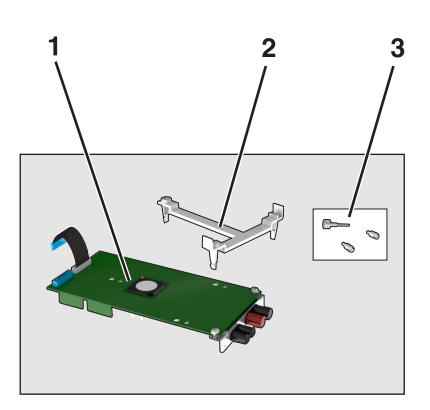

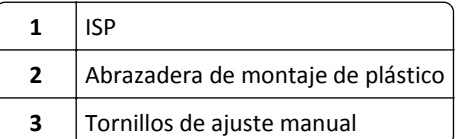

- **2** Acceda a la placa del sistema. Para obtener más información, consulte ["Acceso a la placa del sistema" en la página 34](#page-33-0).
- **3** Extraiga el disco duro del escáner.

**Nota:** Para poder instalar un ISP, antes debe extraerse el disco duro.

**a** Desconecte el cable de interfaz del disco duro de la placa del sistema.

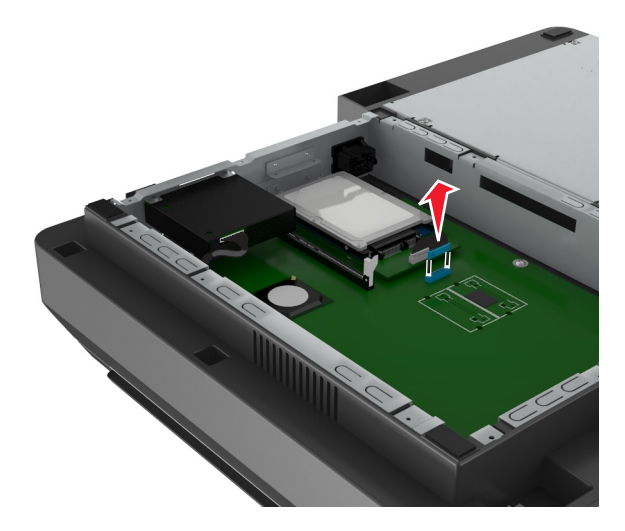

**b** Retire los tornillos de fijación del disco duro.

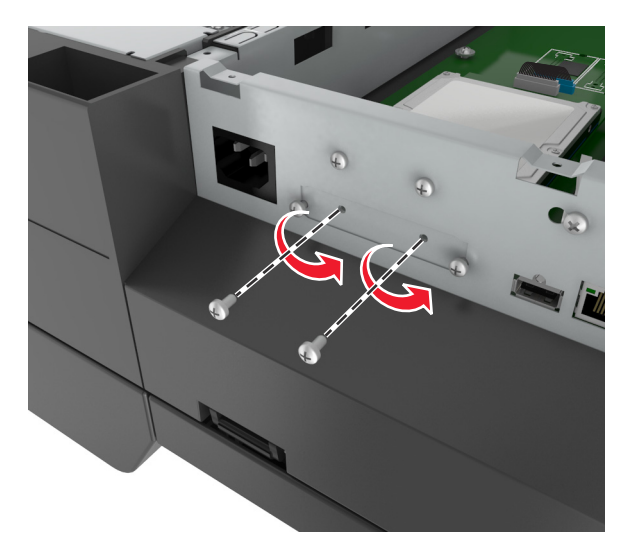

**c** Extraiga el disco duro tirando de él hacia arriba para desmontar los separadores.

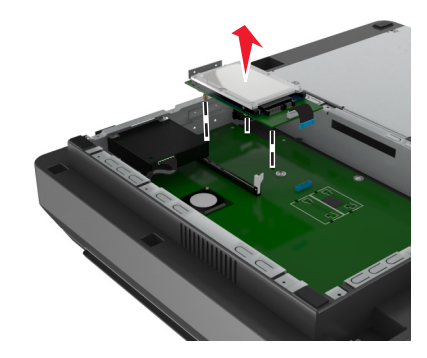

**4** Retire la cubierta de metal de la apertura del ISP.

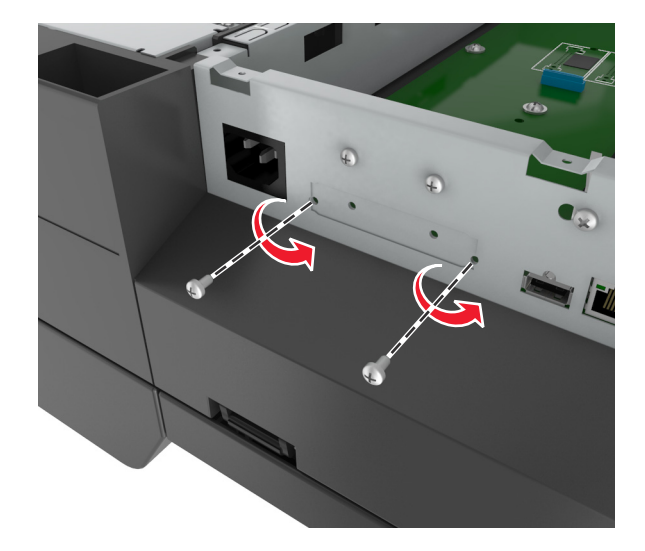

- 
- <span id="page-40-0"></span>**5** Retire la abrazadera pequeña de la carcasa de la placa del sistema.

**Nota:** conserve los tornillos, ya que se deben utilizar en el [paso 12](#page-43-0).

- **6** Instale el ISP en el mismo lugar de la placa del sistema en el que estaba el disco duro.
	- **a** Alinee las piezas del soporte de plástico con los orificios de la carcasa de la placa del controlador y, a continuación, presione el soporte de plástico sobre la carcasa hasta que encaje en su sitio con un *clic*.
	- **b** Instale el ISP en el soporte de plástico.
	- **c** Utilice el tornillo de ajuste manual proporcionado para acoplar el soporte de plástico al ISP.

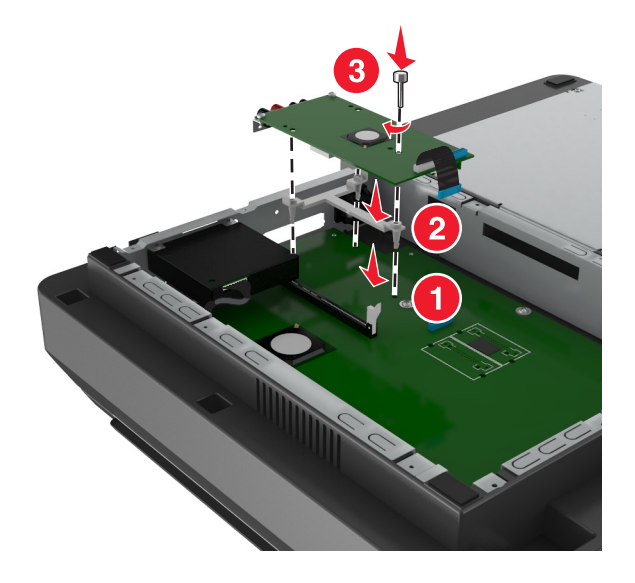

**Nota:** compruebe que se puede acceder a los tornillos del ISP a través de la abertura del ISP.

<span id="page-41-0"></span>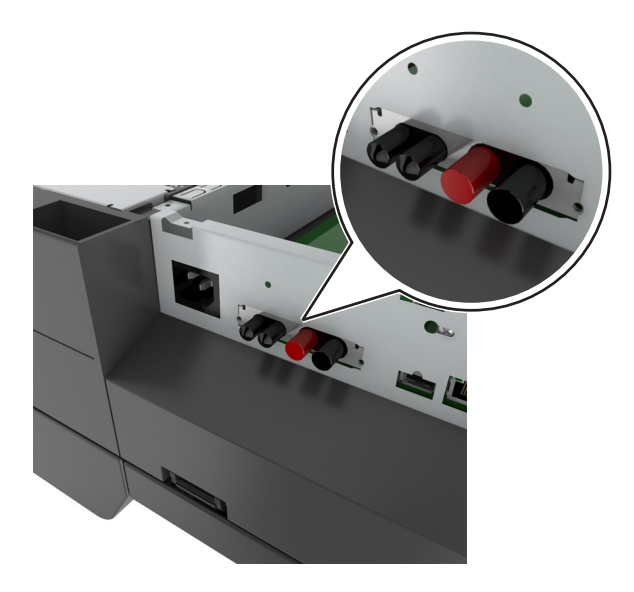

**7** Inserte el enchufe del cable de interfaz del ISP en el conector de la placa del sistema.

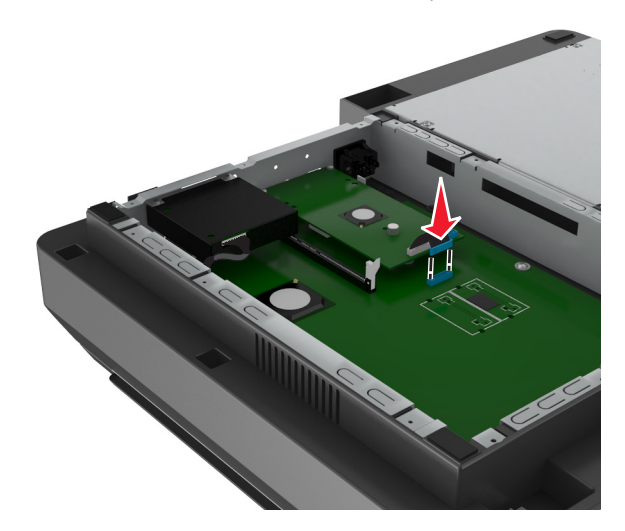

**8** Retire los tornillos de ajuste manual que fijan la abrazadera de montaje del disco duro al propio disco duro. A continuación, retire la abrazadera.

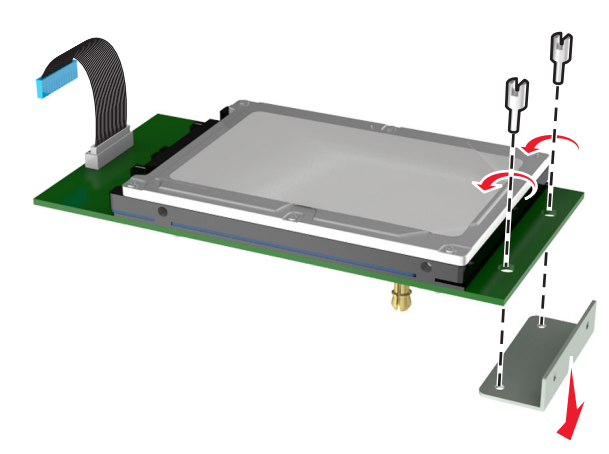

**9** Fije la abrazadera pequeña al disco duro.

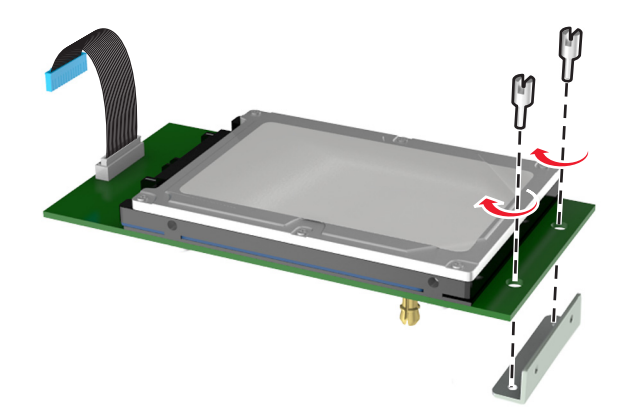

#### **Notas:**

- **•** Utilice la abrazadera pequeña que retiró de la carcasa de la placa del sistema en el [paso 5.](#page-40-0)
- **•** Utilice los tornillos de ajuste manual que retiró en el [paso 8](#page-41-0) para fijar la abrazadera al disco duro.
- **10** Alinee los separadores del disco duro con los orificios del ISP y, a continuación, presione hacia abajo el disco duro hasta que los separadores *encajen* en su sitio.

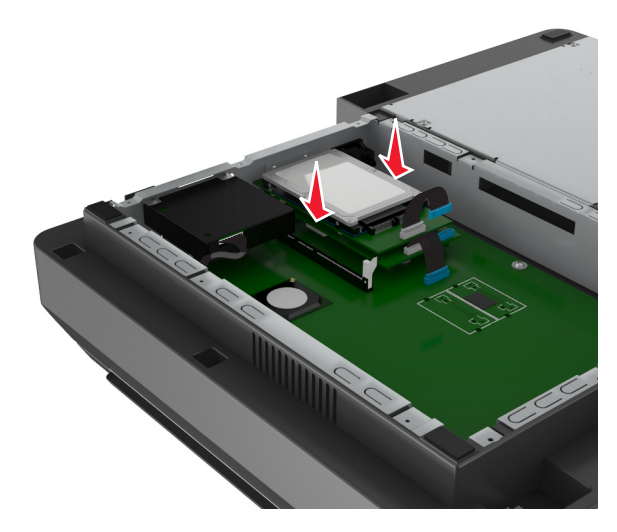

<span id="page-43-0"></span>**11** Inserte el conector del cable de interfaz del disco duro en el conector del ISP.

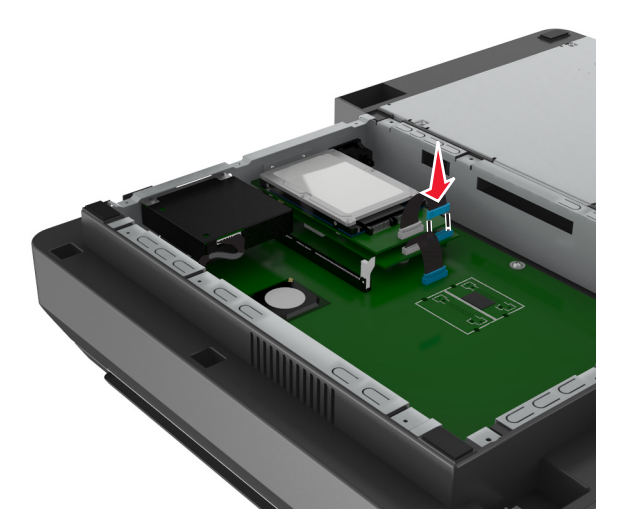

**12** Fije el disco duro a la carcasa de la placa del sistema.

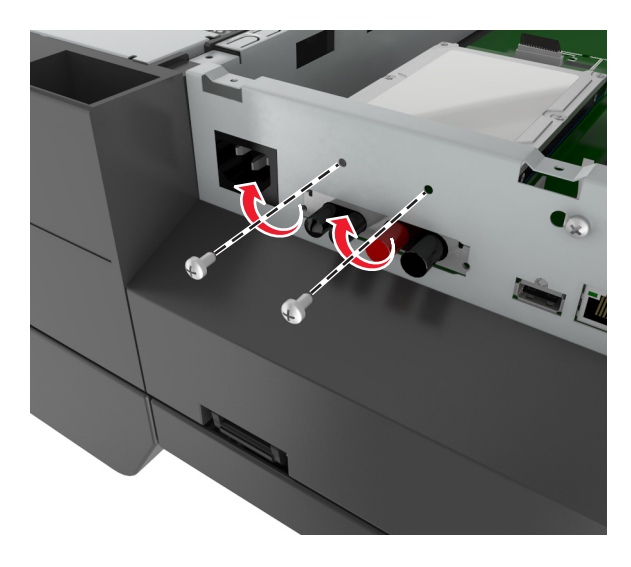

**Nota:** Utilice los tornillos de ajuste manual retirados en el [paso 5](#page-40-0) para fijar el disco duro a la carcasa.

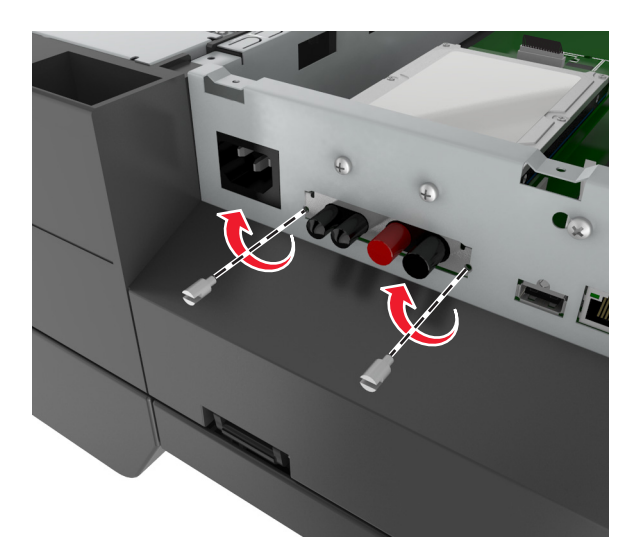

**13** Fije el ISP a la carcasa con los tornillos suministrados con el kit del ISP.

**Nota:** Los tornillos se pasan por el orificio libre de la carcasa y se fijan a la abrazadera del ISP.

**14** Vuelva a colocar la cubierta de la placa del sistema.

## **Instalación de una tarjeta opcional**

#### **Notas:**

- **•** La tarjeta opcional solo se debe instalar en la ranura para la tarjeta de comunicaciones del escáner.
- **•** La instalación de una tarjeta opcional restaura los valores predeterminados de fábrica. Si desea obtener una lista de los valores de menú actuales como referencia, imprima una página de valores de menú. Para obtener más información, consulte ["Impresión de una página de valores de menú" en la página 61](#page-60-0).
- **PRECAUCIÓN: PELIGRO DE DESCARGAS ELÉCTRICAS** Si accede a la placa del sistema o instala hardware opcional o dispositivos de memoria después de haber configurado el escáner, apáguelo y desenchufe el cable de alimentación de la toma de la pared antes de continuar. Si tiene otros dispositivos conectados al escáner, apáguelos también y desenchufe los cables conectados al escáner.

**Advertencia—Posibles daños:** los componentes electrónicos de la placa del sistema se dañan fácilmente con la electricidad estática. Toque una superficie metálica en el escáner antes de tocar ningún conector o componente electrónico de la placa del sistema.

**1** Acceda a la placa del sistema del escáner.

Para obtener más información, consulte ["Acceso a la placa del sistema" en la página 34.](#page-33-0)

**2** Presione los clips y, a continuación, levante el soporte para eliminar la tarjeta de comunicaciones del escáner.

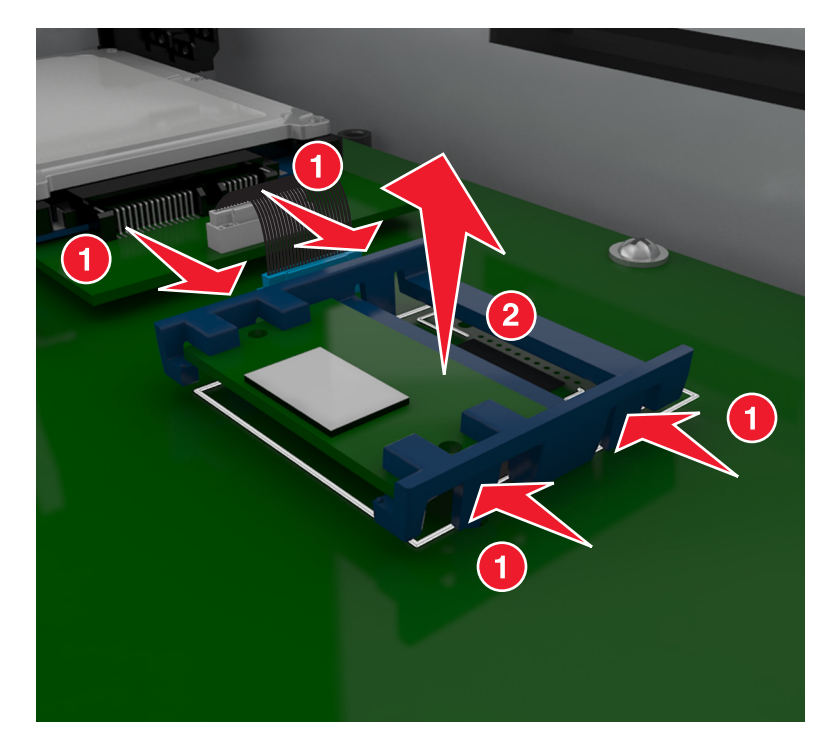

**3** Desembale la tarjeta opcional.

**Advertencia—Posibles daños:** No toque los puntos de conexión que hay en el borde de la tarjeta.

**4** Sujete la tarjeta por los lados y alinee los pasadores de plástico (1) de la tarjeta con los orificios (2) de la placa del sistema.

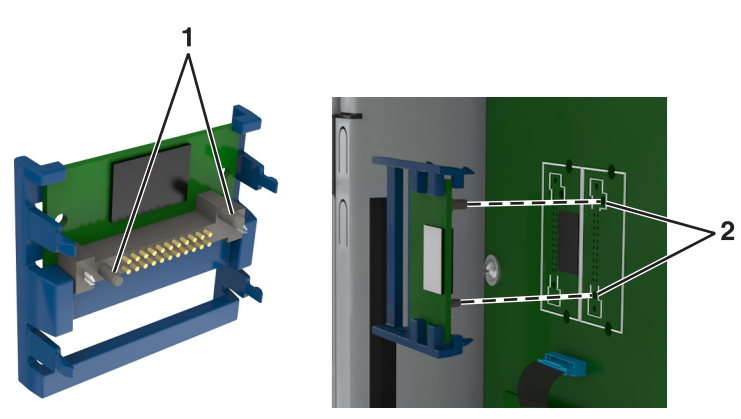

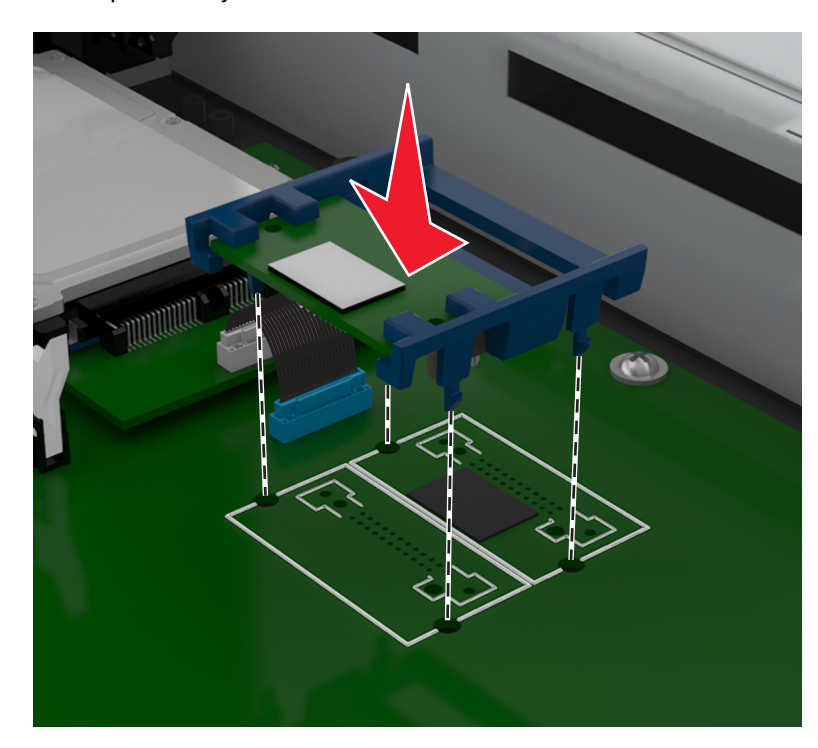

**5** Empuje la tarjeta con firmeza para encajarla como se muestra en la ilustración.

**Advertencia—Posibles daños:** La instalación inadecuada de la tarjeta podría provocar daños en la tarjeta y en la placa del controlador.

- **Nota:** todo el conector de la tarjeta debe tocar y estar nivelado con la placa del sistema.
- **6** Vuelva a colocar la cubierta de la placa del sistema.

#### **Instalación de una tarjeta de memoria**

**PRECAUCIÓN: PELIGRO DE DESCARGAS ELÉCTRICAS** si accede a la placa del sistema o instala hardware opcional o dispositivos de memoria después de haber configurado el escáner, apáguelo y desenchufe el cable de alimentación de la toma de la pared antes de continuar. Si tiene otros dispositivos conectados al escáner, apáguelos también y desenchufe los cables conectados al escáner.

**Advertencia—Posibles daños:** los componentes electrónicos de la placa del sistema se dañan fácilmente con la electricidad estática. Toque una parte metálica del escáner antes de tocar ningún conector o componente electrónico de la placa del sistema.

Puede adquirir una tarjeta de memoria opcional por separado e instalarla en la placa del sistema.

**1** Acceda a la placa del sistema.

Para obtener más información, consulte ["Acceso a la placa del sistema" en la página 34.](#page-33-0)

**Nota:** Para esta tarea es necesario un destornillador de cabeza plana.

**2** Extraiga la tarjeta de memoria del embalaje.

**Nota:** no toque los puntos de conexión que hay en el borde de la tarjeta.

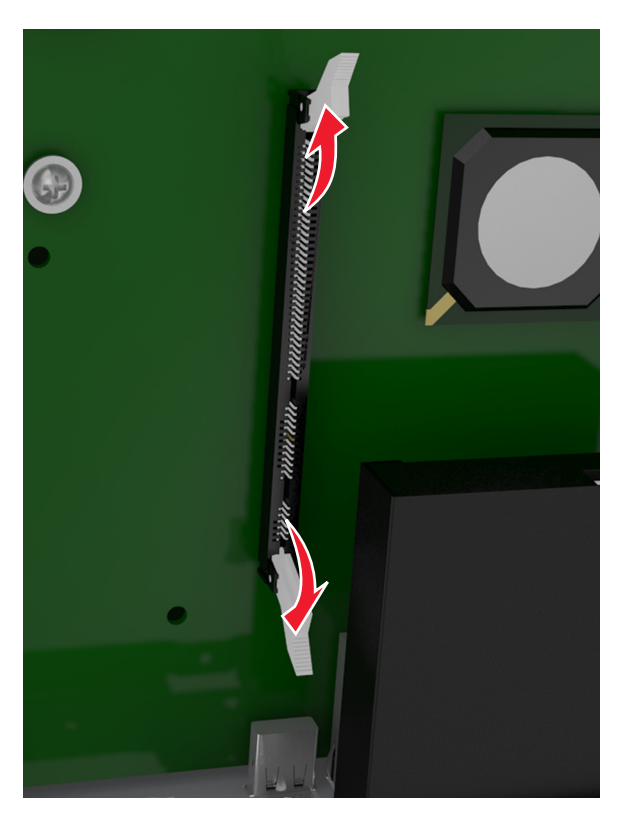

**3** Abra los pestillos del conector de la tarjeta de memoria en la placa del sistema.

**4** Alinee las muescas de la tarjeta de memoria con las guías del conector.

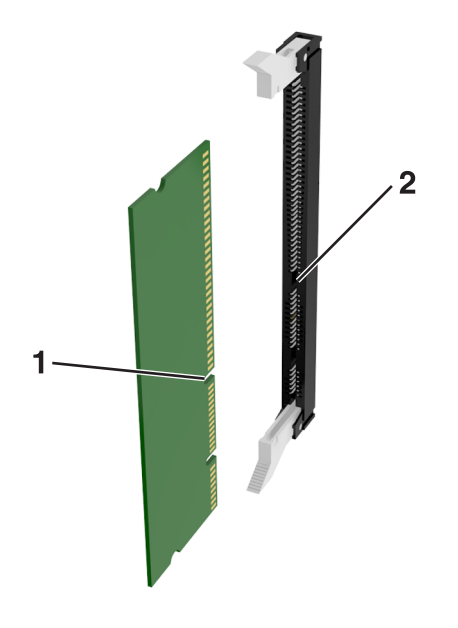

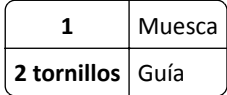

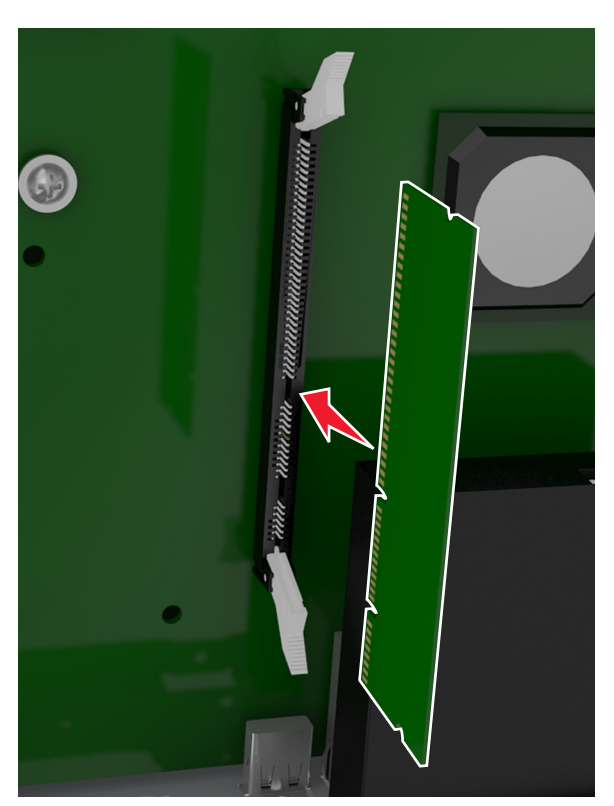

**5** Introduzca la tarjeta de memoria en el conector hasta que *encaje* en su lugar.

**6** Vuelva a colocar la cubierta de la placa del sistema.

## **Instalación de hardware opcional**

## **Orden de instalación**

**PRECAUCIÓN: POSIBLES DAÑOS PERSONALES:** El peso de la impresora es superior a 18 kg (40 lb) y se necesitan dos o más personas con formación para levantarla de forma segura.

**PRECAUCIÓN: PELIGRO DE DESCARGAS ELÉCTRICAS** Si va a acceder a la placa del controlador o a instalar hardware opcional o dispositivos de memoria tras haber configurado la impresora, apague la impresora y desconecte el cable de alimentación de la toma eléctrica antes de continuar. Si tiene otros dispositivos conectados a la impresora, apáguelos también y desenchufe los cables que vayan a la impresora.

**PRECAUCIÓN: PELIGRO POR ELEMENTOS PUNZANTES** Las configuraciones de montaje en suelo requieren mobiliario adicional por motivos de estabilidad. Debe utilizar un soporte o base de impresora si utiliza varias opciones de entrada. Si adquirió una impresora con una configuración similar, es posible que necesite mobiliario adicional. Para obtener más información, visite **[www.lexmark.com/multifunctionprinters](http://www.lexmark.com/multifunctionprinters)**.

Instale la impresora y cualquier otra opción de hardware que haya adquirido respetando el orden siguiente:

- **•** Base de ruedas
- **•** Bandeja de 2100 hojas o un espaciados
- **•** Bandeja estándar opcional de 250 o 550 hojas
- **•** Impresora

Para obtener más información sobre la instalación de una base de ruedas, una bandeja opcional de 550 o 250 hojas, un espaciador o una bandeja de 2100 hojas, consulte la hoja de configuración incluida con la opción.

## **Instalación de bandejas opcionales**

**PRECAUCIÓN: POSIBLES DAÑOS PERSONALES:** El peso de la impresora es superior a 18 kg (40 lb) y se necesitan dos o más personas con formación para levantarla de forma segura.

**PRECAUCIÓN: PELIGRO DE DESCARGAS ELÉCTRICAS** Si va a acceder a la placa del controlador o a instalar hardware opcional o dispositivos de memoria tras haber configurado la impresora, apague la impresora y desconecte el cable de alimentación de la toma eléctrica antes de continuar. Si tiene otros dispositivos conectados a la impresora, apáguelos también y desenchufe los cables que vayan a la impresora.

**PRECAUCIÓN: PELIGRO POR ELEMENTOS PUNZANTES** Las configuraciones de montaje en suelo requieren mobiliario adicional por motivos de estabilidad. Debe utilizar un soporte o base de impresora si utiliza varias opciones de entrada. Si adquirió una impresora con una configuración similar, es posible que necesite mobiliario adicional. Para obtener más información, visite **[www.lexmark.com/multifunctionprinters](http://www.lexmark.com/multifunctionprinters)**.

**1** Pulse el interruptor para apagar la impresora y desenchufe el cable de alimentación de la toma de corriente.

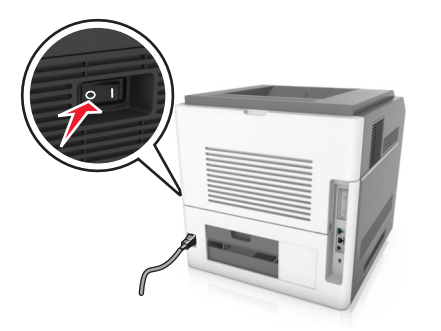

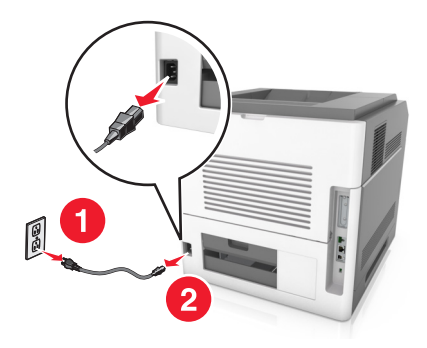

- **2** Desembale la bandeja opcional y retire todo el material de embalaje.
- **3** Extraiga completamente la bandeja de la base.

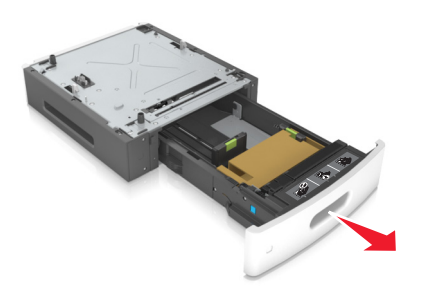

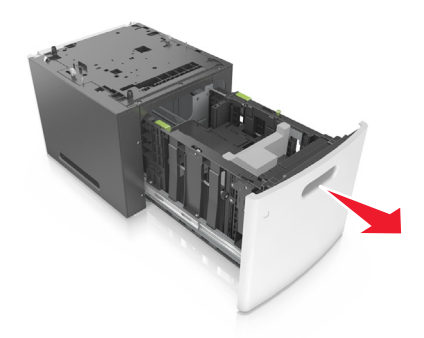

- **4** Extraiga el material de embalaje del interior de la bandeja.
- **5** Introduzca la bandeja en la base.
- **6** Coloque la bandeja cerca de la impresora.
- **7** Alinee la bandeja opcional con la base de ruedas.

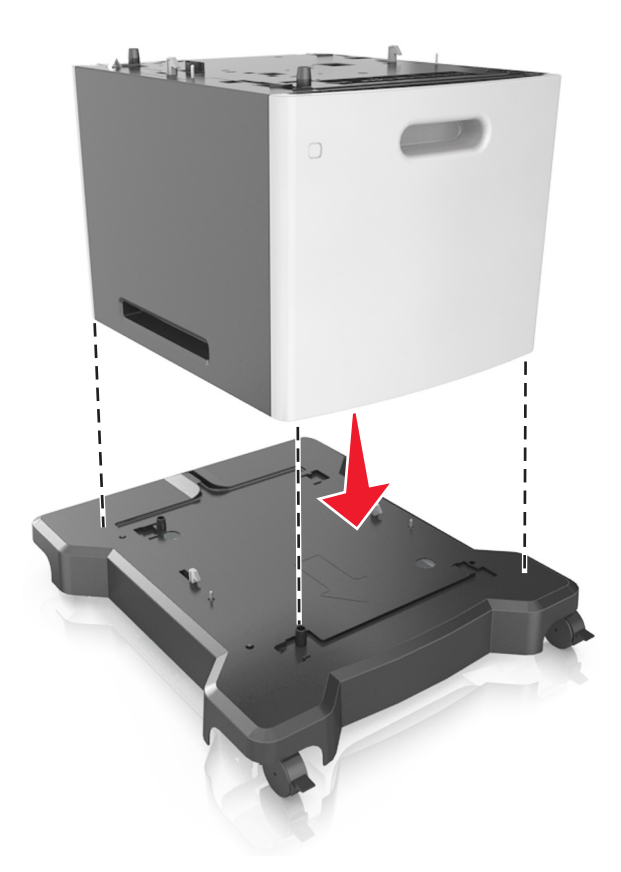

**Nota:** Asegúrese de bloquear las ruedas de la base para fijar la impresora.

**8** Alinee la impresora con la bandeja y baje lentamente la impresora hasta que encaje. **Nota:** Las bandejas opcionales están bloqueadas entre sí cuando se apilan.

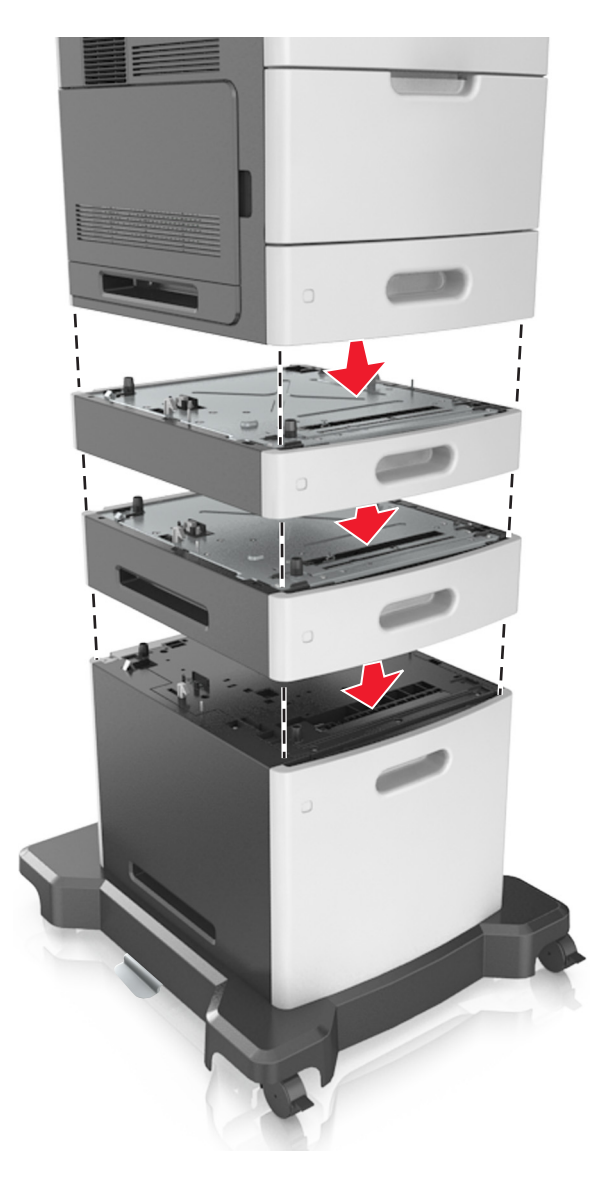

**9** Conecte el cable de alimentación a la impresora y, a continuación, a un enchufe con toma de tierra. Por último, encienda la impresora.

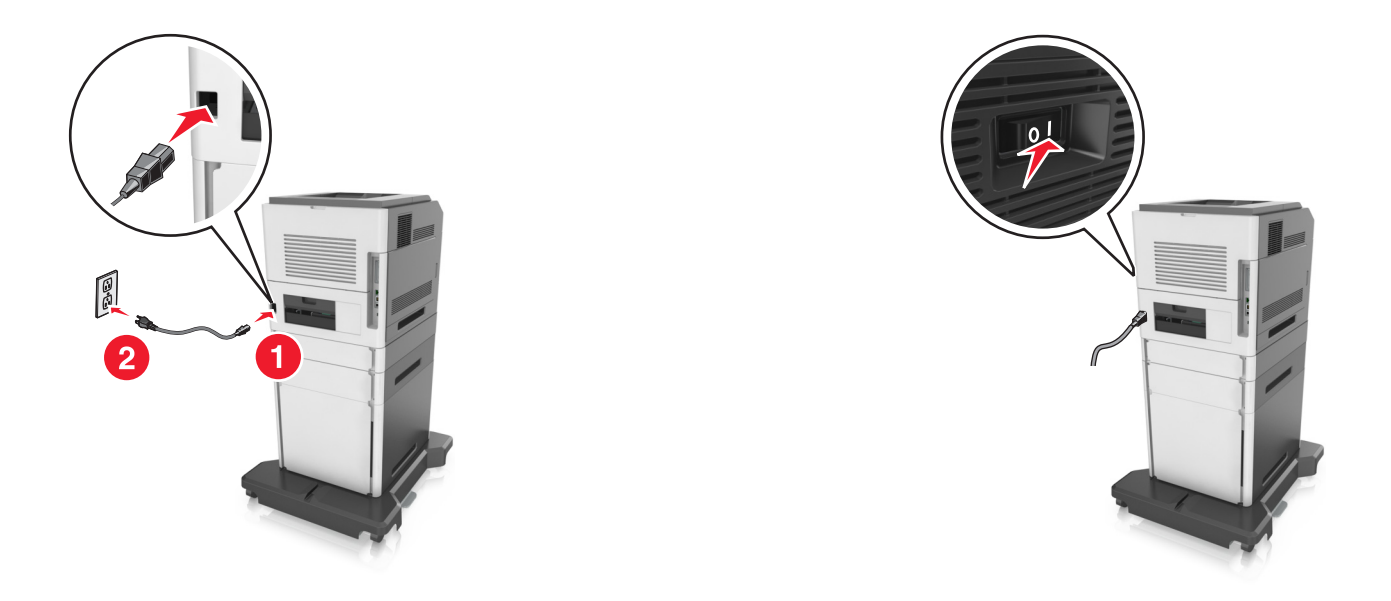

**Nota:** Una vez se hayan instalado las bandejas opcionales y el software de la impresora, es posible que tenga que añadir manualmente las opciones al controlador de la impresora para que estén disponibles para trabajos de impresión. Para obtener más información, consulte ["Adición de opciones disponibles en el controlador de](#page-55-0) [impresión" en la página 56](#page-55-0).

Para desinstalar las bandejas opcionales, deslice el pestillo de la parte derecha de la impresora hacia la parte frontal hasta que encaje en su sitio con un *clic*. A continuación, retire de una en una las bandejas apiladas, comenzando por la que se encuentre más arriba.

## **Conexión de cables**

**PRECAUCIÓN: POSIBLES DAÑOS PERSONALES:** No utilice la función de fax durante una tormenta eléctrica. No configure este producto ni realice ninguna conexión eléctrica ni de cableado, como la función de fax, el cable de alimentación o el teléfono, durante una tormenta eléctrica.

Conecte el escáner al equipo mediante un cable USB, o a la red mediante un cable Ethernet.

Asegúrese de que los siguientes elementos coinciden:

- **•** El símbolo USB del cable con el mismo símbolo de la impresora
- **•** El cable Ethernet adecuado con el puerto Ethernet.

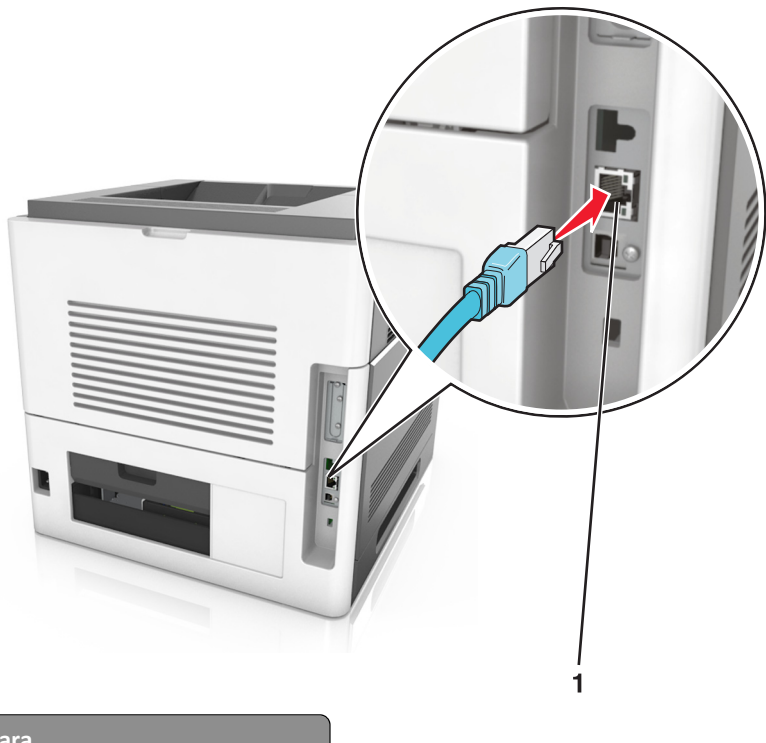

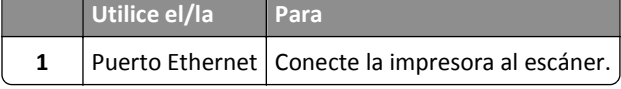

Asegúrese de que conecta el escáner a la impresora mediante el cable Ethernet verde.

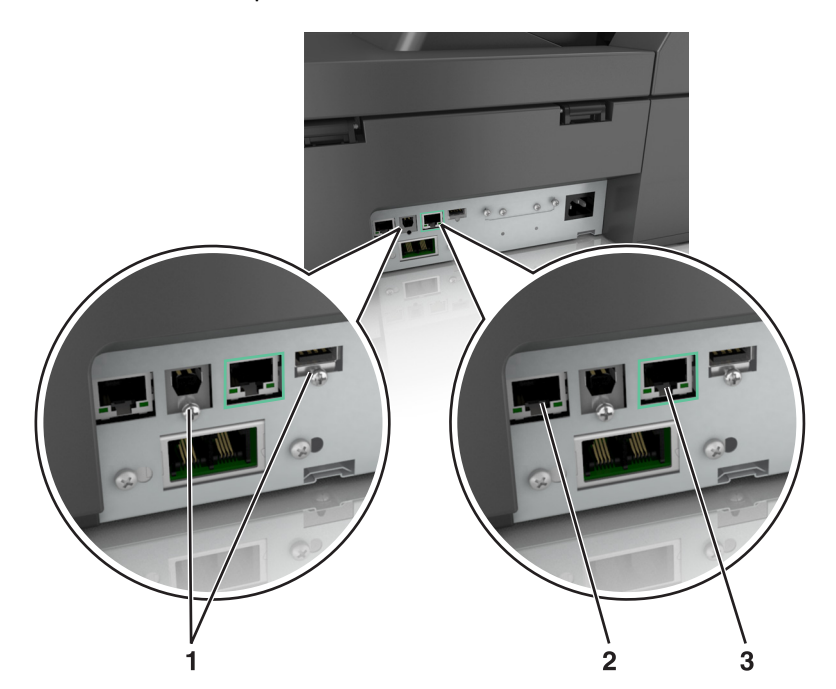

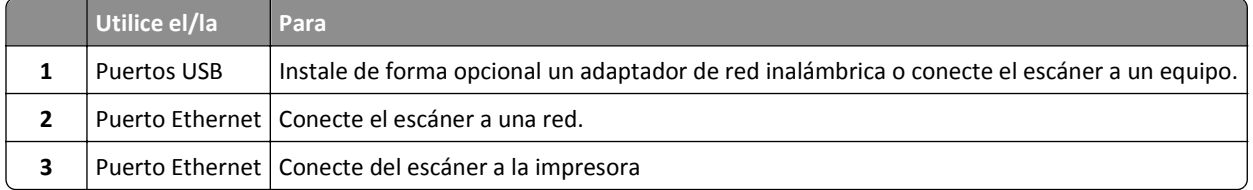

**Advertencia—Posibles daños:** No toque el cable USB, ningún adaptador de red inalámbrica o la zona de la impresora que se muestra mientras se está imprimiendo. Se pueden perder datos o no funcionar correctamente.

## **Organización de los cables**

Conecte el cable Ethernet y el cable de alimentación y coloque correctamente los cables en los canales de la parte posterior de la impresora.

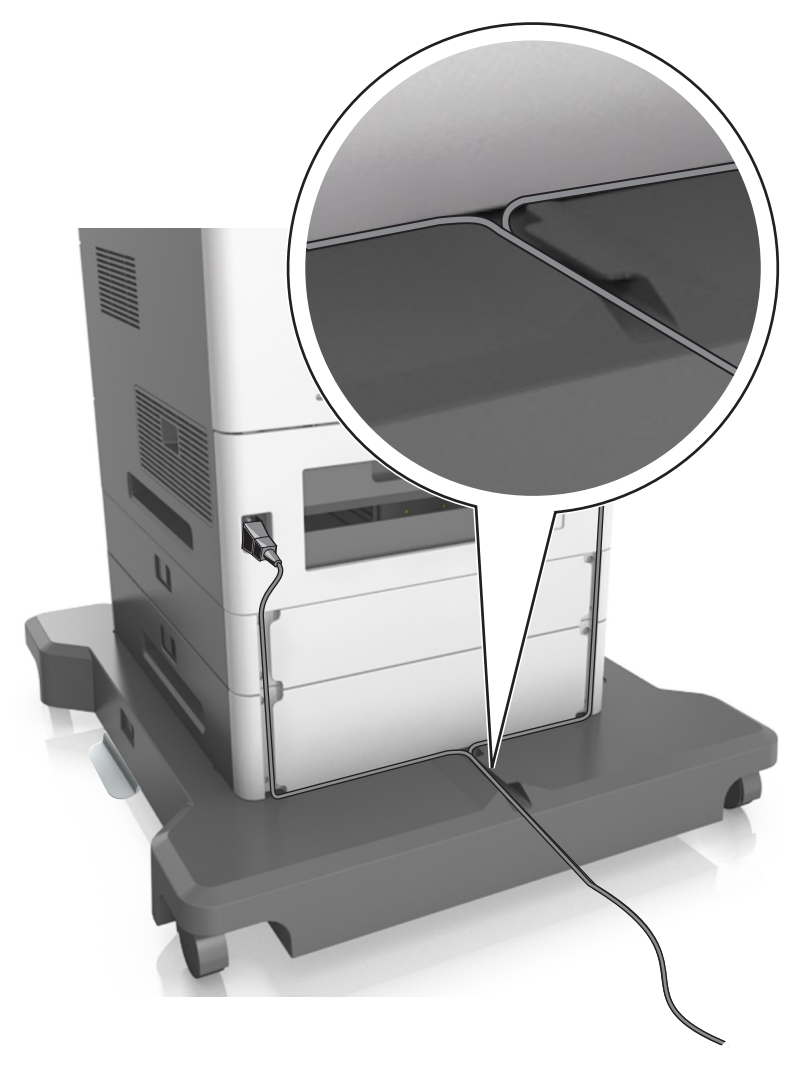

## **Configuración del software del escáner**

## **Instalación del escáner**

- **1** Obtenga una copia del paquete de instalación del software.
- **2** Haga doble clic en el paquete de instalación y siga las instrucciones que aparecen en la pantalla del equipo.
- <span id="page-55-0"></span>**3** Si es usuario de Macintosh, agregue el escáner:
	- **a** En Preferencias del sistema en el menú de Apple, navegue hasta la lista de escáneres y, a continuación, seleccione **+** >**IP**.
	- **b** Escriba la dirección IP del escáner en la barra de dirección.

**Nota:** Obtenga la dirección IP del escáner en la sección TCP/IP del menú Red/Puertos.

**c** Aplique los cambios.

### **Adición de opciones disponibles en el controlador de impresión**

#### **Para usuarios de Windows**

**1** Abra la carpeta de impresoras.

#### **En Windows 8**

En el cuadro de búsqueda, escriba **ejecutar** y, a continuación, navegue hasta:

**Ejecutar** > escriba **control de impresoras** >**Aceptar**

#### **En Windows 7 o versiones anteriores**

- **a** Haga clic en  $\mathbf{A}$ , o haga clic en **Inicio** y a continuación en **Ejecutar**.
- **b** Escriba **control de impresoras**.
- **c** Pulse **Intro** o haga clic en **Aceptar**.
- **2** Seleccione el documento que desea imprimir y realice una de las siguientes acciones:
	- **•** Para Windows 7 o versiones posteriores, seleccione **Propiedades de la impresora**.
	- **•** Para versiones anteriores, seleccione **Propiedades**.
- **3** Vaya a la pestaña Configuración y, a continuación, seleccione **Actualizar ahora** ‑ **Preguntar a la impresora**.
- **4** Aplique los cambios.

#### **Para usuarios de Macintosh**

- **1** En Preferencias del sistema en el menú de Apple, navegue hasta la impresora y, a continuación, seleccione **Opciones y consumibles**.
- **2** Vaya a la lista de opciones de hardware y añada las opciones instaladas.
- **3** Aplique los cambios.

## **Conexión en red**

#### **Notas:**

- Adquiera un adaptador de red inalámbrica MarkNet<sup>™</sup> N8350 antes de configurar la impresora en una red inalámbrica.
- **•** un Identificador de conjunto de servicios (SSID) es un nombre asignado a una red inalámbrica. WEP (Privacidad equivalente por cable), WPA (Acceso protegido Wi-Fi) y WPA2 son tipos de seguridad utilizados en una red.

## **Preparación para instalar el escáner en una red Ethernet**

**Nota:** Si la red asigna de forma automática direcciones IP a equipos y otros dispositivos, siga instalando el escáner.

Para configurar el escáner para que se conecte a una red Ethernet, organice la siguiente información antes de empezar:

- **•** Una dirección IP válida y única para que el escáner la utilice en la red
- **•** La pasarela de red
- **•** La máscara de red
- **•** Un sobrenombre para el escáner (opcional)

**Nota:** Un sobrenombre para el escáner le facilita la identificación del escáner en la red. Puede elegir utilizar el sobrenombre del escáner predeterminado o puede asignar un nombre que le resulte fácil de recordar.

Necesitará un cable Ethernet para conectar el escáner a la red y un puerto disponible en donde pueda conectarse al escáner físicamente a la red. Cuando sea posible, utilice un cable de red para evitar problemas potenciales provocados por un cable dañado.

## **Preparación de la instalación del escáner en una red inalámbrica**

#### **Notas:**

- **•** Asegúrese de que el punto de acceso (router inalámbrico) está encendido y funciona correctamente.
- **•** No conecte los cables de instalación o de red hasta que se lo indique el programa de configuración.

Asegúrese de disponer de la siguiente información antes de instalar el escáner en una red inalámbrica:

- **• SSID**: El SSID también se denomina nombre de red.
- **• Modo inalámbrico (o modo Red)**: El modo es de infraestructura o ad hoc.
- **• Canal (para redes ad hoc)**: El canal predeterminado es automático para las redes de infraestructura.

Algunas redes ad hoc también necesitan la configuración automática. Pregunte al personal de asistencia técnica si no está seguro del canal que debe seleccionar.

- **• Método de seguridad**: Dispone de cuatro opciones básicas como método de seguridad:
	- **–** Clave WEP

Si la red utiliza más de una clave WEP, introduzca entonces un máximo de cuatro en los espacios disponibles. Seleccione la clave actual de la red seleccionando Clave de transmisión WEP predeterminada.

- **–** Clave compartida previamente o frase de contraseña WPA o WPA2 WPA incluye cifrado como nivel de seguridad adicional. Las opciones son AES o TKIP. Debe especificarse el mismo tipo de cifrado en el router y en el escáner, o este no podrá comunicarse en la red.
- **–** 802.1X–RADIUS

Si está instalando el escáner en una red 802.1X, necesitará lo siguiente:

- **•** Tipo de autenticación
- **•** Tipo de autenticación interna
- **•** Nombre de usuario y contraseña de la red 802.1X
- **•** Certificados
- **–** Sin seguridad

Si la red inalámbrica no utiliza seguridad de ningún tipo, no habrá información de seguridad.

**Nota:** No se recomienda el uso de una red inalámbrica no segura.

#### **Notas:**

- **–** Si no sabe el SSID de la red a la que está conectada el equipo, inicie la utilidad inalámbrica del adaptador de red del equipo y busque el nombre de la red. Si no encuentra el SSID ni la información de seguridad de la red, consulte la documentación suministrada con el punto de acceso o póngase en contacto con el personal de asistencia técnica.
- **–** Para obtener la clave o la frase de contraseña WPA/WPA2 precompartidas de la red inalámbrica, consulte la documentación del punto de acceso, consulte el Embedded Web Server asociado al punto de acceso o póngase en contacto con el personal de asistencia técnica.

## **Conexión del escáner mediante el asistente de configuración inalámbrica**

Antes de empezar, asegúrese de que:

- **•** Hay un adaptador de red inalámbrica instalado en el escáner y funciona correctamente. Para obtener más información, consulte la hoja de instrucciones suministrada con el adaptador de red inalámbrica.
- **•** El cable Ethernet no está conectado al escáner.
- **•** El NIC activo está definido como automático. Para definirlo como automático, navegue hasta:

#### >**Red/Puertos** >**NIC activo** >**Automático** >**Enviar**

**Nota:** Asegúrese de apagar el escáner, espere 5 segundos aproximadamente y, a continuación, vuelva a encenderla.

**1** En el panel de control del escáner, navegue hasta:

>**Red/Puertos** >**Red [x]** >**Red [x] Configuración** >**Inalámbrica** >**Configuración de conexión inalámbrica**

**2** Seleccione una configuración de conexión inalámbrica.

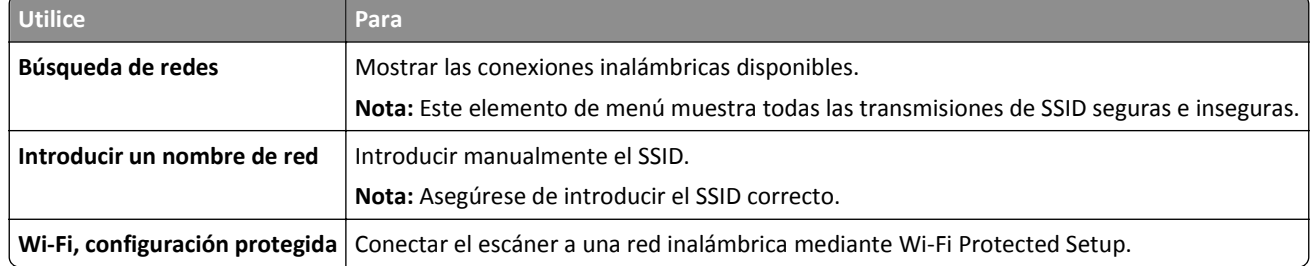

**3** Siga las instrucciones que aparecen en la pantalla del escáner.

## **Conexión del escáner en una red inalámbrica mediante Wi-Fi Protected Setup**

Antes de empezar, asegúrese de que:

- **•** El punto de acceso (encaminador inalámbrico) está certificado con Wi‑Fi Protected Setup (WPS) o es compatible con WPS. Para obtener más información, consulte la documentación suministrada con su punto de acceso.
- **•** Hay un adaptador de red inalámbrica instalado en el escáner que funciona correctamente. Para obtener más información, consulte la hoja de instrucciones suministrada con el adaptador de red inalámbrica.

#### **Utilización del método de Configuración del botón de pulsación**

**1** En el panel de control del escáner, navegue hasta:

#### >**Red/Puertos** >**Red [x]** >**Configuración de red [x]** > **Inalámbrica** >**Configuración de conexión inalámbrica** > **Wi-Fi Protected Setup** >**Iniciar método del botón de pulsación**

**2** Siga las instrucciones que aparecen en la pantalla del escáner.

#### **Utilización del método de Número de identificación personal (PIN)**

**1** En el panel de control del escáner, navegue hasta:

#### >**Red/Puertos** >**Red[x]** >**Configuración de red [x]** >**Inalámbrica** >**Configuración de conexión inalámbrica** >**Wi**‑**Fi Protected Setup** >**Iniciar método de PIN**

- **2** Copie el PIN de WPS de ocho dígitos.
- **3** Abra un explorador web y, a continuación, escriba la dirección IP de su punto de acceso en el campo de la dirección.

**Notas:**

- **•** La dirección IP aparece como cuatro grupos de números separados por puntos, como 123.123.123.123.
- **•** Si está utilizando un servidor proxy, desactívelo temporalmente para cargar correctamente la página web.
- **4** Acceda a los valores WPS. Para obtener más información, consulte la documentación suministrada con su punto de acceso.
- **5** Introduzca el PIN de ocho dígitos y guarde el valor.

## **Conexión del escáner a una red inalámbrica mediante Embedded Web Server**

Antes de empezar, asegúrese de que:

- **•** El escáner está conectado temporalmente a una red Ethernet.
- **•** Hay un adaptador de red inalámbrica instalado en el escáner y funciona correctamente. Para obtener más información, consulte la hoja de instrucciones suministrada con el adaptador de red inalámbrica.
- **1** Abra un explorador web y, a continuación, escriba la dirección IP del escáner en el campo de la dirección.

**Notas:**

- **•** Verá la dirección IP del escáner en el panel de control del escáner. La dirección IP aparece como cuatro grupos de números separados por puntos, como 123.123.123.123.
- **•** Si está utilizando un servidor proxy, desactívelo temporalmente para cargar correctamente la página web.
- **2** Haga clic en **Valores** >**Red/puertos** >**Inalámbrico**.

**3** Modifique los valores para que coincidan con los de su punto de acceso (encaminador inalámbrico).

**Nota:** Asegúrese de introducir el SSID, el método de seguridad, la clave o la frase precompartidas, el modo de red y el canal correctos.

- **4** Haga clic en **Enviar**.
- **5** Apague el escáner y, a continuación, desconecte el cable Ethernet. Espere al menos cinco segundos y vuelva a encender el escáner.
- **6** Para verificar si el escáner está conectado a la red, imprima una página de configuración de red. A continuación, en la sección Tarjeta de red [x], compruebe si el estado es 'Conectado'.

### **Cambio de valores de puerto después de instalar una nueva red ISP**

#### **Notas:**

- **•** Si la impresora dispone de una dirección IP estática, no tendrá que realizar ningún cambio en la configuración del equipo.
- **•** Si los equipos se configuran para utilizar un nombre de red, en lugar de una dirección IP, no tendrá que realizar ningún cambio en la configuración del equipo.
- **•** Si agrega un ISP inalámbrico a una impresora configurada previamente para una conexión Ethernet, asegúrese de que la impresora está desconectada de la red Ethernet cuando configure la impresora para que funcione de forma inalámbrica.

#### **Para usuarios de Windows**

- **1** Abra la carpeta de impresoras.
- **2** En el menú de método abreviado de la impresora con el nuevo proveedor de servicios de Internet, abra las propiedades de la impresora.
- **3** Configure el puerto de la lista.
- **4** Actualice la dirección IP.
- **5** Aplique los cambios.

#### **Para usuarios de Macintosh**

- **1** En Preferencias del sistema en el menú de Apple, navegue hasta la lista de impresoras y, a continuación, seleccione **+** >**IP**.
- **2** Escriba la dirección IP en la barra de dirección.
- **3** Aplique los cambios.

### **Configuración de la impresión por puerto serie (solo Windows)**

Después de instalar el puerto serie o el puerto de comunicación (COM), configure la impresora y el equipo.

**Nota:** La impresión por puerto serie reduce la velocidad de impresión.

- **1** Defina los parámetros de la impresora.
	- **a** En el panel de control, vaya al menú para configurar el puerto.
	- **b** Busque el menú para los valores del puerto serie y, a continuación, ajuste los valores, si es necesario.
- <span id="page-60-0"></span>**c** Guarde la configuración.
- **2** En el equipo, abra la carpeta de impresoras y, a continuación, seleccione la impresora.
- **3** Abra las propiedades de la impresora y, a continuación, seleccione el puerto COM de la lista.
- **4** Defina los parámetros del puerto COM en Administrador de dispositivos.

Utilice el cuadro de diálogo Ejecutar para abrir el símbolo del sistema, y, a continuación, escriba **devmgmt.msc**.

## **Verificación de la instalación de la impresora**

Tras instalar todas las opciones de hardware y software y encender la impresora, compruebe que está configurada correctamente imprimiendo lo siguiente:

- **• Página de valores de menú**: utilice esta página para comprobar que todas las opciones de la impresora están instaladas correctamente. Aparecerá una lista de opciones instaladas en la parte inferior de la página. Si una de las opciones que ha instalado no se encuentra en la lista, esto significa que no está instalada correctamente. Extraiga la opción e instálela de nuevo.
- **• Página de configuración de red**: Si la impresora dispone de Ethernet o de capacidad inalámbrica y está conectada a una red, imprima la página de configuración de red y compruebe la conexión. Esta página también proporciona información importante que facilita la configuración de la impresión en red.

## **Impresión de una página de valores de menú**

En la pantalla de inicio, navegue hasta:

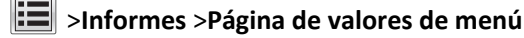

## **Impresión de una página de configuración de red**

Si la impresora está conectada a una red, imprima una página de configuración de red para verificar la conexión de red. Esta página también proporciona información importante que facilita la configuración de la impresión en red.

**1** En la pantalla de inicio, navegue hasta:

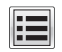

#### > **Informes** > **Página de configuración de la red**

**2** Consulte la primera sección de la página de configuración de red y confirme que el estado es **Conectado**.

Si el estado es **Sin conexión**, es posible que la red LAN no esté activa o que el cable de red no funcione correctamente. Póngase en contacto con el personal de asistencia técnica del sistema para obtener una solución y, a continuación, imprima otra página de configuración de red.

# **Carga de papel y material especial**

## **Definición del tipo y el tamaño del papel**

En la pantalla de inicio, navegue a:

>**Menú Papel** >**Tamaño/Tipo de papel** > seleccione una bandeja >seleccione el tamaño o tipo de papel >**Enviar**

## **Configuración del valor de papel Universal**

El tamaño de papel Universal es un valor definido por el usuario que permite imprimir en tamaños de papel no incluidos en los menús de la impresora.

#### **Notas:**

- **•** El tamaño mínimo admitido del papel Universal es de 70 x 127 mm (2,76 x 5 pulg.) para impresión por una cara y 105 x 148 mm (4,13 x 5,83 pulg.) para impresión a dos caras (dúplex).
- **•** El tamaño máximo admitido del papel Universal es de 216 x 356 mm (8,5 x 14 pulg.) para impresión por una cara y a dos caras.
- **•** Al imprimir en papel menos de 210 mm (8,3 pulgadas) de ancho, la impresora imprime a una velocidad reducida tras un período de tiempo para garantizar el mejor rendimiento de impresión.
- **•** Si regularmente imprime trabajos de gran tamaño en papel estrecho, entonces podría utilizar los modelos de impresora serie MS710, que imprimen lotes de 10 o más páginas de papel estrecho a una velocidad superior. Para obtener más información sobre los modelos de impresora serie MS710, póngase en contacto con el representante de ventas de Lexmark.
- **1** En la pantalla de inicio, navegue hasta:

>**Menú Papel** >**Configuración universal** >**Unidades de medida** > seleccione una unidad de medida

- **2** Pulse **Anchura vertical** o **Altura vertical**.
- **3** Seleccione la altura o anchura y pulse **Enviar**.

## **Carga de la bandeja de 550 hojas**

**PRECAUCIÓN: POSIBLES DAÑOS PERSONALES:** Para reducir el riesgo de inestabilidad del equipo, cargue cada bandeja por separado. Mantenga todas las bandejas cerradas hasta que los necesite.

**1** Extraiga la bandeja.

**Notas:**

- **•** Cuando cargue papel de tamaño folio, legal u oficio, levante ligeramente la bandeja y extráigala totalmente.
- **•** No extraiga las bandejas mientras se imprime un trabajo o mientras se muestra **Ocupado** en la pantalla. Si lo hace, podría causar un atasco.

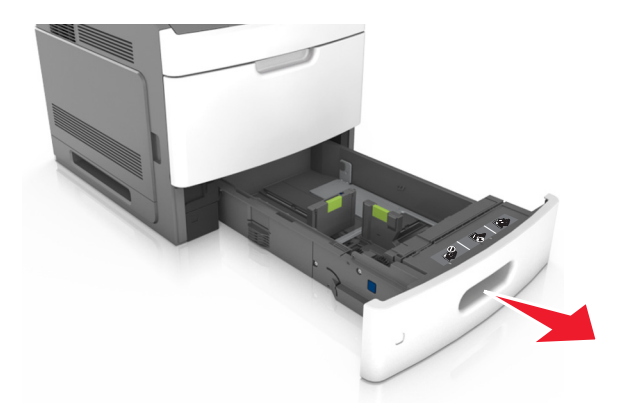

**2** Presione y deslice la guía de anchura hasta que haga *clic* y se encuentre en la posición correcta para el papel que desea cargar.

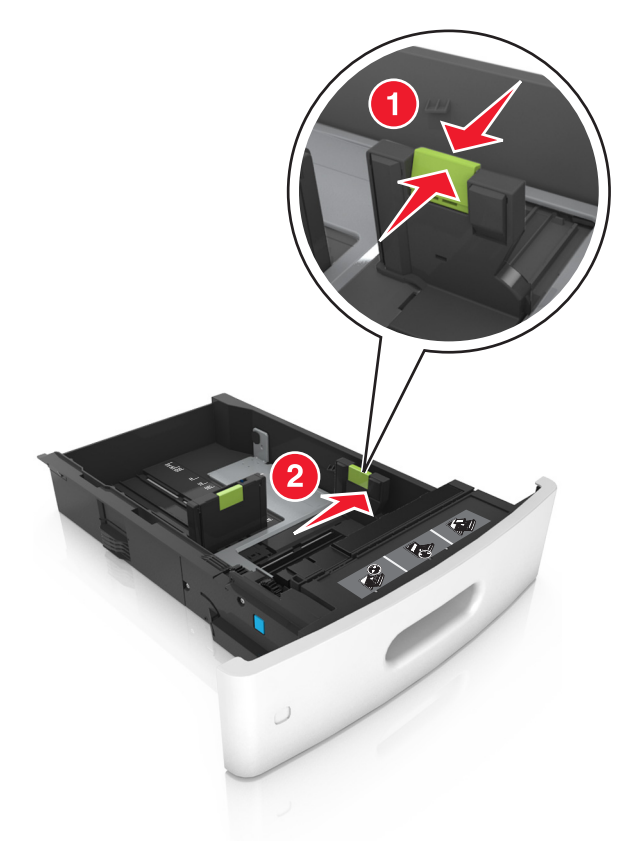

**Nota:** Utilice los indicadores de tamaño del papel de la parte inferior de la bandeja como ayuda para la colocación de las guías.

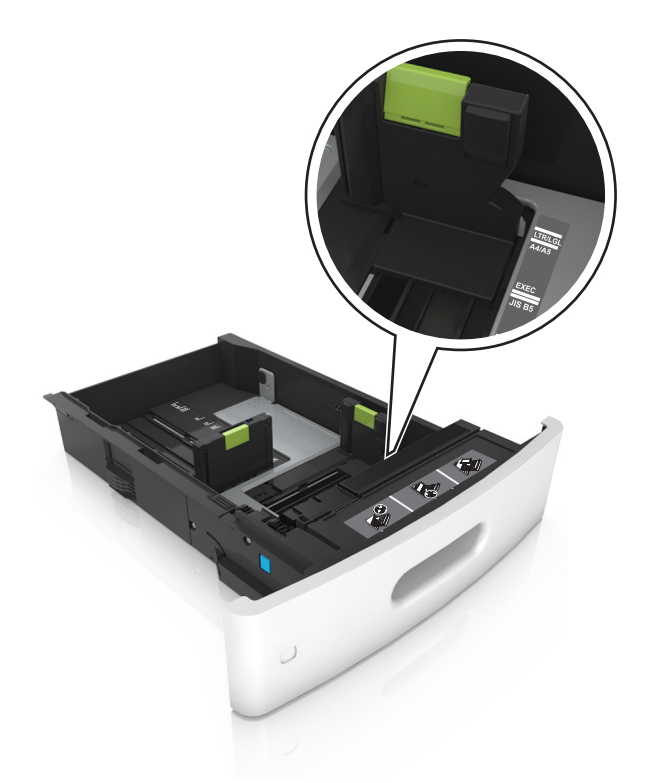

**3** Desbloquee, presione y deslice la guía de longitud hasta la posición correcta para el tamaño del papel que desee cargar.

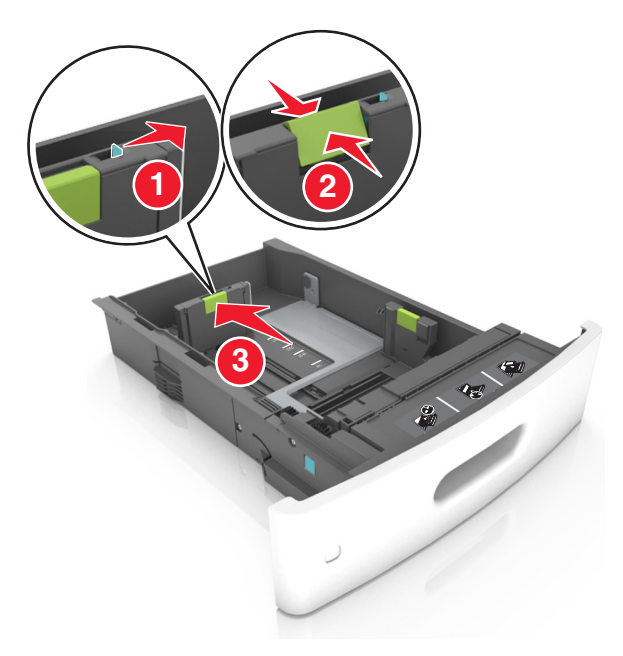

#### **Notas:**

- **•** Bloquee la guía de longitud para todos los tamaños de papel.
- **•** Utilice los indicadores de tamaño del papel de la parte inferior de la bandeja como ayuda para la colocación de las guías.

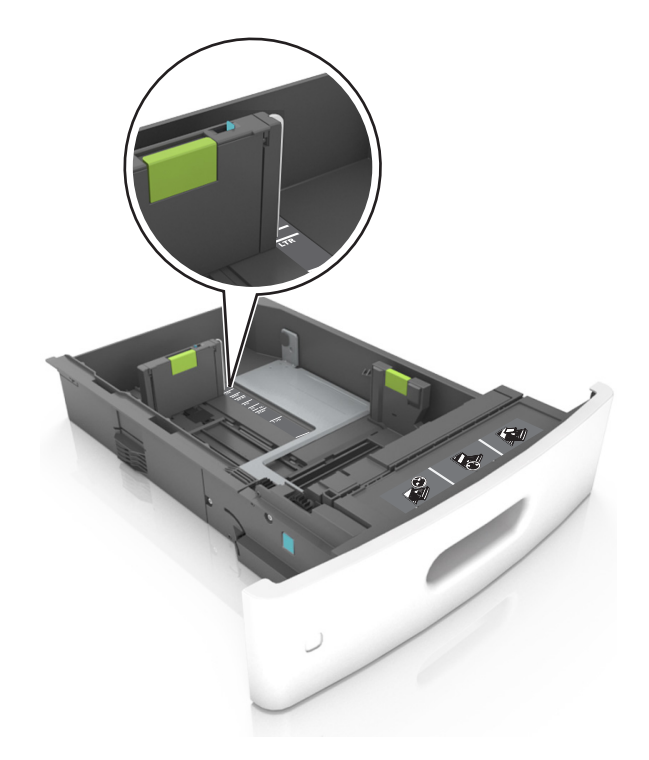

**4** Flexione las hojas hacia adelante y hacia atrás; después, airéelas. No doble ni arrugue el papel. Alise los bordes en una superficie nivelada.

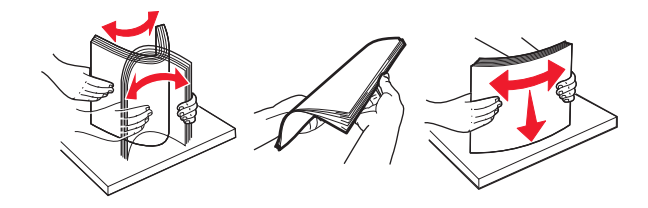

**5** Cargue la pila de papel con la cara de impresión hacia abajo.

**Nota:** Asegúrese de que el papel o el sobre se cargue correctamente.

**•** Existen diferentes formas de cargar papel con cabecera, en función de si está instalada la grapadora o no.

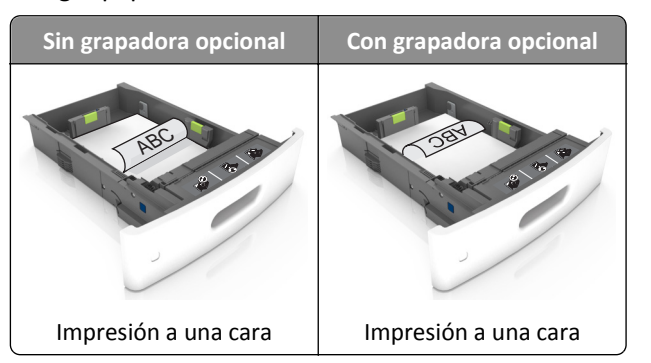

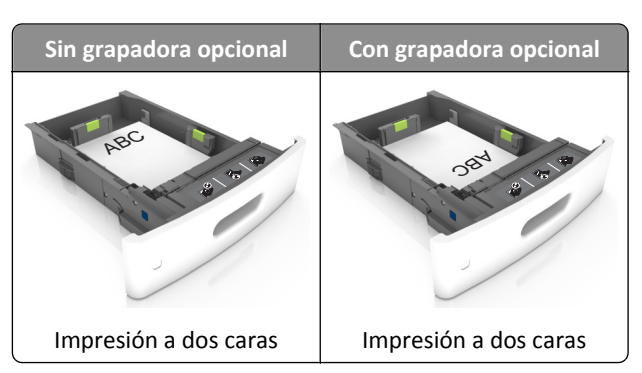

**•** Si va a cargar papel preperforado en combinación con la grapadora, asegúrese de que los orificios del borde largo del papel están en el lado derecho de la bandeja.

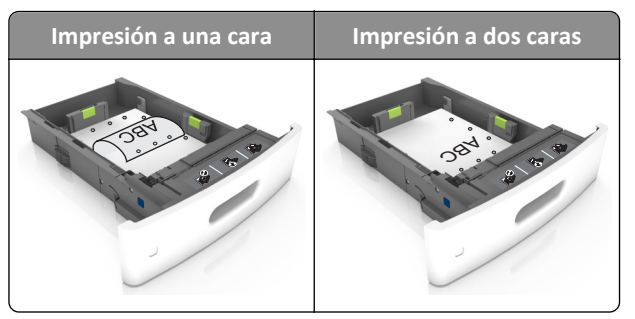

**Nota:** Si los orificios del borde largo del papel están en el lado izquierdo de la bandeja, puede producirse un atasco.

**•** No deslice el papel en el interior de la bandeja. Cárguelo tal como se muestra en la ilustración.

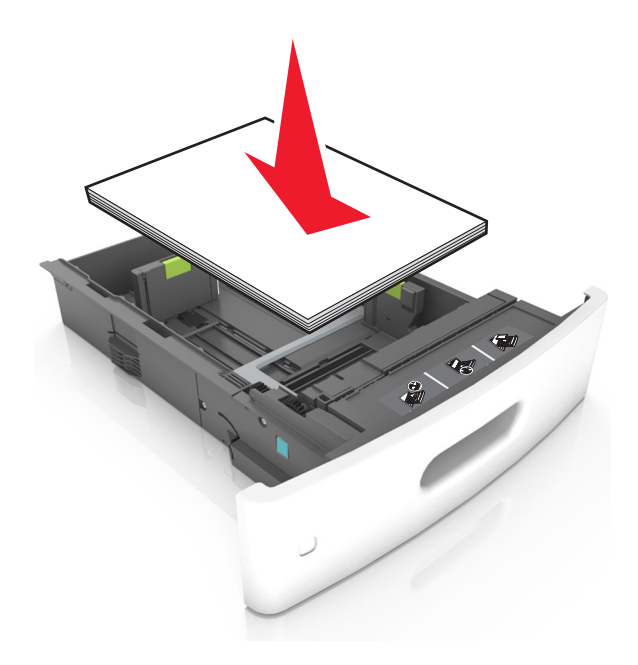

**•** Si va a cargar sobres, compruebe que el lado de la solapa esté cara arriba y que los sobres se encuentren en el lado izquierdo de la bandeja.

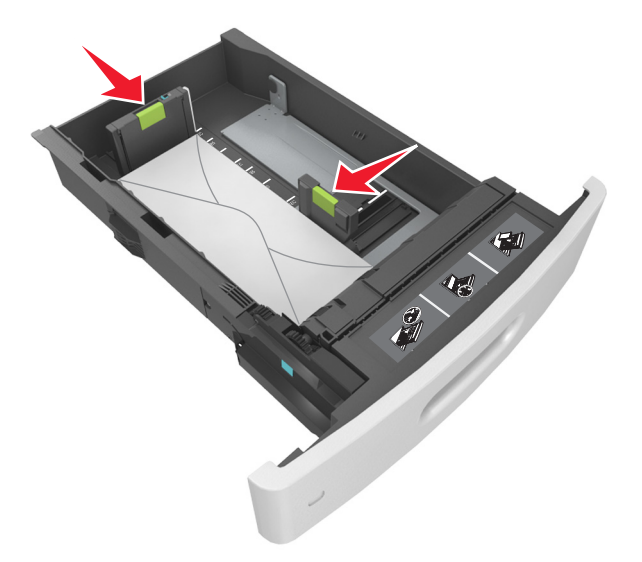

**•** Asegúrese de que el papel no excede la línea continua, que es el indicador de capacidad máxima de papel.

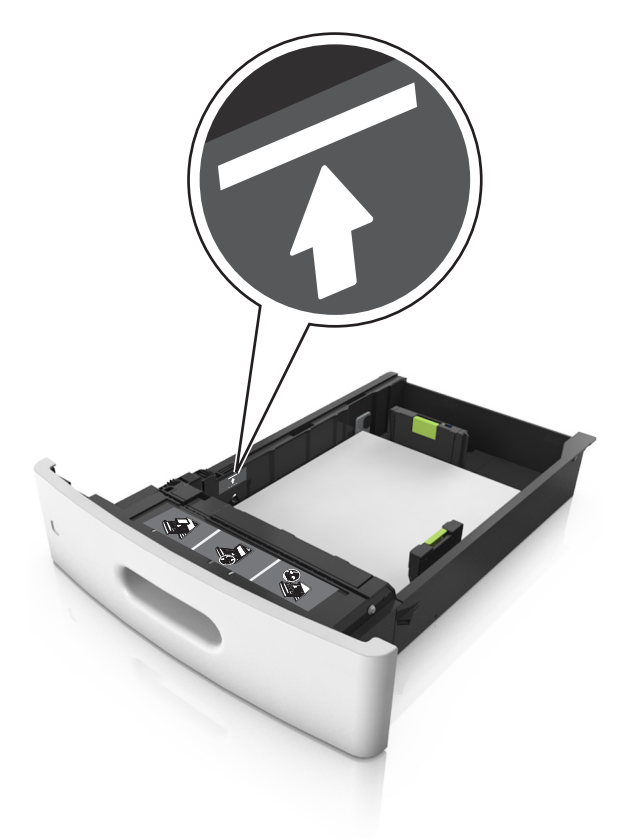

**Advertencia—Posibles daños:** Si lo hace, la bandeja puede producir atascos de papel.

**•** Cuando se utiliza cartulina, etiquetas u otros tipos de material especial, asegúrese de que el papel esté por debajo de la línea de guiones, que es el indicador de capacidad alternativos.

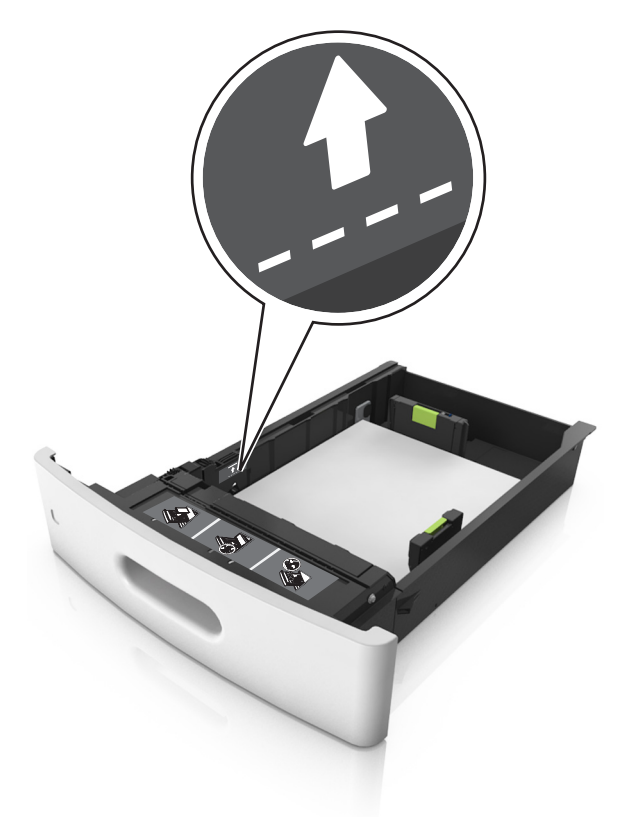

- **6** En el caso de papel de tamaño personalizado o universal, ajuste las guías del papel para que toquen ligeramente los bordes de la pila y, a continuación, bloquee la guía de longitud.
- **7** Introduzca la bandeja.

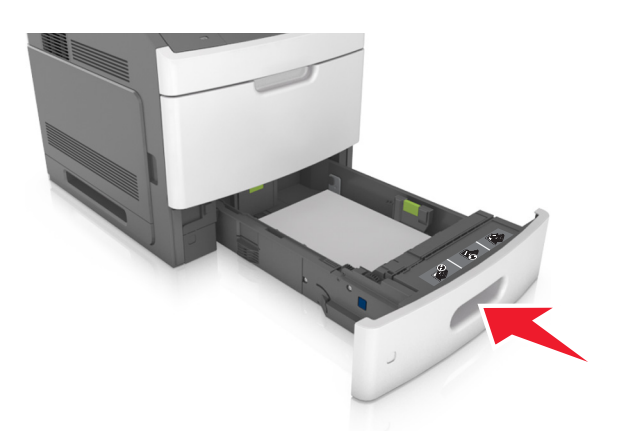

**8** En el panel de control del escáner, en el menú Papel, defina el tipo y tamaño del papel para que coincidan con el papel cargado en la bandeja.

**Nota:** Defina el tipo y el tamaño de papel correctos para evitar atascos y problemas de calidad de impresión.

## **Carga de la bandeja de 2100 hojas**

**PRECAUCIÓN: POSIBLES DAÑOS PERSONALES:** Para reducir el riesgo de inestabilidad del equipo, cargue cada bandeja por separado. Mantenga todas las bandejas cerradas hasta que los necesite.

- **1** Extraiga la bandeja.
- **2** Ajuste las guías de anchura y longitud.

### **Carga de papel de tamaño A5**

**a** Tire y deslice la guía de anchura hacia la posición que corresponda al tamaño del papel A5 que vaya a cargar.

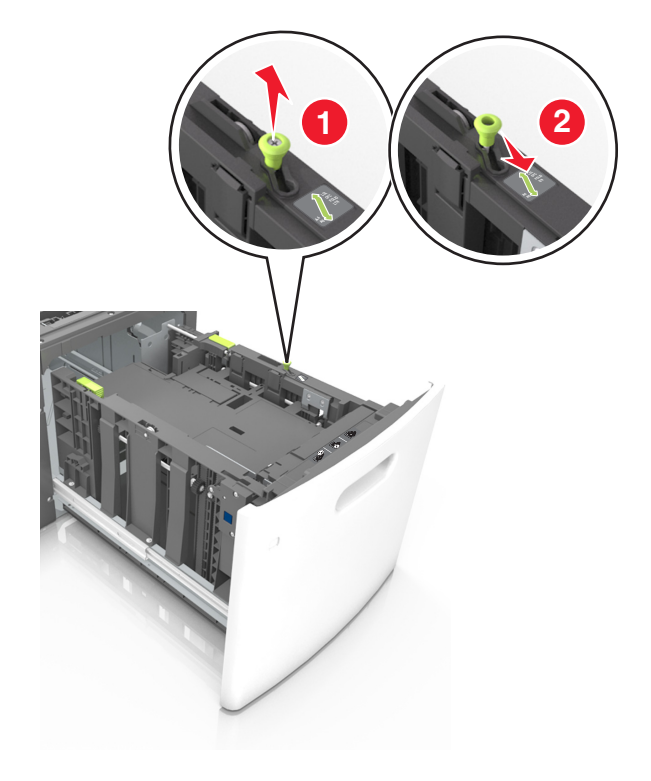

**b** Apriete y desplace la guía izquierda hasta la posición indicada para papel de tamaño A5 y la guía haga *clic* al encajar en su lugar.

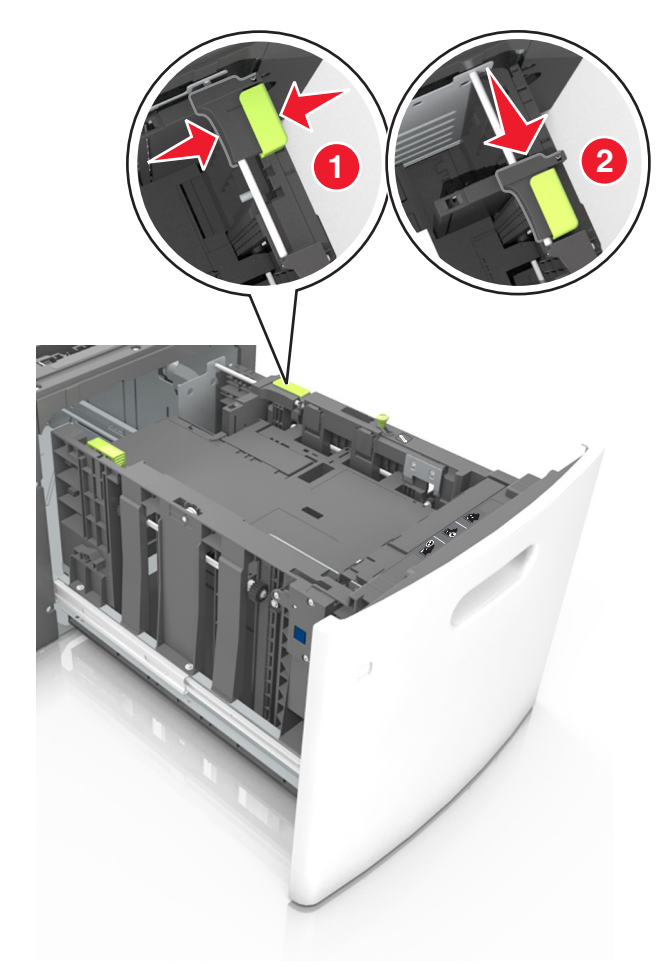

**c** Extraiga la guía de longitud para A5 de su soporte.

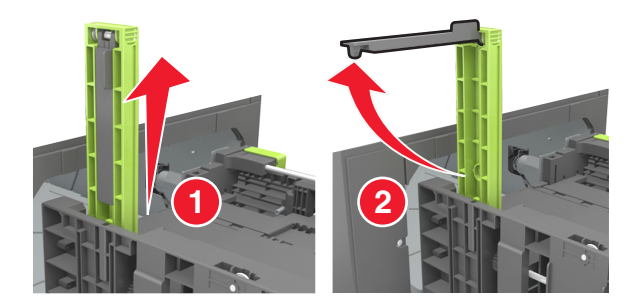

**d** Inserte la guía de longitud A5 en su ranura designada.

**Nota:** Presione la guía de longitud para A5 hasta que *encaje* en su lugar.

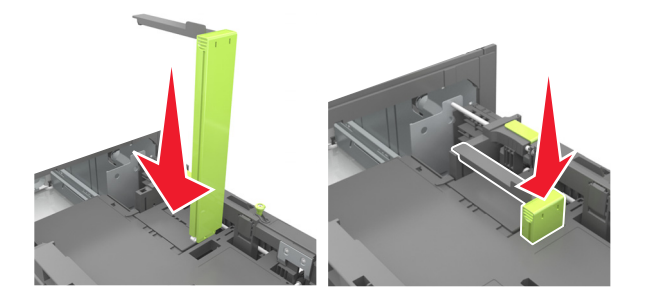

## **Carga de papel de tamaño A4, carga, legal, oficio y folio.**

**a** Tire y desplace la guía de anchura a la posición adecuada según el tamaño de papel que desee cargar.

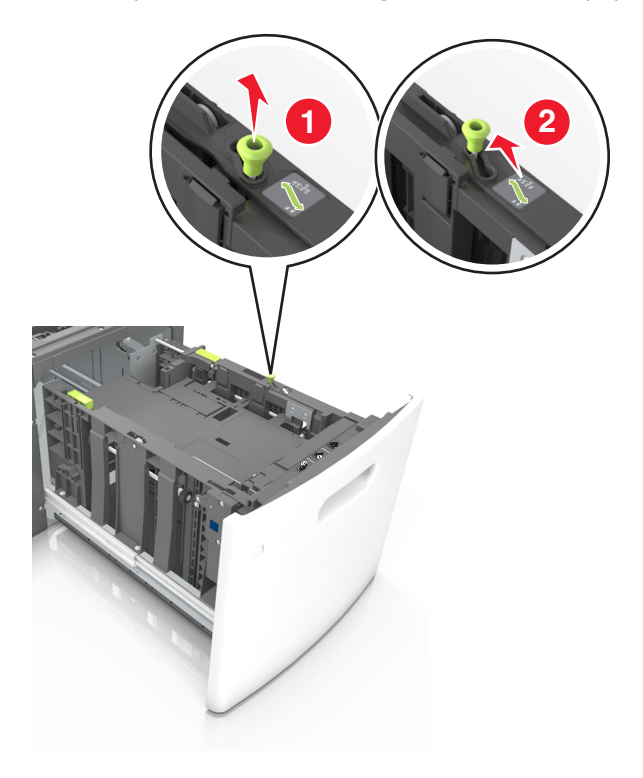

**b** Si la guía de longitud para A5 sigue vinculada a la guía de longitud, sáquela de su lugar. Si la guía de longitud para A5 no está vinculada, vaya al paso d.

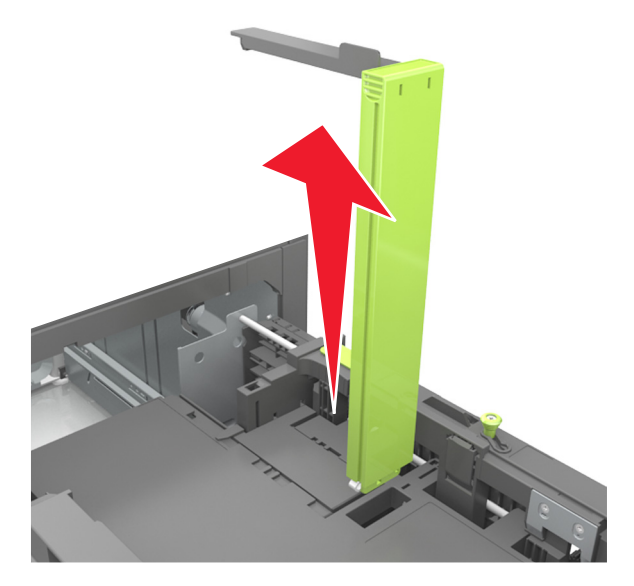

**c** Ponga la guía de longitud para A5 en su soporte.

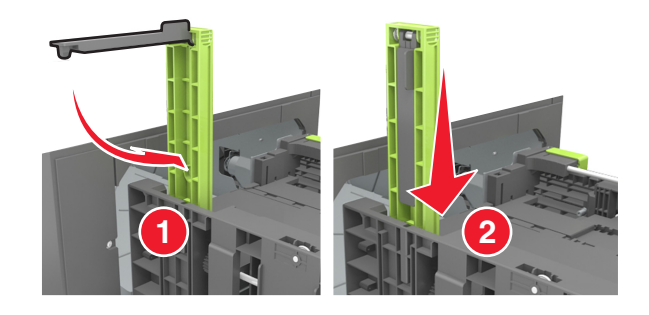
**d** Presione y deslice la guía izquierda hasta que alcance la posición correcta para el tamaño del papel que se está cargando, y espere a que haga *clic* en su lugar.

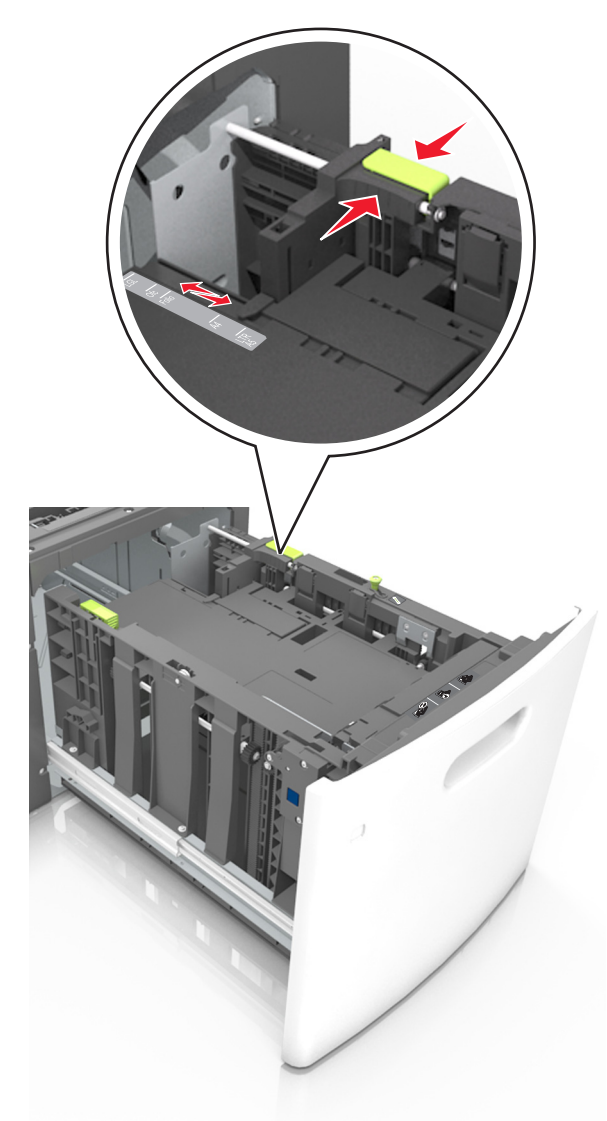

**3** Flexione las hojas hacia delante y hacia atrás para soltarlas. No doble ni arrugue el papel. Alise los bordes en una superficie nivelada.

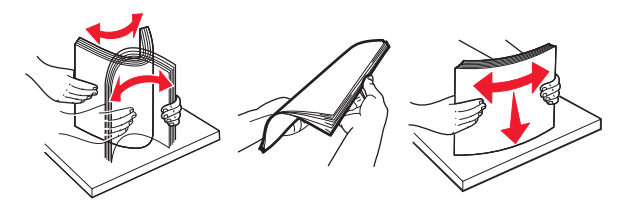

**4** Cargue la pila de papel con la cara de impresión hacia abajo.

**Nota:** Compruebe que el papel esté cargado correctamente

**•** Existen diferentes formas de cargar papel con cabecera, en función de si está instalada la grapadora o no.

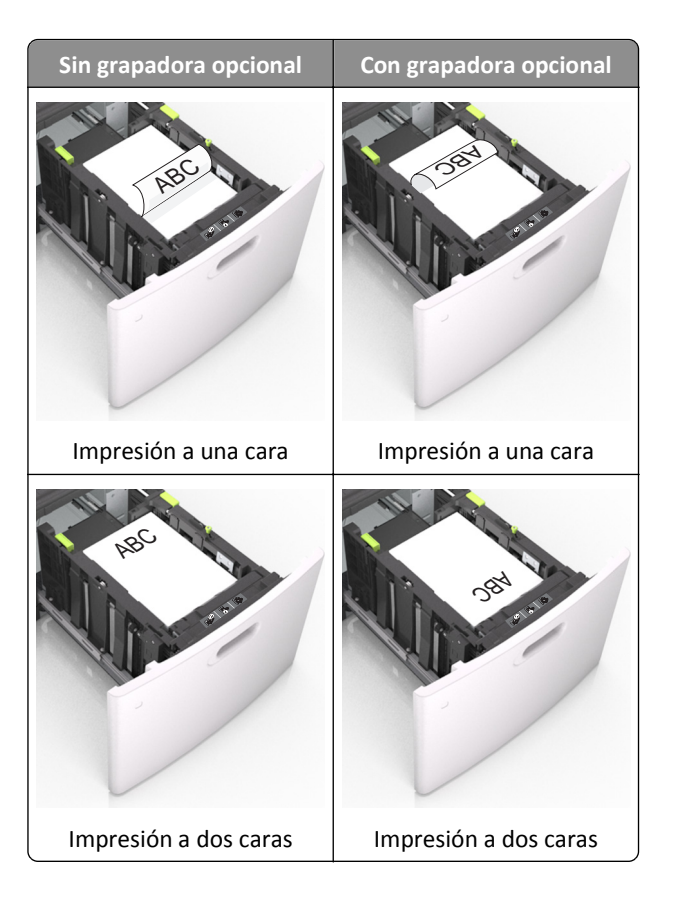

**•** Asegúrese de que el papel no exceda el indicador de capacidad máxima de papel.

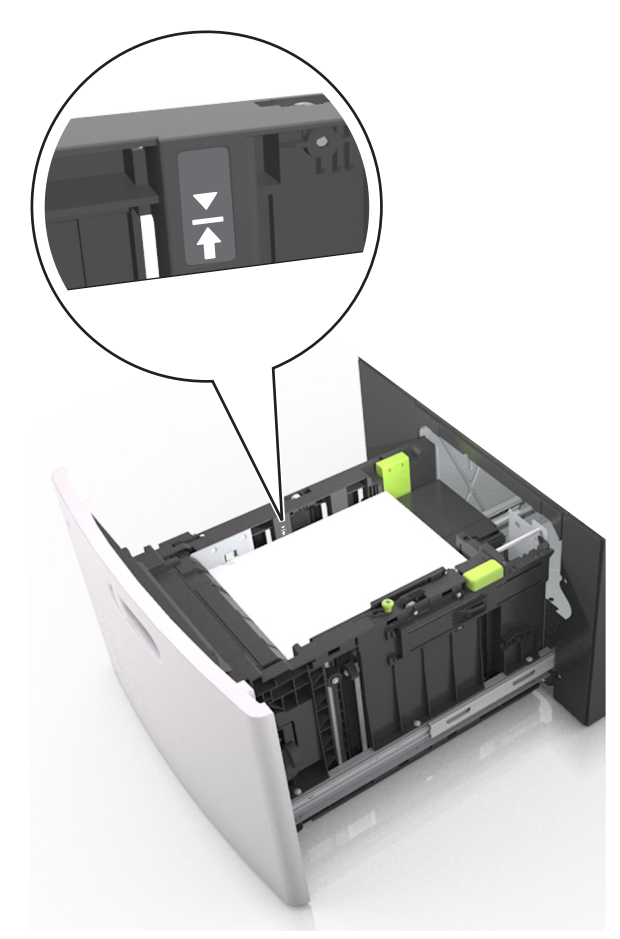

**Advertencia—Posibles daños:** Si lo hace, la bandeja puede producir atascos de papel.

**5** Introduzca la bandeja.

**Nota:** Presione la pila de papel hacia abajo mientras inserte la bandeja.

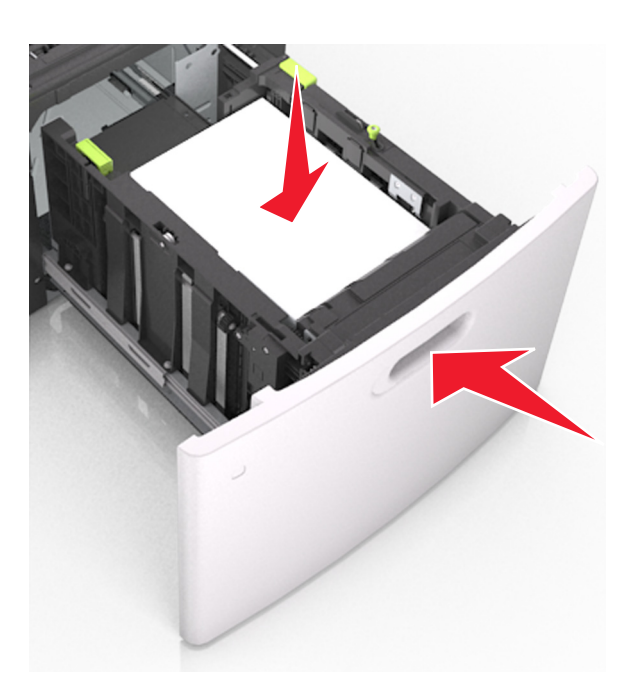

**6** En el panel de control del escáner, en el menú Papel, defina el tipo y tamaño del papel para que coincidan con el papel cargado en la bandeja.

**Nota:** Defina el tipo y el tamaño de papel correctos para evitar atascos y problemas de calidad de impresión.

# **Carga del alimentador multiuso**

**1** Baje la puerta del alimentador multiuso.

**Nota:** No cargue ni cierre el alimentador multiuso durante la impresión de un trabajo.

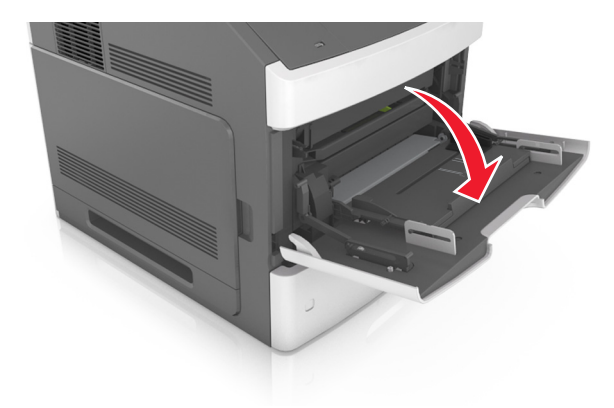

**2** Tire de la parte extensible del alimentador multiuso.

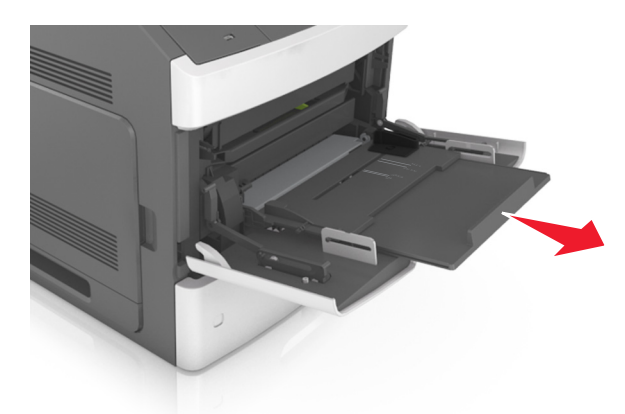

**Nota:** Mueva con cuidado la parte extensible para que el alimentador multiuso quede completamente extendido y abierto.

**3** Desplace la guía de anchura a la posición adecuada para el tamaño de papel que desee cargar.

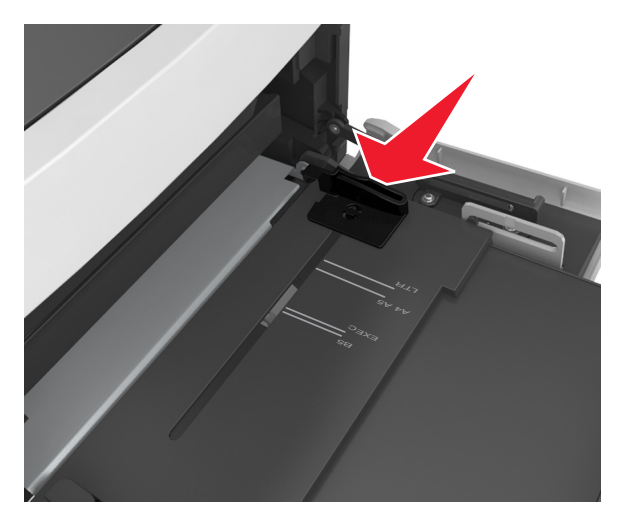

**Nota:** Utilice los indicadores de tamaño del papel de la parte inferior de la bandeja como ayuda para la colocación de las guías.

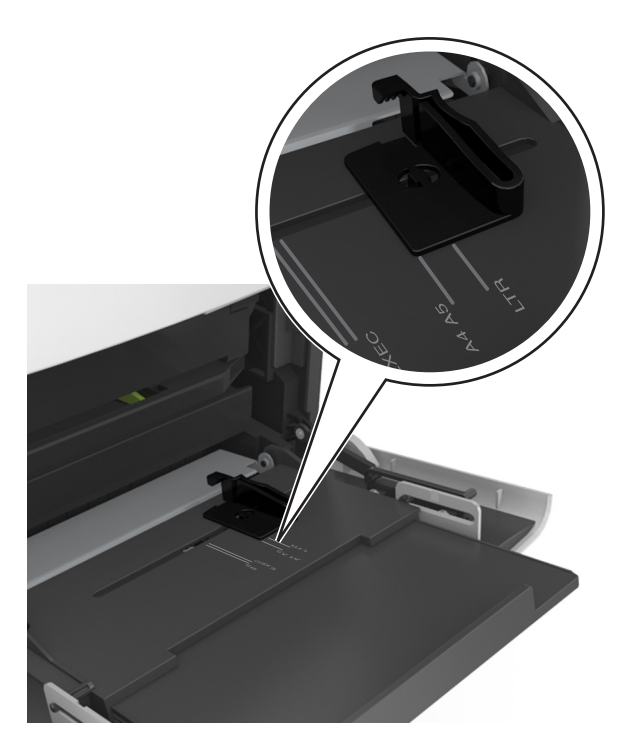

- **4** Prepare el papel normal o el especial para la carga.
	- **•** Flexione las hojas hacia delante y hacia atrás para separarlas. No doble ni arrugue el papel. Alise los bordes en una superficie nivelada.

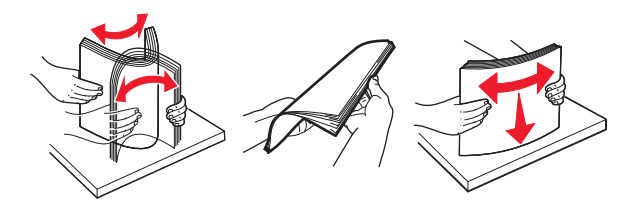

**•** Sujete las transparencias por los bordes. Alise los bordes en una superficie nivelada.

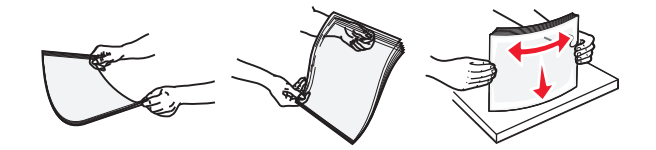

**Nota:** No toque la cara imprimible de las transparencias. Tenga cuidado de no rayarlas.

**•** Doble la pila de sobres hacia delante y hacia atrás para evitar que se peguen entre sí. Alise los bordes en una superficie nivelada.

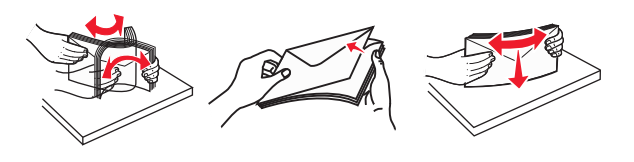

**5** Cargue el papel o el material especial

**Nota:** Deslice el limitador en el alimentador multiuso con cuidado hasta que se detenga.

- **•** Cargue solo un tamaño y tipo de papel normal o especial cada vez.
- **•** Compruebe que el papel cabe con holgura en el alimentador multiuso, que está plano, y que no está doblado ni arrugado.
- **•** Existen diferentes formas de cargar papel con cabecera, en función de si está instalada la grapadora o no.

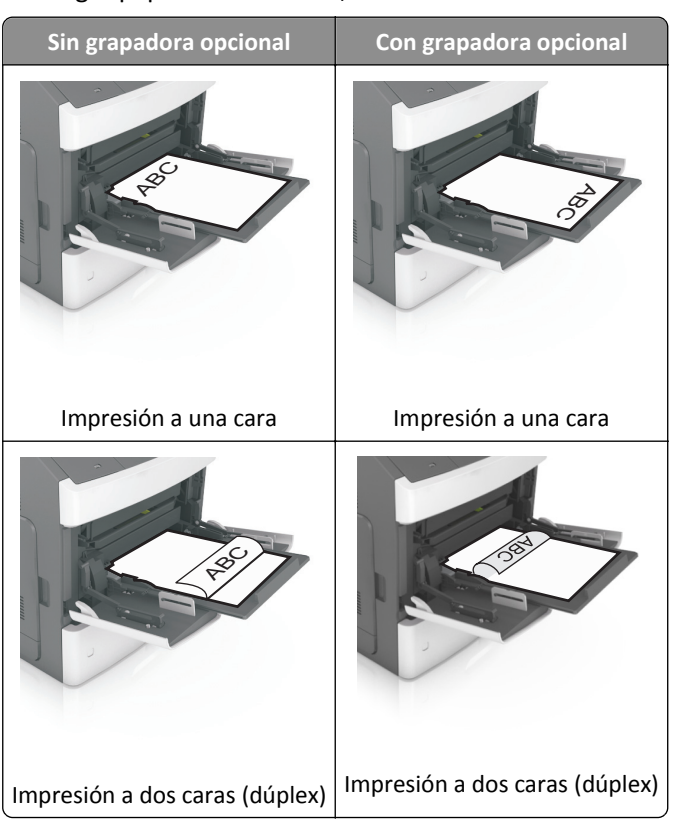

**•** Cargue los sobres con la solapa hacia abajo y a la izquierda del alimentador multiuso.

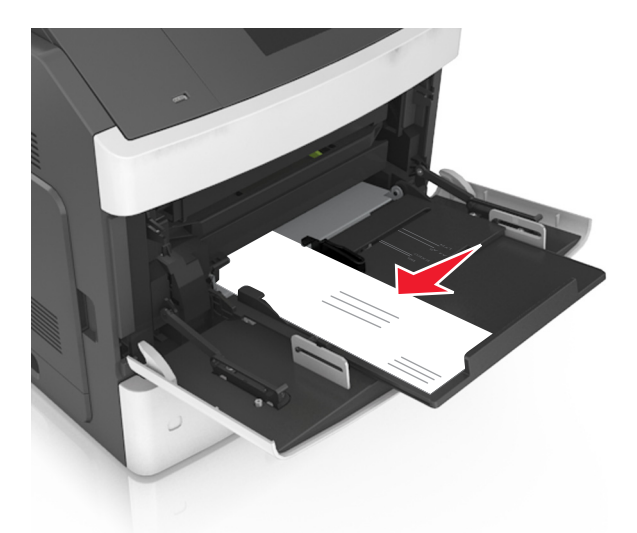

**Advertencia—Posibles daños:** No utilice nunca sobres con sellos, cierres, broches, ventanas, revestimientos oleosos o autoadhesivos. Este tipo de sobres puede dañar seriamente la impresora.

**•** Asegúrese de que el papel normal o especial no exceda el indicador de capacidad máxima de papel.

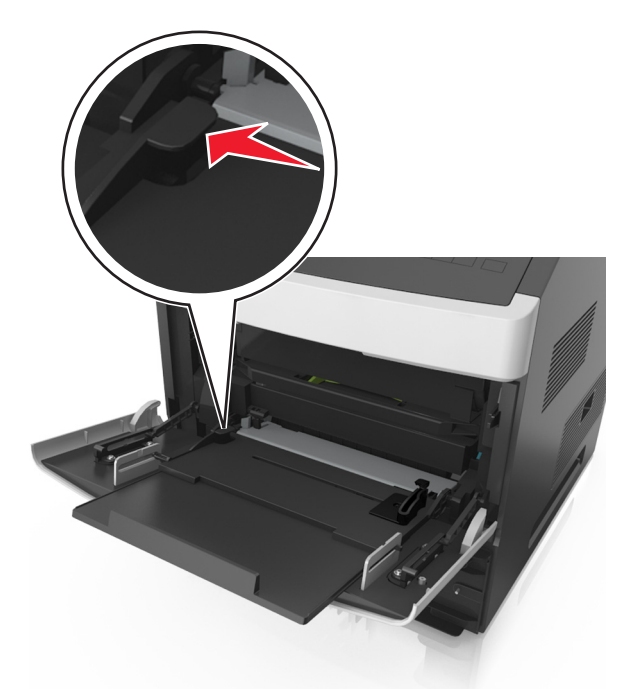

**Advertencia—Posibles daños:** Si lo hace, el alimentador puede producir atascos de papel.

- **6** En el caso de papel de tamaño personalizado o universal, ajuste las guías de anchura para que toquen ligeramente los bordes de la pila.
- **7** En el panel de control del escáner, en el menú Papel, defina el tipo y tamaño del papel para que coincidan con el papel cargado en la bandeja.

**Nota:** Defina el tipo y el tamaño de papel correctos para evitar atascos y problemas de calidad de impresión.

# **Carga de tarjetas de presentación en el alimentador automático**

**1** Mueva las guías del alimentador automático de documentos (ADF) a la posición del tamaño de papel A8.

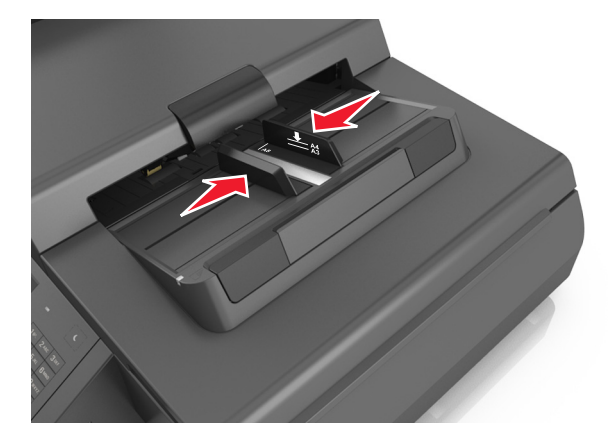

**Nota:** utilice los indicadores de tamaño de la parte inferior de la bandeja como ayuda para la colocación de las guías.

**2** Cargue las tarjetas de presentación boca abajo e introduzca primero el borde más corto en el alimentador automático.

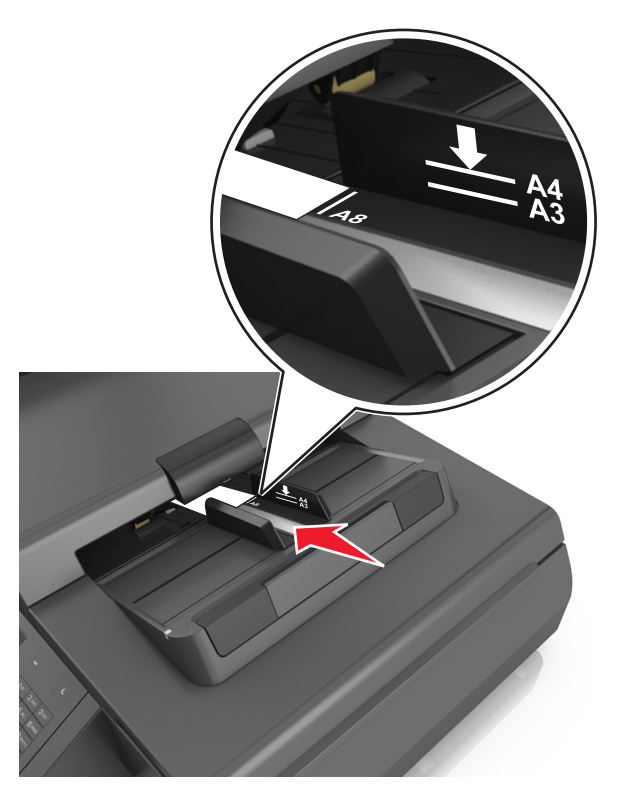

**Nota:** asegúrese de que el último borde de la tarjeta de presentación se alinea con la marca A8 de la guía del alimentador automático.

# **Enlace y anulación de enlace de bandejas**

La impresora establece un enlace con las bandejas cuando el tamaño y el tipo de papel especificados coinciden. Cuando se vacía una bandeja enlazada, el papel se carga de la siguiente bandeja enlazada. Para evitar que las bandejas se enlacen, asigne un nombre de tipo de papel personalizado único.

## **Enlace y anulación de enlace de bandejas**

**1** Abra un explorador web y, a continuación, escriba la dirección IP del escáner en el campo de la dirección.

**Notas:**

- **•** Verá la dirección IP del escáner en la pantalla de inicio del escáner. La dirección IP aparece como cuatro grupos de números separados por puntos, como 123.123.123.123.
- **•** Si está utilizando un servidor proxy, desactívelo temporalmente para cargar correctamente la página web.
- **2** Haga clic en **Valores** >**Menú Papel**.
- **3** Cambie los valores de tamaño y tipo de papel para las bandejas que está enlazando.
	- **•** Para enlazar bandejas, asegúrese de que el tamaño y el tipo de papel de la bandeja coinciden con los de la otra bandeja.
	- **•** Para desenlazar bandejas, asegúrese de que el tamaño y el tipo de papel de la bandeja no coinciden con los de la otra bandeja.
- **4** Haga clic en **Enviar**.

**Nota:** También puede cambiar los valores de tamaño y tipo de papel mediante el panel de control del escáner. Para obtener más información, consulte ["Definición del tipo y el tamaño del papel" en la página 62](#page-61-0).

**Advertencia—Posibles daños:** El papel cargado en la bandeja debe coincidir el tipo de papel asignado en el escáner. La temperatura del fusor varía según el tipo de papel especificado. Pueden producirse problemas de impresión si no se configuran correctamente los valores.

## **Creación de un nombre personalizado para un tipo de papel**

### **Uso de Embedded Web Server**

**1** Abra un explorador web y, a continuación, escriba la dirección IP del escáner en el campo de la dirección.

**Notas:**

- **•** Verá la dirección IP del escáner en la pantalla de inicio del escáner. La dirección IP aparece como cuatro grupos de números separados por puntos, como 123.123.123.123.
- **•** Si está utilizando un servidor proxy, desactívelo temporalmente para cargar correctamente la página web.
- **2** Haga clic en **Valores** >**Menú Papel** >**Nombres personalizados**.
- **3** Seleccione un nombre personalizado y, a continuación, escriba un nombre de tipo de papel personalizado.
- **4** Haga clic en **Enviar**.
- **5** Haga clic en **Tipos personalizados** y, a continuación, verifique si el nuevo nombre de tipo de papel personalizado ha sustituido al nombre personalizado.

### **Uso del panel de control del escáner**

**1** En la pantalla de inicio del escáner, navegue hasta:

### >**Menú Papel** >**Nombres personalizados**

- **2** Seleccione un nombre personalizado y, a continuación, escriba un nombre de tipo de papel personalizado.
- **3** Toque **Enviar**.
- **4** Pulse **Tipos personalizados** y,a continuación, compruebe que el nuevo nombre de tipo de papel personalizado ha reemplazado el nombre personalizado.

### **Asignación de un nombre de tipo de papel personalizado**

Asigne un nombre de tipo de papel personalizado a una bandeja para establecer o anular un enlace con las bandejas.

**1** Abra un explorador web y, a continuación, escriba la dirección IP del escáner en el campo de la dirección.

#### **Notas:**

- **•** Verá la dirección IP del escáner en la pantalla de inicio del escáner. La dirección IP aparece como cuatro grupos de números separados por puntos, como 123.123.123.123.
- **•** Si está utilizando un servidor proxy, desactívelo temporalmente para cargar correctamente la página web.
- **2** Haga clic en **Valores** >**Menú Papel** >**Nombres personalizados**.
- **3** Escriba un nombre para el tipo de papel y, a continuación, haga clic en **Enviar**.
- **4** Seleccione un tipo personalizado y, a continuación, compruebe que el tipo de papel correcto esté asociado al nombre personalizado.

**Nota:** Papel normal es el tipo de papel predeterminado de fábrica para todos los nombres personalizados definidos por el usuario.

# **Guía de papel y material especial**

# **Uso de papel especial**

### **Consejos para el uso de cartulina**

La cartulina es un material especial pesado de una sola capa. Muchas de sus características variables, como el nivel de humedad, el grosor y la textura, pueden afectar de forma significativa a la calidad de la impresión.

- **•** En el panel de control del escáner, defina el tamaño, el tipo, la textura y el peso del papel en el menú Papel para que coincidan con la cartulina cargada en la bandeja.
- **•** Imprima siempre muestras en la cartulina que piensa utilizar antes de adquirirla en grandes cantidades.
- **•** Especifique la textura y el peso del papel en los valores de la bandeja para que coincidan con el papel cargado en la bandeja.
- **•** Las preimpresiones, perforaciones y arrugas pueden afectar de forma significativa a la calidad de impresión y provocar atascos u otros problemas de alimentación del papel.
- **•** Antes de cargar cartulinas, flexione y airee las cartulinas para separarlas. Alise los bordes en una superficie nivelada.

### **Consejos sobre el uso de sobres**

**Nota:** Este tipo de papel solo es compatible en determinados modelos de impresoras.

- **•** En el panel de control del escáner, defina el tamaño, el tipo, la textura y el peso del papel en el menú Papel para que coincidan con los sobres cargados en la bandeja.
- **•** Imprima siempre muestras en los sobres que piensa utilizar antes de adquirirlos en grandes cantidades.
- **•** Utilice sobres diseñados específicamente para impresoras láser.
- **•** Para un mejo rendimiento, utilice sobres hechos con papel de 90 g/m2 (24 lb) o con un 25% de algodón.
- **•** Utilice únicamente sobres procedentes de embalajes no dañados.
- **•** Para obtener resultados óptimos y minimizar los atascos, no utilice sobres que:
	- **–** Tengan una curvatura excesiva o esté enrollado.
	- **–** Estén pegados o dañados de cualquier forma.
	- **–** Tengan ventanas, agujeros, perforaciones, recortes o repujados.
	- **–** Utilicen cierres metálicos, nudos con hilos o barras de doblez.
	- **–** Tengan un diseño de interbloqueo.
	- **–** Tengan pegados sellos de correo.
	- **–** Tengan algún adhesivo expuesto cuando la solapa está en posición de sellado o cerrado.
	- **–** Tengan esquinas dobladas.
	- **–** Tengan terminaciones ásperas, arrugadas o dobladas.
- **•** Ajuste la anchura de las guías a la de los sobres.
- **•** Antes de cargar los sobres en la bandeja, flexione y airee los sobres para separarlos. Alise los bordes en una superficie nivelada.

<span id="page-84-0"></span>**Nota:** la combinación de una alta humedad (más del 60%) y la alta temperatura de impresión pueden arrugar o sellar los sobres.

# **Consejos para el uso de etiquetas**

- **•** En el panel de control del escáner, defina el tamaño, el tipo, la textura y el peso del papel en el menú Papel para que coincidan con las etiquetas cargadas en la bandeja.
- **•** Imprima siempre muestras en las etiquetas que piensa utilizar antes de adquirirlas en grandes cantidades.
- **•** Para obtener más información sobre la impresión de etiquetas y sus características y diseño, consulte *Card Stock & Label Guide* (disponible sólo en inglés) en el sitio Web de Lexmark en **[http://support.lexmark.com.](http://support.lexmark.com)**
- **•** Utilice etiquetas diseñadas específicamente para impresoras láser.
- **•** No utilice etiquetas con un material de soporte liso.
- **•** Utilice hojas con etiquetas completas. Las hojas incompletas pueden provocar que las etiquetas se despeguen durante la impresión, causando un atasco de papel. Las hojas incompletas contaminan también la impresora y el cartucho con material adhesivo, lo que podría anular la garantía de los mismos.
- **•** No utilice etiquetas con el adhesivo visible.

### **Consejos para el uso de papel con cabecera**

- **•** Utilice papel con cabecera diseñado específicamente para impresoras láser.
- **•** Imprima muestras en los papeles con cabecera que piensa utilizar antes de adquirirlos en grandes cantidades.
- **•** Antes de cargar papel con cabecera preimpresa, flexione y airee las hojas para evitar que se peguen entre sí.
- **•** La orientación de la página es importante al imprimir en papel con cabecera.

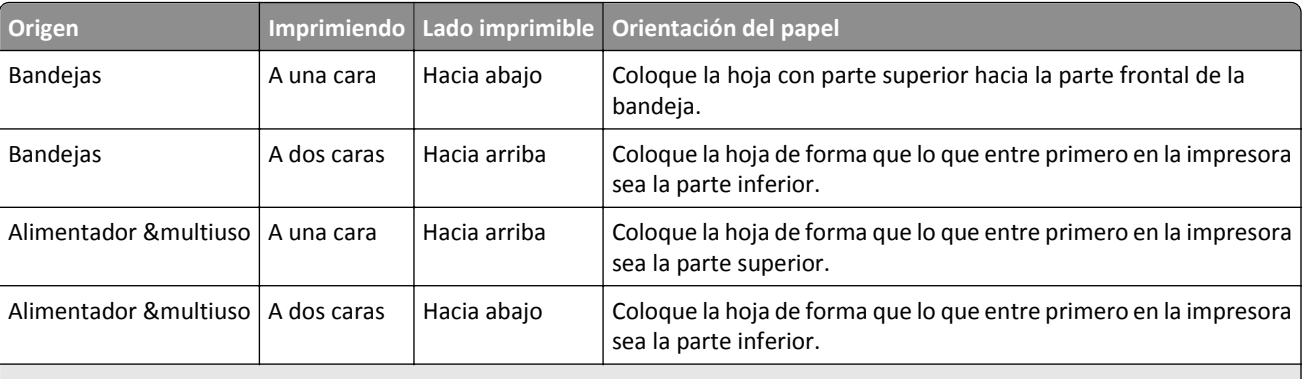

**Nota:** Consulte con el fabricante o distribuidor para determinar si el papel con cabecera preimpresa es compatible con las impresoras láser.

## **Consejos para el uso de transparencias**

- **•** En el panel de control del escáner, defina el tamaño, el tipo, la textura y el peso del papel en el menú Papel para que coincidan con las transparencias cargadas en la bandeja.
- **•** Imprima una página de muestra en las transparencias que piensa utilizar antes de adquirirlas en grandes cantidades.
- **•** Utilice transparencias diseñadas específicamente para impresoras láser.
- **•** Evite dejar huellas en las transparencias para que no se produzcan problemas de calidad de impresión.
- **•** Antes de cargar transparencias, flexione y airee las hojas para evitar que se peguen entre sí.

# **Instrucciones para el papel**

## **Características del papel**

Las características de papel que se definen a continuación afectan a la calidad y fiabilidad de la impresión. Tenga en cuenta estos factores antes de imprimir:

### **Peso**

Las bandejas de impresión y el alimentador multiuso pueden alimentar automáticamente papeles de fibra larga con peso de entre 60 y 176 g/m2 (16 a 47 libras). La bandeja de 2100 hojas puede alimentar automáticamente papeles de fibra larga con un peso de hasta 60-135 g/m<sup>2</sup> (16 a 36 libras). El papel de menos de 60 g/m<sup>2</sup> (16 libras) puede que no sea lo bastante rígido para una correcta alimentación, lo que podría provocar atascos.

**Nota:** La impresión a doble cara se admite con papeles de 60–176 g/m2 (16 a 47 libras) de peso.

### **Curvatura**

La curvatura es la tendencia del papel a curvarse por los bordes. La curvatura excesiva puede provocar problemas de alimentación del papel. La curvatura puede producirse después de que el papel pase por la impresora, donde queda expuesto a altas temperaturas. Asimismo, almacenar el papel sin empaquetar en ambientes cálidos, húmedos, fríos o secos, incluso en la bandeja de papel, puede causar curvaturas en el papel antes de su impresión y provocar problemas de alimentación.

### **Suavidad**

La suavidad del papel afecta directamente a la calidad de impresión. Si el papel es demasiado áspero, el tóner no se impregna de forma adecuada. Si el papel es demasiado suave, puede provocar problemas de alimentación o de calidad de impresión. Utilice siempre papel que esté comprendido entre 100 y 300 puntos Sheffield; la suavidad que proporciona la mejor calidad de impresión oscila entre los 150 y 250 puntos Sheffield.

### **Nivel de humedad**

La cantidad de humedad del papel afecta tanto a la calidad de impresión como a la capacidad que tiene la impresora para cargar el papel correctamente. Deje el papel en su embalaje original hasta el momento de utilizarlo. De esta forma, se limita la exposición del papel a los cambios de humedad que pueden degradar su rendimiento.

Guarde el papel en su embalaje original en el mismo ambiente que la impresora durante 24-48 horas antes de imprimir. Déjelo más tiempo si el entorno de almacenamiento o transporte es muy distinto al de la impresora. El papel grueso puede requerir un período de acondicionamiento más prolongado.

### **Dirección de la fibra**

Fibra hace referencia a la alineación de las fibras del papel en una hoja. La fibra puede ser del tipo *fibra larga*, en el sentido de la longitud del papel, o *fibra corta*, en el sentido de la anchura del papel.

Para papel de entre 60 y 176 g/m<sup>2</sup> (16 a 47 libras), se recomienda papel de fibra larga.

### **Contenido de fibra**

La mayoría del papel xerográfico de alta calidad está fabricado a partir de pulpa de madera 100% tratada químicamente. Este contenido le proporciona un alto grado de estabilidad, provoca menos problemas de alimentación y produce una mejor calidad de impresión. El papel que contiene fibras como el algodón puede afectar negativamente al manejo del papel.

# **Selección del papel**

El uso del papel correcto evita los atascos y garantiza una impresión sin problemas.

Para evitar atascos de papel y una baja calidad de impresión:

- **•** Utilice *siempre* papel nuevo, sin dañar.
- **•** Antes de cargar el papel, es preciso conocer la cara de impresión recomendada del papel. Esta información suele venir indicada en el embalaje del papel.
- **•** *No* utilice papel cortado ni recortado manualmente.
- **•** *No* mezcle tamaños, pesos o tipos de papel en la misma bandeja, ya que se pueden producir atascos.
- **•** *No* utilice papeles tratados a menos que estén diseñados específicamente para la impresión electrofotográfica.

### **Selección de formularios preimpresos y papel con cabecera**

- **•** Utilice papel de fibra larga de 60 a 90 g/m2 (16–24 libras).
- **•** Utilice sólo formularios y papel con cabecera impresos mediante un proceso de impresión litográfica o grabado.
- **•** Evite papel con superficies de textura áspera o gruesa.
- **•** Utilice tintas que no se vean afectadas por la resina del tóner. Normalmente, las tintas que se imprimen mediante un proceso de oxidación y las tintas oleosas cumplen estos requisitos, las de látex puede que no.
- **•** Imprima siempre muestras de formularios o cabeceras preimpresos que tenga pensado utilizar antes de adquirir grandes cantidades de estos. De esta forma podrá determinar si la tinta del formulario o cabecera preimpresos afectará a la calidad de impresión.
- **•** En caso de duda, póngase en contacto con su proveedor de papel.

## **Uso de papel reciclado y otro papel de oficina**

Como empresa preocupada por el medio ambiente, Lexmark apoya el empleo de papel reciclado producido específicamente para las impresoras láser (electrofotográficas).

Aunque no se puede asegurar con certeza que todos los tipos de papel reciclado se cargarán bien, Lexmark realiza pruebas constantemente con muestras de papel de fotocopiadora reciclado hecho a medida que son representativas de la oferta global de este tipo de papel. Estas pruebas científicas se realizan con rigor y disciplina. Se tienen en cuenta muchos factores, tanto de forma individual como en conjunto, incluyendo los siguientes:

- **•** Cantidad de residuos postconsumo (Lexmark analiza hasta el 100% del contenido de los residuos postconsumo).
- **•** Condiciones de temperatura y humedad (cámaras de prueba que simulan climas de todo el mundo).
- **•** Nivel de humedad (el papel ejecutivo debe tener menor humedad: 4–5%).
- **•** La resistencia a la flexión y una rigidez apropiada dan lugar a una carga óptima en la impresora.
- **•** Grosor (supone cuánto papel se puede cargar en una bandeja)
- **•** Rugosidad de la superficie (expresada en unidades Sheffield, influye en la claridad de la impresión y en la fusión del tóner al papel).
- **•** Fricción de la superficie (determina si se pueden separar las hojas fácilmente)
- **•** Grano y formación (afecta a la curvatura, la cual también influye al mecanismo de cómo se comporta el papel cuando se mueve por la impresora)
- **•** Brillo y textura (apariencia y tacto)

Cada vez se fabrican mejores papeles reciclados; sin embargo, la cantidad de contenido reciclado en un papel afecta al grado de control sobre las sustancias extrañas a su composición. Y mientras que los papeles reciclados son un buen camino para imprimir de manera responsable con el medio ambiente, no son perfectos. La energía que se necesita para quitarle la tinta y tratarlo con aditivos como colorantes y "cola" a menudo genera más emisiones de carbono que la producción de papel normal. Sin embargo, el uso de papel reciclado permite una mejor administración global de los recursos.

Lexmark se compromete con el uso responsable del papel, principalmente mediante el análisis del ciclo de vida de sus productos. Para comprender mejor el impacto de las impresoras sobre el medio ambiente, la compañía encargó una serie de evaluaciones sobre el ciclo de vida que identificaron el papel como el principal responsable (hasta el 80%) de las emisiones de carbono que genera un producto a lo largo de su ciclo de vida (desde el diseño hasta su desecho). Esto se debe a la enorme cantidad de energía que se necesita para fabricar papel.

De esta manera, Lexmark trata de educar a sus clientes y socios para que traten de minimizar el impacto del papel. Uno de los caminos es usar papel reciclado. Otra es la eliminación del consumo excesivo e innecesario de papel. Lexmark está bien equipado para ayudar a sus clientes a minimizar los residuos ocasionados por imprimir y copiar. Además, la empresa fomenta la compra de papel a proveedores que demuestren su compromiso con las prácticas ambientales sostenibles.

Lexmark no aprueba a proveedores específicos, sin embargo se mantiene una lista de convertidores de productos para aplicaciones especiales. Sin embargo, seguir las guías de elección de papel ayudará a aliviar el impacto medioambiental de la impresión:

- **1** Minimizar el consumo de papel.
- **2** Ser selectivo sobre el origen de la fibra de madera. Comprar a proveedores que tengan certificaciones como la de la Asociación para Promover el Uso Racional de los Productos y Servicios del Monte, FSC (Forestry Stewardship Council) o del PEFC (Program for the Endorsement of Forest Certification). Estas certificaciones garantizan que el papel manufacturado usa pulpa de madera de operadores de bosques que emplean prácticas de gestión de bosques responsables con el medio ambiente y la sociedad y de restauración.
- **3** Elija el papel más apropiado para las necesidades de la impresión: normal 75 o 80 g/m2 papel certificado, papel de peso menor o papel reciclado.

### **Ejemplos de papel no recomendado**

Los resultados de las pruebas indican que los siguientes tipos de papel provocan un riesgo al usarlos con impresoras láser:

- **•** Papel tratado químicamente utilizado para hacer copias sin papel carbón, también conocido como *papel autocopiante*.
- **•** Tipos de papel preimpresos con productos químicos que puedan contaminar la impresora.
- **•** Tipos de papel preimpresos que se puedan ver afectados por la temperatura del fusor de la impresora.
- **•** Papeles preimpresos que requieren un registro (la ubicación exacta en la página) mayor que ± 2,3 mm (± 0,9 in.), tales como formularios de reconocimiento óptico de caracteres (OCR). En algunos casos, el registro se puede ajustar con una aplicación de software para imprimir de forma satisfactoria en estos formularios).
- **•** Tipos de papel tratado (borrable de alta calidad), papel sintético, térmico
- **•** Tipos de papel con bordes ásperos, con superficie de textura áspera o gruesa o con curvaturas.
- **•** Papel reciclado que no cumpla la normativa EN12281:2002 (normativa europea).
- **•** Papel con un peso inferior a 60 g/m2 (16 libras).
- **•** Formularios o documentos con múltiples partes

Para más información sobre Lexmark, consulte **[www.lexmark.com](http://www.lexmark.com)**. Puede encontrar información general sobre sostenibilidad en el vínculo **Sostenibilidad Medioambiental**.

## **Almacenamiento del papel**

Utilice estas instrucciones de almacenamiento del papel para evitar los atascos y la calidad de impresión desigual:

- **•** Para obtener los mejores resultados, almacene el papel con una temperatura de 21 °C (70 °F) y una humedad relativa del 40%. La mayoría de fabricantes de etiquetas recomiendan imprimir dentro de un intervalo de temperaturas entre 18 y 24 °C (de 65 a 75 °F) con una humedad relativa entre el 40 y el 60%.
- **•** Almacene el papel en cajas, preferiblemente en una plataforma o estantería en lugar de en el suelo.
- **•** Almacene paquetes individuales en una superficie plana.
- **•** No coloque nada sobre los paquetes individuales de papel.
- **•** Saque el papel de la caja de cartón o del embalaje solo cuando esté preparado para cargarlos en la impresora. La caja de cartón o el embalaje ayudan a mantener el papel limpio, seco y sin arrugas.

# **Tamaños, tipos y pesos de papel admitidos**

En las siguientes tablas se proporciona información acerca de los orígenes de papel estándar y opcionales, así como de los tamaños, tipos y pesos del papel admitido.

**Nota:** Para utilizar un tamaño de papel que no aparezca en la lista, configure el tamaño de papel como Universal.

## **Tamaños de papel admitidos**

### **Escáner**

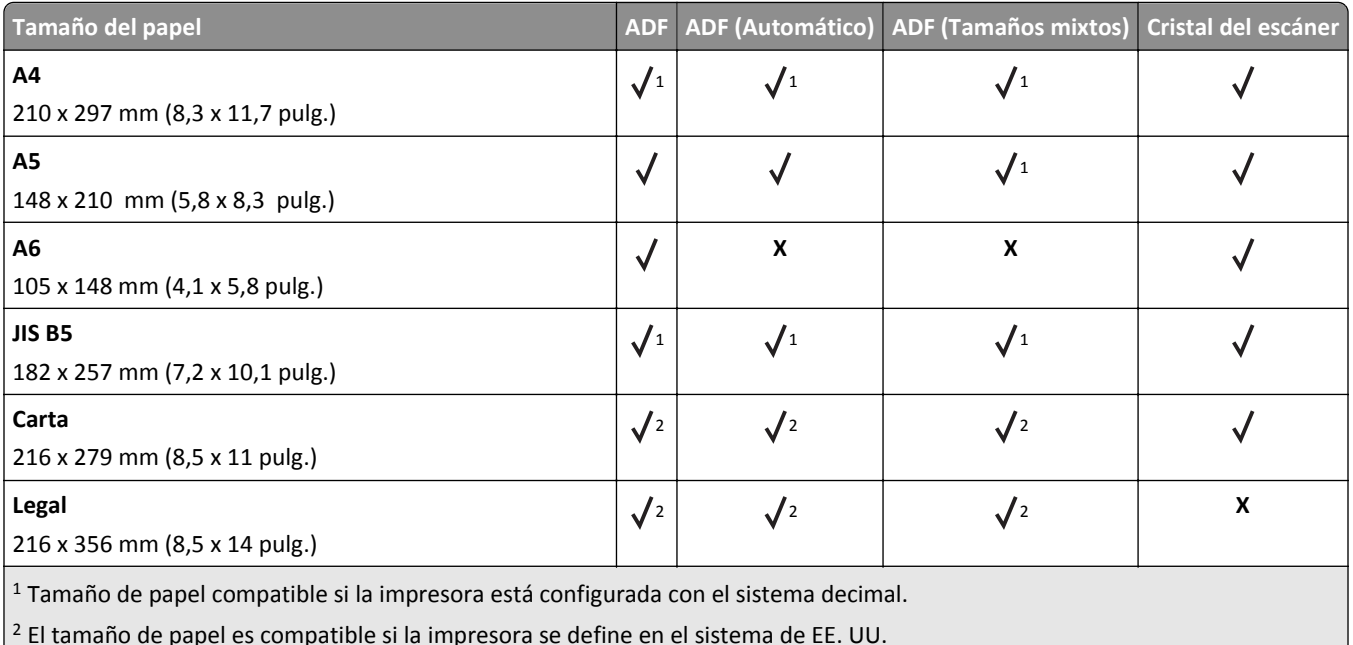

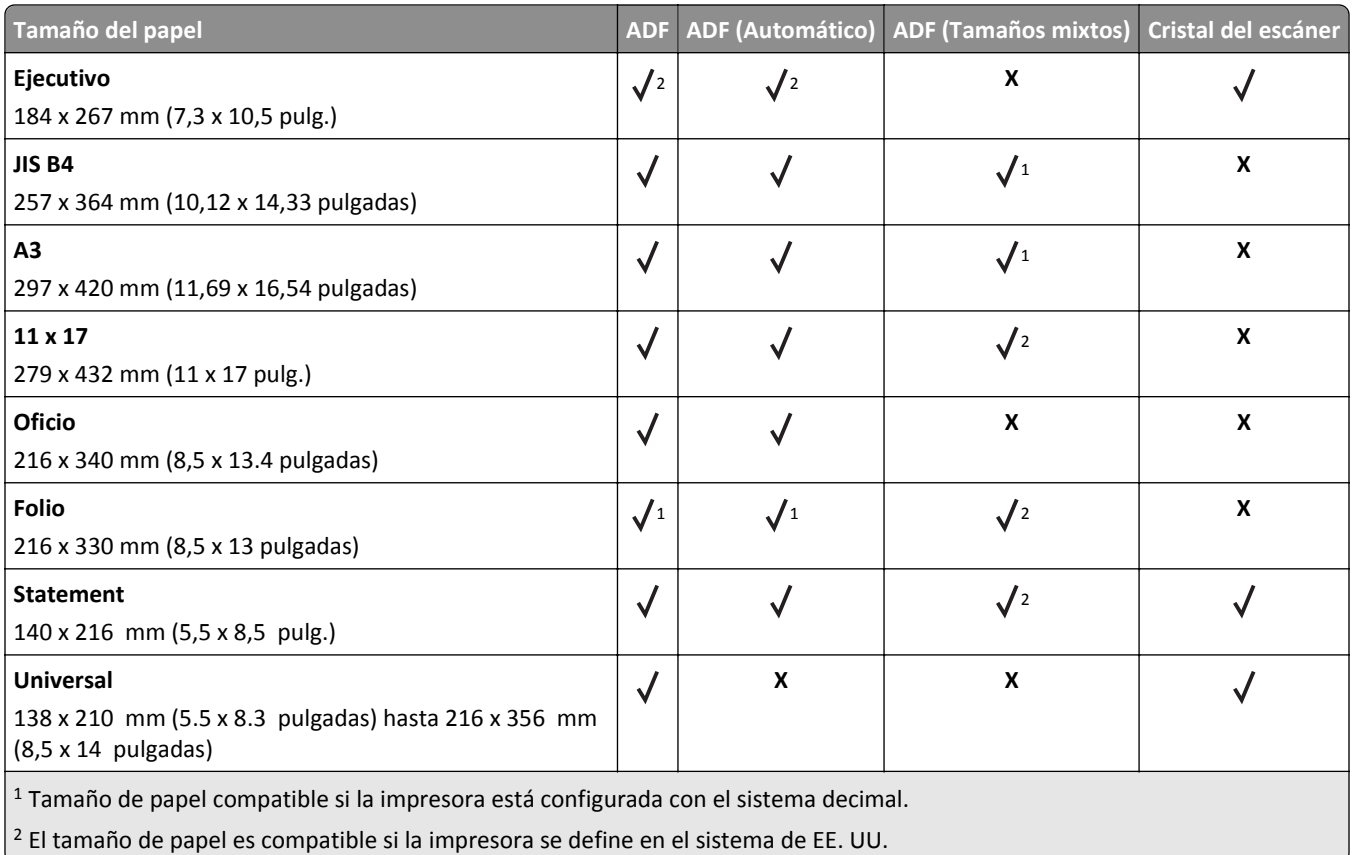

### **Impresora**

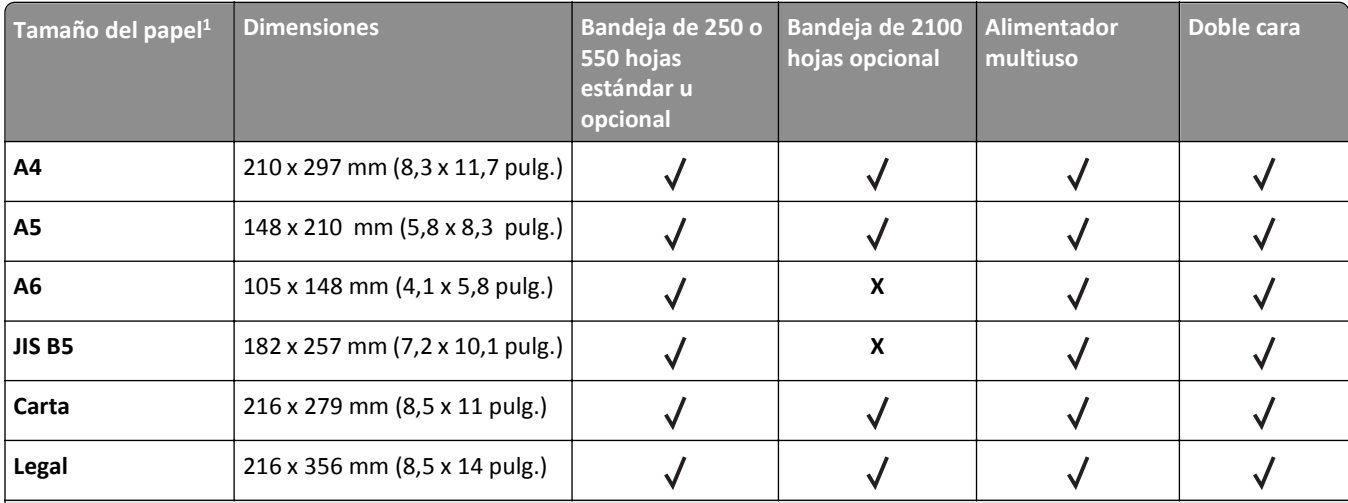

 $1$  Si el tamaño de papel predeterminado preferido no puede definirse en el panel de control del escáner, puede seleccionar tamaños de papel habituales que se correspondan con la posición de la guía de longitud de la bandeja desde el menú Tamaño/tipo de papel. Si el tamaño de papel no está disponible, seleccione **Universal** o desactive el sensor de tamaño de bandeja. Para obtener más información, póngase en contacto con el servicio de atención al cliente.

<sup>2</sup> El papel Universal solo se puede utilizar en el modo de doble cara (dúplex) si la anchura está entre 105 mm (4,13 pulg.) a 216 mm (8,5 pulg.) y la longitud entre 148 mm (5,83 pulg.) a 356 mm (14 pulg.).

<sup>3</sup> Al imprimir utilizando un papel de 210 mm (8,3 pulg.) de ancho, la impresora imprime a una velocidad reducida para evitar daños en el fusor.

<sup>4</sup> Este tamaño de papel solo es compatible en determinados modelos de impresoras.

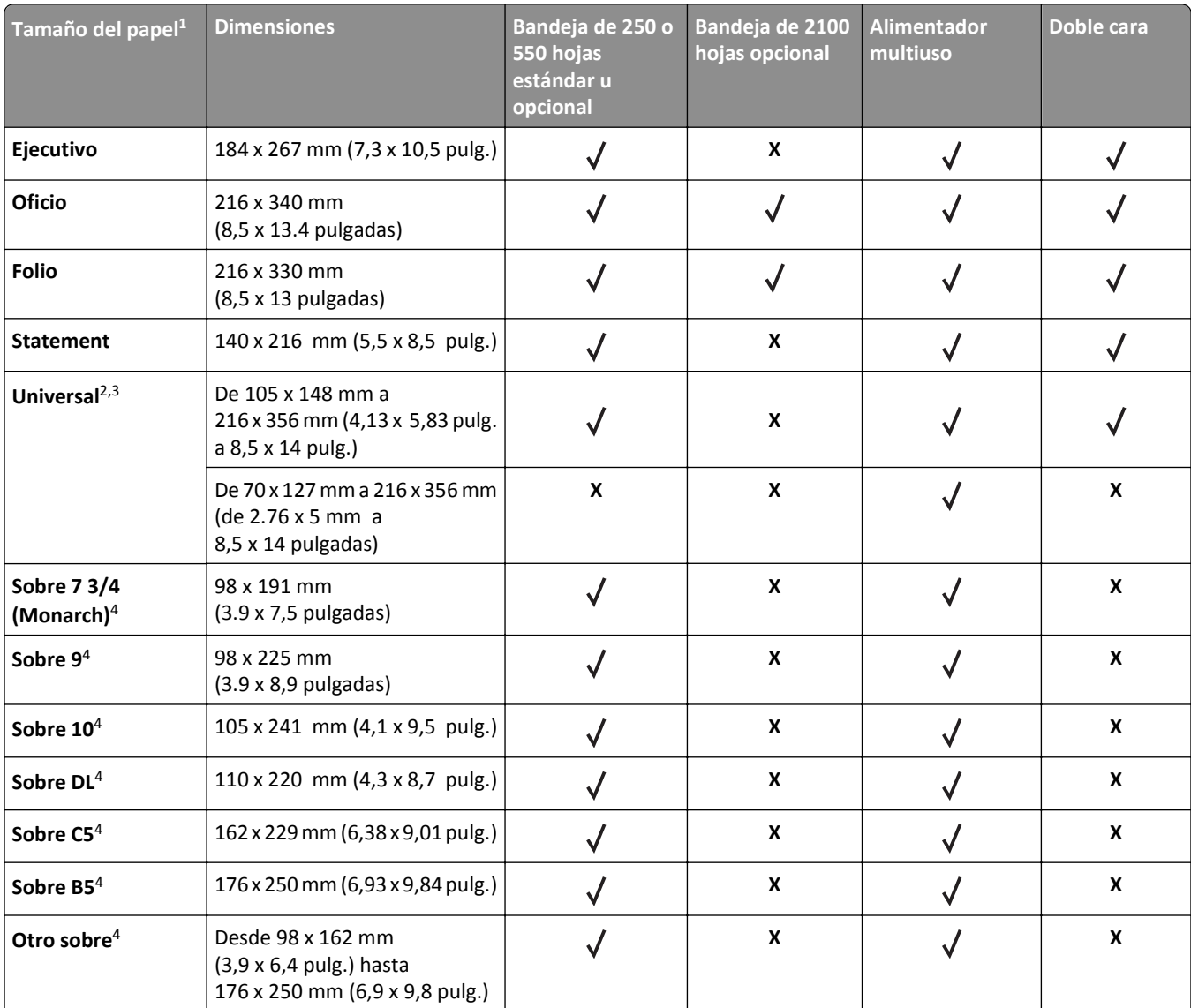

<sup>1</sup> Si el tamaño de papel predeterminado preferido no puede definirse en el panel de control del escáner, puede seleccionar tamaños de papel habituales que se correspondan con la posición de la guía de longitud de la bandeja desde el menú Tamaño/tipo de papel. Si el tamaño de papel no está disponible, seleccione **Universal** o desactive el sensor de tamaño de bandeja. Para obtener más información, póngase en contacto con el servicio de atención al cliente.

<sup>2</sup> El papel Universal solo se puede utilizar en el modo de doble cara (dúplex) si la anchura está entre 105 mm (4,13 pulg.) a 216 mm (8,5 pulg.) y la longitud entre 148 mm (5,83 pulg.) a 356 mm (14 pulg.).

<sup>3</sup> Al imprimir utilizando un papel de 210 mm (8,3 pulg.) de ancho, la impresora imprime a una velocidad reducida para evitar daños en el fusor.

4 Este tamaño de papel solo es compatible en determinados modelos de impresoras.

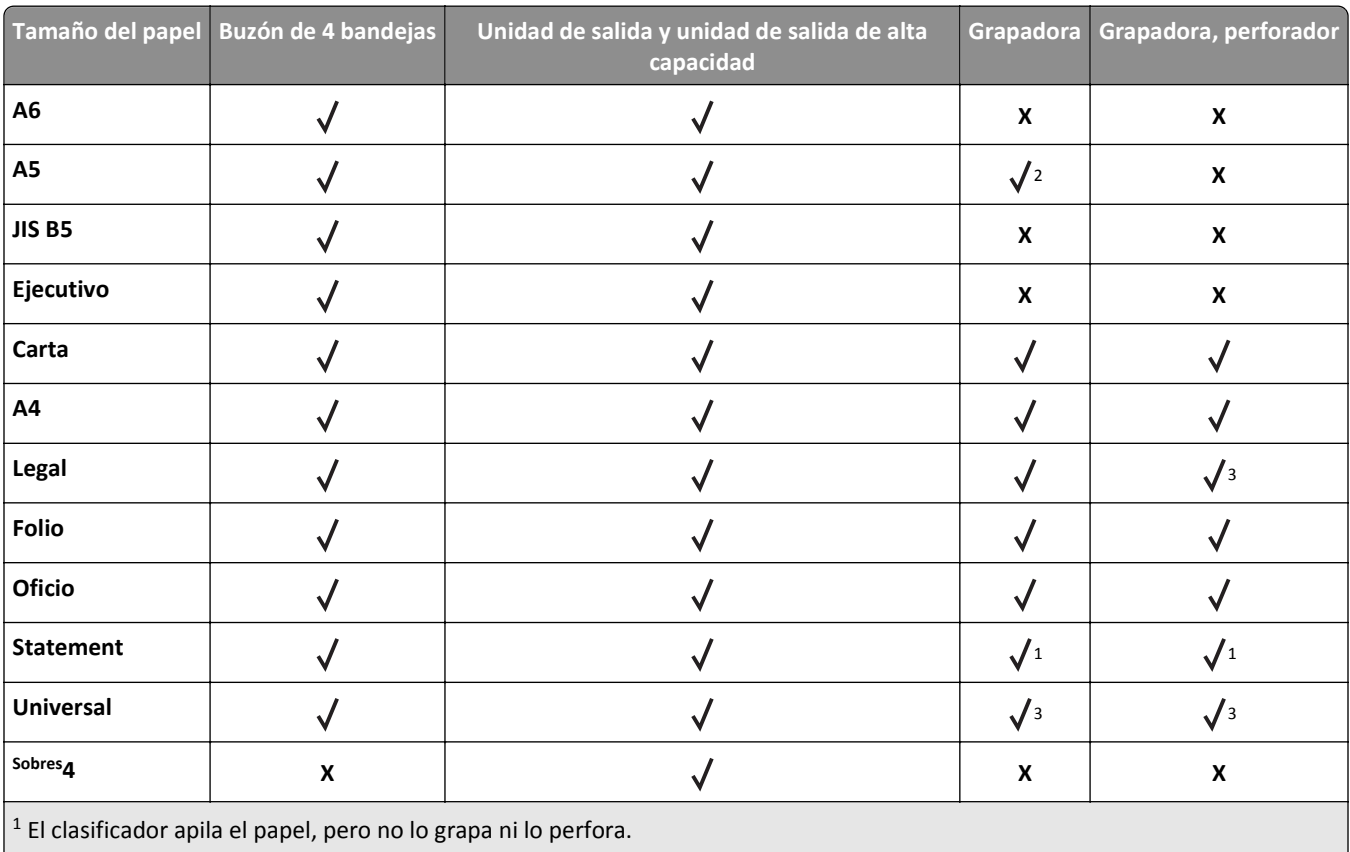

### **Opciones de salida**

2 El clasificador grapa el papel si se ha cargado con el borde largo primero.

3 El clasificador grapa el papel si tiene un ancho de entre 8,27 y 8,54 pulgadas, pero no lo perfora.

4 Este tamaño de papel solo es compatible en determinados modelos de impresoras.

# **Pesos y tipos de papel admitidos**

### **Impresora**

El motor de la impresora admite papeles de 60-176 g/m<sup>2</sup> (16-47 libras) de peso.

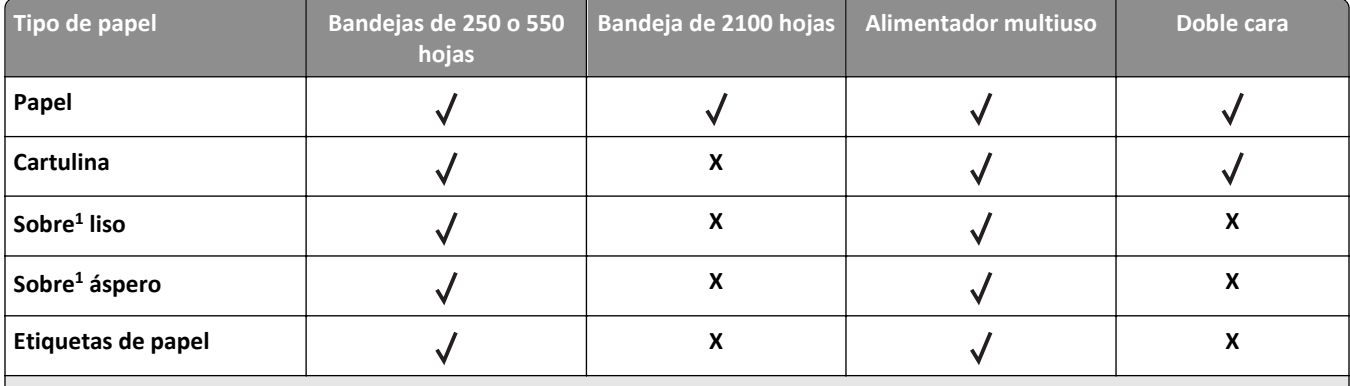

1 Este tipo de papel solo es compatible en determinados modelos de impresoras.

<sup>2</sup> Imprima las transparencias en tandas de hasta 20 unidades para evitar que se peguen entre sí. Para obtener más información, consulte ["Consejos para el uso de transparencias" en la página 85](#page-84-0).

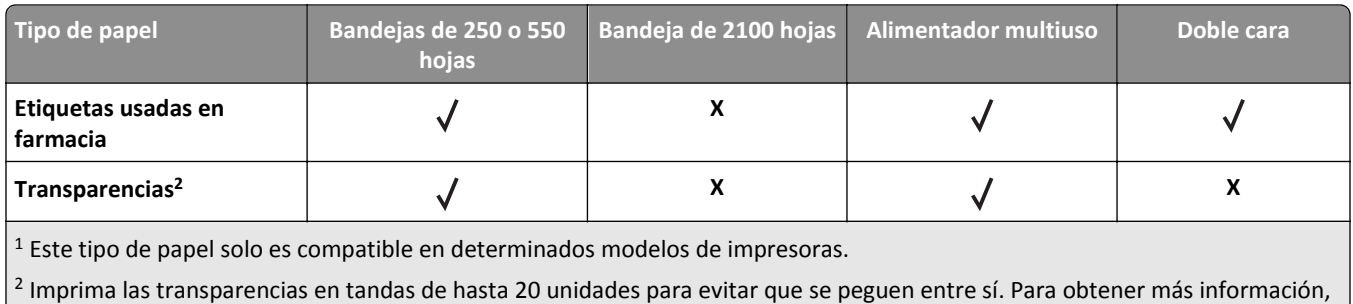

consulte ["Consejos para el uso de transparencias" en la página 85](#page-84-0).

**Nota:** El alimentador automático y el cristal del escáner aceptan cualquier tipo de material admitido por la impresora.

### **Opciones de salida**

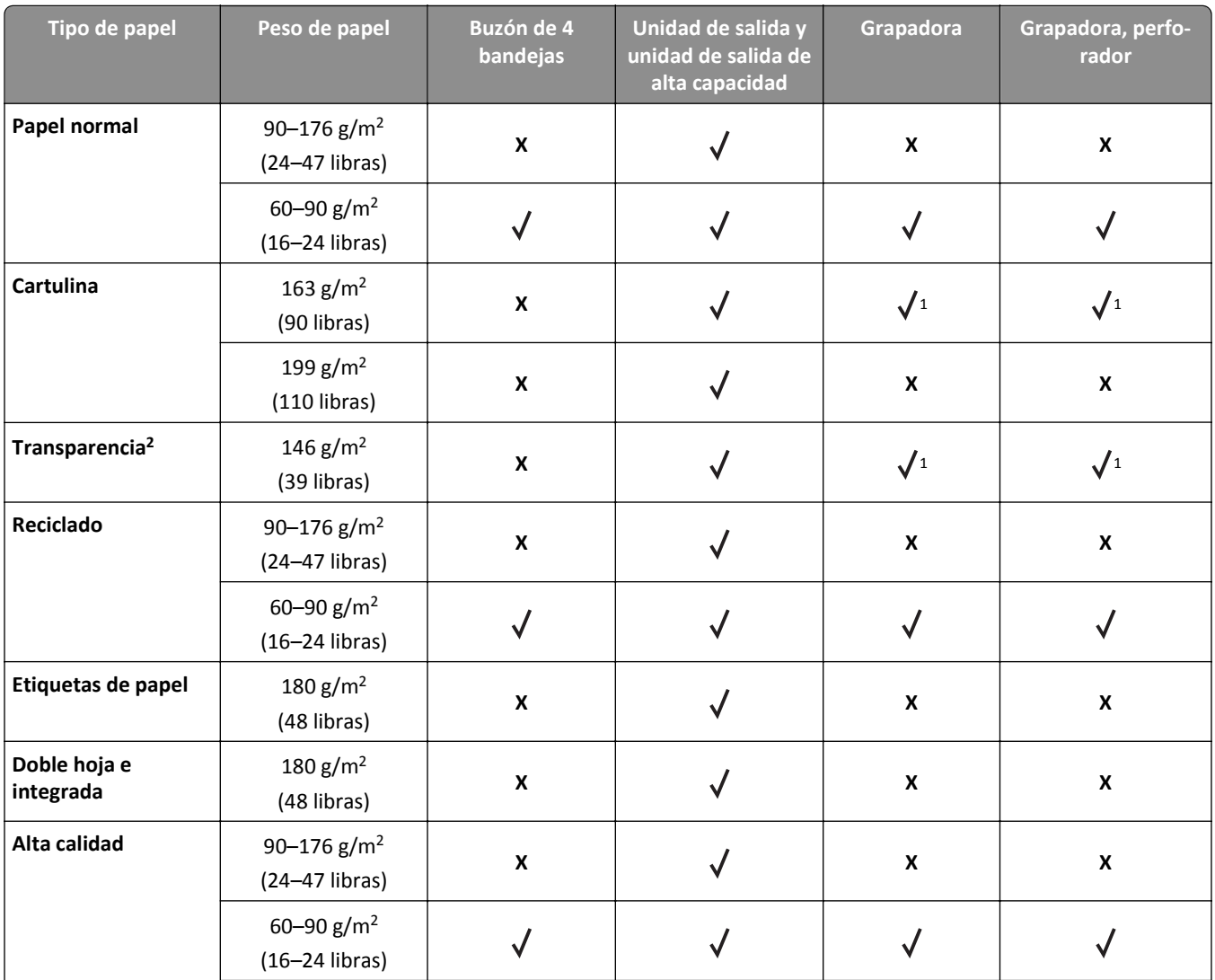

1 El clasificador apila el papel, pero no lo grapa ni lo perfora.

<sup>2</sup> Imprima las transparencias en tandas de hasta 20 unidades para evitar que se peguen entre sí. Para obtener más información, consulte ["Consejos para el uso de transparencias" en la página 85](#page-84-0).

<sup>3</sup> Este tipo de papel solo es compatible en determinados modelos de impresoras.

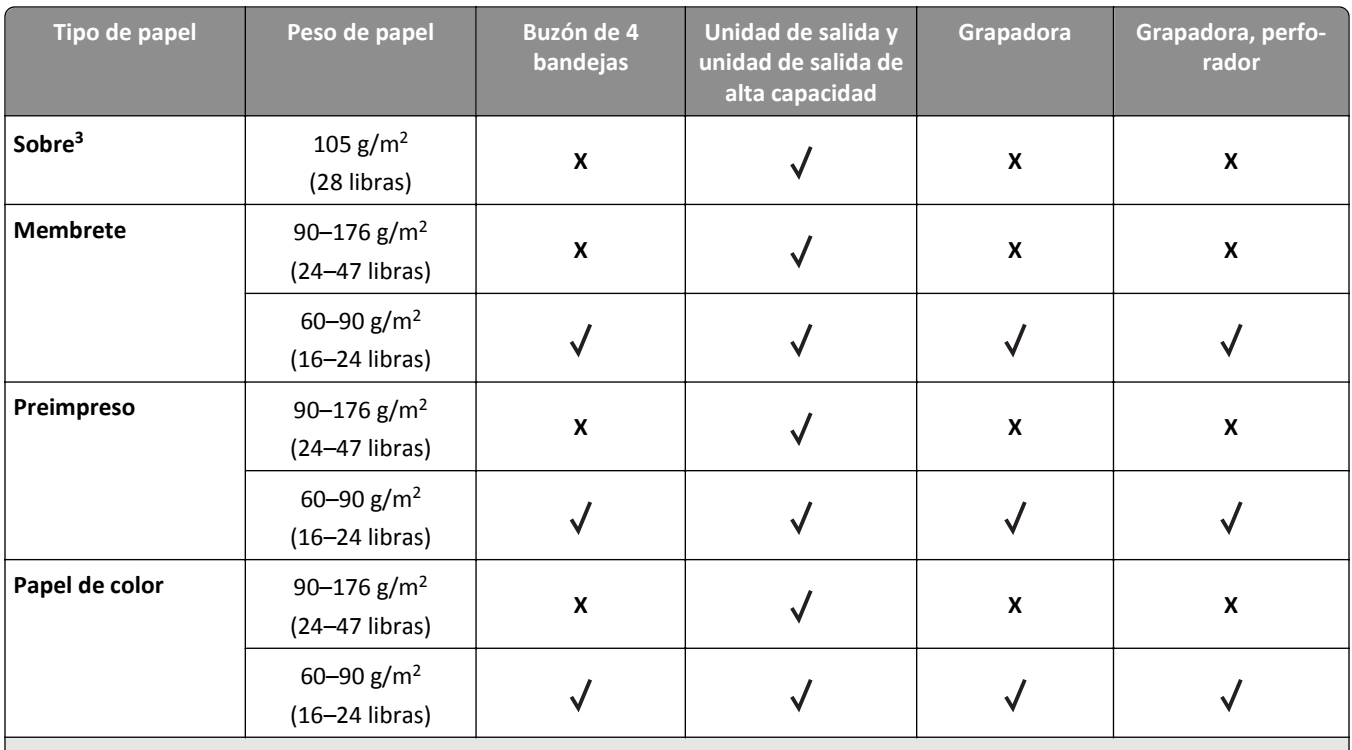

1 El clasificador apila el papel, pero no lo grapa ni lo perfora.

2 Imprima las transparencias en tandas de hasta 20 unidades para evitar que se peguen entre sí. Para obtener más información, consulte ["Consejos para el uso de transparencias" en la página 85](#page-84-0).

3 Este tipo de papel solo es compatible en determinados modelos de impresoras.

# **Imprimiendo**

# **Impresión de formularios y documentos**

## **Impresión de formularios**

Utilice Formularios y favoritos para acceder rápida y fácilmente a los formularios de uso frecuente o a otra información que se imprima frecuentemente. Antes de que pueda utilizar esta aplicación, instálela primero en la impresora. Para obtener más información, consulte ["Configuración de Formularios y favoritos" en la página 21](#page-20-0).

**1** En la pantalla de inicio, navegue hasta:

**Formularios y favoritos** > seleccione el formulario de la lista > introduzca el número de copias > ajuste los otros valores que desee

**2** Aplique los cambios.

## **Impresión de un documento**

- **1** En el menú Papel del panel de control del escáner, ajuste los valores Tipo de papel y Tamaño de papel para que coincidan con el papel cargado en la bandeja.
- **2** Envíe un trabajo de impresión:

### **Para usuarios de Windows**

- **a** Con un documento abierto, haga clic en **Archivo** > **Imprimir**.
- **b** Haga clic en **Propiedades**, **Preferencias**, **Opciones** o **Configuración**.
- **c** Ajuste los valores según sea necesario.
- **d** Haga clic en **Aceptar Imprimir**.

### **Para usuarios de Macintosh**

- **a** Si es necesario, personalice los valores en el cuadro de diálogo Ajustar página:
	- **1** Con un documento abierto, seleccione **Archivo** > **Ajustar página**.
	- **2** Seleccione un tamaño de papel o cree uno personalizado que coincida con el papel cargado.
	- **3** Haga clic en **Aceptar**.
- **b** Si es necesario, personalice los valores en el cuadro de diálogo Imprimir:
	- **1** Con un documento abierto, seleccione **Archivo** > **Imprimir**. Si es necesario, haga clic en el triángulo de información para ver mas opciones.
	- **2** Desde el cuadro de diálogo Imprimir y los menús emergentes, ajuste los valores según sea necesario.

**Nota:** Para imprimir en un tipo o tamaño de papel específico, ajuste los valores de tipo y tamaño para que coincidan con el papel cargado o seleccione la bandeja o alimentador correctos.

**3** Haga clic en **Imprimir**.

# **Ajuste de intensidad del tóner**

**1** Abra un explorador web y, a continuación, escriba la dirección IP del escáner en el campo de la dirección.

**Notas:**

- **•** Verá la dirección IP del escáner en la pantalla de inicio del escáner. La dirección IP aparece como cuatro grupos de números separados por puntos, como 123.123.123.123.
- **•** Si está utilizando un servidor proxy, desactívelo temporalmente para cargar correctamente la página web.
- **2** Haga clic en **Valores** >**Valores de impresión** >**Menú Calidad**.
- **3** Ajuste la intensidad del tóner y haga clic en **Enviar**.

### **Uso del panel de control del escáner**

**1** En la pantalla de inicio del escáner, navegue hasta:

>**Valores** >**Valores de impresión** >**menú de calidad**

**2** Ajuste la intensidad del tóner y toque **Enviar**.

# **Impresión desde una unidad flash o un dispositivo móvil**

## **Impresión desde una unidad flash**

**Notas:**

- **•** Antes de imprimir un archivo PDF cifrado, se le pedirá que escriba la contraseña del archivo en el panel de control del escáner.
- **•** No puede imprimir los archivos para los que no dispone de permiso de impresión.
- **1** Inserte una unidad flash en el puerto USB del escáner.

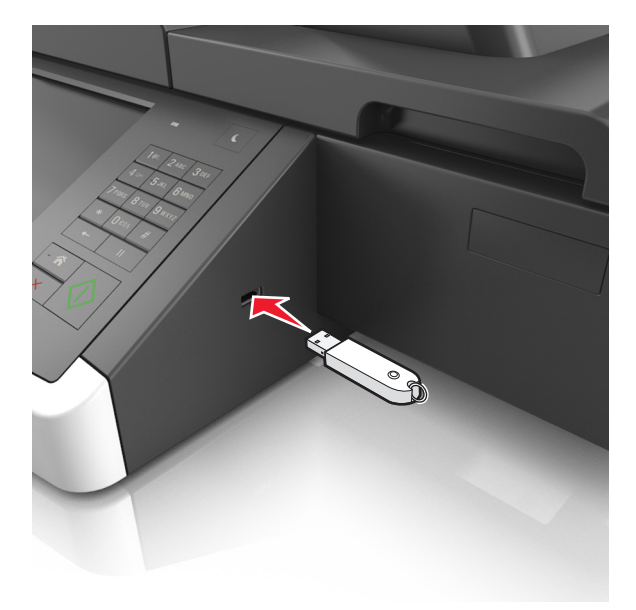

#### **Notas:**

- **•** En la pantalla de inicio aparecerá un icono de una unidad flash cuando se instale.
- **•** Si lo hace cuando el escáner requiere atención como, por ejemplo, cuando se ha producido un atasco, el escáner ignorará la unidad flash.
- **•** Si introduce la unidad flash mientras el escáner está procesando otros trabajos de impresión, aparecerá el mensaje **Ocupada** en la pantalla. Cuando se hayan terminado de procesar los trabajos, es posible que necesite ver la lista de trabajos en espera para imprimir documentos desde la unidad flash.

**Advertencia—Posibles daños:** No toque el cable USB, adaptador de red inalámbrica, conector, dispositivo de memoria ni el escáner en las zonas que se muestran mientras esté imprimiendo, leyendo o escribiendo en el dispositivo de memoria. Se puede producir una pérdida de datos.

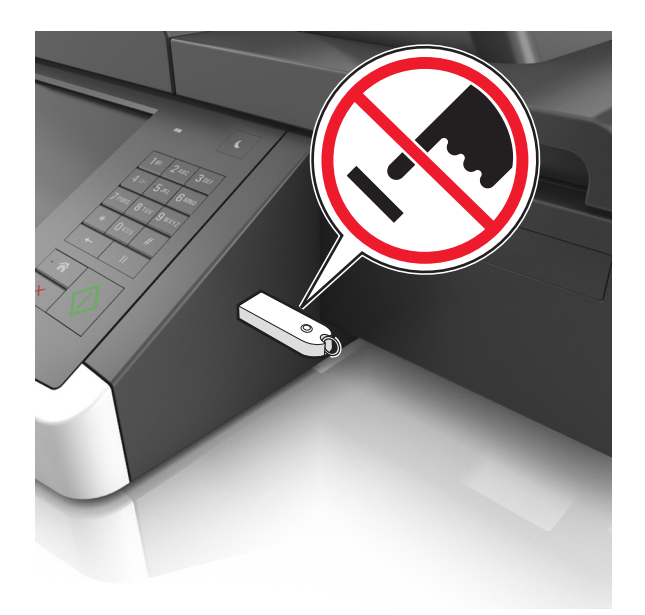

- **2** En el panel de control del escáner, toque el documento que desee imprimir.
- **3** Toque en las flechas para obtener una vista previa del documento.
- **4** Utilice  $\pm$  <sub>0</sub> **para especificar el número de copias que se van a imprimir y, a continuación, toque <b>Imprimir**.

#### **Notas:**

- **•** No extraiga la unidad flash del puerto USB del escáner hasta que el documento haya terminado de imprimirse.
- **•** Si deja la unidad flash en el escáner después de salir de la pantalla de inicio del menú USB, toque **Trabajos en espera** en la pantalla de inicio para imprimir archivos desde la unidad flash.

### **Unidades flash y tipos de archivo admitidos**

#### **Notas:**

**•** Las unidades flash USB de alta velocidad deben ser compatibles con el estándar de alta velocidad. No se admiten dispositivos USB de baja velocidad.

**•** Las unidades flash USB deben admitir el sistema de archivos FAT (del inglés File Allocation Tables, tablas de localización de archivos). Los dispositivos con formato NTFS (del inglés New Technology File System, sistema de archivos de nueva tecnología) o cualquier otro sistema de archivos no son compatibles.

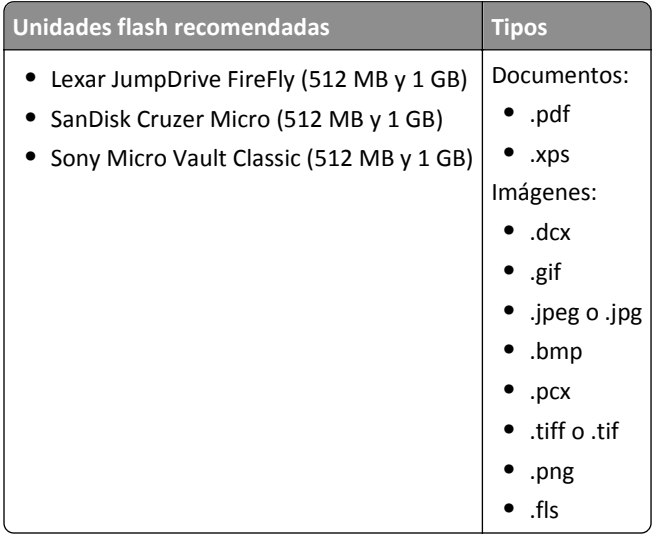

## **Impresión desde un dispositivo móvil**

Para descargar una aplicación de impresión compatible con dispositivos móviles, visite **[www.lexmark.com/mobile](http://www.lexmark.com/mobile)**.

**Nota:** También puede conseguir las aplicaciones de impresión móvil del fabricante de su dispositivo móvil.

# **Impresión de trabajos confidenciales y otros trabajos en espera**

# **Almacenamiento de trabajos de impresión en el escáner**

**1** En el panel de control del escáner, navegue hasta:

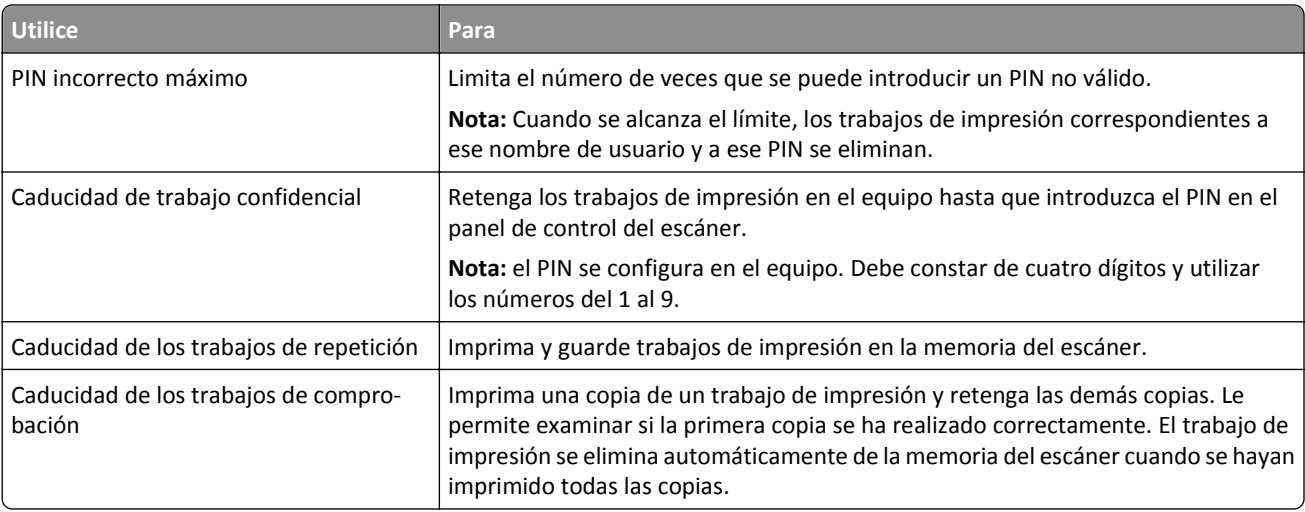

>**Seguridad** >**Impresión confidencial** > seleccione el tipo de trabajo de impresión

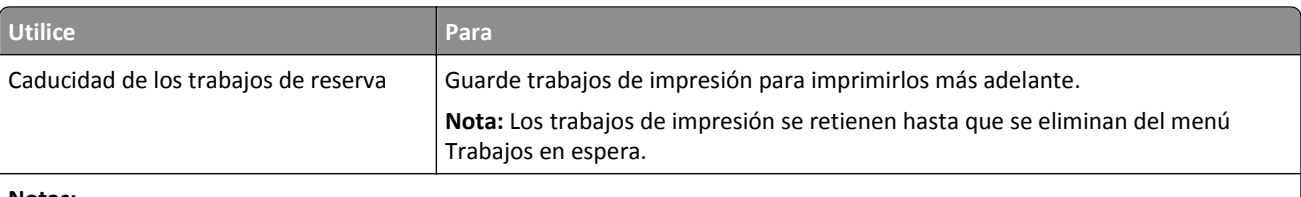

**Notas:**

- **•** los trabajos de impresión Confidencial, Verificar, Reservar y Repetir se pueden eliminar si el escáner necesita más memoria para procesar trabajos en espera adicionales.
- **•** Puede configurar el escáner para almacenar trabajos de impresión en la memoria del escáner hasta que se inicie el trabajo de impresión en el panel de control del escáner.
- **•** Todos los trabajos de impresión que el usuario puede iniciar en el escáner se denominan trabajos en espera.
- **2** Toque **Enviar**.

### **Impresión de trabajos confidenciales y otros trabajos en espera**

**Nota:** Los trabajos Impresión confidencial y Verificar impresión se eliminan automáticamente de la memoria después de imprimirse. Los trabajos Repetir y Reservar permanecen retenidos en la impresora hasta que los elimine.

#### **Para usuarios de Windows**

- **1** Con un documento abierto, haga clic en **Archivo** > **Imprimir**.
- **2** Haga clic en **Propiedades**, **Preferencias**, **Opciones** o **Configuración**.
- **3** Haga clic en **Imprimir y retener**.
- **4** Seleccione el tipo de trabajo de impresión (Confidencial, Repetir, Reservar o Verificar) y, a continuación, asigne un nombre de usuario. Para un trabajo de impresión confidencial, introduzca también un PIN de cuatro dígitos.
- **5** Haga clic en **Aceptar** o **Imprimir**.
- **6** En la página de inicio del escáner, libere el trabajo de impresión.
	- **•** Para trabajos de impresión confidenciales, navegue hasta:
		- **Trabajos en espera** > seleccione su nombre de usuario >**Trabajos confidenciales** > escriba el PIN >**Imprimir**
	- **•** Para otros trabajos de impresión, navegue hasta:

**Trabajos en espera** > seleccione su nombre de usuario > seleccione el trabajo de impresión > especifique el número de copias >**Imprimir**

#### **Para usuarios de Macintosh**

**1** Con un documento abierto, seleccione **Archivo** > **Imprimir**.

Si es necesario, haga clic en el triángulo de información para ver mas opciones.

- **2** En las opciones de impresión o en el menú emergente Copias y páginas, seleccione **Direccionamiento trabajo**.
- **3** Seleccione el tipo de trabajo de impresión (Confidencial, Repetir, Reservar o Verificar) y, a continuación, asigne un nombre de usuario. Para un trabajo de impresión confidencial, introduzca también un PIN de cuatro dígitos.
- **4** Haga clic en **Aceptar** o **Imprimir**.
- **5** En la página de inicio del escáner, libere el trabajo de impresión.
	- **•** Para trabajos de impresión confidenciales, navegue hasta:
		- **Trabajos en espera** > seleccione su nombre de usuario >**Trabajos confidenciales** > escriba el PIN >**Imprimir**
	- **•** Para otros trabajos de impresión, navegue hasta:

**Trabajos en espera** > seleccione su nombre de usuario > seleccione el trabajo de impresión > especifique el número de copias >**Imprimir**

## **Modificación de los valores de impresión confidencial**

**1** Abra un explorador web y, a continuación, escriba la dirección IP del escáner en el campo de la dirección.

#### **Notas:**

- **•** Verá la dirección IP del escáner en la pantalla de inicio del escáner. La dirección IP aparece como cuatro grupos de números separados por puntos, como 123.123.123.123.
- **•** Si está utilizando un servidor proxy, desactívelo temporalmente para cargar correctamente la página web.
- **2** Haga clic en **Configuración** >**Seguridad** >**Configuración de impresión confidencial**.
- **3** Modifique los valores:
	- **•** Defina un número máximo de intentos de introducción del PIN. Cuando algún usuario supera ese número, se eliminan todos los trabajos de ese usuario.
	- **•** Defina una caducidad para los trabajos de impresión confidenciales. Cuando un usuario no imprime los trabajos dentro de ese tiempo, se borran todos sus trabajos.
- **4** Haga clic en **Enviar** para guardar los valores modificados.

# **Impresión de páginas de información**

## **Impresión de una lista de muestras de fuentes**

**1** En la pantalla de inicio, navegue hasta:

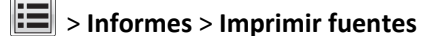

**2** Pulse **Fuentes PCL** o **Fuentes PostScript**.

## **Impresión de una lista de directorios**

Una lista de directorios muestra los recursos almacenados en una memoria flash o en el disco duro del escáner.

En la pantalla de inicio del escáner, navegue hasta:

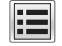

>**Informes** >**Imprimir directorio**

# **Cancelación de un trabajo de impresión**

## **Cancelación de un trabajo de impresión desde el panel de control del escáner**

- 1 En el panel de control del escáner, pulse **Cancelar trabajos** o pulse **x** en el teclado numérico.
- **2** Pulse sobre el trabajo que desee cancelar y, a continuación, pulse **Eliminar trabajos seleccionados**. Nota: Si pulsa **x** en el teclado, pulse luego **Reanudar** para volver a la pantalla de inicio.

# **Cancelación de un trabajo de impresión desde el ordenador**

### **Para usuarios de Windows**

- **1** Abra la carpeta de impresoras y, a continuación, seleccione la impresora.
- **2** En la cola de impresión, seleccione el trabajo que desea cancelar y, a continuación, elimínelo.

### **Para usuarios de Macintosh**

- **1** En Preferencias del sistema en el menú de Apple, navegue hasta la impresora.
- **2** En la cola de impresión, seleccione el trabajo que desea cancelar y, a continuación, elimínelo.

# **Copia**

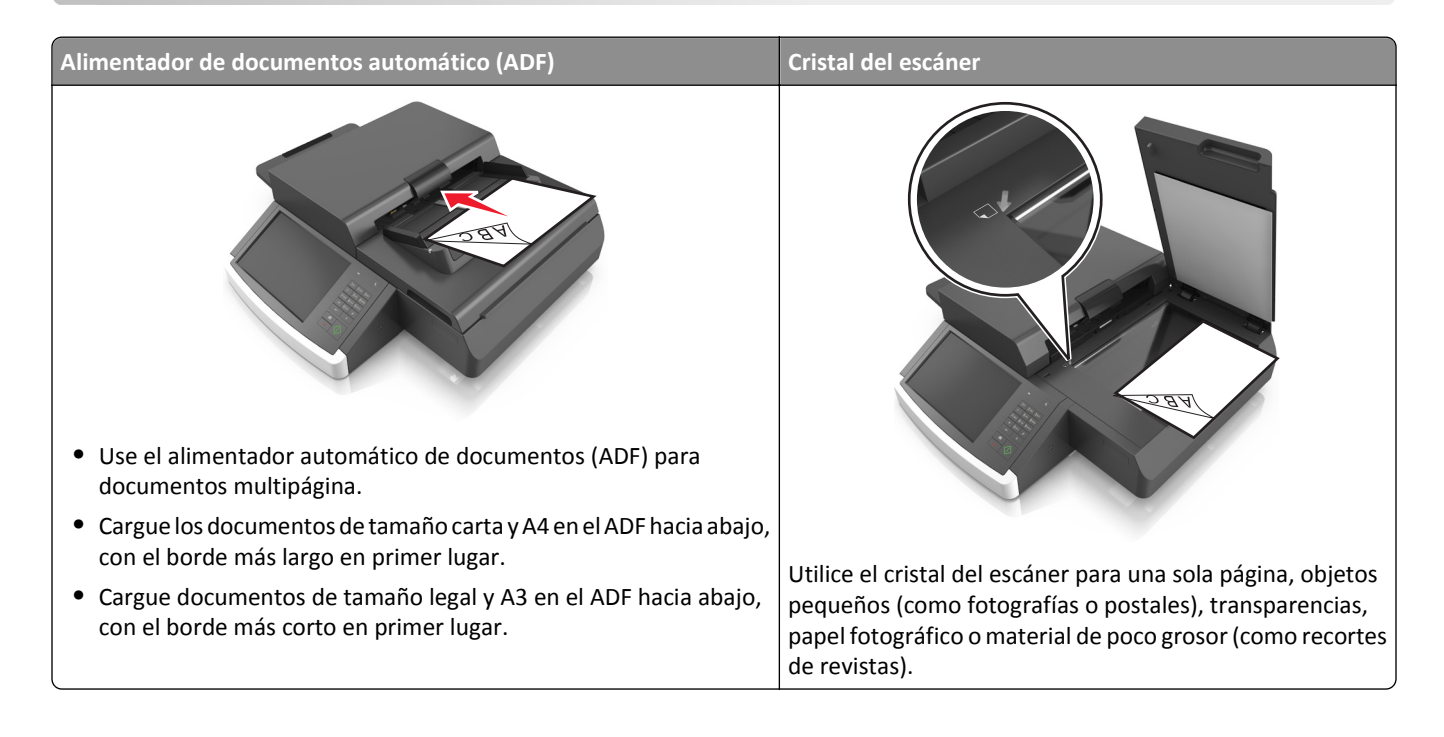

# **Realizar copias**

## **Realización de una copia rápida**

**1** Cargue un documento original hacia abajo en el alimentador automático de documentos (ADF, Automatic Document Feeder) o en el cristal del escáner.

**Nota:** no cargue en el ADF postales, fotografías, objetos pequeños, transparencias, papel fotográfico o material de poco grosor (como recortes de revistas). Coloque estos elementos sobre el cristal del escáner.

- **2** Si carga un documento en el alimentador automático de documentos, ajuste las guías del papel.
- **3** En el panel de control del escáner, pulse **Copiar**.

## **Copia mediante el ADF**

**1** Cargue el documento original hacia abajo en el alimentador automático de documentos.

**Nota:** no cargue en el ADF postales, fotografías, objetos pequeños, transparencias, papel fotográfico o material de poco grosor (como recortes de revistas). Coloque estos elementos sobre el cristal del escáner.

- **2** Ajuste las guías del papel.
- **3** En la pantalla de inicio, navegue hasta:

**Copia** > modifique los valores predeterminados de copia > **Copiar**

## **Realización de una copia con el cristal del escáner**

**1** Coloque el documento original boca abajo sobre el cristal del escáner en la esquina inferior izquierda.

**Nota:** asegúrese de que el borde del documento queda alineado con el borde del cristal del escáner.

**2** En la pantalla de inicio, navegue hasta:

**Copiar** > especifique los valores de copia > **Copiar**

- **3** Si tiene más páginas que digitalizar, coloque el siguiente documento sobre el cristal del escáner y, a continuación, pulse **Digitalizar la página siguiente**.
- **4** Pulse **Terminar el trabajo** para volver a la pantalla de inicio.

# **Copia de fotografías**

- **1** Coloque una fotografía mirando hacia abajo en la esquina inferior izquierda del cristal del escáner.
- **2** En la pantalla de inicio, navegue hasta:

**Copia** > **Contenido** > **Photo** > > **Foto/Película** > > **Copy It**

**3** Toque **Digitalizar la página siguiente** o **Terminar el trabajo**.

# **Copia en transparencias o papel con cabecera**

- **1** Cargue un documento original en el alimentador automático de documentos (ADF) o en el cristal del escáner.
- **2** En la pantalla de inicio, navegue hasta:

**Copiar** >**Copiar de** > seleccione el tamaño del documento original >

**3** Toque **Copiar en** y, a continuación, toque la bandeja que contiene el papel especial.

Si está cargando el papel especial en el alimentador multiuso, navegue hasta:

**Alimentador multiuso** > > seleccione el tamaño del papel especial > >**Transparencia** o **Papel con cabecera**

**4** Toque  $\mathcal$  >**Copiar.** 

# **Personalizar valores de copia**

# **Copia con distinto tamaño**

**1** Cargue un documento original hacia abajo en el alimentador automático de documentos (ADF, Automatic Document Feeder) o en el cristal del escáner.

**Nota:** no cargue en el ADF postales, fotografías, objetos pequeños, transparencias, papel fotográfico o material de poco grosor (como recortes de revistas). Coloque estos elementos sobre el cristal del escáner.

- **2** Si carga un documento en el alimentador automático de documentos, ajuste las guías del papel.
- **3** En la pantalla inicial, pulse **Copia**.
- **4** Pulse **Copiar de** > seleccione el tamaño del documento original >  $\mathcal{P}$ .
- **5** Pulse **Copiar en** > seleccione el tamaño de la copia >  $\mathcal{L}$ .
- **6** Toque **Copia**.

## **Realización de copias con papel de una bandeja seleccionada**

**1** Cargue el documento original hacia abajo con el borde largo primero en la bandeja del ADF o hacia abajo sobre el cristal del escáner.

**Notas:**

- **•** No cargue en la bandeja del ADF postales, fotografías, objetos pequeños, transparencias, papel fotográfico o material de poco grosor (como recortes de revistas). Coloque estos elementos sobre el cristal del escáner.
- **•** La luz de indicador del ADF se enciende cuando el papel está correctamente cargado.
- **2** Si carga un documento en la bandeja del ADF, ajuste las guías del papel.
- **3** En la pantalla de inicio, navegue hasta:

**Copiar** >**Copiar de** > seleccione el tamaño del documento original >

**4** Desplácese a:

**Copiar en** > seleccione la bandeja que contiene el tipo de papel que desee usar >

**5** Toque **Copiar**.

## **Copia de distintos tamaños de papel**

Utilice el alimentador automático de documentos para copiar un documento original con distintos tamaños de papel. Según el tamaño de papel cargado y los valores de "Copiar en" y "Copiar de", cada copia se imprime en tamaños de papel mixto (Ejemplo 1) o se ajusta para un tamaño concreto (Ejemplo 2).

### **Ejemplo 1: Copia de tamaños de papel mixtos**

**1** Cargue un documento original hacia abajo en el alimentador automático de documentos (ADF, Automatic Document Feeder) o en el cristal del escáner.

**Nota:** no cargue en el ADF postales, fotografías, objetos pequeños, transparencias, papel fotográfico o material de poco grosor (como recortes de revistas). Coloque estos elementos sobre el cristal del escáner.

- **2** Si carga un documento en el alimentador automático de documentos, ajuste las guías del papel.
- **3** En la pantalla de inicio, navegue hasta:

### **Copiar** > **Copiar de** > **Tamaños mixtos** > > **Copiar en** > **Correspondencia de tamaño automático** > > **Copiar**

El escáner identifica los distintos tamaños de papel conforme los digitaliza. Las copias se imprimen en los tamaños de papel mixtos que se correspondan con los tamaños del documento original.

### **Ejemplo 2: Copia con un solo tamaño de papel**

**1** Cargue un documento original hacia abajo en el alimentador automático de documentos (ADF, Automatic Document Feeder) o en el cristal del escáner.

**Nota:** no cargue en el ADF postales, fotografías, objetos pequeños, transparencias, papel fotográfico o material de poco grosor (como recortes de revistas). Coloque estos elementos sobre el cristal del escáner.

- **2** Si carga un documento en el alimentador automático de documentos, ajuste las guías del papel.
- **3** En la pantalla de inicio, navegue hasta:

**Copiar** > **Copiar de** > **Tamaños mixtos** > > **Copiar en** > **Carta** > > **Copiar**

El escáner identifica los distintos tamaños de papel conforme los digitaliza y ajusta los tamaños de papel mixtos para que encajen en el papel seleccionado.

# **Copia en ambas caras del papel (dúplex)**

**1** Cargue un documento original hacia abajo en el alimentador automático de documentos (ADF, Automatic Document Feeder) o en el cristal del escáner.

**Nota:** no cargue en el ADF postales, fotografías, objetos pequeños, transparencias, papel fotográfico o material de poco grosor (como recortes de revistas). Coloque estos elementos sobre el cristal del escáner.

- **2** Si carga un documento en el alimentador automático de documentos, ajuste las guías del papel.
- **3** En la pantalla inicial, pulse **Copia**.
- **4** En el área Caras (dúplex), pulse el botón correspondiente al modo en que desea realizar la impresión dúplex.

El primer número representa las caras de los documentos originales; el segundo número representa las caras de la copia. Por ejemplo, seleccione el valor de una a dos caras si los originales están a una cara y desea copias a dos caras.

**5** Pulse  $\vee$  v, a continuación, pulse **Copiar**.

### **Reducción o ampliación de copias**

El tamaño de las copias se puede modificar de un 25% a un 400% del tamaño original del documento.

**1** Cargue el documento original hacia abajo con el borde largo primero en la bandeja del ADF o hacia abajo sobre el cristal del escáner.

#### **Notas:**

- **•** No cargue en la bandeja del ADF postales, fotografías, objetos pequeños, transparencias, papel fotográfico o material de poco grosor (como recortes de revistas). Coloque estos elementos sobre el cristal del escáner.
- **•** La luz de indicador del ADF se enciende cuando el papel está correctamente cargado.
- **2** Si carga un documento en la bandeja del ADF, ajuste las guías del papel.
- **3** En la pantalla de inicio, toque **Copiar**.

<span id="page-105-0"></span>**4** En el área Escala, toque  $\overline{a}$  o  $\overline{b}$  para aumentar o reducir el valor en un 1%.

Si toca Copiar en o Copiar de después de definir Escala manualmente, el valor de la escala volverá a Automático.

**Nota:** Automático es el valor predeterminado de fábrica. Esto ajusta automáticamente la imagen de digitalización del documento original para que se adapte al tamaño del papel que se está utilizando para la copia.

**5** Toque **Copiar**.

## **Ajustando la calidad de copia**

**1** Cargue un documento original hacia abajo en el alimentador automático de documentos (ADF, Automatic Document Feeder) o en el cristal del escáner.

**Nota:** no cargue en el ADF postales, fotografías, objetos pequeños, transparencias, papel fotográfico o material de poco grosor (como recortes de revistas). Coloque estos elementos sobre el cristal del escáner.

- **2** Si carga un documento en el alimentador automático de documentos, ajuste las guías del papel.
- **3** En la pantalla de inicio, navegue hasta:

#### **Copiar** > **Contenido**

- **4** Pulse el botón que mejor represente el tipo del contenido del documento que está copiando:
	- **• Texto**: utilícelo cuando el contenido del documento original sea casi todo texto o líneas.
	- **• Gráficos**: utilícelo cuando el documento original conste principalmente de gráficos empresariales como gráficos circulares, de barras o animaciones.
	- **• Texto/Foto**: utilícelo cuando el documento original sea una mezcla de texto, gráficos y fotos.
	- **• Foto**: utilícelo cuando una foto o una imagen ocupe la mayor parte del documento original.
- **5** Toque  $\mathbf{\n}$ .
- **6** Pulse el botón que mejor represente el origen del contenido del documento que está copiando:
	- **• Láser en color**: utilícelo cuando el documento original se imprima con una impresora láser a color.
	- **• Láser en blanco y negro**: utilícelo cuando el documento original se haya imprimido con una impresora láser en blanco y negro.
	- **• Inyección de tinta**: utilícelo cuando el documento original se imprima con una impresora de inyección de tinta.
	- **• Foto/Película**: utilícelo cuando el documento original sea una foto de una película.
	- **• Revista**: utilícelo cuando el documento original sea una revista.
	- **• Periódico**: utilícelo cuando el documento original sea un periódico.
	- **• Prensa**: utilícelo cuando el documento original se imprima con una prensa de impresión.
	- **• Otro**: utilícelo cuando el documento original se imprima con una impresora alternativa o desconocida.
- **7** Toque  $\mathcal$  > **Copiar.**

## **Clasificación de copias**

Si imprime varias copias de un documento, puede elegir imprimirlas como un juego (clasificadas) o imprimir las copias como grupos de páginas (no clasificadas).

**1** Cargue el documento original hacia abajo con el borde largo primero en la bandeja del ADF o hacia abajo sobre el cristal del escáner.

**Notas:**

- **•** No cargue en la bandeja del ADF postales, fotografías, objetos pequeños, transparencias, papel fotográfico o material de poco grosor (como recortes de revistas). Coloque estos elementos sobre el cristal del escáner.
- **•** La luz de indicador del ADF se enciende cuando el papel está correctamente cargado.
- **2** Si carga un documento en la bandeja del ADF, ajuste las guías del papel.
- **3** En la pantalla de inicio, navegue hasta:

**Copiar** > escriba el número de copias >**Clasificar** > seleccione el orden que desee para las páginas > >**Copiar**

### **Colocación de hojas de separación entre copias**

**1** Cargue el documento original hacia abajo con el borde largo primero en la bandeja del ADF o hacia abajo sobre el cristal del escáner.

#### **Notas:**

- **•** No cargue en la bandeja del ADF postales, fotografías, objetos pequeños, transparencias, papel fotográfico o material de poco grosor (como recortes de revistas). Coloque estos elementos sobre el cristal del escáner.
- **•** La luz de indicador del ADF se enciende cuando el papel está correctamente cargado.
- **2** Si carga un documento en la bandeja del ADF, ajuste las guías del papel.
- **3** En la pantalla de inicio, navegue hasta:

#### **Copiar** >**Opciones avanzadas** >**Hojas de separación**

**Nota:** Defina Clasificar como"1,2,3 ‑ 1,2,3" para que se coloquen hojas de separación entre las copias. Si la opción Clasificar está definida como "1,1,1 ‑ 2,2,2", se añadirán hojas de separación al final del trabajo de copia. Para obtener más información, consulte ["Clasificación de copias" en la página 106.](#page-105-0)

- **4** Seleccione una de las siguientes opciones:
	- **• Entre copias**
	- **• Entre trabajos**
	- **• Entre páginas**
	- **• Desactivado**
- **5** Toque  $\mathbb{V}$  > Copiar.

## **Copia de varias páginas en una sola hoja**

Para ahorrar papel, puede copiar dos o cuatro páginas consecutivas de un documento de varias páginas en una sola hoja de papel.

#### **Notas:**

- **•** El tamaño del papel debe estar definido en Carta, Legal, A4 o JIS B5.
- **•** El tamaño de copia debe estar definido en 100%.
- **1** Cargue un documento original hacia abajo en el alimentador automático de documentos (ADF, Automatic Document Feeder) o en el cristal del escáner.

**Nota:** no cargue en el ADF postales, fotografías, objetos pequeños, transparencias, papel fotográfico o material de poco grosor (como recortes de revistas). Coloque estos elementos sobre el cristal del escáner.

- **2** Si carga un documento en el alimentador automático de documentos, ajuste las guías del papel.
- **3** En la pantalla de inicio, navegue hasta:

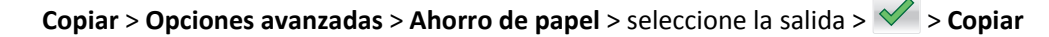

### **Creación de un trabajo de copia personalizado**

El trabajo de copia personalizado o creación de trabajo se utiliza para combinar uno o varios conjuntos de documentos originales en un único trabajo de copia. Cada conjunto se puede digitalizar utilizando distintos parámetros de trabajo. Cuando se envía un trabajo de copia y Trabajo personalizado está activado, el escáner digitaliza el primer conjunto de documentos originales utilizando los valores proporcionados y, a continuación, digitaliza el siguiente conjunto con los mismos valores o con otros distintos.

La definición de "conjunto" depende del origen de la digitalización:

- **•** Si digitaliza un documento sobre el cristal del escáner, el conjunto estará formado por una página.
- **•** Si digitaliza varias páginas con el ADF, el conjunto estará formado por todas las páginas digitalizadas hasta que se vacíe la bandeja del ADF.
- **•** Si digitaliza una página con el ADF, el conjunto estará formado por una página.

#### Por ejemplo:

**1** Cargue el documento original hacia abajo con el borde largo primero en la bandeja del ADF o hacia abajo sobre el cristal del escáner.

#### **Notas:**

- **•** No cargue en la bandeja del ADF postales, fotografías, objetos pequeños, transparencias, papel fotográfico o material de poco grosor (como recortes de revistas). Coloque estos elementos sobre el cristal del escáner.
- **•** La luz de indicador del ADF se enciende cuando el papel está correctamente cargado.
- **2** Si carga un documento en la bandeja del ADF, ajuste las guías del papel.
- **3** En la pantalla de inicio, navegue hasta:

### **Copiar** >**Opciones avanzadas** >**Trabajo personalizado** >**On** > >**Copiar**

**Nota:** Cuando se alcanza el final de un conjunto, aparece la pantalla de digitalización.

**4** Cargue el documento siguiente hacia abajo, con el borde largo primero en la bandeja del ADF, o hacia abajo sobre el cristal del escáner y, a continuación, toque **Digitalizar desde ADF** o **Digitalizar desde superficie**.

**Nota:** Cambie los valores del trabajo de digitalización según convenga.

**5** Si tiene otro documento para digitalizar, repita el paso anterior. De lo contrario, toque **Terminar el trabajo**.
# **Transmitir información a las copias**

#### **Colocación de un encabezado o un pie de página**

**1** Cargue el documento original hacia abajo con el borde largo primero en la bandeja del ADF o hacia abajo sobre el cristal del escáner.

#### **Notas:**

- **•** No cargue en la bandeja del ADF postales, fotografías, objetos pequeños, transparencias, papel fotográfico o material de poco grosor (como recortes de revistas). Coloque estos elementos sobre el cristal del escáner.
- **•** La luz de indicador del ADF se enciende cuando el papel está correctamente cargado.
- **2** Si carga un documento en el alimentador automático de documentos, ajuste las guías del papel.
- **3** En la pantalla de inicio, navegue hasta:

**Copiar** >**Opciones avanzadas** >**Encabezado/Pie** > seleccione donde desea colocar el encabezado o pie de página > seleccione el tipo de encabezado o pie de página que desea

- **4** Introduzca la información necesaria en función del encabezado o pie de página seleccionados y toque **Terminado**.
- **5** Toque  $\vee$  y a continuación  $\lozenge$ .

#### **Colocación de un mensaje de plantilla en cada página**

Se puede agregar un mensaje de la plantilla en cada página. Puede elegir entre los mensajes Urgente, Confidencial, Copia, Personalizado o Borrador.

**1** Cargue el documento original hacia abajo con el borde largo primero en la bandeja del ADF o hacia abajo sobre el cristal del escáner.

**Notas:**

- **•** No cargue en la bandeja del ADF postales, fotografías, objetos pequeños, transparencias, papel fotográfico o material de poco grosor (como recortes de revistas). Coloque estos elementos sobre el cristal del escáner.
- **•** La luz de indicador del ADF se enciende cuando el papel está correctamente cargado.
- **2** Si carga un documento en la bandeja del ADF, ajuste las guías del papel.
- **3** En la pantalla de inicio, navegue hasta:

**Copiar** > **Opciones avanzadas** > **Plantilla** > s >**Terminado** >**Copiar**

# **Cancelación de un trabajo de copia**

#### **Cancelación de un trabajo de copia mientras el documento original se encuentra en el ADF**

Cuando el alimentador automático de documentos (ADF) comience a procesar un documento, toque **Cancelar trabajo** en la pantalla del panel de control del escáner.

#### **Cancelando un trabajo de copia mientras se copian varias páginas utilizando el cristal del escáner**

En la pantalla principal, toque **Cancelar trabajo**.

Aparece el mensaje **Cancelando** en la pantalla. Cuando se cancela el trabajo, se muestra la pantalla de copia.

#### **Cancelación de un trabajo de copia mientras se imprimen las páginas**

- **1** En el panel de control del escáner, pulse **Cancelar trabajo** o pulse  $\times$  en el teclado numérico.
- **2** Toque el trabajo que desee cancelar y, a continuación, toque **Eliminar**.

**Nota:** Si pulsa  $\vert \mathbf{x} \vert$  en el teclado, pulse luego **Reanudar** para volver a la pantalla de inicio.

# **Descripción del menú Copiar**

#### **Copiar de**

Esta opción abre una pantalla en la que puede seleccionar el tamaño de papel del documento original.

- **•** Pulse el tamaño de papel que coincida con el documento original.
- **•** Para copiar un documento original que contenga tamaños mixtos de papel con la misma anchura, toque **Tamaños mixtos**.
- **•** Para que la impresora detecte automáticamente el tamaño del documento original, toque **Sensor de tamaño automático**.

#### **Copiar en**

Esta opción abre una pantalla en la que puede introducir el tamaño y tipo de papel en que se imprimirán las copias.

- **•** Toque el tamaño y tipo de papel que se ajuste al papel cargado.
- **•** Si los valores de "Copiar de" y "Copiar en" son distintos, la impresora ajusta de forma automática el valor Ajustar tamaño para adaptarse a la diferencia.
- **•** Si el tipo o tamaño de papel en el que desea realizar la copia no está cargado en una de las bandejas, toque entonces **Alimentador manual** y cargue manualmente el papel en el alimentador multiuso.
- **•** Cuando "Copiar en" se establece en Correspondencia de tamaño automático, todas las copias tienen el mismo tamaño de papel que el documento original. Si el tamaño de papel que coincide con el que ha escogido no está cargado en una de las bandejas, entonces el mensaje **No se ha encontrado el tamaño de papel** aparece y solicita la carga de papel en una bandeja o en el alimentador multiuso.

#### **Escala**

Esta opción le permite modificar el tamaño del documento de un 25% a un 400% de su tamaño original. También puede establecer el escalado automático.

- **•** Al copiar a un tamaño de papel distinto, como papel de tamaño Legal a papel tamaño Carta, establezca los tamaños de papel de "Copiar de" y "Copiar a" automáticamente para escalar la imagen y que se ajuste al tamaño del papel en el que está copiando.
- Para reducir o aumentar el valor en un 1%, toque  $\Box$  o  $\Box$  en el panel de control del escáner. Para aumentar o reducir el valor de forma continuada, mantenga pulsado el botón durante dos o más segundos.

#### **Intensidad**

Esta opción permite ajustar el brillo o la intensidad de las copias con respecto al documento original.

#### **Caras (dúplex)**

Esta opción permite realizar copias de una o dos caras a partir de documentos originales de una o dos caras.

#### **Clasificar**

Esta opción mantiene las páginas de un trabajo de impresión apiladas en orden, especialmente al imprimir varias copias del documento.

#### **Copias**

Esta opción permite establecer el número de copias que desea imprimir.

#### **Contenido**

Esta opción le permite definir el tipo y la fuente del documento original.

Seleccione uno de los siguientes tipos de contenido:

- **• Gráficos**: el documento original consta principalmente de gráficos empresariales como gráficos circulares, barras o animaciones.
- **• Foto**: una foto o una imagen ocupa la mayor parte del documento original.
- **• Texto**: el contenido del documento original es casi todo texto o líneas.
- **• Texto/Foto**: el documento original es una mezcla de texto, gráficos y fotos.

Seleccione uno de los siguientes orígenes de contenido:

- **• Láser en blanco y negro**: el documento original se imprimió con una impresora láser monocromo.
- **• Láser en color**: el documento original se imprimió con una impresora láser a color.
- **• Inyección de tinta**: el documento original se imprimió con una impresora de inyección de tinta.
- **• Revista**: el documento original procede de una revista.
- **• Periódico**: el documento original procede de un periódico.
- **• Otro**: el documento original se imprimió con una impresora alternativa o desconocida.
- **• Foto/Película**: el documento original es una foto de una película.
- **• Prensa**: el documento original se imprimió con una prensa de impresión.

#### **Guardar como método abreviado**

Esta opción permite guardar los valores actuales mediante la asignación de un nombre de método abreviado.

**Nota:** Al seleccionarse esta opción, automáticamente se asigna el número de método abreviado siguiente que esté disponible.

#### **Uso de las opciones avanzadas**

Seleccione una de las siguientes opciones:

- **• Ajustar inclinación de ADF**: endereza las imágenes digitalizadas que estén ligeramente inclinadas cuando se reciben de la bandeja del ADF.
- **• Dúplex avanzado**: esta opción especifica la orientación de los documentos, tengan una o dos caras, y cómo se encuadernan.
- **• Imágenes avanzadas**: esta opción ajusta los valores de Centrado automático, Eliminación del fondo, Balance de color, Color excluido, Contraste, Imagen reflejada, Imagen en negativo, Digitalizar de borde a borde, Detalle de sombra, Nitidez y Temperatura antes de copiar el documento.
- **• Crear folleto**: esta opción crea un folleto. Puede elegir entre el formato a una o dos caras.

**Nota:** Esta opción solo aparece cuando hay instalado un disco duro formateado que funciona correctamente.

- **• Configuración de portada**: esta opción establece la portada de las copias y los folletos.
- **• Trabajo personalizado**: esta opción combina varios trabajos de digitalización en un único trabajo.
- **• Borrado de bordes**: esta opción elimina manchas o la información de los bordes del documento. Puede elegir entre eliminar un área de igual tamaño alrededor de los cuatro extremos del papel o bien seleccionar un borde concreto.
- **• Encabezado/Pie**: esta opción introduce la fecha o la hora, el número de página, el número Bates o el texto personalizado, y los imprime en la posición especificada en el encabezado o pie.
- **• Desplazamiento márgenes**: esta opción aumenta o disminuye el tamaño del margen en una página con tan solo

mover la imagen digitalizada. Toque  $\pm 0$   $\pm 0$  para establecer el margen que desee. Si el margen adicional es demasiado grande, la copia quedará recortada.

- **• Plantilla**: esta opción crea una marca de agua (o mensaje) que recubre el contenido de la copia. Puede elegir entre Urgente, Confidencial, Copia y Borrador, o puede introducir un mensaje personalizado en el campo "Introducir texto personalizado". La palabra que seleccione aparece atenuada en todas las páginas de impresiones grandes.
- **• Ahorro papel**: esta opción imprime dos o más páginas de un documento original en la misma página. La opción Ahorro papel también se denomina impresión *N en una*, donde *N* es el número de páginas.
- **• Hojas de separación**: esta opción coloca una hoja de papel en blanco entre copias, páginas o trabajos de impresión. Las hojas de separación se pueden extraer de una bandeja que contenga un tipo o un color de papel diferente al papel en el que se imprimen las copias.
- **• Sensor de alimentación múltiple**: detecta cuándo el ADF toma más de una hoja de papel a la vez y, a continuación, muestra un mensaje de error.

# **Envío de correo electrónico**

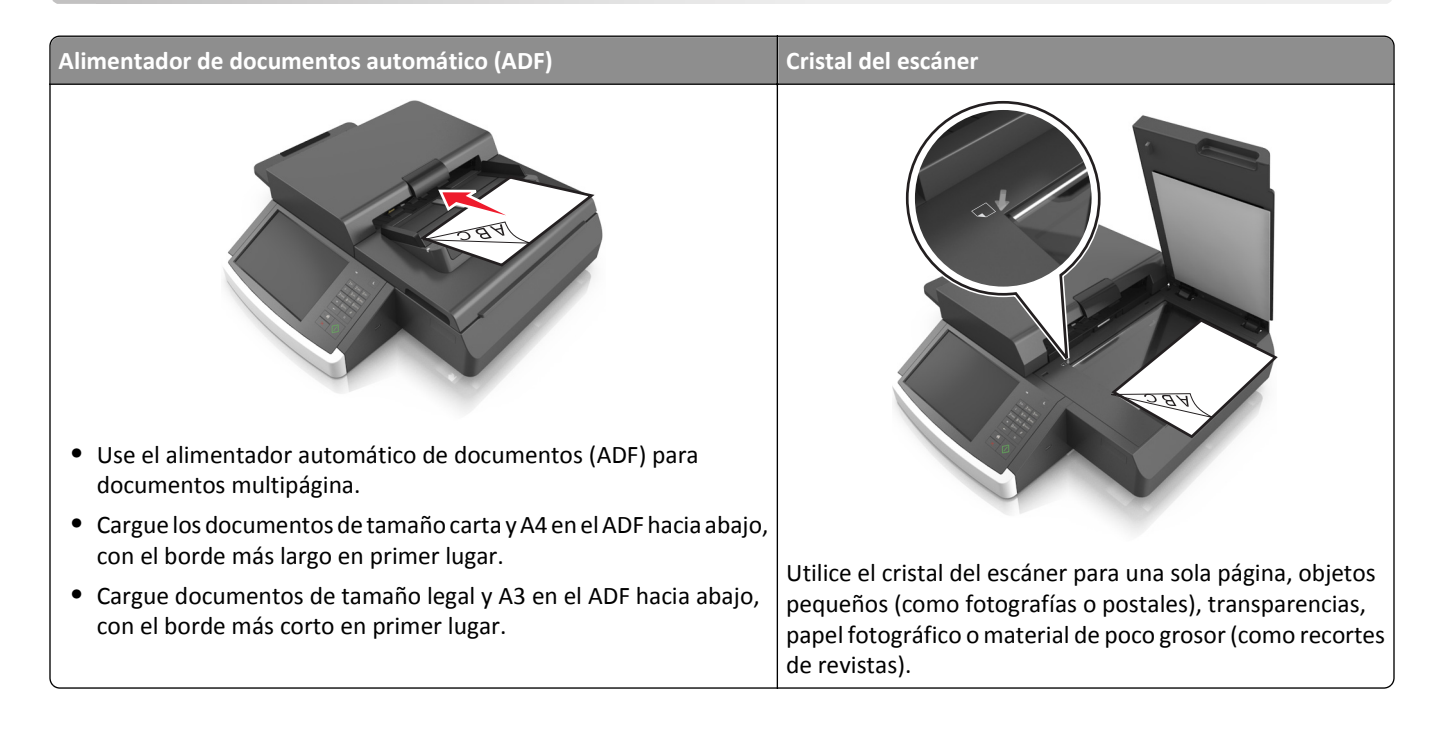

# **Configuración de la impresora para enviar correos electrónicos**

#### **Configuración de la función de e-mail**

**1** Abra un explorador web y, a continuación, escriba la dirección IP del escáner en el campo de la dirección.

**Notas:**

- **•** Verá la dirección IP del escáner en la pantalla de inicio del escáner. La dirección IP aparece como cuatro grupos de números separados por puntos, como 123.123.123.123.
- **•** Si está utilizando un servidor proxy, desactívelo temporalmente para cargar correctamente la página web.
- **2** Haga clic en **Valores** >**Valores de correo electrónico/FTP** >**Configuración de correo electrónico**.
- **3** Introduzca la información necesaria y, a continuación, haga clic en **Enviar**.

#### **Configuración de los valores del correo electrónico**

**1** Introduzca la dirección IP o el nombre de host del escáner en el campo de dirección del navegador web.

Si no conoce la dirección IP ni el nombre de host del escáner, puede:

- **•** Ver la información en la pantalla de inicio del panel de control del escáner o en la sección TCP/IP del menú Red/Puertos.
- **•** Imprimir una página de configuración de red o una página de valores de menú y localizar la información en la sección TCP/IP.
- **2** Haga clic en **Valores** > **Valores de correo electrónico/FTP** > **Configuración de correo electrónico**.
- **3** Rellene los campos con la información correspondiente.
- **4** Haga clic en **Enviar**.

# **Crear un método abreviado de correo electrónico**

#### **Creación de un método abreviado de e-mail con el servidor Web incorporado**

**1** Abra un explorador web y, a continuación, escriba la dirección IP del escáner en el campo de la dirección.

**Notas:**

- **•** Verá la dirección IP del escáner en la pantalla de inicio del escáner. La dirección IP aparece como cuatro grupos de números separados por puntos, como 123.123.123.123.
- **•** Si está utilizando un servidor proxy, desactívelo temporalmente para cargar correctamente la página web.
- **2** Haga clic en **Valores**.
- **3** En la columna Otros valores, haga clic en **Administrar métodos abreviados** > > **Configuración de métodos abreviados de correo electrónico**.
- **4** Introduzca un nombre único para el destinatario y seguidamente especifique la dirección de correo electrónico. Si va a introducir varias direcciones, sepárelas con comas.
- **5** Haga clic en **Agregar**.

#### **Creación de un método abreviado de correo electrónico con el panel de control del escáner**

**1** En la pantalla de inicio, navegue hasta:

**Correo electrónico** >**Destinatario** > e introduzca una dirección de correo electrónico

Para crear un grupo de destinatarios, toque **Siguiente dirección** e introduzca la dirección de e-mail del destinatario siguiente.

- **2** Toque **Asunto** y escriba el asunto del correo electrónico. A continuación, toque en **Terminado**.
- **3** Toque **Mensaje** y escriba su mensaje. A continuación, toque en **Terminado**.
- **4** Ajuste los valores del correo electrónico.

**Nota:** Si cambia los valores después de crear el método abreviado de correo electrónico, no se guardan los ajustes.

- $5$  Toque  $\sim$
- **6** Introduzca un nombre único para el método abreviado y, a continuación, toque **Hecho**.
- **7** Compruebe que el nombre del método abreviado sea correcto y, a continuación, toque **Aceptar**.

Si el nombre del método abreviado es incorrecto, toque **Cancelar** y vuelva a introducir esta información.

**Notas:**

**•** El nombre de método abreviado se muestra en el icono Métodos abreviados de correo electrónico de la pantalla de inicio del escáner.

**•** Puede utilizar este método abreviado al enviar por correo electrónico otro documento utilizando los mismos valores.

# **Enviar un documento por correo electrónico**

**Nota:** También puede enviar un correo electrónico mediante las aplicaciones Envío múltiple o MyShortcut desde la pantalla de inicio. Para obtener más información, consulte ["Activación de las aplicaciones de la pantalla de inicio" en](#page-20-0) [la página 21.](#page-20-0)

#### **Envío de correos electrónicos mediante la pantalla táctil**

**1** Cargue un documento original hacia abajo en el alimentador automático de documentos (ADF, Automatic Document Feeder) o en el cristal del escáner.

**Nota:** no cargue en el ADF postales, fotografías, objetos pequeños, transparencias, papel fotográfico o material de poco grosor (como recortes de revistas). Coloque estos elementos sobre el cristal del escáner.

- **2** Si carga un documento en el alimentador automático de documentos, ajuste las guías del papel.
- **3** En la pantalla de inicio, navegue hasta:

#### **E-mail** > **Destinatario**

**4** Introduzca la dirección de correo electrónico o pulse  $^*$ y, a continuación, introduzca el número de método abreviado.

Para agregar destinatarios adicionales, pulse **Siguiente dirección**y, a continuación, introduzca la dirección o el número de método de abreviado que desee agregar.

**Nota:** Asimismo, puede introducir una dirección de correo electrónico desde la libreta de direcciones.

**5** Toque **Terminado** > **Enviar**.

#### **Envío de correos electrónicos con un número de método abreviado**

**1** Cargue un documento original hacia abajo en el alimentador automático de documentos (ADF, Automatic Document Feeder) o en el cristal del escáner.

**Nota:** no cargue en el ADF postales, fotografías, objetos pequeños, transparencias, papel fotográfico o material de poco grosor (como recortes de revistas). Coloque estos elementos sobre el cristal del escáner.

- **2** Si carga un documento en el alimentador automático de documentos, ajuste las guías del papel.
- **3** Pulse  $(\cdot)$ , introduzca el número de método abreviado con el teclado numérico y, a continuación, pulse  $\vee$ . Para agregar destinatarios adicionales, pulse **Siguiente dirección**y, a continuación, introduzca la dirección o el número de método de abreviado que desee agregar.
- **4** Toque **Enviar**.

#### **Envío de un mensaje de correo electrónico mediante la libreta de direcciones**

**1** Cargue un documento original hacia abajo en el alimentador automático de documentos (ADF, Automatic Document Feeder) o en el cristal del escáner.

**Nota:** no cargue en el alimentador automático postales, fotografías, objetos pequeños, transparencias, papel fotográfico o material de poco grosor (como recortes de revistas). Coloque estos elementos sobre el cristal del escáner.

- **2** Si carga un documento en el alimentador automático de documentos, ajuste las guías del papel.
- **3** En la pantalla de inicio, navegue hasta:

**Correo electrónico** >**Destinatario(s)** > > introduzca el nombre del destinatario >**Buscar**

**4** Toque el nombre de los destinatarios.

Para introducir otros destinatarios, toque **Dirección siguiente** e introduzca la dirección o el número de método abreviado que desee agregar, o bien busque en la libreta de direcciones.

**5** Toque **Hecho**.

# **Personalizar los valores del correo electrónico**

#### **Cómo agregar la información del asunto y el mensaje en un correo electrónico**

**1** Cargue el documento original hacia abajo con el borde largo primero en la bandeja del ADF o hacia abajo sobre el cristal del escáner.

**Notas:**

- **•** No cargue en la bandeja del ADF postales, fotografías, objetos pequeños, transparencias, papel fotográfico o material de poco grosor (como recortes de revistas). Coloque estos elementos sobre el cristal del escáner.
- **•** La luz de indicador del ADF se enciende cuando el papel está correctamente cargado.
- **2** Si carga un documento en la bandeja del ADF, ajuste las guías del papel.
- **3** En la pantalla de inicio, navegue hasta:

**Correo electrónico** >**Destinatario(s)** > introduzca una dirección de correo electrónico >**Terminado**

- **4** Toque **Asunto** y escriba el asunto del correo electrónico. A continuación, toque en **Terminado**.
- **5** Toque **Mensaje** y escriba su mensaje. A continuación, toque en **Terminado**.

#### **Cambio del tipo de archivo de salida**

- **1** Cargue un documento original en el alimentador automático de documentos (ADF) o en el cristal del escáner.
- **2** En la pantalla de inicio, navegue hasta:

**Correo electrónico** >**Destinatario(s)** > introduzca la dirección del correo electrónico >**Terminado** >**Enviar como**

**3** Seleccione el tipo de archivo que desea enviar.

**Nota:** Si selecciona PDF seguro, se le solicitará que introduzca la contraseña dos veces.

**4** Toque >**Enviar**.

## **Cancelar un correo electrónico**

- **•** Cuando utilice el ADF, pulse **Cancelar trabajo** cuando aparezca **Digitalizando**.
- **•** Cuando utilice el cristal del escáner, pulse **Cancelar trabajo** cuando aparezca **Digitalizando** o bien cuando aparezca **Digitalizar la página siguiente**/**Terminar el trabajo**.

# **Descripción de las opciones del correo electrónico**

#### **Destinatario(s)**

Esta opción le permite introducir el destinatario del correo electrónico. Puede introducir varias direcciones de correo electrónico.

#### **Asunto**

Esta opción permite introducir una línea de asunto para el correo electrónico.

#### **Mensaje**

Esta opción permite escribir un mensaje que se enviará con el archivo adjunto digitalizado.

#### **Nombre de archivo**

Esta opción le permite personalizar el nombre del archivo adjunto.

#### **Tamaño original**

Esta opción permite definir el tamaño del papel de los documentos que va a enviar por correo electrónico. Si Tam. original se define como Tamaños Mixtos, puede digitalizar un documento original que contenga tamaños mixtos de papel (carta y legal).

#### **Resolución**

Esta opción permite ajustar la calidad de salida del correo electrónico. Si se aumenta la resolución de la imagen, aumenta también el tamaño del archivo de e-mail y el tiempo necesario para la digitalización del documento original. Si reduce la resolución de la imagen, también se reduce el tamaño de archivo.

#### **Contenido**

Esta opción le permite definir el tipo y la fuente del documento original.

Seleccione uno de los siguientes tipos de contenido:

- **• Gráficos**: el documento original consta principalmente de gráficos empresariales, como gráficos circulares, barras o animaciones.
- **• Foto**: una foto o una imagen ocupa la mayor parte del documento original.
- **• Texto**: el contenido del documento original es casi todo texto o líneas.
- **• Texto/Foto**: el documento original es una mezcla de texto, gráficos y fotos.

Seleccione uno de los siguientes orígenes de contenido:

- **• Láser en blanco y negro**: el documento original se imprimió con una impresora láser monocromo.
- **• Láser en color**: el documento original se imprimió con una impresora láser a color.
- **• Inyección de tinta**: el documento original se imprimió con una impresora de inyección de tinta.
- **• Revista**: el documento original procede de una revista.
- **• Periódico**: el documento original procede de un periódico.
- **• Otro**: el documento original se imprimió con una impresora alternativa o desconocida.
- **• Foto/Película**: el documento original es una foto de una película.
- **• Prensa**: el documento original se imprimió con una prensa de impresión.

#### **Guardar como método abreviado**

Esta opción permite guardar los valores actuales como un método abreviado mediante la asignación de un nombre.

**Nota:** Al seleccionarse esta opción, automáticamente se asigna el número de método abreviado siguiente que esté disponible.

#### **Intensidad**

Esta opción permite ajustar el brillo o la intensidad de los documentos digitalizados con respecto al documento original.

#### **Enviar como**

Esta opción permite establecer el tipo de salida de la imagen digitalizada.

Seleccione una de las siguientes opciones:

- **• PDF**: úselo para crear un único archivo con varias páginas. Esto se puede enviar como garantía o archivo comprimido.
- **• TIFF**: úselo para crear varios archivos o uno solo. Si se desactiva TIFF de múltiples páginas en el menú Valores de Embedded Web Server, TIFF guarda una página en cada archivo. El tamaño del archivo es normalmente mayor que el de un archivo JPEG equivalente.
- **• JPEG**: úselo para crear y adjuntar un archivo independiente para cada página del documento original.
- **• XPS**: úselo para crear un único archivo XPS con varias páginas.
- **• RTF**: úselo para crear un archivo en formato editable.
- **• TXT**: úselo para crear un archivo de texto ASCII sin formato.

## **Configuración de página**

Esta opción permite modificar los siguientes valores:

- **• Caras (dúplex)**: especifica si el documento original se imprime solo por una cara o por ambas caras del papel. También identifica lo que se debe digitalizar para incluirlo en el correo electrónico.
- **• Orientación**: especifica la orientación del documento original y cambia los valores Caras (dúplex) y Encuadernación para que coincidan con los de la orientación del documento original.
- **• Encuadernación**: especifica si el documento original está encuadernado por el borde largo o por el borde corto.

#### **Vista previa de digitalización**

Esta opción muestra la primera página de la imagen antes de incluirla en el correo electrónico. Cuando se digitaliza la primera página, se realiza una pausa en el proceso de digitalización y aparece una imagen de vista previa.

#### **Uso de las opciones avanzadas**

Seleccione una de las siguientes opciones:

- **• Ajustar inclinación de ADF**: endereza las imágenes digitalizadas que estén ligeramente inclinadas cuando se reciben de la bandeja del ADF.
- **• Imágenes avanzadas**: esta opción ajusta los valores de Eliminación de fondo, Mezcla de color, Color excluido, Contraste, Calidad JPEG, Imagen reflejada, Imagen en negativo, Digitalización de borde a borde, Detalle de sombra, Nitidez y Temperatura antes de enviar el documento por correo electrónico.
- **• Trabajo personalizado**: esta opción combina varios trabajos de digitalización en un único trabajo.
- **• Borrado de bordes**: esta opción elimina manchas o la información de los bordes del documento. Puede elegir entre eliminar un área de igual tamaño alrededor de los cuatro extremos del papel o bien seleccionar un borde concreto.
- **• Registro de transmisión:** imprime el registro de transmisión o el registro de error de transmisión.
- **• Sensor de alimentación múltiple**: detecta cuándo el ADF toma más de una hoja de papel a la vez y, a continuación, muestra un mensaje de error.

# **Envío de fax**

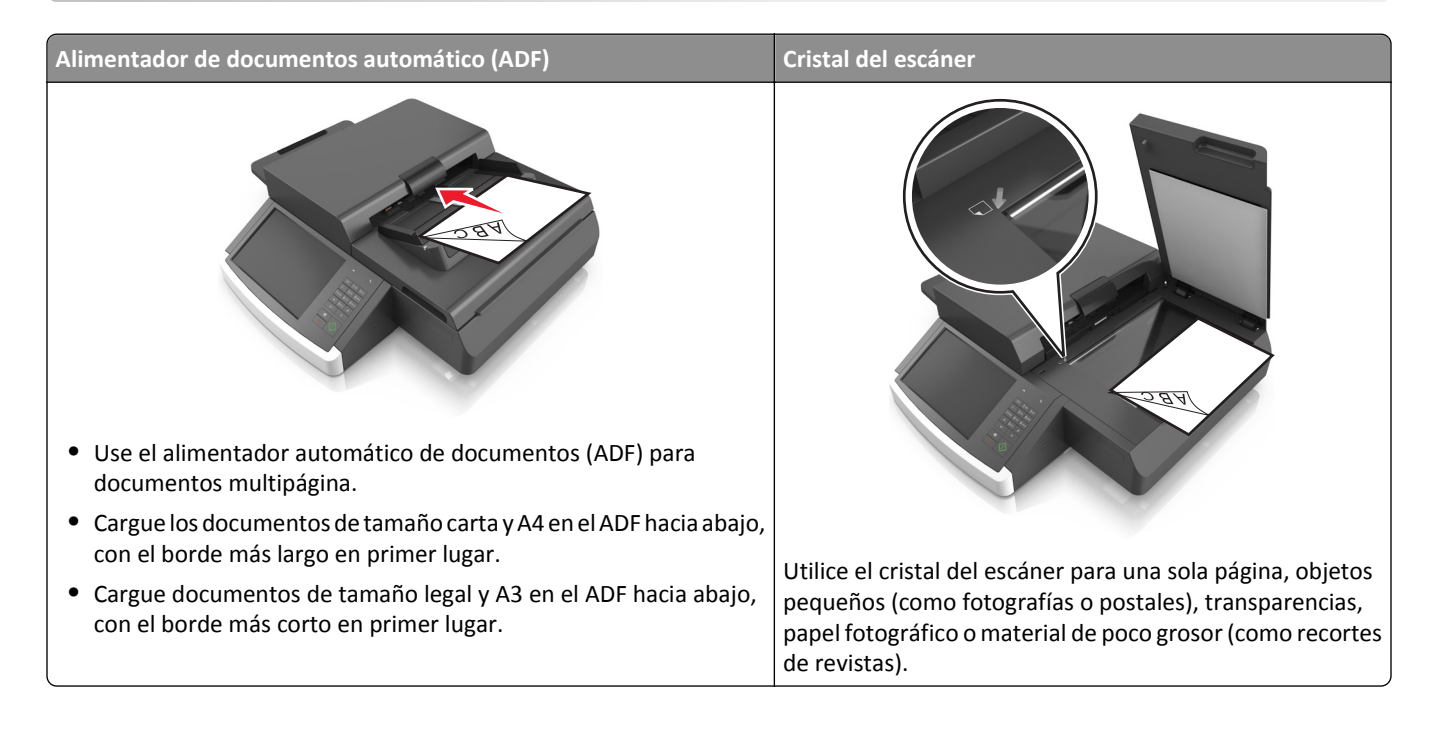

# **Configuración del escáner para enviar faxes**

**PRECAUCIÓN: PELIGRO DE DESCARGAS ELÉCTRICAS** No utilice la función de fax durante una tormenta eléctrica. No configure este producto ni realice ninguna conexión eléctrica ni de cableado, como la función de fax, el cable de alimentación o el teléfono, durante una tormenta eléctrica.

#### **Notas:**

- **•** Los siguientes métodos de conexión no son aplicables en todos los países o regiones.
- **•** Durante la configuración inicial de la impresora, desactive la casilla de la función de fax y de cualquier otra función que vaya a configurar después y, a continuación, toque **Continuar**.
- **•** El indicador puede parpadear en rojo si la función de fax está activada sin haber terminado de configurarse.

**Advertencia—Posibles daños:** no toque los cables ni la impresora en el área mostrada mientras se esté recibiendo o enviando un fax de manera activa.

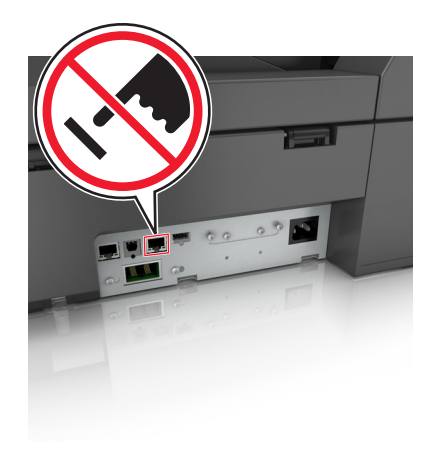

#### **Configuración inicial de fax**

En muchos países y regiones se requiere que todos los faxes enviados contengan la información siguiente en un margen, en el encabezamiento o en el pie de cada página transmitida o en la primera página de la transmisión: nombre de la estación (identificación de la empresa, la entidad o de la persona que envía el mensaje) y número de la estación (número de teléfono del dispositivo, la empresa, la entidad o la persona que envía el fax).

Para introducir la información de configuración de fax, utilice el panel de control del escáner, o bien, el navegador para acceder a Embedded Web Server y al menú Valores.

**Nota:** Si no dispone de un entorno TCP/IP, debe utilizar el panel de control del escáner para introducir la información de configuración de fax.

#### **Configuración de fax con el panel de control del escáner**

Cuando se enciende el escáner por primera vez o si el escáner ha estado apagado durante mucho tiempo, aparece una serie de pantallas iniciales. Si el escáner tiene funciones de fax, aparecerán las pantallas siguientes:

Nombre del fax o la estación

Número de fax o estación

- **1** Cuando aparezca **Nombre de fax** o **Nombre de estación**, introduzca el nombre que se imprimirá en todos los faxes salientes.
- **2** Pulse **Enviar**.
- **3** Cuando aparezca **Número de fax** o **Número de estación**, introduzca el número de fax de la impresora.
- **4** Pulse **Enviar**.

#### **Configuración de fax con Embedded Web Server**

**1** Introduzca la dirección IP del escáner en el campo de dirección del navegador web.

Si no conoce la dirección IP del escáner, puede:

- **•** Ver la dirección IP en el panel de control del escáner en la sección TCP/IP en el menú Redes/Puertos.
- **•** Imprimir una página de configuración de red en el menú ajuste de páginas y localice la dirección IP en la sección TCP/IP.
- **2** Haga clic en **Valores predeterminados** > **Valores de fax** > **Configuración de fax analógico**.
- **3** En el campo Nombre de fax o Nombre de estación, introduzca el nombre que se imprimirá en todos los faxes salientes.
- **4** En el campo Número de fax o Número de estación introduzca el número de fax de la impresora.
- **5** Haga clic en **Enviar**.

#### **Selección de una conexión de fax**

#### **Caso 1: Línea telefónica estándar**

#### **Configuración 1: El escáner está conectado a una línea de fax exclusiva**

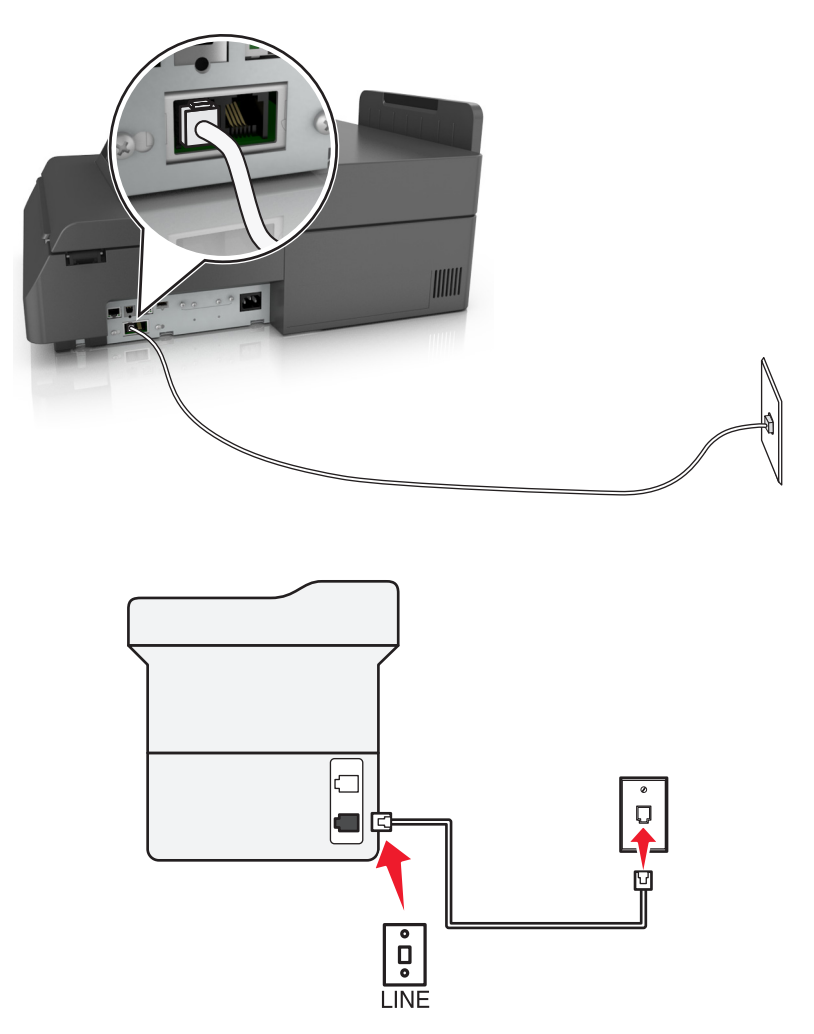

#### **Para conectarlo:**

- **1** Conecte un extremo del cable telefónico incluido con el escáner al puerto **del escáner**.
- **2** Conecte el otro extremo del cable telefónico a una toma de pared analógica activa.

#### **Sugerencias para esta configuración:**

- **•** Puede configurar el escáner para recibir faxes automáticamente (respuesta automática activada) o manualmente (respuesta automática desactivada).
- **•** Si desea recibir faxes automáticamente (respuesta automática activada), configure el escáner para que descuelgue después de un número determinado de tonos.

#### **Configuración 2: Escáner con línea compartida con un contestador automático**

#### **Conectado a la misma toma mural telefónica**

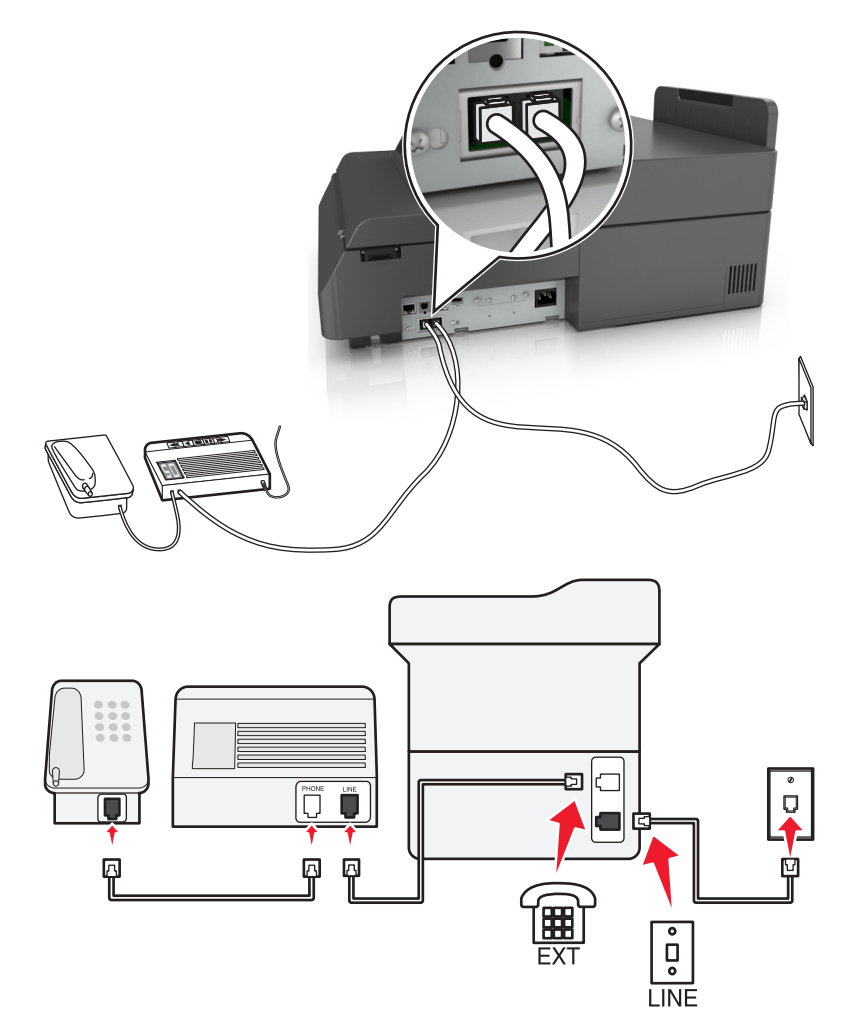

#### **Para conectarlo:**

- 1 Conecte un extremo del cable telefónico incluido con el escáner al puerto **del escáner**.
- **2** Conecte el otro extremo del cable telefónico a una toma de pared analógica activa.
- **3** Conecte el contestador al puerto  $\widehat{\mathbb{H}}$  del escáner.

#### **Conectada a una toma mural diferente**

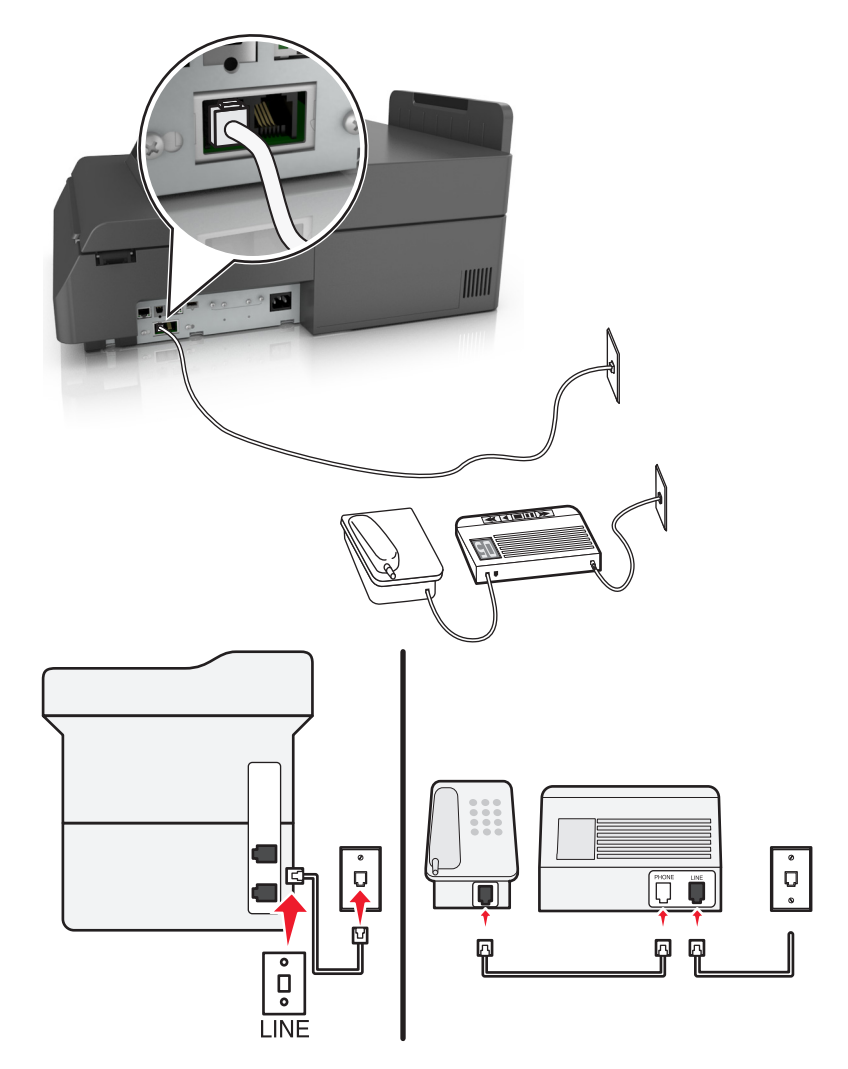

#### **Para conectarlo:**

- **1** Conecte un extremo del cable telefónico incluido con el escáner al puerto  $\frac{1}{2}$  del escáner.
- **2** Conecte el otro extremo del cable telefónico a una toma de pared analógica activa.

#### **Sugerencias para esta configuración:**

- **•** Si solo tiene un número de teléfono en la línea, es configure el escáner para que reciba faxes automáticamente (respuesta automática activada).
- **•** Configure el escáner para contestar llamadas tras dos tonos después del contestador automático. Por ejemplo, si el contestador automático responde a llamadas tras cuatro tonos, configure el escáner para que responda tras seis tonos. De este modo, el contestador automático recibe primero las llamadas y así puede recibir las llamadas de voz. Si la llamada es un fax, el escáner detecta la señal de fax en la línea y retoma la llamada.
- **•** Si contrata un servicio de timbre distintivo ofertado por su empresa telefónica, asegúrese de que define el patrón de timbre correcto para el escáner. De lo contrario, el escáner no recibirá los faxes aunque lo haya configurado para recibirlos de forma automática.

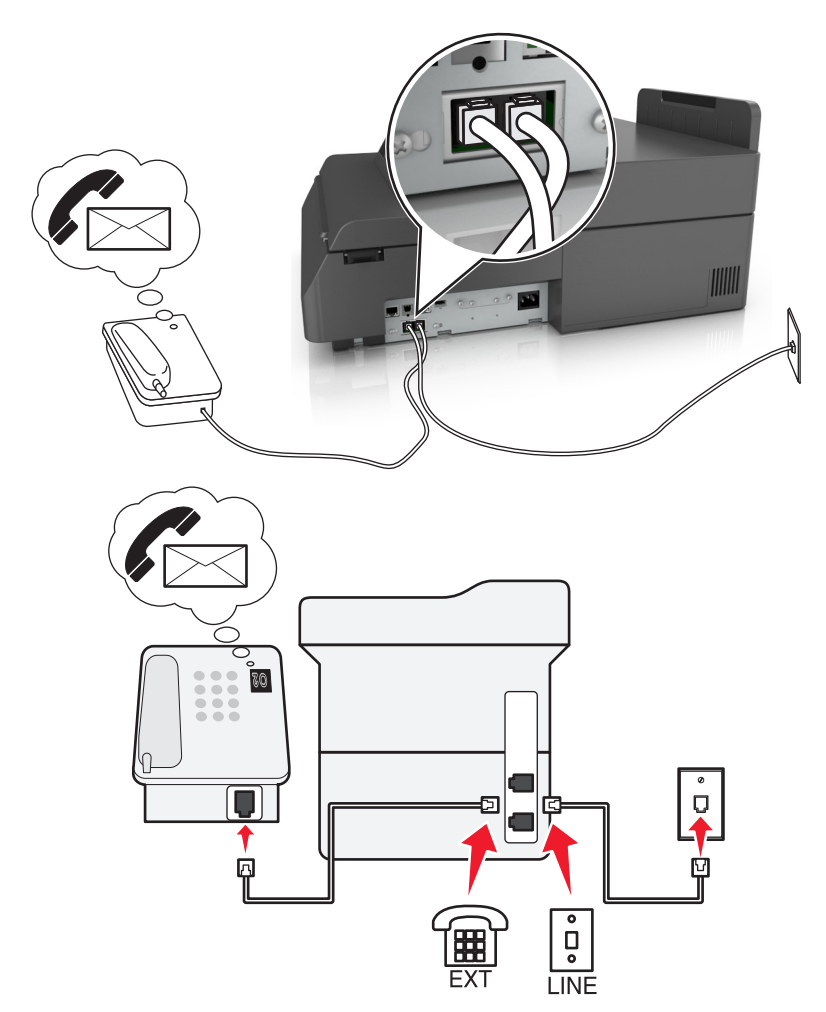

#### **Configuración 3: El escáner comparte la línea con un teléfono suscrito a un servicio de buzón de voz**

#### **Para conectarlo:**

- **1** Conecte un extremo del cable telefónico incluido con el escáner al puerto  $\frac{1}{2}$  del escáner.
- **2** Conecte el otro extremo del cable telefónico a una toma de pared analógica activa.
- **3** Conecte el teléfono al puerto  $\widehat{\mathbb{R}}$  del escáner.

#### **Sugerencias para esta configuración:**

- **•** Esta configuración funciona mejor si contrata un servicio de timbre distintivo. Si dispone de un servicio de timbre distintivo, asegúrese de que define el patrón de timbre correcto para el escáner. De lo contrario, el escáner no recibirá los faxes aunque lo haya configurado para recibirlos de forma automática.
- **•** Si solo tiene un número de teléfono en la línea, configure el escáner para que reciba faxes manualmente (respuesta automática desactivada).

Cuando responda al teléfono y escuche tonos de fax, pulse **\*9\*** o el código de respuesta manual del teléfono para recibir el fax.

**•** También puede configurar el escáner para recibir faxes automáticamente (respuesta automática activada), pero necesitará desactivar el buzón de voz cuando espere un fax. Esta configuración funciona mejor si utiliza el buzón de voz con más frecuencia que el fax.

#### **Caso 2: digital, línea de abonado (DSL)**

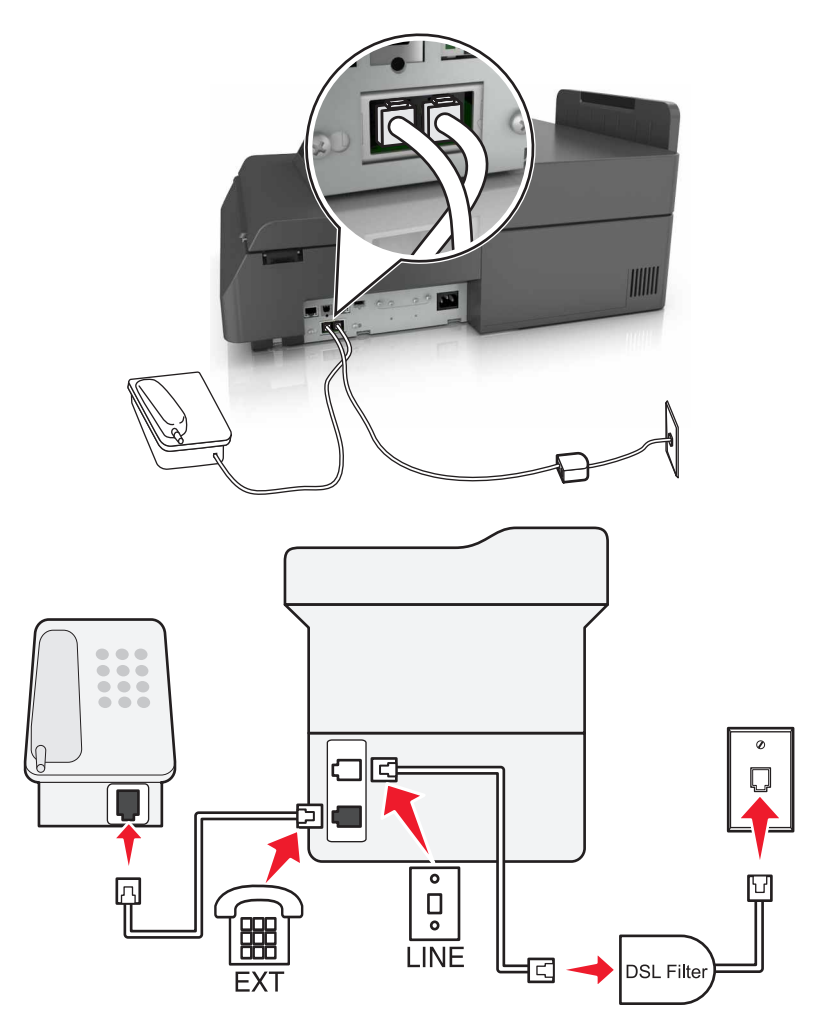

Una línea digital de abonado divide la línea de teléfono habitual en dos canales: voz e Internet. Las señales de teléfono y fax viajan a través del canal de voz mientras que la señal de Internet transcurre por el otro canal. De esta forma, puede utilizar la misma línea para llamadas de voz analógicas (incluido el fax) y para el acceso digital a Internet.

Con el fin de minimizar las interferencias entre los dos canales y garantizar una conexión de calidad, deberá instalar un filtro DSL para los servicios analógicos (máquina de fax, teléfono, contestador automático) en la red. Las interferencias provocan ruidos y electricidad estática en el teléfono, errores de fax y faxes de mala calidad para el escáner, así como una conexión lenta a Internet en el equipo.

Para instalar un filtro para el escáner:

- **1** Conecte el puerto de la línea del filtro DSL a la toma mural.
- **2** Conecte un extremo del cable telefónico incluido con el escáner al puerto  $\frac{1}{2}$  del escáner. Conecte el otro extremo al puerto telefónico del filtro DSL.
- **3** Para seguir utilizando un equipo para acceder a Internet, conéctelo al puerto DSL HPN del filtro DSL.
- 4 Para conectar un teléfono al escáner, retire cualquier adaptador de conexión instalado en el puerto <sup>en</sup> del escáner y, a continuación, conecte el teléfono al puerto.

#### **Caso 3: Servicio telefónico de Voz sobre IP (VoIP)**

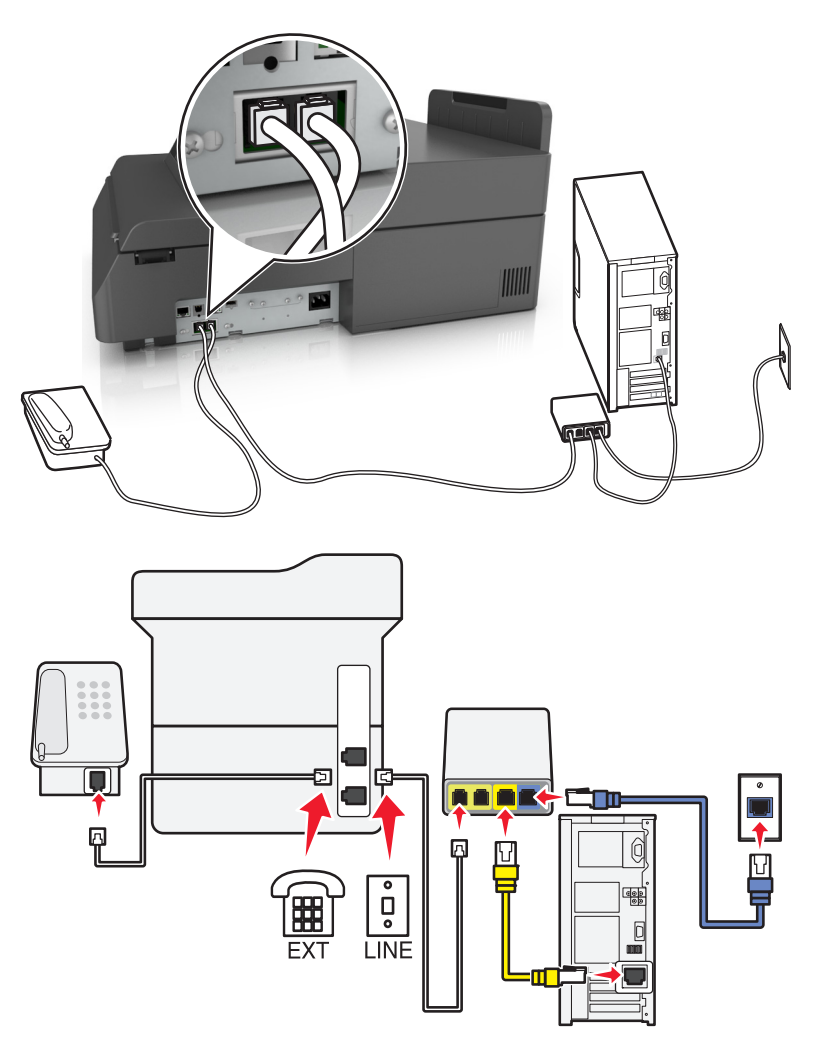

#### **Para conectarlo:**

- 1 Conecte un extremo del cable telefónico incluido con el escáner al puerto **del escáner**.
- **2** Conecte el otro extremo del cable al puerto con la etiqueta **Línea telefónica 1** o **Puerto telefónico** del adaptador VoIP.

**Nota:** El puerto con la etiqueta **Línea telefónica 2** o **Puerto de fax** no está siempre activo. Los proveedores de VoIP pueden cobrar una tarifa adicional por la activación del segundo puerto telefónico.

**3** Conecte el teléfono al puerto  $\widehat{f}$  del escáner.

#### **Sugerencias para esta configuración:**

- **•** Para asegurarse de que el puerto telefónico del adaptador VoIP está activo, conecte un teléfono analógico al puerto telefónico y escuche el tono de llamada. Si escucha un tono de llamada, significa que el puerto está activo.
- **•** Si necesita dos puertos telefónicos para sus dispositivos, pero no quiere pagar costes adicionales, no conecte el escáner al segundo puerto telefónico. Puede utilizar un divisor telefónico (splitter). Conecte el divisor telefónico al puerto con la etiqueta **Línea telefónica 1** o **Puerto telefónico** y, a continuación, conecte el escáner y el teléfono al divisor.

**Nota:** Asegúrese de utilizar un divisor telefónico y no un divisor de línea. Para asegurarse de que utiliza el divisor correcto, enchufe un teléfono analógico al divisor y escuche el tono de llamada.

#### **Caso 4: Telefonía digital a través de un proveedor de cable**

#### **Configuración 1: El escáner está conectado directamente a un módem de cable**

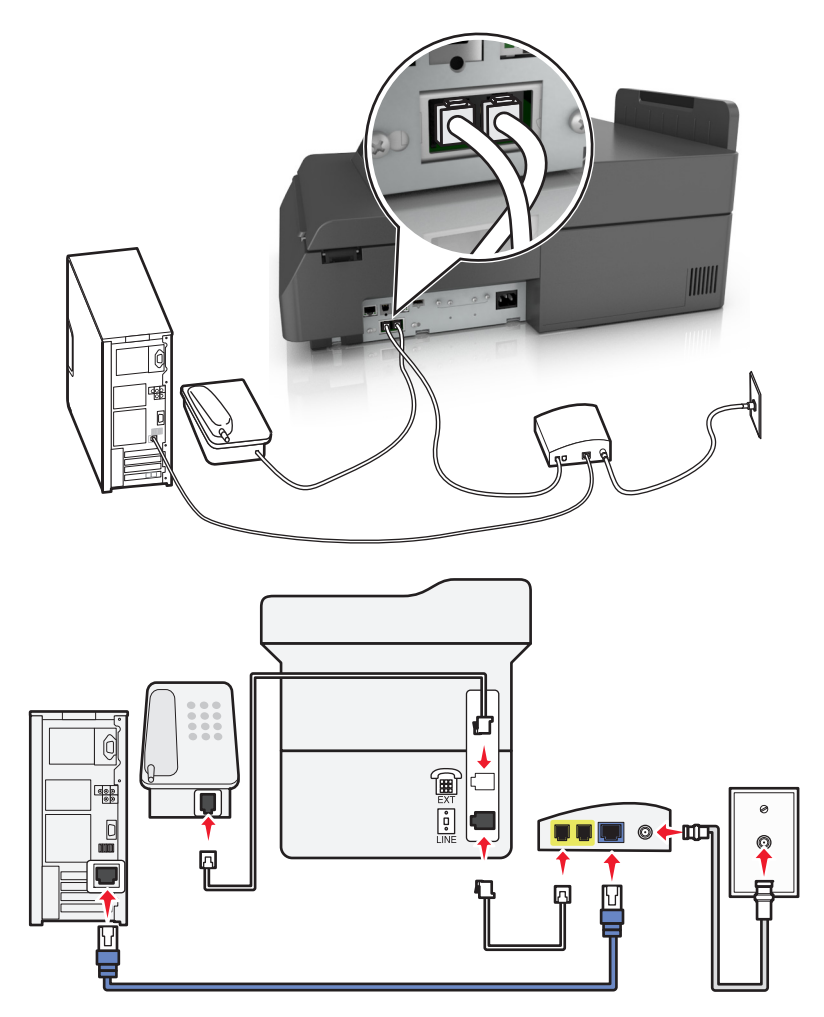

- **1** Conecte un extremo del cable telefónico incluido con el escáner al puerto  $\frac{1}{2}$  del escáner.
- **2** Conecte el otro extremo del cable al puerto con la etiqueta **Línea telefónica 1** o **Puerto telefónico** del módem de cable.

**Nota:** El puerto con la etiqueta **Línea telefónica 2** o **Puerto de fax** no está siempre activo. Los proveedores de VoIP pueden cobrar una tarifa adicional por la activación del segundo puerto telefónico.

**3** Conecte el teléfono analógico al puerto  $\widehat{\mathbb{F}}$  del escáner.

#### **Notas:**

- **•** Para asegurarse de que el puerto telefónico del módem de cable está activo, conecte un teléfono analógico al puerto telefónico y escuche el tono de llamada. Si escucha un tono de llamada, significa que el puerto está activo.
- **•** Si necesita dos puertos telefónicos para sus dispositivos, pero no quiere pagar costes adicionales, no conecte el escáner al segundo puerto telefónico. Puede utilizar un divisor telefónico (splitter). Conecte el divisor telefónico al puerto con la etiqueta **Línea telefónica 1** o **Puerto telefónico** y, a continuación, conecte el escáner y el teléfono al divisor.
- **•** Asegúrese de utilizar un divisor telefónico y no un divisor de línea. Para asegurarse de que utiliza el divisor correcto, enchufe un teléfono analógico al divisor y escuche el tono de llamada.

#### **Configuración 2: El escáner está conectado a una toma de pared; el módem de cable está instalado en otro lugar del edificio**

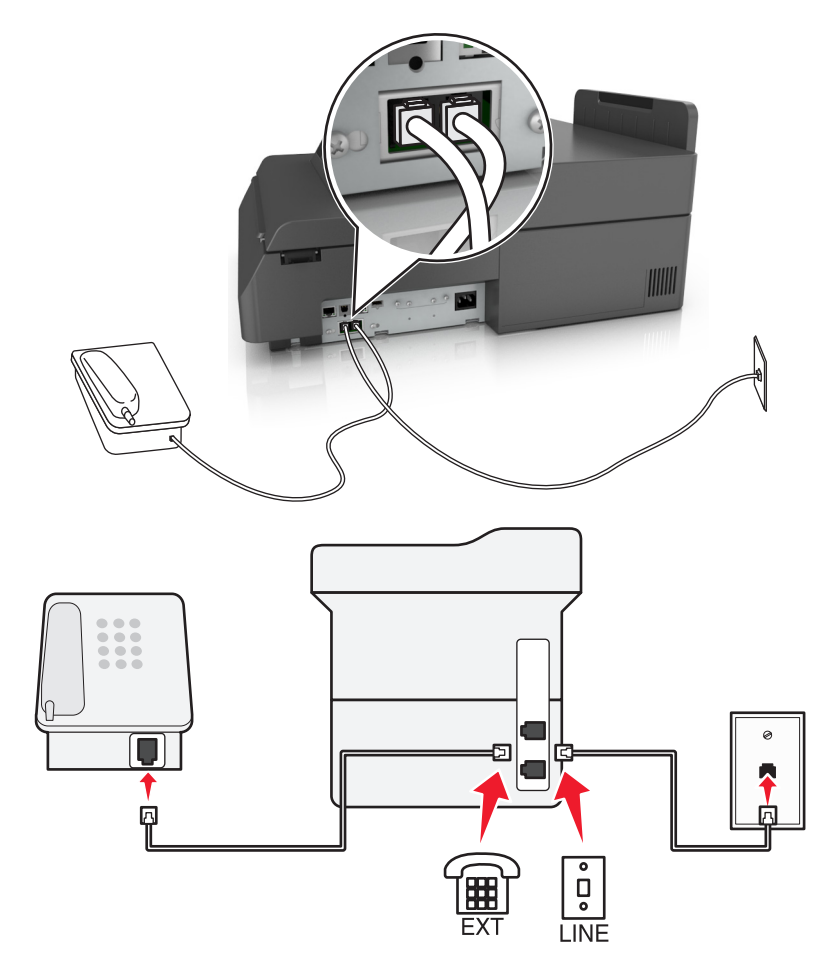

- **1** Conecte un extremo del cable telefónico incluido con el escáner al puerto  $\frac{1}{2}$  del escáner.
- **2** Conecte el otro extremo del cable telefónico a una toma de pared telefónica activa.
- **3** Conecte el teléfono analógico al puerto  $\widehat{\mathbb{F}}$  del escáner.

#### **Caso 5: Países o regiones con conectores y tomas de pared de teléfono distintos**

Algunos países o regiones pueden tener conectores de toma de pared de teléfono distintos de los que se suministran con el escáner. La toma de pared estándar adoptada por la mayoría de países o regiones es RJ-11. El escáner incorpora la toma RJ-11 y un cable telefónico con conector RJ-11.

Si la toma de pared o el equipamiento del edificio no es compatible con este tipo de conexión, tendrá que usar un adaptador telefónico. Puede que su escáner no incluya un adaptador para su país o región y que tenga que adquirirlo por separado.

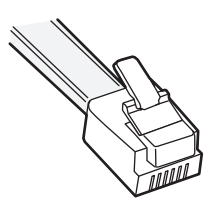

Puede que se haya instalado un adaptador de conexión en el puerto  $\Box$  del escáner. Si usa un adaptador telefónico o el edificio dispone de un cableado en serie o en cascada, no extraiga el adaptador de conexión del puerto  $\widehat{f}$  del escáner.

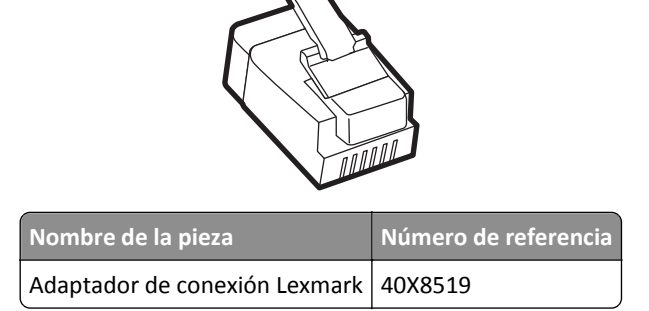

# 圃  $\begin{bmatrix} \mathbf{0} \\ \mathbf{0} \end{bmatrix}$ 底  $\overline{\bullet}$ Ů

#### **Conexión del escáner a una toma mural diferente de RJ-11**

- 1 Conecte un extremo del cable telefónico incluido con el escáner al puerto **del escáner**.
- **2** Conecte el otro extremo del cable al adaptador RJ‑11 y conecte el adaptador a la toma mural.

**LINE** 

**3** Si quiere conectar otro dispositivo (teléfono o contestador automático) a la misma toma de pared, y si el dispositivo tiene un conector diferente de RJ-11, conéctelo directamente al adaptador telefónico.

#### **Notas:**

- El puerto  $\widehat{\mathbb{F}}$  del escáner puede disponer de un adaptador de conexión para su uso con el adaptador. *No* quite el enchufe del puerto <sup>en</sup> del escáner.
- **•** En algunos países o regiones, el escáner puede no suministrarse con un adaptador telefónico o un adaptador de conexión.

#### **Conexión del escáner a una toma mural en Alemania**

La toma mural alemana presenta dos tipos de puertos. Los puertos N son para máquinas de fax, módems y contestadores. El puerto F es para los teléfonos.

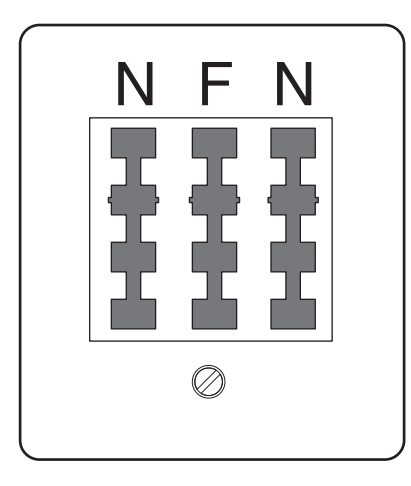

Conecte el escáner a uno de los puertos N.

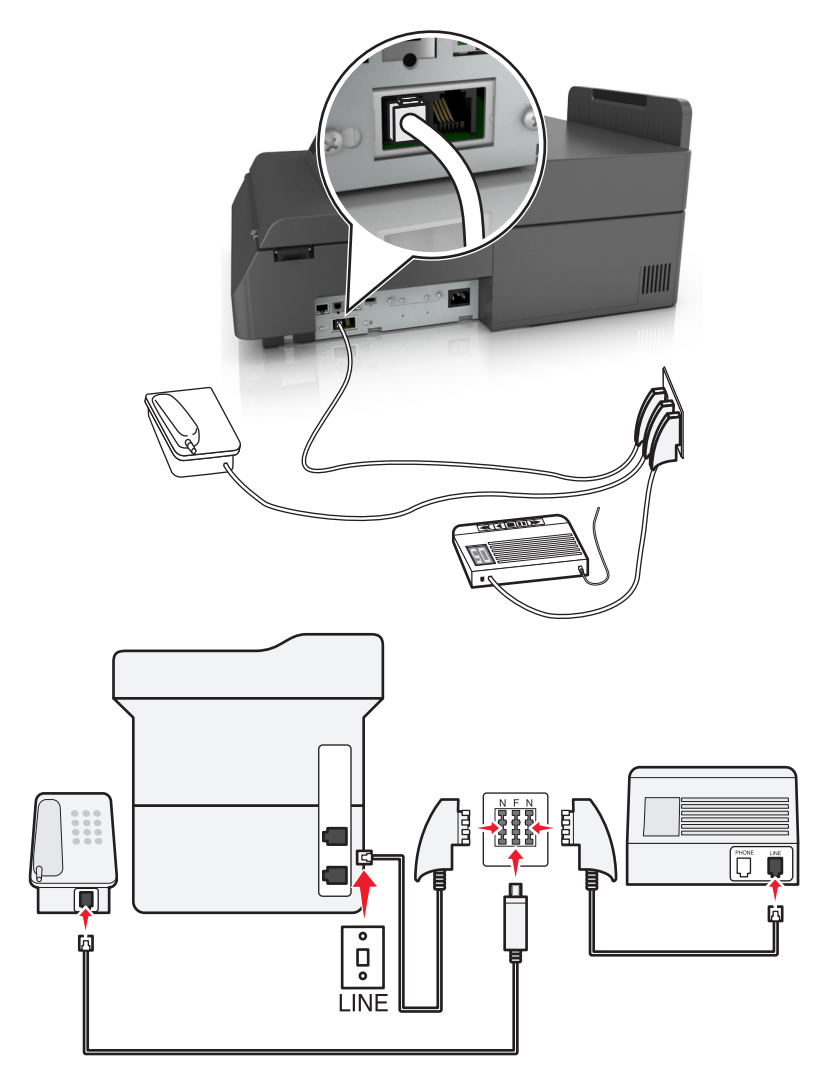

- **1** Conecte un extremo del cable telefónico incluido con el escáner al puerto  $\frac{1}{2}$  del escáner.
- **2** Conecte el otro extremo del cable al adaptador RJ‑11 y conecte el adaptador a un puerto N.
- **3** Si quiere conectar un teléfono y un contestador automático a la misma toma mural, conecte los dispositivos tal y como se indica.

**Nota:** *No* quite el adaptador de conexión del puerto  $\widehat{f}$  del escáner si la va a conectar a un sistema telefónico en cascada o serie.

#### **Conexión a un servicio de tono distintivo**

Puede que su compañía telefónica ponga a su disposición un servicio de tono distintivo. Este servicio permite tener varios números de teléfono en la misma línea, cada uno de ellos con un tono que lo identifique. Esto puede resultar útil para distinguir entre llamadas de fax y voz. Si se suscribe a un servicio de tono distintivo, siga estos pasos para conectar el equipo:

- **1** Conecte un extremo del cable telefónico incluido con el escáner al puerto LINE del escáner  $\frac{1}{2}$ .
- **2** Conecte el otro extremo del cable telefónico a una toma de pared telefónica activa.

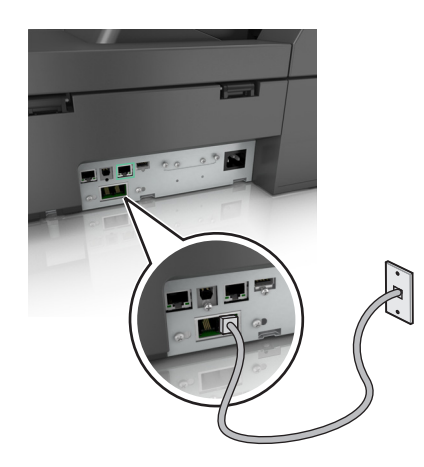

**3** Cambie el timbre distintivo para que coincida con el que desea que conteste el escáner:

**Nota:** el valor predeterminado de fábrica para los tonos distintivos es Activado. Esto permite al escáner contestar con patrones de timbre únicos, dobles y triples.

**a** En la pantalla de inicio, navegue hasta:

>**Valores** >**Valores de fax** >**Valores de fax analógico**

**b** La respuesta en los campos, seleccione el valor de timbre distintivo que desee y, a continuación, toque **Enviar**.

#### **Configuración del nombre y número de fax o estación saliente**

**1** Introduzca la dirección IP del escáner en el campo de dirección del navegador web.

Si no conoce la dirección IP del escáner, puede:

- **•** Ver la dirección IP en el panel de control del escáner en la sección TCP/IP en el menú Redes/Puertos.
- **•** Imprimir una página de configuración de red en el menú ajuste de páginas y localice la dirección IP en la sección TCP/IP.
- **2** Haga clic en **Valores** > **Valores de fax** > **Configuración de fax analógico**.
- **3** En el campo Nombre de fax o Nombre de estación, introduzca el nombre que se imprimirá en todos los faxes salientes.
- **4** En el campo Número de fax o Número de estación introduzca el número de fax de la impresora.
- **5** Haga clic en **Enviar**.

#### **Definición de fecha y hora**

Puede configurar la fecha y la hora para que se impriman en todos los faxes que envíe.

**1** Abra un explorador web y, a continuación, escriba la dirección IP del escáner en el campo de la dirección.

#### **Notas:**

- **•** Verá la dirección IP del escáner en la pantalla de inicio del escáner. La dirección IP aparece como cuatro grupos de números separados por puntos, como 123.123.123.123.
- **•** Si está utilizando un servidor proxy, desactívelo temporalmente para cargar correctamente la página web.
- **2** Haga clic en **Valores** >**Seguridad** >**Configurar fecha y hora**.
- **3** En el campo Ajuste manual de fecha y hora, introduzca la fecha y hora actuales.
- **4** Haga clic en **Enviar**.

**Nota:** Se recomienda utilizar la hora de red.

#### **Configuración del escáner según el horario de verano**

El escáner se puede configurar para ajustarse automáticamente al horario de verano:

**1** Introduzca la dirección IP del escáner en el campo de dirección del navegador web.

Si no conoce la dirección IP del escáner, puede:

- **•** Ver la dirección IP en el panel de control del escáner en la sección TCP/IP en el menú Redes/Puertos.
- **•** Imprimir una página de configuración de red en el menú ajuste de páginas y localice la dirección IP en la sección TCP/IP.
- **2** Haga clic en **Seguridad** > **Fijar fecha y hora**.
- **3** Active la casilla **Adoptar automáticamente el horario de verano** e introduzca las fechas de inicio y fin del horario de verano en la sección Configuración de zona horaria personalizada.
- **4** Haga clic en **Enviar**.

# **Enviar un fax**

#### **Envío de un fax por medio de la pantalla táctil**

**1** Cargue un documento original hacia abajo en el alimentador automático de documentos (ADF, Automatic Document Feeder) o en el cristal del escáner.

**Nota:** no cargue en el ADF postales, fotografías, objetos pequeños, transparencias, papel fotográfico o material de poco grosor (como recortes de revistas). Coloque estos elementos sobre el cristal del escáner.

- **2** Si carga un documento en el alimentador automático de documentos, ajuste las guías del papel.
- **3** En la pantalla de inicio, pulse **fax**.
- **4** Introduzca el número de fax o un número de método abreviado mediante la pantalla táctil o el teclado.

Para añadir destinatarios, pulse **Nº siguiente** e introduzca el número de teléfono del destinatario o de método abreviado, o bien, busque en la libreta de direcciones.

**Nota:** Para hacer una pausa en la marcación de un número de fax, pulse **en la una la la pausa de marcación** aparecerá como una coma en el cuadro "Fax para". Utilice esta función si tiene que marcar una línea externa en primer lugar.

**5** Toque **Enviar fax**.

#### **Envío de un fax mediante el ordenador**

#### **Para usuarios de Windows**

- **1** Con un documento abierto, haga clic en **Archivo** > **Imprimir**.
- **2** Seleccione la impresora y, a continuación, haga clic en **Propiedades**, **Preferencias**, **Opciones** o **Configuración**.
- **3** Haga clic en **Fax** >**Activar fax** y, a continuación, introduzca los números de fax del destinatario.
- **4** Si es necesario, configure otros valores de fax.
- **5** Aplique los cambios y, a continuación, envíe el trabajo de fax.

#### **Notas:**

- **•** La opción de fax solo está disponible con el controlador PostScript o el controlador de fax universal. Para obtener más información, vaya a **[http://support.lexmark.com.](http://support.lexmark.com)**
- **•** Para utilizar la opción de envío y recepción de faxes con el controlador PostScript, configure y active la opción en la ficha Configuración.

#### **Para usuarios de Macintosh**

- **1** Con un documento abierto, seleccione **Archivo** > **Imprimir**.
- **2** Seleccione la impresora.
- **3** Introduzca el número de fax del destinatario y, a continuación, configure otros valores de fax, si es necesario.
- **4** Envíe el trabajo de fax.

#### **Envío de un fax mediante métodos abreviados**

Los métodos abreviados de fax son como los números de marcado rápido de un teléfono o de un fax. Un número de método abreviado (1–99999) puede contener un único destinatario o varios.

**1** Cargue un documento original hacia abajo en el alimentador automático de documentos (ADF, Automatic Document Feeder) o en el cristal del escáner.

**Nota:** no cargue en el alimentador postales, fotografías, objetos pequeños, transparencias, papel fotográfico o material de poco grosor (como recortes de revistas). Coloque estos elementos sobre el cristal del escáner.

- **2** Si carga un documento en el alimentador automático de documentos, ajuste las guías del papel.
- **3** Pulse  $\left( \frac{m}{2} \right)$ y, a continuación, introduzca el número de método abreviado con el teclado numérico.
- **4** Toque **Enviar fax**.

#### **Envío de un fax mediante la libreta de direcciones**

La libreta de direcciones permite buscar marcadores y servidores de directorios en red.

**Nota:** si la función de libreta de direcciones no está activada, póngase en contacto con el personal de asistencia técnica.

**1** Cargue un documento original hacia abajo en el alimentador automático de documentos (ADF, Automatic Document Feeder) o en el cristal del escáner.

**Nota:** no cargue en el alimentador automático postales, fotografías, objetos pequeños, transparencias, papel fotográfico o material de poco grosor (como recortes de revistas). Coloque estos elementos sobre el cristal del escáner.

- **2** Si carga un documento en el alimentador automático de documentos, ajuste las guías del papel.
- **3** En la pantalla de inicio, navegue hasta:

**Fax** > >**Buscar**

**4** Mediante el teclado virtual, introduzca el nombre o parte del nombre de la persona cuyo número de fax desea averiguar.

**Nota:** no intente buscar varios nombres a la vez.

**5** Toque **Hecho** > **Enviar fax**.

#### **Envío de un fax a una hora programada**

**1** Cargue un documento original hacia abajo en el alimentador automático de documentos (ADF, Automatic Document Feeder) o en el cristal del escáner.

**Nota:** no cargue en el alimentador automático postales, fotografías, objetos pequeños, transparencias, papel fotográfico o material de poco grosor (como recortes de revistas). Coloque estos elementos sobre el cristal del escáner.

**2** Si carga un documento en el alimentador automático de documentos, ajuste las guías del papel.

**3** En la pantalla de inicio, navegue hasta:

**Fax** > introduzca el número de fax >**Opciones** >**Envío retrasado**

**Nota:** si Modo de fax está definido como Servidor de fax, el botón Envío retrasado no aparecerá. Los faxes que se van a transmitir se encuentran en la lista Cola de fax.

**4** Pulse las flechas para ajustar la hora en que se enviará el fax.

La hora se aumenta o disminuye en incrementos de 30 minutos. Si se muestra la hora actual, la flecha hacia la izquierda no estará disponible.

**5** Toque **Enviar fax**.

**Nota:** El documento se digitaliza y, a continuación, se envía por fax a la hora programada.

# **Creación de métodos abreviados**

#### **Creación de un método abreviado para el destino de fax con el servidor Web incorporado**

En lugar de introducir el número de teléfono completo de un destinatario de fax en el panel de control del escáner cada vez que desee enviar un fax, puede crear un destino de fax permanente y asignarle un número de método abreviado. Se puede crear un método abreviado para un solo número de fax o para un grupo de números.

**1** Introduzca la dirección IP del escáner en el campo de dirección del navegador web.

Si no conoce la dirección IP del escáner, puede:

- **•** Ver la dirección IP en el panel de control del escáner en la sección TCP/IP en el menú Redes/Puertos.
- **•** Imprimir una página de configuración de red en el menú ajuste de páginas y localice la dirección IP en la sección TCP/IP.
- **2** Haga clic en **Valores** > **Administrar métodos abreviados** > **Configuración de métodos abreviados de fax**.

**Nota:** es posible que se requiera contraseña. Si no dispone de ID ni contraseña, solicítelos al personal de asistencia técnica del sistema.

**3** Introduzca un nombre único para el método abreviado y, a continuación, vuelva a introducir el número de fax. Para crear un método abreviado para varios números, introduzca los números de fax que formarán el grupo.

**Nota:** separe cada número de fax del grupo mediante un punto y coma (;).

- **4** Asígneles un número de método abreviado. Si introduce un número que ya se esté utilizando, se le solicitará que seleccione otro número.
- **5** Haga clic en **Agregar**.

#### **Creación de métodos abreviados de destino de fax con la pantalla táctil**

**1** Cargue un documento original hacia abajo en el alimentador automático de documentos (ADF, Automatic Document Feeder) o en el cristal del escáner.

**Nota:** no cargue en el ADF postales, fotografías, objetos pequeños, transparencias, papel fotográfico o material de poco grosor (como recortes de revistas). Coloque estos elementos sobre el cristal del escáner.

- **2** Si carga un documento en el alimentador automático de documentos, ajuste las guías del papel.
- **3** En la pantalla de inicio, seleccione **Fax** e introduzca el número de fax.

Para crear un grupo de números de fax, toque **Nº siguiente** e introduzca el número de fax siguiente.

**4** Desplácese a:

> introduzca un nombre para el método abreviado > **Hecho** > **Aceptar** > **Enviar fax**

## **Personalizar los valores del fax**

#### **Cambio de la resolución del fax**

Los valores van de Estándar (velocidad más rápida) a Ultrafina (velocidad más lenta, mejor calidad).

**1** Cargue un documento original hacia abajo en el alimentador automático de documentos (ADF, Automatic Document Feeder) o en el cristal del escáner.

**Nota:** no cargue en el alimentador automático postales, fotografías, objetos pequeños, transparencias, papel fotográfico o material de poco grosor (como recortes de revistas). Coloque estos elementos sobre el cristal del escáner.

- **2** Si carga un documento en el alimentador automático de documentos, ajuste las guías del papel.
- **3** En la pantalla de inicio, navegue hasta:

**Fax** > introduzca el número de fax > **Opciones**

- **4** En el Área de resolución, pulse las flechas para cambiar a la resolución que desee.
- **5** Toque **Enviar fax**.

#### **Aclarado u oscurecido del fax**

**1** Cargue el documento original hacia abajo con el borde largo primero en la bandeja del ADF o hacia abajo sobre el cristal del escáner.

#### **Notas:**

- **•** No cargue en la bandeja del ADF postales, fotografías, objetos pequeños, transparencias, papel fotográfico o material de poco grosor (como recortes de revistas). Coloque estos elementos sobre el cristal del escáner.
- **•** La luz de indicador del ADF se enciende cuando el papel está correctamente cargado.
- **2** Si carga un documento en la bandeja del ADF, ajuste las guías del papel.

**3** En la pantalla de inicio, navegue hasta:

**Fax** > introduzca el número de fax > **Opciones**

**4** Ajuste la intensidad del fax y toque **Enviar fax**.

#### **Consulta de un registro de fax**

**1** Introduzca la dirección IP del escáner en el campo de dirección del navegador web.

Si no conoce la dirección IP ni el nombre de host del escáner puede:

- **•** Ver la información en la pantalla de inicio del panel de control del escáner o en la sección TCP/IP del menú Redes/Puertos.
- **•** Imprimir una página de configuración de red o una página de valores de menú y localizar la información en la sección TCP/IP.
- **2** Haga clic en **Valores** > **Informes** > **Registro de trabajos de fax** o **Registro de llamadas de fax**.

#### **Bloqueo de faxes no deseados**

**1** Introduzca la dirección IP del escáner en el campo de dirección del navegador web.

Si no conoce la dirección IP ni el nombre de host del escáner puede:

- **•** Ver la información en la pantalla de inicio del panel de control del escáner o en la sección TCP/IP del menú Redes/Puertos.
- **•** Imprimir una página de configuración de red o una página de valores de menú y localizar la información en la sección TCP/IP.
- **2** Haga clic en **Valores** >**Valores de fax** >**Configuración de fax analógico** > **Bloquear fax sin nombre**.

**Notas:**

- **•** Esta opción bloquea todos los faxes entrantes que tienen un ID de remitente privado o no tienen un nombre de estación de fax.
- **•** En el campo Lista de faxes bloqueados, introduzca los números de teléfono o los nombres de estación de fax de los remitentes específicos que desea bloquear.

# **Cancelar un fax saliente**

#### **Cancelación de un trabajo de fax mientras el documento original aún se está digitalizando**

- **•** Al utilizar el ADF, pulse **Cancelar trabajo** cuando aparezca **Digitalizando...**
- **•** Al utilizar el cristal del escáner (superficie), pulse **Cancelar trabajo** cuando aparezca **Digitalizando…**, o bien cuando aparezca **Digitalizar la siguiente página** / **Finalizar el trabajo**.

## **Cancelación de fax después que los documentos originales se hayan digitalizado a la memoria**

**1** En la pantalla principal, pulse **Cancelar trabajos**.

Aparece la pantalla Cancelar trabajos.

**2** Pulse el trabajo o los trabajos que desee cancelar.

En la pantalla sólo aparecen tres trabajos; pulse la flecha hacia abajo hasta que aparezca el trabajo que desea cancelar y, a continuación, selecciónelo.

**3** Pulse **Eliminar trabajos seleccionados**.

Aparece la pantalla Eliminando trabajos seleccionados, se borran los trabajos seleccionados y, a continuación, aparece la pantalla de inicio.

# **Retener y reenviar faxes**

#### **Retención de faxes**

Esta opción permite retener los faxes recibidos y no imprimirlos hasta que se liberen. Los faxes retenidos se pueden liberar manualmente o en el día o la hora programados.

**1** Abra un explorador web y, a continuación, escriba la dirección IP del escáner en el campo de la dirección.

**Notas:**

- **•** Verá la dirección IP del escáner en la pantalla de inicio del escáner. La dirección IP aparece como cuatro grupos de números separados por puntos, como 123.123.123.123.
- **•** Si está utilizando un servidor proxy, desactívelo temporalmente para cargar correctamente la página web.
- **2** Haga clic en **Valores** >**Valores del fax** >**Configuración de fax analógico** >**Faxes en espera**.
- **3** En el Menú modo fax retenido, seleccione una de las siguientes opciones:
	- **• Desactivado**
	- **• Siempre activado**
	- **• Manual**
	- **• Programado**
- **4** Si seleccionó Programado, continúe con los pasos siguientes:
	- **a** Haga clic en **Programa de retención de faxes**.
	- **b** En el menú Acciones, seleccione **Retener faxes**.
	- **c** En el Menú hora, seleccione la hora a la que desea que se liberen los faxes retenidos.
	- **d** En el menú Día/s, seleccione el día que desea que se liberen los faxes retenidos.
- **5** Haga clic en **Agregar**.

#### **Reenviar un fax**

Esta opción le permite imprimir y reenviar los faxes recibidos a un número de fax, dirección de correo electrónico, sitio FTP o LDSS.

**1** Abra un explorador web y, a continuación, escriba la dirección IP de la impresora en el campo de la dirección.

**Notas:**

- **•** Verá la dirección IP de la impresora en la pantalla de inicio de la impresora. La dirección IP aparece como cuatro grupos de números separados por puntos, como 123.123.123.123.
- **•** Si está utilizando un servidor proxy, desactívelo temporalmente para cargar correctamente la página web.
- **2** Haga clic en **Valores** >> **Valores de Fax**.
- **3** En el menú Reenvío de fax, seleccione **Imprimir**, **Imprimir y reenviar** o **Reenviar**.
- **4** En el menú "Enviar a", seleccione **Fax**, **Correo electrónico**, **FTP**, **LDSS** o **eSF**.
- **5** En el campo "Ir a acceso directo", introduzca el número de método abreviado al que desea reenviar el fax.

**Nota:** El número de método abreviado debe ser válido para la configuración que se seleccionó en el menú "Reenviar a".

**6** Haga clic en **Enviar**.

# **Descripción de las opciones del fax**

#### **Resolución**

Esta opción permite ajustar la calidad de salida del fax. Si se aumenta la resolución de la imagen, aumenta también el tamaño del archivo y el tiempo necesario para la digitalización del documento original. Si reduce la resolución de la imagen, también se reduce el tamaño de archivo.

Seleccione una de las siguientes opciones:

- **• Estándar**: use esta opción cuando envíe la mayoría de los documentos por fax.
- **• Fina 200 ppp**: use esta opción para enviar documentos con letra pequeña por fax.
- **• Superfina 300 ppp**: use esta opción para enviar documentos muy detallados por fax.
- **• Ultrafina 600 ppp**: use esta opción para enviar documentos con imágenes o fotos por fax.

#### **Intensidad**

Esta opción permite ajustar el brillo o la intensidad de los faxes con respecto al documento original.

#### **Configuración de página**

Esta opción permite modificar los siguientes valores:

- **• Caras (dúplex)**: especifica si el documento original se imprime por una cara o por ambas caras del papel (dúplex). También identifica lo que se debe digitalizar para incluirlo en el fax.
- **• Orientación**: especifica la orientación del documento original y cambia los valores Caras (dúplex) y Encuadernación para que coincidan con los de la orientación del documento original.

**• Encuadernación**: especifica si el documento original está encuadernado por el borde largo o por el borde corto.

#### **Contenido**

Esta opción permite especificar el tipo de contenido y fuente del documento original.

Seleccione uno de los siguientes tipos de contenido:

- **• Gráficos**: el documento original consta principalmente de gráficos empresariales, como gráficos circulares, barras o animaciones.
- **• Foto**: una foto o una imagen ocupa la mayor parte del documento original.
- **• Texto**: el contenido del documento original es casi todo texto o líneas.
- **• Texto/Foto**: el documento original es una mezcla de texto, gráficos y fotos.

Seleccione uno de los siguientes orígenes de contenido:

- **• Láser en blanco y negro**: el documento original se imprimió con una impresora láser monocromo.
- **• Láser en color**: el documento original se imprimió con una impresora láser a color.
- **• Inyección de tinta**: el documento original se imprimió con una impresora de inyección de tinta.
- **• Revista**: el documento original procede de una revista.
- **• Periódico**: el documento original procede de un periódico.
- **• Otro**: el documento original se imprimió con una impresora alternativa o desconocida.
- **• Foto/Película**: el documento original es una foto de una película.
- **• Prensa**: el documento original se imprimió con una prensa de impresión.

#### **Envío retrasado**

Esta opción permite enviar un fax más adelante.

#### **Vista previa de digitalización**

Esta opción muestra la primera página de la imagen antes de incluirla en el fax. Cuando se digitaliza la primera página, se realiza una pausa en el proceso de digitalización y aparece una imagen de vista previa.

#### **Uso de las opciones avanzadas**

Seleccione una de las siguientes opciones:

- **• Ajustar inclinación de ADF**: endereza las imágenes digitalizadas que estén ligeramente inclinadas cuando se reciben de la bandeja del ADF.
- **• Imágenes avanzadas**: esta opción ajusta los valores de Eliminación de fondo, Balance de color, Color excluido, Contraste, Imagen reflejada, Imagen en negativo, Digitalizar de borde a borde, Detalle de sombra, Nitidez y Temperatura antes de enviar el documento por fax.
- **• Trabajo personalizado**: esta opción combina varios trabajos de digitalización en un único trabajo.
- **• Borrado de bordes**: esta opción elimina manchas o la información de los bordes del documento. Puede elegir entre eliminar un área de igual tamaño alrededor de los cuatro extremos del papel o bien seleccionar un borde concreto.
- **• Registro de transmisión:** imprime el registro de transmisión o el registro de error de transmisión.
- **• Sensor de alimentación múltiple**: detecta cuándo el ADF carga más de una hoja de papel a la vez y, a continuación, muestra un mensaje de error.

# **Digitalización**

# **Uso de Digitalizar a red**

Digitalizar a red le permite digitalizar documentos y enviarlos a los destinos de red especificados por el personal de asistencia técnica. Después de haber establecido los destinos (carpetas de red compartidas) en la red, el proceso de configuración de la aplicación implica la instalación y configuración de la aplicación en las impresoras adecuadas por medio de Embedded Web Server. Para obtener más información, consulte ["Configuración de Scan to Network" en la](#page-23-0) [página 24.](#page-23-0)

# **Digitalización a una dirección FTP**

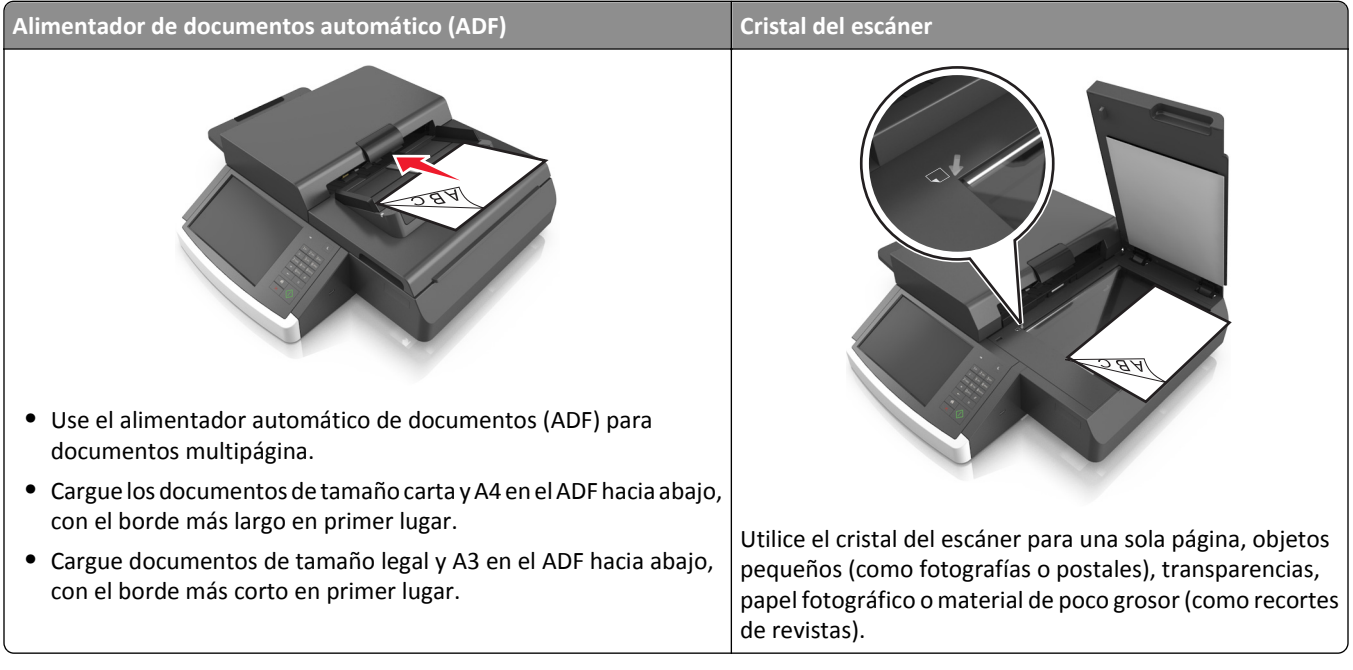

El escáner le permite digitalizar documentos directamente a un servidor protocolo de transferencia de archivos (FTP). Sólo se pueden enviar direcciones FTP al servidor de una en una.

Cuando el personal de asistencia técnica haya configurado un destino FTP, el nombre del destino será también un número de acceso directo o aparecerá en la lista como perfil en el icono de trabajos en espera. Un destino FTP podría ser otra impresora PostScript; por ejemplo, un documento en color se puede digitalizar y enviarse a otra impresora monocromo.
## **Creación de métodos abreviados**

En lugar de introducir la dirección completa del FTP en el panel de control del escáner cada vez que desee enviar un documento a un servidor FTP, puede crear un destino FTP permanente y asignarle un número de método abreviado. Hay dos métodos para crear números de método abreviado: mediante Embedded Web Server o a través del panel de control del escáner.

## **Creación de un método abreviado de FTP con Embedded Web Server**

**1** Introduzca la dirección IP del escáner en el campo de dirección del navegador web.

Si no conoce la dirección IP ni el nombre de host del escáner puede:

- **•** Ver la información en la pantalla de inicio del panel de control del escáner o en la sección TCP/IP del menú Redes/Puertos.
- **•** Imprimir una página de configuración de red o una página de valores de menú y localizar la información en la sección TCP/IP.
- **2** Haga clic en **Valores**.
- **3** En Otros valores, haga clic en **Administrar métodos abreviados**.

**Nota:** es posible que se requiera contraseña. Si no dispone de ID ni contraseña, solicítelos al personal de asistencia técnica del sistema.

- **4** Haga clic en **Configuración de métodos abreviados de FTP**.
- **5** Introduzca la información pertinente
- **6** Introduzca un número de método abreviado.

Si introduce un número que ya se esté utilizando, se le solicitará que seleccione otro número.

**7** Haga clic en **Agregar**.

### **Creación de un método abreviado de FTP con el panel de control del escáner**

**1** En la pantalla de inicio del escáner, navegue hasta:

**FTP** >**FTP** > introduzca la dirección FTP > > introduzca un nombre para el método abreviado >**Terminado**

**2** Compruebe que el nombre y el número del método abreviado son correctos y, a continuación, toque **Aceptar**.

**Notas:**

- **•** Si el nombre o el número no son correctos, pulse **Cancelar** y vuelva a introducir esta información.
- **•** Si introduce un número que ya se esté utilizando, se le solicitará que seleccione otro número.

## **Digitalización a una dirección FTP**

### **Digitalización en una dirección FTP mediante el panel de control del escáner**

**1** Cargue el documento original hacia abajo con el borde largo primero en la bandeja del ADF o hacia abajo sobre el cristal del escáner.

#### **Notas:**

- **•** No cargue en la bandeja del ADF postales, fotografías, objetos pequeños, transparencias, papel fotográfico o material de poco grosor (como recortes de revistas). Coloque estos elementos sobre el cristal del escáner.
- **•** La luz de indicador del ADF se enciende cuando el papel está correctamente cargado.
- **2** Si carga un documento en la bandeja del ADF, ajuste las guías del papel.
- **3** En el panel de control del escáner, navegue hasta:

**FTP** >**FTP** > escriba la dirección FTP >**Hecho** >**Enviar**

#### **Digitalización a una dirección de FTP con un número de método abreviado**

**1** Cargue el documento original hacia abajo con el borde largo primero en la bandeja del ADF o hacia abajo sobre el cristal del escáner.

**Notas:**

- **•** No cargue en la bandeja del ADF postales, fotografías, objetos pequeños, transparencias, papel fotográfico o material de poco grosor (como recortes de revistas). Coloque estos elementos sobre el cristal del escáner.
- **•** La luz de indicador del ADF se enciende cuando el papel está correctamente cargado.
- **2** Si carga un documento en la bandeja del ADF, ajuste las guías del papel.
- **3** En el panel de control del escáner, pulse **#** en el teclado y, a continuación, introduzca el número de método abreviado de FTP.
- **4** Toque  $\mathbb{V}$  > **Enviar.**

### **Digitalización en una dirección de FTP utilizando la libreta de direcciones**

**1** Cargue el documento original hacia abajo con el borde largo primero en la bandeja del ADF o hacia abajo sobre el cristal del escáner.

**Notas:**

- **•** No cargue en la bandeja del ADF postales, fotografías, objetos pequeños, transparencias, papel fotográfico o material de poco grosor (como recortes de revistas). Coloque estos elementos sobre el cristal del escáner.
- **•** La luz de indicador del ADF se enciende cuando el papel está correctamente cargado.
- **2** Si carga un documento en la bandeja del ADF, ajuste las guías del papel.
- **3** En la pantalla de inicio, navegue hasta:

**FTP** >**FTP** > > introduzca el nombre del destinatario >**Buscar**

**4** Toque el nombre del destinatario.

**Nota:** Para buscar destinatarios adicionales, toque **Buscar de nuevo**, y vuelva a escribir el nombre del siguiente destinatario.

 $5$  Toque  $\ll$  >**Enviar.** 

# **Alimentador de documentos automático (ADF) Cristal del escáner •** Use el alimentador automático de documentos (ADF) para documentos multipágina. **•** Cargue los documentos de tamaño carta y A4 en el ADF hacia abajo, con el borde más largo en primer lugar. **•** Cargue documentos de tamaño legal y A3 en el ADF hacia abajo, con el borde más corto en primer lugar. Utilice el cristal del escáner para una sola página, objetos pequeños (como fotografías o postales), transparencias, papel fotográfico o material de poco grosor (como recortes de revistas).

# **Digitalización en un equipo o una unidad flash**

El escáner le permite digitalizar documentos directamente en un equipo o en una unidad flash. El equipo no tiene que estar conectado directamente con la impresora para recibir imágenes digitalizadas en el equipo. Puede volver a digitalizar el documento al equipo a través de la red creando un perfil de digitalización en el equipo y a continuación descargar el perfil en la impresora.

# **Digitalización a un equipo mediante Embedded Web Server**

**1** Abra un explorador web y, a continuación, escriba la dirección IP del escáner en el campo de la dirección.

### **Notas:**

- **•** Verá la dirección IP del escáner en la pantalla de inicio del escáner. La dirección IP aparece como cuatro grupos de números separados por puntos, como 123.123.123.123.
- **•** Si está utilizando un servidor proxy, desactívelo temporalmente para cargar correctamente la página web.
- **2** Haga clic en **Perfil de digitalización** >**Crear perfil de digitalización**.
- **3** Seleccione los valores de digitalización y, a continuación, haga clic en **Siguiente**.
- **4** Seleccione la ubicación del equipo en la que desea guardar la imagen digitalizada.
- **5** Escriba un nombre de digitalización.

**Nota:** El nombre de digitalización es el nombre que aparece en la lista de perfiles de digitalización de la pantalla.

**6** Haga clic en **Enviar**.

**Nota:** Al hacer clic en **Enviar** se asigna inmediatamente un número de acceso directo. Puede utilizar este número cuando esté listo para digitalizar documentos.

- **7** Revise las instrucciones de la pantalla Perfil de digitalización.
	- **a** Cargue el documento original hacia abajo con el borde largo primero en la bandeja del ADF o hacia abajo sobre el cristal del escáner.

**Notas:**

- **•** No cargue en la bandeja del ADF postales, fotografías, objetos pequeños, transparencias, papel fotográfico o material de poco grosor (como recortes de revistas). Coloque estos elementos sobre el cristal del escáner.
- **•** La luz de indicador del ADF se enciende cuando el papel está correctamente cargado.
- **b** Si carga un documento en la bandeja del ADF, ajuste las guías del papel.
- **c** Realice una de las siguientes acciones:
	- **•** Pulse **#** y, a continuación, introduzca el número de acceso directo con el teclado numérico. El escáner digitaliza y envía el documento al directorio que especificara.
	- **•** En la pantalla de inicio del escáner, navegue hasta: **Trabajos en espera** >**Perfiles** > y localice el acceso directo en la lista.
- **8** Visualice el archivo en el equipo.

**Nota:** El archivo de salida se guarda en la ubicación que haya especificado o se ejecuta en el programa que haya indicado.

## **Configuración de Digitalizar en equipo**

#### **Notas:**

- **•** Este característica solo es compatible con Windows Vista o posterior.
- **•** Asegúrese de que el equipo y el escáner están conectados a la misma red.
- **1** Abra la carpeta de escáneres y, a continuación, seleccione el escáner.

**Nota:** Si el escáner no aparece en la lista, agregue el escáner.

- **2** Abra las propiedades del escáner y, a continuación, ajuste los valores según sea necesario.
- **3** En el panel de control, pulse **Digitalizar en equipo** > seleccione el valor de digitalización correspondiente >**Enviar**.

## **Digitalización en una unidad flash**

**1** Cargue un documento original hacia abajo en el alimentador automático de documentos (ADF, Automatic Document Feeder) o en el cristal del escáner.

**Nota:** no cargue en el ADF postales, fotografías, objetos pequeños, transparencias, papel fotográfico o material de poco grosor (como recortes de revistas). Coloque estos elementos sobre el cristal del escáner.

- **2** Si carga un documento en el alimentador automático de documentos, ajuste las guías del papel.
- **3** Inserte la unidad flash en el puerto USB situado en el lateral del panel de control de escáner.

Aparece la pantalla de inicio de la unidad USB.

**4** Seleccione la carpeta de destino y desplácese hasta:

**Digitalizar a unidad USB** > ajuste los valores de digitalización > **Digitalizar**

# **Descripción de las opciones de digitalización**

## **FTP**

Esta opción le permite introducir la dirección IP para el destino FTP.

**Nota:** Una dirección IP aparece como cuatro grupos de números separados por puntos, como 123.123.123.123.

## **Nombre de archivo**

Esta opción permite introducir el nombre del archivo de la imagen digitalizada.

## **Guardar como método abreviado**

Esta opción permite guardar los valores actuales como un método abreviado mediante la asignación de un nombre.

**Nota:** Al seleccionarse esta opción, automáticamente se asigna el número de método abreviado siguiente que esté disponible.

# **Tamaño original**

Esta opción permite seleccionar el tamaño del papel de los documentos que va a digitalizar. Si Tam. original se define como Tamaños Mixtos, puede digitalizar un documento original que contenga tamaños mixtos de papel (carta y legal).

## **Intensidad**

Esta opción ajusta el brillo o la intensidad de los documentos digitalizados con respecto al documento original.

## **Resolución**

Esta opción permite ajustar la calidad de salida del archivo. Si se aumenta la resolución de la imagen, aumenta también el tamaño del archivo y el tiempo necesario para la digitalización del documento original. Si reduce la resolución de la imagen, también se reduce el tamaño de archivo.

## **Enviar como**

Esta opción permite establecer el tipo de salida de la imagen digitalizada.

Seleccione una de las siguientes opciones:

- **• PDF**: úselo para crear un único archivo con varias páginas. El PDF se puede enviar como garantía o archivo comprimido.
- **• TIFF**: crea varios archivos o uno solo. Si se desactiva TIFF de múltiples páginas en el menú Configuración, TIFF guarda una página en cada archivo. El tamaño del archivo es normalmente mayor que el de un archivo JPEG equivalente.
- **• JPEG**: úselo para crear y adjuntar un archivo independiente para cada página del documento original.
- **• XPS**: úselo para crear un único archivo XPS con varias páginas.
- **• RTF**: úselo para crear un archivo en formato editable.
- **• TXT**: úselo para crear un archivo de texto ASCII sin formato.

## **Contenido**

Esta opción le permite definir el tipo y la fuente del documento original.

Seleccione uno de los siguientes tipos de contenido:

- **• Gráficos**: el documento original consta principalmente de gráficos empresariales, como gráficos circulares, barras o animaciones.
- **• Foto**: una foto o una imagen ocupa la mayor parte del documento original.
- **• Texto**: el contenido del documento original es casi todo texto o líneas.
- **• Texto/Foto**: el documento original es una mezcla de texto, gráficos y fotos.

Seleccione uno de los siguientes orígenes de contenido:

- **• Láser en blanco y negro**: el documento original se imprimió con una impresora láser monocromo.
- **• Láser en color**: el documento original se imprimió con una impresora láser a color.
- **• Inyección de tinta**: el documento original se imprimió con una impresora de inyección de tinta.
- **• Revista**: el documento original procede de una revista.
- **• Periódico**: el documento original procede de un periódico.
- **• Otro**: el documento original se imprimió con una impresora alternativa o desconocida.
- **• Foto/Película**: el documento original es una foto de una película.
- **• Prensa**: el documento original se imprimió con una prensa de impresión.

## **Configuración de página**

Esta opción permite modificar los siguientes valores:

- **• Caras (dúplex)**: especifica si el documento original se imprime solo por una cara o por ambas caras del papel.
- **• Orientación**: especifica la orientación del documento original y cambia los valores Caras (dúplex) y Encuadernación para que coincidan con los de la orientación del documento original.
- **• Encuadernación**: especifica si el documento original está encuadernado por el borde largo o por el borde corto.

## **Presentación preliminar de digitalización**

Esta opción muestra la primera página del documento original antes de que se haya digitalizado completamente. Cuando se digitaliza la primera página, se realiza una pausa en el proceso de digitalización y aparece una imagen de vista previa.

## **Uso de las opciones avanzadas**

Seleccione una de las siguientes opciones:

- **• Ajustar inclinación de ADF**: endereza las imágenes digitalizadas que estén ligeramente inclinadas cuando se reciben de la bandeja del ADF.
- **• Imágenes avanzadas**: esta opción ajusta los valores de Eliminación de fondo, Mezcla de color, Color excluido, Contraste, Calidad JPEG, Imagen reflejada, Imagen en negativo, Digitalización de borde a borde, Detalle de sombras, Nitidez y Temperatura antes de digitalizar el documento.
- **• Trabajo personalizado**: esta opción combina varios trabajos de digitalización en un único trabajo.
- **• Borrado de bordes**: esta opción elimina manchas o la información de los bordes del documento. Puede elegir entre eliminar un área de igual tamaño alrededor de los cuatro extremos del papel o bien seleccionar un borde concreto.
- **• Registro de transmisión:** imprime el registro de transmisión o el registro de error de transmisión.
- **• Sensor de alimentación múltiple**: detecta cuándo el ADF carga más de una hoja de papel a la vez y, a continuación, muestra un mensaje de error.

# **Descripción de los menús de la impresora**

# **Lista de menús**

#### **Menú Suministros Menú Papel 1988** Informes and Red/Puertos Seguridad

Reemplaz suministro Cartucho negro Paner separador Rodillo de carga Kit mantenimiento Grapas Caja del perforador Tipos personali. Origen predeterminado Tamaño/tipo de papel Conf. multiuso

Sustituir tamaño Textura papel Peso del papel Carga de papel Nombres person. Tamaños de digitalización personalizados Nombre sal. pers Configuración universal Configuración de salida

Página de valores de menú Estadísticas dispositivo Página de configuración de la red Página de configuración de red [x] Lista de métodos abreviados Registro de trabajo de fax Registro de llamadas de fax Métodos abreviados de copia Métodos abreviados de correo electrónico Métodos abreviados de fax Métodos abreviados de FTP Lista Perfiles Imprimir fuentes Imprimir directorio Informe de activos Resumen de registro de eventos

NIC activo Red estándar1 USB estándar Paralelo [x] Serie [x] Configuración SMTP

Editar configuraciones de seguridad Otros valores de seguridad Impresión confidencial Borrar arch. datos tempor. Registro de auditoría de seguridad Fijar fecha y hora

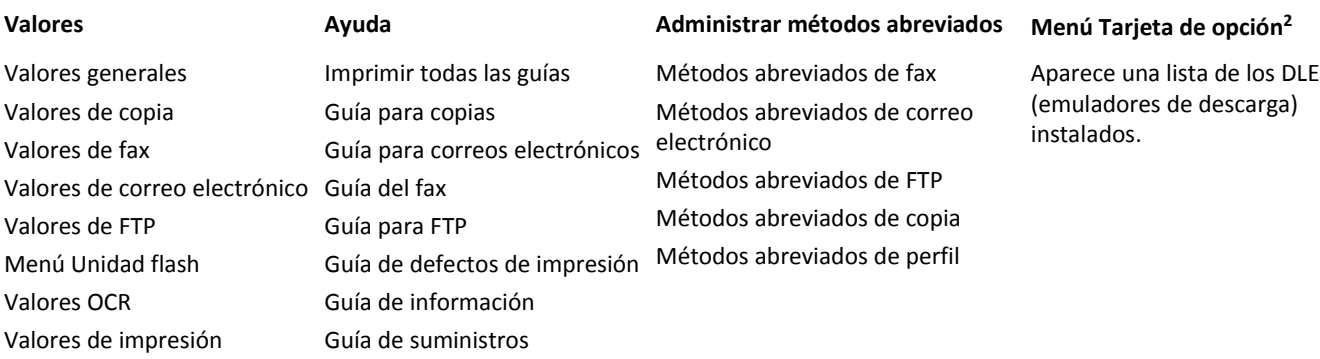

 $1$  Según la configuración del escáner, este menú aparece como Red estándar o Red [x].

2 Este menú solo aparece cuando está instalada una DLE o más.

# **Suministros, menú**

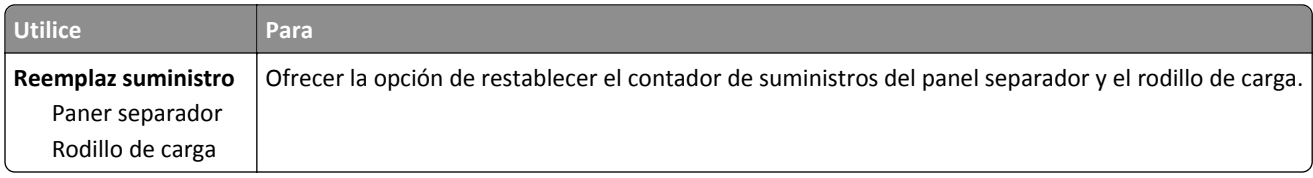

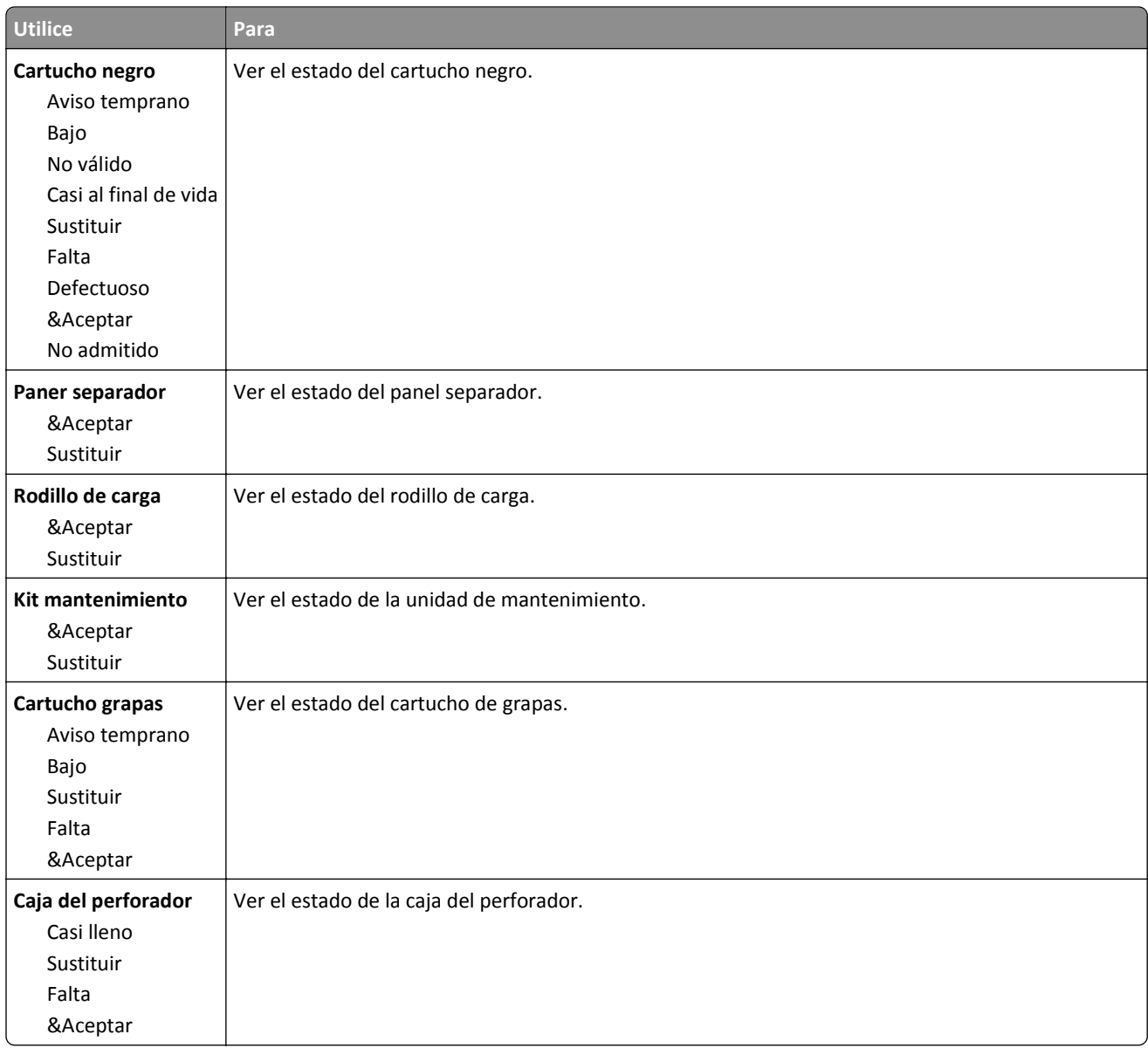

# **Menú Papel**

# **Origen predeterminado, menú**

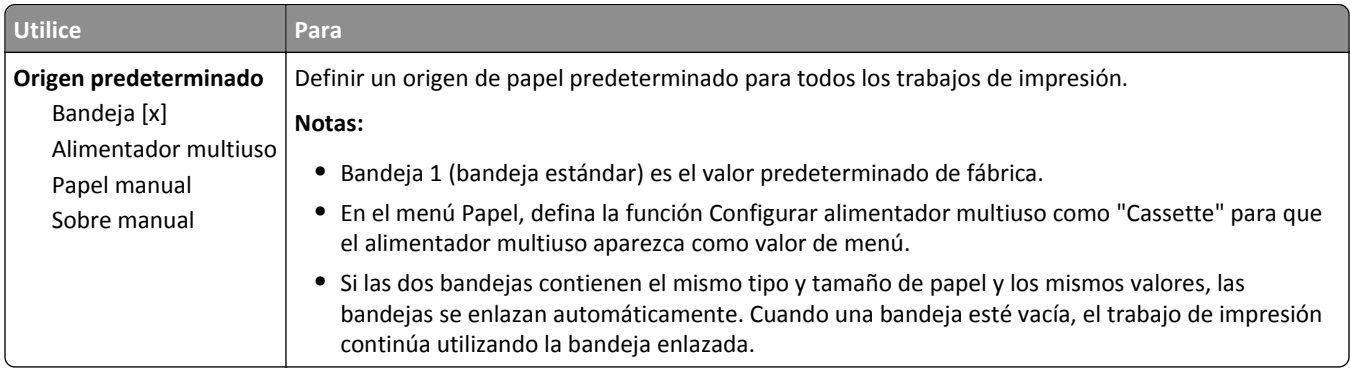

# **Menú Configurar multiuso**

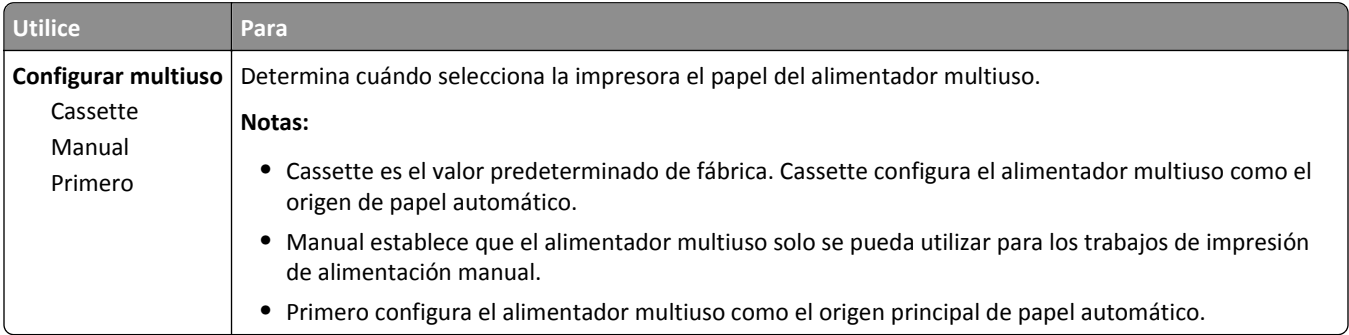

# **Menú Tamaño/tipo de papel**

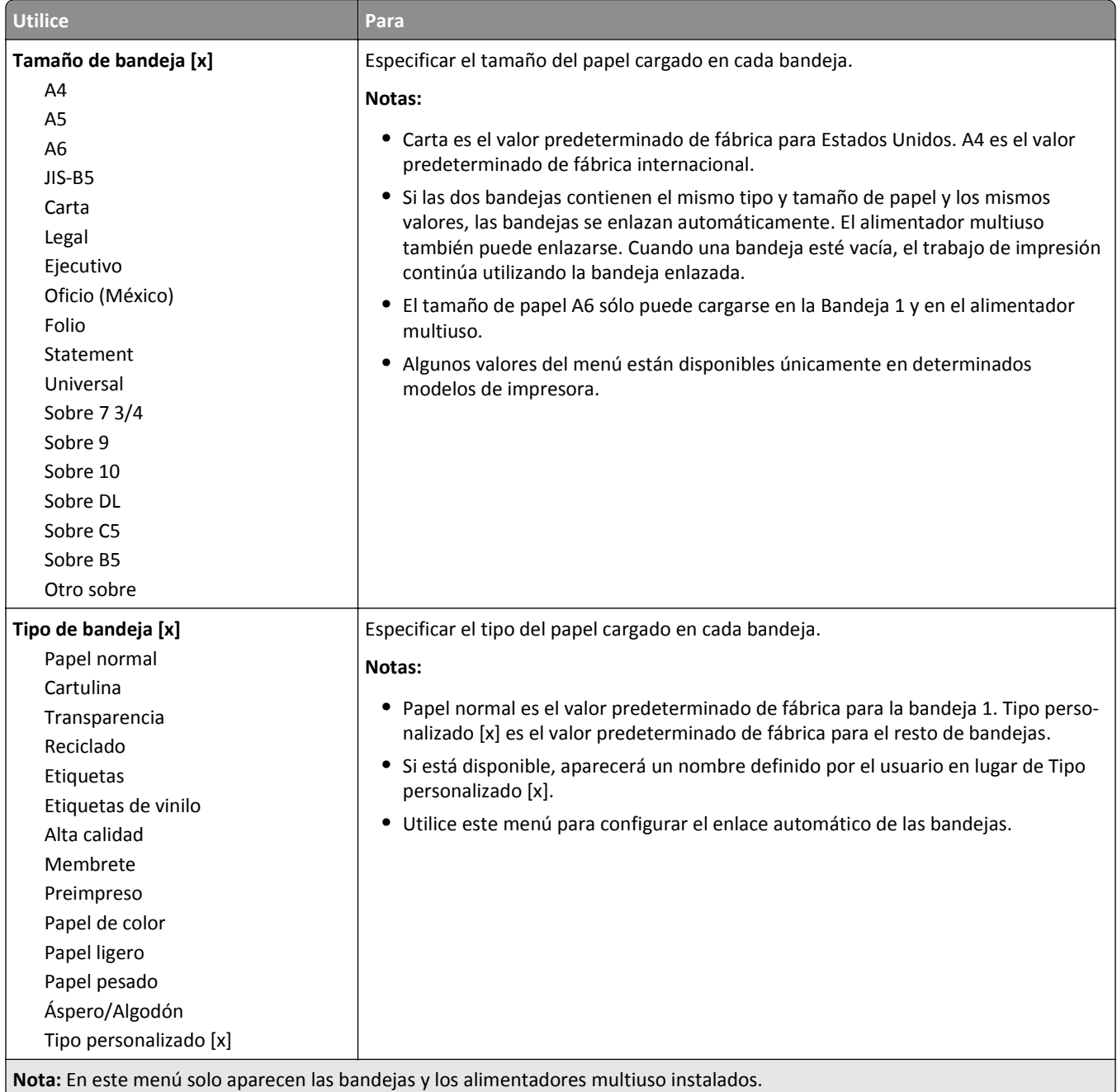

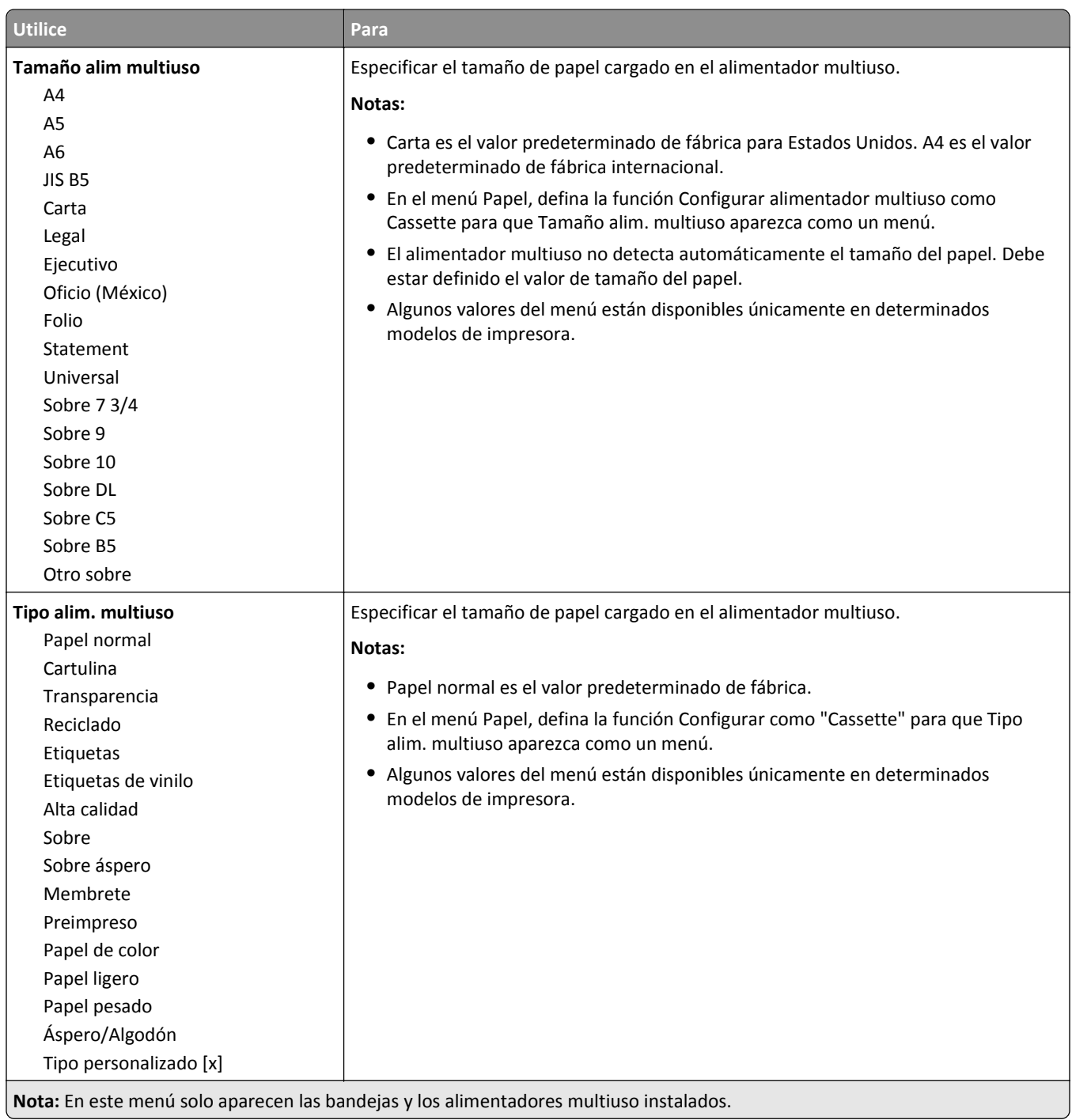

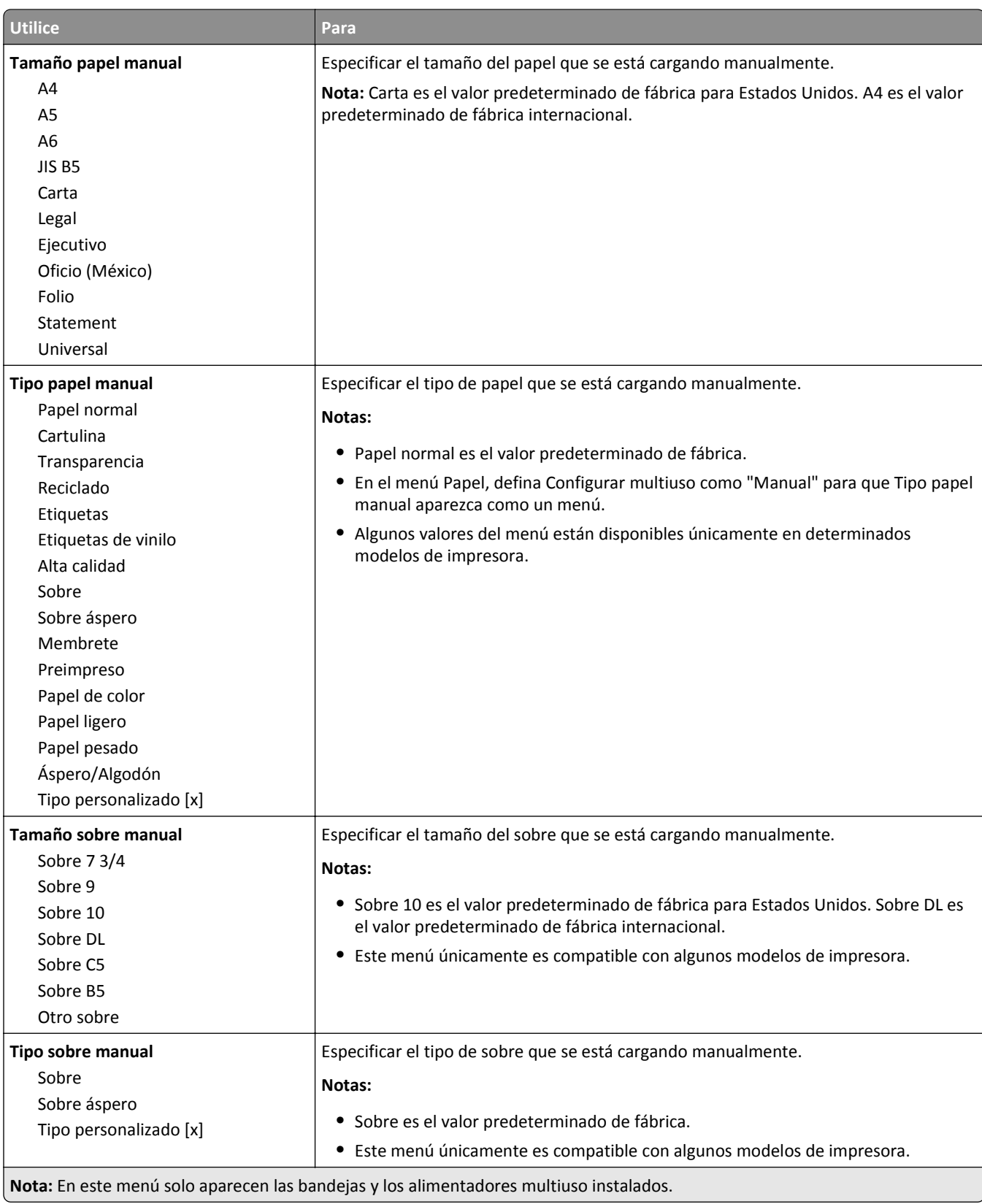

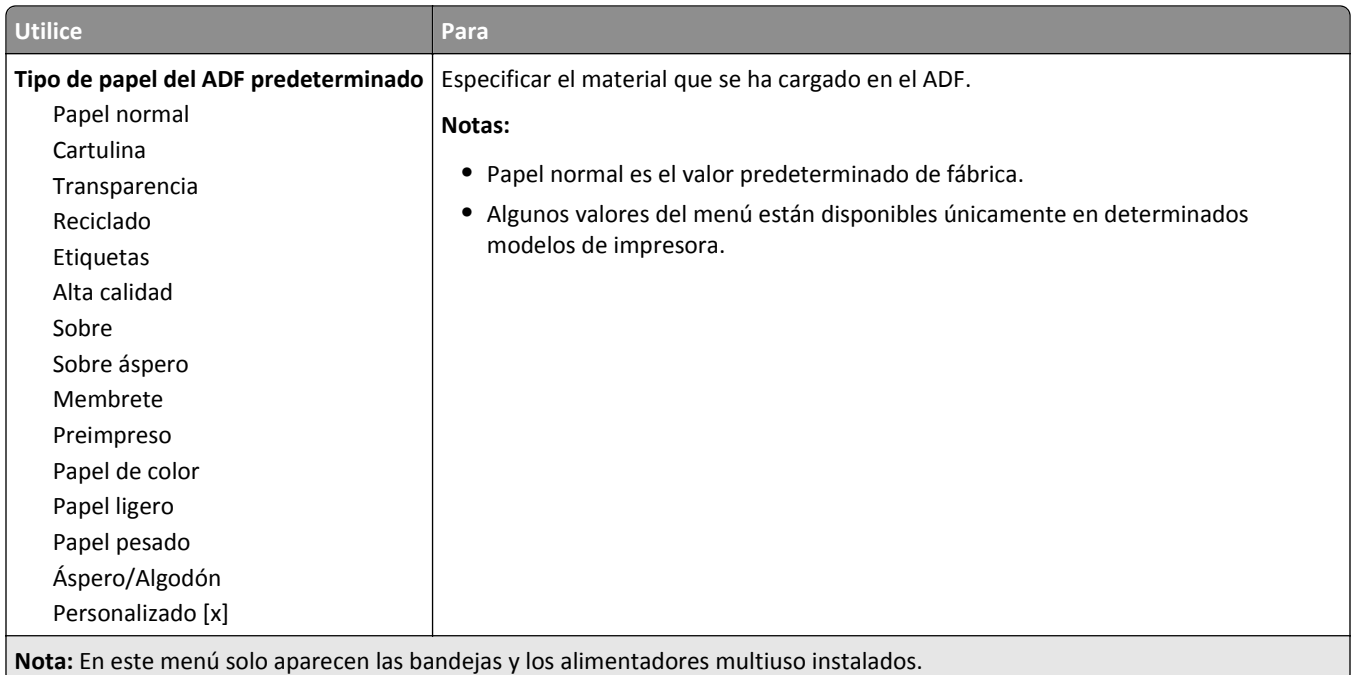

# **Menú Sustituir tamaño**

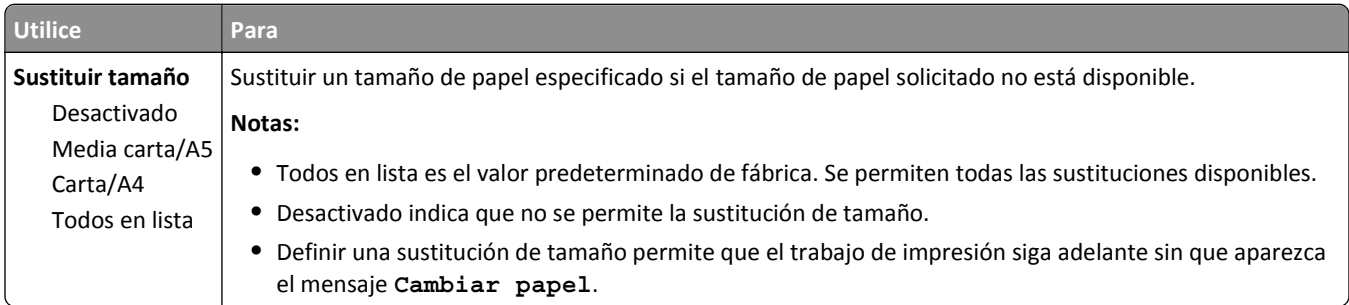

# **Menú Textura del papel**

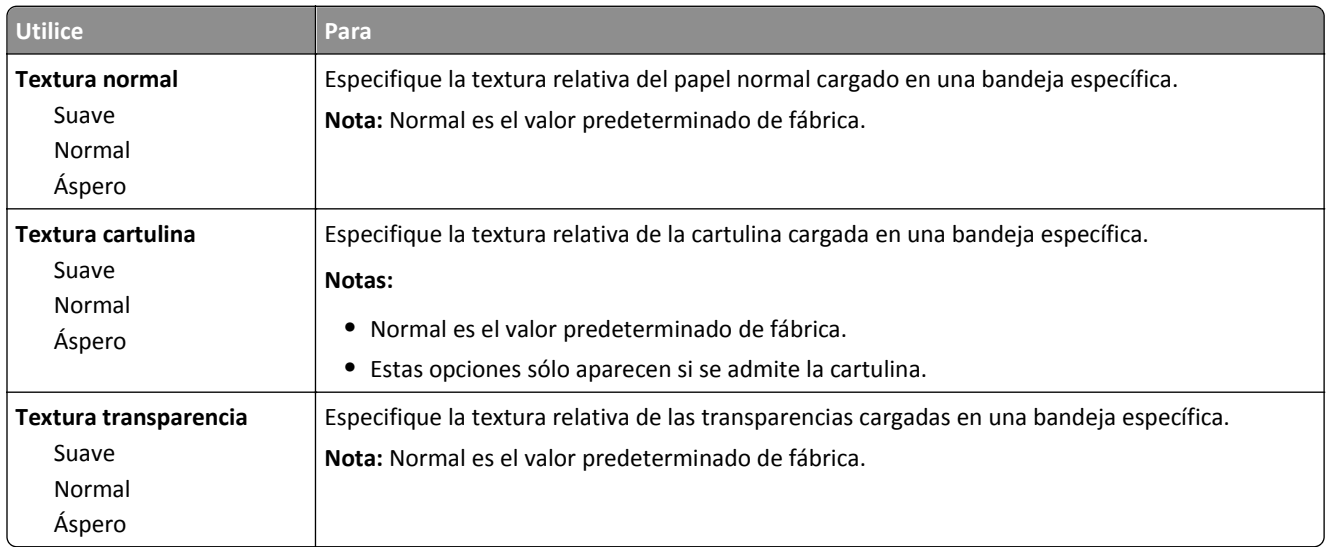

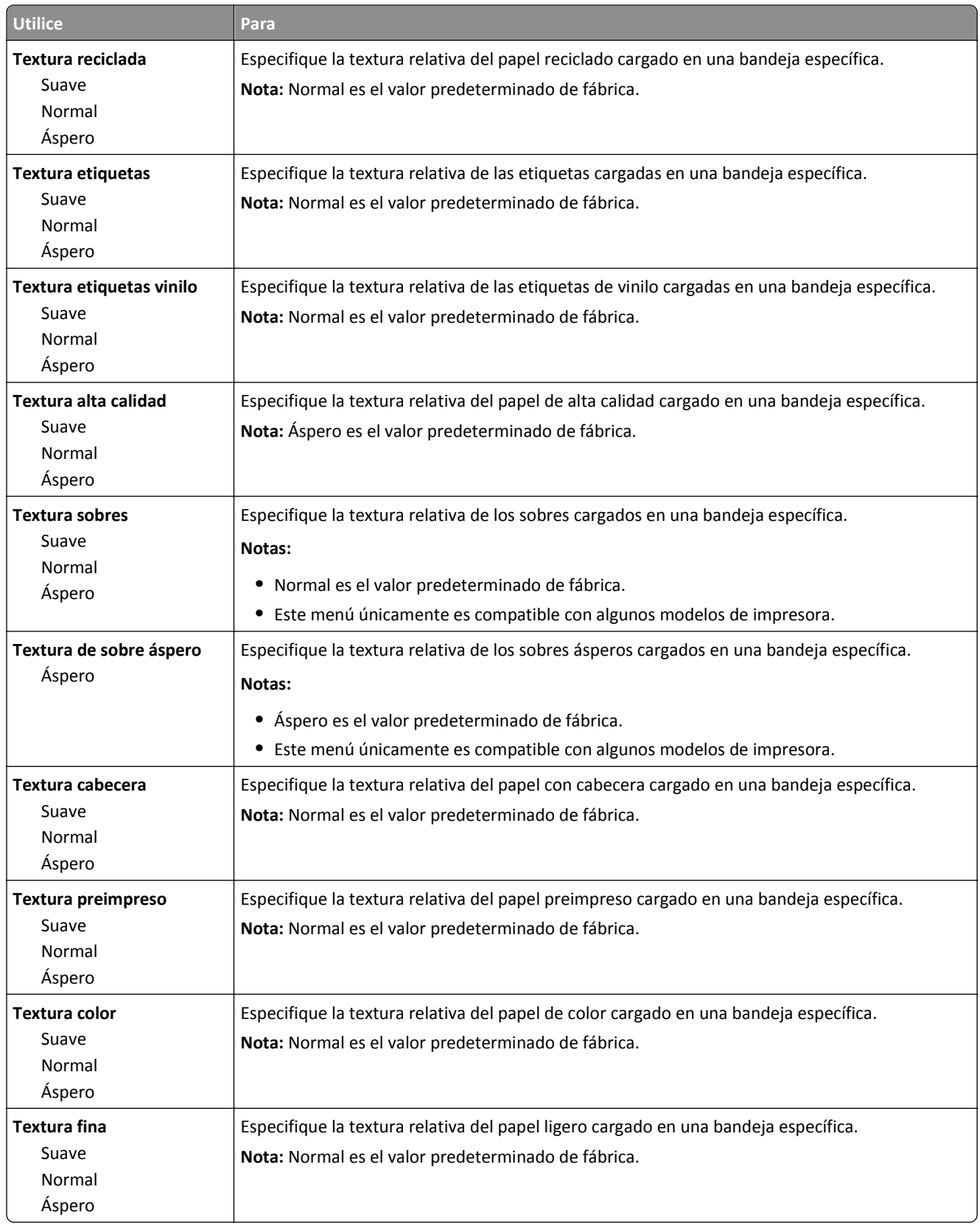

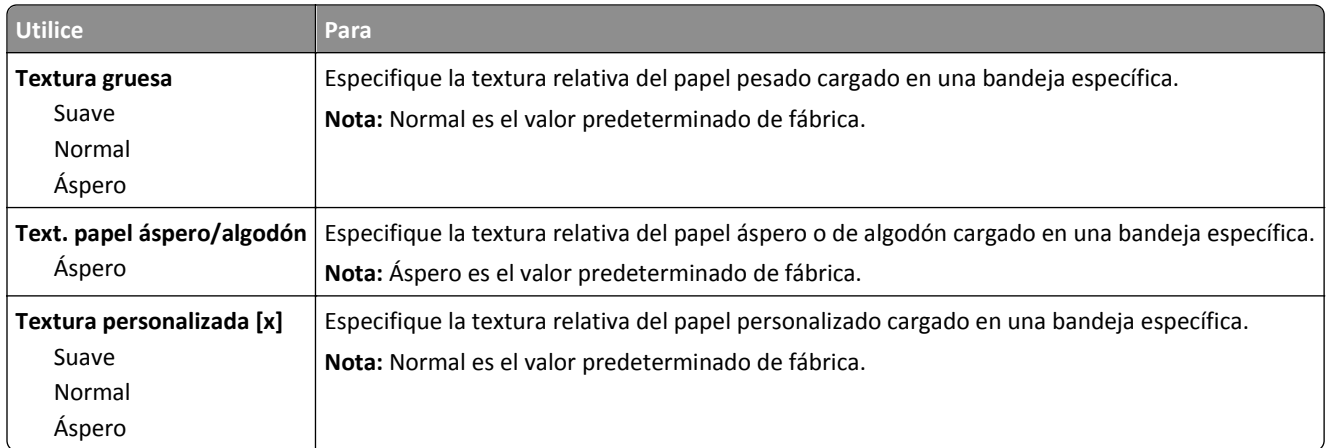

# **Peso del papel, menú**

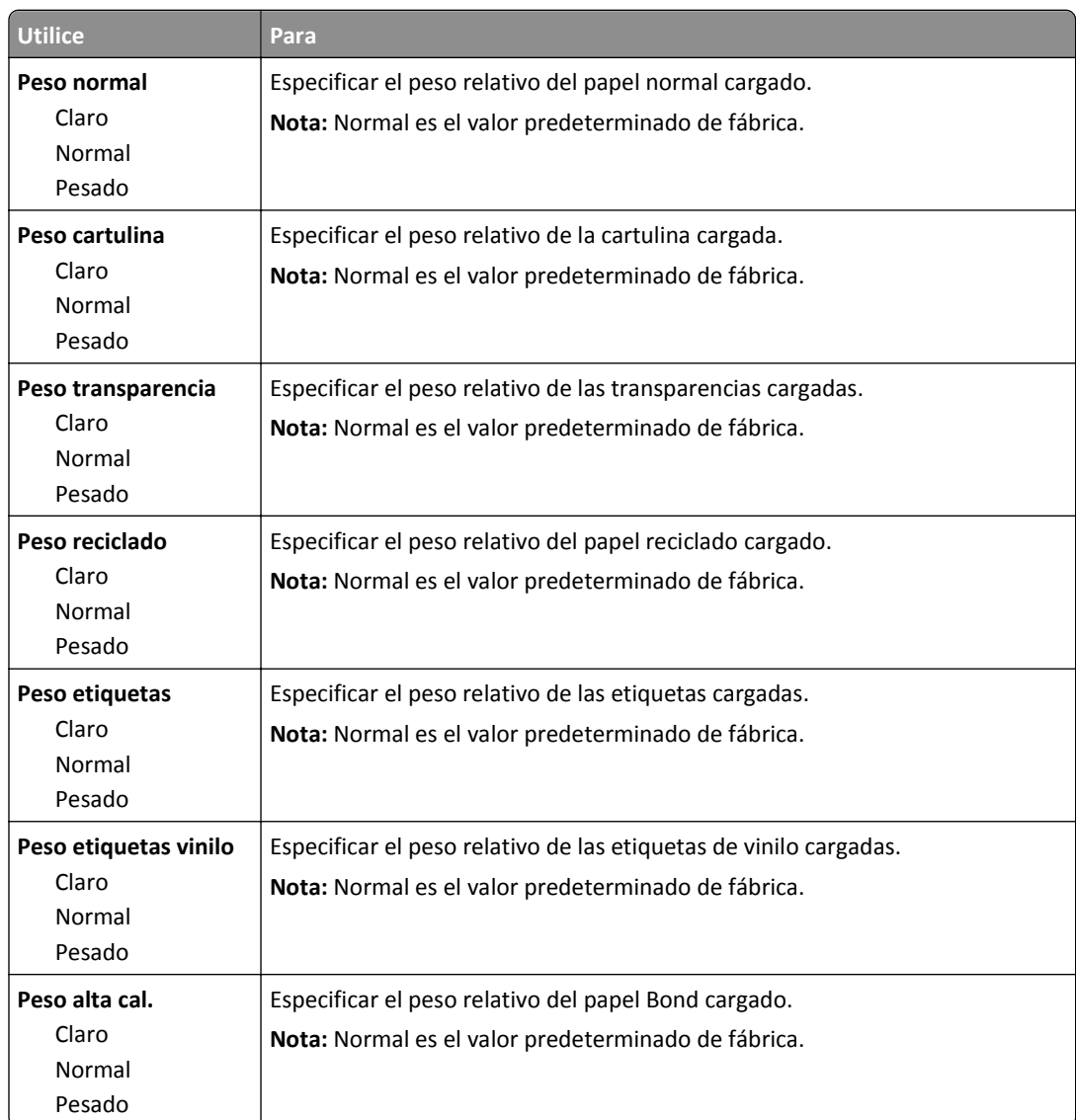

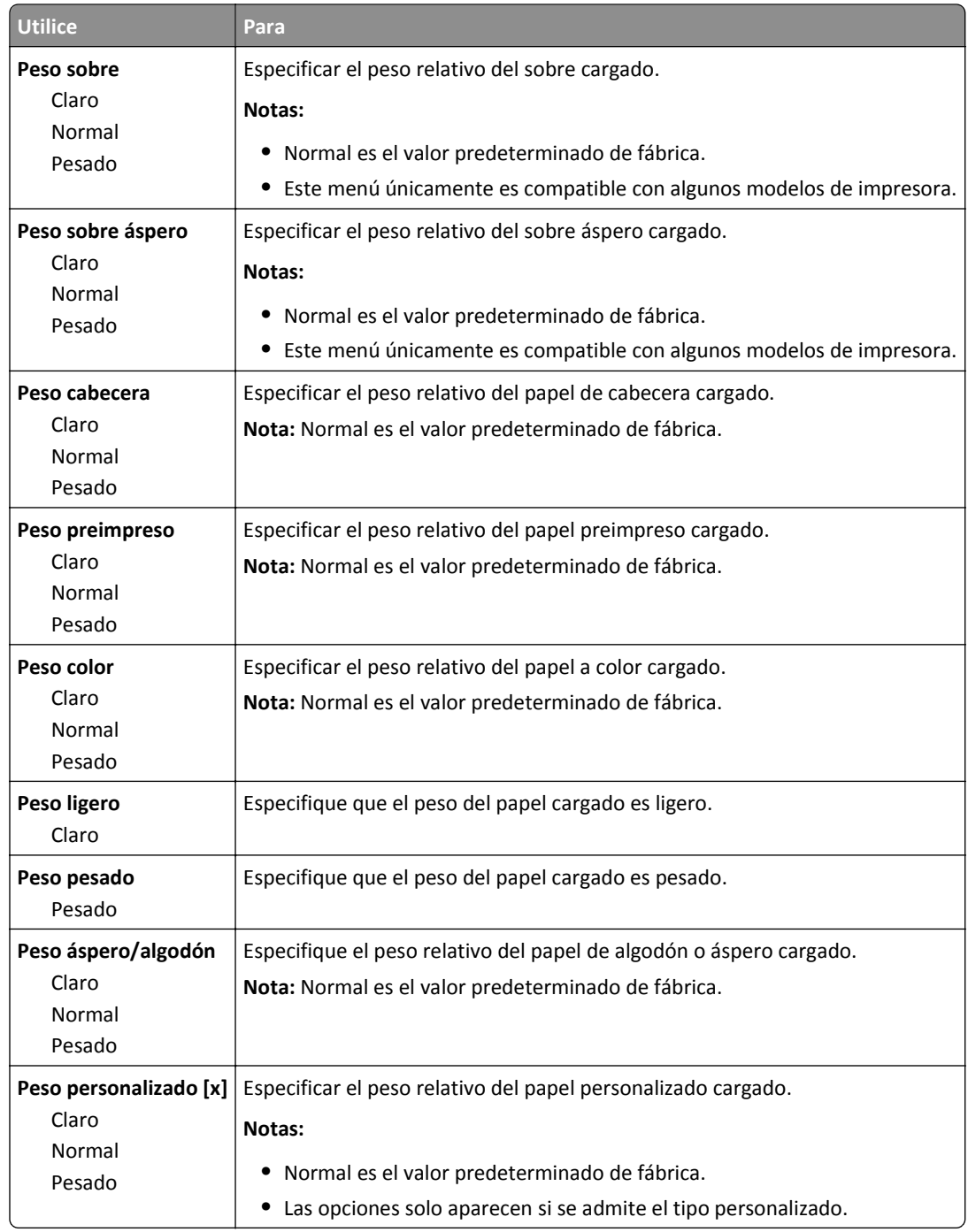

## **Menú Carga de papel**

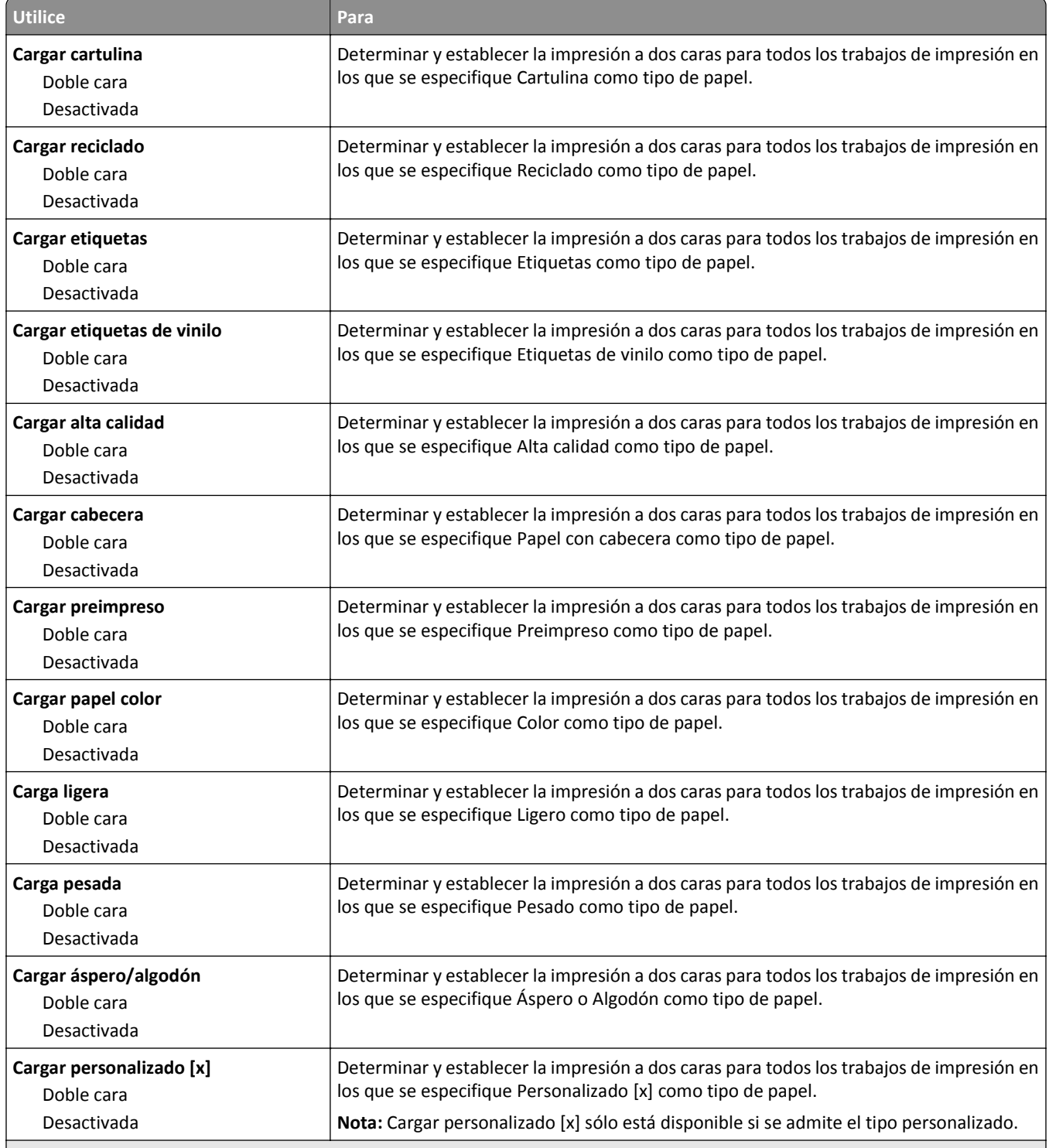

**Notas:**

**•** Desactivado es el valor predeterminado de fábrica para todas las selecciones del menú Carga de papel.

**•** Dúplex define el valor predeterminado de la impresora en impresión a dos caras para todos los trabajos de impresión, a no ser que se seleccione la impresión a una cara en Propiedades de impresión o en el cuadro de diálogo Imprimir, según el sistema operativo.

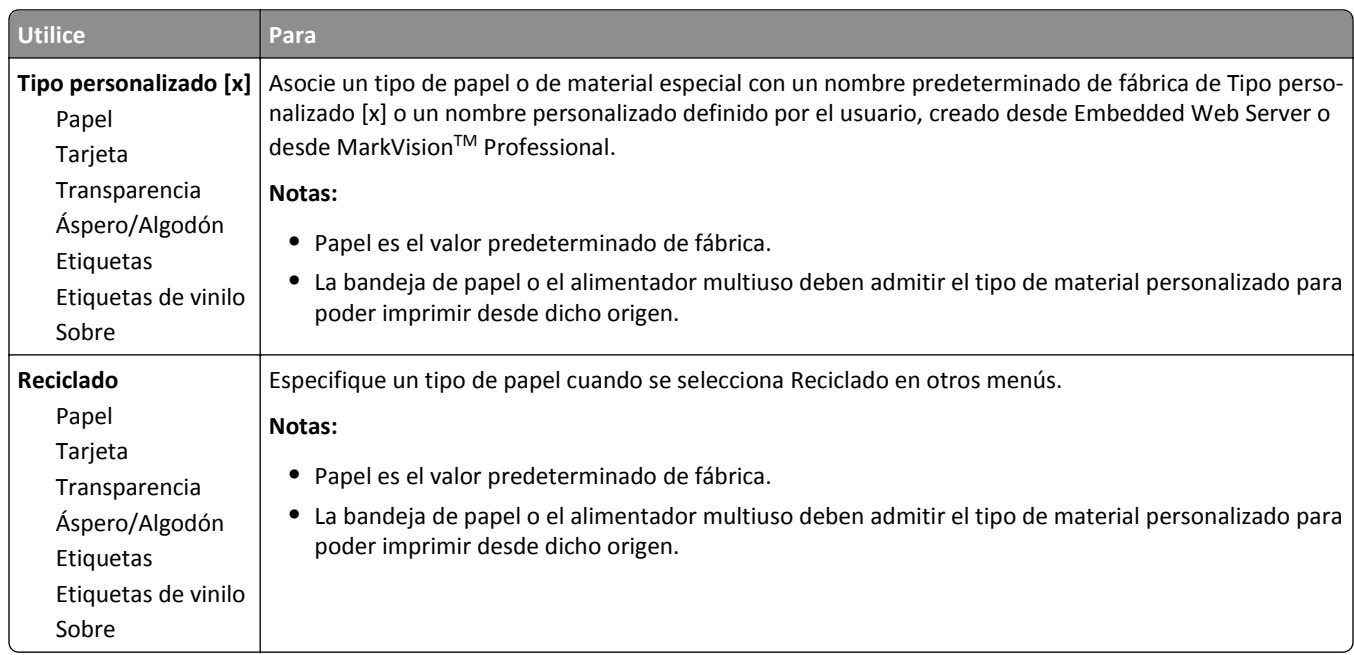

# **Menú Tipos personalizados**

# **Menú Nombres personalizados**

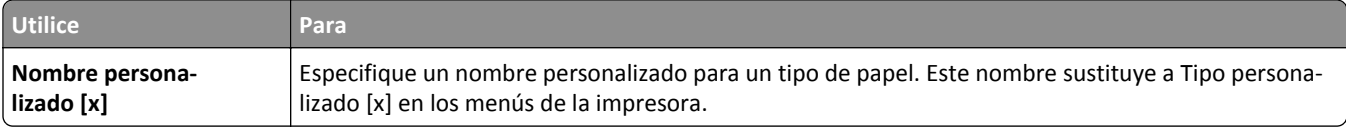

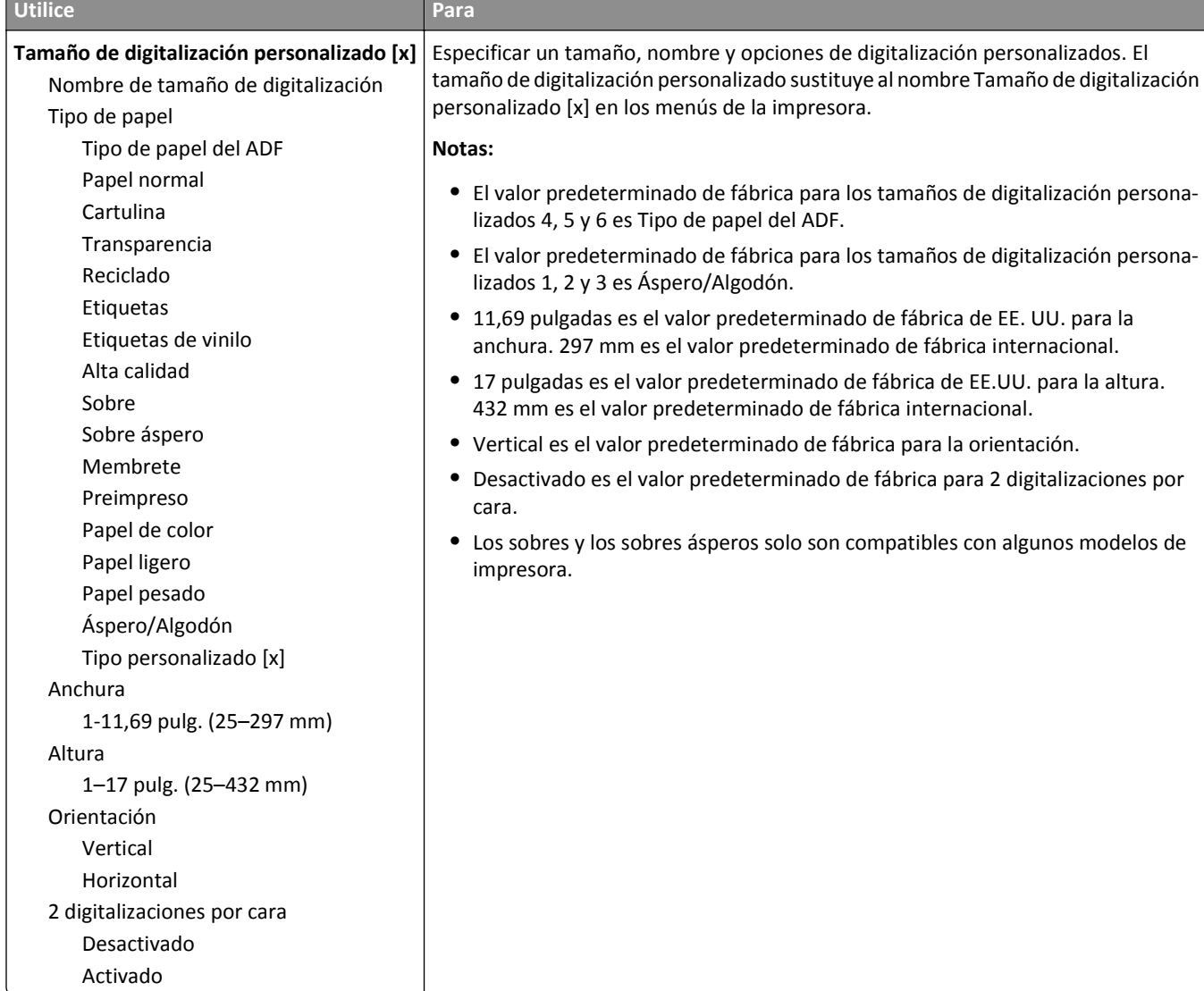

# **Menú de nombres de la salida personalizada**

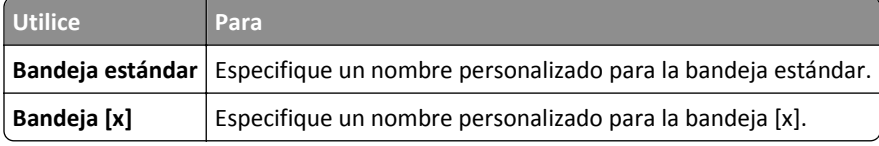

## **Configuración universal, menú**

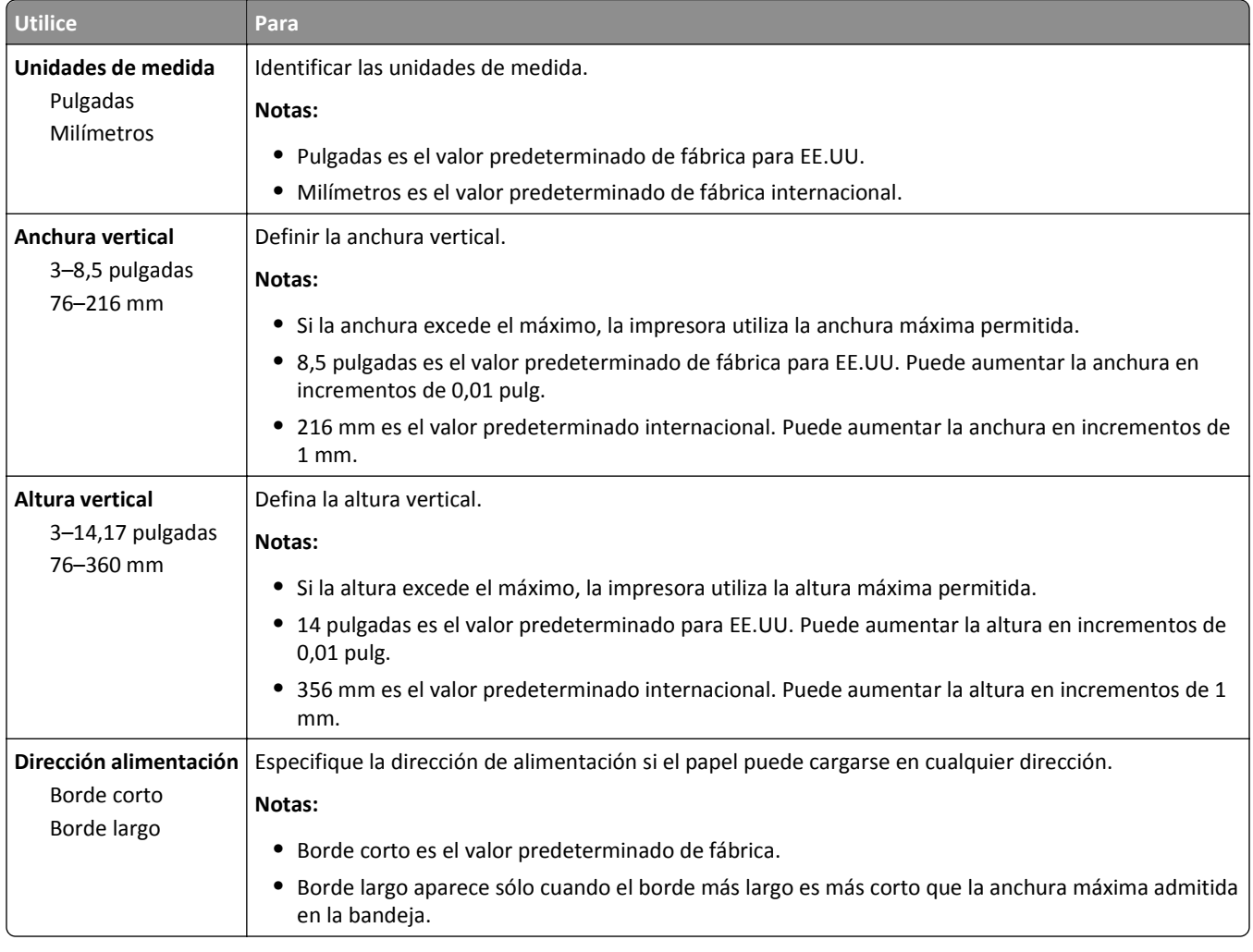

# **Menú Instalación de salida**

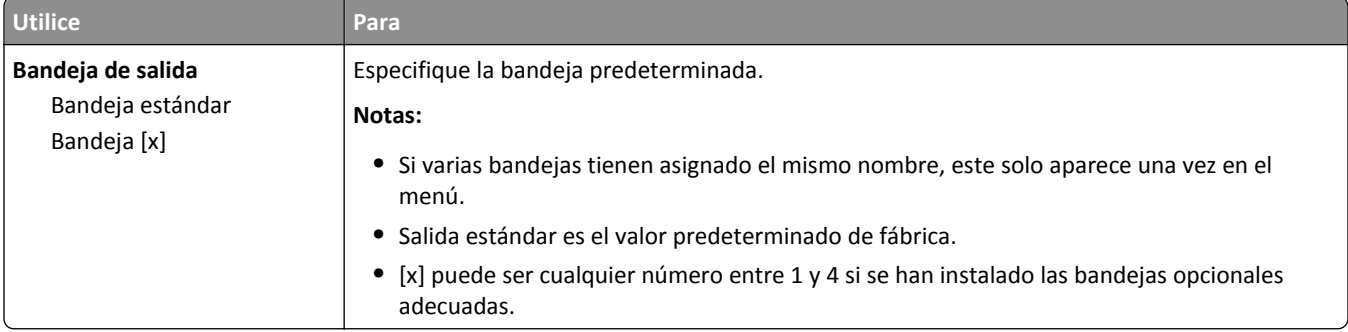

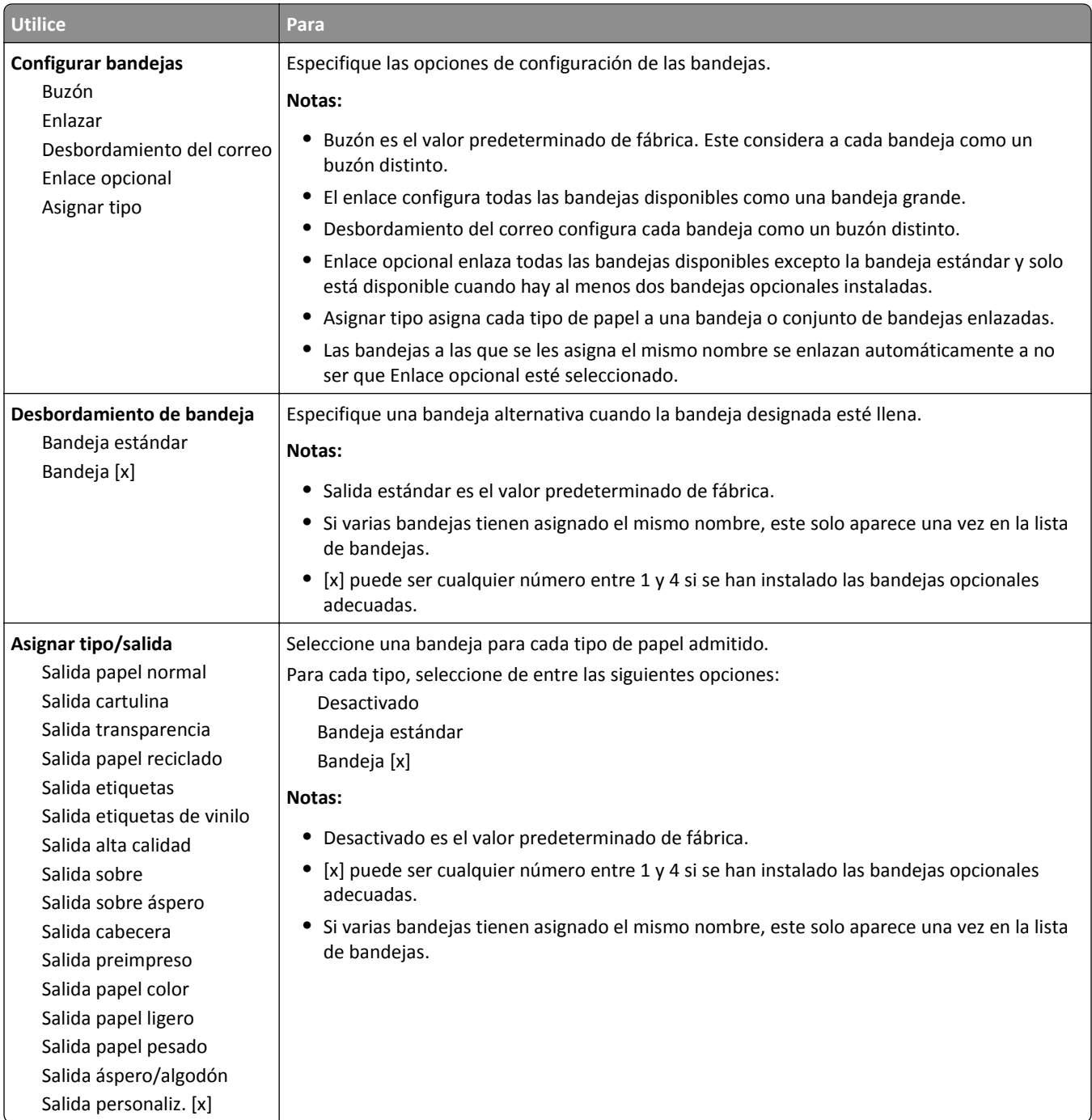

# **Menú Informes**

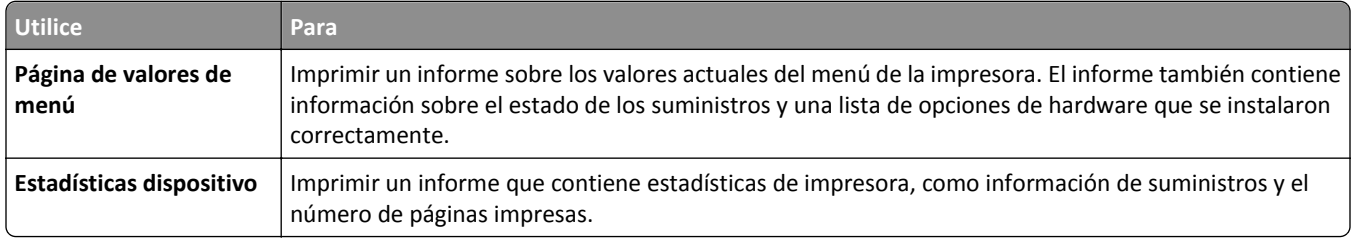

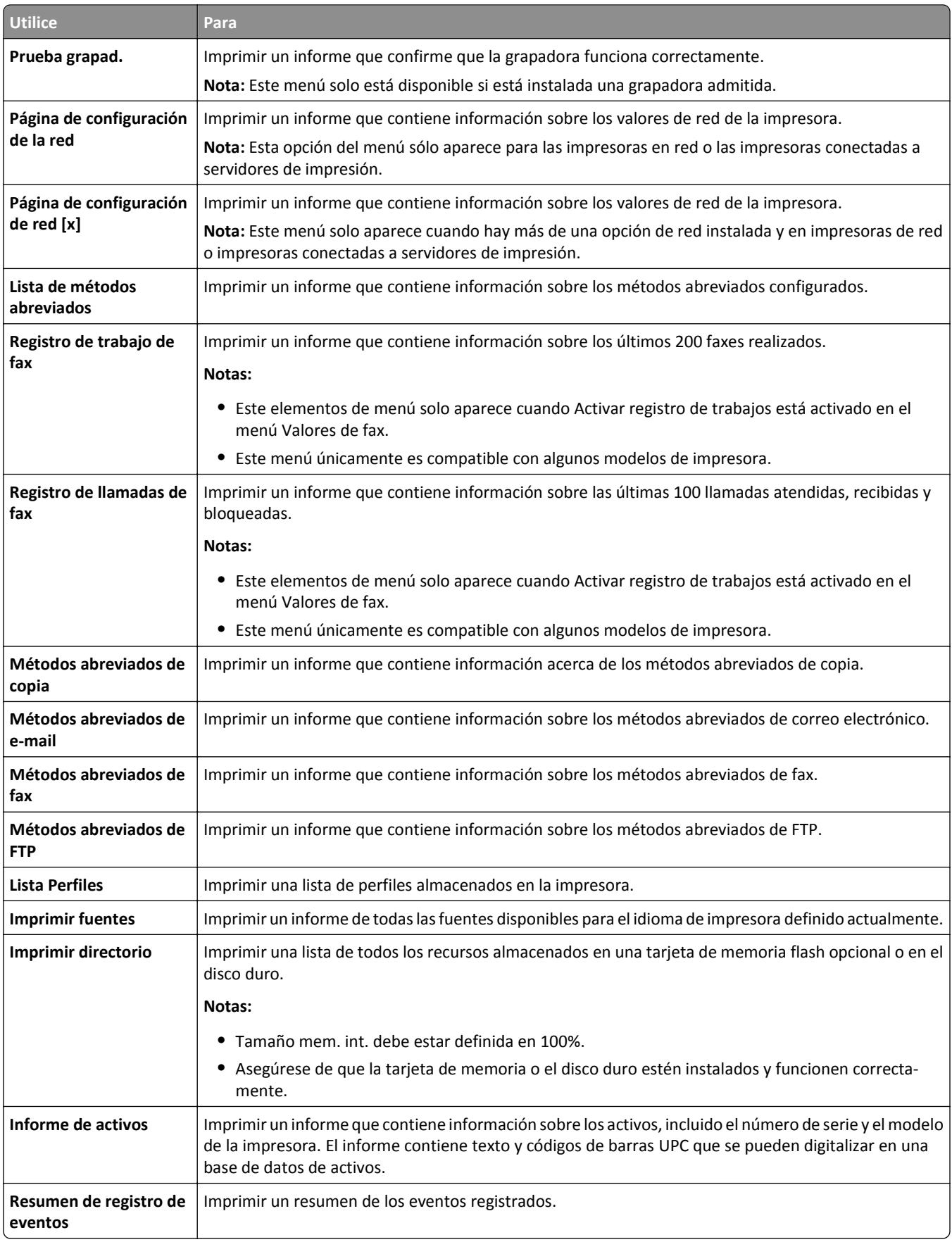

# **Menú Red/puertos**

## **Menú NIC activo**

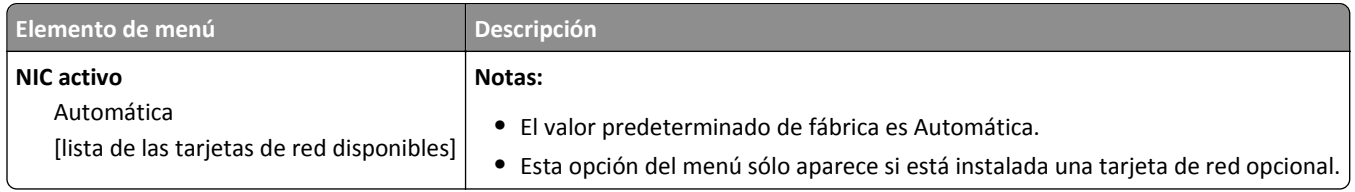

# **Menú Red estándar o Red [x]**

**Nota:** En este menú sólo aparecen los puertos activos.

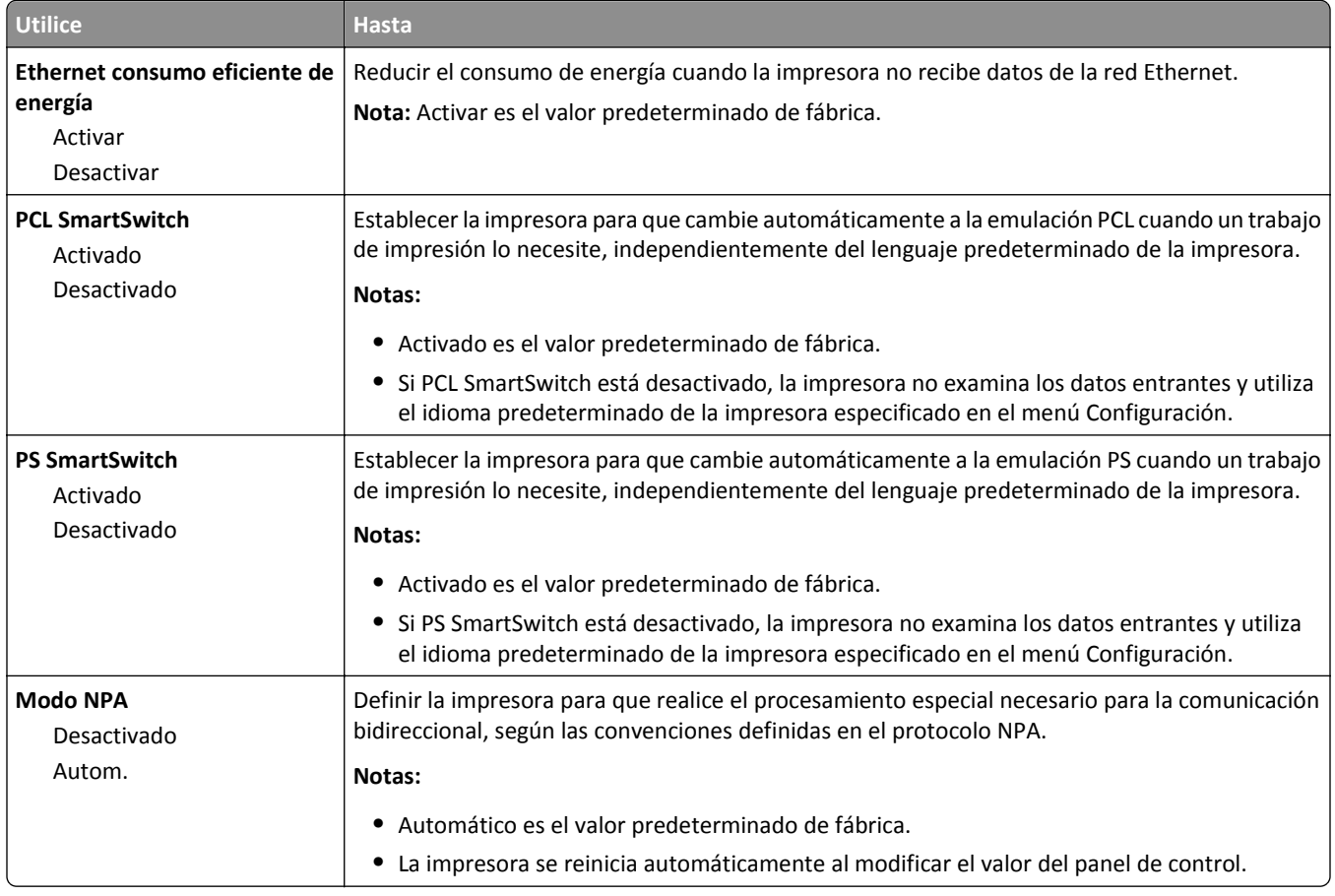

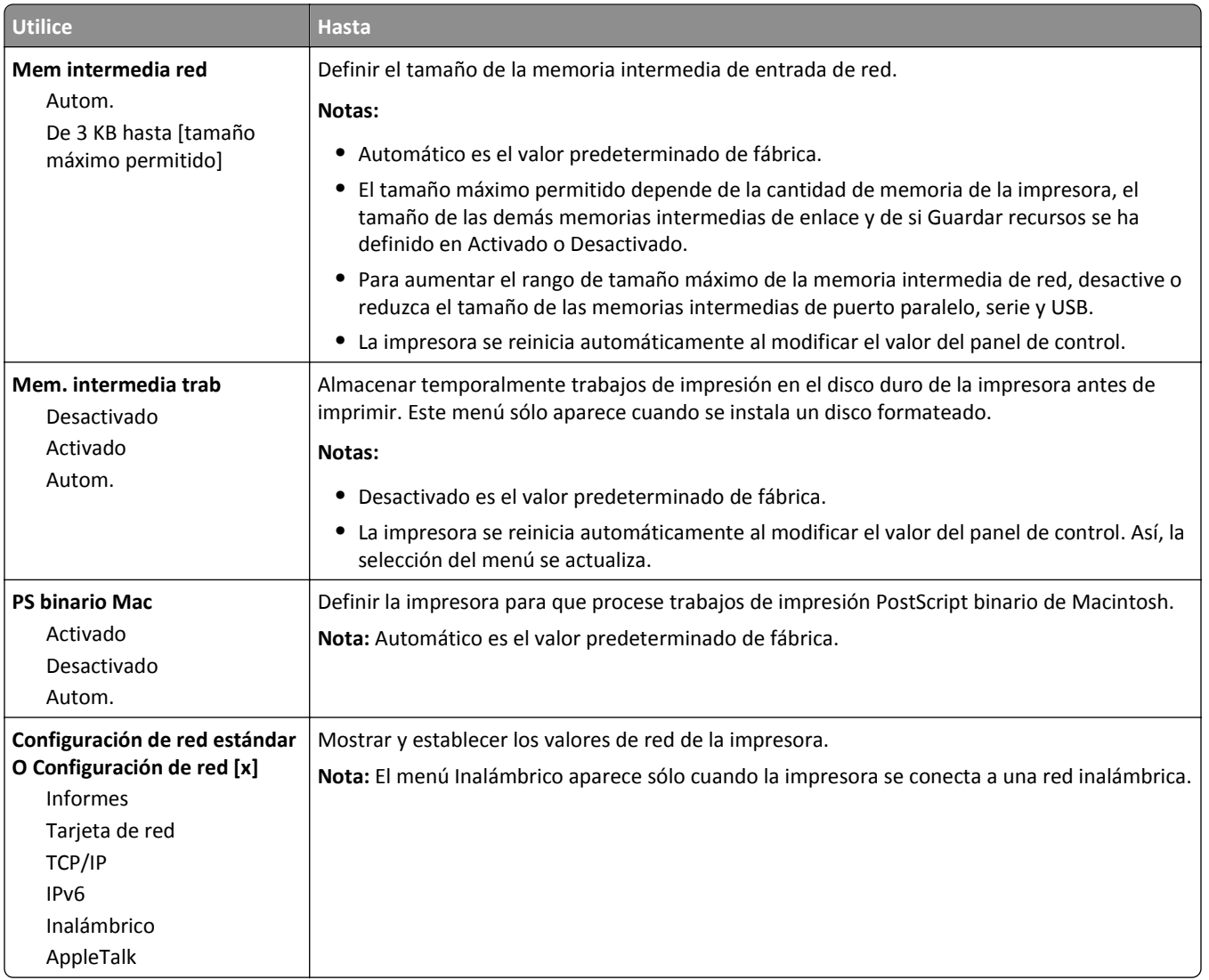

## **Menú Informes**

Para acceder al menú, navegue hasta cualquiera de los siguientes elementos:

- **• Red/Puertos** >**Red estándar** >**Configuración de red estándar** >**Informes**
- **• Red/Puertos** >**Red [x]** >**Configuración de red [x]** >**Informes**

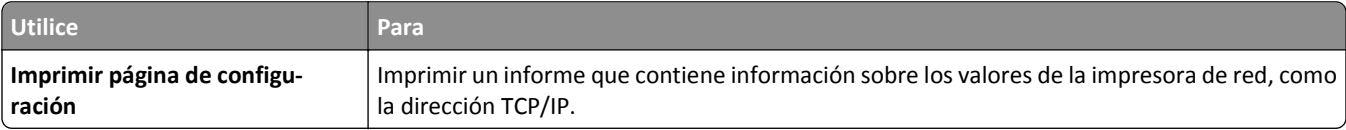

# **Tarjeta de red, menú**

Para acceder al menú, navegue hasta cualquiera de los siguientes elementos:

- **• Red/Puertos** >**Red estándar** >**Configuración de red estándar** >**Tarjeta de red**
- **• Red/Puertos** >**Red [x]** >**Configuración de red [x] Tarjeta de red** >

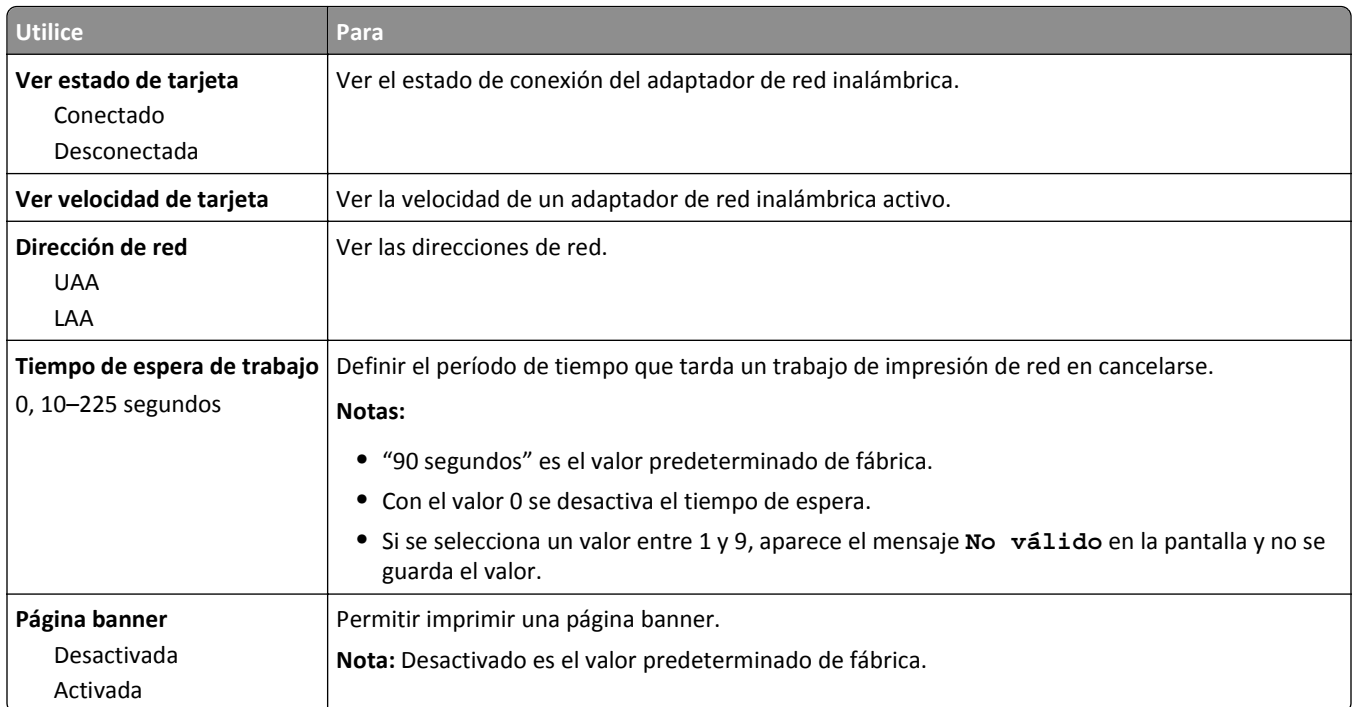

# **Menú TCP/IP**

Para acceder al menú, navegue hasta cualquiera de los siguientes elementos:

- **• Red/Puertos** >**Red estándar** >**Configuración de red estándar** >**TCP/IP**
- **• Red/Puertos** >**Red [x]** >**Configuración de Red [x]** >**TCP/IP**

**Nota:** Este menú sólo está disponible para modelos de red o impresoras conectadas a servidores de impresión.

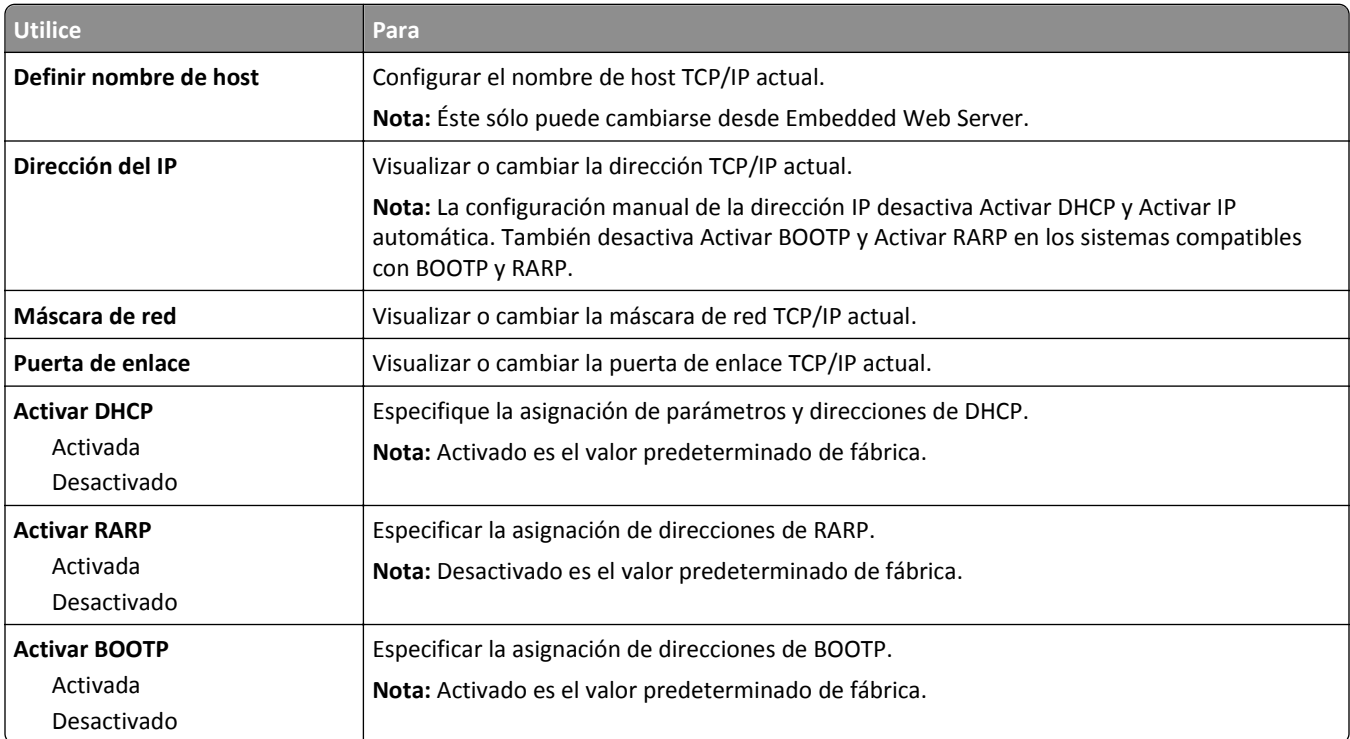

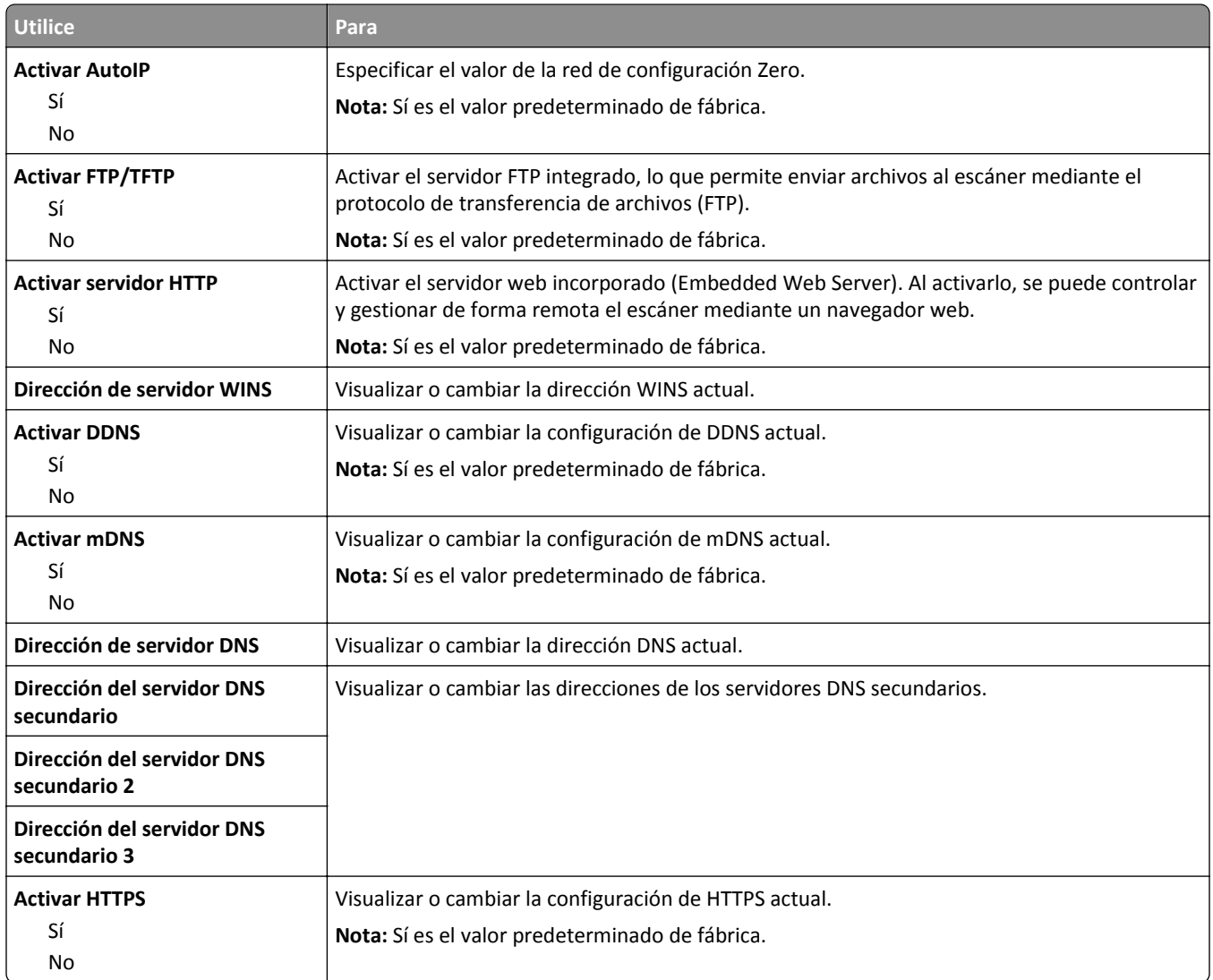

## **Menú IPv6**

Para acceder al menú, navegue hasta cualquiera de los siguientes elementos:

- **• Red/Puertos** >**Red estándar** >**Configuración de red estándar** >**IPv6**
- **• Red/Puertos** >**Red [x]** >**Configuración de red [x]** >**IPv6**

**Nota:** Este menú solo está disponible para las impresoras de red o las impresoras conectadas a servidores de impresión.

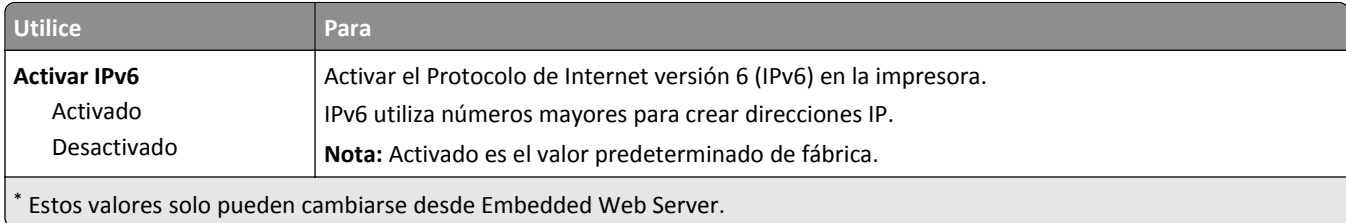

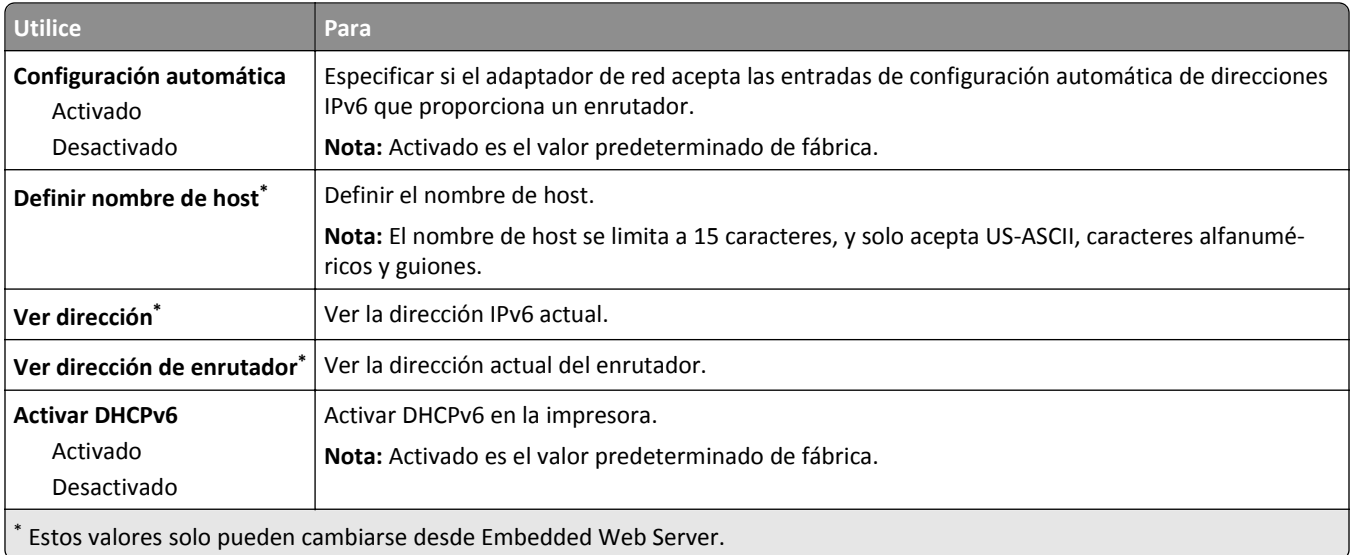

## **Inalámbrico, menú**

**Nota:** Este menú sólo está disponible en impresoras conectadas a una red inalámbrica o en modelos de impresora que incluyen un adaptador de red inalámbrica.

Para acceder al menú, navegue hasta:

**Red/Puertos** >**Red [x]** >**Configuración de red [x]** >**Inalámbrico**

| Utilice                                                                       | Para                                                                                                    |
|-------------------------------------------------------------------------------|----------------------------------------------------------------------------------------------------|
| Wi-Fi, configuración protegida<br>Método de botones de<br>pulsación de inicio | Establecer una red inalámbrica y activar la seguridad de la red.<br>Notas:                                                                                                    |
| Método PIN de inicio                                                          | • El método de botones de pulsación de inicio conecta la impresora a una red inalámbrica<br>al pulsar los botones de la impresora y el punto de acceso (encaminador inalámbrico) en<br>un periodo de tiempo determinado. |
|                                                                               | • El método PIN de inicio conecta la impresora a una red inalámbrica cuando se introduce<br>un PIN en la impresora en los valores inalámbricos del punto de acceso.                                                      |
| Activar/Desactivar la detección<br>automática WPS                             | Detectar automáticamente el método de conexión que utiliza un punto de acceso con WPS<br>(configuración del botón de pulsación de inicio o método PIN de inicio)                                                         |
| Activar<br>Desactivar                                                         | Nota: Desactivar es el valor predeterminado de fábrica.                                                                                                    |
| <b>Modo Red</b>                                                               | Especificar el modo de red.                                                                                                    |
| <b>Tipo BSS</b>                                                               | Notas:                                                                                                    |
| Infraestructura<br>Ad hoc                                                     | El valor predeterminado de fábrica es Infraestructura. Esto permite que la impresora<br>acceda a una red mediante un punto de acceso.                                                                                    |
|                                                                               | • Ad hoc configura la conexión inalámbrica directamente entre la impresora y un equipo.                                                                                                    |
| Compatibilidad                                                                | Especificar el estándar inalámbrico para la red inalámbrica.                                                                                                    |
| 802.11b/g<br>802.11 <sub>b/g/n</sub>                                          | Nota: 802.11b/g/n es el valor predeterminado de fábrica.                                                                                                    |
| Seleccionar red                                                               | Seleccionar una red disponible para que la use la impresora.                                                                                                    |
| Ver calidad de señal                                                          | Ver la calidad de la conexión inalámbrica.                                                                                                    |

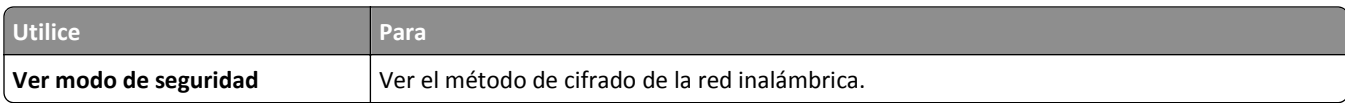

# **AppleTalk, menú**

Para acceder al menú, navegue hasta cualquiera de los siguientes elementos:

- **• Red/Puertos** >**Red estándar** >**Configuración de red estándar** >**AppleTalk**
- **• Red/Puertos** >**Red [x]** >**Configuración de red [x]** >**AppleTalk**

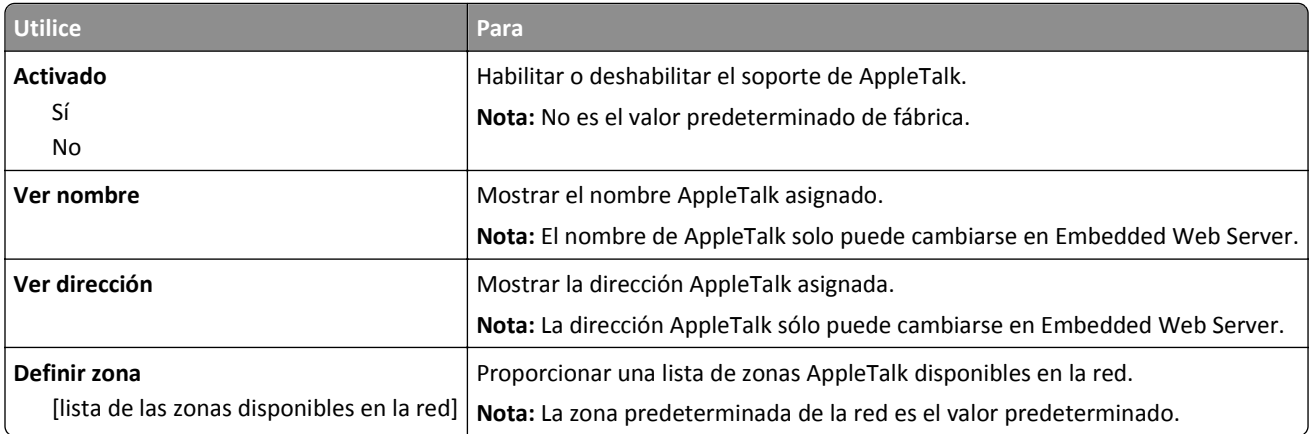

## **Menú USB estándar**

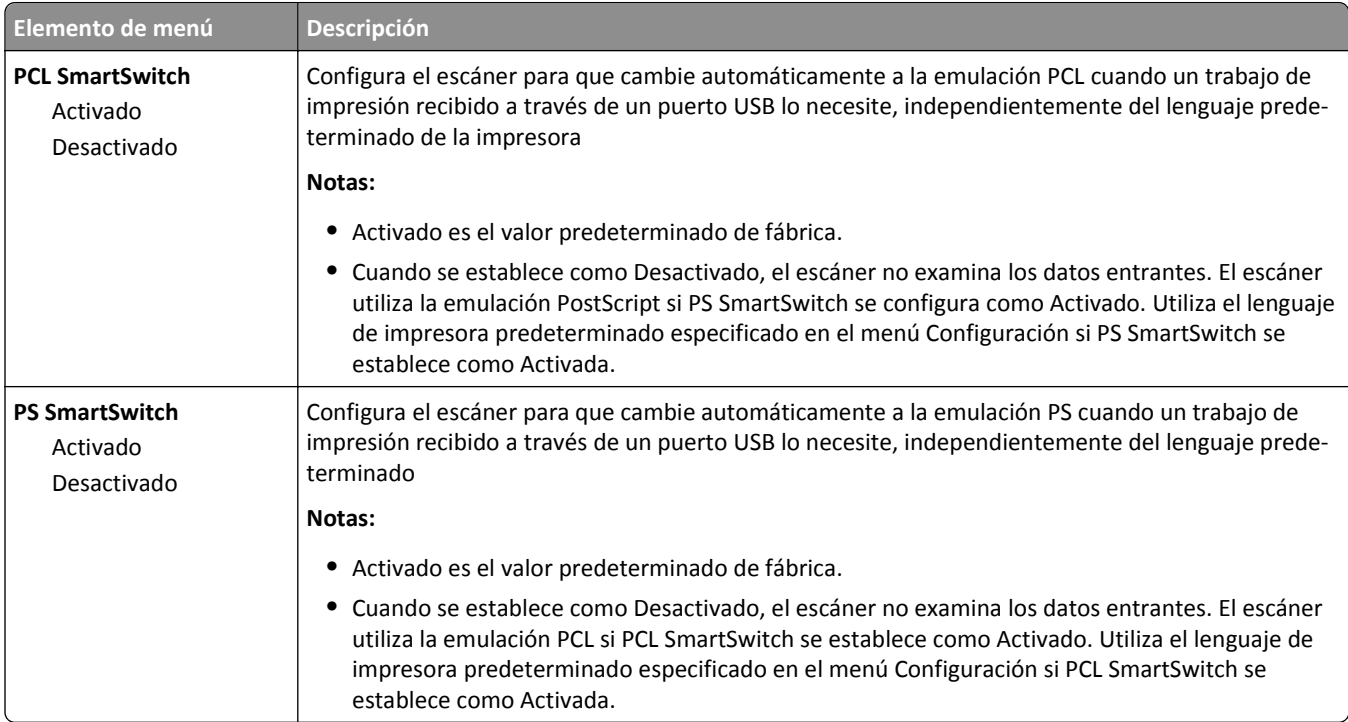

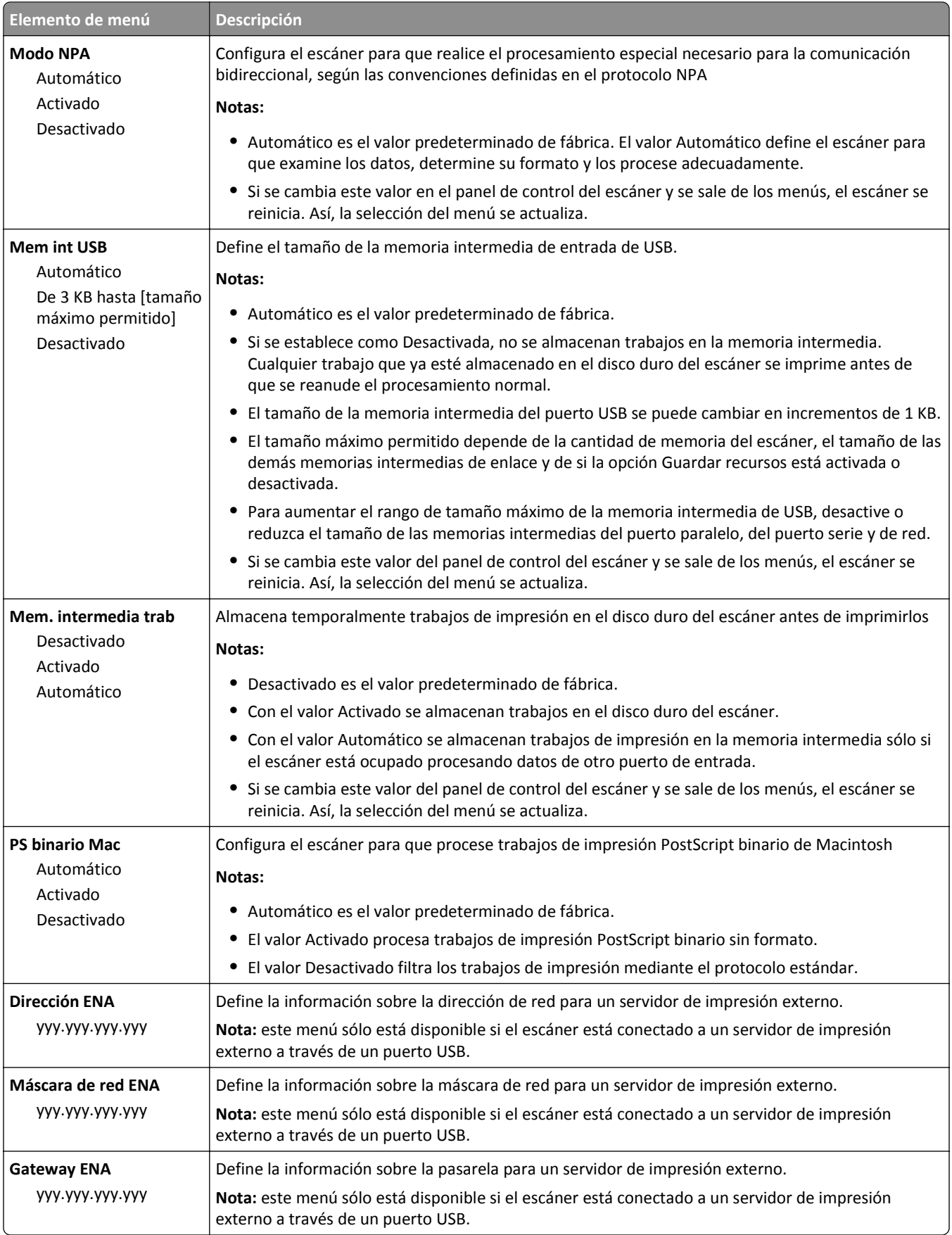

# **Paralelo [x], menú**

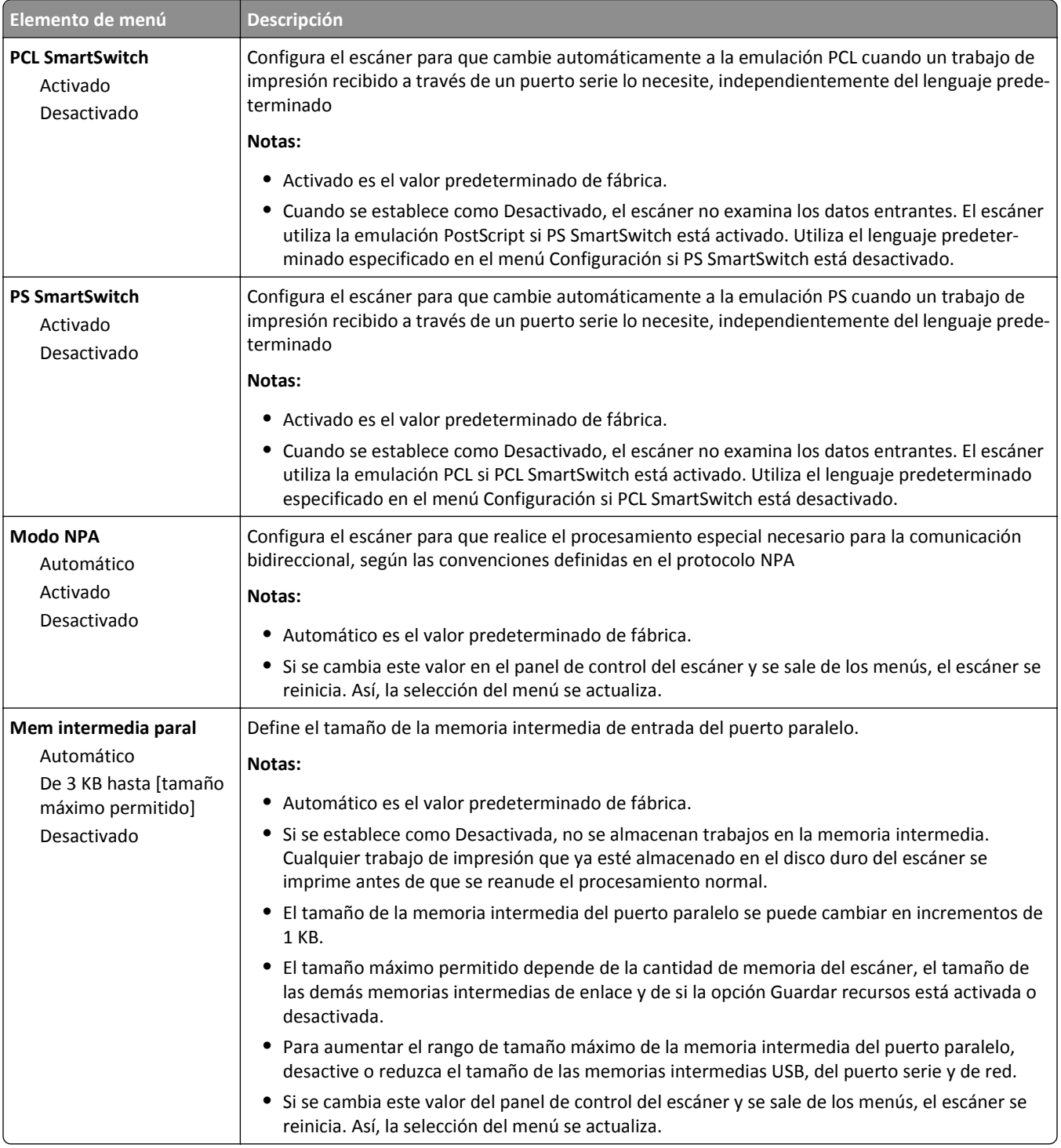

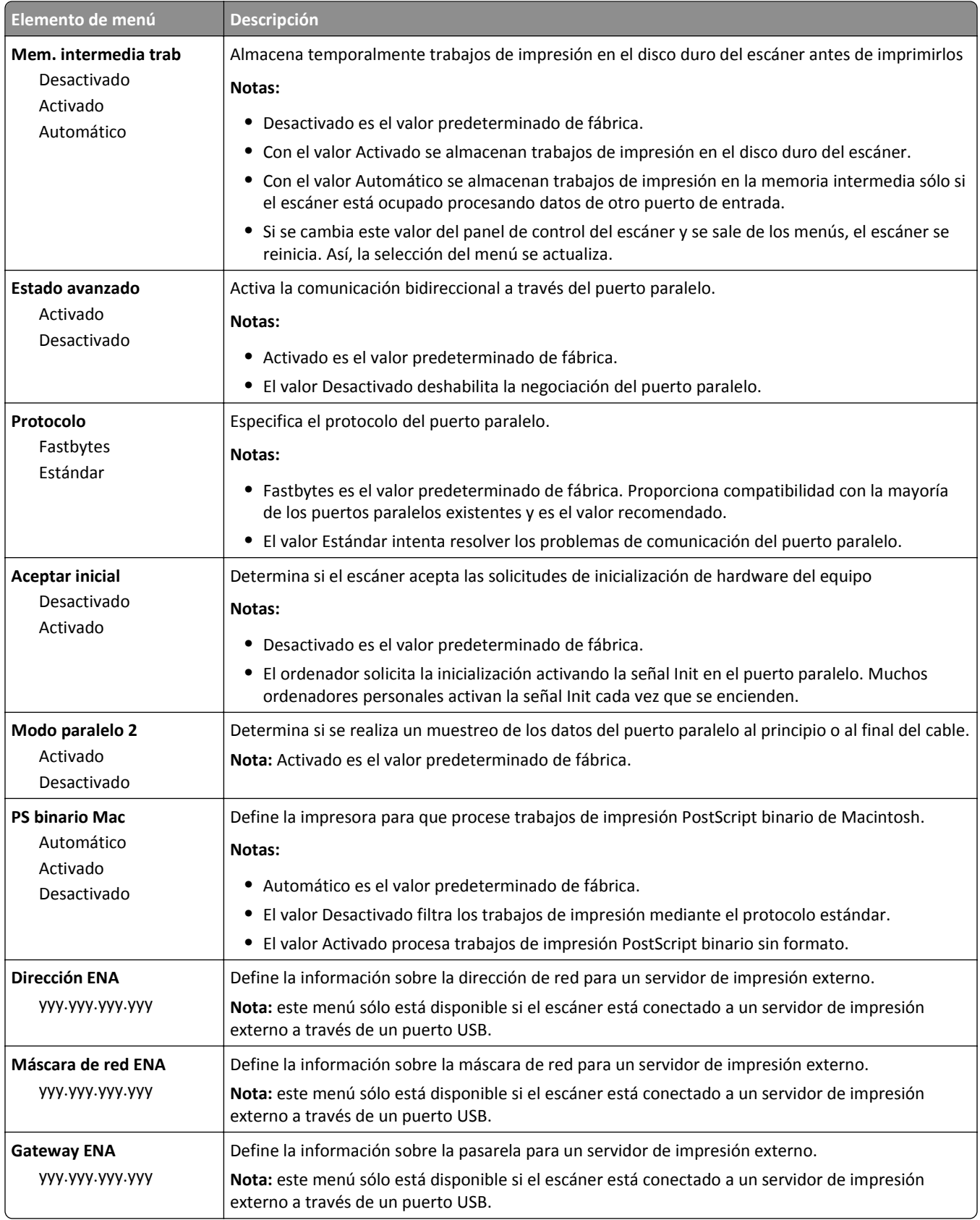

# **Serie [x], menú**

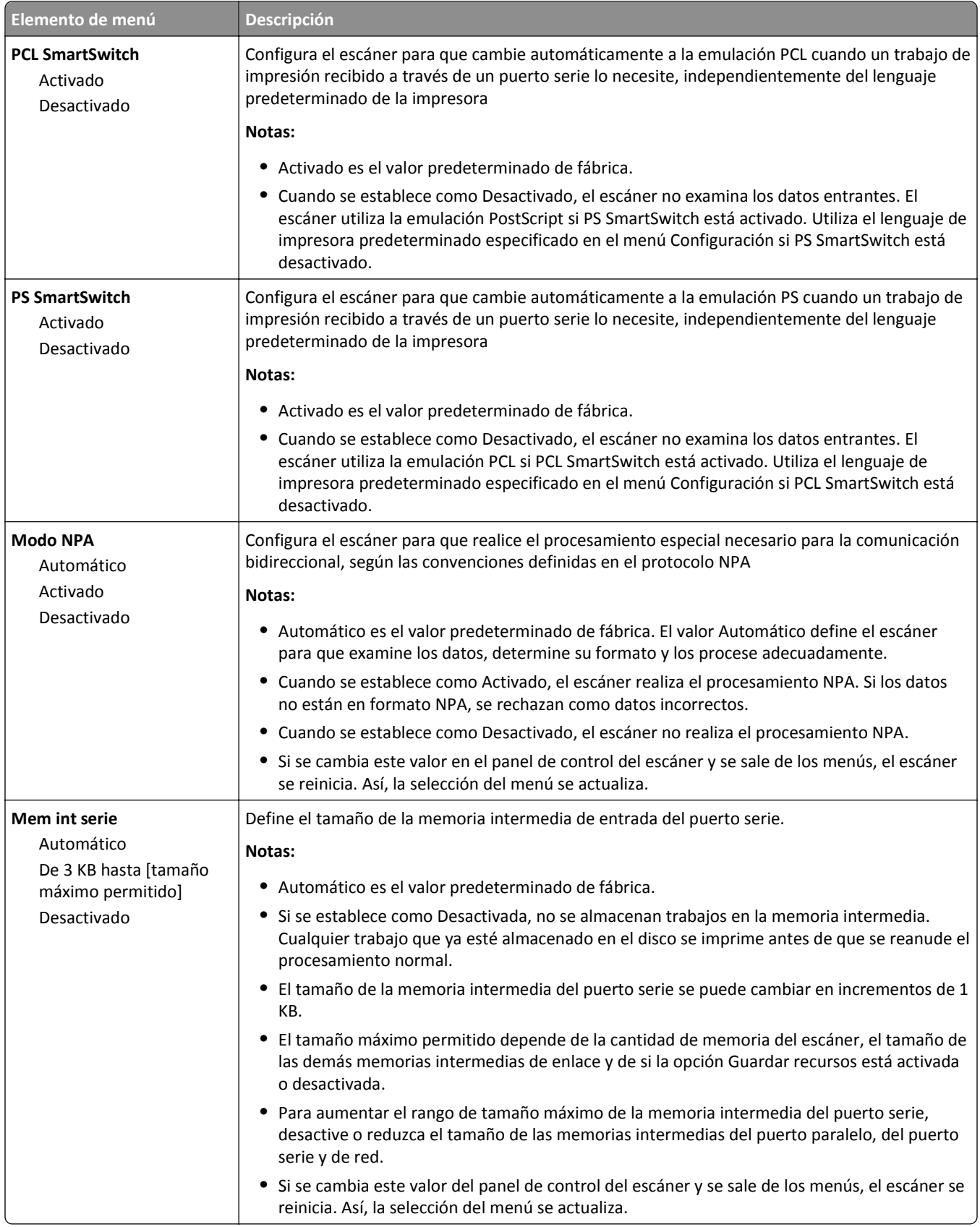

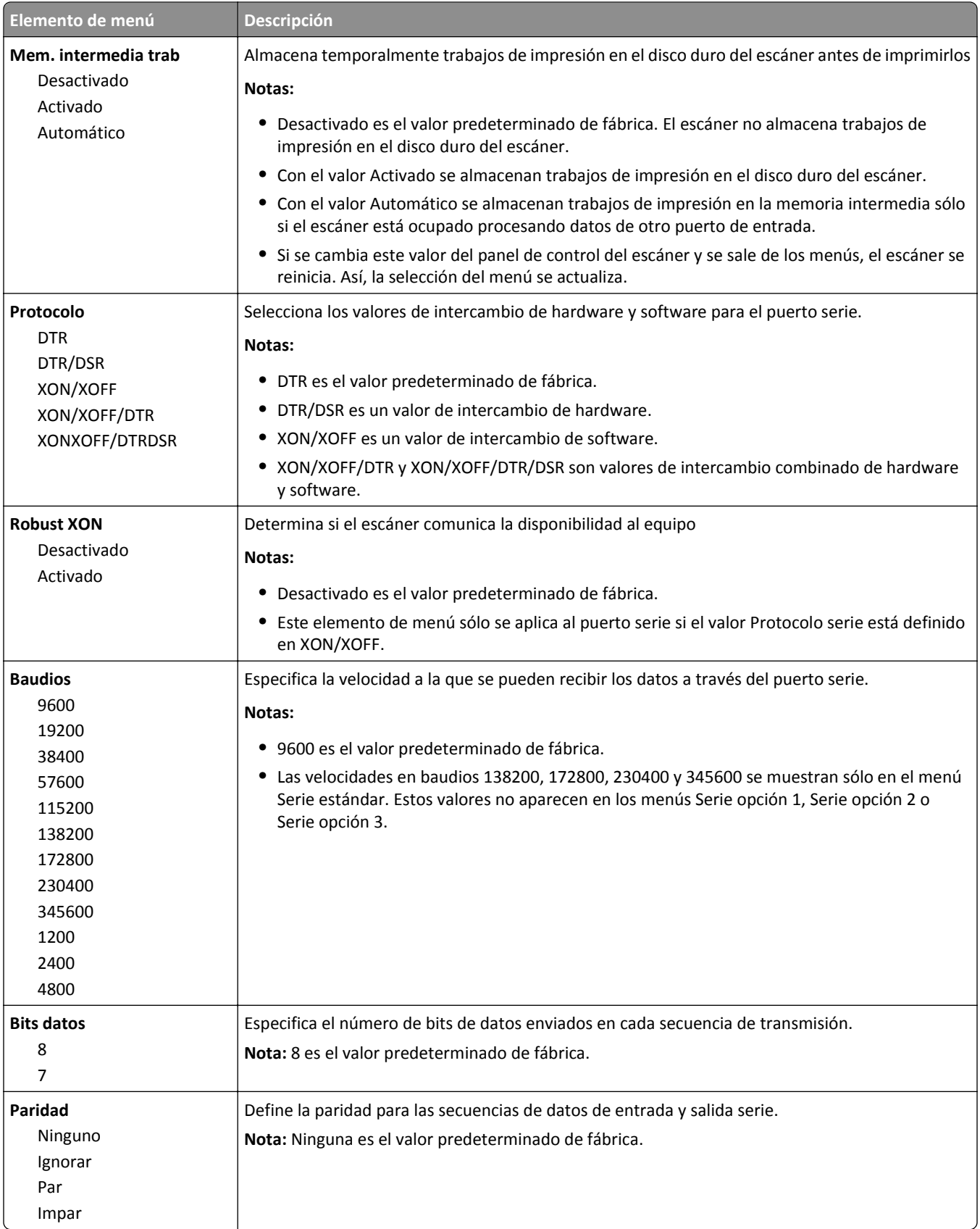

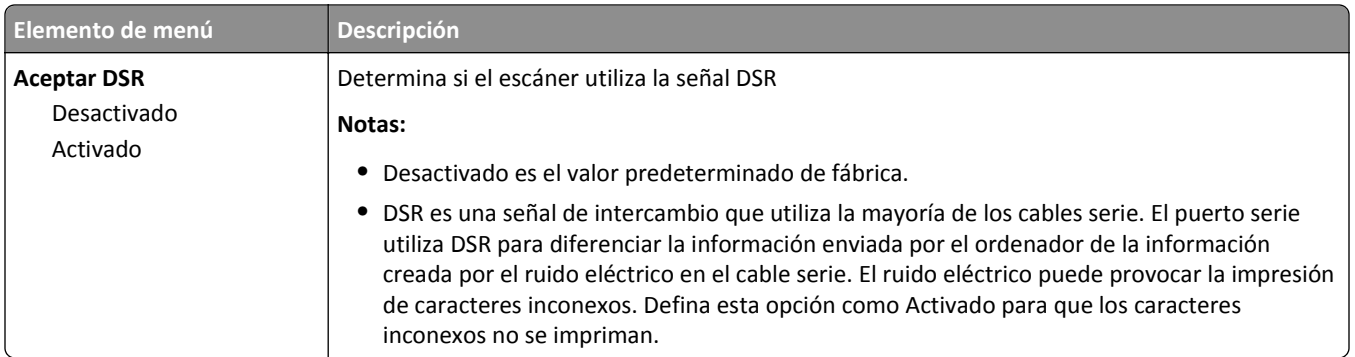

# **Menú Configuración de SMTP**

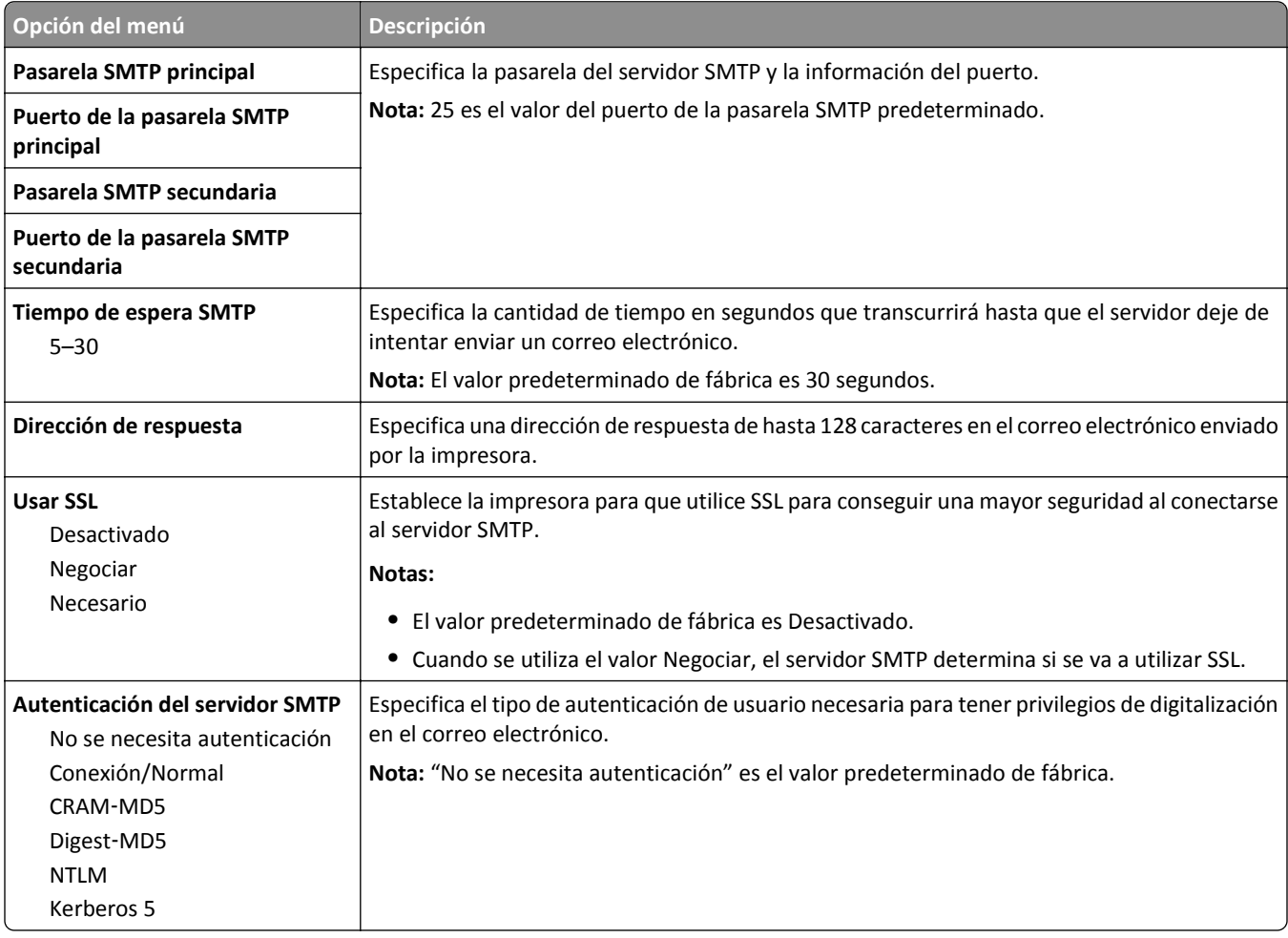

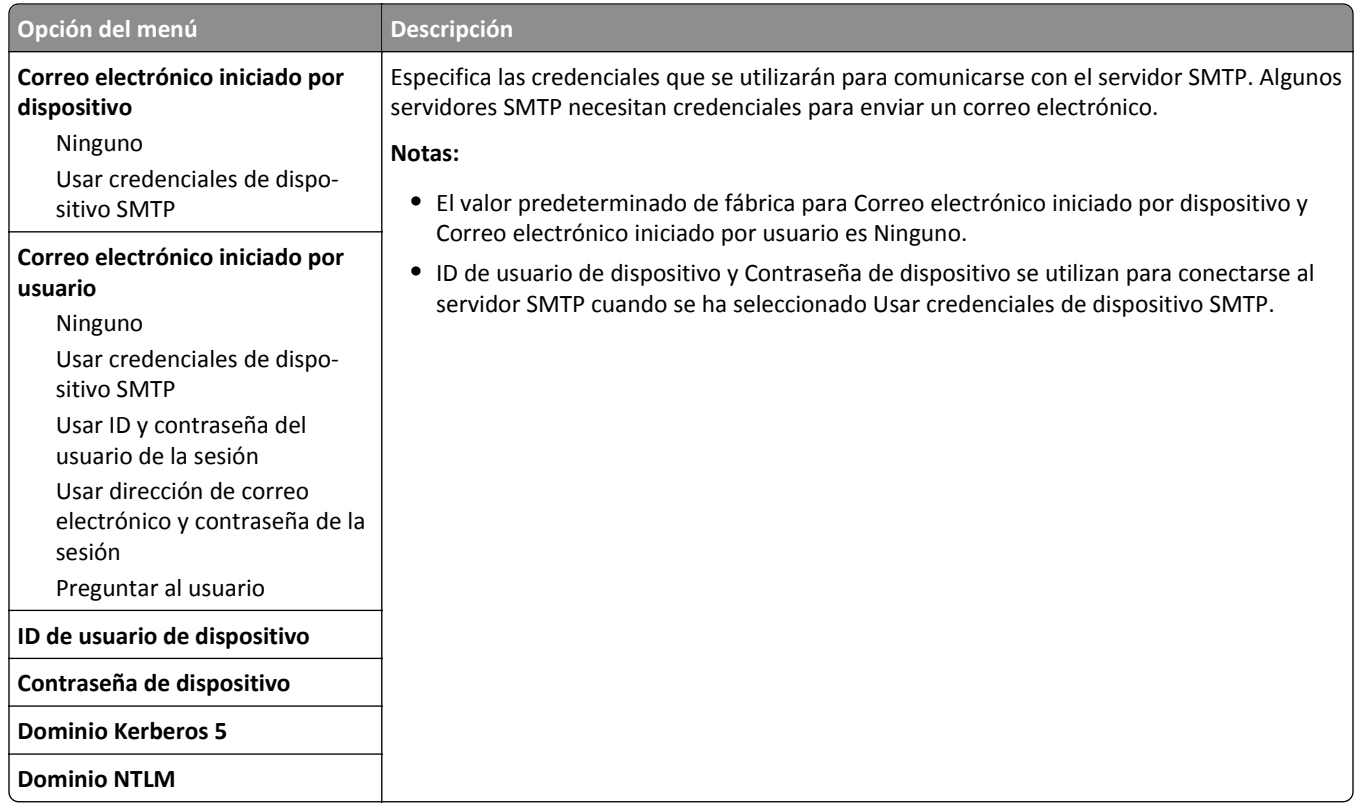

# **Seguridad, menú**

# **Editar configuraciones de seguridad, menú**

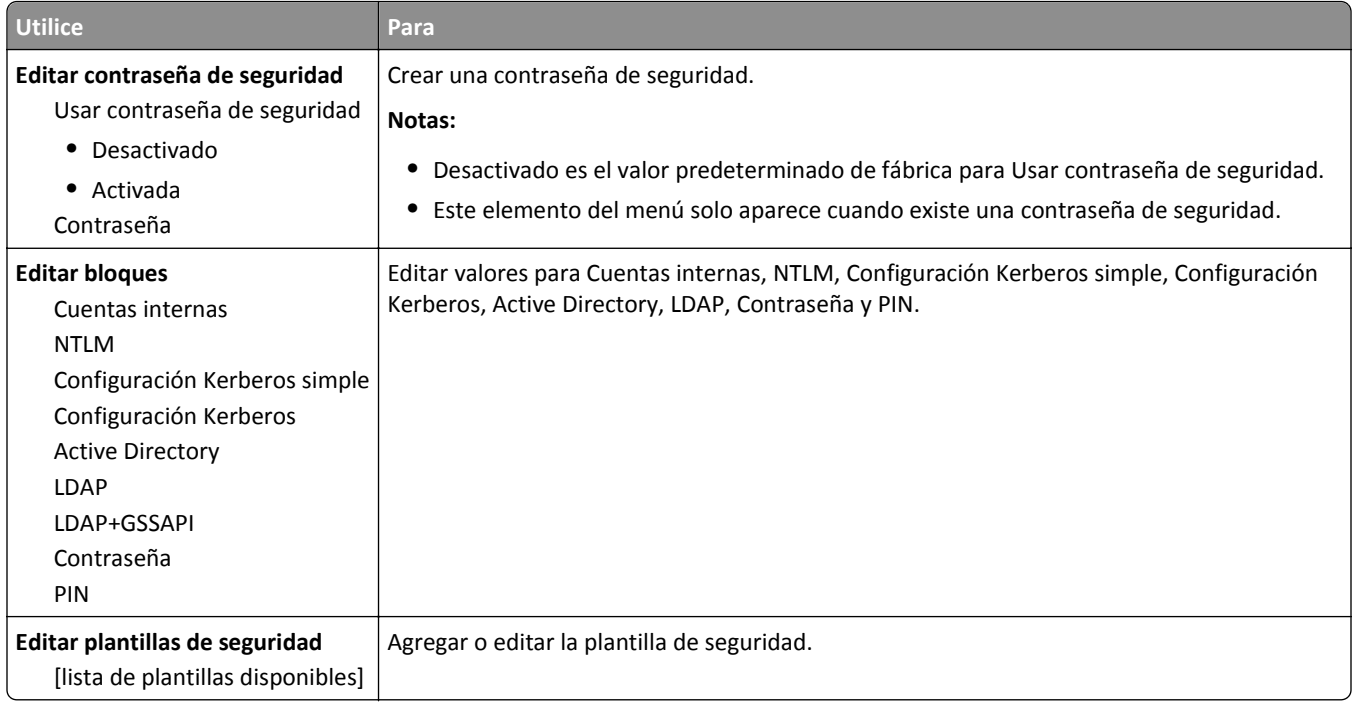
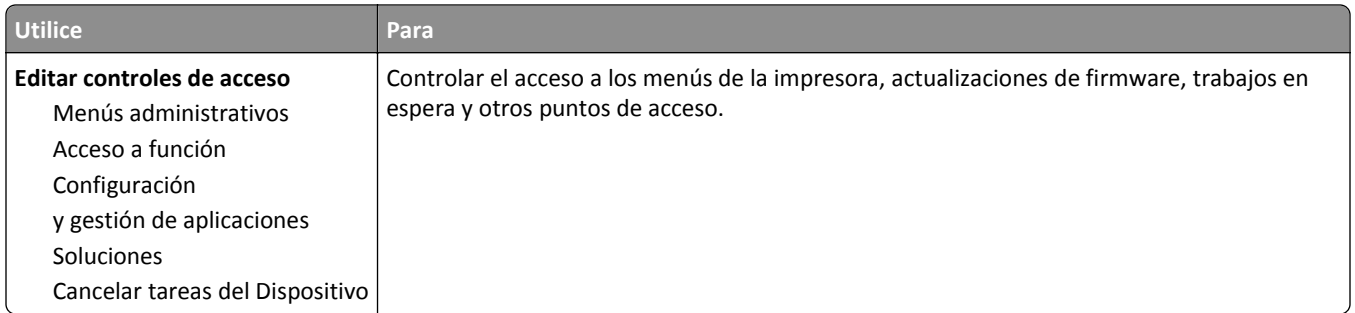

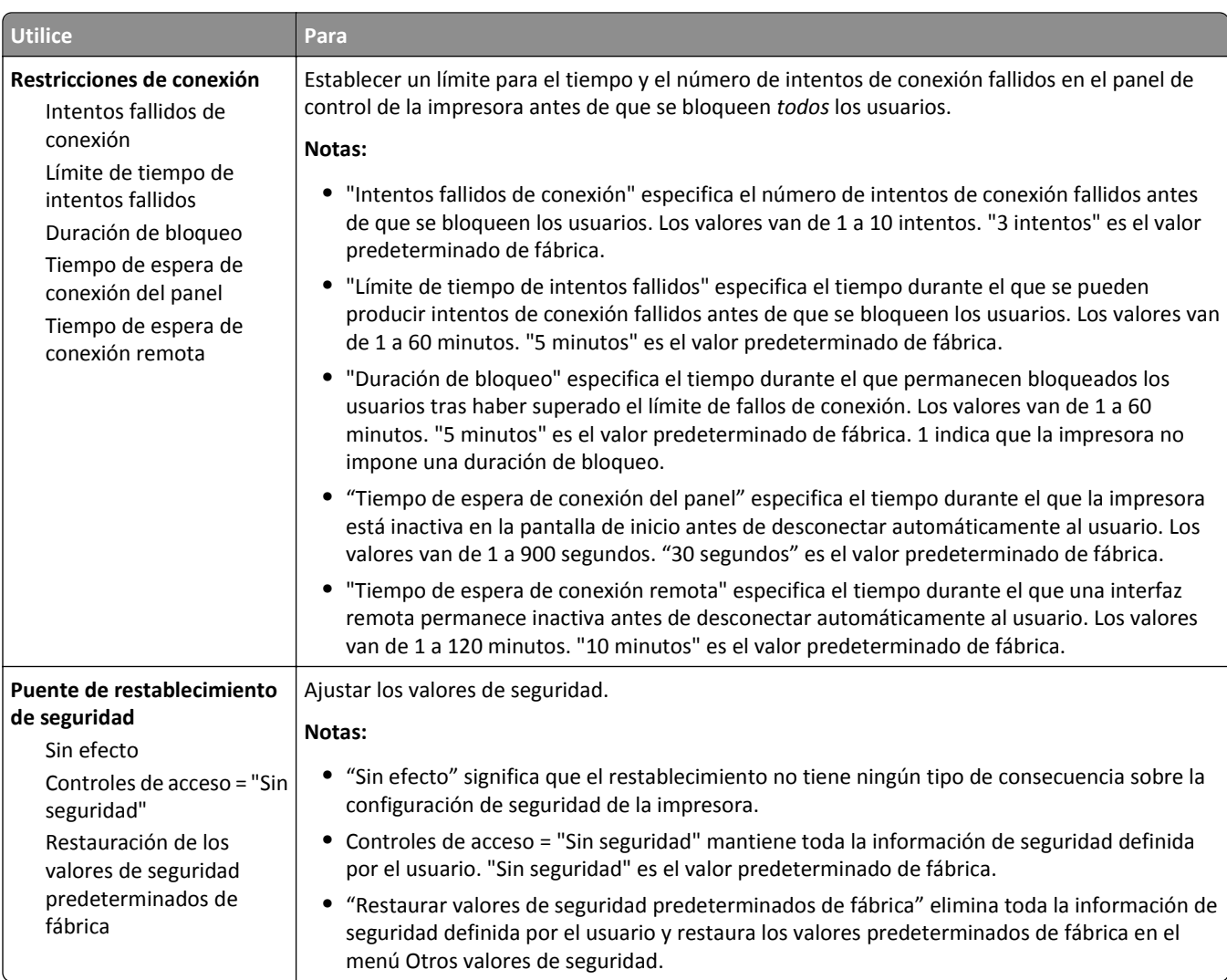

# **Menú Otros valores de seguridad**

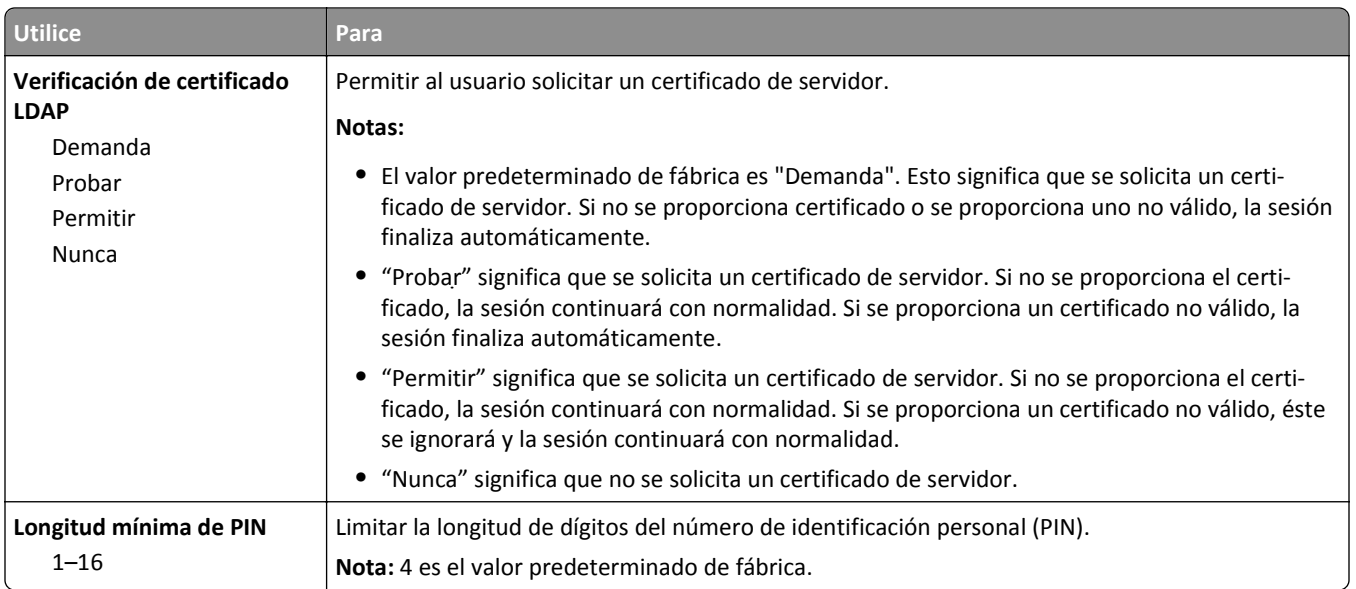

# **Impresión confidencial, menú**

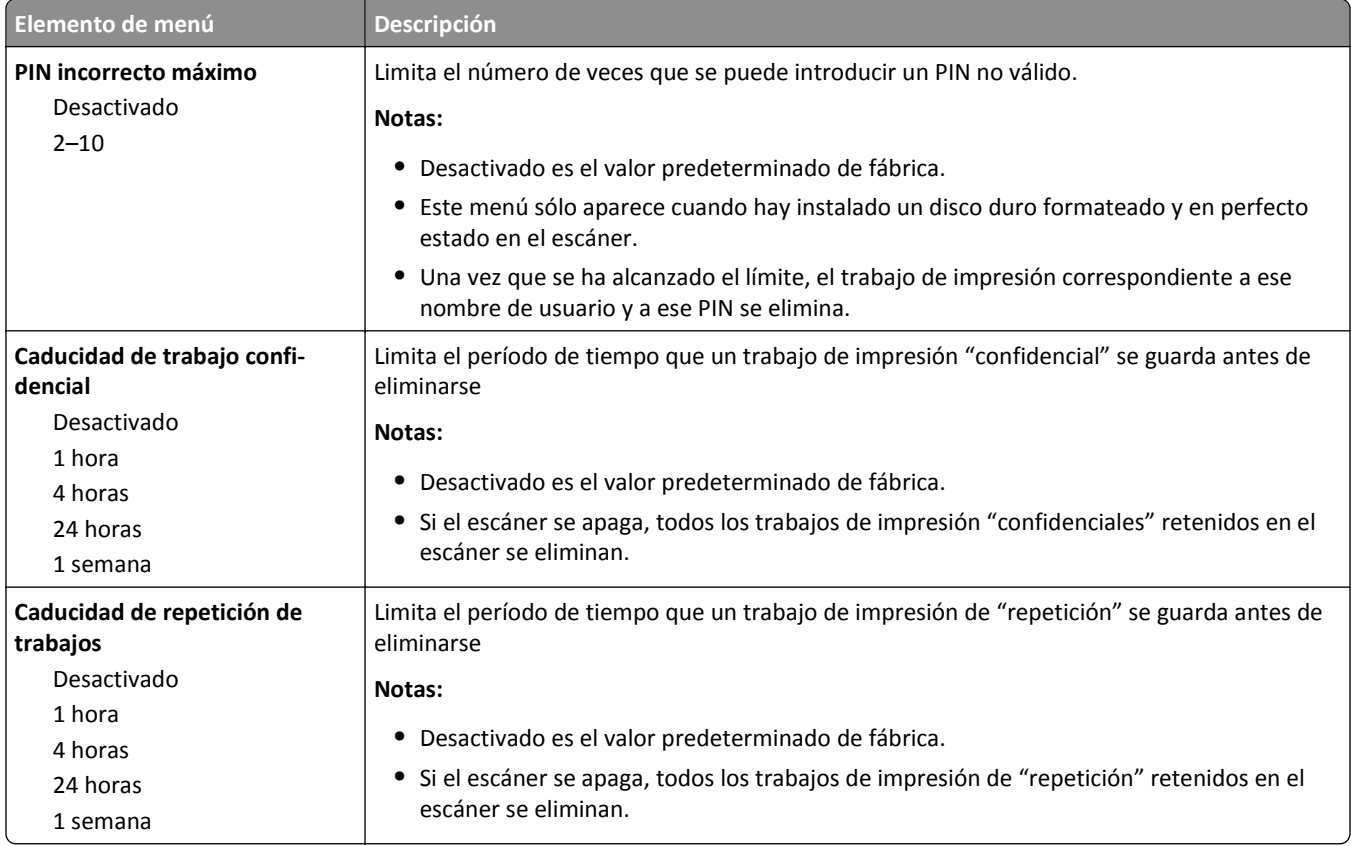

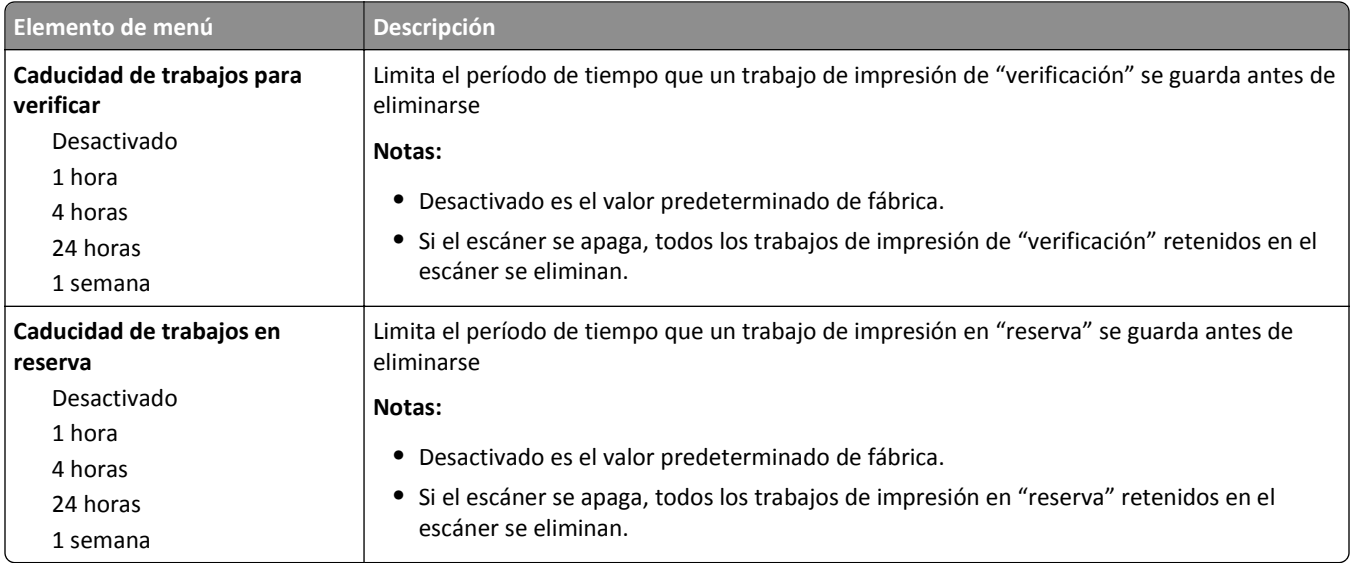

## **Menú de borrado de archivos temporales**

Este menú permite eliminar material residual confidencial del disco duro del escáner y liberar espacio en memoria. Se conservan todos los datos permanentes en el disco duro, por ejemplo, fuentes descargadas, macros y trabajos en espera. Este proceso utiliza patrones de datos aleatorios para sobrescribir de forma segura archivos almacenados en el disco duro que se hayan marcado para su eliminación. La sobrescritura se puede realizar en un pase único (para una limpieza rápida) o con múltiples pases con mayor seguridad.

**Nota:** Este menú solo aparece cuando hay instalado un disco duro del escáner formateado y no defectuoso.

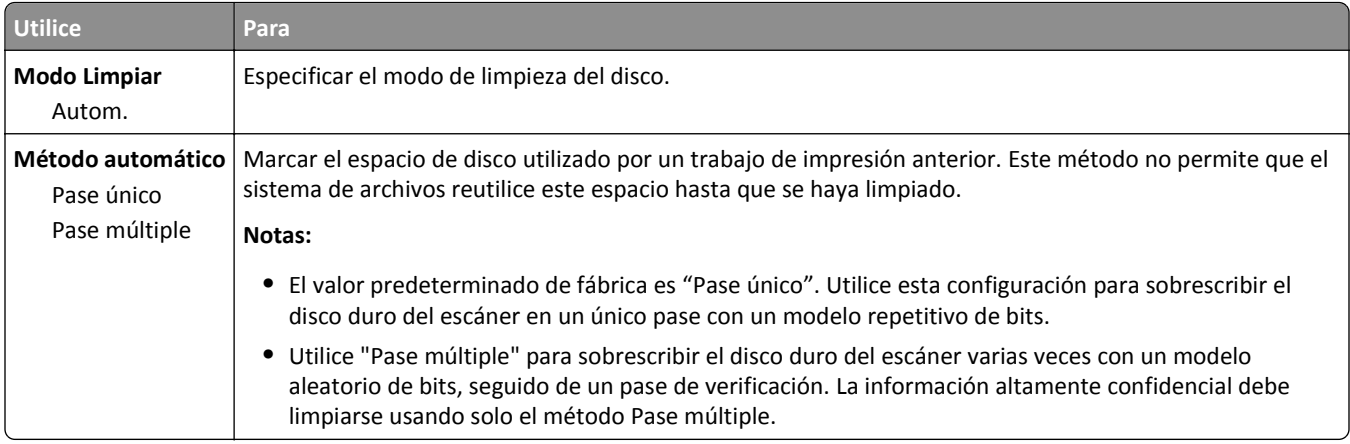

## **Registro de auditoría de seguridad, menú**

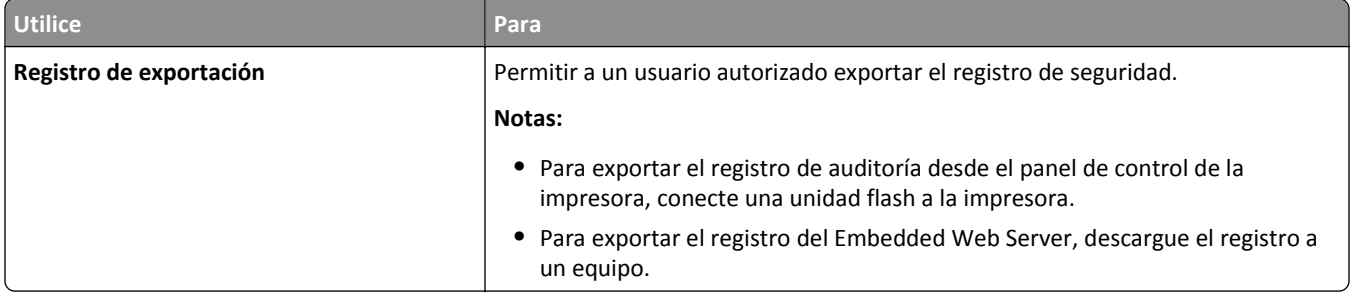

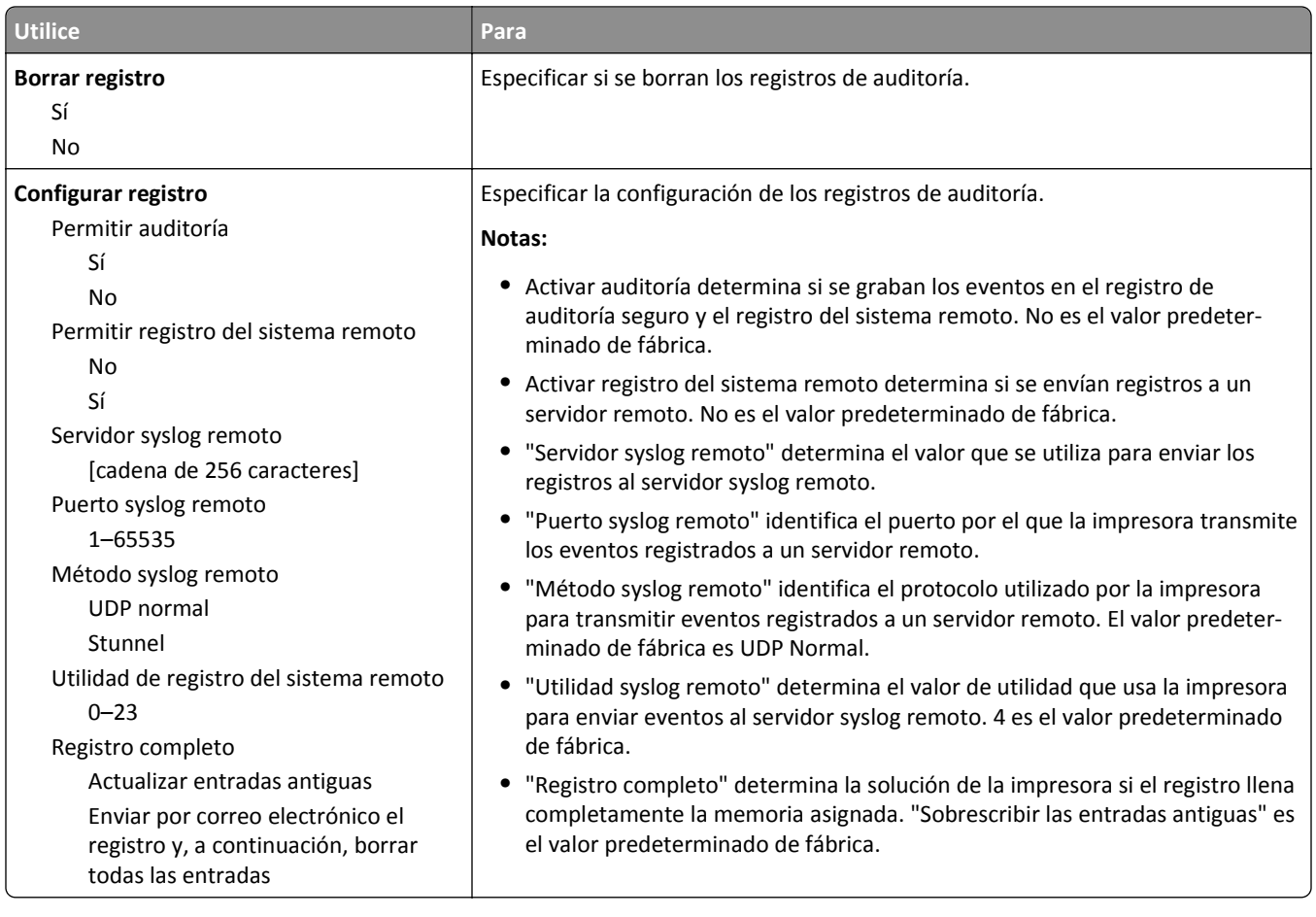

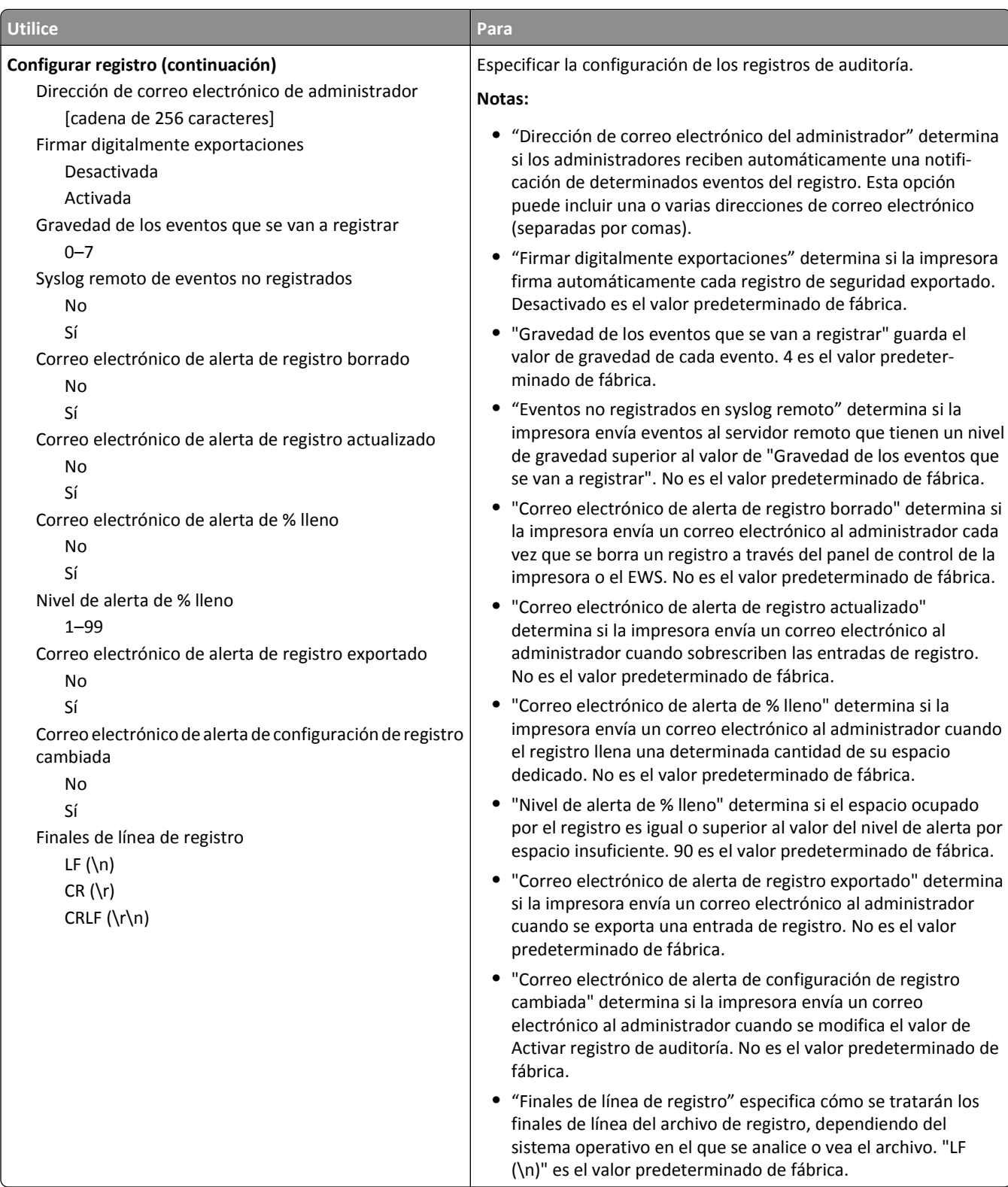

# **Menú Fijar fecha y hora**

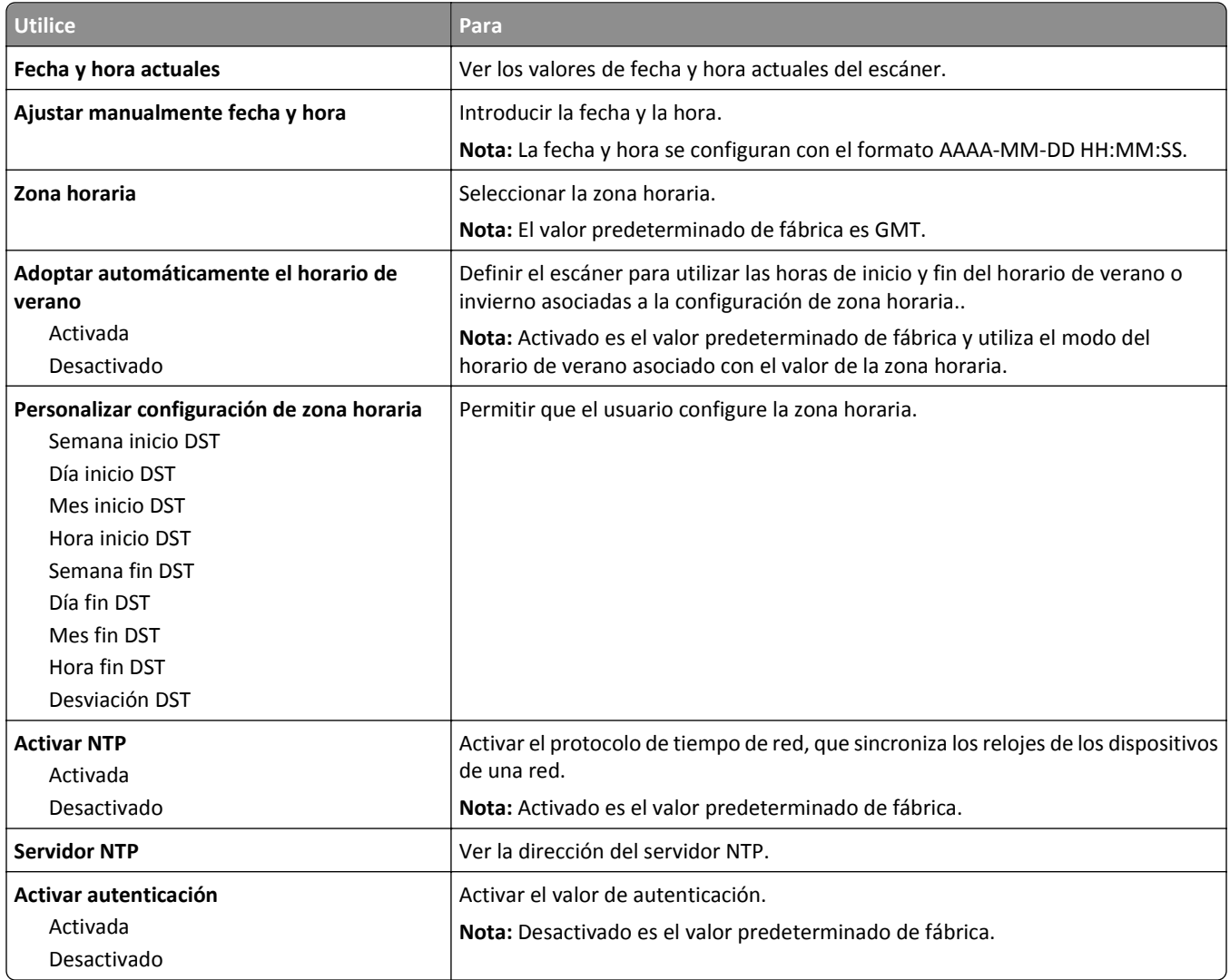

# **Menú Valores**

## **Valores generales, menú**

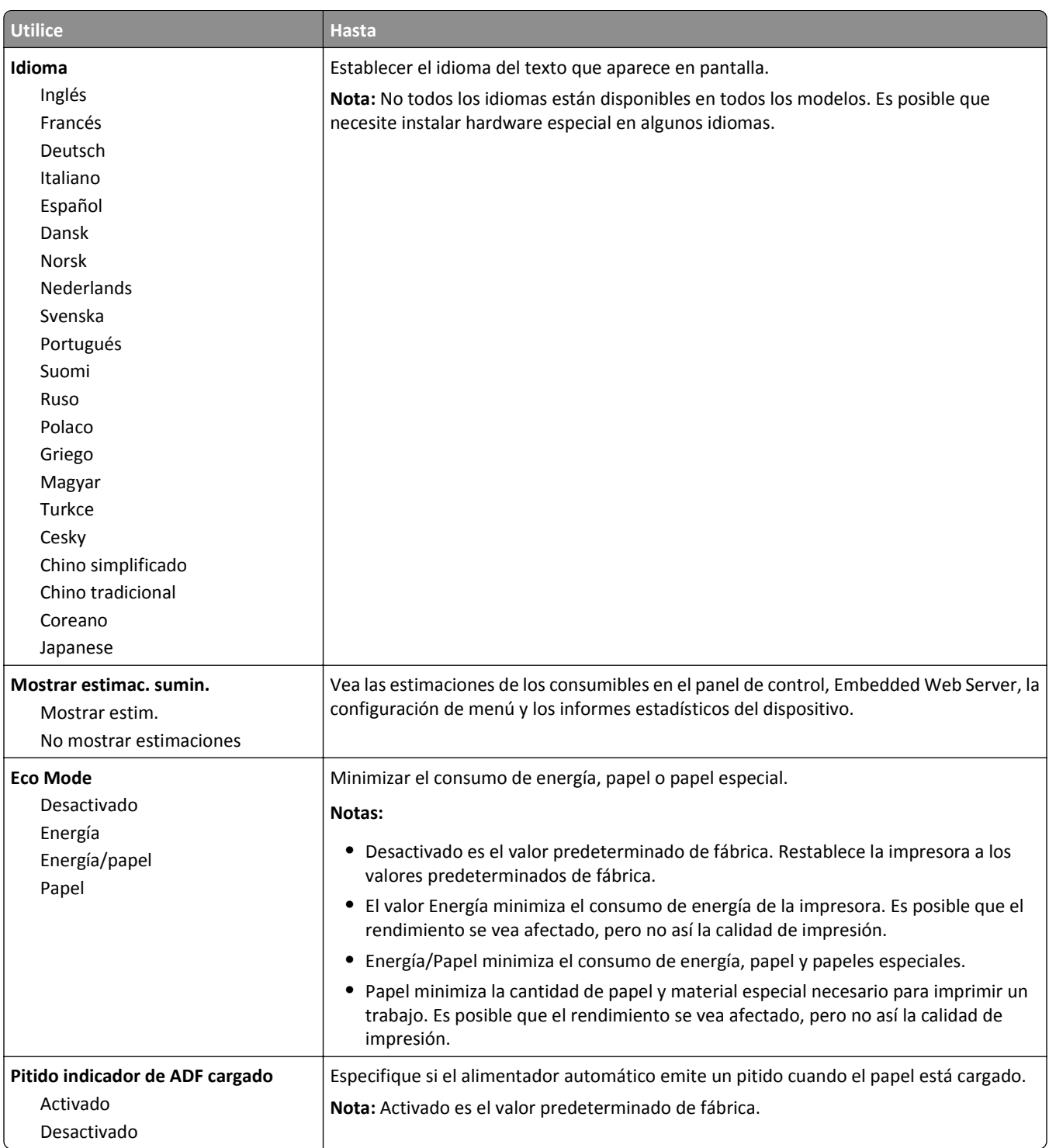

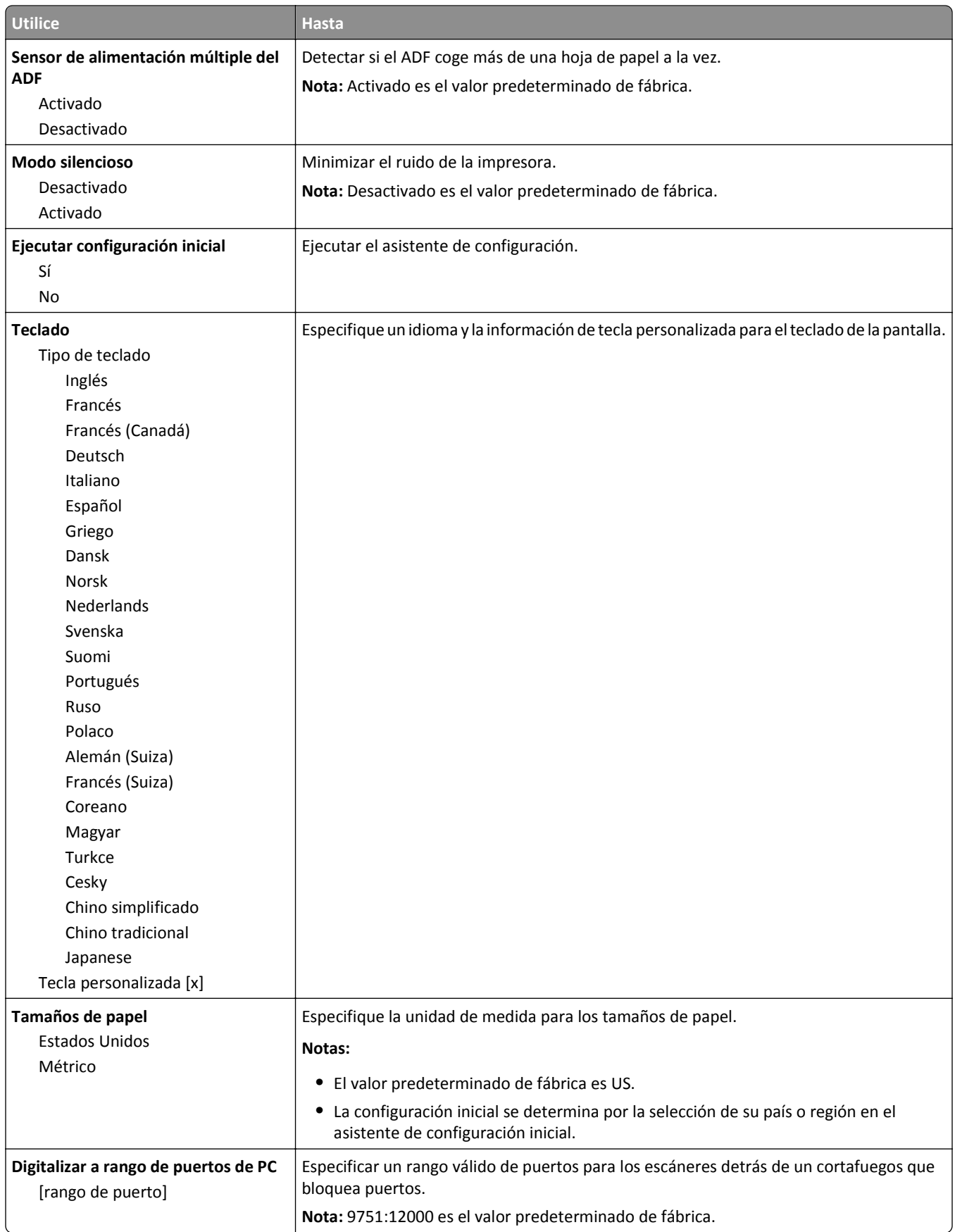

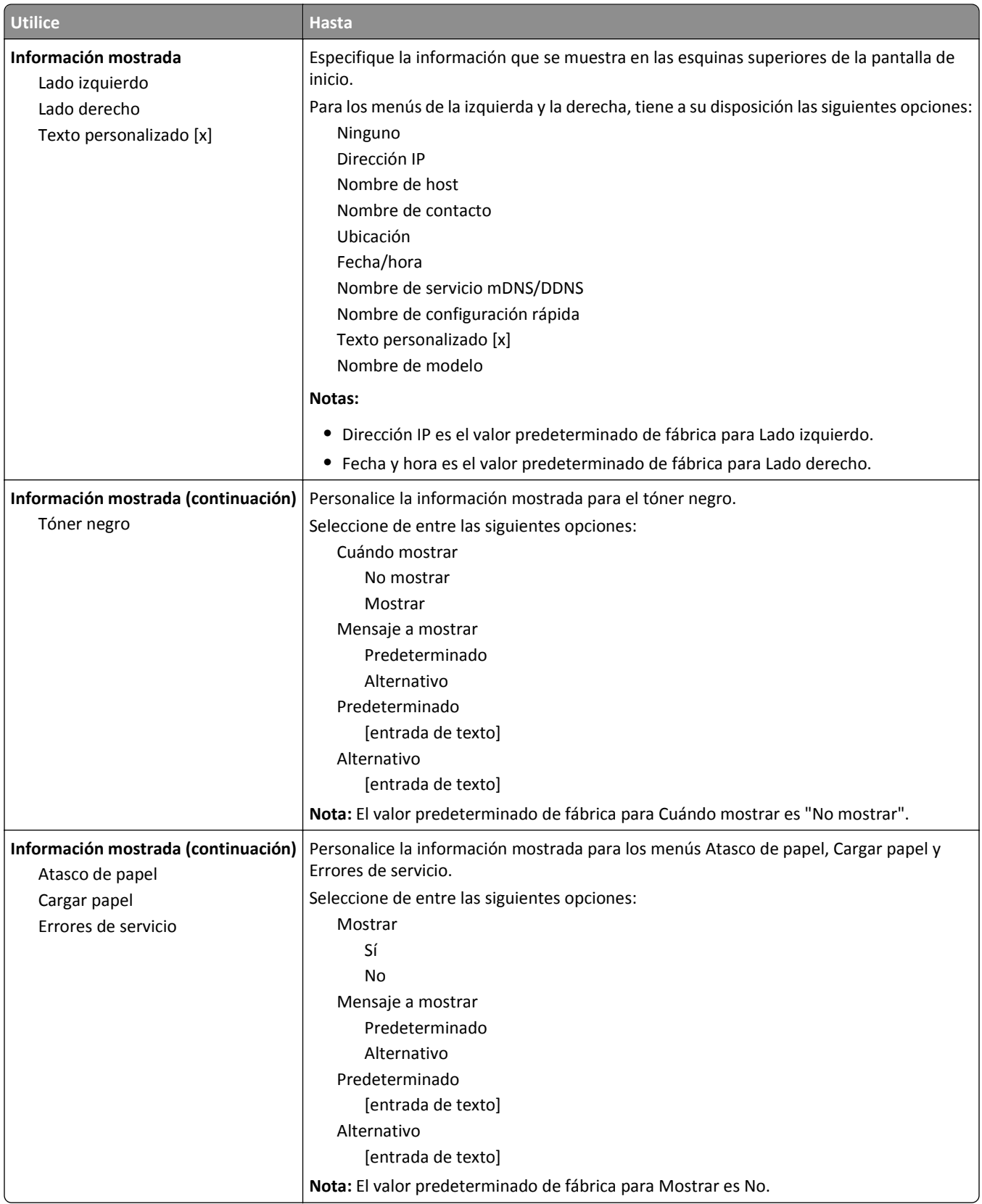

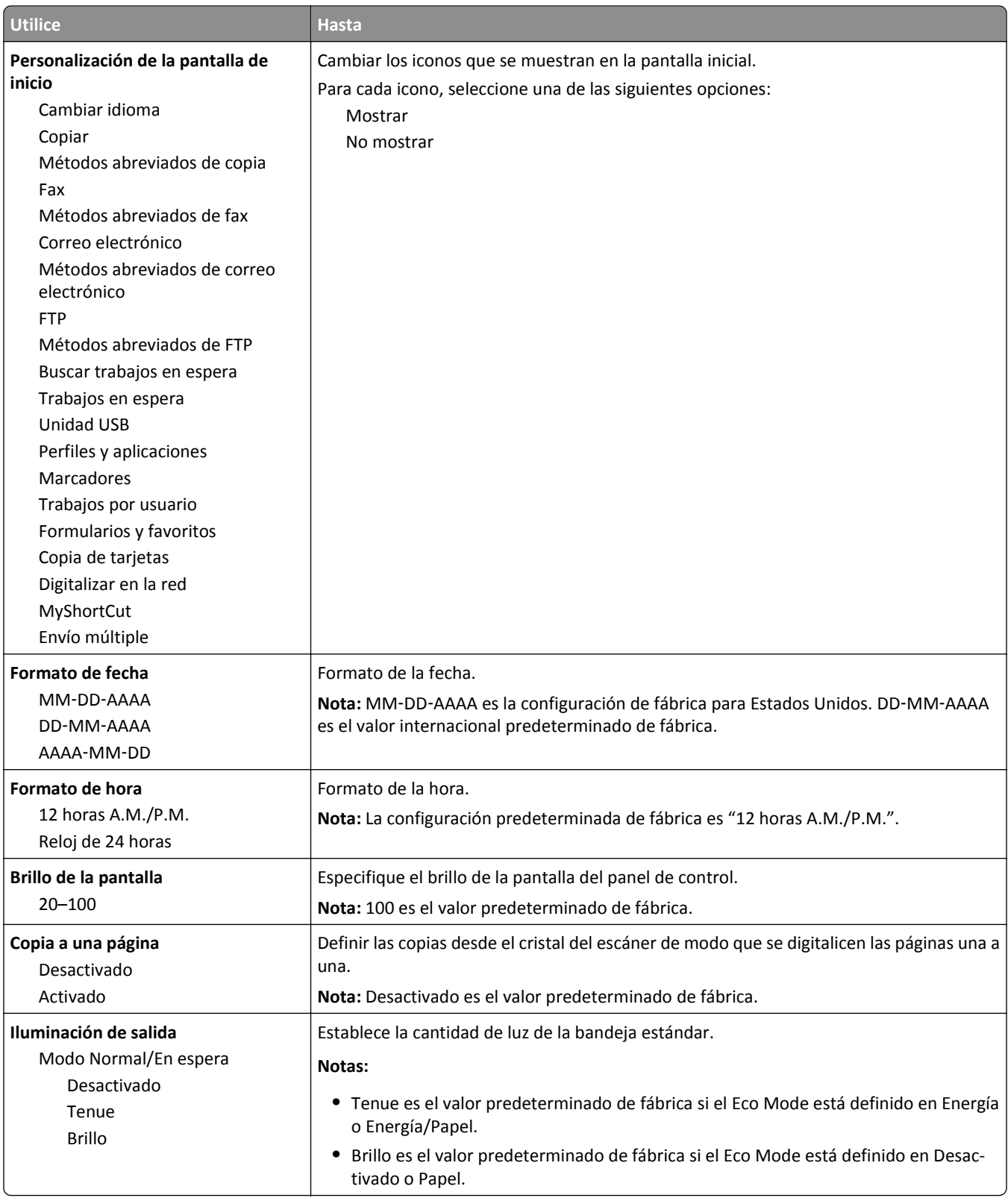

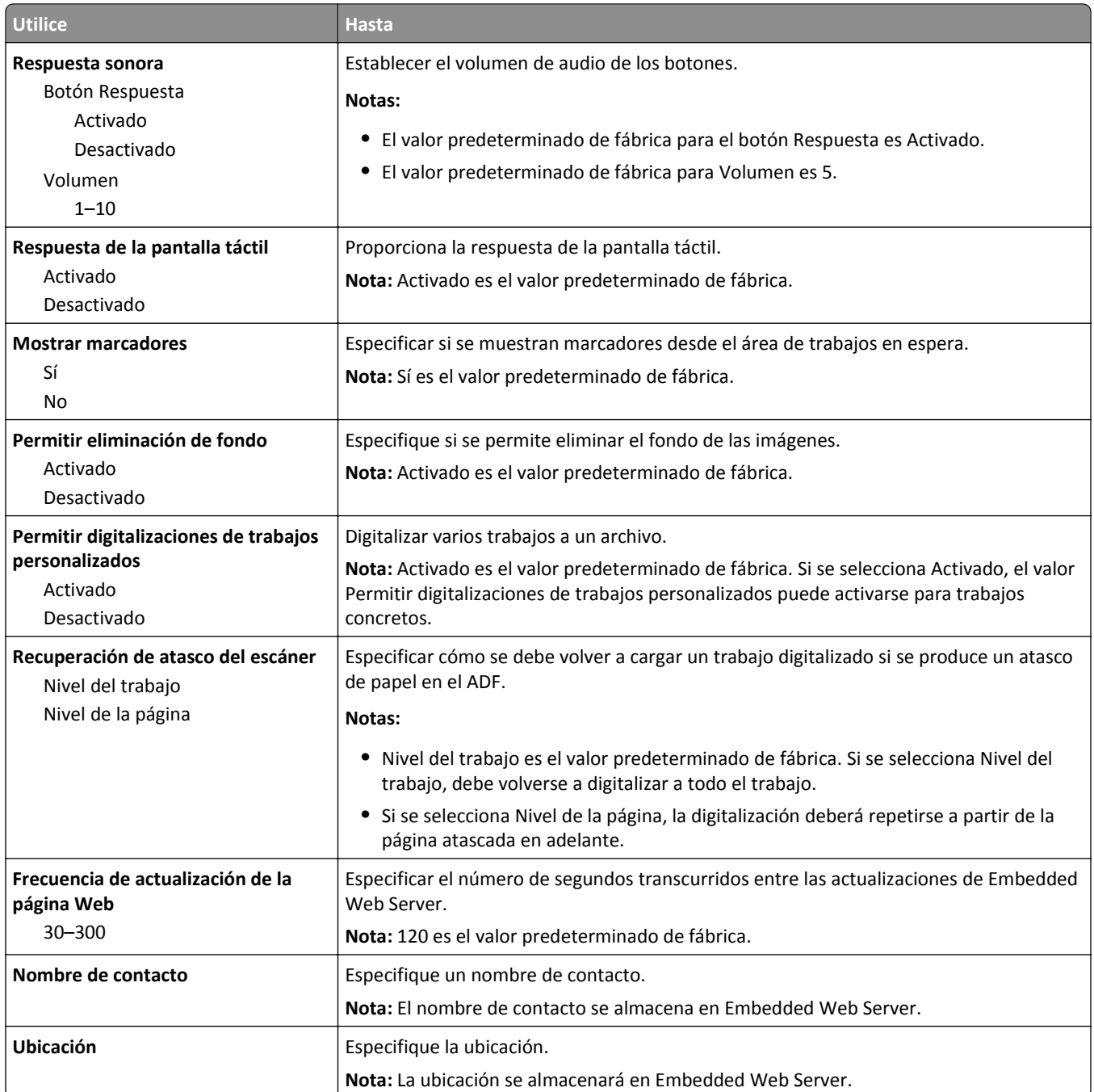

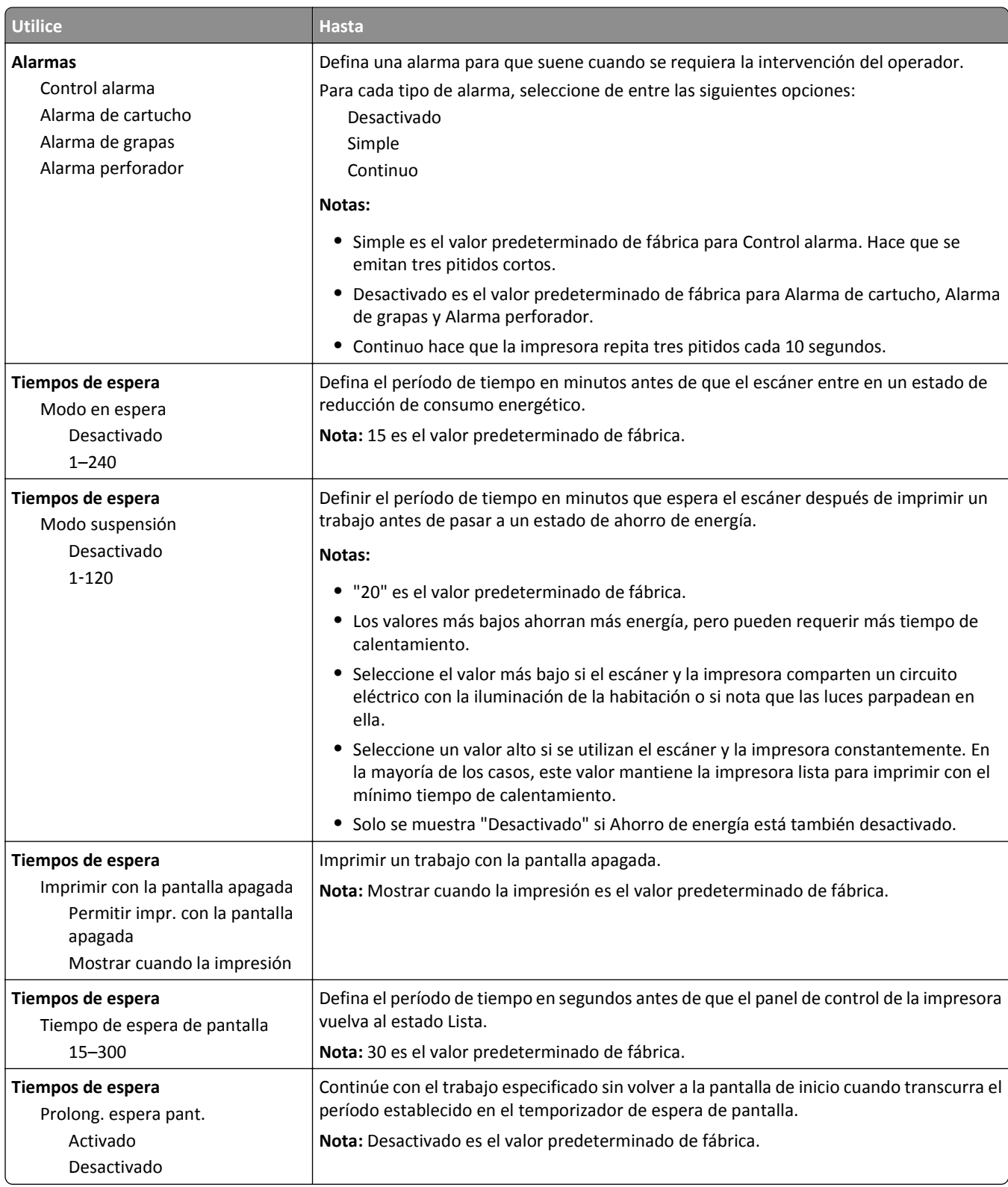

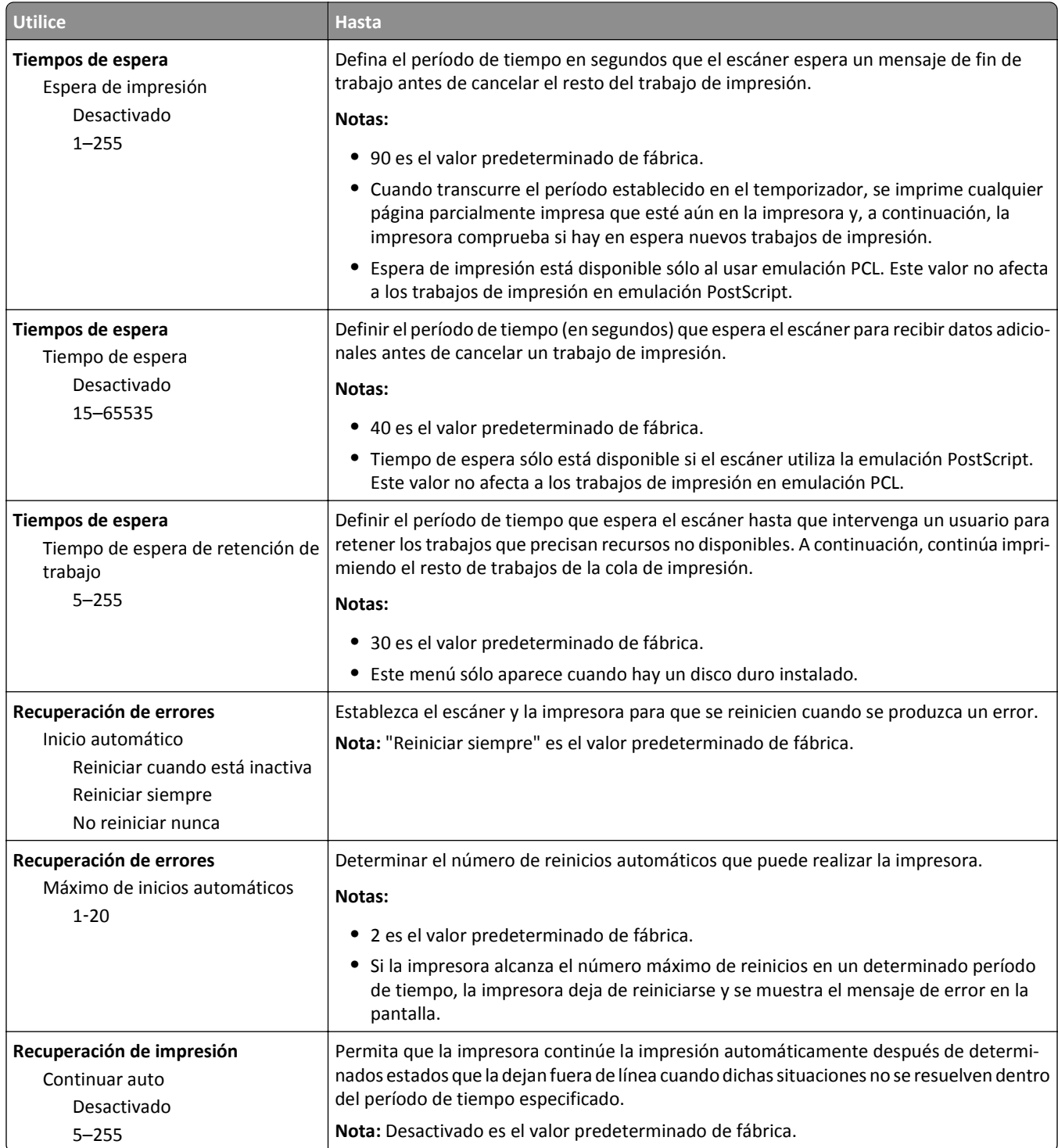

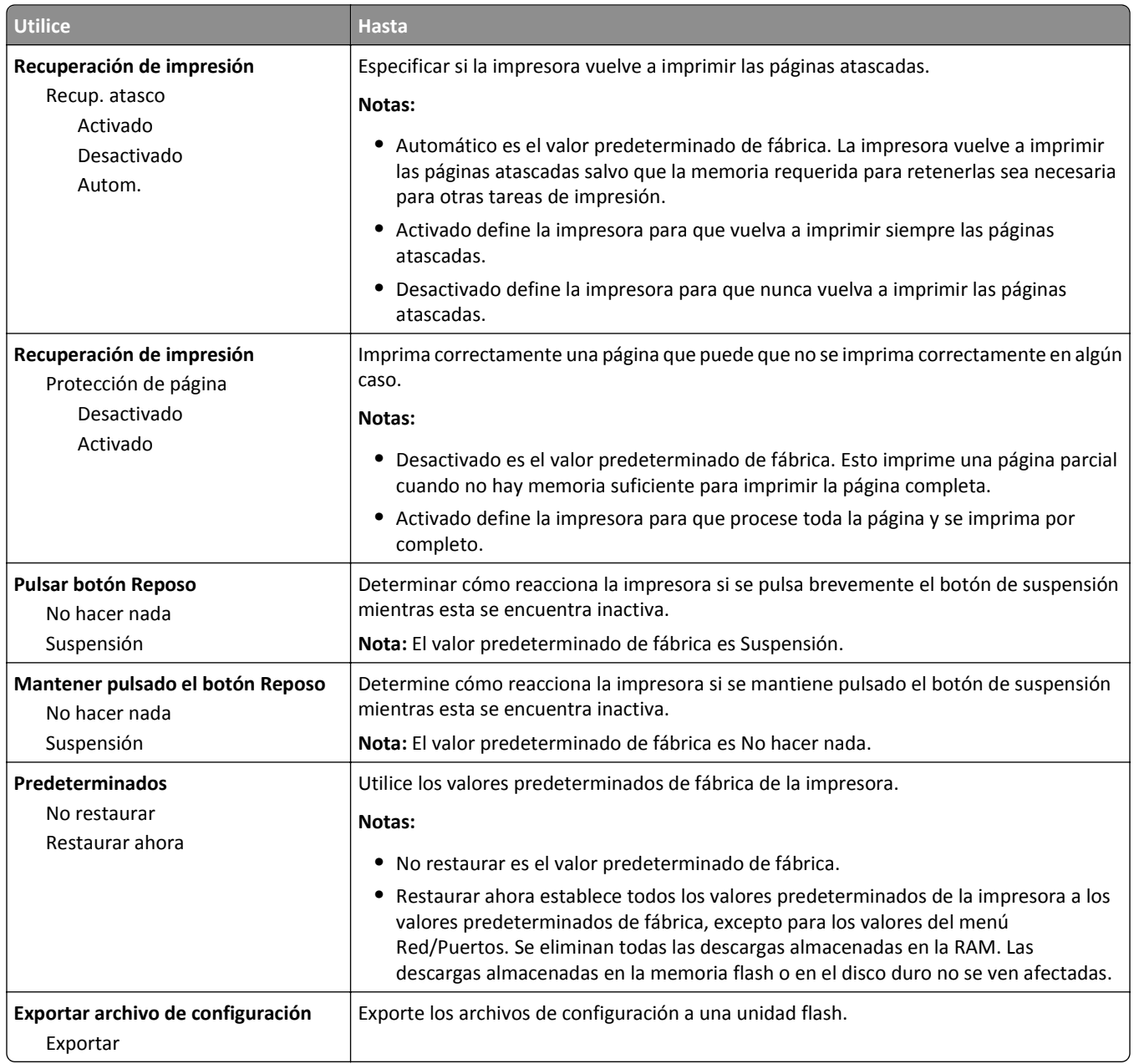

# **Menú de valores de copia**

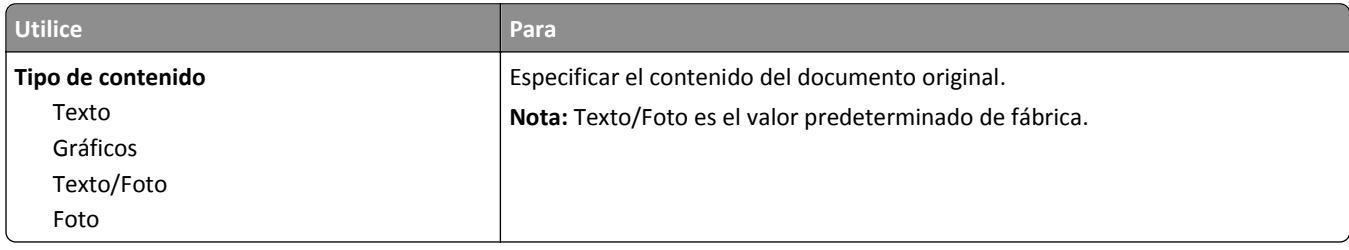

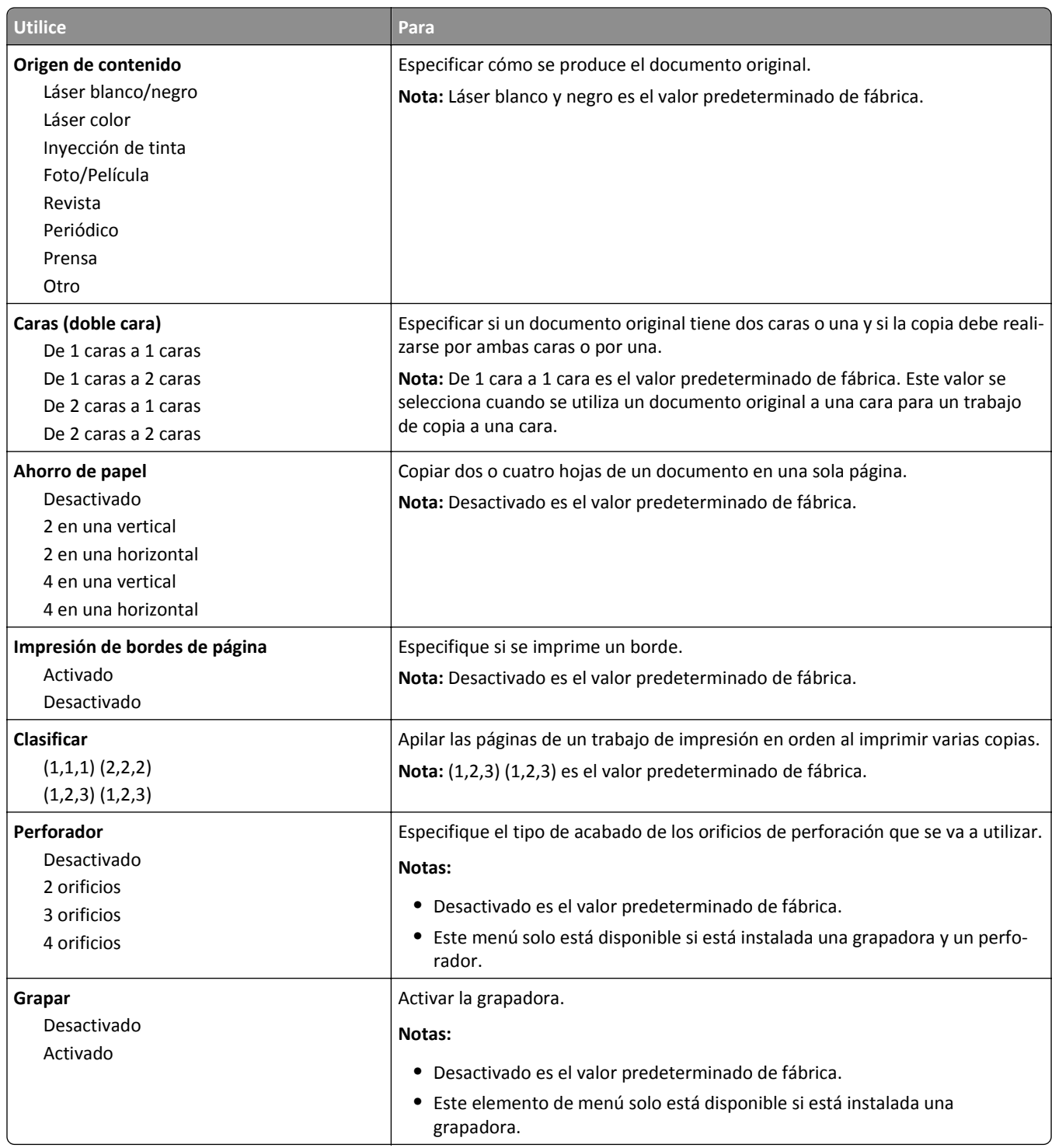

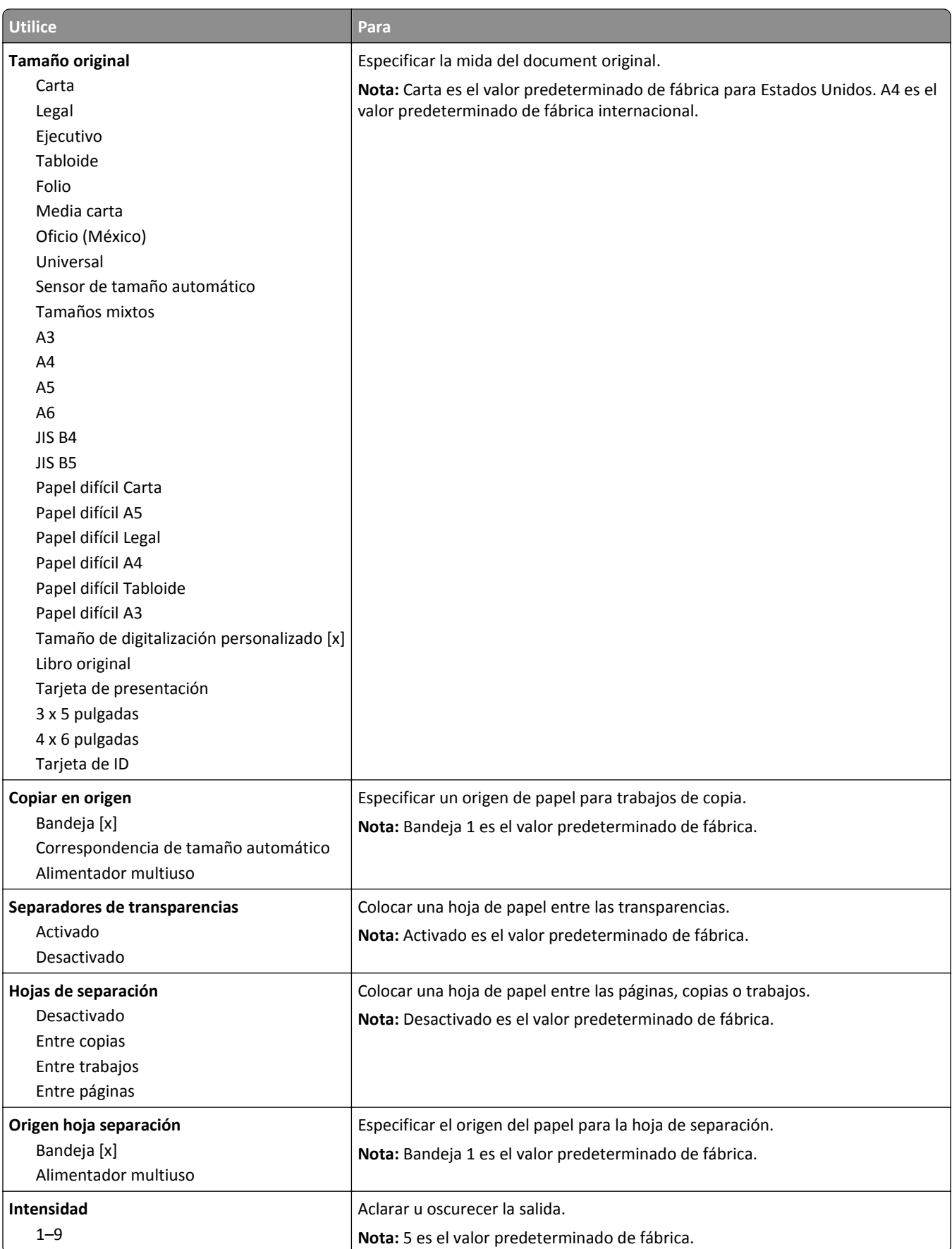

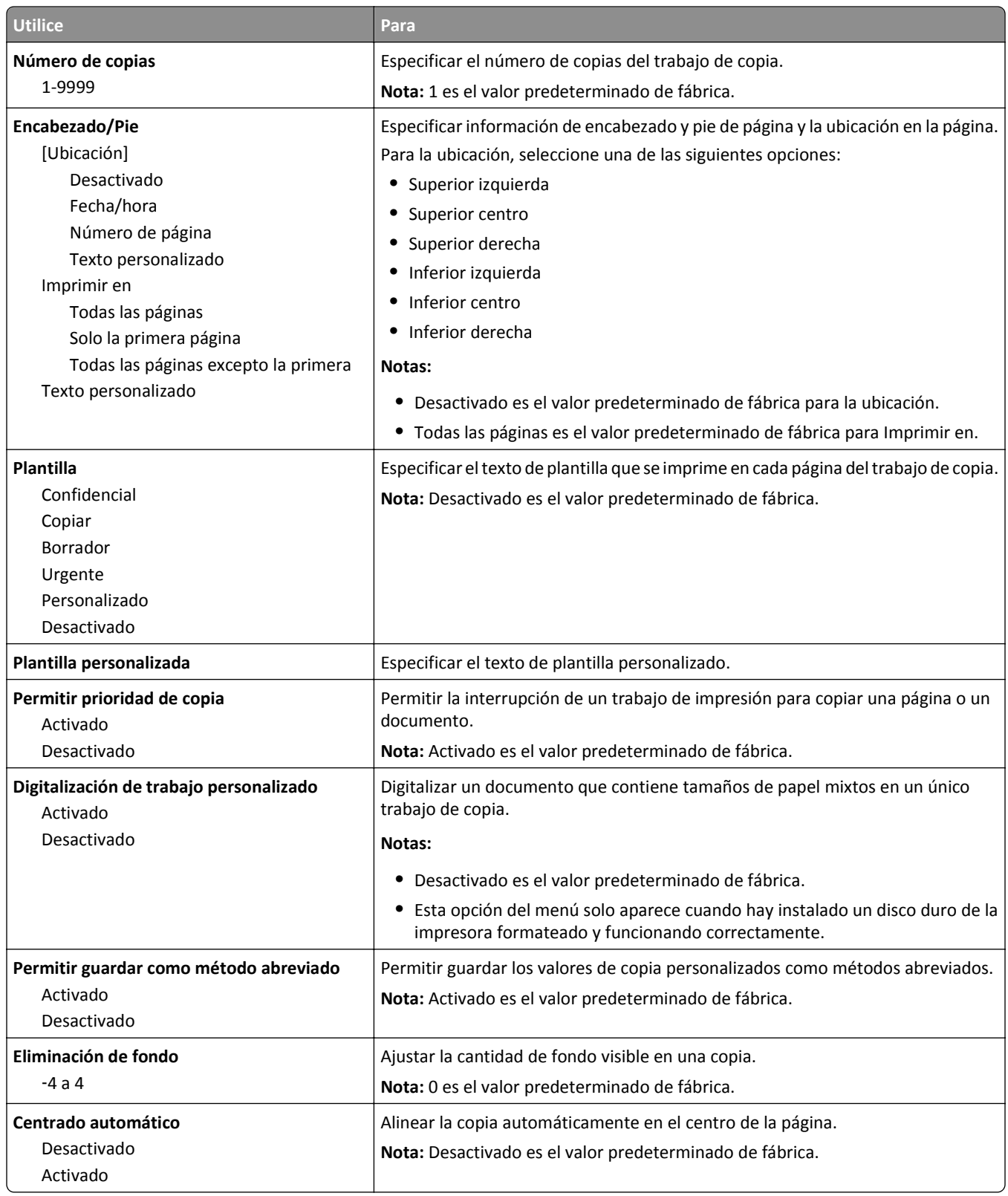

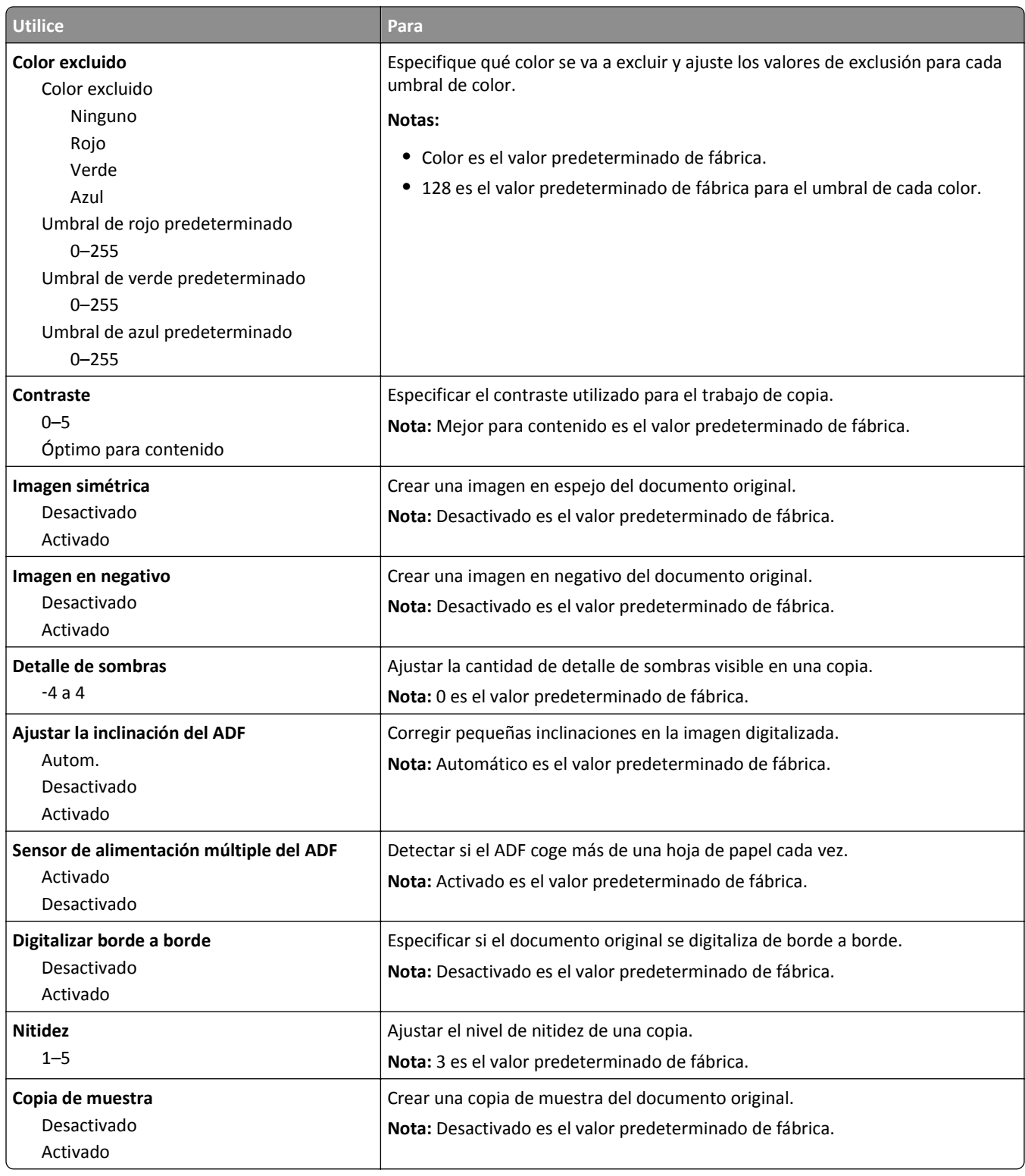

## **Menú de valores del fax**

### **Menú del modo de fax (configuración de fax análoga)**

El modo Configuración de fax analógico envía el trabajo de fax a través de la línea telefónica.

#### **Valores generales de fax**

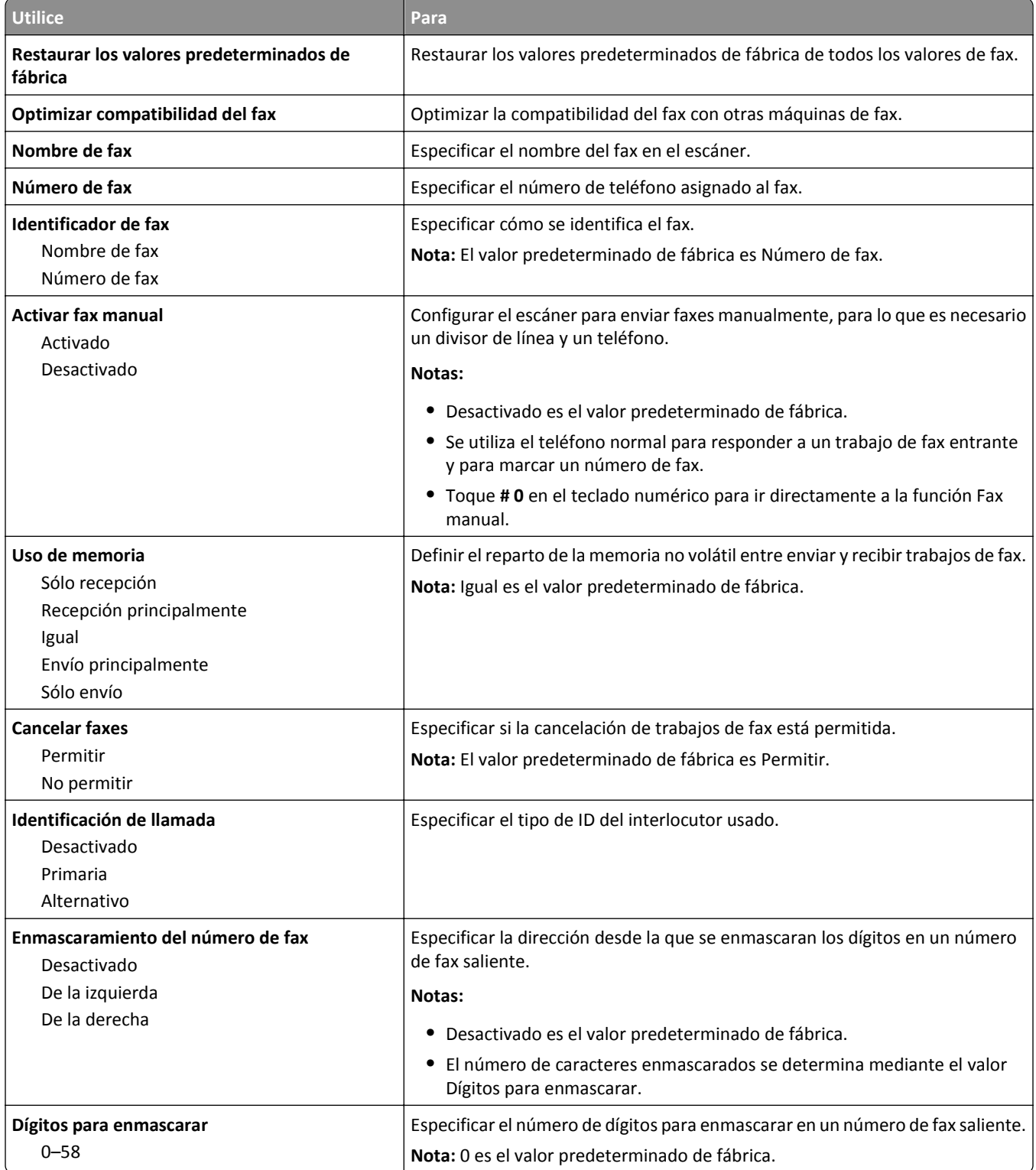

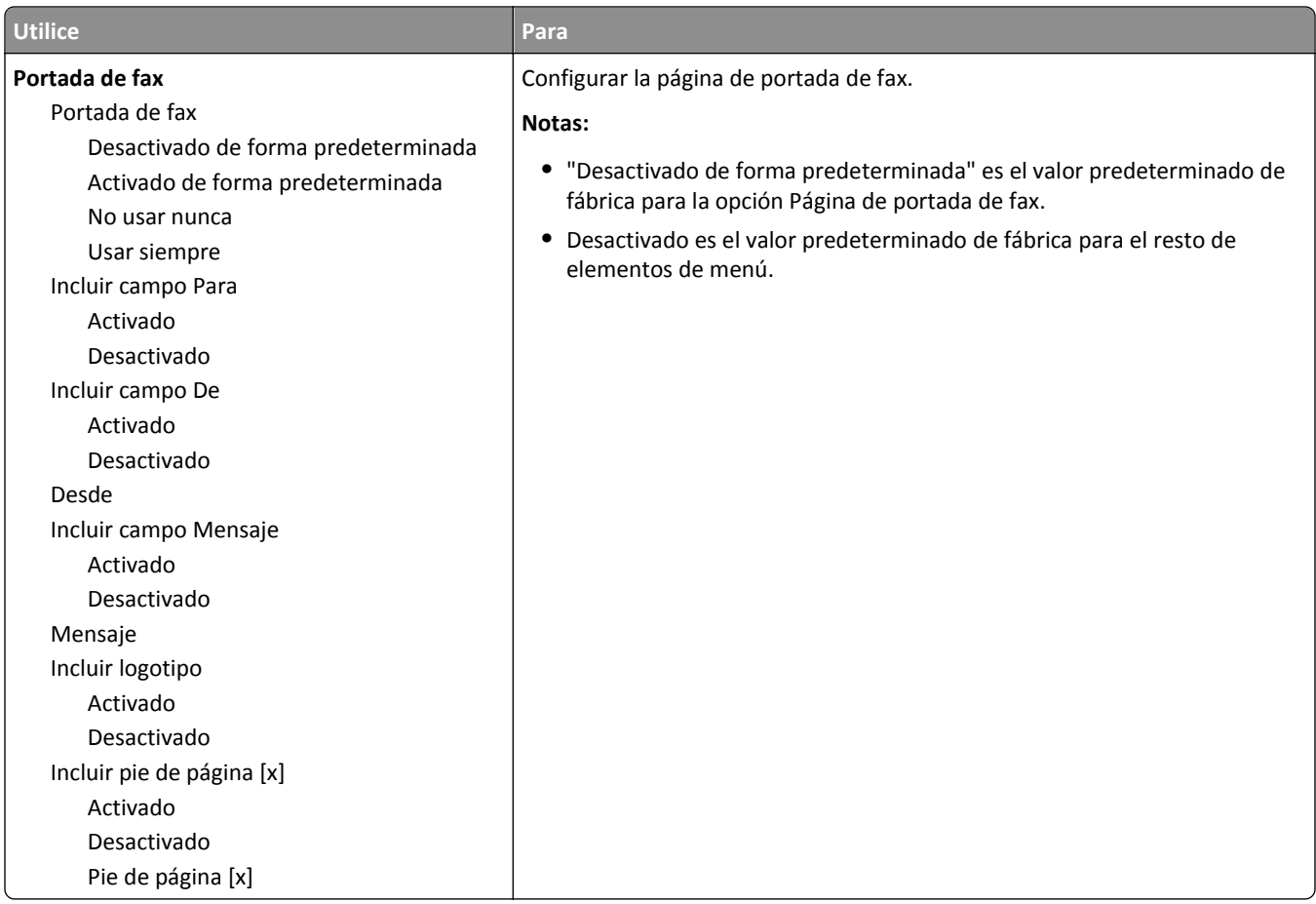

### **Valores de envío de fax**

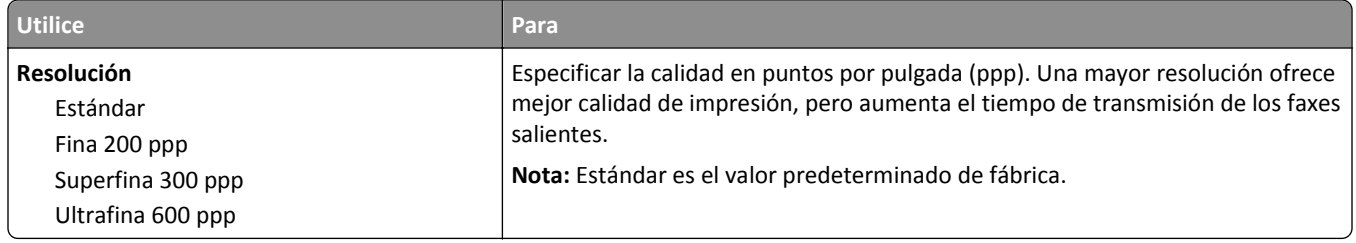

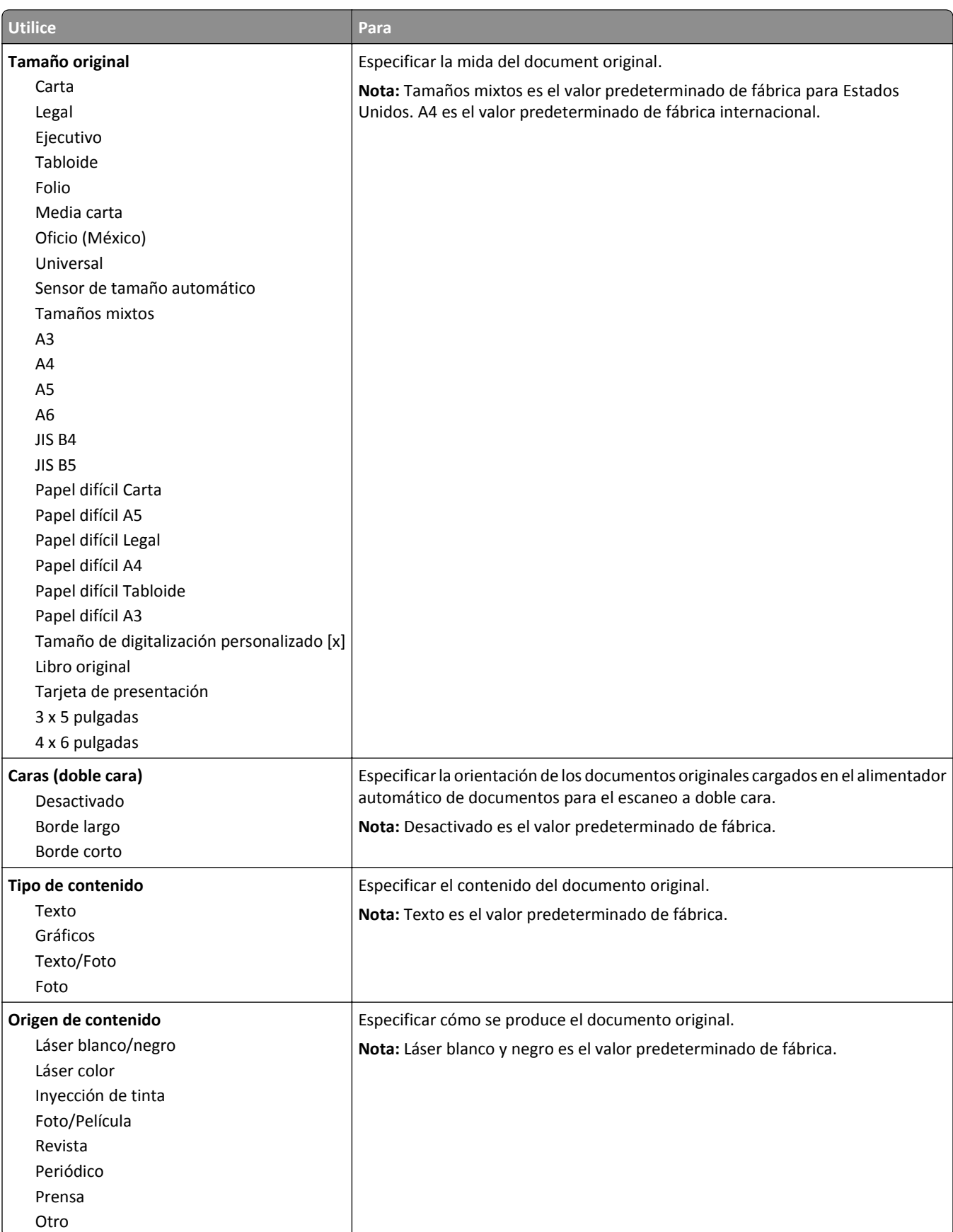

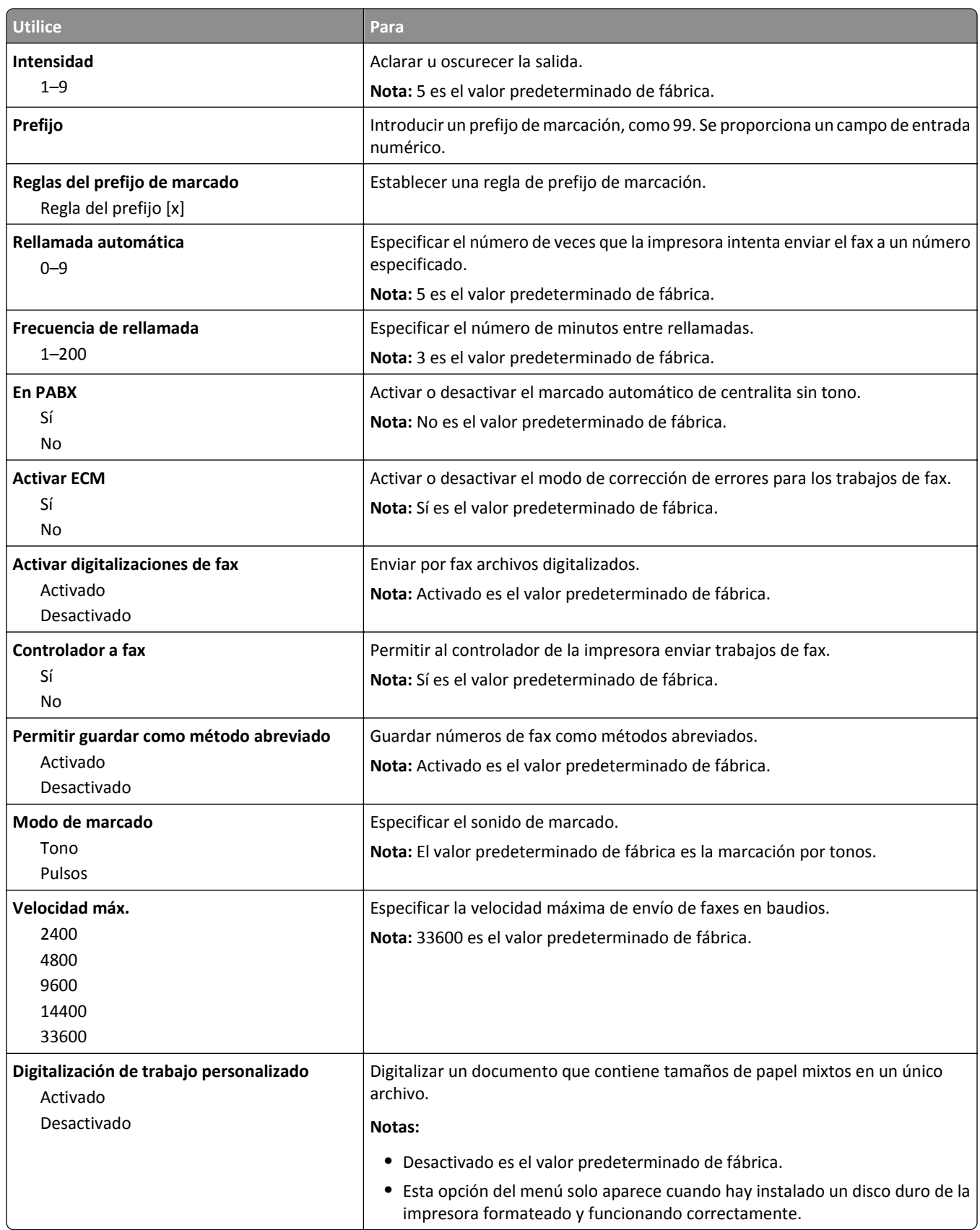

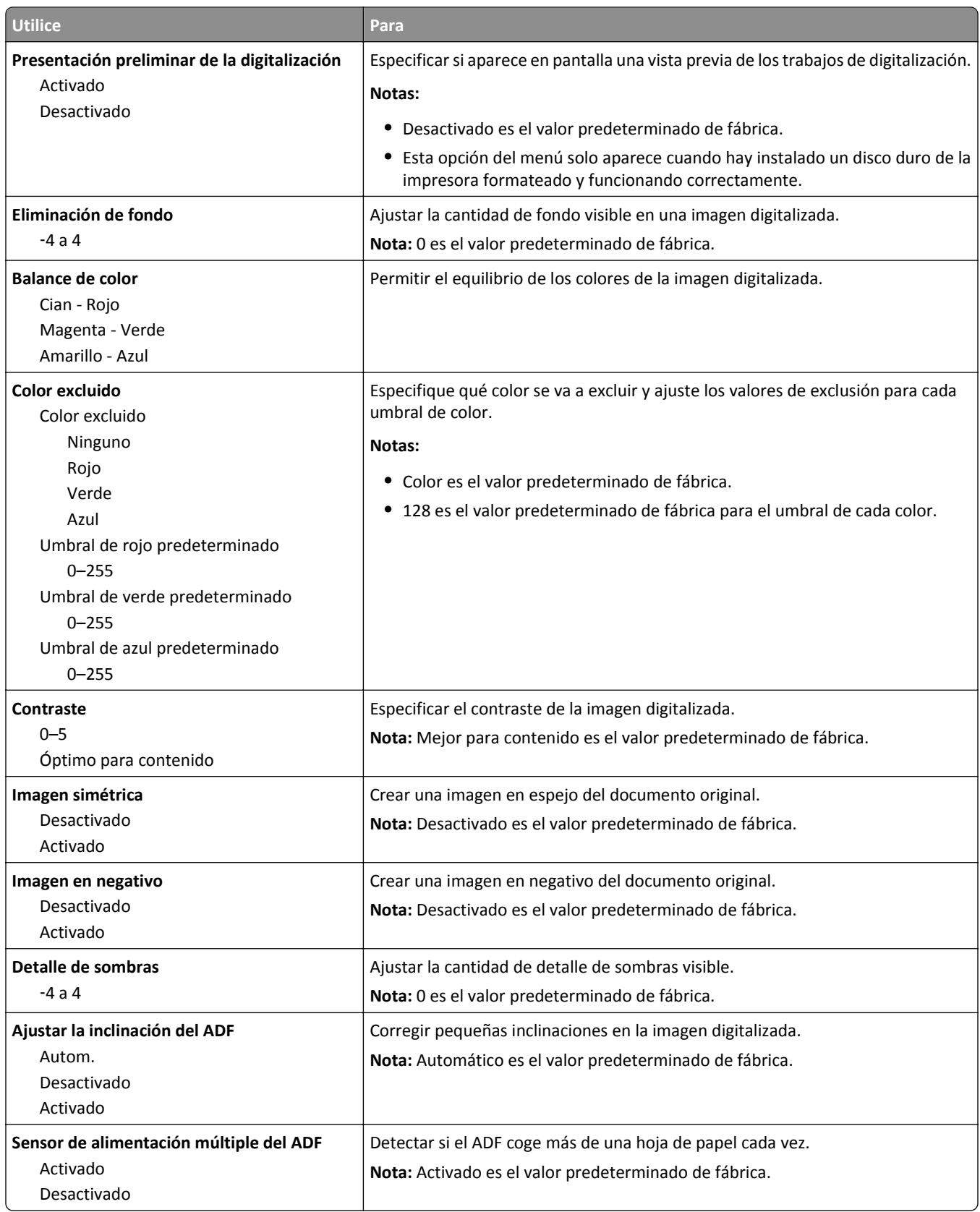

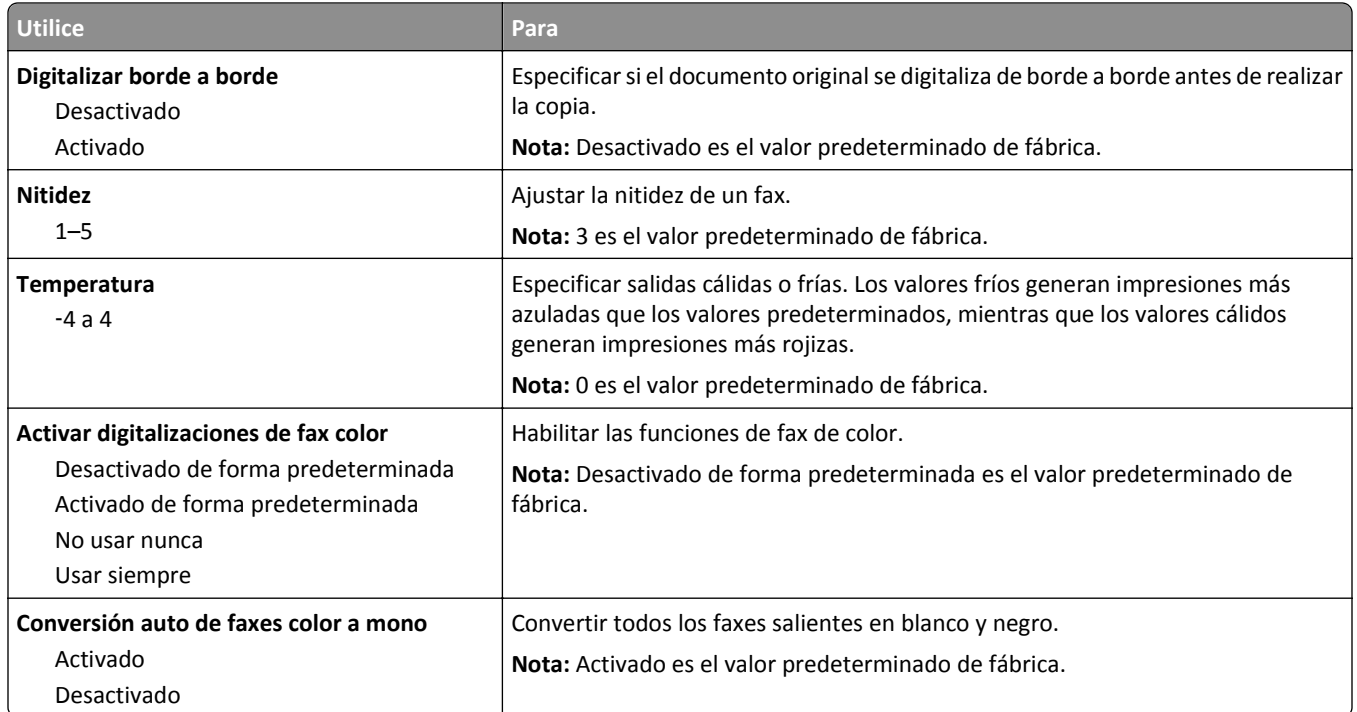

### **Valores de recepción de fax**

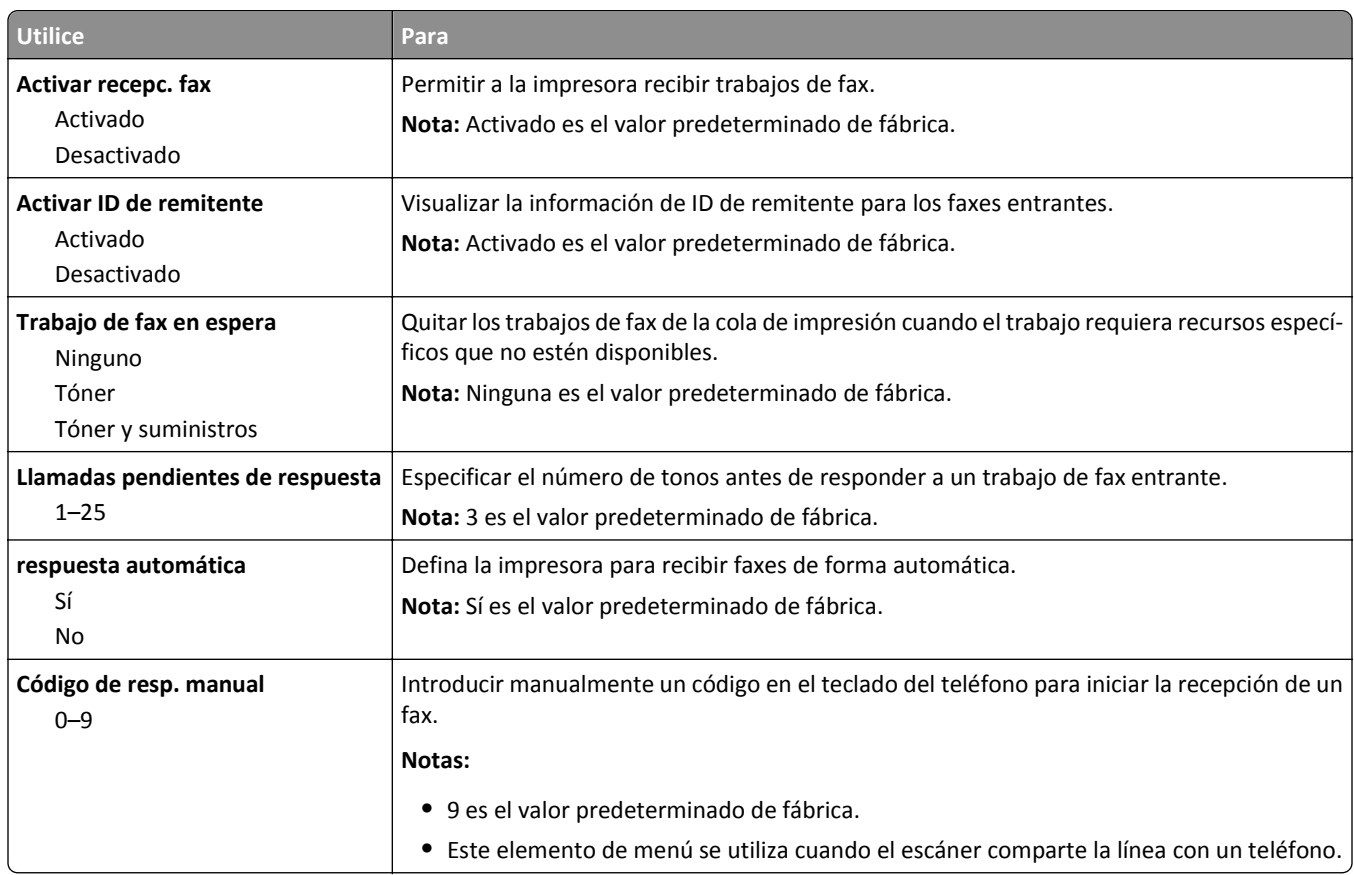

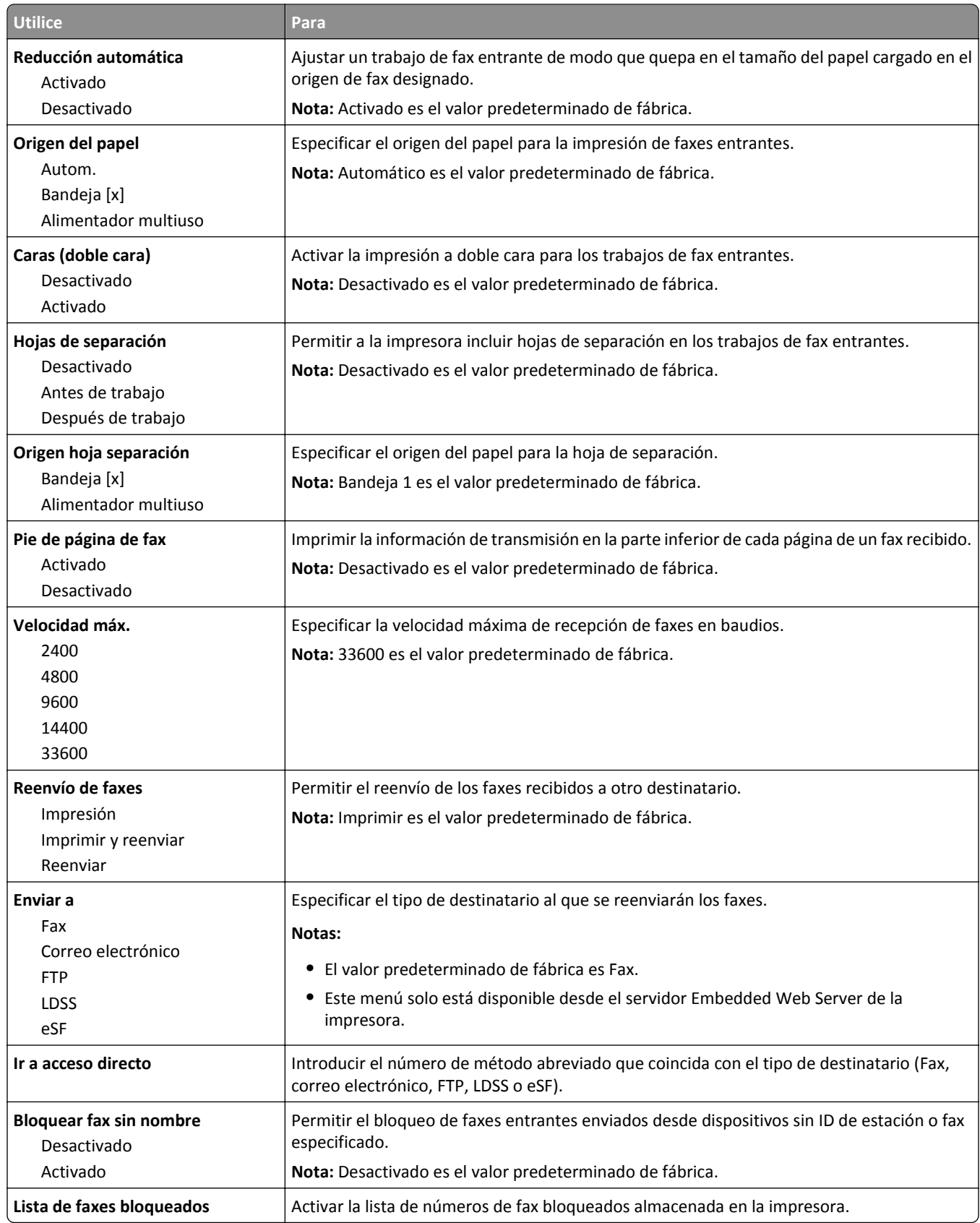

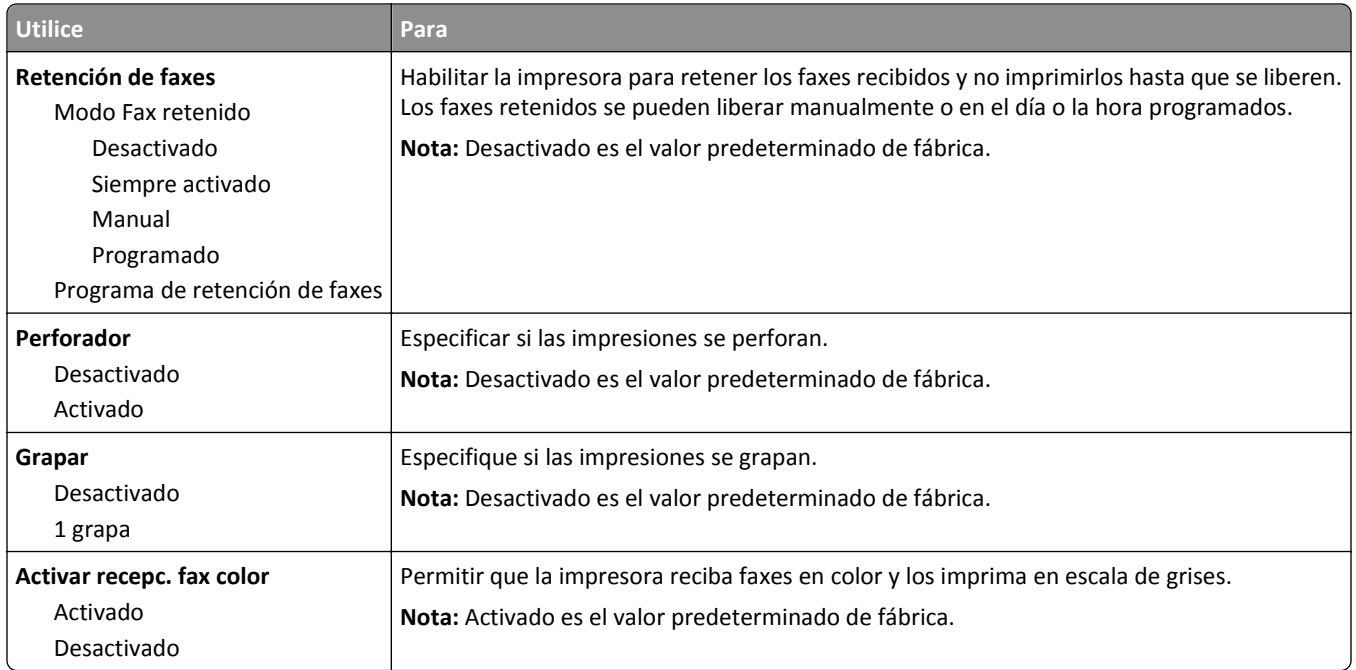

### **Valores de registro de fax**

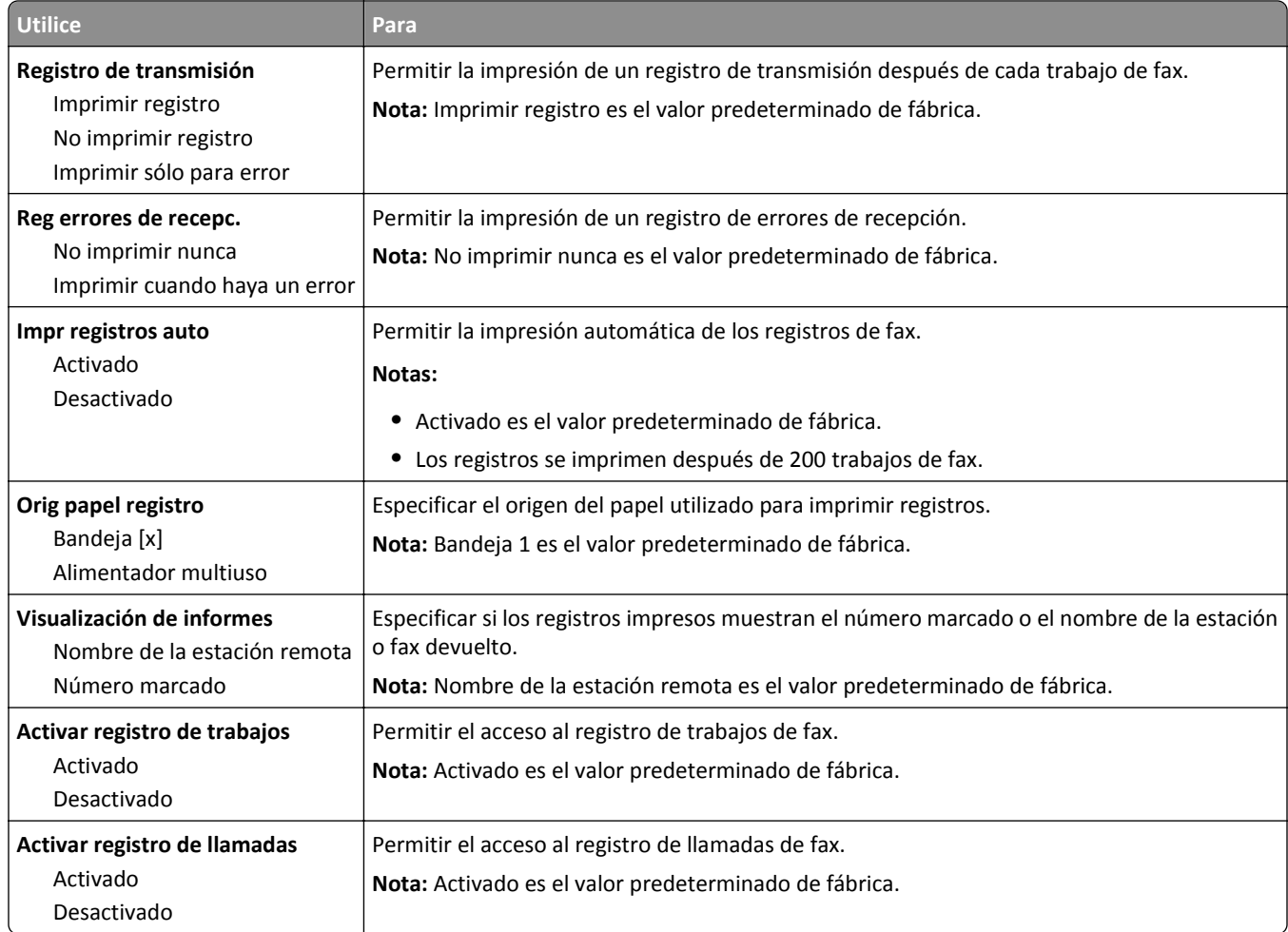

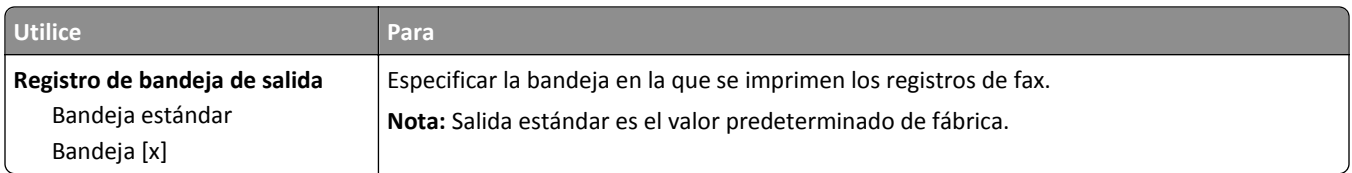

#### **Valores de los altavoces**

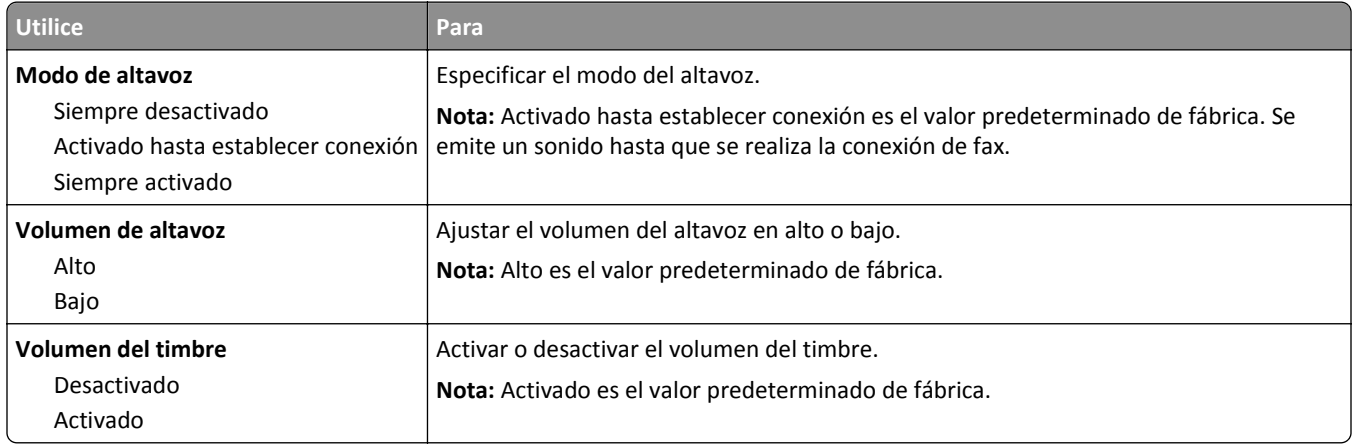

#### **Respuesta activada**

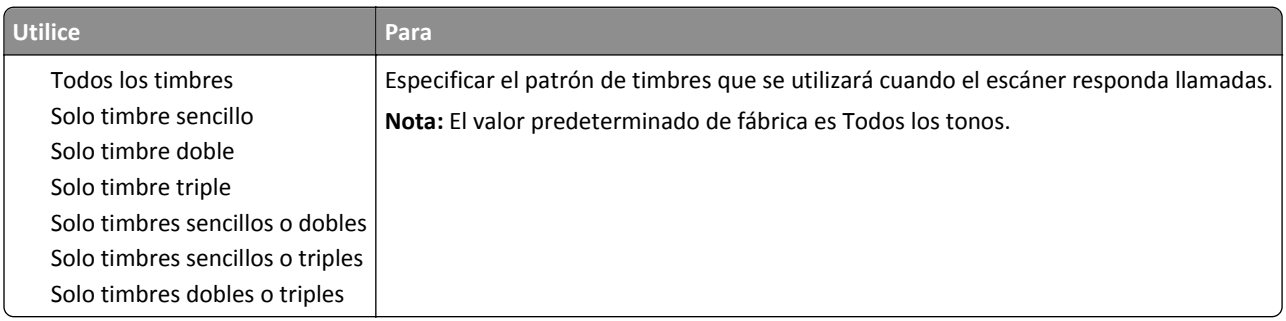

### **Menú del modo de fax (configuración del servidor del fax)**

El modo Fax envía el trabajo de fax a un servidor de fax para su transmisión.

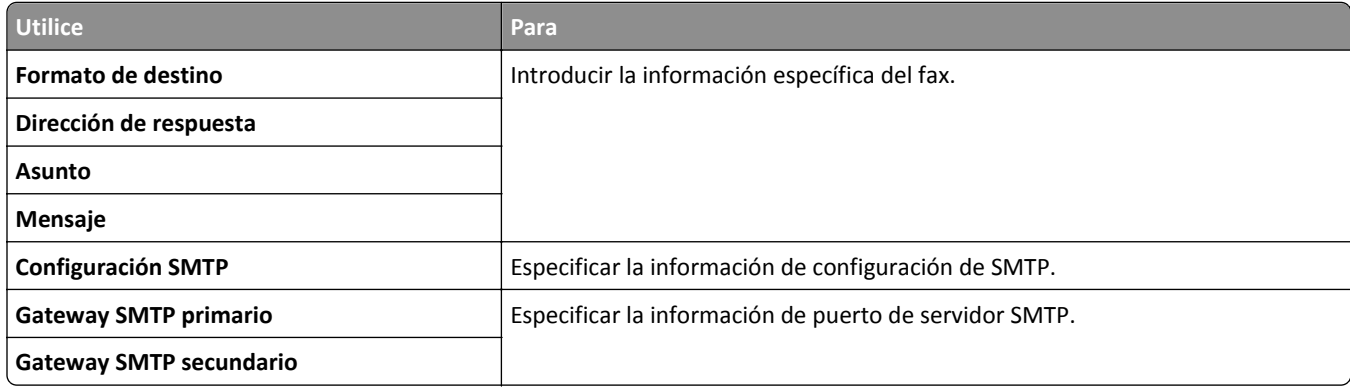

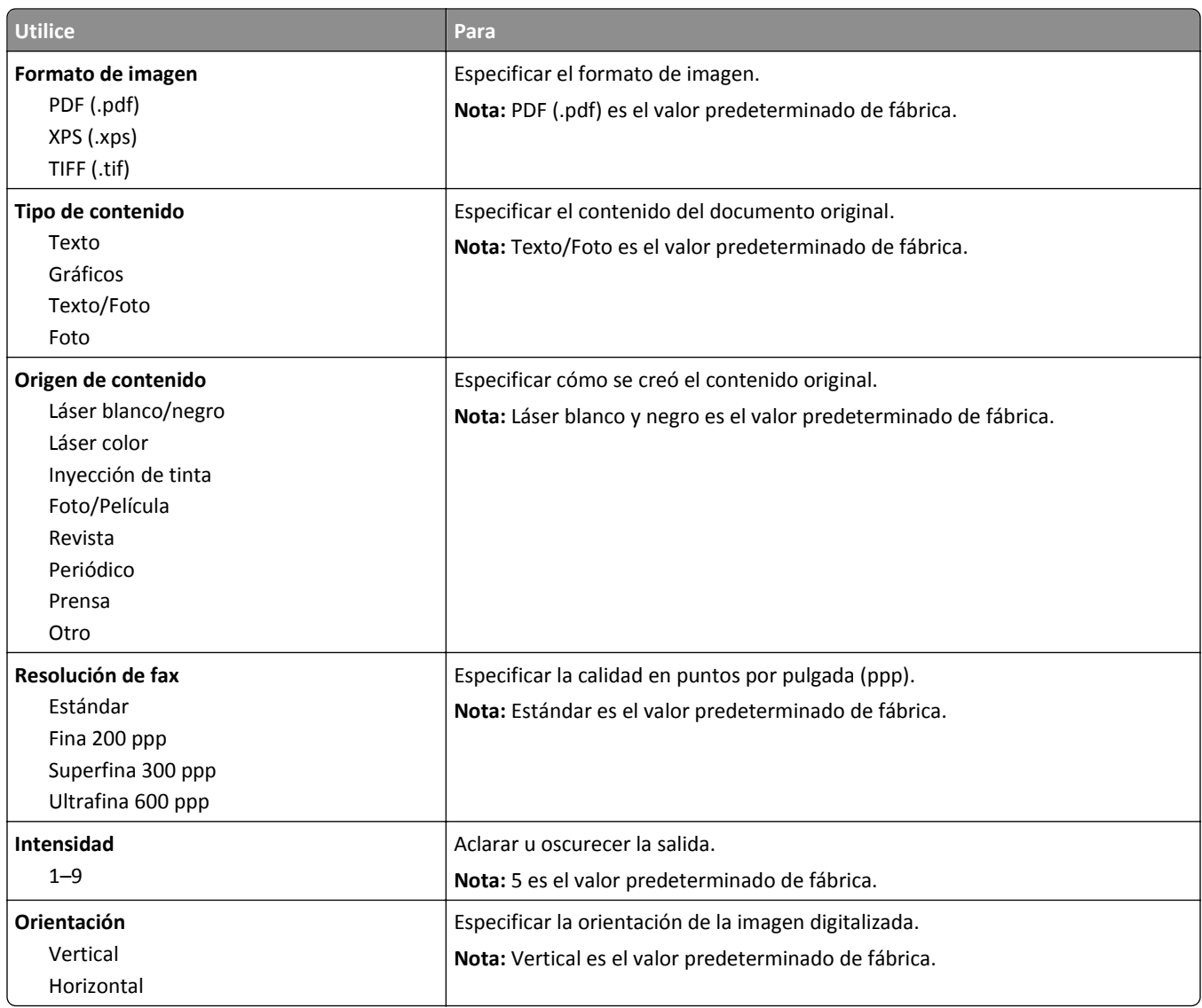

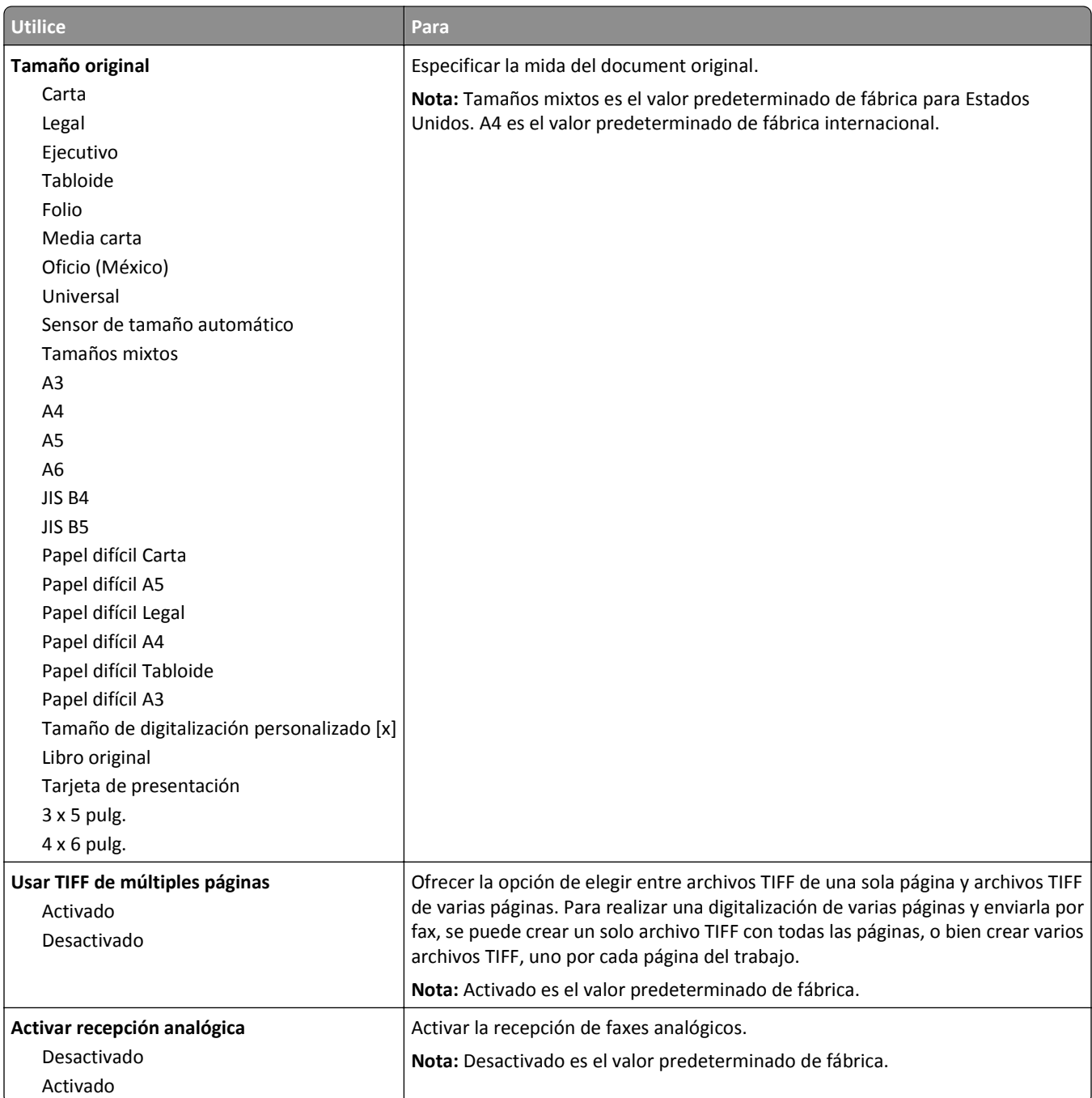

## **Menú de valores del correo electrónico**

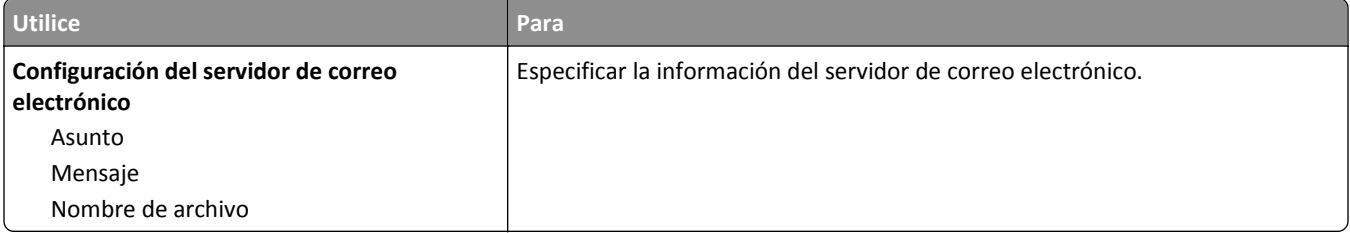

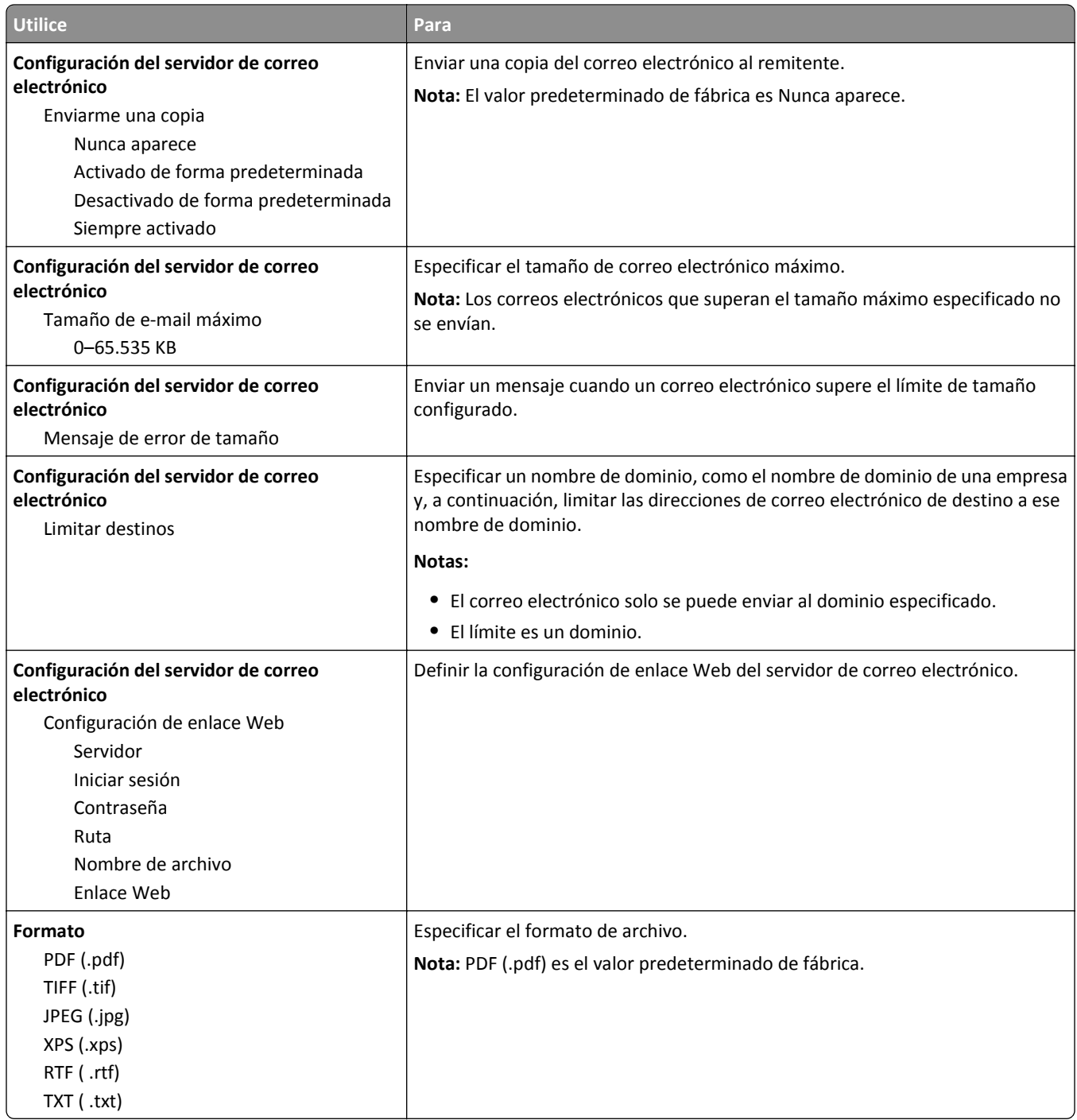

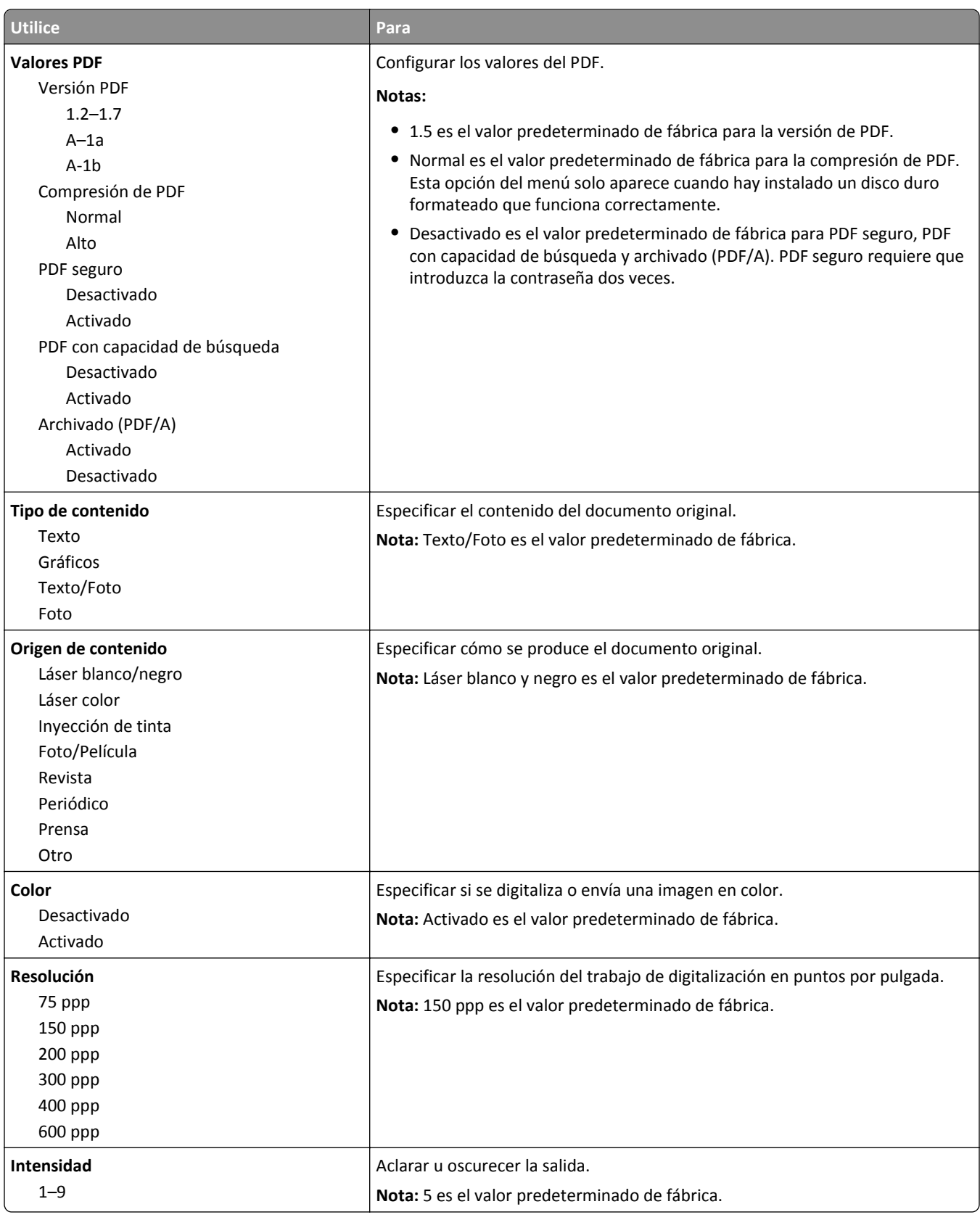

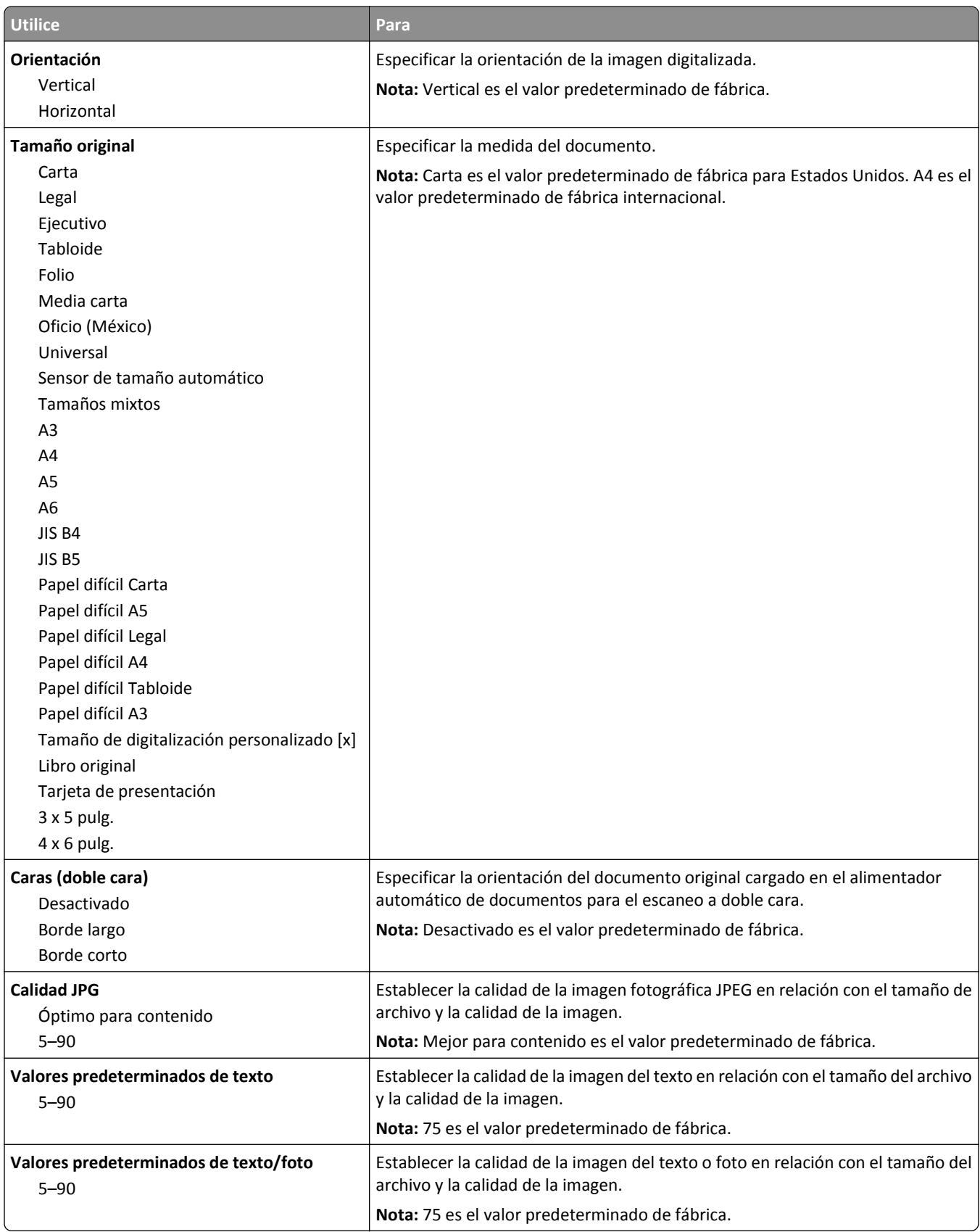

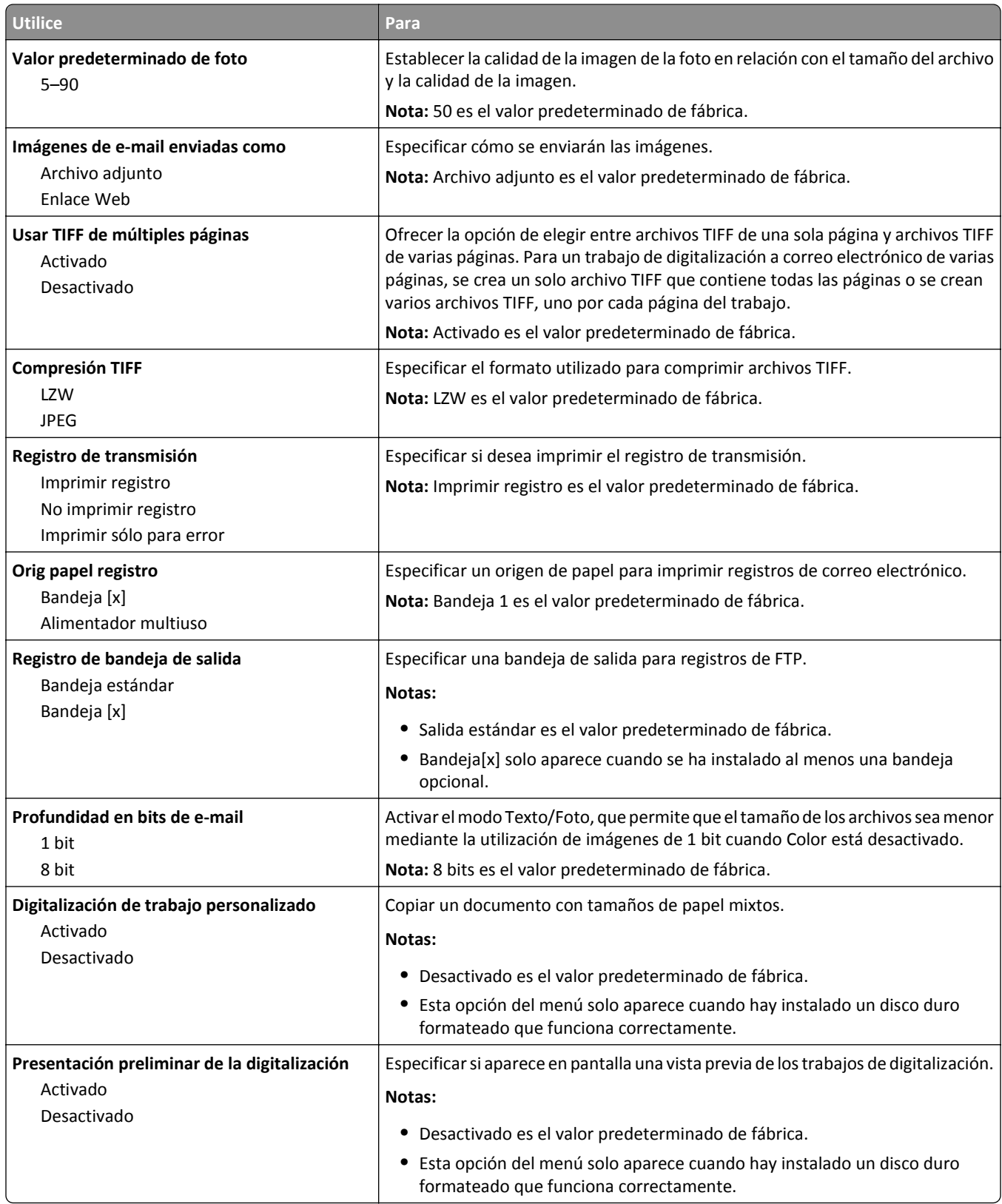

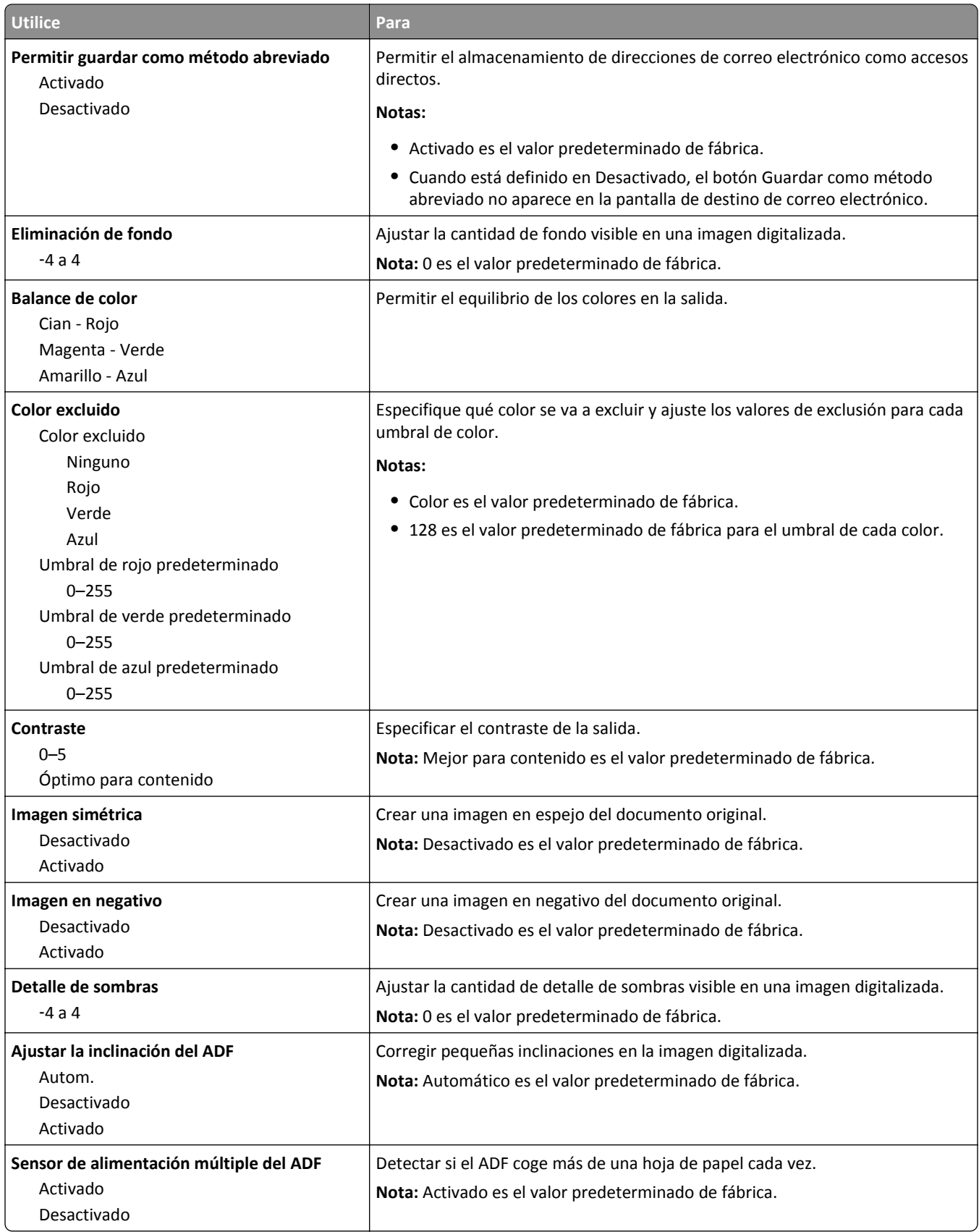

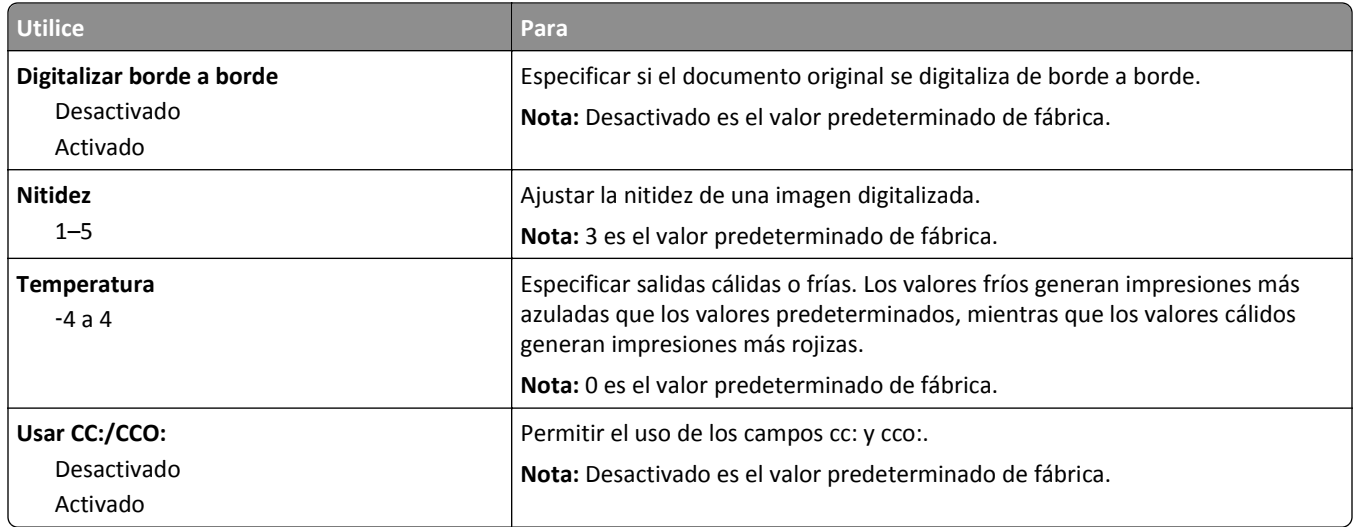

## **Menú Valores de FTP**

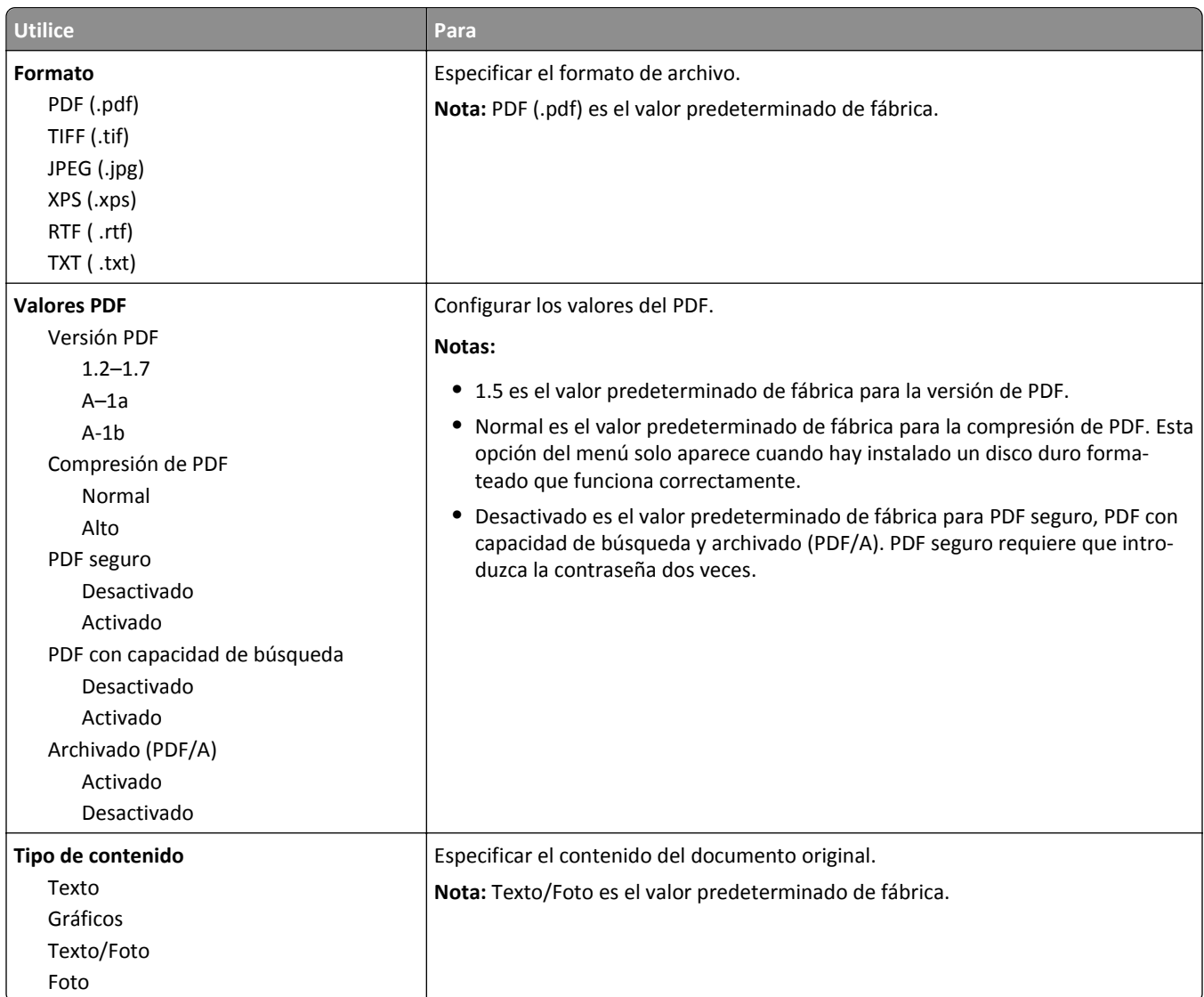

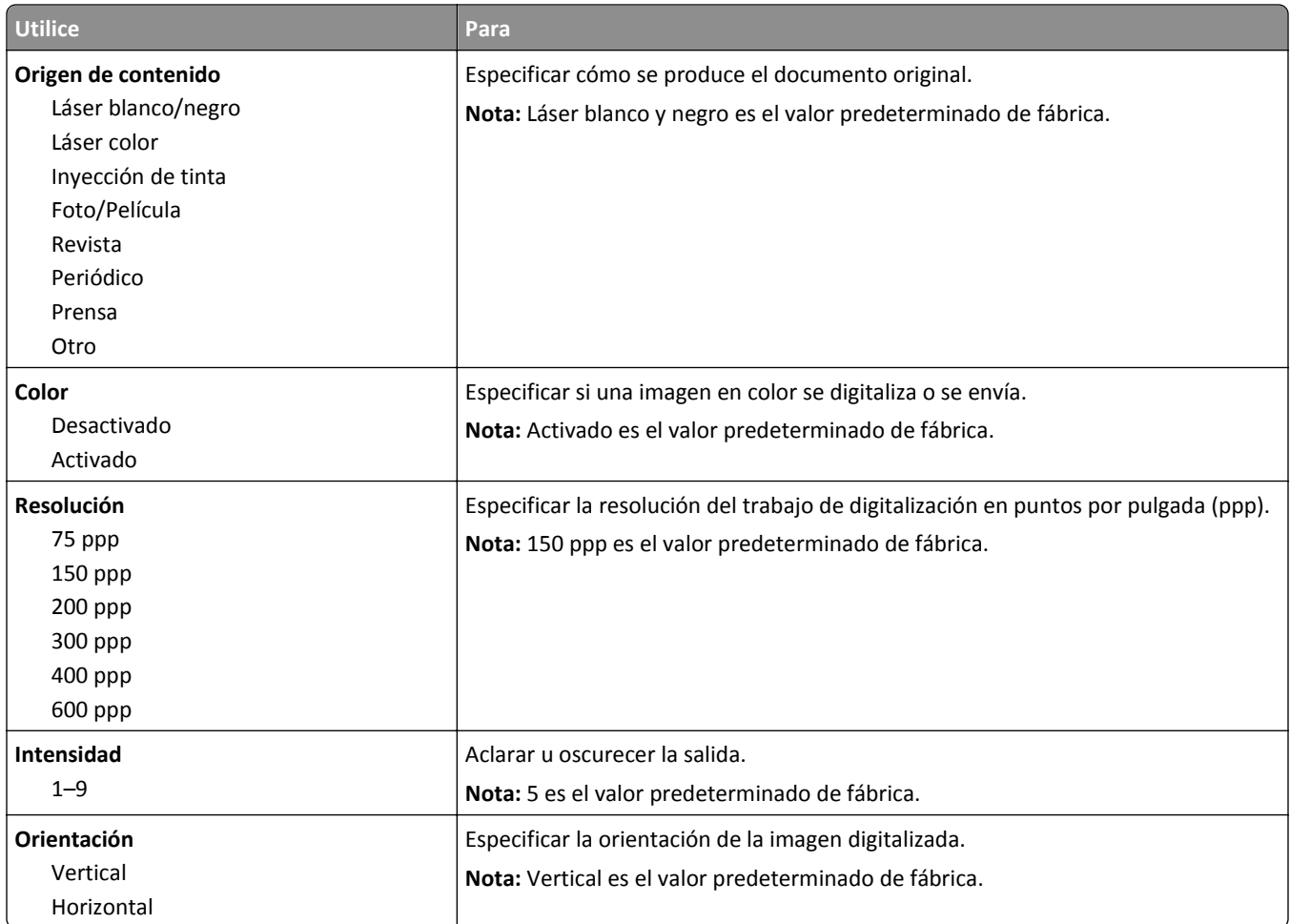
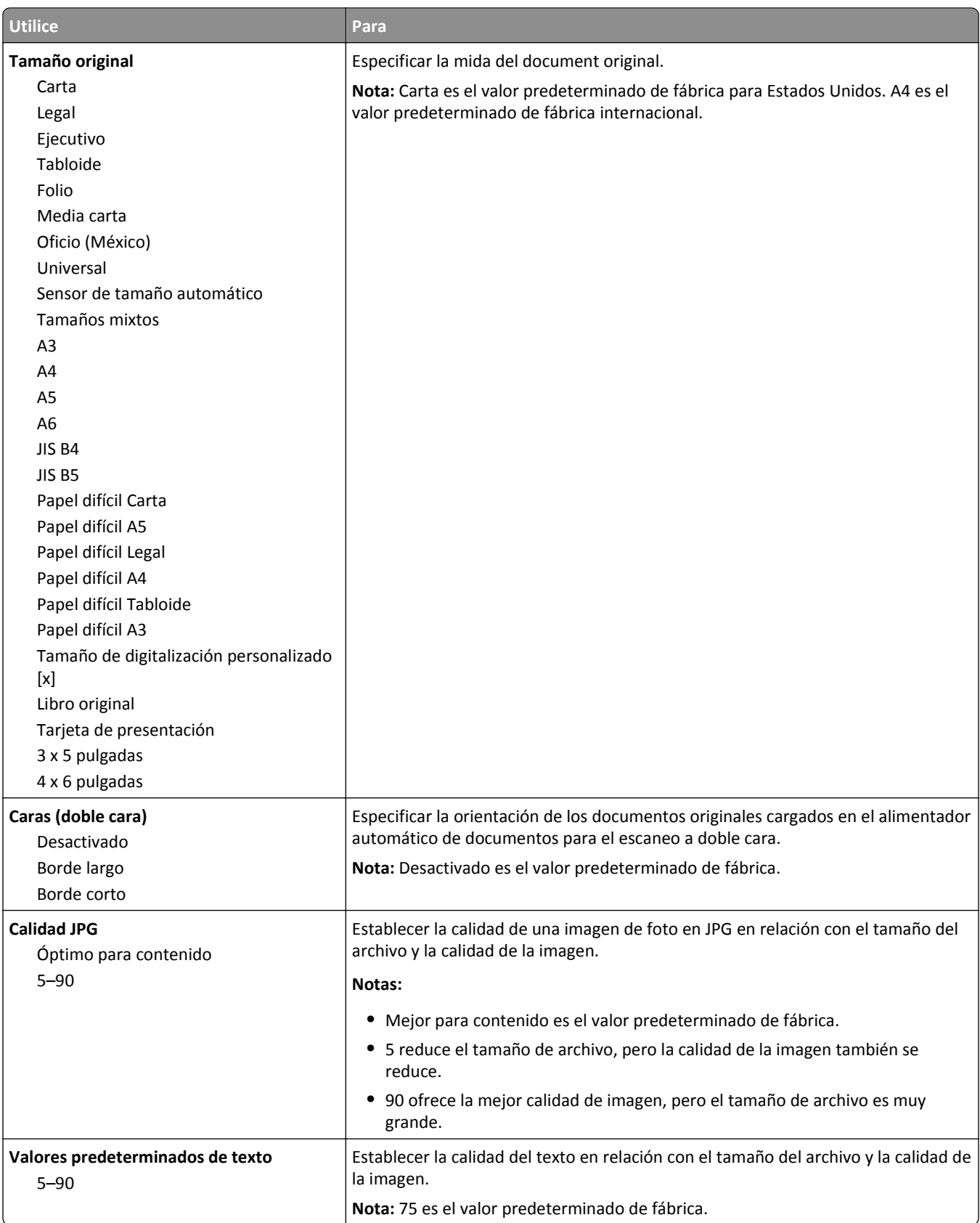

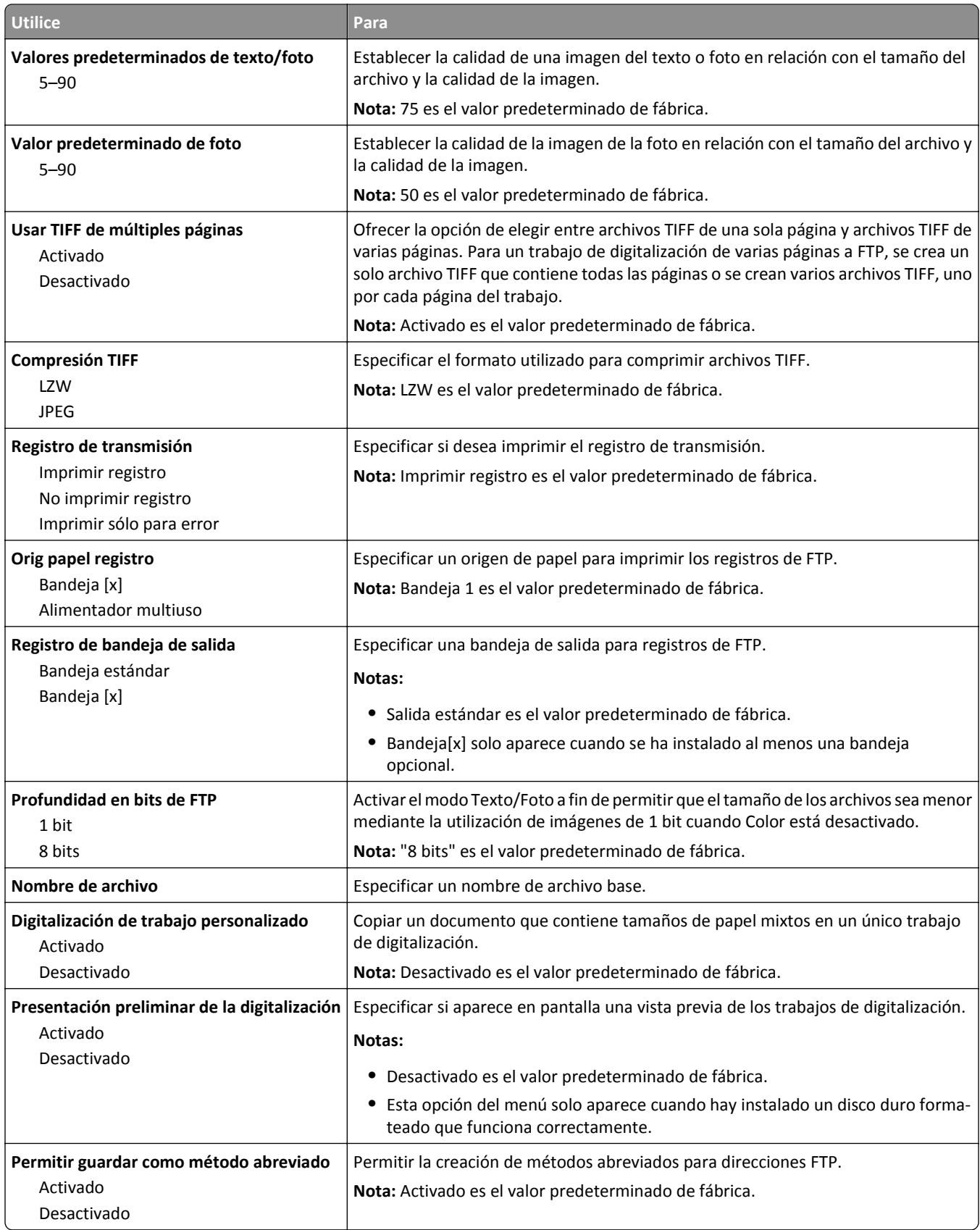

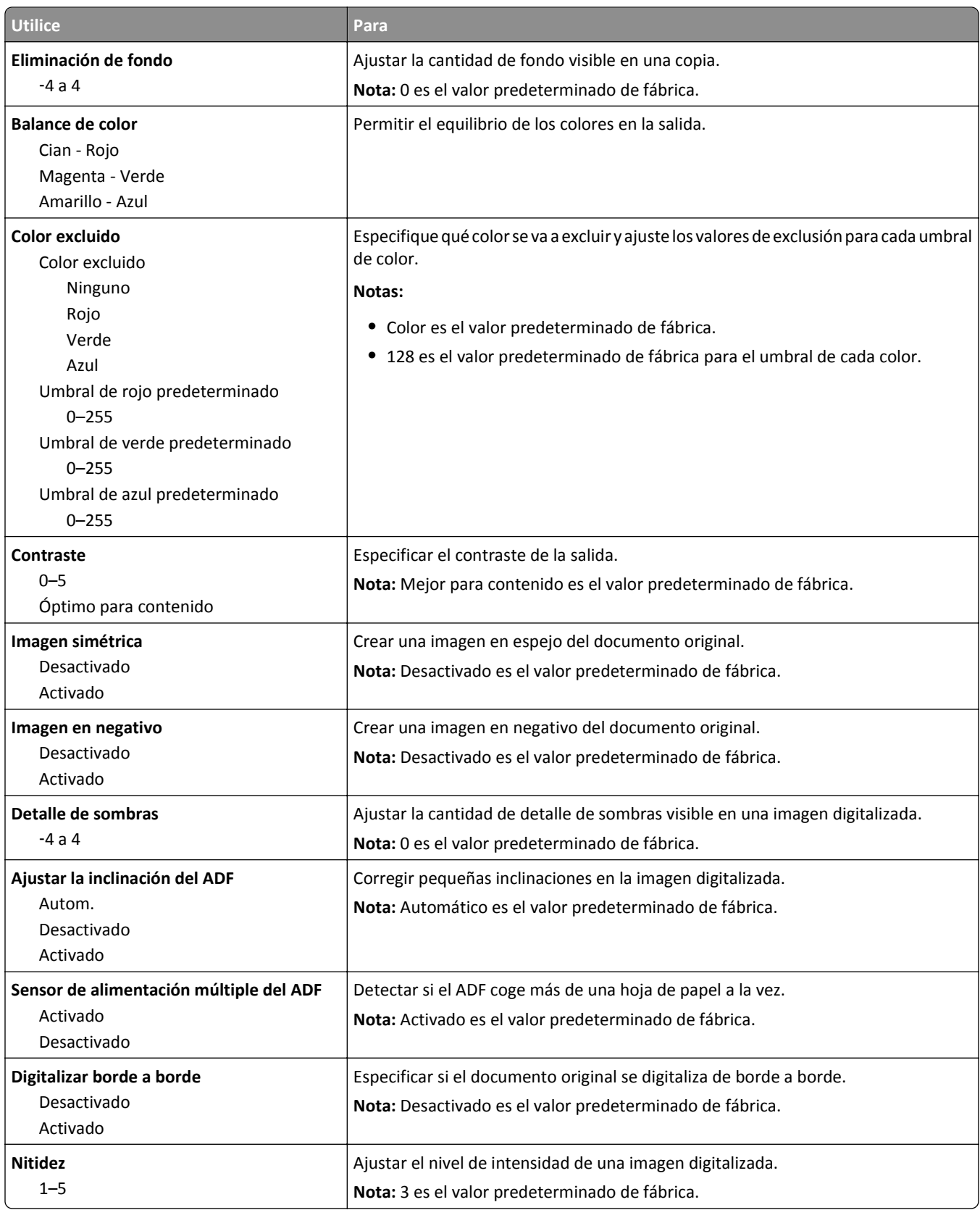

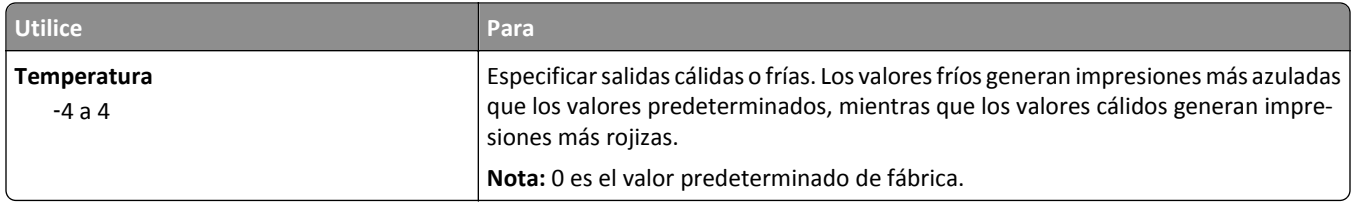

## **Menú Unidad flash**

### **Valores de digitalización**

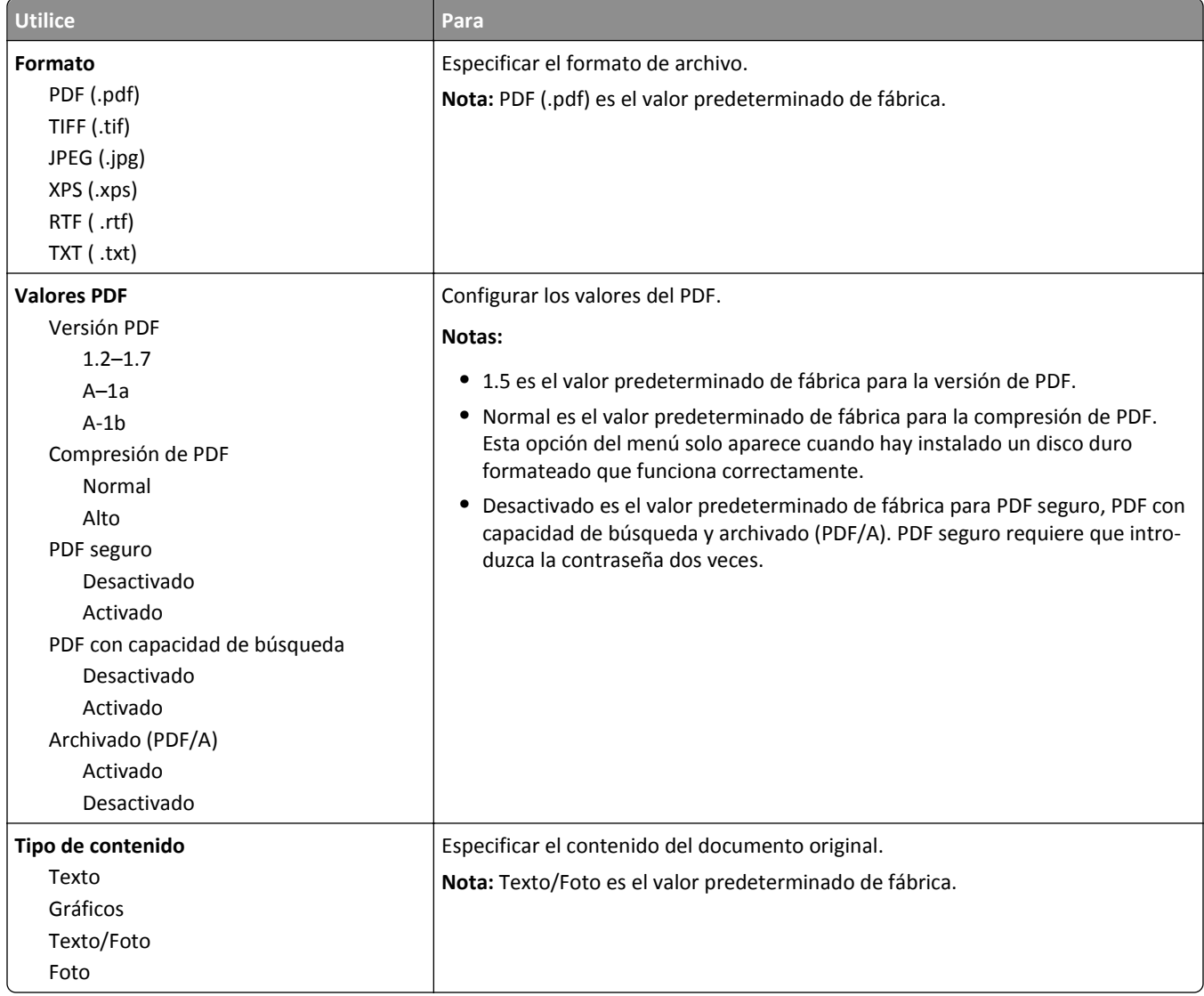

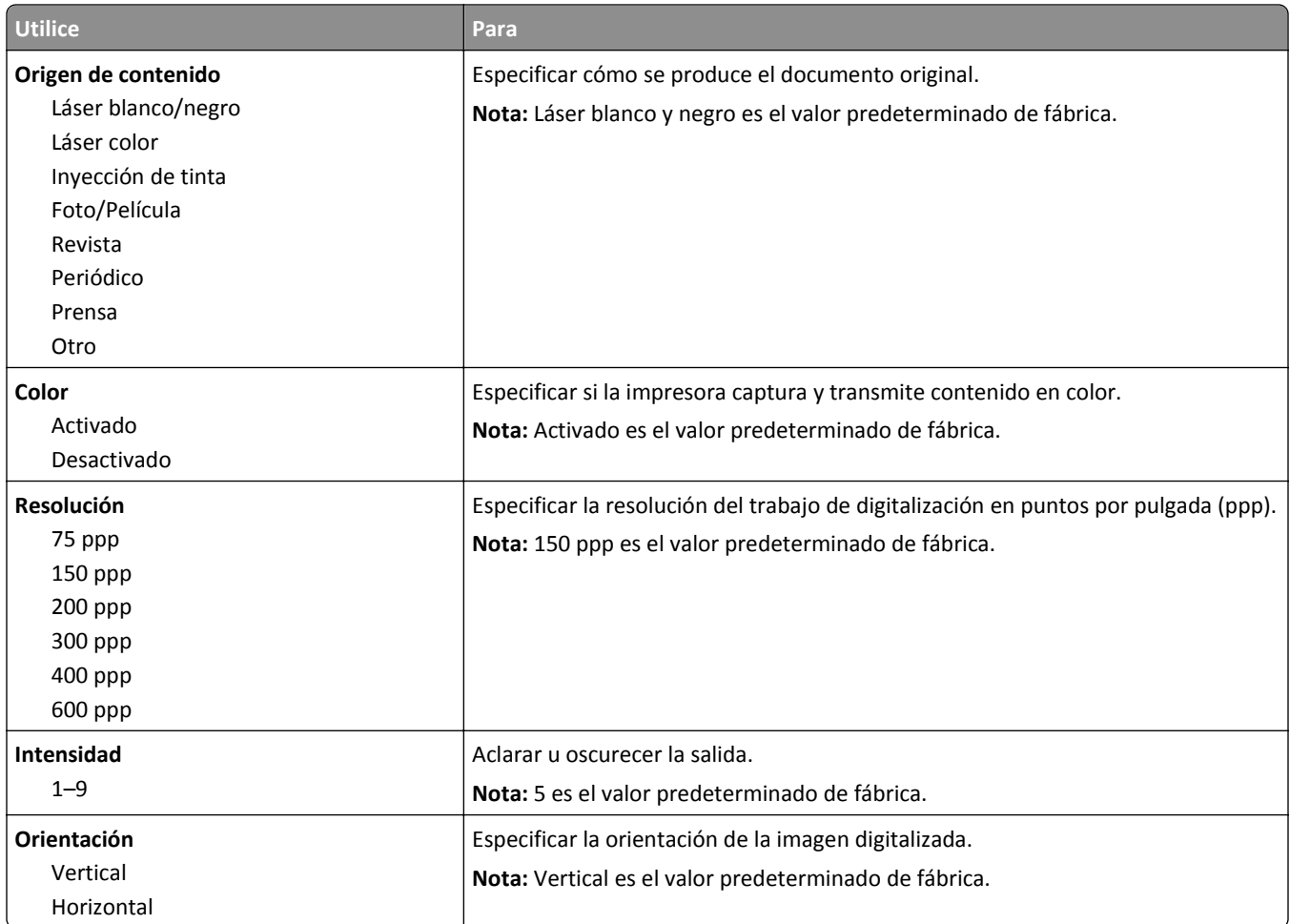

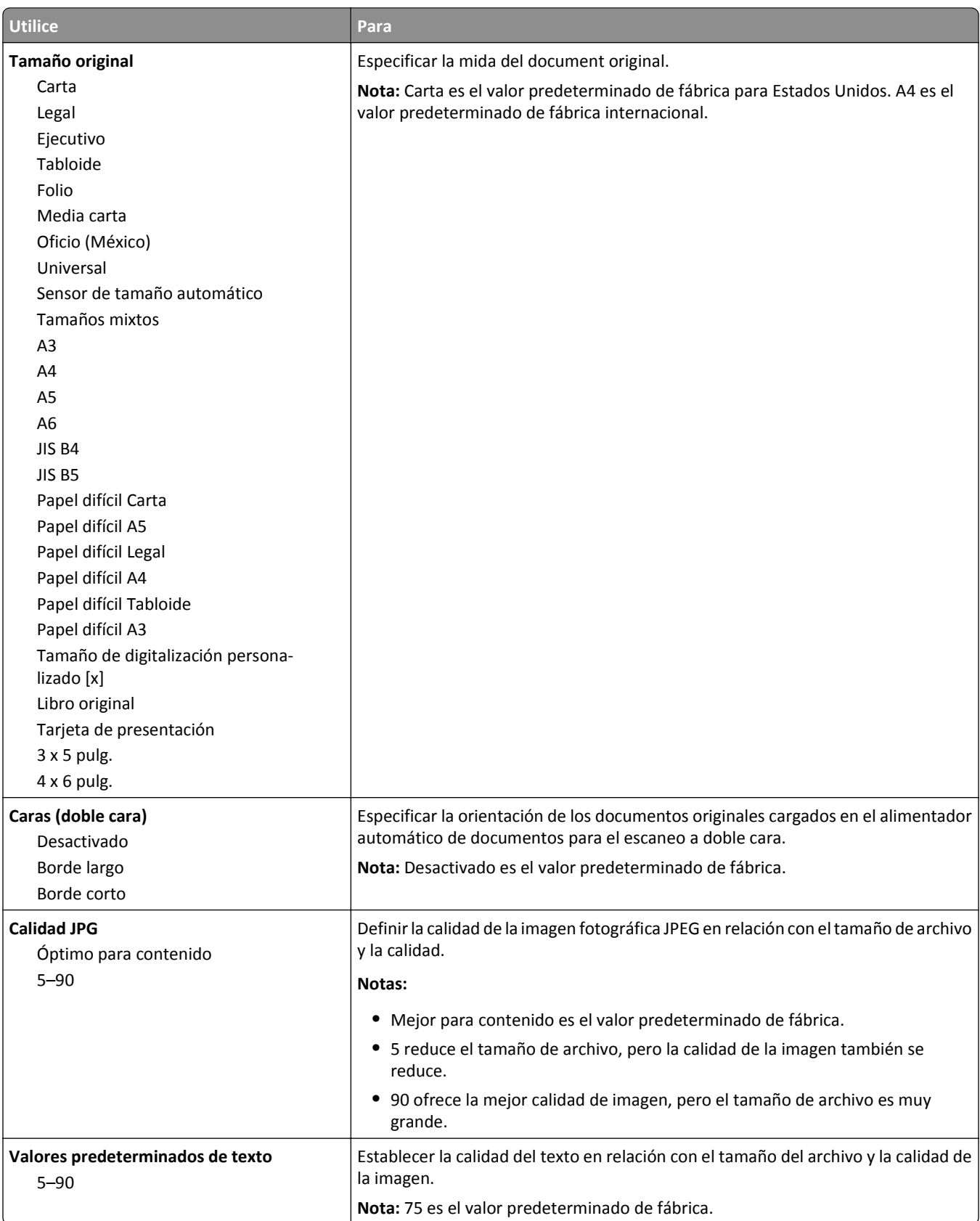

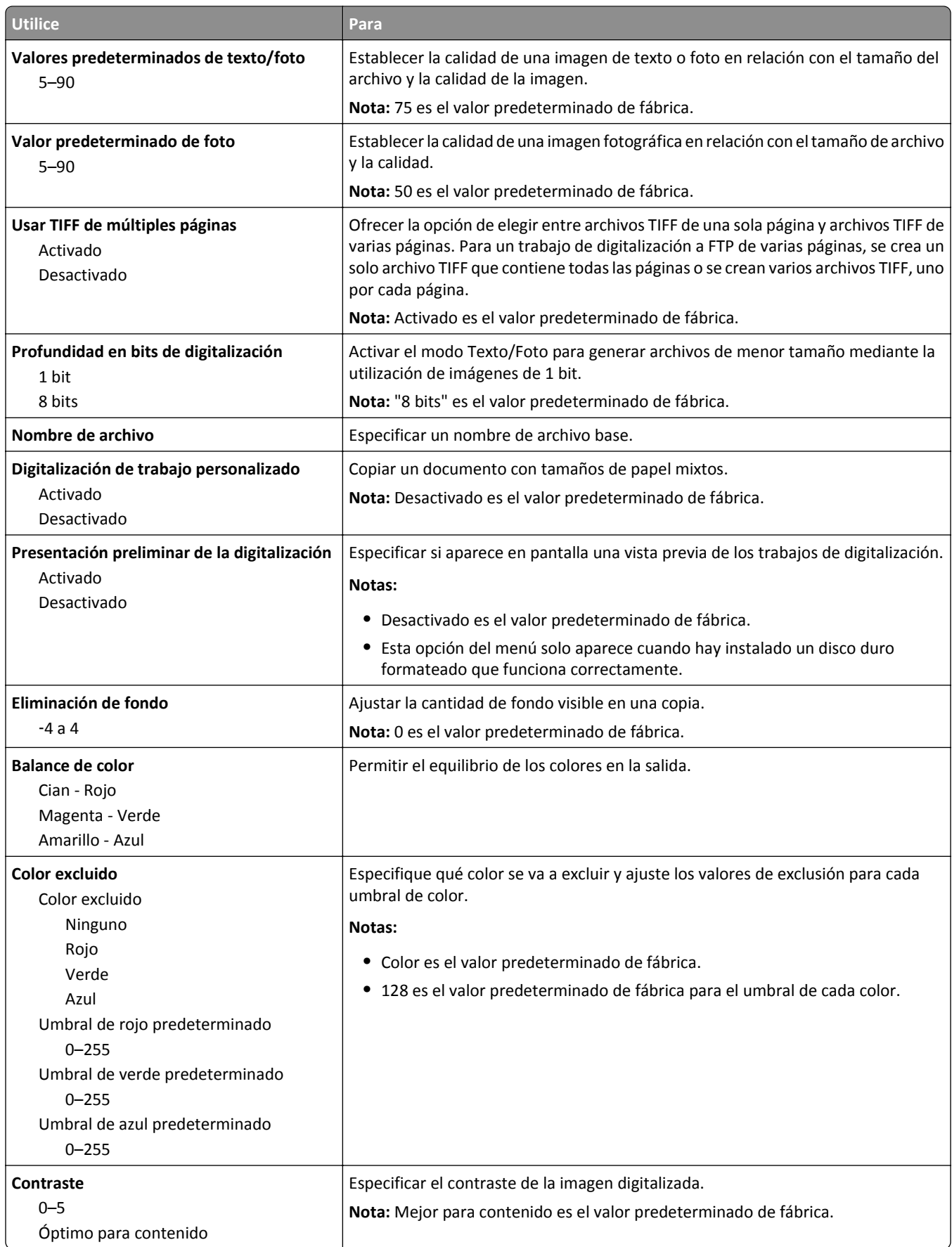

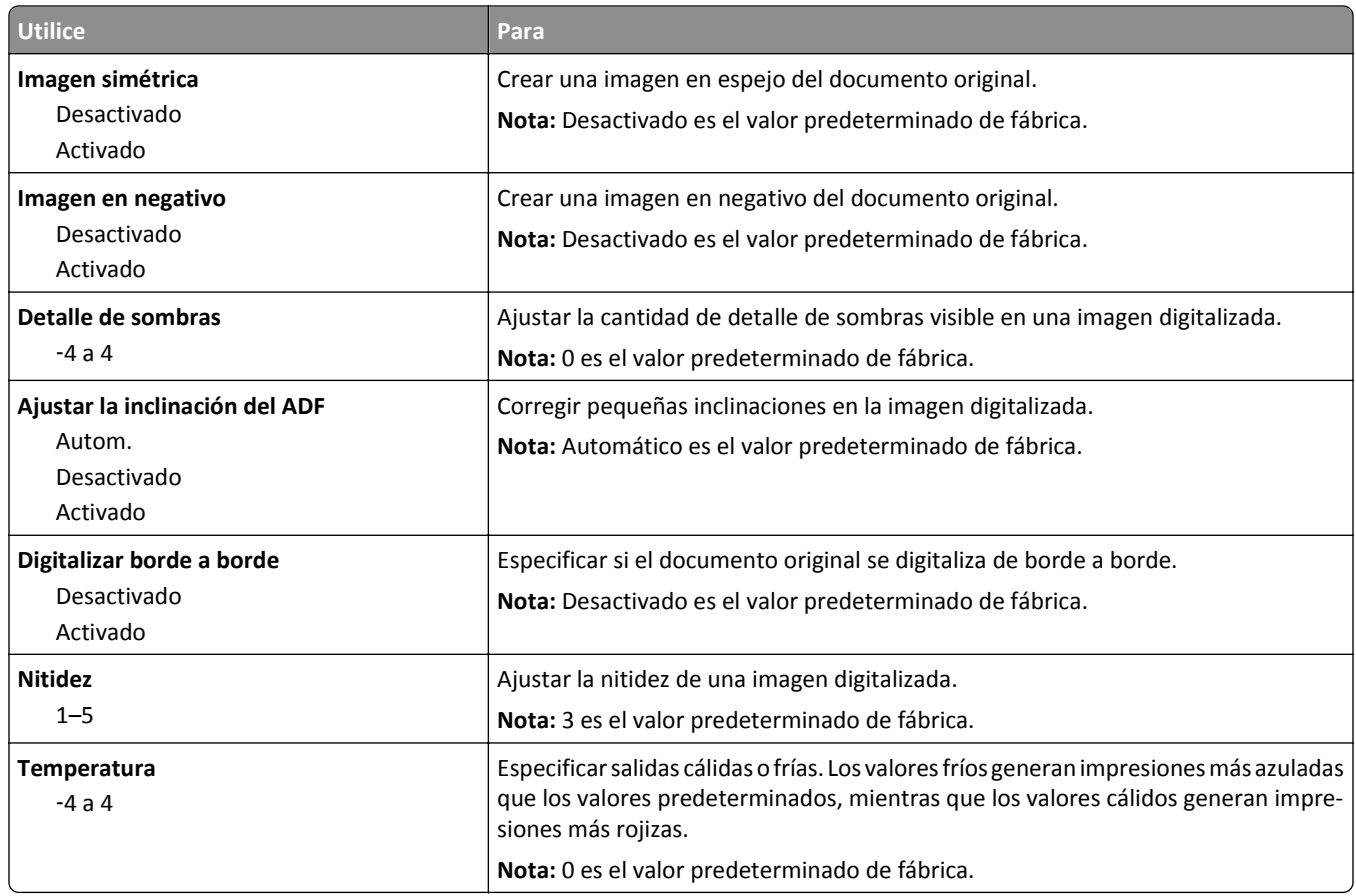

### **Valores de impresión**

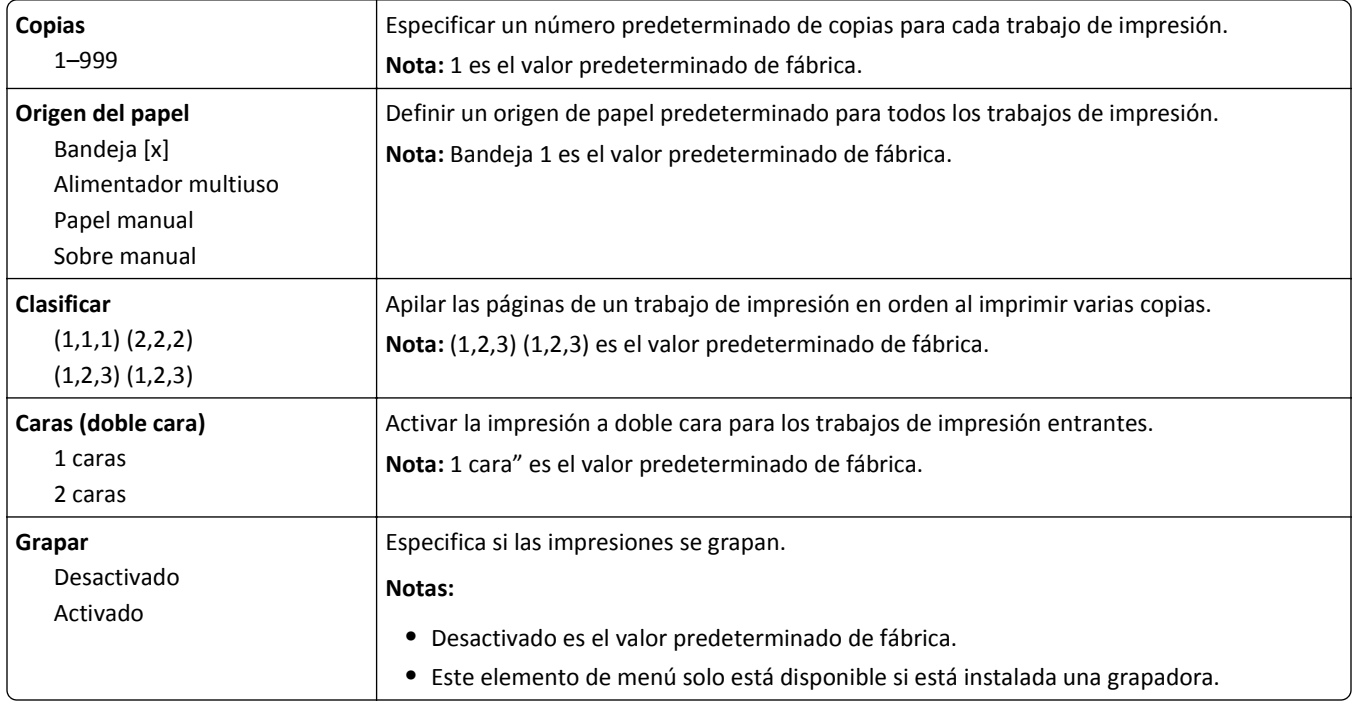

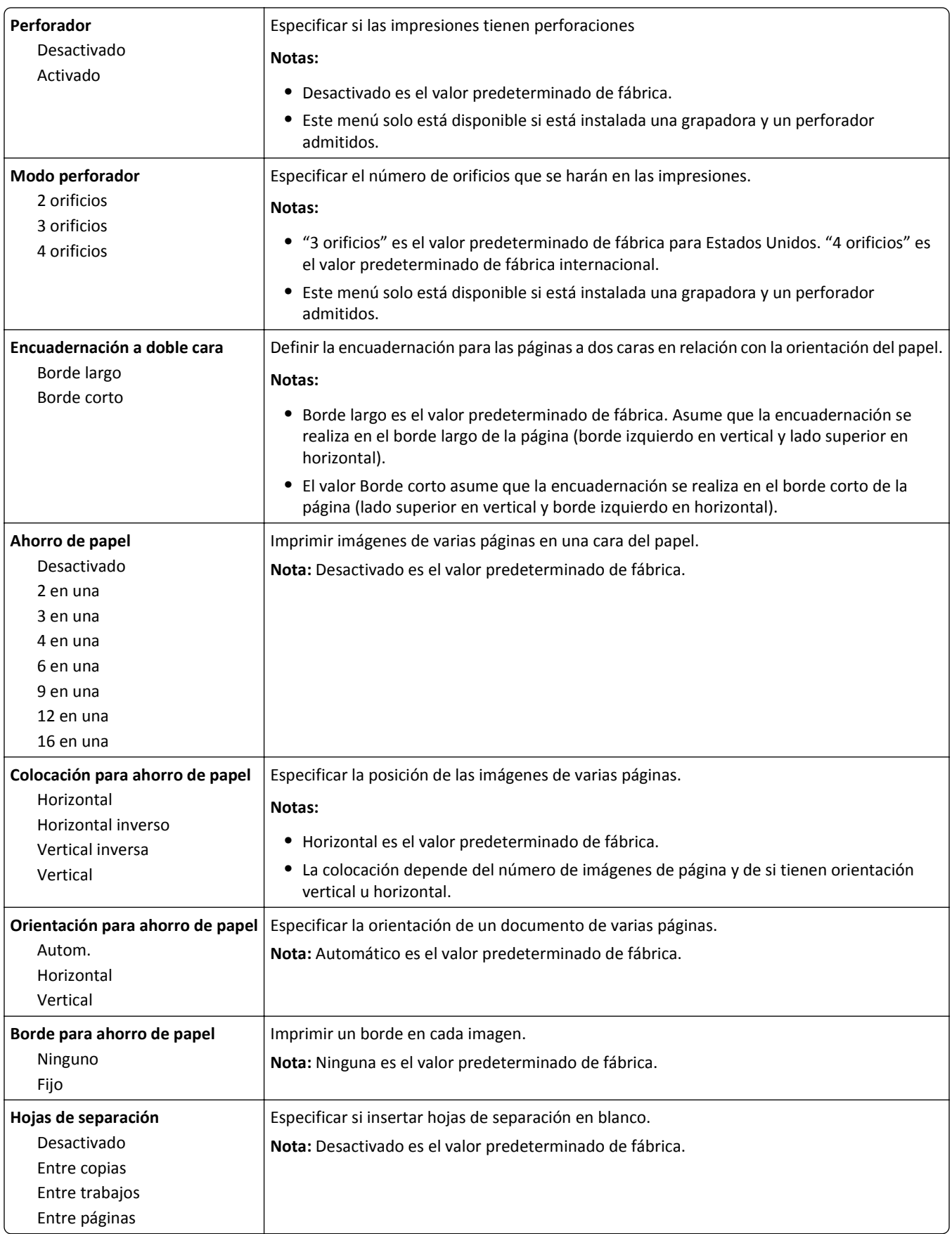

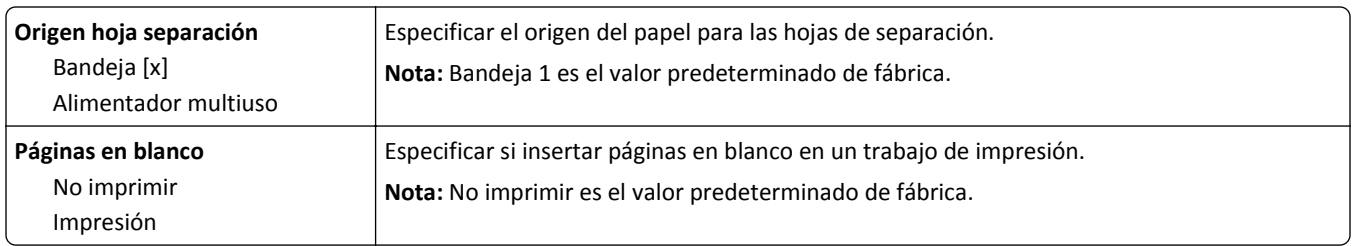

## **menú de configuración del OCR**

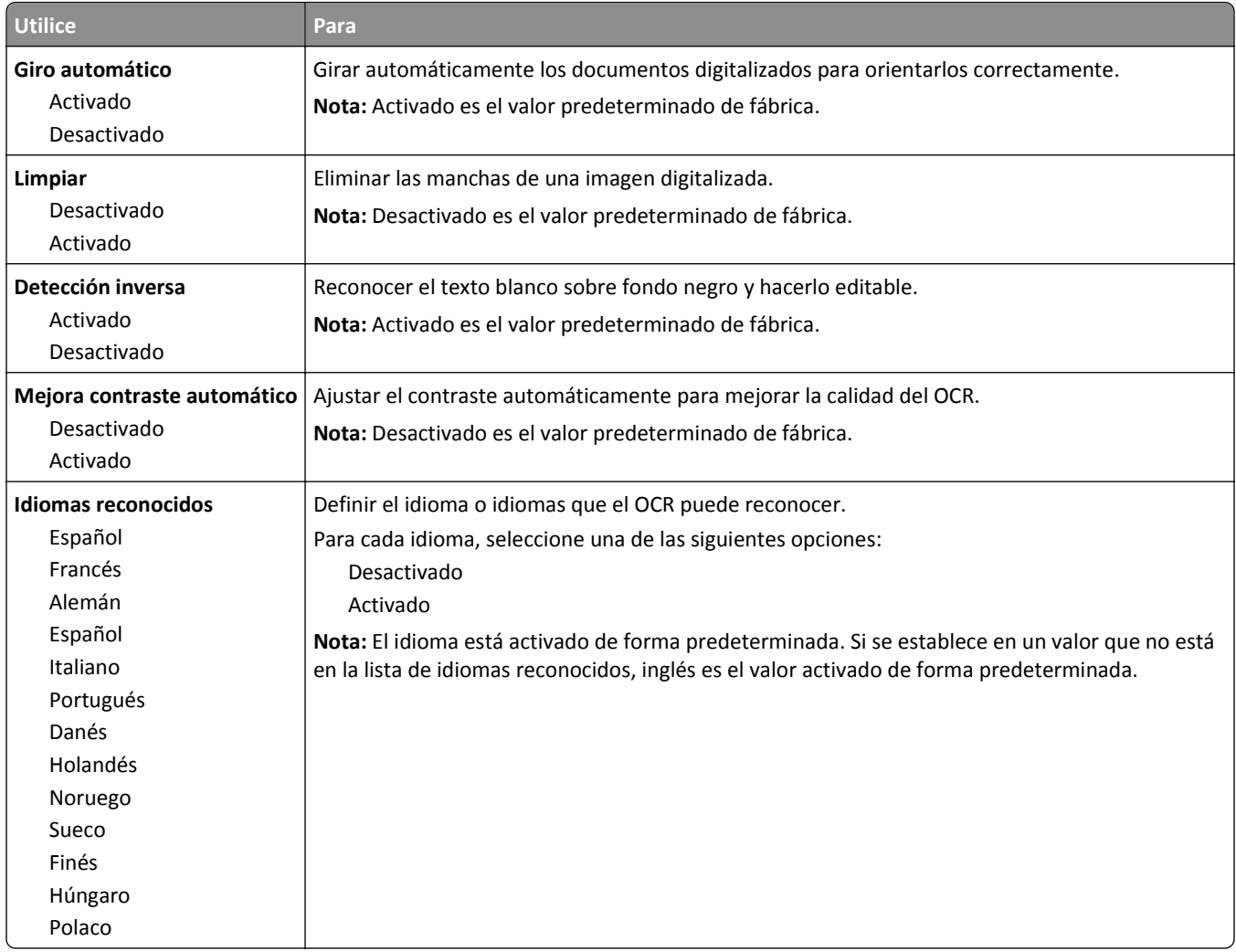

## **Valores de impresión**

### **Configuración, menú**

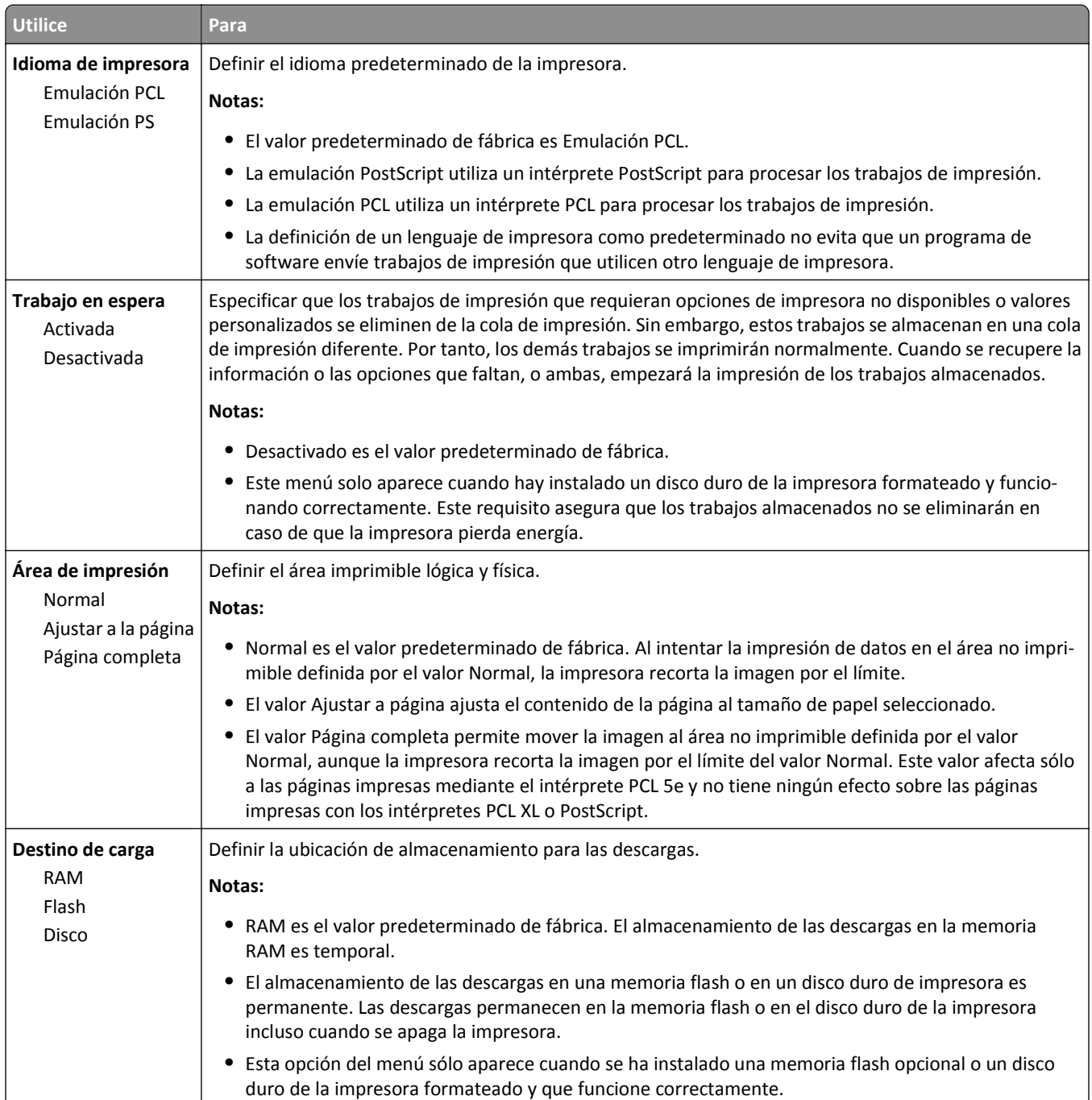

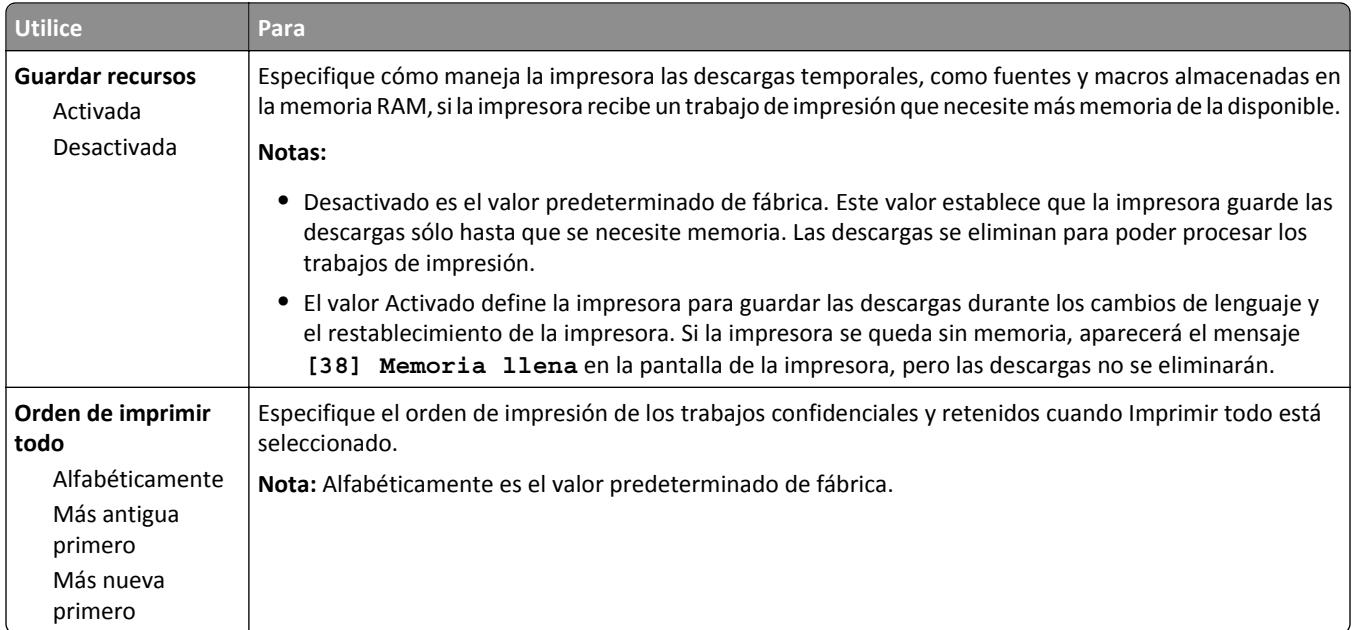

### **Menú Acabado**

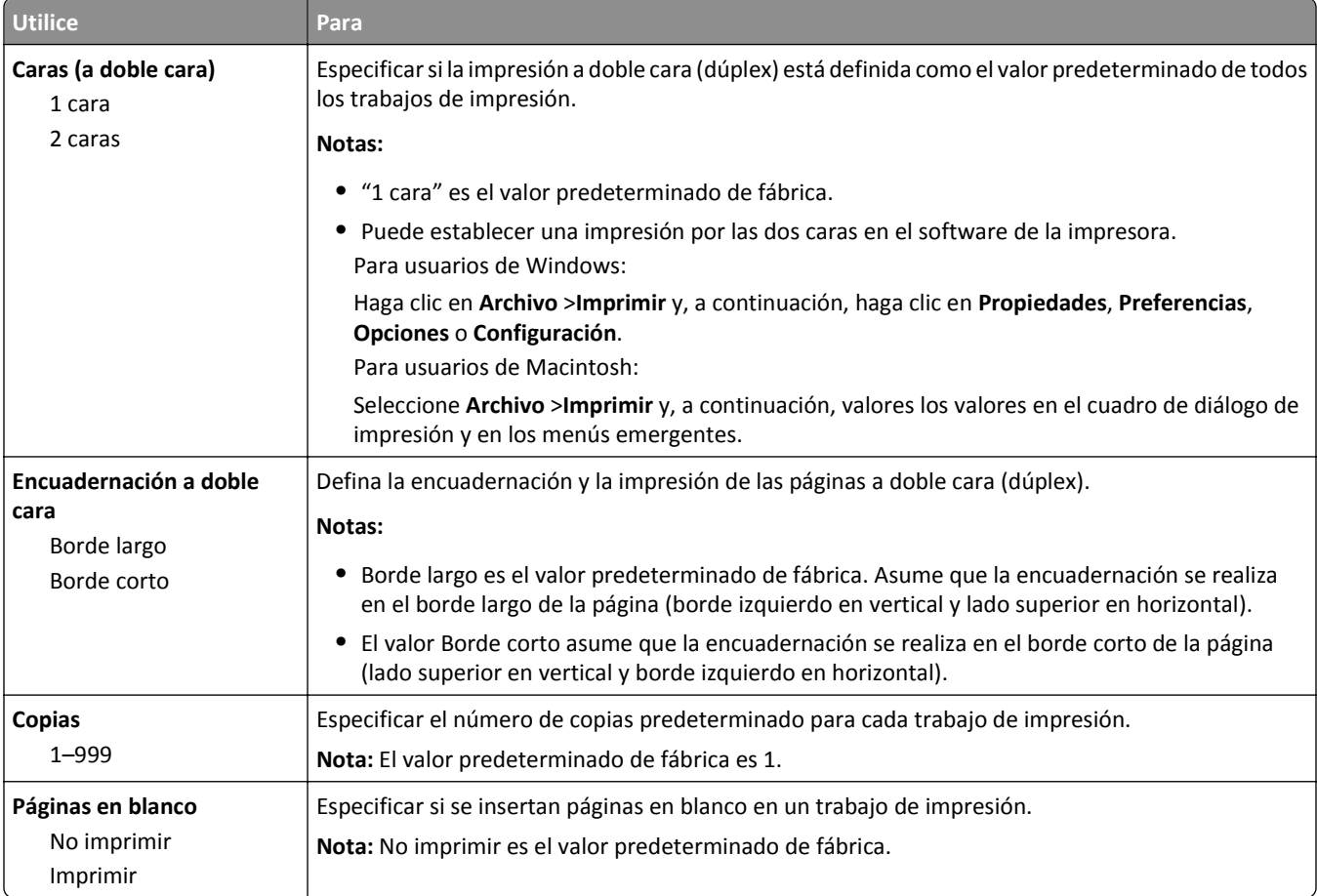

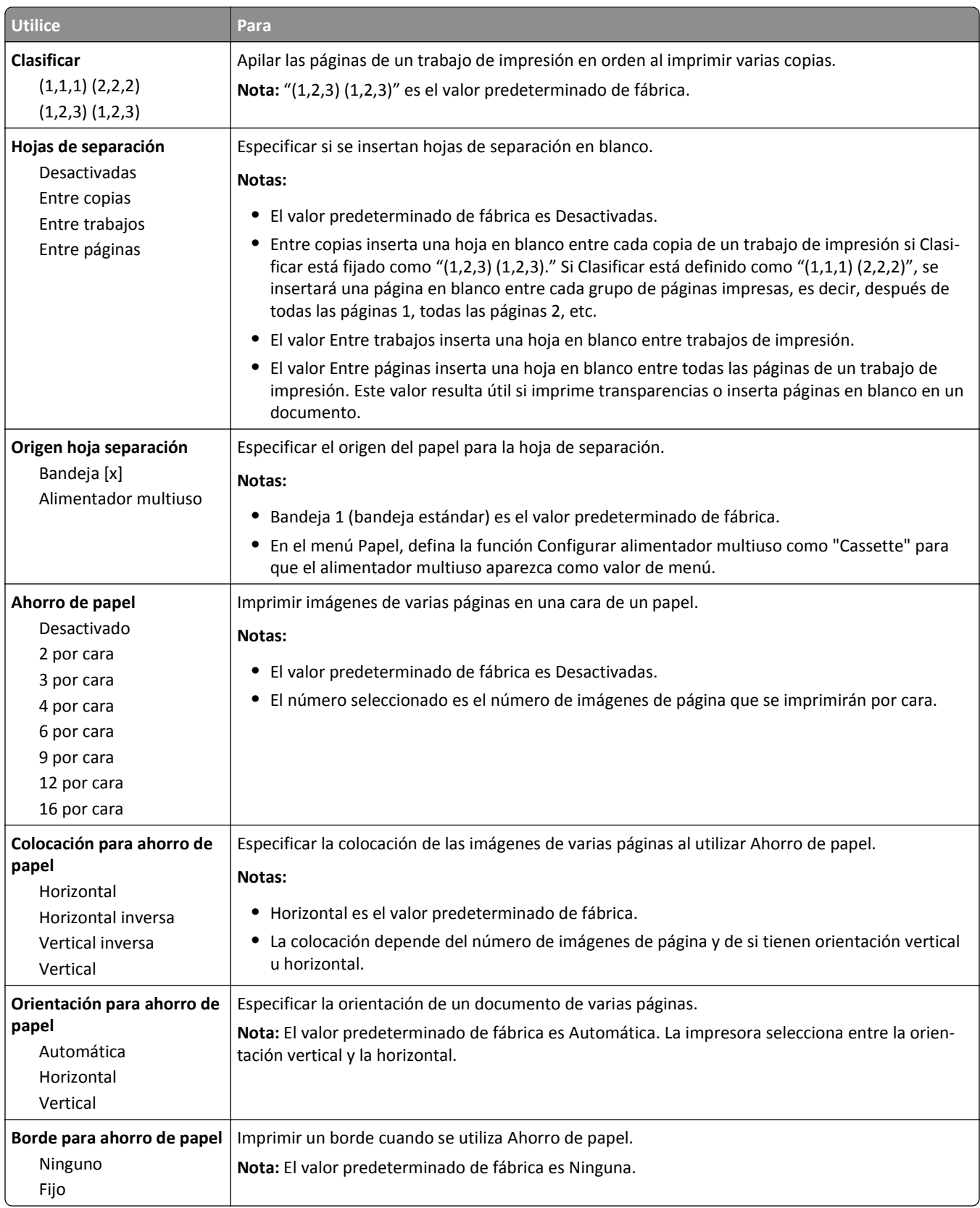

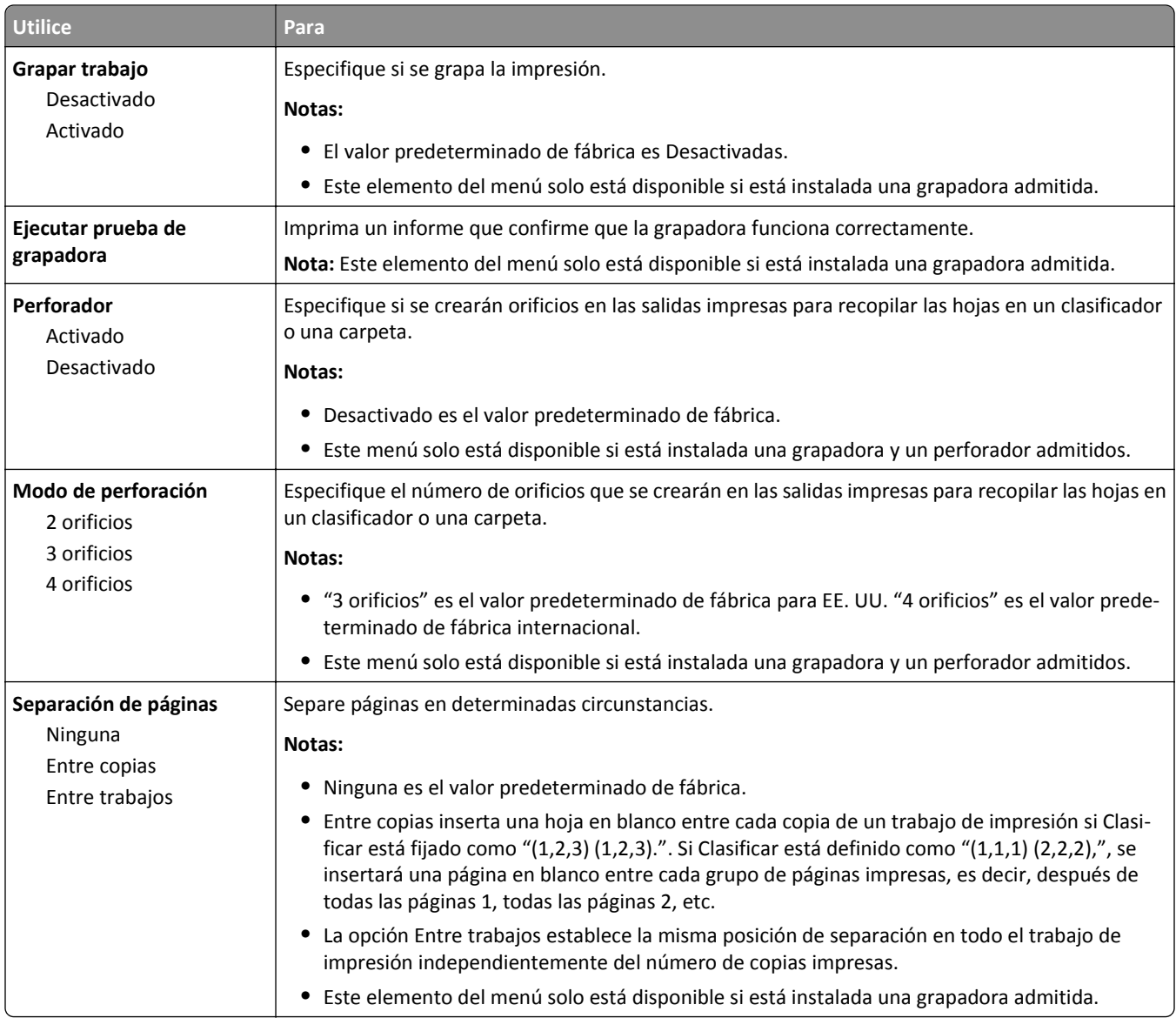

### **Menú Calidad**

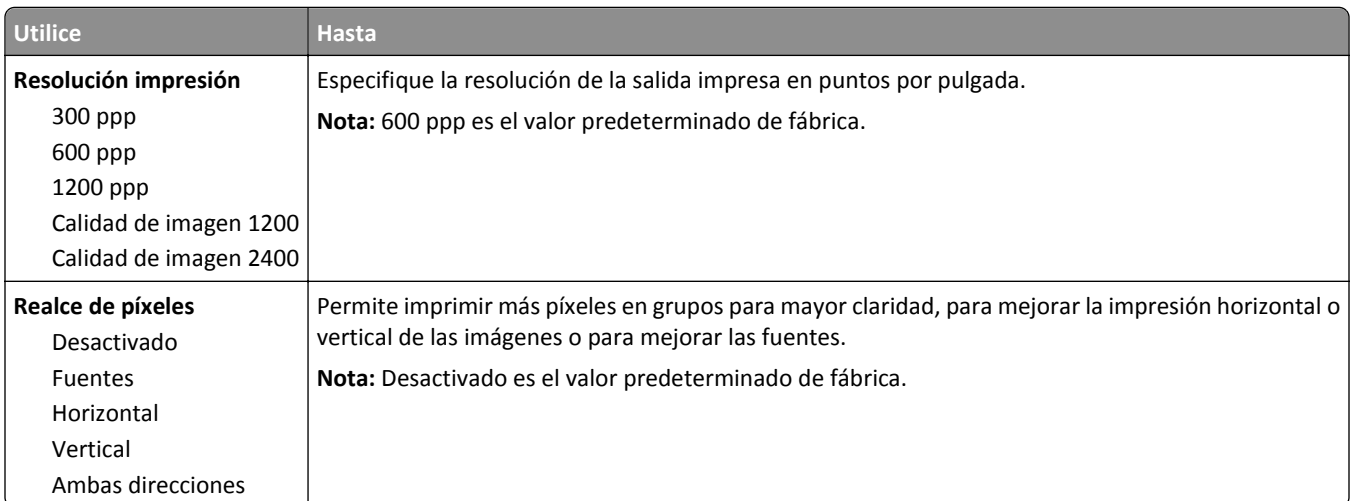

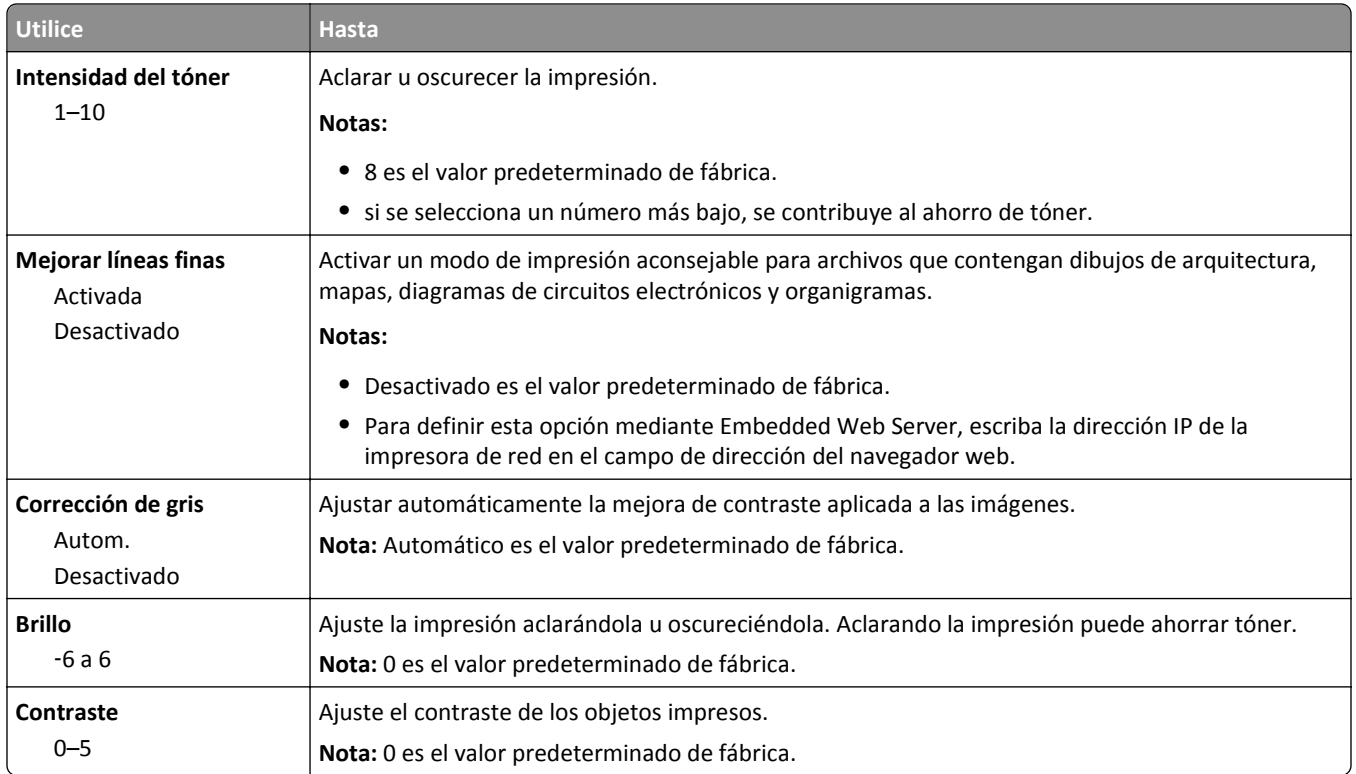

### **Recuento de trabajos, menú**

**Nota:** Esta opción del menú solo aparece cuando hay instalado un disco duro de la impresora formateado y funcionando correctamente.

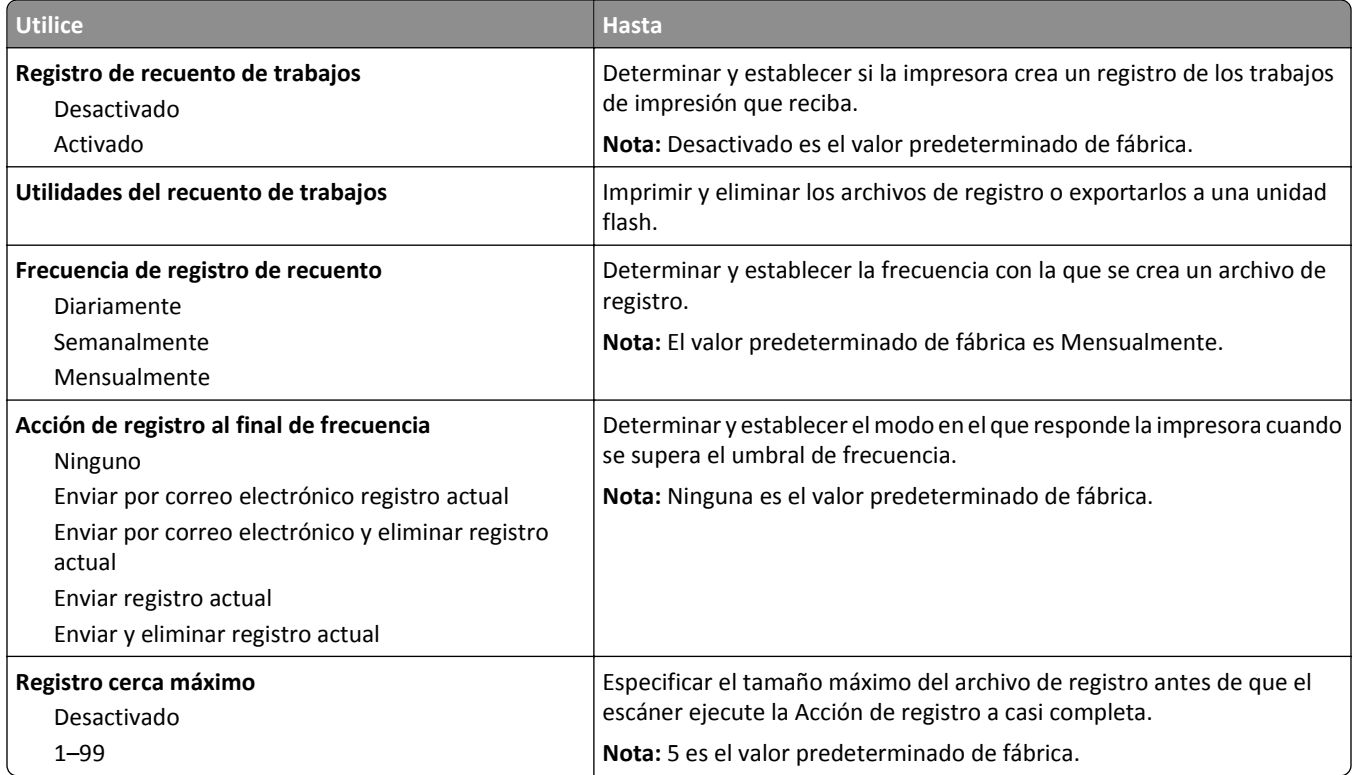

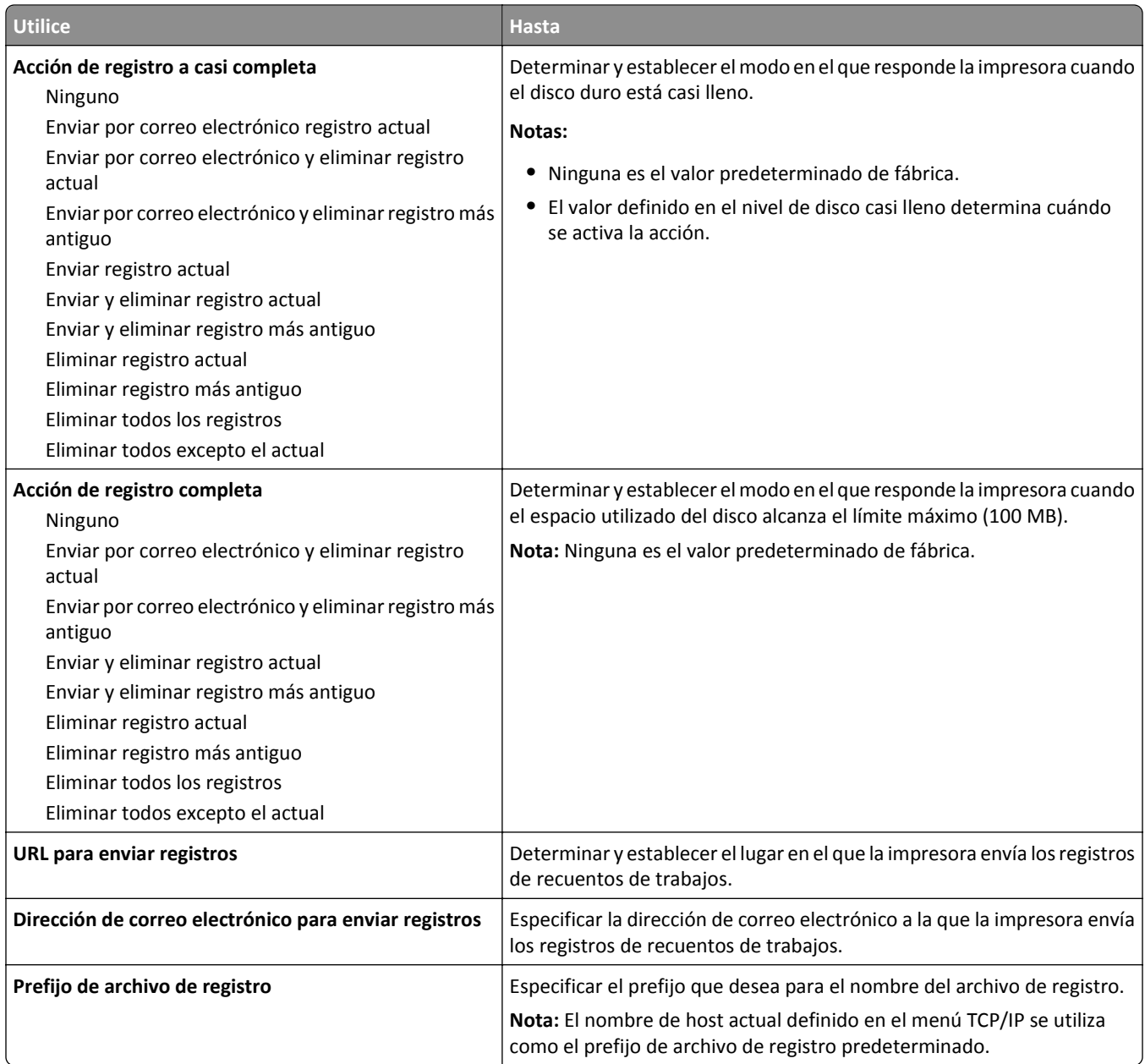

### **Menú Utilidades**

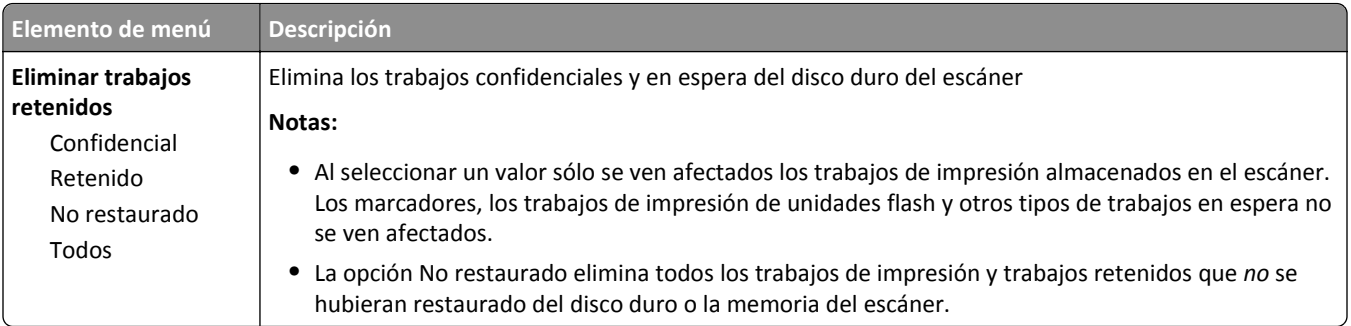

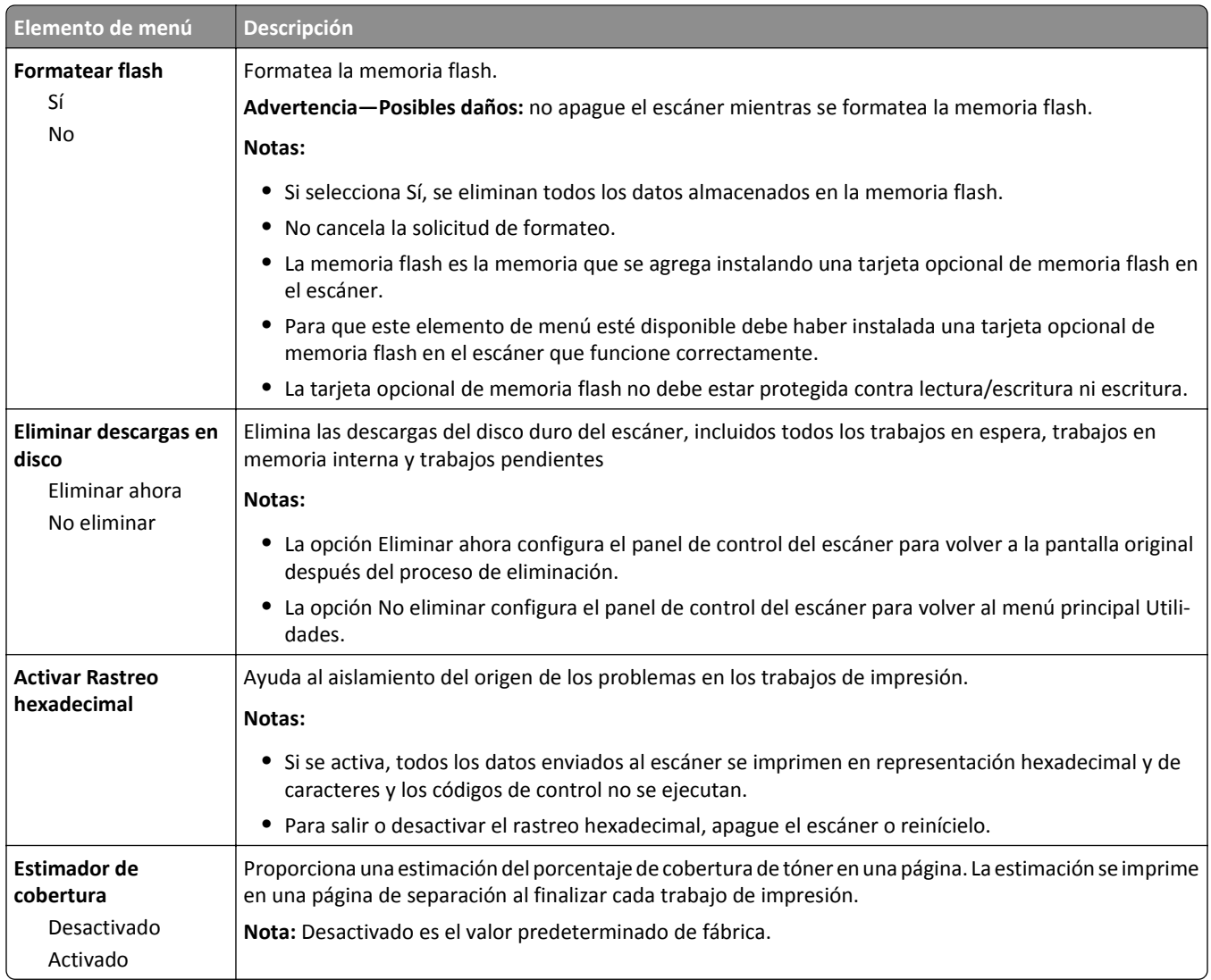

### **Menú XPS**

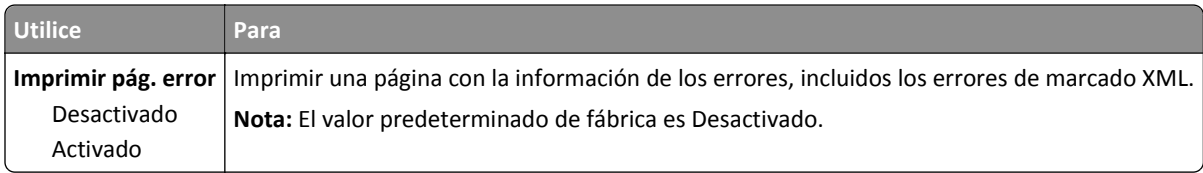

### **Menú PDF**

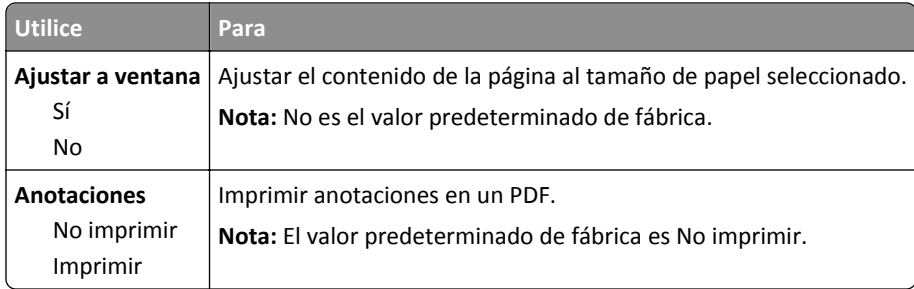

### **PostScript, menú**

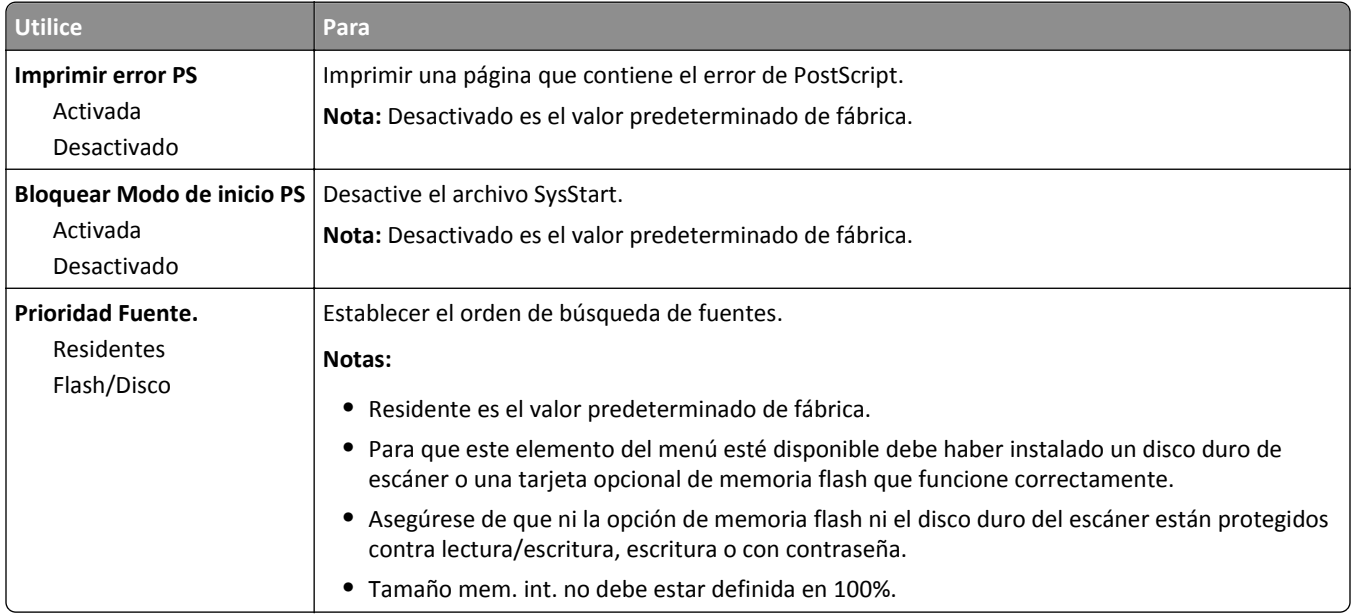

### **Emulación PCL, menú**

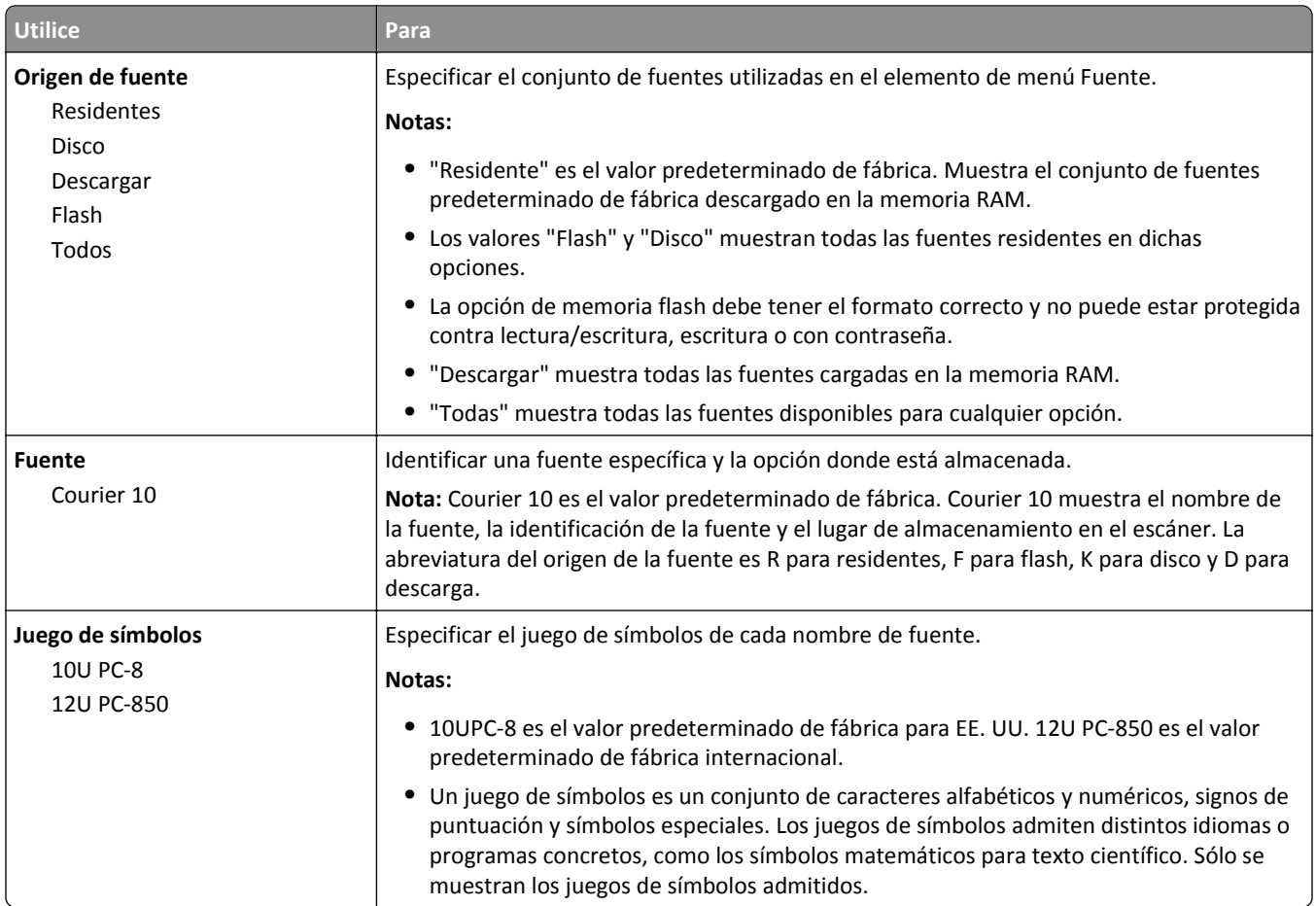

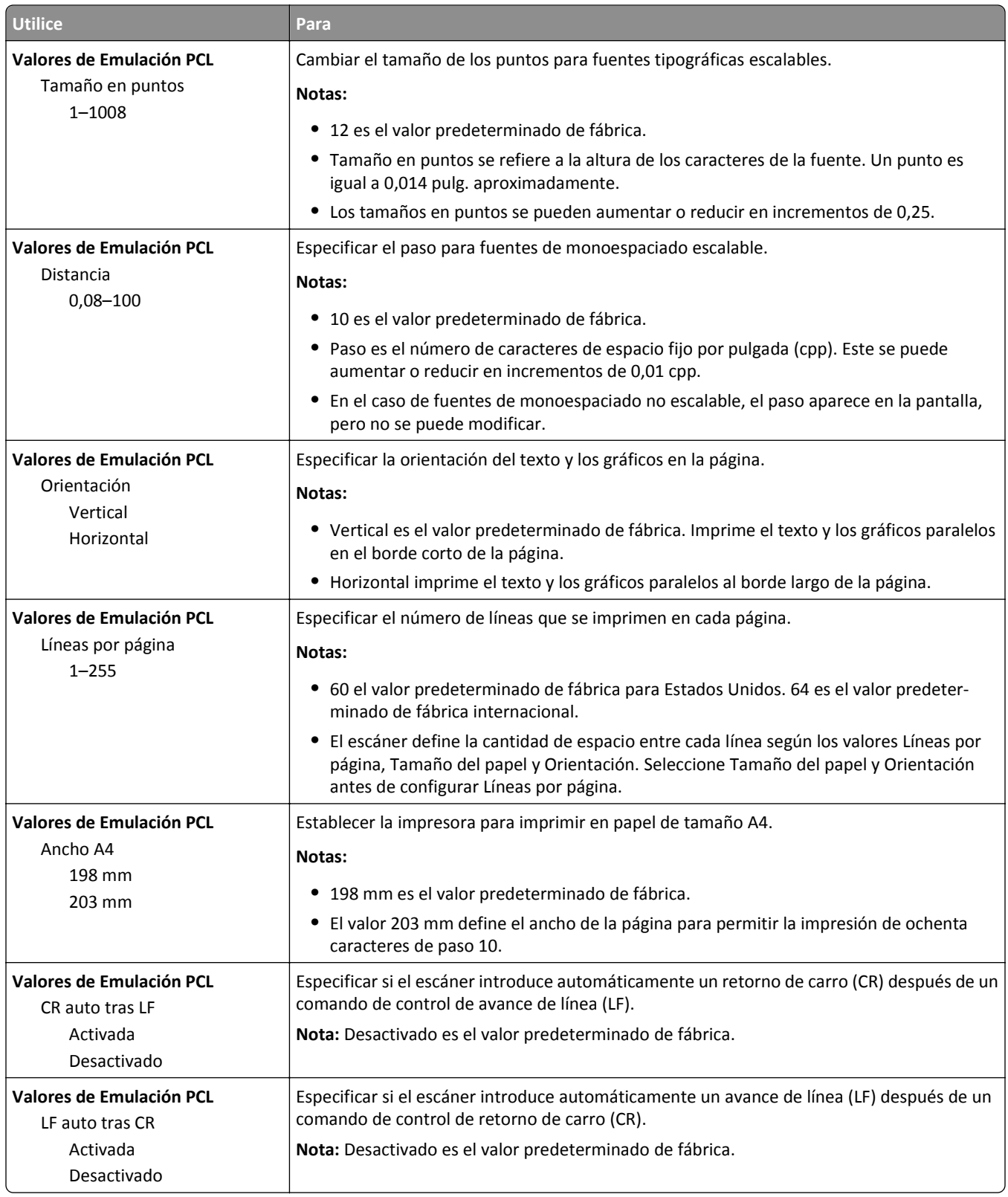

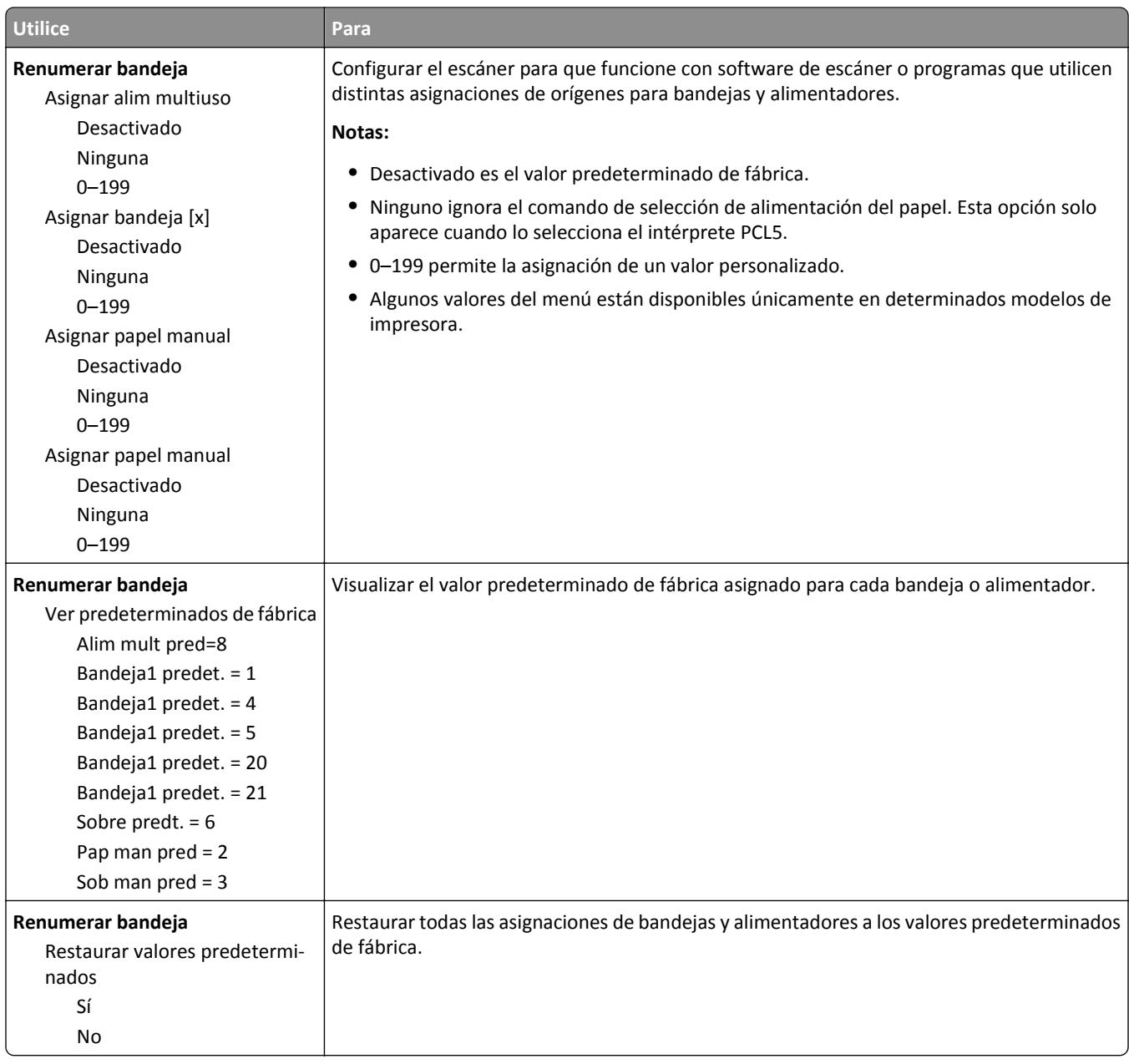

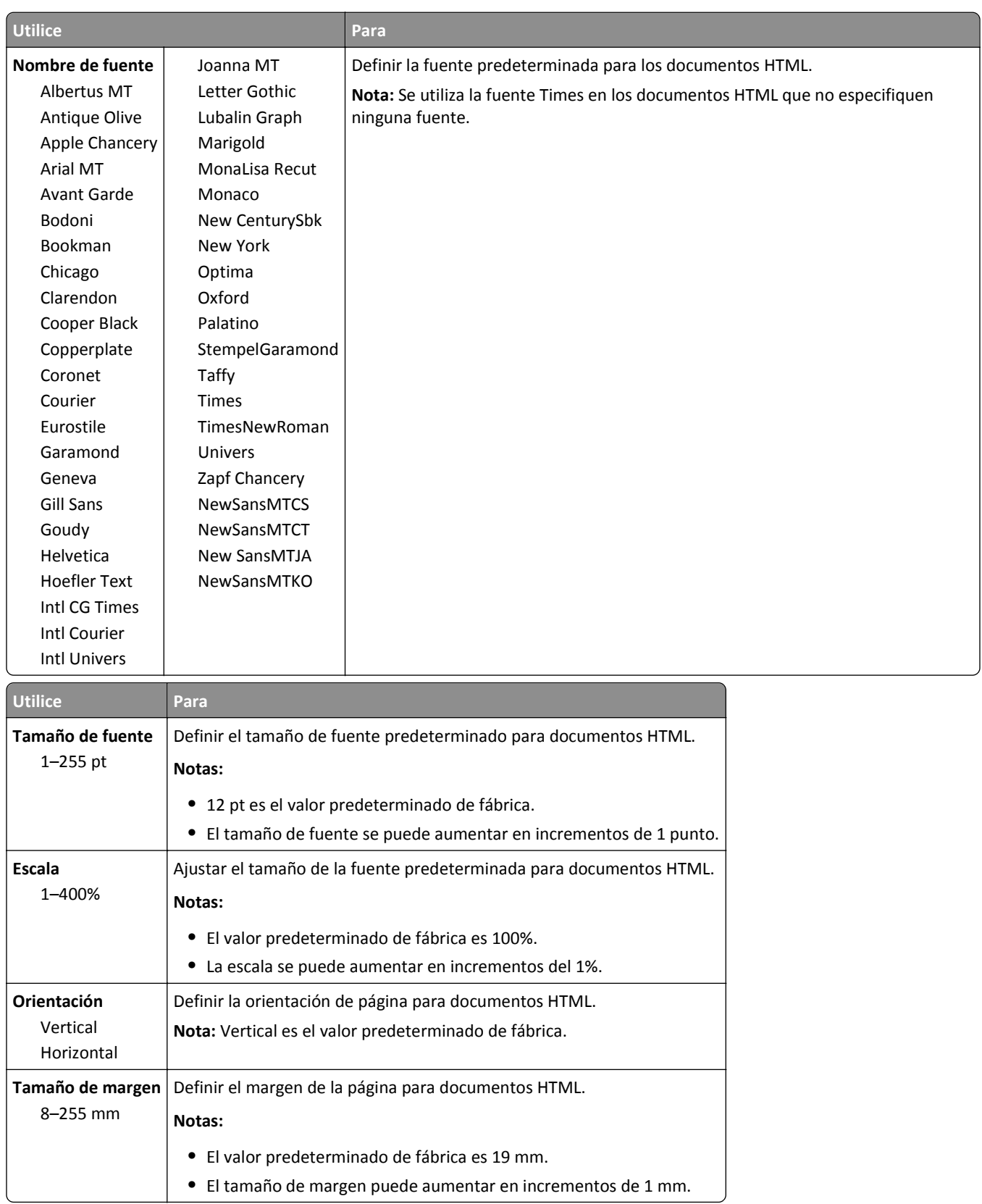

### **Menú HTML**

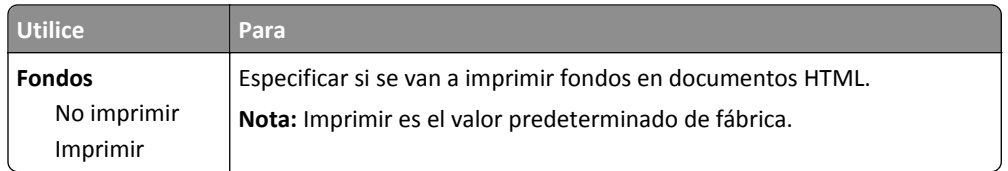

### **Menú Imagen**

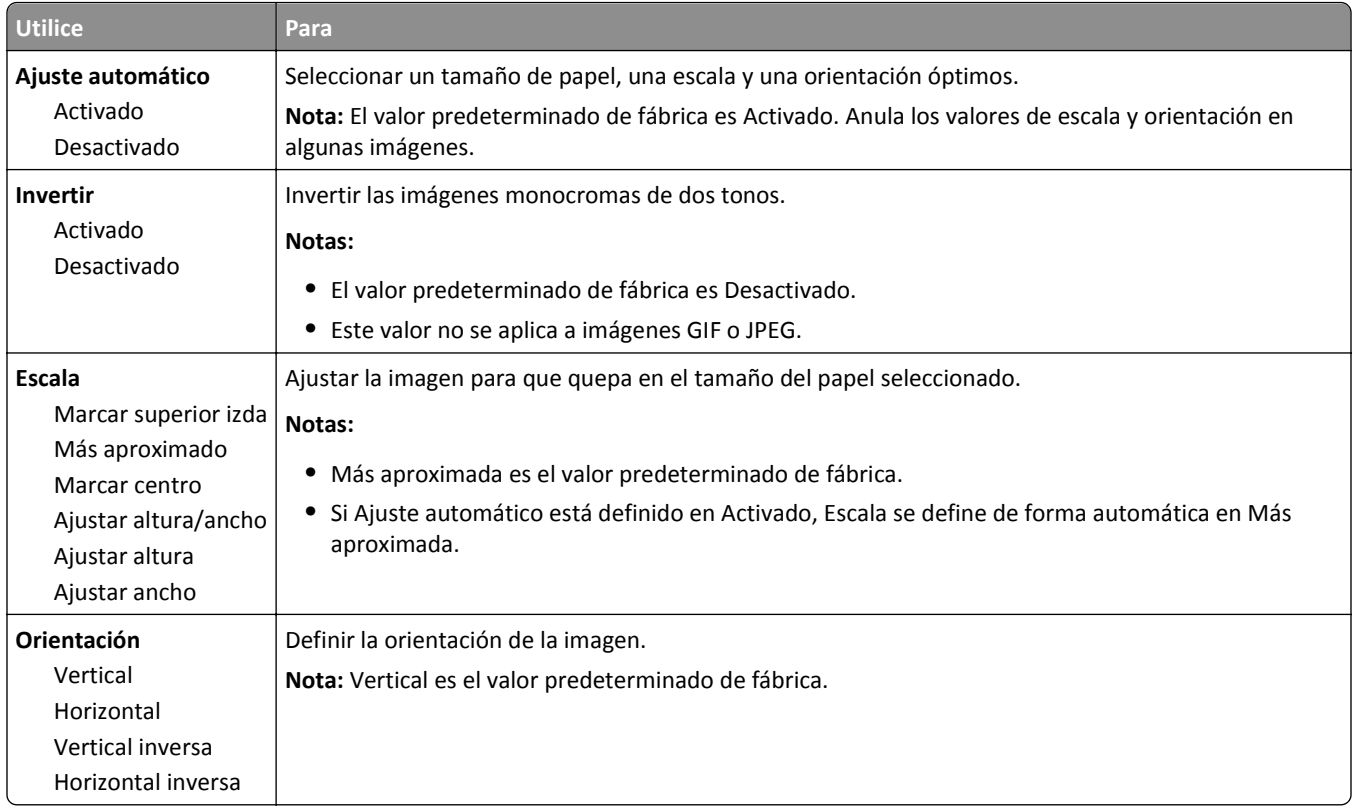

## **Menú Ayuda**

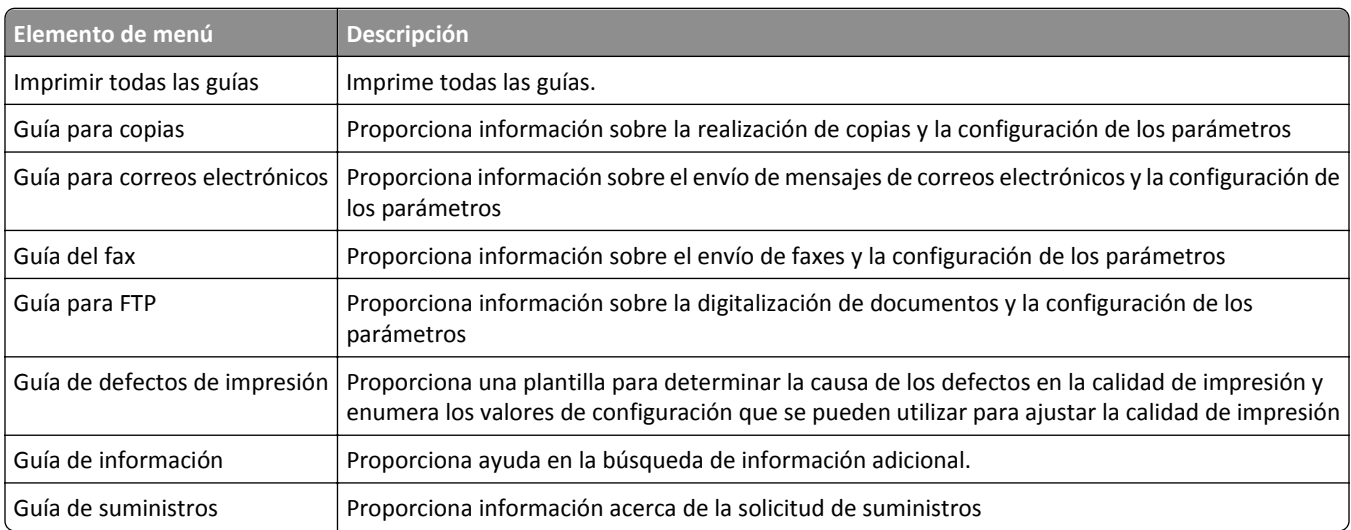

# **Ahorro de dinero y cuidado del medioambiente**

Lexmark está comprometido con la sostenibilidad medioambiental y mejora constantemente sus impresoras para reducir su impacto sobre el medioambiente. Diseñamos pensando en el medioambiente, ideamos el embalaje para reducir materiales y ofrecemos programas de recogida y reciclaje. Para obtener más información, consulte:

- **•** Sección de Avisos
- **•** La sección Sostenibilidad del medio ambiente de la sitio web de Lexmark se encuentra en **[www.lexmark.com/environment](http://www.lexmark.com/environment)**
- **•** El programa de reciclaje de Lexmark se encuentra en **[www.lexmark.com/recycle](http://www.lexmark.com/recycle)**

Seleccionando determinadas tareas o valores de la impresora podrá reducir aún más el impacto de su impresora. Este capítulo indica las opciones y tareas que pueden proporcionar mayores beneficios medioambientales.

## **Ahorro de papel y tóner**

Los estudios demuestran que hasta el 80% de las emisiones de carbono de una impresora está relacionado con el uso del papel. Puede reducir considerablemente las emisiones de carbono si utiliza papel reciclado y sigue los siguientes consejos de impresión, tales como imprimir por las dos caras del papel e imprimir varias páginas en una misma cara del papel.

Para obtener información acerca de cómo puede ahorrar papel y energía rápidamente utilizando una opción de su impresora, consulte ["Utilizar el Eco Mode" en la página 240.](#page-239-0)

## **Uso de papel reciclado**

Como una empresa preocupada por el medioambiente, Lexmark apoya el empleo de papel reciclado en las oficinas para su uso específico en impresoras láser. Si desea más información acerca del tipo de papel reciclado que se adecua a su impresora, consulte ["Uso de papel reciclado y otro papel de oficina" en la página 87](#page-86-0).

## **Ahorro de suministros**

#### **Usar ambas caras del papel**

Si el modelo de su impresora admite impresión a dos caras, puede controlar si se imprime en una o en las dos caras del papel.

#### **Notas:**

- **•** La impresión a dos caras es el valor predeterminado del controlador de impresión.
- **•** Para ver una lista completa de los productos y países, vaya a **<http://support.lexmark.com>**.

#### **Colocar varias páginas en una única hoja de papel**

Puede imprimir hasta 16 páginas consecutivas de un documento de varias páginas en una sola cara de una hoja de papel a través de la configuración imprimir varias páginas (N en una) para el trabajo de impresión.

#### <span id="page-239-0"></span>**Comprobar el primer borrador para mayor precisión**

Antes de imprimir o realizar varias copias de un documento:

- **•** Utilice la función de vista previa para ver el aspecto del documento antes de que se imprima.
- **•** Para mayor precisión, imprima una sola copia del documento para comprobar el contenido y el formato.

#### **Evitar los atascos de papel**

Defina correctamente el tipo y el tamaño del papel para evitar los atascos de papel. Para obtener más información, consulte ["Cómo evitar atascos" en la página 275.](#page-274-0)

## **Ahorro de energía**

### **Utilizar el Eco Mode**

**1** Abra un explorador web y, a continuación, escriba la dirección IP del escáner en el campo de la dirección.

**Notas:**

- **•** Verá la dirección IP del escáner en la pantalla de inicio del escáner. La dirección IP aparece como cuatro grupos de números separados por puntos, como 123.123.123.123.
- **•** Si está utilizando un servidor proxy, desactívelo temporalmente para cargar correctamente la página web.
- **2** Haga clic en **Valores** >**Valores generales** >**Eco Mode** > seleccione un valor

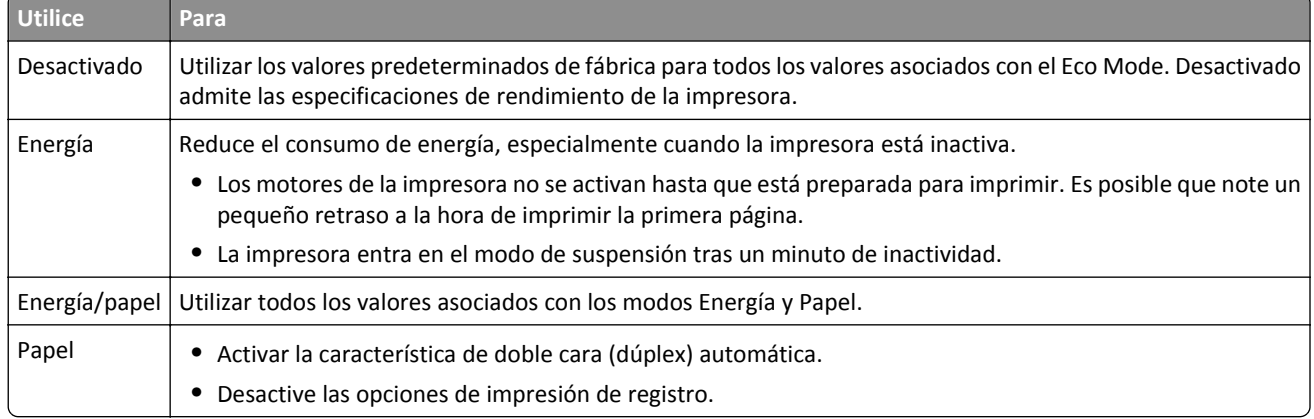

**3** Haga clic en **Enviar**.

### **Reducir el ruido de la impresora**

Active Modo silencioso para reducir el ruido que produce la impresora.

**1** Abra un explorador web y, a continuación, escriba la dirección IP del escáner en el campo de la dirección.

**Notas:**

**•** Verá la dirección IP del escáner en la pantalla de inicio del escáner. La dirección IP aparece como cuatro grupos de números separados por puntos, como 123.123.123.123.

- **•** Si está utilizando un servidor proxy, desactívelo temporalmente para cargar correctamente la página web.
- **2** Haga clic en **Valores** >**Valores generales** >**Modo silencioso** > seleccione un valor

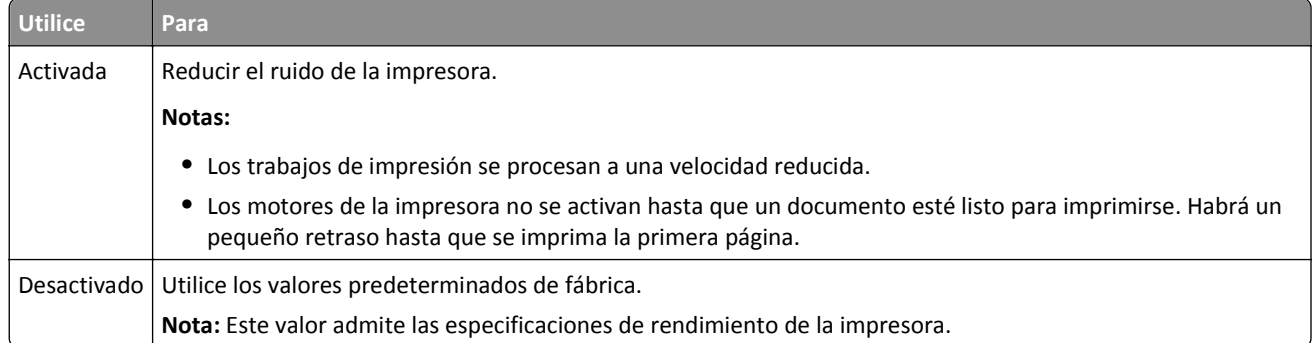

**3** Haga clic en **Enviar**.

### **Ajuste del modo de suspensión**

**1** En la pantalla de inicio, navegue hasta:

>**Valores** >**Valores generales** >**Tiempos de espera** >**Modo de suspensión**

- **2** En el campo del modo de suspensión, seleccione el número de minutos que desee que la impresora espere hasta entrar en modo de suspensión.
- **3** Aplique los cambios.

## **Ajuste del brillo de la pantalla**

Para ahorrar energía, o si tiene problemas para leer la pantalla, puede ajustar el brillo de esta.

Rango de valores disponibles del 20 al 100. El valor predeterminado de fábrica es 100.

#### **Uso de Embedded Web Server**

**1** Introduzca la dirección IP o el nombre de host del escáner en el campo de dirección del navegador web.

Si no conoce la dirección IP ni el nombre de host del escáner puede:

- **•** Ver la información en la pantalla de inicio del panel de control del escáner o en la sección TCP/IP del menú Redes/Puertos.
- **•** Imprimir una página de configuración de red o una página de configuración de menús y, a continuación, buscar la información en la sección TCP/IP.
- **2** Haga clic en **Valores** > **Valores generales**.
- **3** En el campo Brillo de la pantalla, escriba el porcentaje de brillo que desee para su pantalla.
- **4** Haga clic en **Enviar**.

#### **Uso del panel de control del escáner**

**1** En la pantalla de inicio, navegue hasta:

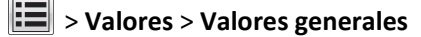

- **2** Toque las flechas hasta que aparezca **Brillo de la pantalla** y, a continuación, seleccione un valor.
- **3** Pulse **Enviar**.

## **Reciclaje**

Lexmark proporciona programas de recogida y procecimientos de reciclaje respetuosos con el medio ambiente. Para obtener más información, consulte:

- **•** Sección de Avisos
- **•** La sección Sostenibilidad del medio ambiente de la sitio web de Lexmark se encuentra en **[www.lexmark.com/environment](http://www.lexmark.com/environment)**
- **•** El programa de reciclaje de Lexmark se encuentra en **[www.lexmark.com/recycle](http://www.lexmark.com/recycle)**

### **Reciclaje de los productos de Lexmark**

Para devolver productos Lexmark para proceder a su reciclaje:

- **1** Vaya a **[www.lexmark.com/recycle](http://www.lexmark.com/recycle)**.
- **2** Busque el tipo de producto que desee reciclar y, a continuación, seleccione su país o región en la lista.
- **3** Siga las instrucciones que aparecen en la pantalla del ordenador.

**Nota:** Los suministros y el hardware de la impresora que no figuren en un programa de recogida de Lexmark se pueden reciclar en su centro de reciclado local. Póngase en contacto con el centro e reciclado para determinar los elementos que aceptan.

### **Reciclaje del material de embalaje de Lexmark**

Lexmark se esfuerza constantemente en minimizar el material de embalaje. Una menor cantidad de este material ayuda a asegurar que las impresoras Lexmark se transportan de la manera más ecológica y eficaz, y esto hace que haya menos material de embalaje que desechar. Estos detalles hacen que disminuyan las emisiones de gases de efecto invernadero y que se produzca un ahorro tanto en la energía como en los recursos naturales.

Lexmark dispone de instalaciones apropiadas para de reciclaje del cartón ondulado que utiliza como material de embalaje. Es posible que no haya este tipo de instalaciones en su entorno.

La espuma que se utiliza para el embalaje en Lexmark se recicla en instalaciones destinadas para este fin. Es posible que no haya este tipo de instalaciones en su entorno.

Cuando usted devuelve un cartucho a Lexmark, puede volver a utilizar la caja en la que venía metido. Lexmark reciclará la caja.

## **Devolución de los cartuchos Lexmark para su reutilización o reciclado**

El Programa de recogida de cartuchos de Lexmark evita que anualmente lleguen a los vertederos millones de estos como residuo. El programa ofrece métodos sencillos y gratuitos a los clientes para la devolución a Lexmark de cartuchos usados para su posterior reutilización o reciclaje. El cien por cien de los cartuchos vacíos que se devuelven a Lexmark se reutilizan o se reciclan. Las cajas que se utilizan para devolver los cartuchos también se reciclan.

Para devolver los cartuchos de Lexmark para su reutilización o reciclaje, siga las instrucciones que vienen con su impresora o con el cartucho y utilice la etiqueta de envío prepago. También puede hacer lo siguiente:

- **1** Vaya a **[www.lexmark.com/recycle](http://www.lexmark.com/recycle)**.
- **2** Desde la sección Cartuchos de tóner, seleccione su país o región.
- **3** Siga las instrucciones que aparecen en la pantalla del ordenador.

# **Asegurar la impresora**

## **Declaración de volatilidad**

El escáner contiene diversos tipos de memoria capaces de almacenar los valores de red y del dispositivo, información de las Embedded Solutions y los datos de usuario. Estos son los tipos de memoria y los tipos de datos que pueden almacenar:

- **• Memoria volátil**: el dispositivo utiliza la *memoria de acceso aleatorio* (RAM) estándar para almacenar temporalmente los datos del usuario durante trabajos sencillos de copia y de impresión.
- **• Memoria no volátil**: el dispositivo puede utilizar dos formas de memoria no volátil: EEPROM y NAND (memoria flash). Los dos tipos se utilizan para almacenar el sistema operativo, los valores del dispositivo, la información de la red, los valores del escáner y del marcador así como las soluciones integradas.
- **• Memoria de disco duro**: algunos dispositivos tienen una unidad de disco duro instalada. El disco duro del escáner está diseñado para el uso específico con el dispositivo y no se puede utilizar para un almacenamiento prolongado de datos que no esté relacionado con la impresión. El disco duro no ofrece a los usuarios la capacidad de extraer información, crear carpetas, crear usos compartidos de archivos en red o en disco o información FTP directamente desde un dispositivo de cliente. El disco duro puede tener datos de usuarios almacenados de trabajos complejos de digitalización, impresión, copia y fax, así como datos de formato y fuente.

Existen diversas circunstancias en las que podría desear borrar el contenido de la memoria de los dispositivos instalados en el escáner. Una lista parcial incluye:

- **•** El escáner va a dejar de estar en servicio.
- **•** Se va a sustituir el disco duro del escáner.
- **•** Se va a trasladar el escáner a un departamento o ubicación diferente.
- **•** El escáner va a ser reparado por una persona ajena a la organización.
- **•** Se va a retirar el escáner de las instalaciones para repararlo.

#### **Eliminación de un disco duro de una impresora o escáner**

**Nota:** no todas las impresoras o escáneres tienen un disco duro instalado.

En los entornos de máxima seguridad, puede ser necesario tomar medidas adicionales para asegurar que no se pueda acceder a los datos confidenciales almacenados en el disco duro del escáner cuando éste (o el disco duro) no se encuentre en las instalaciones.

- **• Borrado mediante campo magnético**: proporciona al disco duro un campo magnético que borra los datos almacenados.
- **• Aplastamiento**: comprime físicamente el disco duro para romper los componentes y hacer que sean ilegibles.
- **• Molido**: corta físicamente el disco duro en pequeños trozos metálicos.

**Nota:** el único modo de garantizar que todos los datos se hayan borrado completamente consiste en destruir físicamente el dispositivo de memoria en el que se hayan almacenado los datos.

## **Borrado de la memoria volátil**

La memoria volátil (RAM) instalada en el escáner requiere una fuente de alimentación para conservar la información. Para borrar datos almacenados, solo tiene que apagar el escáner y la impresora.

## **Borrado de la memoria no volátil**

- **• Valores individuales, valores de dispositivo y red, valores de seguridad y soluciones incorporadas**: puede borrar toda la información y los valores seleccionando Borrar todos los valores en el menú Configuración.
- **• Datos de fax**: puede borrar los datos y los valores de fax seleccionando Borrar todos los valores en el menú Configuración.
- **1** Apague el escáner.
- **2** Mantenga pulsados  $2^{ABC}$   $\sqrt{6^{MNO}}$  mientras se enciende el escáner. Suelte los botones sólo cuando aparezca la pantalla con la barra de progreso.

El escáner realiza una secuencia de encendido y, a continuación, aparece el menú Configuración. Cuando el escáner está completamente encendido, la pantalla táctil muestra una lista de funciones, en lugar de los iconos de la pantalla de inicio estándar.

#### **3** Toque **Borrar todos los valores**.

El escáner se reiniciará varias veces durante este proceso.

**Nota:** Borrar todos los valores elimina los valores del dispositivo, las soluciones, los trabajos, los faxes y las contraseñas del escáner.

#### **4** Toque **Atrás** > **Salir del menú Configurar**.

El escáner se reiniciará y volverá al modo de funcionamiento normal.

## **Borrado de la memoria del disco duro de la impresora**

#### **Notas:**

- **•** Algunos modelos de impresoras puede que no tengan un disco duro instalado.
- **•** La configuración de Borrar archivos de datos temporales en los menús de la impresora permite eliminar los residuos del material confidencial que se originan a la hora de digitalizar, imprimir, copiar y enviar y recibir por fax, con solo sobrescribir de forma segura archivos que se han seleccionado para ser eliminados.

#### **Utilización del panel de control de la impresora**

- **1** Apague la impresora.
- **2** Mantenga pulsados **2** y **6** mientras se enciende la impresora. Suelte los botones sólo cuando aparezca la pantalla con la barra de progreso.

La impresora realiza una secuencia de encendido y, a continuación, aparece el menú Configuración. Una vez que se haya encendido completamente la impresora, la pantalla táctil mostrará una lista de funciones.

- **3** Toque **Limpieza de disco** y toque una de las siguientes opciones:
	- **• Limpieza de disco (rápida)**: esta opción le permite sobrescribir el disco con todo ceros en un único pase.
	- **• Limpieza de disco (segura)**: esta opción le permite sobrescribir el disco varias veces con un modelo aleatorio de bits, seguido de una verificación de las claves. Un proceso para sobrescribir de forma segura debe cumplir con el estándar DoD 5220.22-M (estándar del Departamento de Defensa de EE. UU.) sobre el borrado de datos seguro de un disco duro. La información altamente confidencial debe limpiarse usando este método.
- **4** Toque **Sí** para comenzar la limpieza de disco.

#### **Notas:**

- **•** Una barra de estado le indicará el progreso de la limpieza de disco.
- **•** La limpieza del disco puede tardar de varios minutos a más de una hora. Durante este tiempo, la impresora no podrá realizar otras tareas.
- **5** Toque **Atrás** >**Salir del menú Configurar**.

La impresora se reiniciará y volverá al modo de funcionamiento normal.

## **Configuración de la codificación del disco duro del escáner**

Active la codificación del disco duro para evitar la pérdida de datos importantes en caso de robo del escáner o del disco duro.

#### **Uso de Embedded Web Server**

**1** Abra un explorador web y, a continuación, escriba la dirección IP del escáner en el campo de la dirección.

#### **Notas:**

- **•** Verá la dirección IP del escáner en la pantalla de inicio del escáner. La dirección IP aparece como cuatro grupos de números separados por puntos, como 123.123.123.123.
- **•** Si está utilizando un servidor proxy, desactívelo temporalmente para cargar correctamente la página web.

#### **2** Haga clic en **Valores** >**Seguridad** >**Codificación de disco**.

**Nota:** Este elemento de menú solo aparece en el menú Seguridad si hay instalado un disco duro formateado y no defectuoso.

**3** En el menú Codificación de disco, seleccione **Activar**.

#### **Notas:**

- **•** Si activa la codificación de disco, se borrarán los contenidos del disco duro del escáner.
- **•** La codificación del disco puede tardar de varios minutos a más de una hora. Durante este tiempo, el escáner no podrá realizar otras tareas.
- **4** Haga clic en **Enviar**.

#### **Uso del panel de control del escáner**

- **1** Apague la impresora y el escáner.
- **2** Mantenga pulsados **2** y **6** en el escáner mientras se encienden ambos dispositivos. Suelte los botones sólo cuando aparezca la pantalla con la barra de progreso.

El escáner realiza una secuencia de encendido y, a continuación, aparece el menú Configuración. Al encender el escáner del todo, aparece una lista de funciones en la pantalla del escáner.

#### **3** Toque **Codificación de disco** >**Activar**.

**Nota:** Si activa la codificación de disco, se borrarán los contenidos del disco duro del escáner.

**4** Toque **Sí** para comenzar la limpieza de disco.

#### **Notas:**

**•** No desconecte el escáner durante el proceso de codificación. Si lo hace, se podrían perder datos.

- **•** La codificación del disco puede tardar de varios minutos a más de una hora. Durante este tiempo, el escáner no puede realizar otras tareas.
- **•** Una barra de estado indicará el progreso de la limpieza de disco. Una vez se haya codificado el disco, el escáner volverá a la pantalla Activar/desactivar.
- **5** Toque **Atrás** >**Salir del menú Configurar**.

El escáner se reiniciará y volverá al modo de funcionamiento normal.

## **Búsqueda de información de seguridad de la impresora**

En los entornos de alta seguridad, puede ser necesario tomar medidas adicionales para asegurar que personas no autorizadas no puedan acceder a los datos confidenciales almacenados en el disco duro de la impresora. Para obtener más información, visite la **[página web de seguridad de Lexmark](http://www1.lexmark.com/en_US/solutions/business-solutions/security/index.shtml)** o consulte *Embedded Web Server—Security: Guía del administrador* en **[http://support.lexmark.com.](http://support.lexmark.com)**

# **Mantenimiento del escáner y la impresora**

De forma periódica, se deben realizar determinadas tareas para mantener una calidad de impresión óptima.

## **Limpieza de la impresora**

**Nota:** Es posible que tenga que realizar esta tarea cada par de meses.

**Advertencia—Posibles daños:** Cualquier daño de la impresora ocasionado por su manipulación inadecuada queda fuera de la cobertura de garantía de la impresora.

**1** Asegúrese de que la impresora esté apagada y desconectada de la toma de tierra.

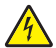

**PRECAUCIÓN: PELIGRO DE DESCARGAS ELÉCTRICAS** Para evitar el riesgo de descarga eléctrica al limpiar el exterior de la impresora, desconecte el cable de alimentación de la toma eléctrica y desconecte todos los cables de la impresora antes de realizar la operación.

- **2** Elimine el papel de la bandeja estándar y del alimentador multiuso.
- **3** Retire el polvo, las pelusas y los trozos de papel que se encuentren alrededor de la impresora con un cepillo suave o una aspiradora.
- **4** Humedezca con agua un paño limpio y que no suelte pelusa y utilícelo para limpiar el exterior de la impresora.

**Advertencia—Posibles daños:** No utilice productos de limpieza para el hogar ni detergentes, ya que podrían dañar el exterior de la impresora.

**5** Asegúrese de que todas las partes de la impresora están secas antes de enviar un nuevo trabajo de impresión.

## **Limpieza de la parte exterior del escáner**

**1** Asegúrese de que el escáner esté apagado y desconectado de la toma de la pared.

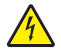

**PRECAUCIÓN: PELIGRO DE DESCARGAS ELÉCTRICAS** Para evitar el riesgo de descarga eléctrica al limpiar el exterior del escáner, desenchufe el cable de alimentación de la toma de la pared y desconecte todos los cables del escáner antes de proceder a la limpieza.

- **2** Extraiga el papel de la bandeja estándar de salida.
- **3** Humedezca con agua un paño limpio y que no suelte pelusa.

**Advertencia—Posibles daños:** no utilice productos de limpieza para el hogar ni detergentes, ya que podrían dañar el acabado del escáner.

**4** Limpie únicamente el exterior del escáner, incluida la bandeja de salida.

**Advertencia—Posibles daños:** la utilización de un paño húmedo para la limpieza de la parte interior podría originar daños en el escáner.

**5** Asegúrese de que el soporte del papel y la bandeja de salida están secos antes de usar el escáner.

## **Limpieza del cristal del escáner**

Limpie el cristal del escáner si encuentra problemas en la calidad de la impresión como, por ejemplo, rayas en las imágenes copiadas o digitalizadas.

- **1** Humedezca ligeramente con agua un trapo suave y sin pelusas o una toallita de papel.
- **2** Abra la cubierta del escáner.

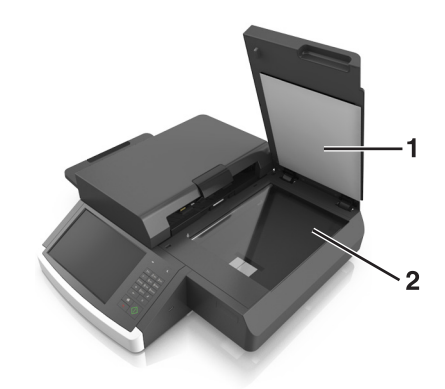

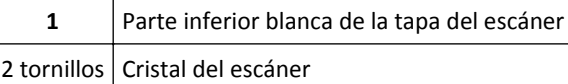

- **3** Pase el trapo sobre el cristal del escáner hasta que esté limpio y seco.
- **4** Pase el trapo bajo la tapa del escáner hasta que esté limpia y seca.
- **5** Cierre la cubierta del escáner.

## **Limpieza del cristal del ADF**

**1** Humedezca ligeramente con agua un trapo suave y sin pelusas o una toallita de papel.

#### **Notas:**

- **•** También puede humedecer una toallita de papel con un limpiacristales desionizado, libre de amoniaco.
- **•** El kit de limpieza para el cristal del escáner también se puede utilizar para esta tarea.
- **2** Abra la cubierta del alimentador automático.

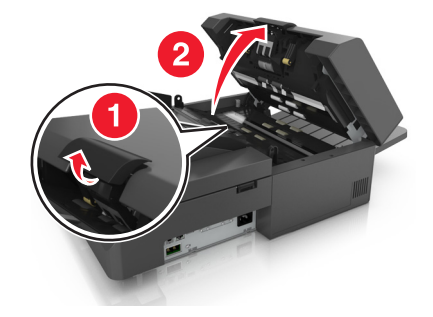

**3** Limpie el cristal del ADF superior e inferior hasta que esté limpio y seco.

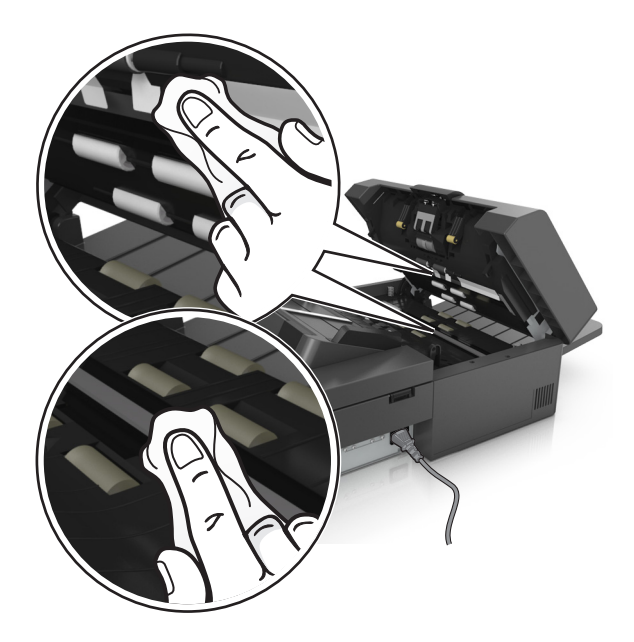

**4** Cierre la cubierta del alimentador automático de documentos.

## **Limpieza de los componentes del alimentador automático de documentos (ADF)**

Limpie los componentes del alimentador automático con regularidad para asegurarse de que cargue el papel correctamente. Los residuos en los componentes del alimentador automático pueden causar problemas en la calidad de la digitalización y mensajes de atasco de papel falsos.

Utilice el kit de limpieza suministrado con el escáner para limpiar los componentes del alimentador automático.

**1** Retire el kit de limpieza de su lugar de almacenamiento, ubicado debajo de la bandeja de salida.

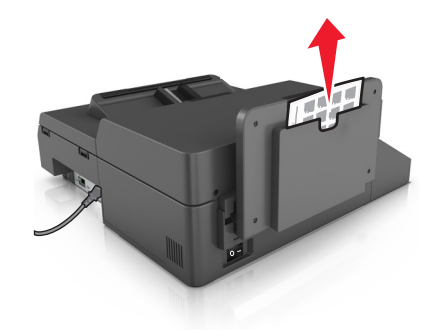

Desembale y desdoble el paño.

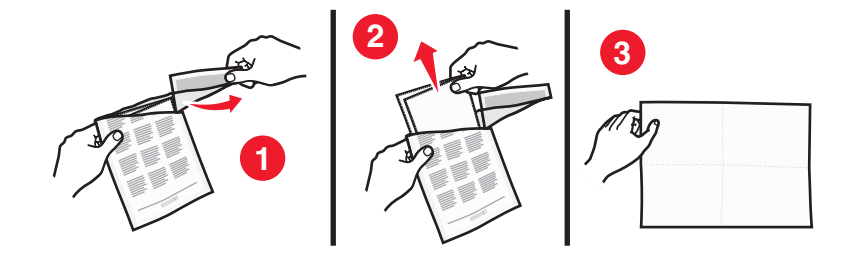

Abra la cubierta del alimentador automático.

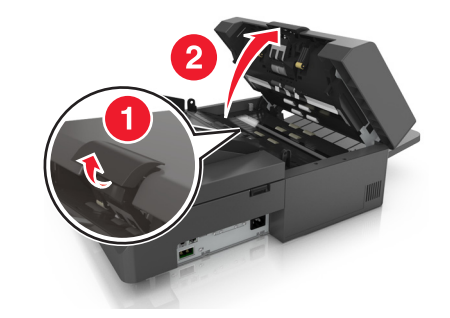

Con el paño, limpie los rodillos de la parte superior del alimentador automático hasta eliminar todos los residuos.

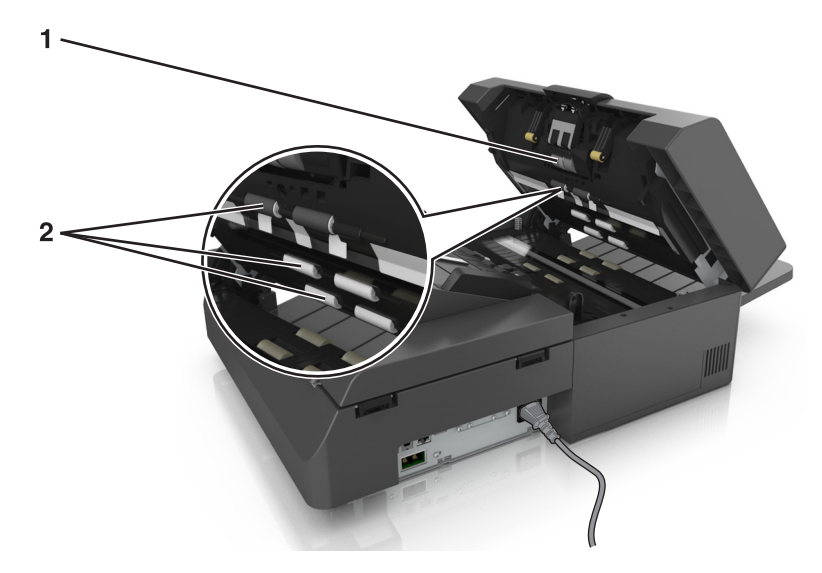

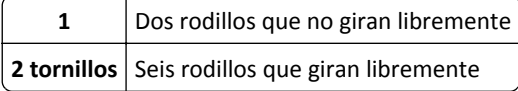

- 
- **a** Para limpiar los rodillos que no giran libremente, presione cada uno de ellos hacia adentro, gírelos y, a continuación, límpielos con el paño.

**b** Para limpiar los rodillos que giran libremente, limpie los rodillos hasta que se hayan eliminado todos los residuos.

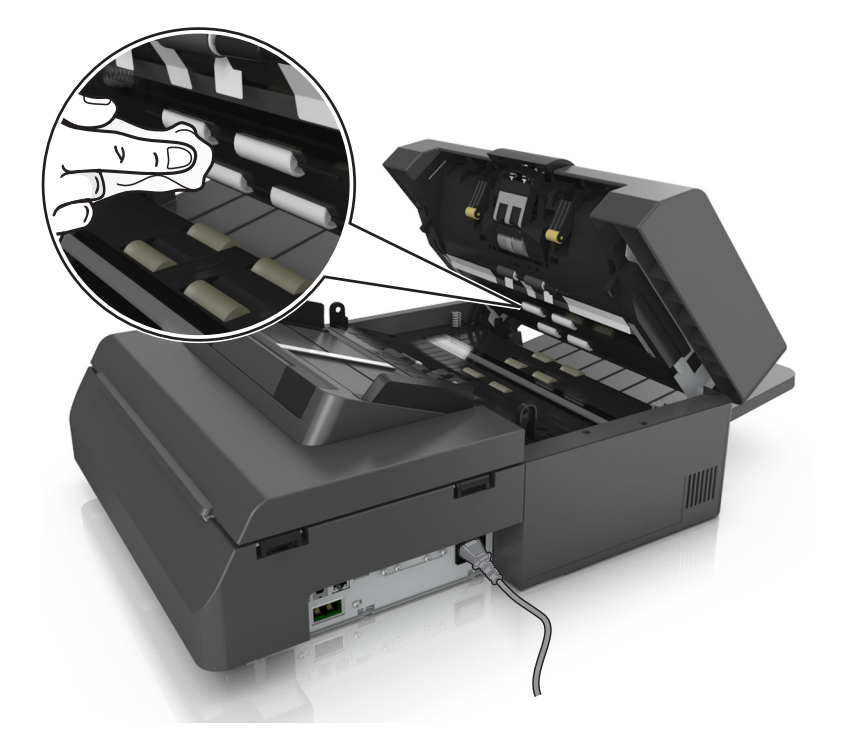
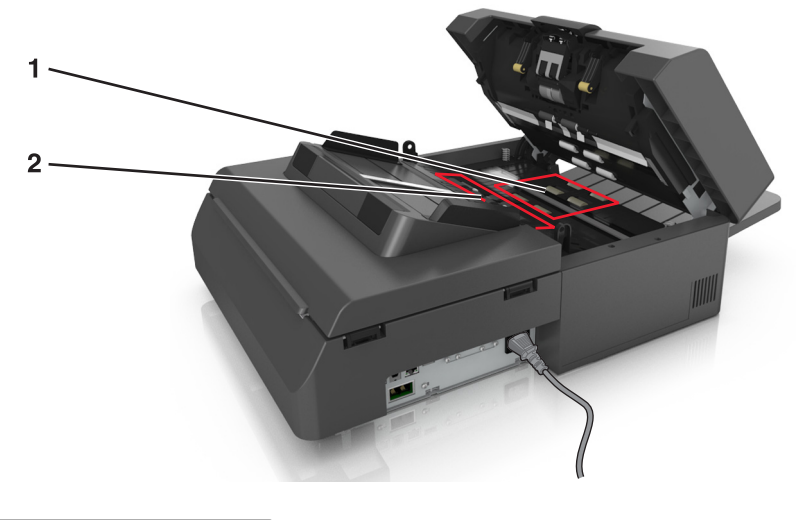

**5** Con el paño, limpie los rodillos de la parte inferior del alimentador automático hasta eliminar todos los residuos.

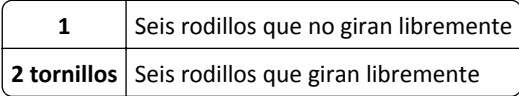

**a** Para limpiar los rodillos que no giran libremente, gire manualmente el último rodillo hacia la entrada del alimentador automático. De esta forma se recolocarán los otros rodillos que no giran libremente.

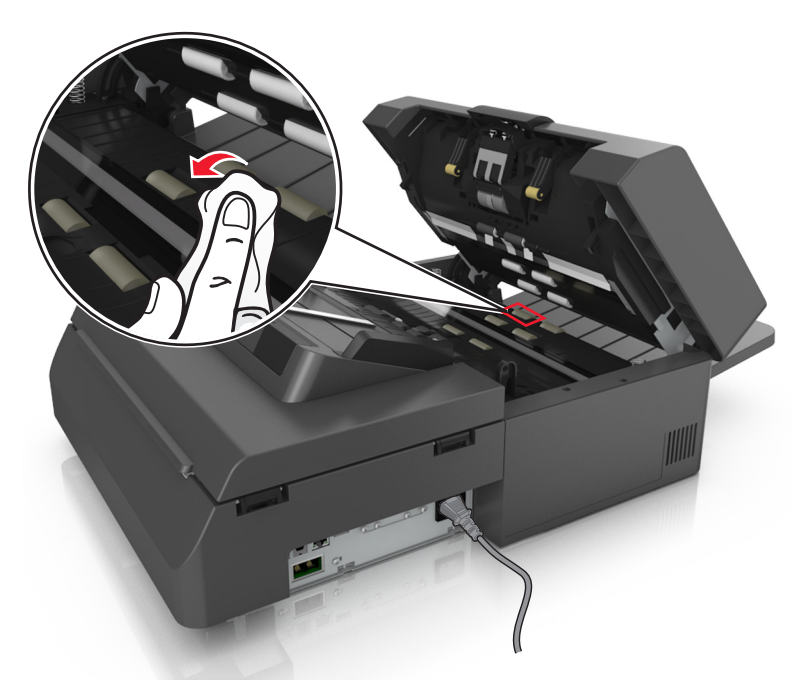

**b** Para limpiar los rodillos que giran libremente, limpie los rodillos hasta que se hayan eliminado todos los residuos.

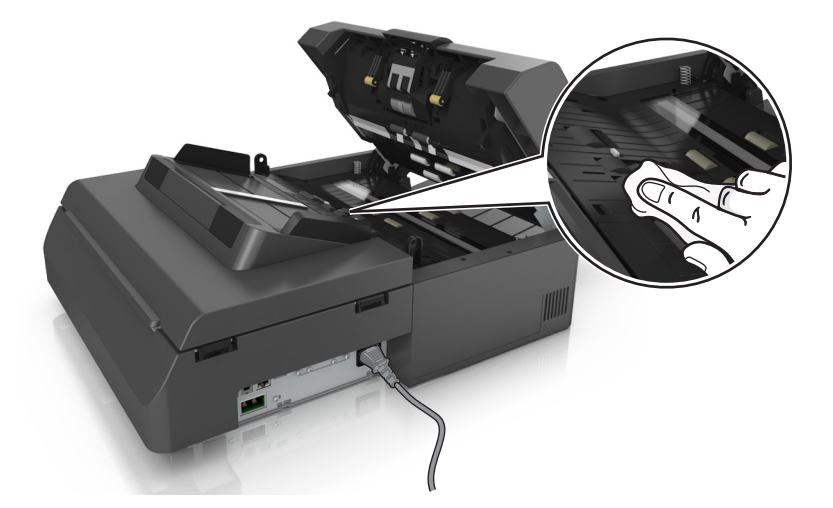

**6** Espere 3 minutos para que se sequen los rodillos.

## **Limpieza de la pantalla táctil**

Limpie la pantalla táctil del escáner con regularidad para eliminar huellas dactilares y manchas.

**1** Asegúrese de que el escáner esté apagado y desconectado de la toma de pared.

**PRECAUCIÓN: PELIGRO DE DESCARGAS ELÉCTRICAS** Para evitar el riesgo de descarga eléctrica al limpiar el exterior del escáner, desenchufe el cable de alimentación de la toma de la pared y desconecte todos los cables del escáner antes de proceder a la limpieza.

**2** Extraiga el kit de limpieza del compartimento ubicado debajo de la bandeja de salida.

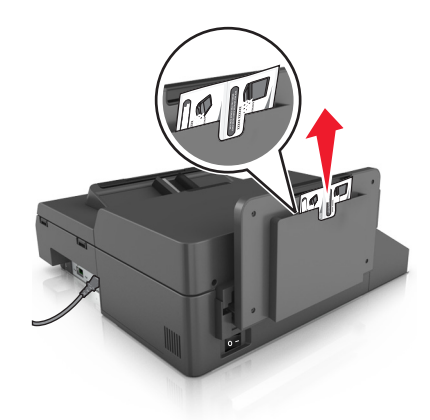

- **3** Desembale el kit de limpieza.
- **4** Limpie la pantalla táctil primero con el paño húmedo y después con el paño seco.

**Advertencia—Posibles daños:** No utilice líquidos, productos de limpieza para el hogar ni detergentes, ya que podrían dañar la pantalla táctil.

## **Vaciado de la caja del perforador**

**1** Saque la caja del perforador.

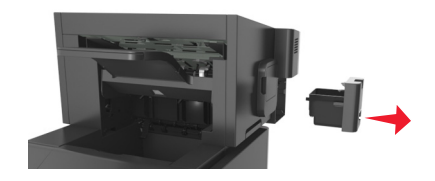

**2** Vacíe la caja.

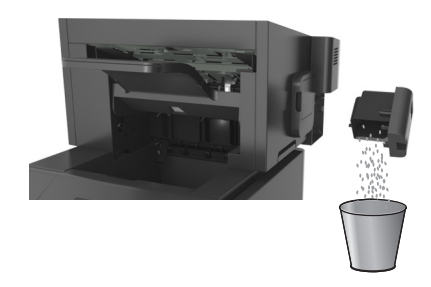

**3** Introduzca la caja del perforador vacía en el clasificador hasta que *encaje* en su sitio.

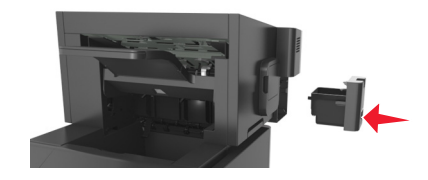

### **Almacenamiento de suministros**

Guarde los suministros de la impresora en un lugar fresco y limpio. Almacene los suministros hacia arriba en sus embalajes originales hasta su utilización.

No exponga los suministros a:

- **•** Luz directa del sol
- **•** Temperaturas superiores a 35 °C (95 °F)
- **•** Alta humedad por encima del 80%
- **•** Aire salado
- **•** Gases corrosivos
- **•** Mucho polvo

### **Comprobación del estado de los suministros**

Cuando se necesita un consumible de repuesto o mantenimiento, aparece un mensaje en la pantalla del escáner.

### **Comprobación del estado de los suministros en el panel de control del escáner**

En la pantalla inicial, toque **Estado/Suministros** > **Ver suministros**.

### **Comprobación del estado de los componentes y consumibles desde Embedded Web Server**

**Nota:** Asegúrese de que el equipo y el escáner están conectados a la misma red.

**1** Abra un explorador web y, a continuación, escriba la dirección IP del escáner en el campo de la dirección.

#### **Notas:**

- **•** Verá la dirección IP del escáner en la pantalla de inicio del escáner. La dirección IP aparece como cuatro grupos de números separados por puntos, como 123.123.123.123.
- **•** Si está utilizando un servidor proxy, desactívelo temporalmente para cargar correctamente la página web.
- **2** Haga clic en **Estado del dispositivo** >**Más detalles**.

### **Número estimado de páginas restantes**

El número estimado de páginas restantes se basa en el historial de impresión reciente de la impresora. Su precisión puede variar considerablemente en función de varios factores, como el contenido del documento actual, los valores de calidad de impresión otros valores de impresión.

La precisión del número estimado de páginas restantes puede disminuir cuando el consumo actual difiere del consumo del historial de impresión. Tenga en cuenta los diferentes niveles de precisión antes de adquirir o sustituir suministros en función de la estimación. Hasta que la impresora obtiene un historial de impresión adecuado, las estimaciones iniciales se basan en un consumo de suministros futuro según los métodos de prueba y contenido de la página de la Organización Internacional de Normalización\*.

\* Rendimientos de cartucho medios declarados para negro continuo según ISO/IEC 19752.

## **Solicitud de suministros**

Para realizar pedidos de suministros en Estados Unidos, póngase en contacto con Lexmark en ell 1-800-539-6275 para obtener información acerca de los distribuidores autorizados de suministros de Lexmark en su área. En los demás países o regiones, visite el sitio Web de Lexmark en **[www.lexmark.com](http://www.lexmark.com)** o póngase en contacto con el establecimiento donde adquirió la impresora.

**Nota:** las estimaciones de duración de todos los suministros de la impresora se realizan en base a la impresión en papel normal de tamaño Carta o A4.

### **Utilice componentes y suministros originales de Lexmark**

La impresora Lexmark ha sido diseñada para un óptimo rendimiento con suministros y piezas originales de Lexmark. El uso de suministros o piezas de terceros puede afectar al rendimiento, la fiabilidad o el ciclo de vida de la impresora y de sus componentes de imagen. El uso de suministros o piezas de terceros puede afectar a la cobertura de la garantía. La garantía no cubre el daño ocasionado por el uso de suministros o piezas de terceros. Todos los indicadores de duración han sido diseñados para funcionar con suministros y piezas de Lexmark, y podrían ocasionar resultados impredecibles si se utilizan suministros o piezas de terceros. Si se agota el uso de los componentes de imagen, pueden producirse daños en la impresora Lexmark o en sus componentes asociados.

### **Solicitud de suministros para escáner**

#### **Realización de pedido de un kit de limpieza**

Limpie las piezas del alimentador automático con frecuencia para garantizar el rendimiento óptimo del dispositivo.

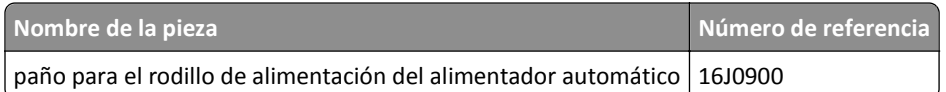

#### **Cómo solicitar un panel separador**

Cuando aparezca el mensaje **sustitución de panel separador** en la pantalla, solicite un panel separador.

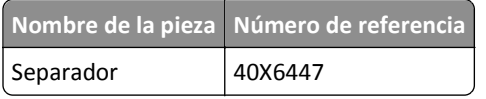

### **Solicitud de suministros para impresora**

#### **Pedido de cartuchos de tóner**

#### **Notas:**

- **•** El rendimiento estimado del cartucho se basa en el estándar ISO/IEC 19752.
- **•** Una cobertura de impresión extremadamente baja durante períodos prolongados puede afectar negativamente al rendimiento real.

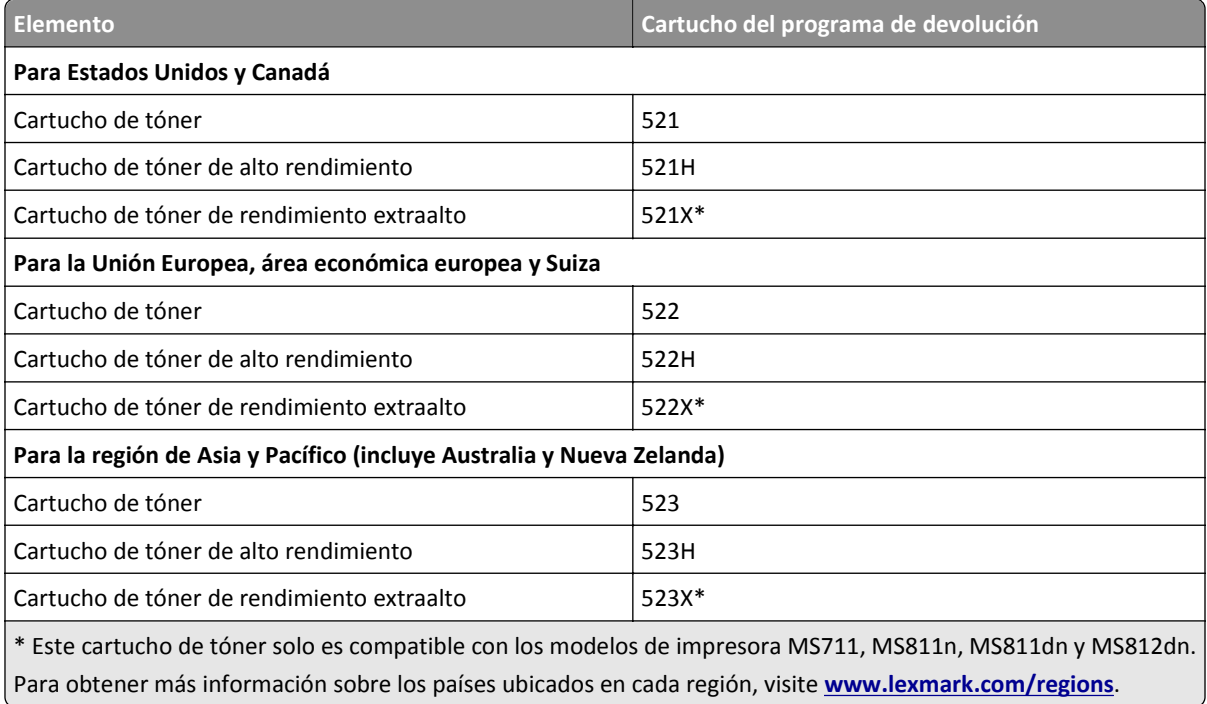

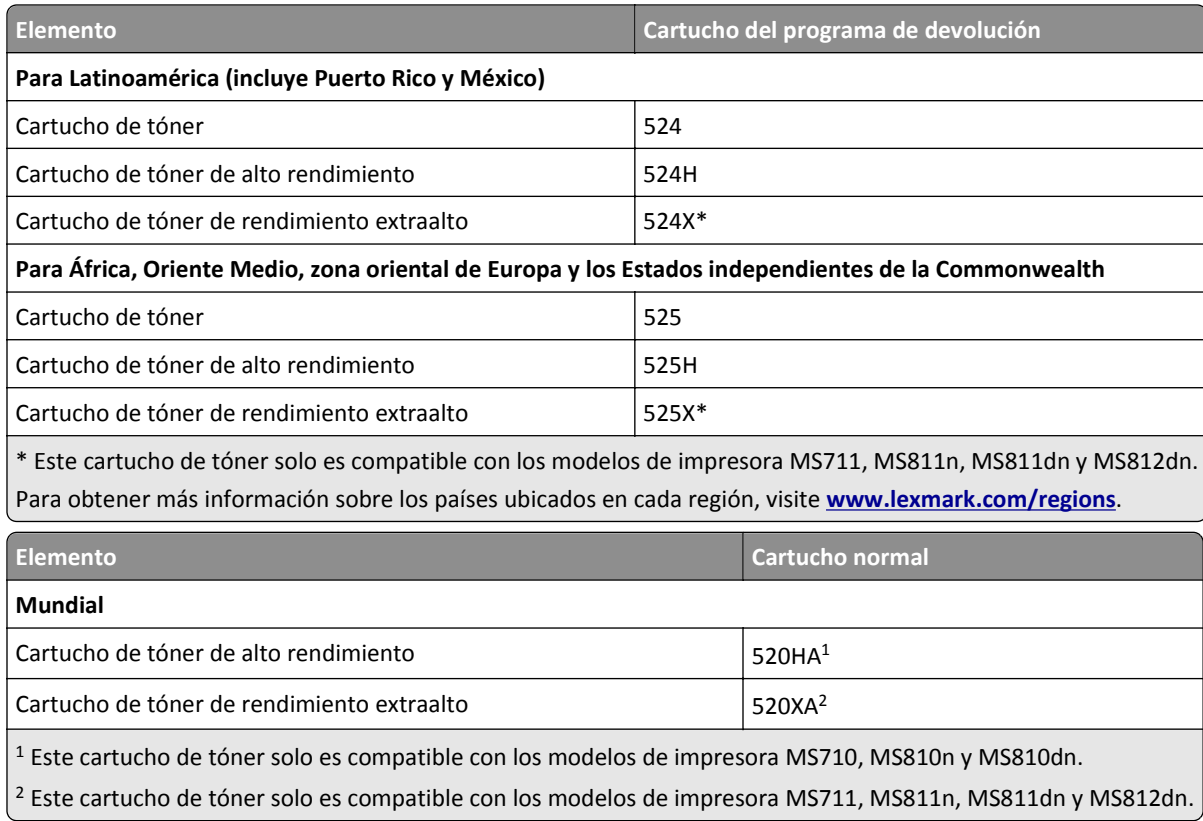

#### **Solicitud de un kit de mantenimiento**

Para identificar el tipo de fusor admitido, consulte la etiqueta del fusor. Realice una de las siguientes acciones:

**•** Extraiga el cartucho de tóner y la unidad de imagen. El tipo de código de dos dígitos del fusor (como 00, 01, 11 o 13) se encuentra en la parte delantera del fusor.

**Advertencia—Posibles daños:** No exponga la unidad de imagen a la luz directa durante más de diez minutos. Una larga exposición a la luz puede ocasionar problemas de calidad de impresión.

**•** Baje la puerta posterior de la impresora. El tipo de código de dos dígitos del fusor (como 00, 01, 11 o 13) se encuentra en la parte trasera del fusor.

#### **Notas:**

- **•** El uso de determinados tipos de papel puede hacer necesaria una sustitución más frecuente del kit de mantenimiento.
- **•** El rodillo de separación, el fusor, los rodillos de carga y el rodillo de transferencia están todos incluidos en el kit de mantenimiento y se pueden solicitar individualmente y sustituirlos, si es necesario.
- **•** Para obtener información sobre la sustitución del kit de mantenimiento, consulte la hoja de instrucciones que se proporciona con el suministro.

**Números de referencia y kits de mantenimiento de fusores del programa de devolución de Lexmark para MS810n, MS810dn, MS811 y MS812dn**

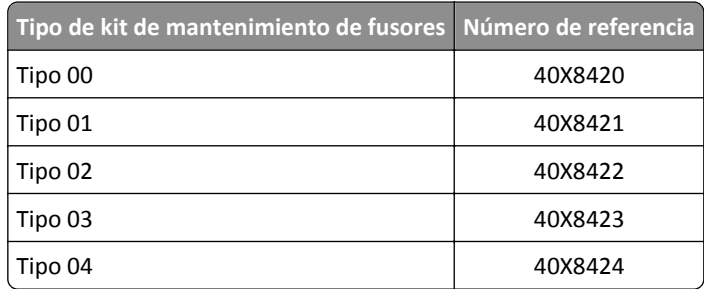

**Kits de mantenimiento del fusor del programa de devolución de Lexmark y números de referencia para MS71x**

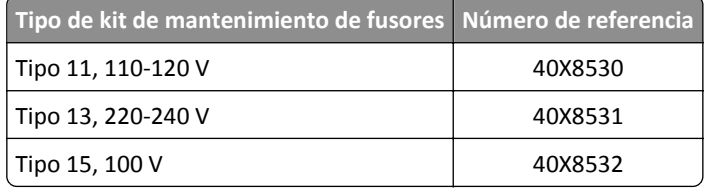

#### **Números de referencia y kits de mantenimiento de fusores normales de Lexmark para MS810n, MS810dn, MS811 y MS812dn**

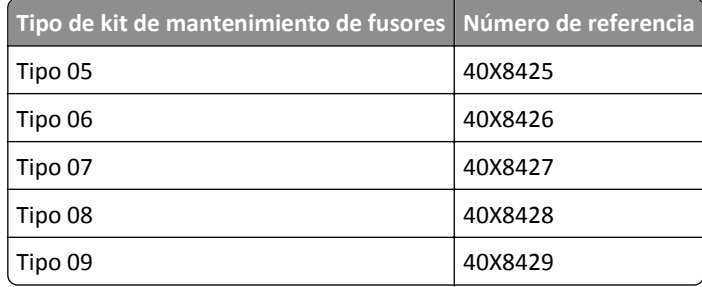

**Kits de mantenimiento del fusor del programa de devolución de Lexmark y números de referencia para MS71x**

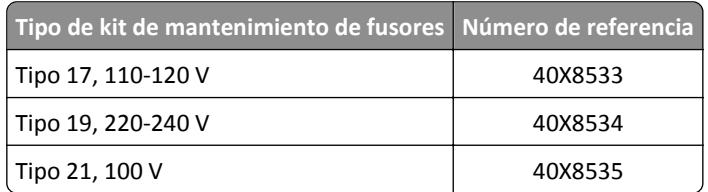

#### **Mecanismo de rodillo de Lexmark para MS71x, MS810n, MS810dn, MS811 y MS812dn**

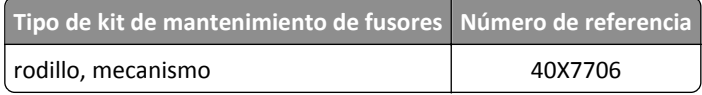

#### **Solicitud de unidades de imagen**

Una cobertura de impresión extremadamente baja durante períodos prolongados puede afectar negativamente a piezas de la unidad de imagen y dar lugar a que fallen antes de que se agote el tóner.

Para obtener información sobre la sustitución de la unidad de imagen, consulte la hoja de instrucciones que se proporciona con el suministro.

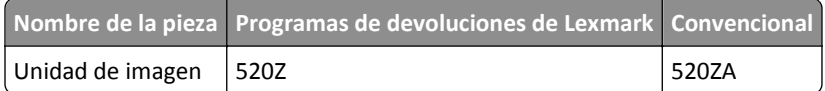

#### **Realización de pedidos de cartuchos de grapas**

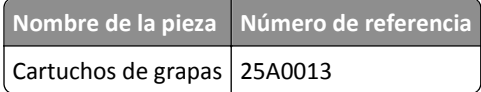

### **Sustitución de suministros**

### **Sustitución del panel separador**

**1** Apague la impresora y, a continuación, abra la cubierta del alimentador automático.

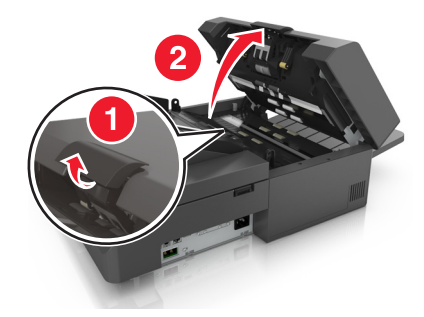

**2** Retire el panel separador.

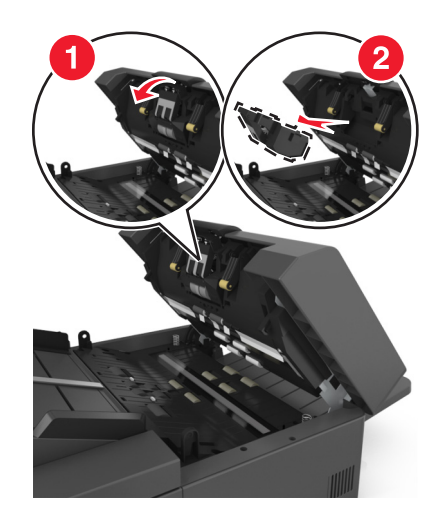

Desembale el nuevo panel separador y, a continuación, instálelo en el escáner.

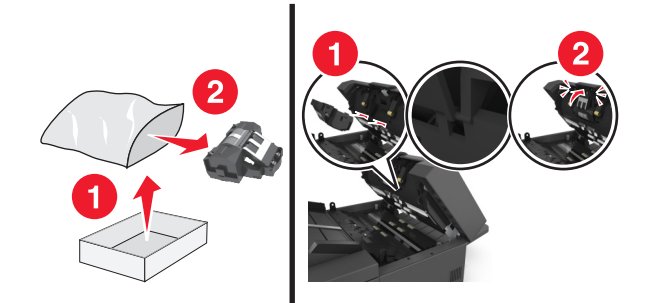

Cierre la cubierta del alimentador automático de documentos.

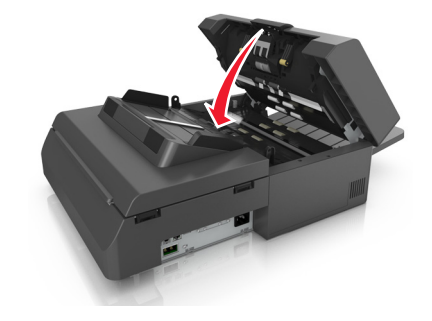

Deshágase del antiguo panel separador.

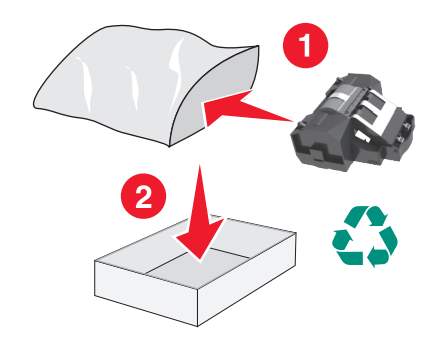

### **Sustitución del cartucho de tóner**

**1** Levante la cubierta frontal y, a continuación, tire hacia abajo de la puerta del alimentador multiuso.

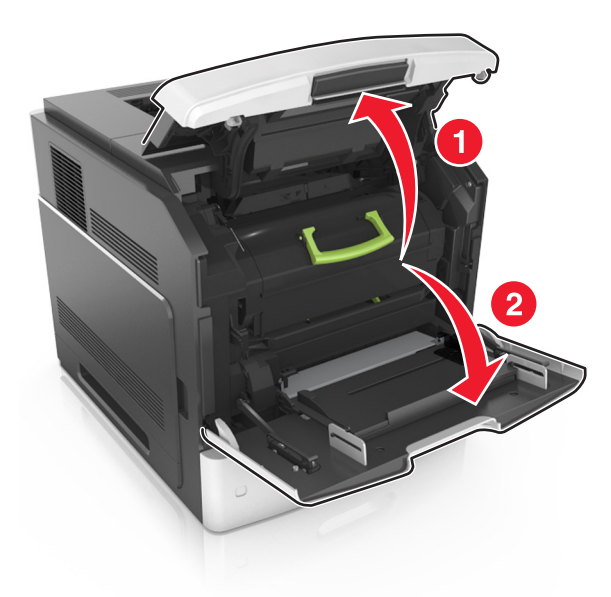

**2** Extraiga el cartucho de la impresora con la mano.

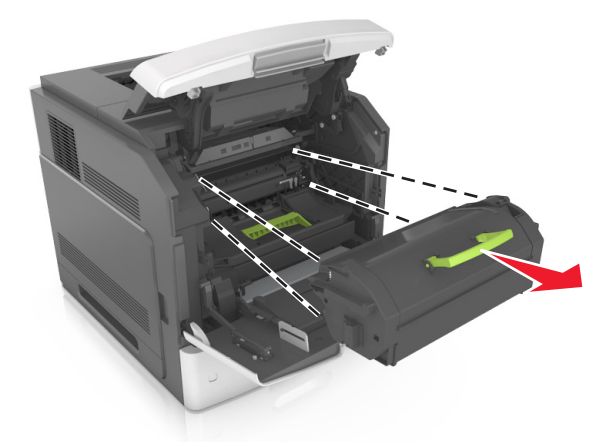

**3** Desembale el nuevo cartucho de tóner y, a continuación, retire el material de embalaje y agite el cartucho para distribuir el tóner.

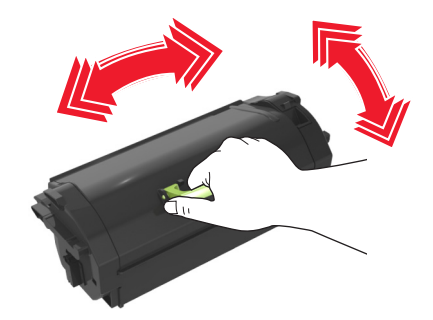

**4** Introduzca el cartucho de tóner en la impresora alineando los carriles laterales del cartucho con las flechas de los carriles laterales dentro la impresora.

**Nota:** Asegúrese de encajar bien el cartucho.

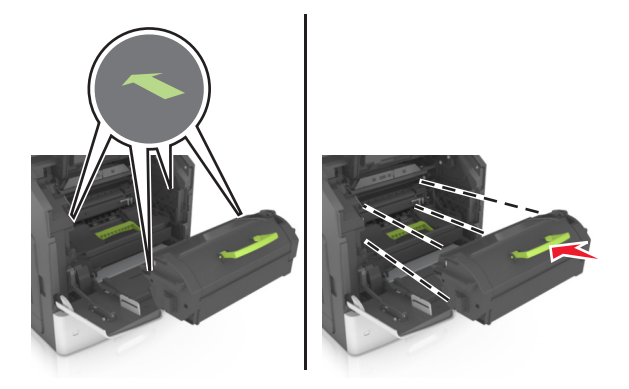

**Advertencia—Posibles daños:** Al sustituir un cartucho de tóner, no deje la unidad de imagen expuesta a la luz directa durante un periodo de tiempo prolongado. Una larga exposición a la luz puede ocasionar problemas de calidad de impresión.

**5** Cierre la puerta del alimentador multiuso y la cubierta frontal.

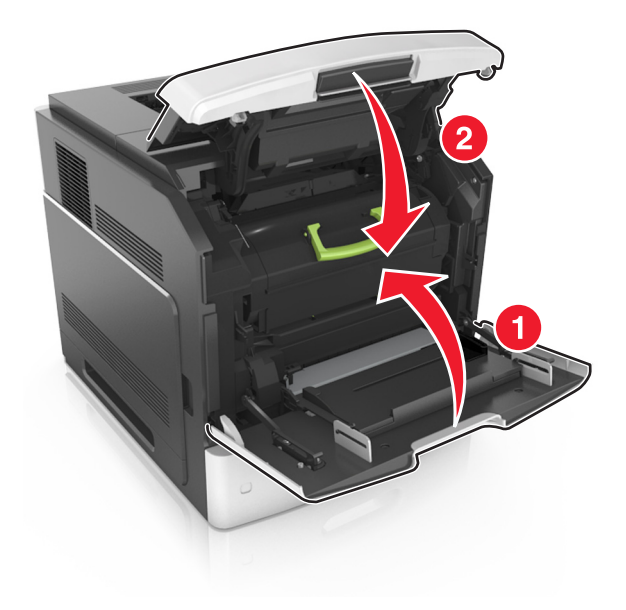

### **Sustitución de la unidad de imagen**

**1** Levante la cubierta frontal y, a continuación, tire hacia abajo de la puerta del alimentador multiuso.

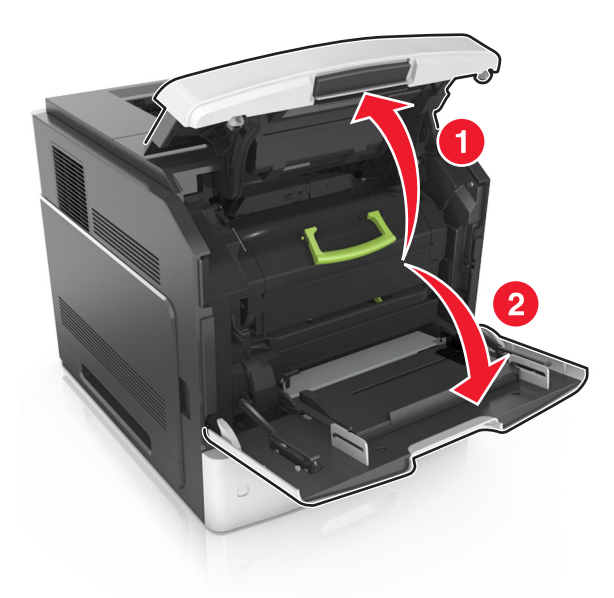

**2** Extraiga el cartucho de la impresora con la mano.

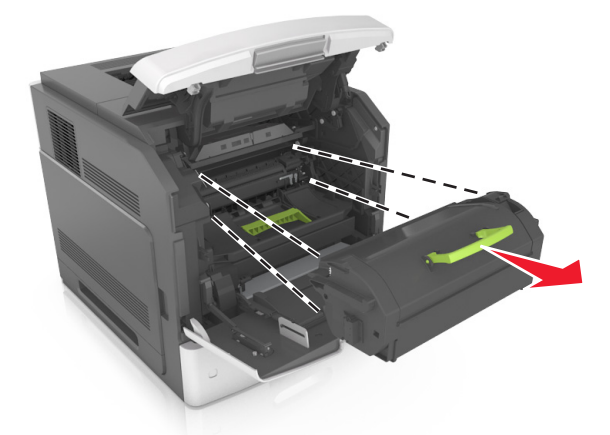

**3** Extraiga la unidad de imagen de la impresora con la mano.

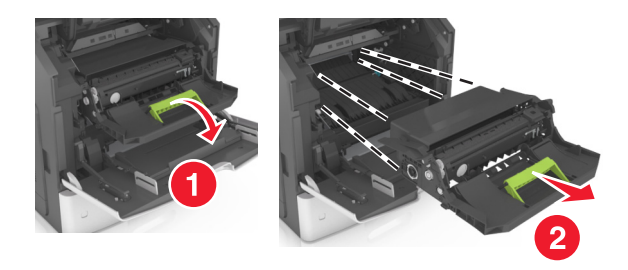

**4** Desembale la nueva unidad de imagen y retire todos los materiales de embalaje.

**Advertencia—Posibles daños:** No exponga la unidad de imagen a la luz directa durante más de diez minutos. Una larga exposición a la luz puede ocasionar problemas de calidad de impresión.

**Advertencia—Posibles daños:** No toque el tambor del fotoconductor azul brillante situado debajo de la unidad de imagen. Si lo hace, puede afectar a la calidad de los futuros trabajos de impresión.

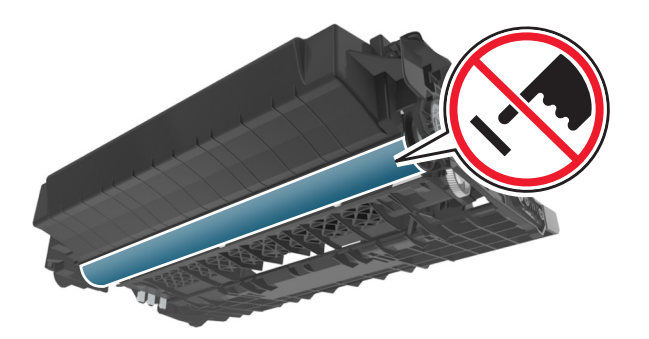

**5** Agite la nueva unidad de imagen.

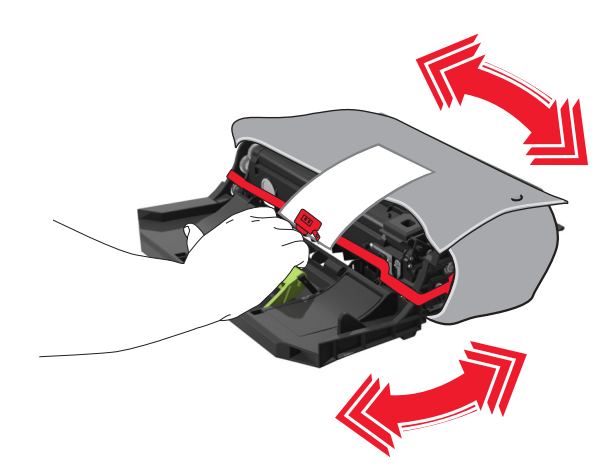

**6** Introduzca la unidad de imagen en la impresora alineando las flechas de los carriles laterales de la unidad con las flechas de los carriles laterales dentro la impresora.

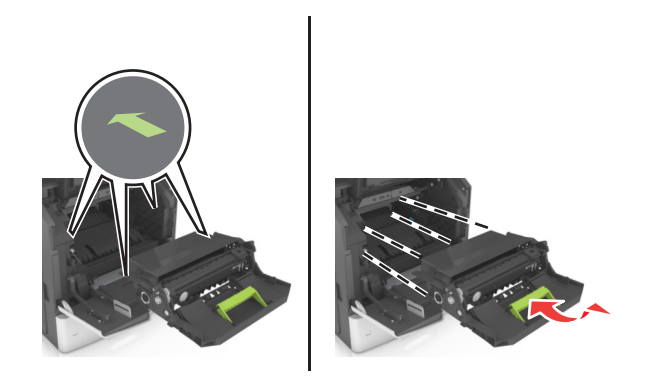

**7** Introduzca el cartucho de tóner en la impresora alineando los carriles laterales del cartucho con las flechas de los carriles laterales dentro la impresora.

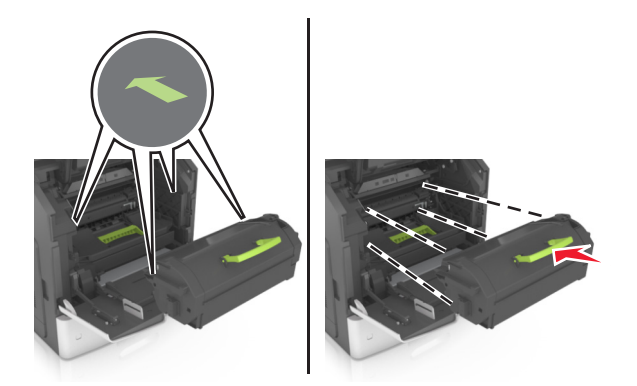

**8** Cierre la puerta del alimentador multiuso y la cubierta frontal.

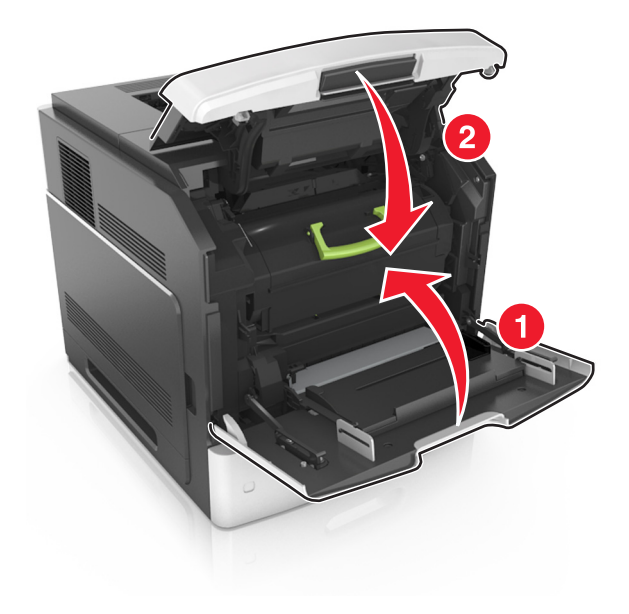

### **Sustituir el cartucho de grapas**

Abra la puerta de la grapadora.

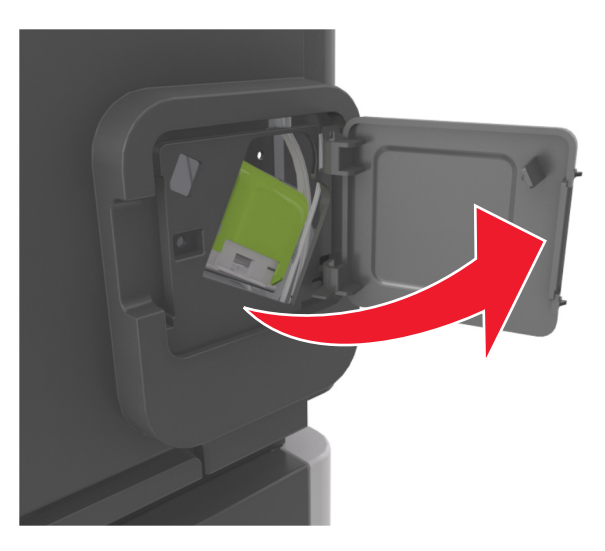

Baje el pestillo del soporte del cartucho de grapas y extráigalo del clasificador.

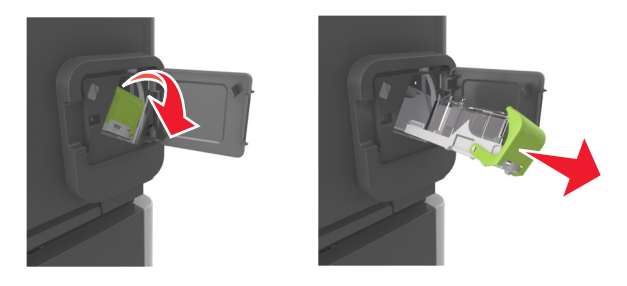

Con los dedos, presione los laterales del estuche de grapas vacío y extráigalo del cartucho.

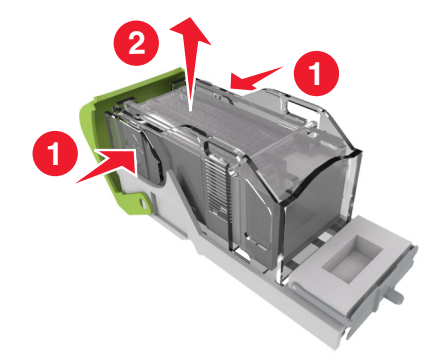

**4** Introduzca la cara frontal del nuevo estuche de grapas y presione la cara posterior para introducirlo en el cartucho.

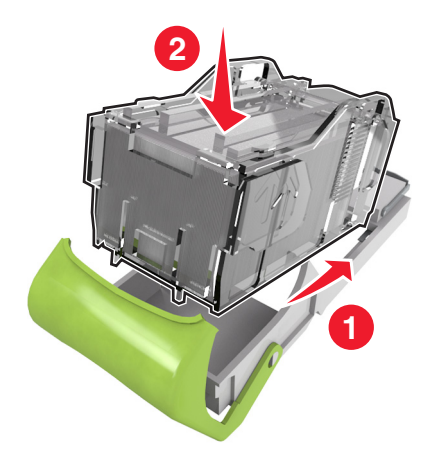

- **5** Empuje el cartucho de grapas hasta que *encaje* en su sitio.
- **6** Cierre la puerta de la grapadora.

### **Traslado del escáner y la impresora**

### **Traslado del escáner**

#### **Precauciones para el traslado del escáner**

**PRECAUCIÓN: POSIBLES DAÑOS PERSONALES:** Antes de mover el escáner, siga estas instrucciones para evitar daños personales o en el escáner:

- **•** Pulse el interruptor para apagar el escáner y desenchufe el cable de alimentación de la toma de la pared.
- **•** Desconecte todos los cables del escáner antes de desplazarlo.

**Advertencia—Posibles daños:** cualquier daño del escáner ocasionado por su traslado inadecuado queda fuera de la cobertura de garantía del escáner.

#### **Traslado del escáner a otra ubicación**

**Advertencia—Posibles daños:** cualquier daño del escáner ocasionado por su traslado inadecuado queda fuera de la cobertura de garantía del escáner.

**PRECAUCIÓN: POSIBLES DAÑOS PERSONALES:** Siga estas instrucciones para evitar daños personales o en el escáner:

- **•** No ponga los dedos bajo el escáner cuando lo coloque.
- **•** Coloque el escáner sobre una superficie plana y estable.
- **•** Antes de configurar el escáner, asegúrese de que está rodeado de una zona despejada.

El escáner se puede trasladar de forma segura a otra ubicación tomando las siguientes precauciones:

- **•** Se debe mantener el escáner en posición vertical.
- **•** Se deben evitar los movimientos bruscos.
- **•** Hay que cerciorarse de que la barra del escáner está en la posición inicial.
	- **1** En la pantalla de inicio, navegue hasta:

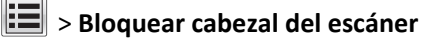

- **2** Apague el escáner y la impresora.
- **3** Bloquee la barra del escáner.

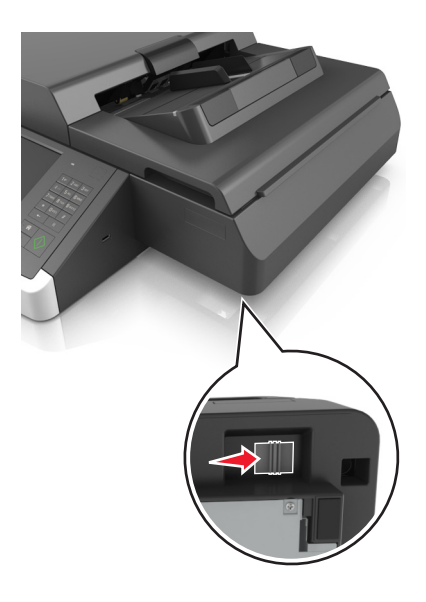

#### **Envío del escáner**

Al enviar el escáner, utilice el embalaje original o póngase en contacto con el punto de venta para obtener un kit de traslado.

### **Traslado de la impresora**

#### **Antes de desplazar la impresora**

**PRECAUCIÓN: POSIBLES DAÑOS PERSONALES:** Antes de mover la impresora, siga estas instrucciones para evitar daños personales o en la impresora:

- **•** Apague la impresora y, a continuación, desconecte el cable de alimentación de la toma de tierra.
- **•** Desconecte todos los cables de la impresora.
- **•** Si están instalados dos o más clasificadores, retírelos por separado.

#### **Notas:**

- **–** Asegúrese de retirar el clasificador superior primero.
- **–** Para extraer el clasificador, sujete el acabado por los dos lados y levante los pestillos para desbloquear el clasificador.

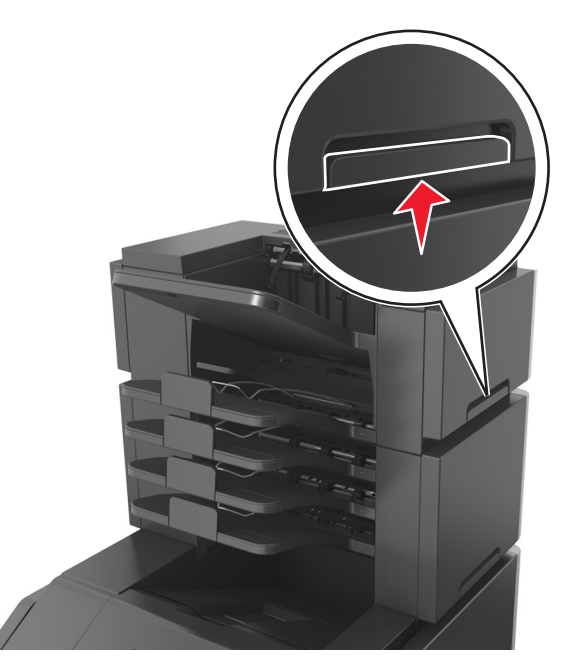

**•** Si la impresora no dispone de plataforma con ruedas pero está configurada con bandejas opcionales, retire las bandejas.

**Nota:** Deslice el pestillo de la parte derecha de la bandeja opcional hacia la parte frontal de la misma hasta que *encaje con un clic* en su sitio.

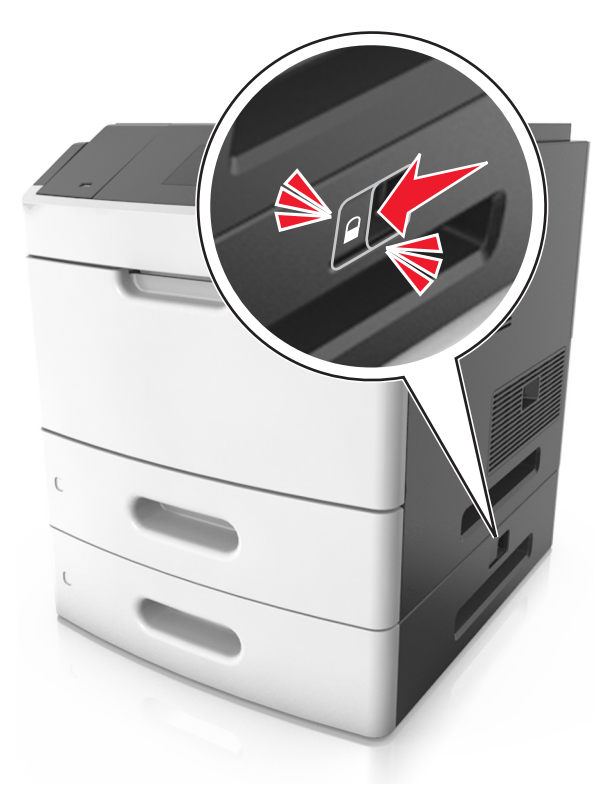

- **•** Use las agarraderas que están a ambos lados de la impresora para levantarla.
- **•** No ponga los dedos bajo la impresora cuando la coloque.
- **•** Asegúrese de que la impresora está rodeada de una zona despejada.
- **•** Utilice exclusivamente el cable de alimentación que se suministra junto con este producto o el repuesto autorizado por el fabricante.

**Advertencia—Posibles daños:** cualquier daño de la impresora ocasionado por su desplazamiento inadecuado queda fuera de la cobertura de garantía de la impresora.

#### **Desplazamiento de la impresora a otra ubicación**

La impresora y los accesorios opcionales se pueden desplazar de forma segura a otra ubicación teniendo en cuenta las siguientes precauciones:

- **•** Si se utiliza un carro para desplazar la impresora, este debe tener una superficie capaz de abarcar toda el área de la impresora.
- **•** Si se utiliza un carro para desplazar los accesorios opcionales, este debe tener una superficie que pueda abarcar todas las dimensiones de dichos accesorios.
- **•** Mantenga la impresora en posición vertical.
- **•** Se deben evitar los movimientos bruscos.

#### **Envío de la impresora**

Al enviar la impresora, utilice el embalaje original o póngase en contacto con el punto de venta para obtener un kit de traslado.

# **Cuidado del escáner y la impresora**

## **Búsqueda de información avanzada sobre la conexión de redes y el administrador**

Este capítulo trata de las tareas básicas de soporte administrativo realizadas con Embedded Web Server. Si desea información sobre tareas de soporte del sistema más avanzadas, consulte la *Guía de conexión de redes* en el CD *Software y documentación* o *Embedded Web Server — Seguridad: Guía del administrador* en el sitio web de asistencia de Lexmark en **<http://support.lexmark.com>**.

### **Comprobación de la pantalla virtual**

**1** Acceda al servidor Embedded Web Server asociado a su escáner.

Introduzca la dirección IP o el nombre de host del escáner en el campo de dirección del navegador web.

Si no conoce la dirección IP ni el nombre de host del escáner puede:

- **•** Ver la información en la pantalla de inicio del panel de control de la impresora, o en la sección TCP/IP en el menú Redes/Puertos.
- **•** Imprimir una página de configuración de red o una página de valores de menú y localizar la información en la sección TCP/IP.
- **2** Comprobar la pantalla virtual que aparece en la esquina superior izquierda de la pantalla.

La pantalla virtual funciona como lo haría una pantalla real en el panel de control del escáner.

### **Configuración de alertas de e-mail**

Configure el escáner para enviar alertas de correo electrónico cuando los suministros empiecen a agotarse o cuando sea necesario cambiar papel, agregarlo o eliminar un atasco.

**1** Introduzca la dirección IP o el nombre de host del escáner en el campo de dirección del navegador web.

Si no conoce la dirección IP ni el nombre de host del escáner, puede:

- **•** Ver la información en la pantalla de inicio del panel de control del escáner o en la sección TCP/IP del menú Redes/Puertos.
- **•** Imprimir una página de configuración de red o una página de valores de menú y localizar la información en la sección TCP/IP.
- **2** Haga clic en **Valores** > **Configuración de la alerta de e**‑**mail**.
- **3** Seleccione los elementos para notificación e introduzca las direcciones de correo electrónico.
- **4** Haga clic en **Enviar**.

**Nota:** para obtener más información sobre la configuración del servidor de correo electrónico, póngase en contacto con el personal de asistencia técnica.

## **Visualización de informes**

En Embedded Web Server puede ver algunos informes. Estos informes resultan útiles para evaluar el estado de la impresora, la red y los suministros.

Para ver informes de una impresora de red:

**1** Introduzca la dirección IP del escáner en el campo de dirección del navegador web.

Si no conoce la dirección IP ni el nombre de host del escáner puede:

- **•** Ver la información en la pantalla de inicio del panel de control del escáner o en la sección TCP/IP del menú Redes/Puertos.
- **•** Imprimir una página de configuración de red o una página de valores de menú y localizar la información en la sección TCP/IP.
- **2** Pulse **Informes** y, a continuación, haga clic en el tipo de informe que desee ver.

## **Configuración de notificaciones de suministros mediante Embedded Web Server**

Puede determinar cómo desea que se le informe de que los suministros se están agotando, están bajos, están muy bajos o han llegado al final de su duración mediante el ajuste de las alertas que se pueden seleccionar.

#### **Notas:**

- **•** Estas alertas se pueden configurar en el cartucho de tóner, en la unidad de imagen y en el kit de mantenimiento.
- **•** Todas las alertas que se pueden seleccionar pueden configurarse para estados de suministros casi agotados, bajos y muy bajos. No todas las alertas que se pueden seleccionar pueden configurarse para el final de la duración del suministro. La alerta de correo electrónico está disponible para todos los estados de los suministros.
- **•** El porcentaje estimado de suministros restantes que activa la alerta puede definirse en algunos suministros para algunos estados del suministro.
- **1** Abra un explorador web y, a continuación, escriba la dirección IP del escáner en el campo de la dirección.

**Notas:**

- **•** Verá la dirección IP del escáner en la pantalla de inicio del escáner. La dirección IP aparece como cuatro grupos de números separados por puntos, como 123.123.123.123.
- **•** Si está utilizando un servidor proxy, desactívelo temporalmente para cargar correctamente la página web.
- **2** Haga clic en **Valores** >**Valores de impresión** >**Notificaciones de suministros**.
- **3** En el menú desplegable de cada suministro, seleccione una de las siguientes opciones de notificación:

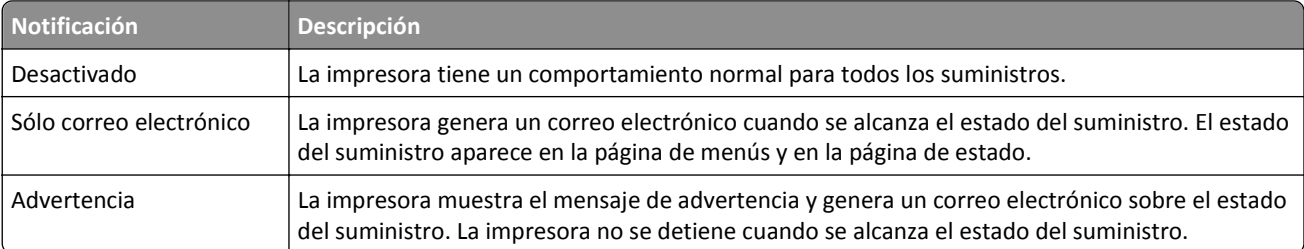

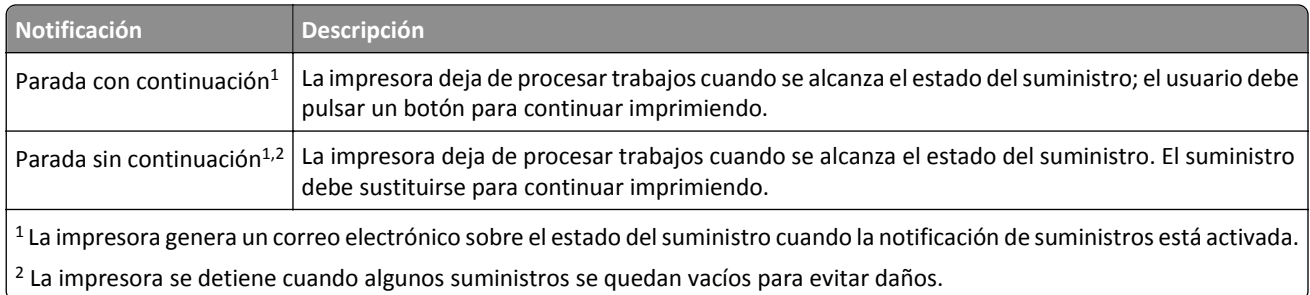

**4** Haga clic en **Enviar**.

## **Restauración de valores predeterminados de fábrica**

Si desea obtener una lista de los valores de menú actuales como referencia, imprima una página de valores de menú antes de restaurar los valores predeterminados de fábrica.

**Advertencia—Posibles daños:** Con la opción de restauración de valores predeterminados de fábrica se restauran la mayoría de los valores predeterminados de fábrica de la impresora. Entre las excepciones se incluyen el idioma de la pantalla, los mensajes y tamaños personalizados y los valores del menú Red/Puertos. Se eliminan todas las descargas almacenadas en la memoria RAM. No se ven afectadas las descargas almacenadas en la memoria flash o en el disco duro de la impresora.

En la pantalla de inicio, navegue hasta:

> **Valores** > **Valores generales** > **Valores predeterminados de fábrica** > **Restaurar ahora** > **Enviar**

# **Eliminación de atascos**

## **Cómo evitar atascos**

#### **Cargue el papel correctamente**

**•** Asegúrese de que el papel esté bien colocado en la bandeja.

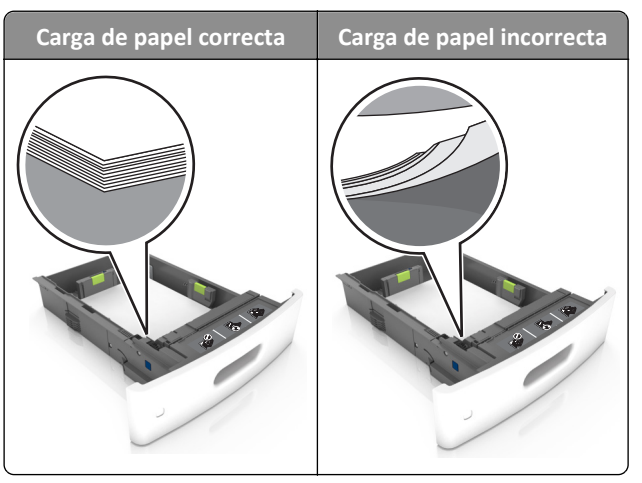

- **•** No extraiga las bandejas mientras se esté imprimiendo.
- **•** No cargue las bandejas mientras se esté imprimiendo. Cargue la bandeja antes de imprimir, o espere a que se le indique que lo haga.
- **•** No cargue demasiado papel. Asegúrese de que la altura de la pila no exceda el indicador de capacidad máxima de papel.
- **•** No deslice el papel en el interior de la bandeja. Cárguelo tal como se muestra en la ilustración.

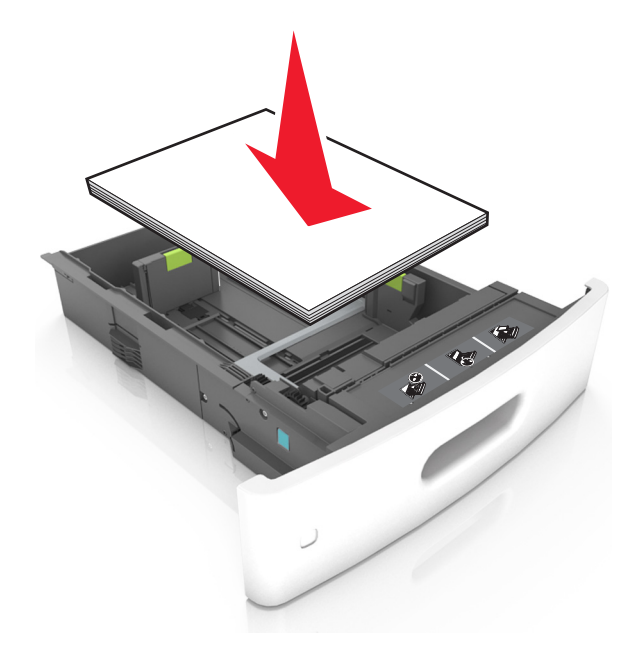

- **•** Compruebe que las guías de la bandeja o el alimentador multiuso están colocados correctamente y no están demasiado ajustados al papel ni a los sobres.
- **•** Introduzca la bandeja con firmeza en la impresora después de cargar el papel.
- **•** Si va a cargar papel preperforado en combinación con la grapadora, asegúrese de que los orificios del borde largo del papel están en el lado derecho de la bandeja. Para obtener más información, consulte la sección "Carga de papel y material especial" en la *Guía del usuario*.

#### **Deje que el papel se introduzca correctamente en las bandejas de correo opcionales.**

**•** Asegúrese de ajustar la parte extensible de la bandeja de modo que los indicadores de tamaño del papel coincidan con el tamaño de papel utilizado.

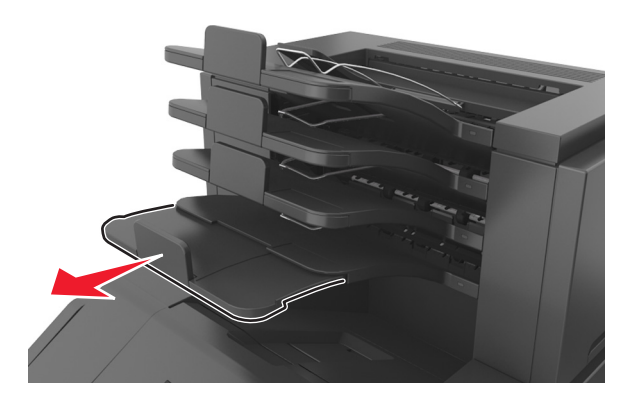

#### **Notas:**

- **–** Si la parte extensible de la bandeja es más corta que el tamaño del papel en el que va a imprimir, el papel provocará un atasco en la bandeja de correo. Por ejemplo, si va a imprimir en papel de tamaño legal y la parte extensible de la bandeja está fijada en tamaño carta, se producirá un atasco.
- **–** Si la parte extensible de la bandeja es más larga que el tamaño del papel en el que va a imprimir, los bordes se vuelven desiguales y el papel no se apila correctamente. Por ejemplo, si va a imprimir en papel de tamaño carta y la parte extensible de la bandeja está fijada en tamaño legal, el papel no se apilará correctamente.
- **•** Si hay que devolver el papel a la bandeja de correo, inserte el papel bajo el brazo de la bandeja y, a continuación, empuje el papel hasta el fondo.

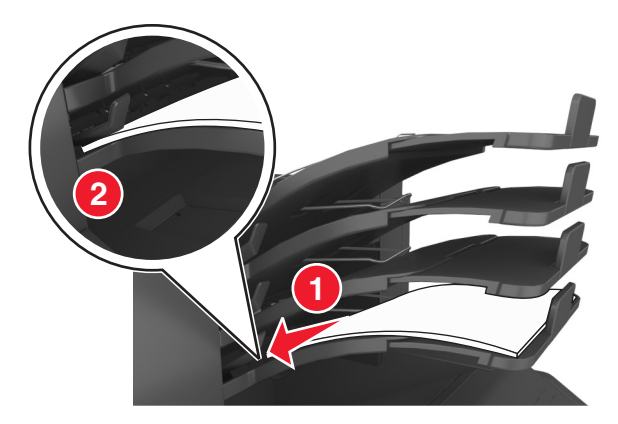

**Nota:** Si el papel no está debajo del brazo de la bandeja , se producirá un atasco porque la bandeja se llenará en exceso.

#### **Utilice papel recomendado**

- **•** Utilice sólo el papel o el material de impresión especial recomendado.
- **•** No cargue papel arrugado, doblado, húmedo ni curvado.
- **•** Flexione, airee y alise el papel y material especial antes de cargarlo.

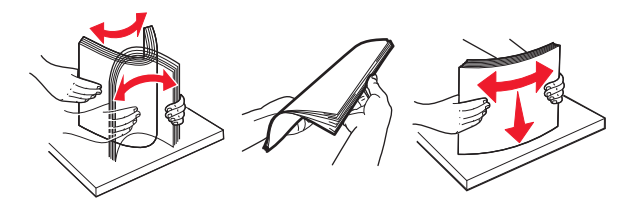

- **•** No utilice papel cortado ni recortado manualmente.
- **•** No mezcle tamaños, pesos o tipos de papel en la misma bandeja.
- **•** Asegúrese de que se definan el tamaño y el tipo de papel correctos en el equipo o en el panel de control de la impresora.
- **•** Guarde el papel teniendo en cuenta las recomendaciones del fabricante.

### **Descripción de los mensajes y las ubicaciones de los atascos**

Cuando se produce un atasco, la pantalla de la impresora muestra un mensaje que indica la ubicación del atasco e información para eliminarlo. Abra las puertas, cubiertas y bandejas indicadas en la pantalla para eliminar el atasco.

#### **Notas:**

- **•** Cuando el Asistente de atascos está Activado, la impresora expulsa páginas en blanco o con impresiones parciales a la bandeja estándar después de eliminar la página atascada. Compruebe si hay páginas en blanco en la salida impresa.
- **•** Cuando Recuperación de atasco está fijado en Activado o Automático, la impresora vuelve a imprimir las páginas atascadas. No obstante, el valor Automático vuelve a imprimir las páginas atascadas si hay memoria adecuada disponible en la impresora.

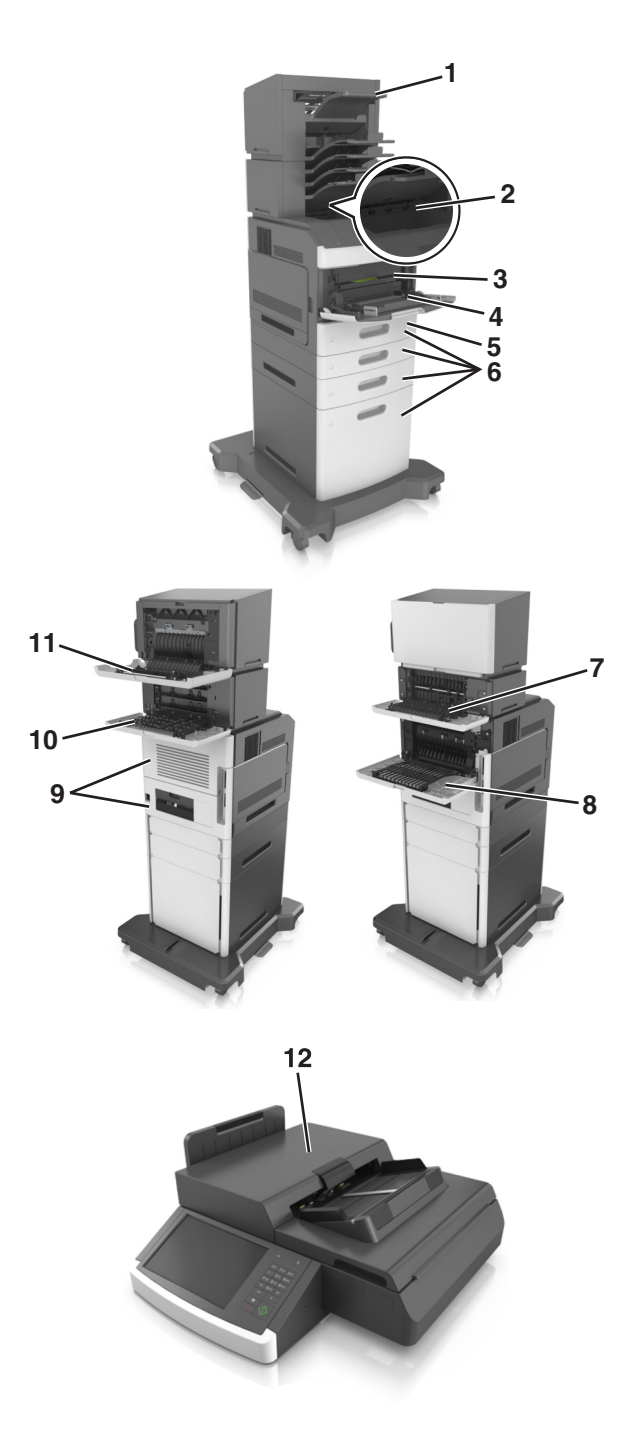

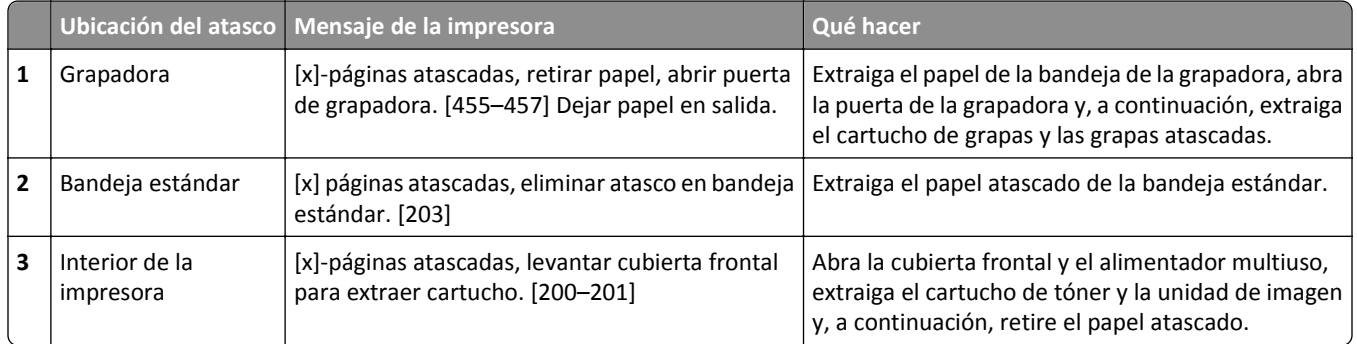

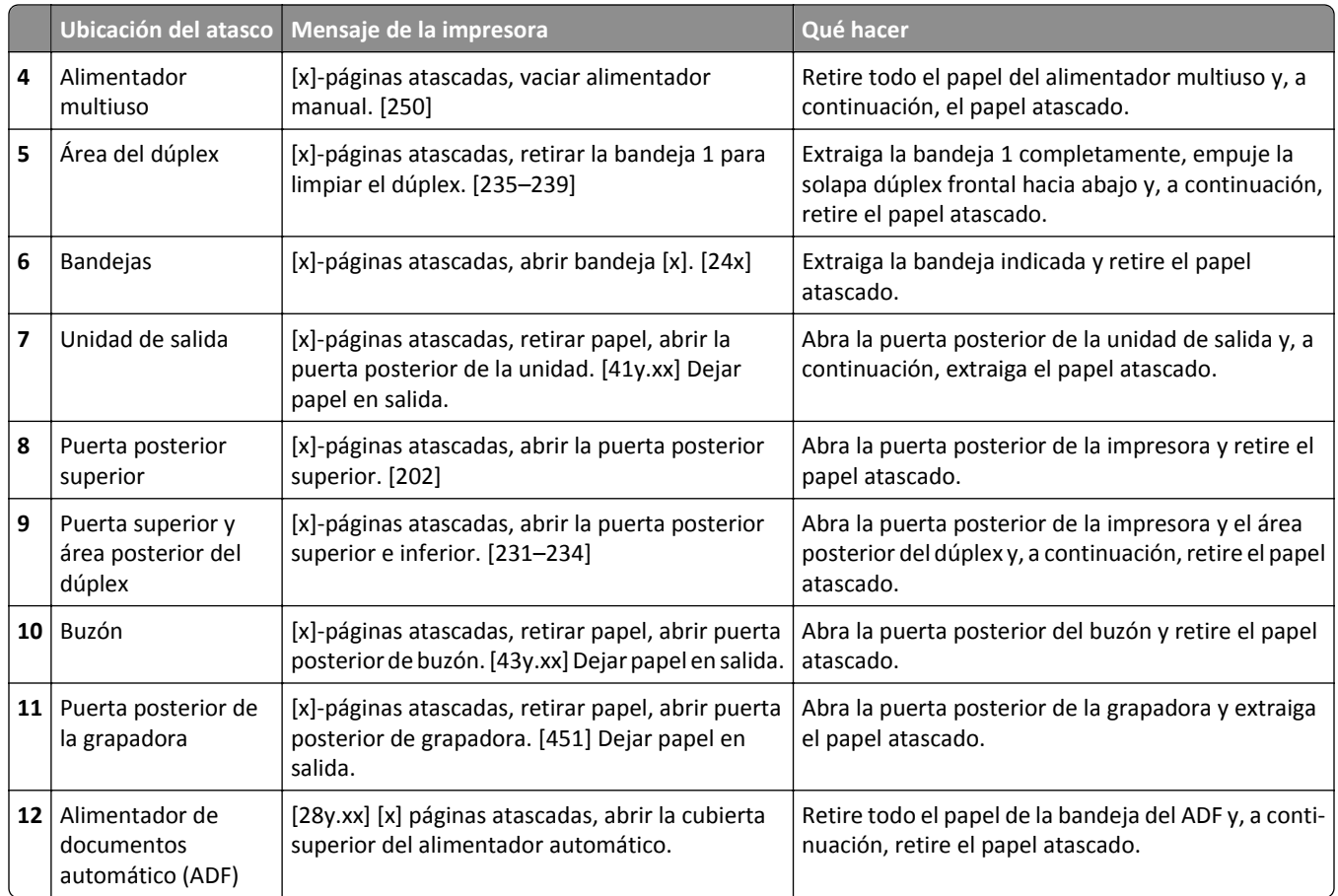

## **[x] páginas atascadas, levantar cubierta frontal para extraer cartucho. [200–201]**

**PRECAUCIÓN: SUPERFICIE CALIENTE:** El interior de la impresora podría estar caliente. Para reducir el riesgo de sufrir daños producidos por un componente caliente, deje que se enfríe la superficie antes de tocarla.

**1** Levante la cubierta frontal y, a continuación, tire hacia abajo de la puerta del alimentador multiuso.

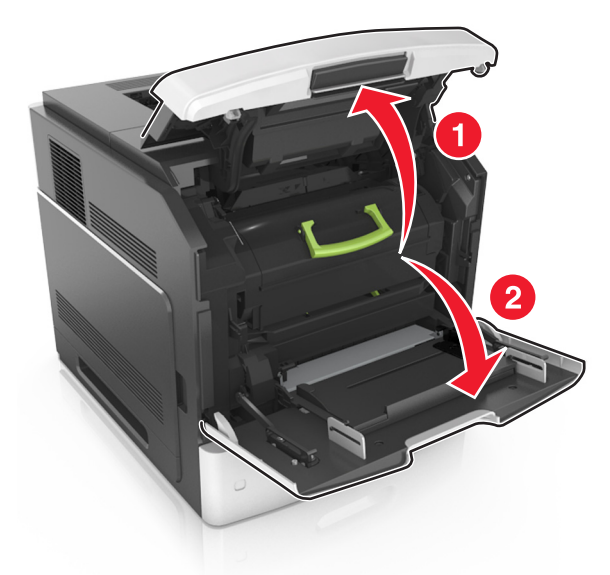

**2** Levante la palanca verde y, a continuación, extraiga el cartucho de tóner de la impresora.

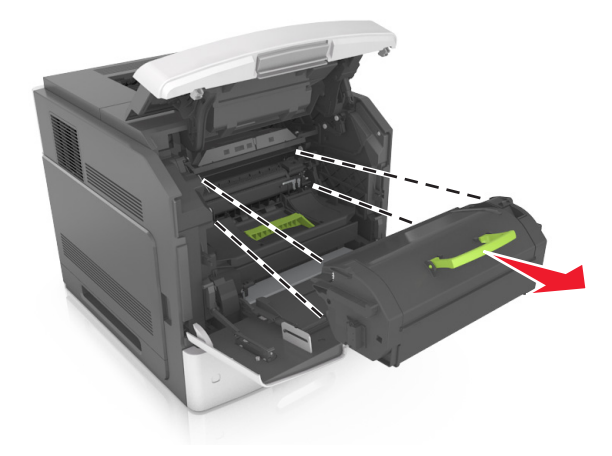

**3** Deje el cartucho a un lado.

**4** Levante la palanca verde y, a continuación, extraiga la unidad de imagen de la impresora.

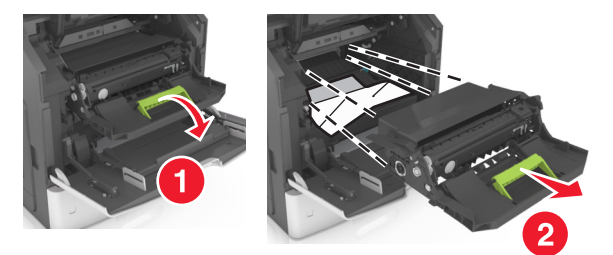

**5** Coloque la unidad de imagen sobre una superficie plana y lisa.

**Advertencia—Posibles daños:** No exponga la unidad de imagen a la luz directa durante más de diez minutos. Una larga exposición a la luz puede ocasionar problemas de calidad de impresión.

**6** Tire con cuidado de las páginas atascadas hacia la derecha y extráigalas de la impresora.

**Nota:** Asegúrese de que se retiren todos los fragmentos de papel.

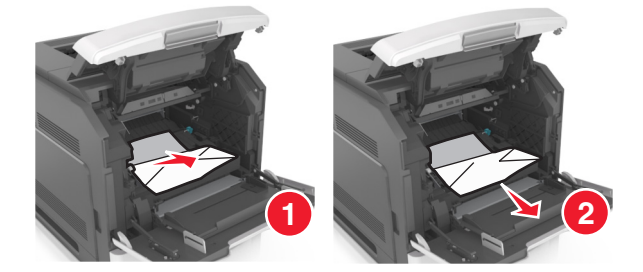

**Advertencia—Posibles daños:** Puede que el papel atascado contenga restos de tóner que pueden manchar la ropa y la piel.

**7** Instale la unidad de imagen.

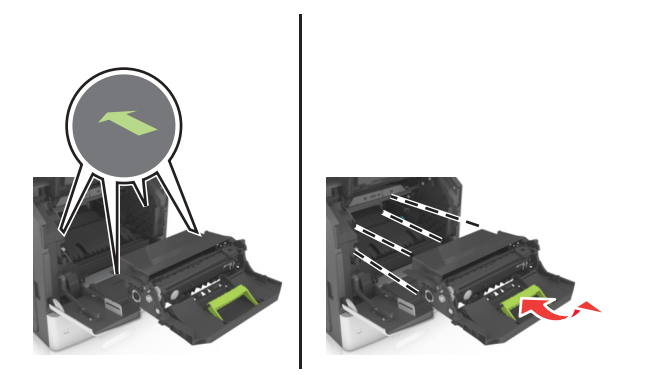

**Nota:** Utilice como guía las flechas del lateral de la impresora.

**8** Introduzca el cartucho en la impresora y vuelva a colocar la palanca verde en su sitio.

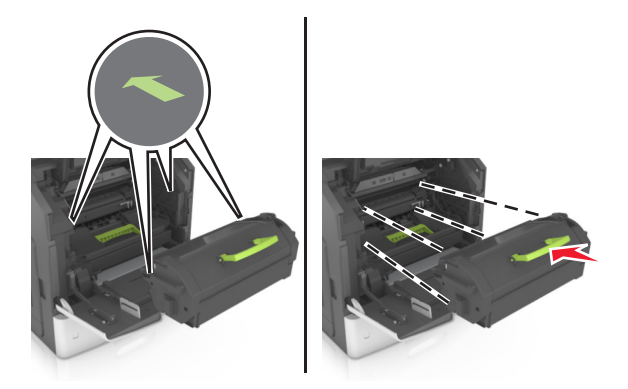

#### **Notas:**

- **•** Alinee las flechas de las guías del cartucho de tóner con las flechas de la impresora.
- **•** Asegúrese de encajar bien el cartucho.
- **9** Cierre la puerta del alimentador multiuso y la cubierta frontal.

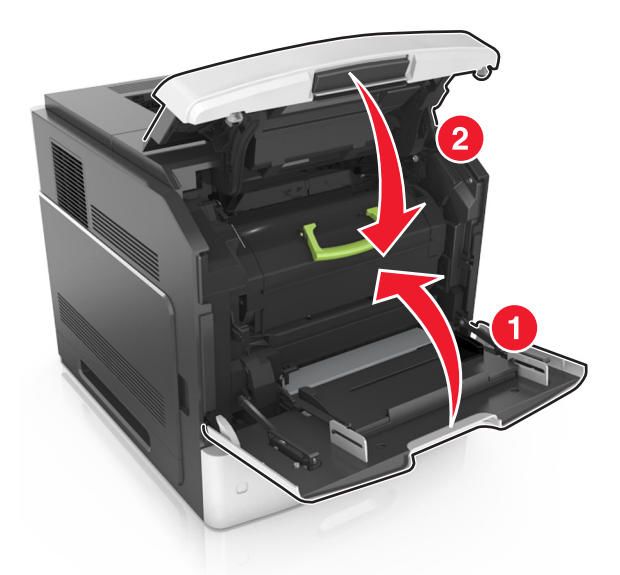

**10** Pulse **Hecho** en el panel de control del escáner para eliminar el mensaje y continuar con la impresión.

### **[x] páginas atascadas, abrir la puerta posterior superior. [202]**

**PRECAUCIÓN: SUPERFICIE CALIENTE:** El interior de la impresora podría estar caliente. Para reducir el riesgo de sufrir daños producidos por un componente caliente, deje que se enfríe la superficie antes de tocarla.

**1** Baje la puerta posterior.

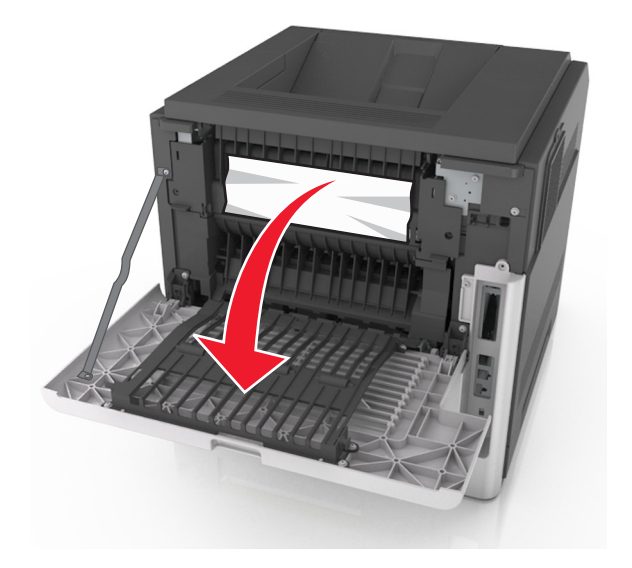

**2** Sujete firmemente el papel atascado por los lados y tire de él con cuidado. **Nota:** Asegúrese de que se retiren todos los fragmentos de papel.

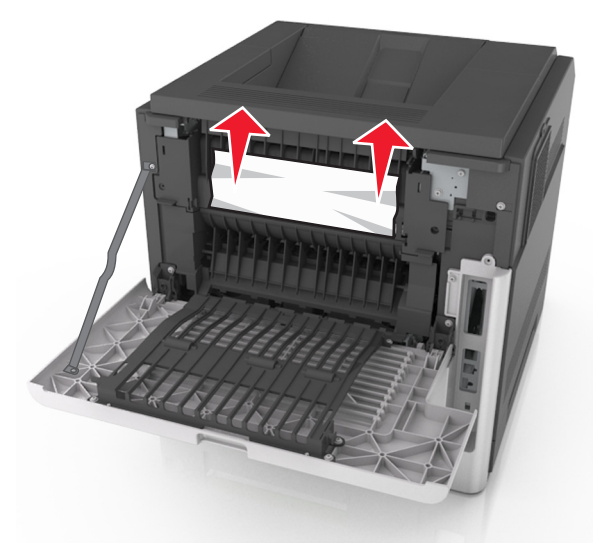

- **3** Cierre la puerta posterior.
- **4** Pulse **Hecho** en el panel de control del escáner para eliminar el mensaje y continuar con la impresión.

## **[x]-páginas atascadas, abrir la puerta posterior superior e inferior. [231–234]**

**PRECAUCIÓN: SUPERFICIE CALIENTE:** El interior de la impresora podría estar caliente. Para reducir el riesgo de sufrir daños producidos por un componente caliente, deje que se enfríe la superficie antes de tocarla.

**1** Baje la puerta posterior.

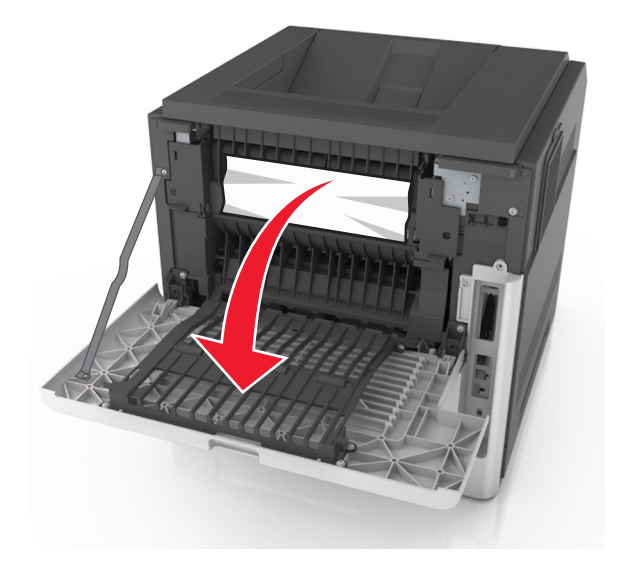

**2** Sujete firmemente el papel atascado por los lados y tire de él con cuidado. **Nota:** retire todos los fragmentos de papel.

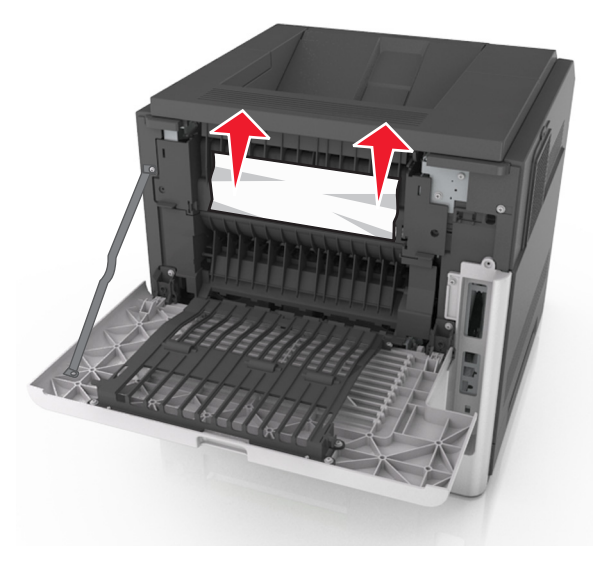

**3** Cierre la puerta posterior.

Empuje la parte posterior de la bandeja estándar.

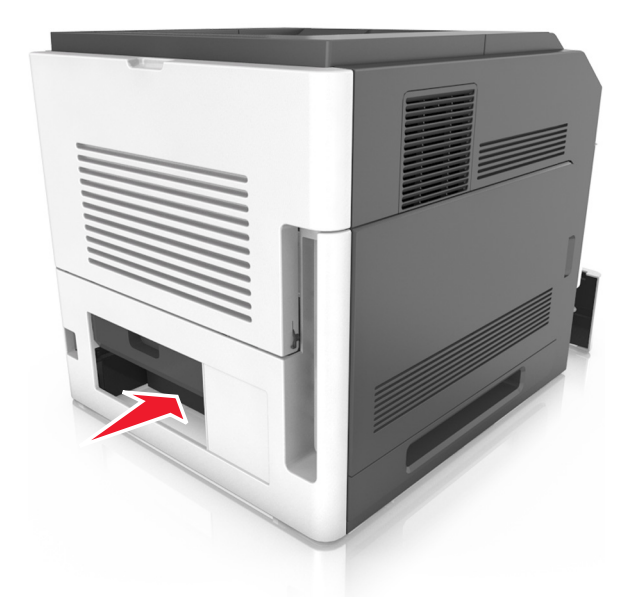

 Presione hacia abajo la solapa dúplex posterior, a continuación, sujete las páginas atascadas firmemente y tire de ellas con cuidado.

**Nota:** retire todos los fragmentos de papel.

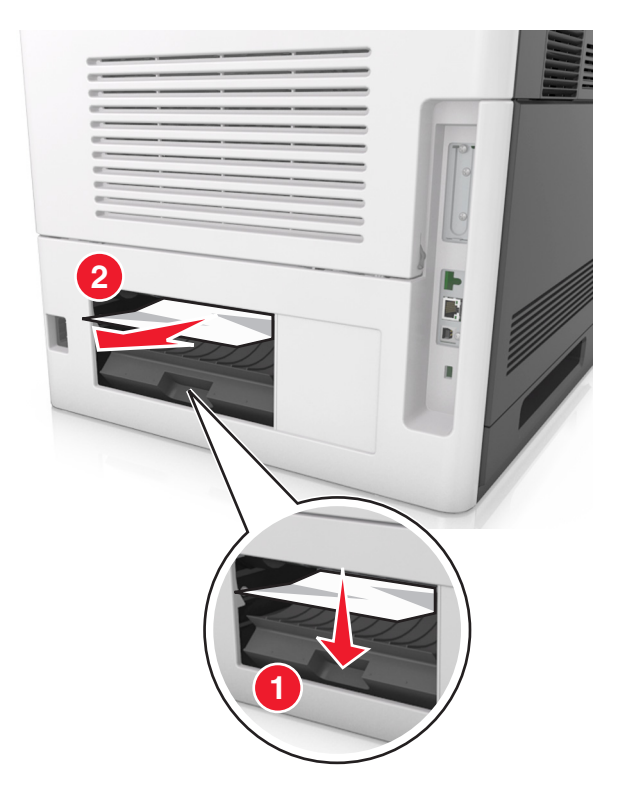

- Inserte la bandeja estándar.
- En el panel de control del escáner, toque **Hecho** para borrar el mensaje y continuar con la impresión.

## **[x] páginas atascadas, eliminar atasco en bandeja estándar. [203]**

**1** Sujete firmemente el papel atascado por los lados y tire de él con cuidado.

**Nota:** Asegúrese de que se retiren todos los fragmentos de papel.

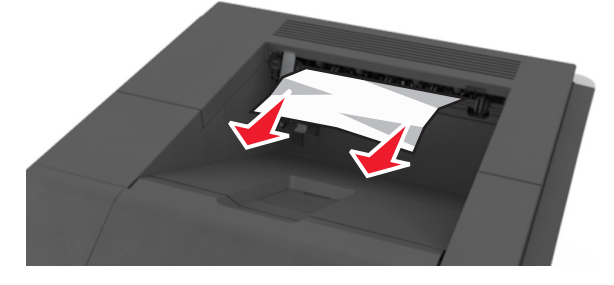

**2** Pulse **Hecho** en el panel de control del escáner para eliminar el mensaje y continuar con la impresión.

## **[x] páginas atascadas, retirar la bandeja 1 para limpiar la unidad dúplex. [235–239]**

**1** Extraiga la bandeja.

**Nota:** Levante ligeramente la bandeja y extráigala completamente.

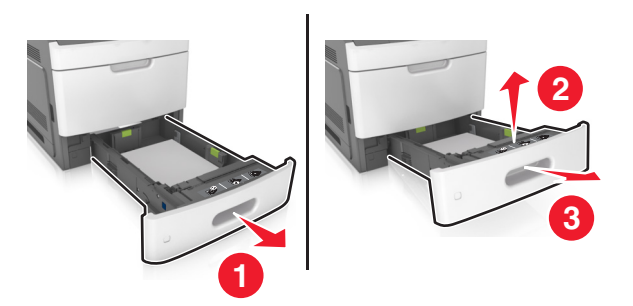

**2** Empuje hacia abajo la solapa delantera de la unidad dúplex, sujete las páginas atascadas firmemente y tire de ellas con cuidado hacia la derecha para sacarlas de la impresora.

**Nota:** Asegúrese de que se retiren todos los fragmentos de papel.

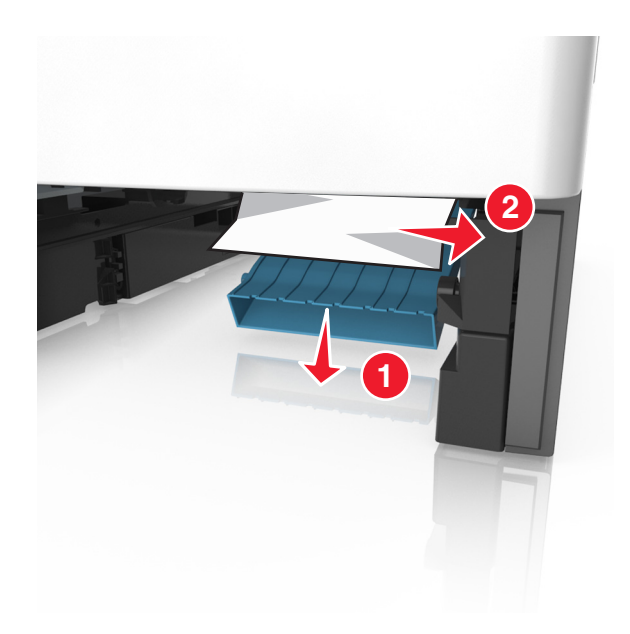

- Introduzca la bandeja.
- Pulse **Hecho** en el panel de control del escáner para eliminar el mensaje y continuar con la impresión.

## **[x] páginas atascadas, abrir bandeja [x]. [24x]**

Compruebe la bandeja que indica la pantalla de la impresora y extráigala.

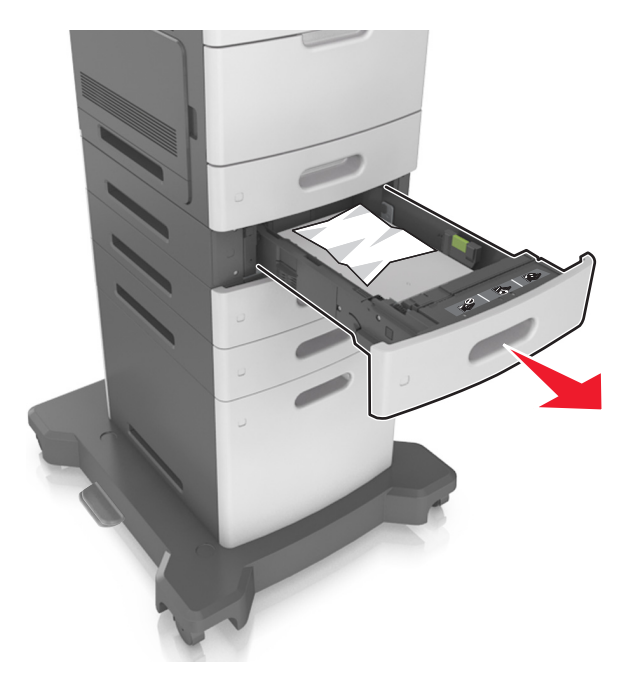

 Sujete firmemente el papel atascado por los lados y tire de él con cuidado. **Nota:** Asegúrese de que se retiren todos los fragmentos de papel.

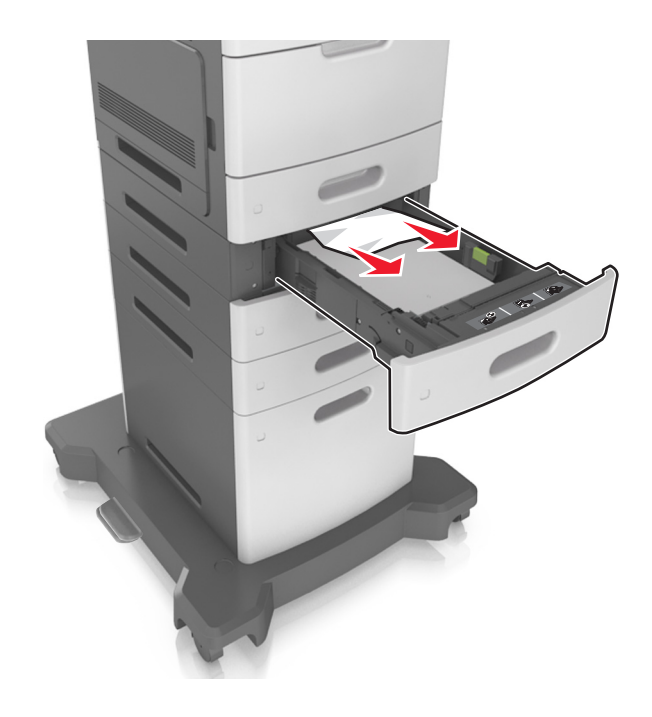

- **3** Introduzca la bandeja.
- **4** Pulse **Hecho** en el panel de control del escáner para eliminar el mensaje y continuar con la impresión.

## **[x] páginas atascadas, limpiar el alimentador manual. [250]**

**1** En el alimentador multiuso, sujete firmemente el papel atascado por los lados y tire de él con cuidado.

**Nota:** Asegúrese de que se retiren todos los fragmentos de papel.

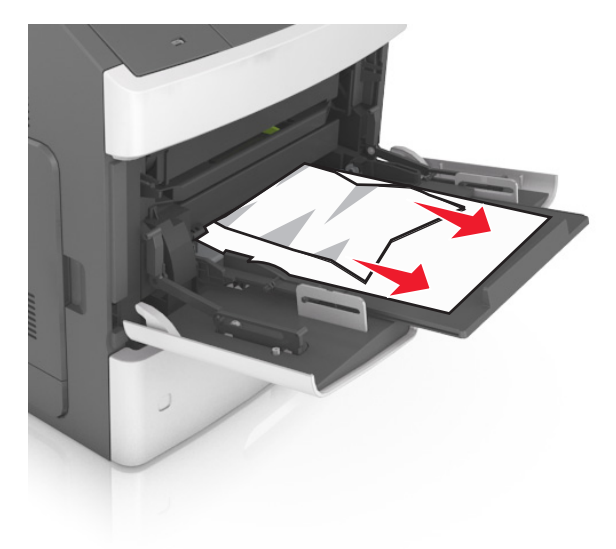
Flexione las hojas hacia adelante y hacia atrás; después, airéelas. No doble ni arrugue el papel. Alise los bordes en una superficie nivelada.

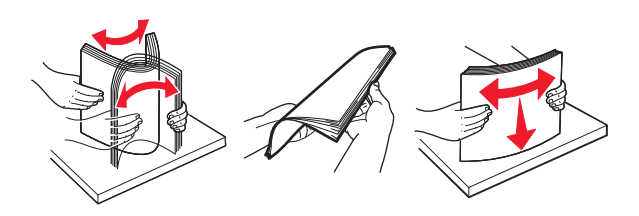

- Vuelva a cargar el papel en el alimentador multiuso.
- Deslice la guía del papel hasta que roce ligeramente el borde de la hoja.

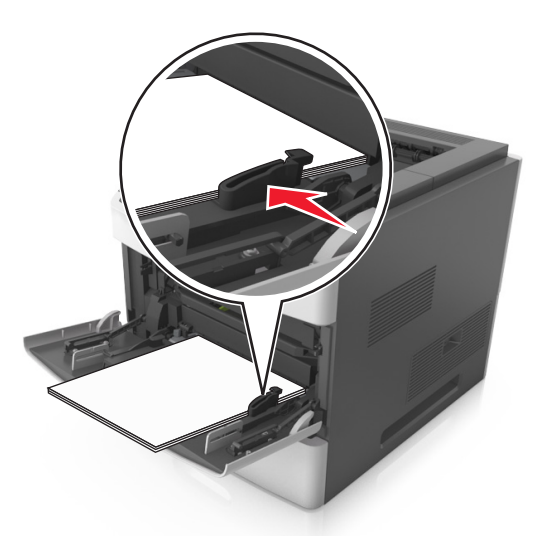

Pulse **Hecho** en el panel de control del escáner para eliminar el mensaje y continuar con la impresión.

# **[x] páginas atascadas, retirar papel, abrir la puerta posterior del buzón. Dejar papel en salida. [41y.xx]**

**1** Abra la puerta posterior del buzón.

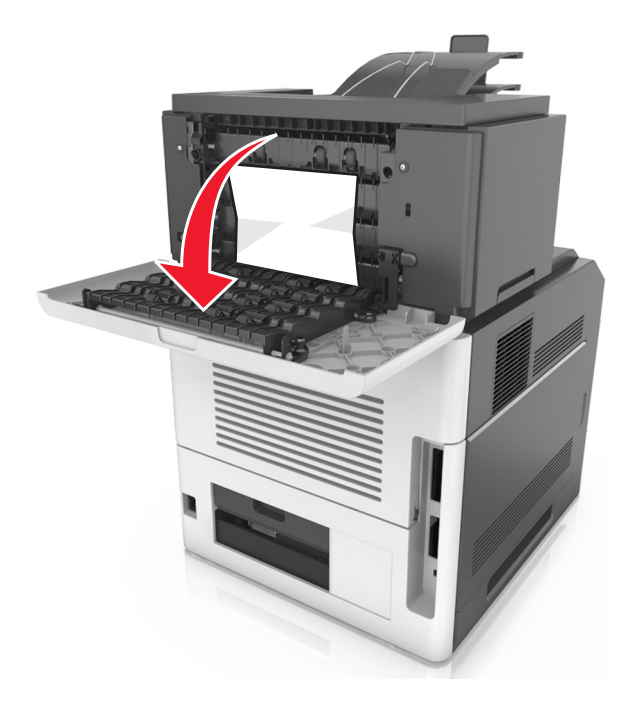

**2** Sujete firmemente el papel atascado por los lados y tire de él con cuidado. **Nota:** Asegúrese de que se retiren todos los fragmentos de papel.

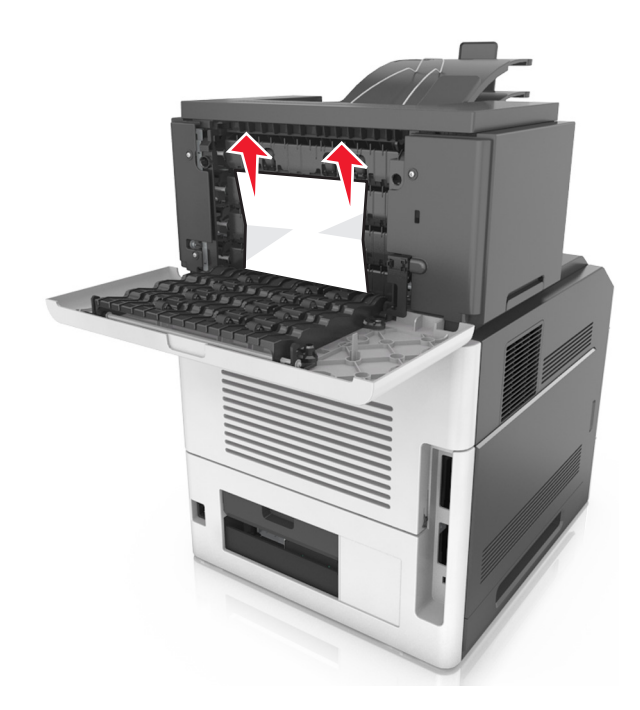

**3** Cierre la puerta posterior del buzón.

**4** Si el atasco está en la bandeja del buzón, sujete firmemente el papel atascado y sáquelo con cuidado.

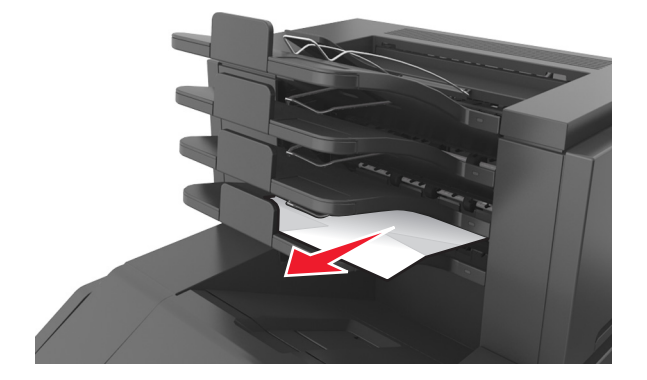

#### **Notas:**

- **•** Asegúrese de que se retiren todos los fragmentos de papel.
- **•** Cuando utilice papel de tamaño A4, folio o legal, asegúrese de ajustar la extensión de bandeja para que el papel se introduzca correctamente en la bandeja.

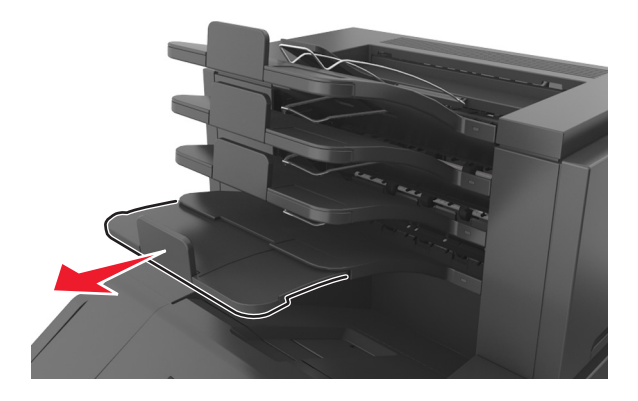

**5** Pulse **Hecho** en el panel de control del escáner para eliminar el mensaje y continuar con la impresión.

# **[451] [x] páginas atascadas, retirar papel, abrir la puerta posterior del clasificador. Dejar papel en salida.**

**1** Abra la puerta posterior de la grapadora.

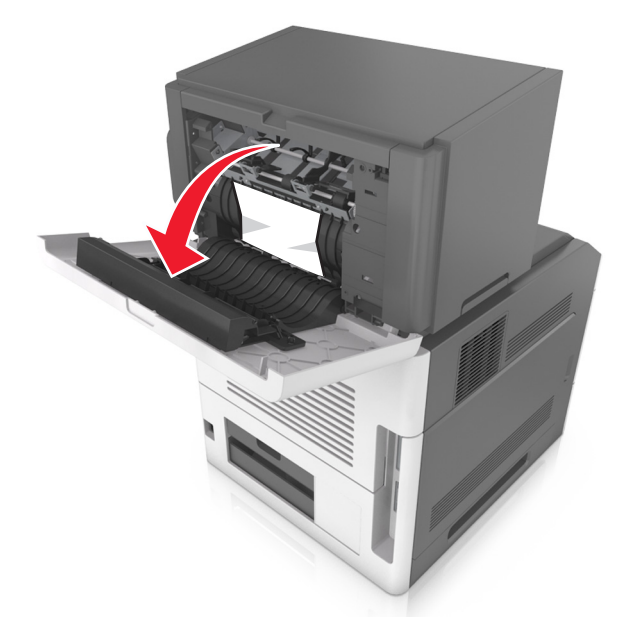

**2** Sujete firmemente el papel atascado por los lados y tire de él con cuidado. **Nota:** Asegúrese de que se retiren todos los fragmentos de papel.

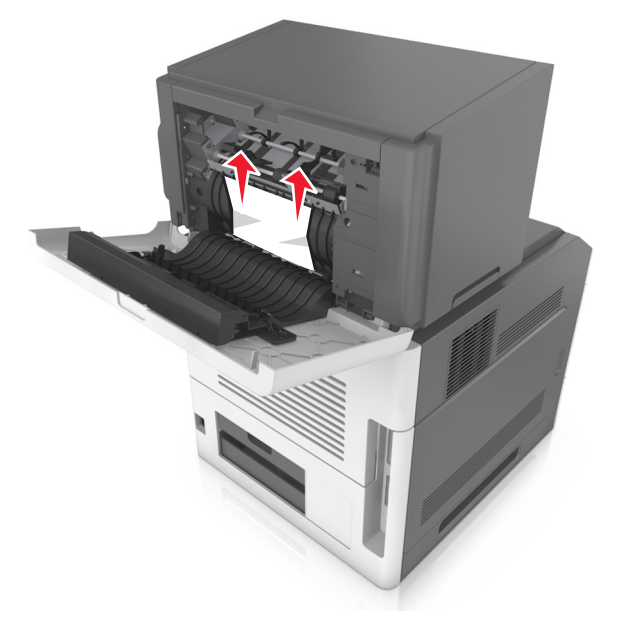

- **3** Cierre la puerta posterior de la grapadora.
- **4** Pulse **Hecho** en el panel de control del escáner para eliminar el mensaje y continuar con la impresión.

# **[455–457] [x] páginas atascadas, retirar papel, abrir puerta de grapadora. Dejar papel en salida.**

**1** En la bandeja de salida de la grapadora, sujete firmemente las páginas atascadas por los lados y tire de ellas con cuidado.

**Nota:** Asegúrese de que se retiren todos los fragmentos de papel.

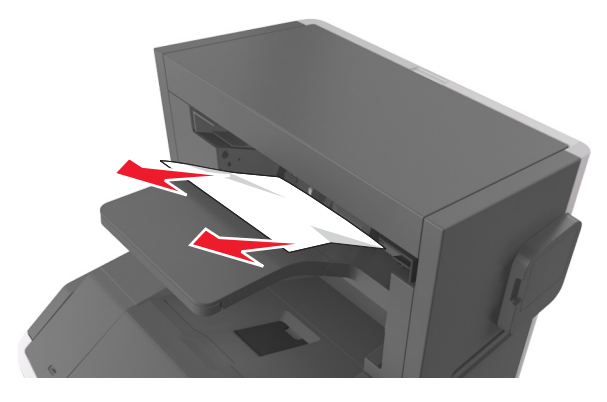

**2** Abra la puerta de la grapadora.

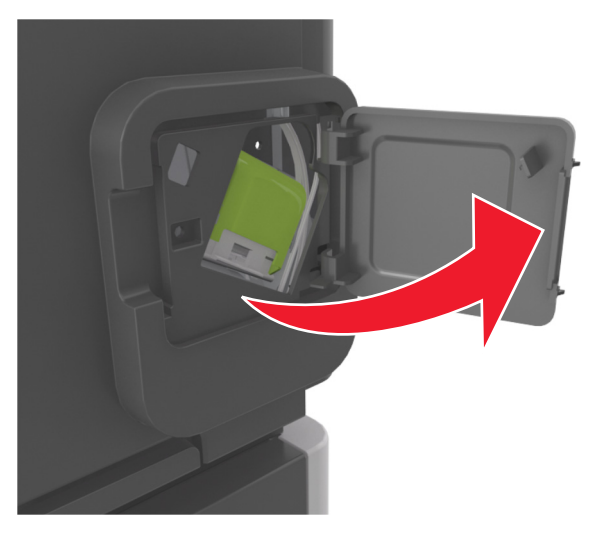

**3** Baje el pestillo del soporte del cartucho de grapas y extraiga dicho soporte de la impresora.

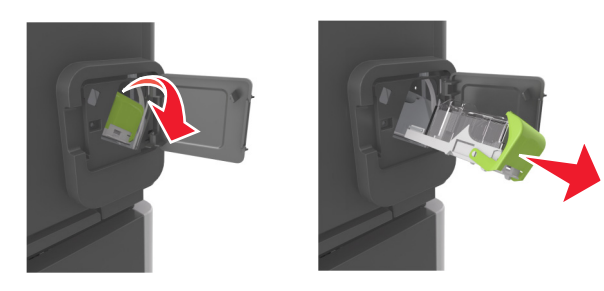

Use la lengüeta metálica para levantar la protección de grapas y extraiga las grapas sueltas.

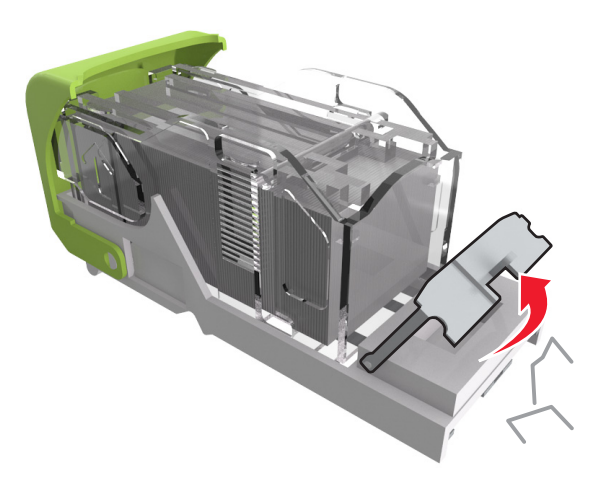

Presione la protección de grapas hasta que *encaje* en su lugar.

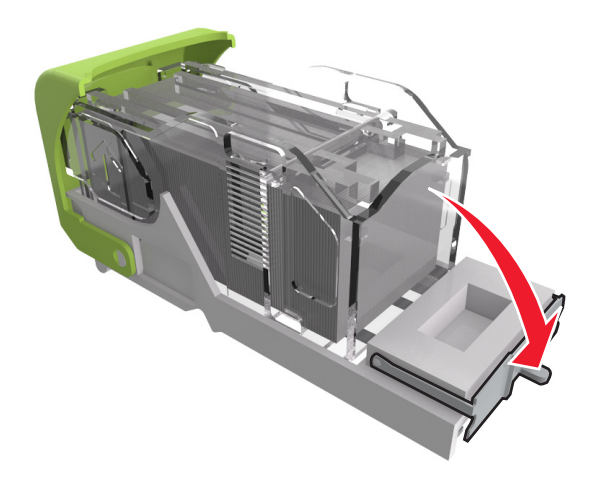

**6** Presione las grapas contra el soporte de metal.

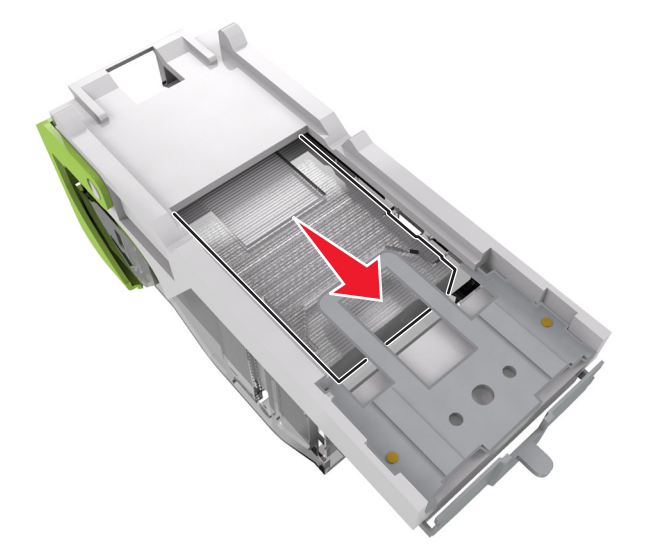

**Nota:** Si las grapas están en la parte posterior del cartucho, agítelo hacia abajo para que las grapas se acerquen al soporte de metal.

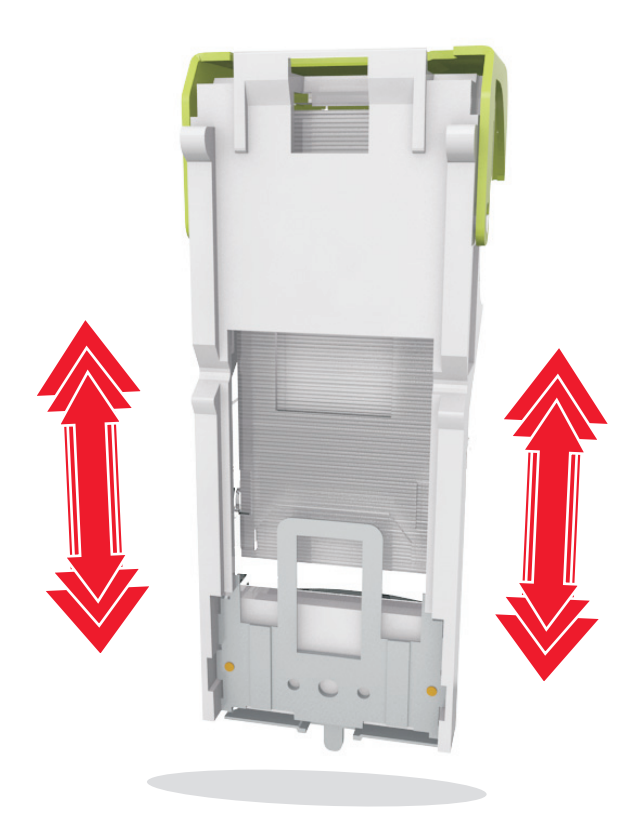

- **7** Empuje con firmeza el soporte del cartucho para introducirlo en la unidad grapadora hasta que *encaje* en su lugar.
- **8** Cierre la puerta de la grapadora.
- **9** Pulse **Hecho** en el panel de control del escáner para eliminar el mensaje y continuar con la impresión.

# **[43y.xx] [x] páginas atascadas, retirar papel, abrir la puerta posterior. Dejar papel en salida.**

**1** Abra la puerta posterior de la unidad de salida.

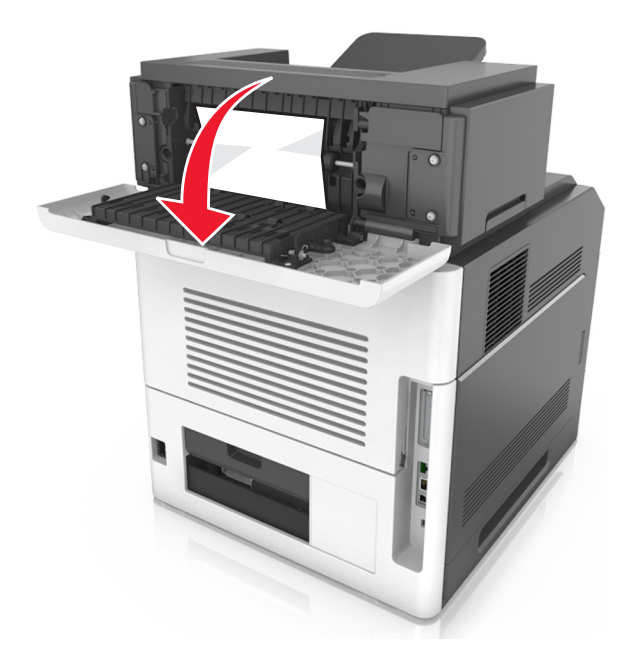

**2** Sujete firmemente el papel atascado por los lados y tire de él con cuidado. **Nota:** Asegúrese de que se retiren todos los fragmentos de papel.

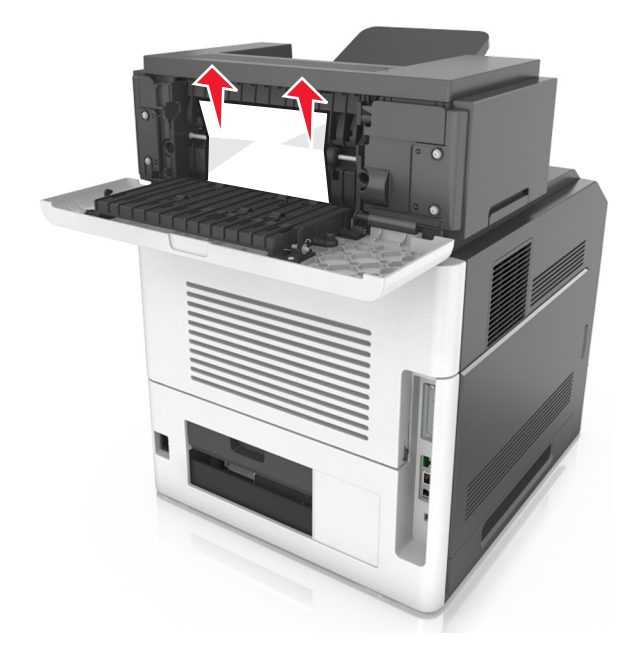

- **3** Cierre la puerta posterior de la unidad de salida.
- **4** Pulse **Hecho** en el panel de control del escáner para eliminar el mensaje y continuar con la impresión.

# **[x] páginas atascadas, abrir la cubierta superior del alimentador automático [28y.xx]**

**1** Extraiga todos los documentos originales de la bandeja del ADF.

**Nota:** El mensaje se elimina cuando las páginas se extraen de la bandeja del ADF.

**2** Abra la cubierta del ADF.

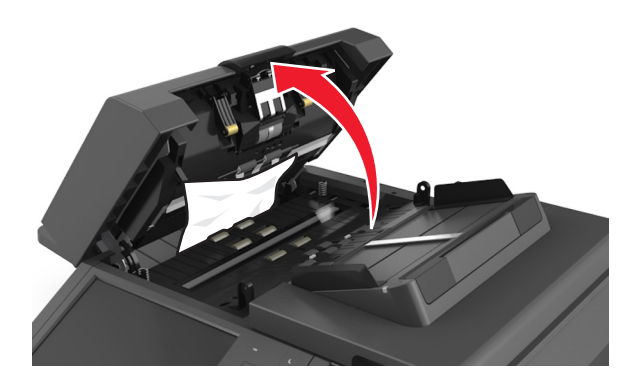

**3** Sujete firmemente el papel atascado por los lados y tire de él con cuidado.

**Nota:** Asegúrese de que se retiren todos los fragmentos de papel.

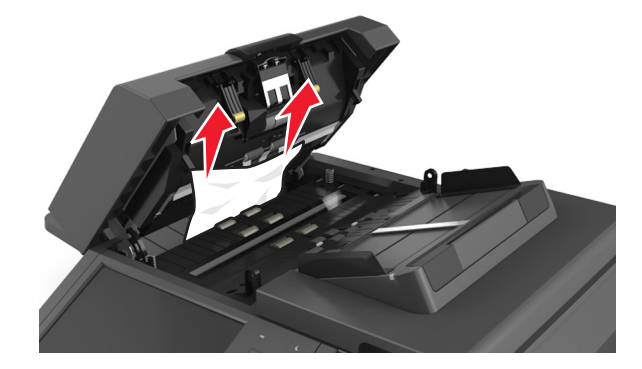

- **4** Cierre la cubierta del ADF.
- **5** Alise los bordes de los documentos originales, cárguelos en el ADF y ajuste las guías del papel.
- **6** Pulse **Hecho** en el panel de control del escáner para eliminar el mensaje y continuar con la impresión.

# **Solución de problemas**

Para obtener información sobre cómo conectar el escáner y la impresora, consulte ["Conexión del escáner y la impresora"](#page-28-0) [en la página 29](#page-28-0).

# **La luz del indicador está parpadeando**

La luz del indicador parpadeará en rojo hasta que configure el fax y el correo electrónico. Para desactivar la luz parpadeante, siga estos pasos:

**Nota:** antes de completar estas instrucciones correspondientes a un escáner en red, asegúrese de que los cables del fax están conectados.

**1** En la pantalla de inicio, navegue hasta:

#### **Menús** > **Valores** > **Valores generales**

- **2** Toque las flechas que están al lado de **Ejecutar configuración inicial** y, a continuación, seleccione **Sí** > **Enviar**.
- **3** Apague el escáner y, a continuación, vuelva a encenderlo.
- **4** Elija el idioma en el panel de control del escáner.
- **5** Elija el país o región y, a continuación toque **Continuar**.
- **6** Seleccione su zona horaria y, a continuación, pulse **Continuar**.
- **7** Toque **Fax** y **Correo electrónico** para borrar los iconos y, a continuación pulse **Continuar**.

**Nota:** puede utilizar los mismos pasos para activar el fax y el correo electrónico.

# **Descripción de los mensajes de la impresora**

#### **Cartucho, unidad de imagen no coinciden [41.xy]**

- **1** Compruebe si el cartucho de tóner y la unidad de imagen son o no consumibles *MICR* (Magnetic Ink Character Recognition) autorizados por Lexmark.
- **2** Cambie el cartucho de tóner o la unidad de imagen para que ambos sean consumibles MICR autorizados por Lexmark o no.

#### **Notas:**

- **•** Para ver la lista de consumibles compatibles, consulte la sección "Solicitud de suministros" de la *Guía del usuario* o visite **[www.lexmark.com](http://www.lexmark.com)**.
- **•** Para obtener más información sobre MICR, visite **[www.lexmark.com](http://www.lexmark.com)**.

### **[88.xy] Cartucho bajo**

Puede que tenga que realizar un pedido de un cartucho de tóner de repuesto. Si es preciso, pulse **Continuar** en el panel de control del escáner para borrar el mensaje y continuar con la impresión.

### **[88.xy] Cartucho casi agotado**

Si es preciso, pulse **Continuar** en el panel de control del escáner para borrar el mensaje y continuar con la impresión.

#### **[88.xy] Cartucho muy bajo, [x] páginas restantes aproximadas**

Puede que tenga que sustituir el cartucho de tóner muy pronto. Para obtener más información, consulte la sección "Sustitución de consumibles" en la *Guía del usuario*.

Si es preciso, pulse **Continuar** en el panel de control del escáner para borrar el mensaje y continuar con la impresión.

### **Cambiar [origen del papel] a [cadena personalizada], cargar [orientación]**

Realice alguna de estas acciones:

- **•** Cargue el tamaño y el tipo de papel correctos en la bandeja, especifique el tamaño y el tipo de papel en el menú Papel del panel de control y, a continuación, pulse **Cambio de papel finalizado**.
- **•** Toque **Usar actual [origen de papel]** para utilizar el tamaño y el tipo de papel disponibles en la bandeja.
- **•** Toque **Restablecer salida activa** para restablecer la bandeja activa en un conjunto de bandejas enlazadas.
- **•** Cancele el trabajo de impresión.

### **Cambiar [origen del papel] a [nombre de tipo personalizado], cargar [orientación]**

Realice alguna de estas acciones:

- **•** Cargue el tamaño y el tipo de papel correctos en la bandeja o alimentador, especifique el tamaño y el tipo de papel en el menú Papel del panel de control y, a continuación, pulse **Cambio de papel finalizado**.
- **•** Toque **Usar actual [origen de papel]** para utilizar el tamaño y el tipo de papel disponibles en la bandeja actual o en el alimentador.
- **•** Toque **Restablecer salida activa** para restablecer la bandeja activa en un conjunto de bandejas enlazadas.
- **•** Cancele el trabajo de impresión.

### **Cambiar [origen del papel] a [tamaño del papel] cargar [orientación]**

Realice alguna de estas acciones:

- **•** Cargue el tamaño y el tipo de papel correctos en la bandeja o alimentador, especifique el tamaño y el tipo de papel en el menú Papel del panel de control y, a continuación, pulse **Cambio de papel finalizado**.
- **•** Toque **Usar actual [origen de papel]** para utilizar el tamaño y el tipo de papel disponibles en la bandeja actual o en el alimentador.
- **•** Toque **Restablecer salida activa** para restablecer la bandeja activa en un conjunto de bandejas enlazadas.
- **•** Cancele el trabajo de impresión.

### **cambiar de [origen] a [tipo de papel] [tamaño del papel], cargar [orientación]**

Realice alguna de estas acciones:

- **•** Cargue el tamaño y el tipo de papel correctos en la bandeja o alimentador, especifique el tamaño y el tipo de papel en el menú Papel del panel de control y, a continuación, pulse **Cambio de papel finalizado**.
- **•** Toque **Usar actual [origen de papel]** para utilizar el tamaño y el tipo de papel disponibles en la bandeja.
- **•** Toque **Restablecer salida activa** para restablecer la bandeja activa en un conjunto de bandejas enlazadas.
- **•** Cancele el trabajo de impresión.

### **Comprobar conexión de la bandeja [x]**

Pruebe al menos una de las acciones siguientes:

- **•** Apague la impresora y, a continuación, vuelva a encenderla.
	- Si el error se produce por segunda vez:
	- **1** Apague la impresora y el escáner.
	- **2** Desconecte el cable de alimentación de la toma eléctrica.
	- **3** Retire la bandeja indicada.
	- **4** Vuelva a instalar la bandeja.
	- **5** Conecte el cable de alimentación a una toma de alimentación eléctrica debidamente conectada a tierra.
	- **6** Encienda la impresora y el escáner.

Si el error se produce de nuevo:

- **1** Apague la impresora.
- **2** Desconecte el cable de alimentación de la toma eléctrica.
- **3** Extraiga la bandeja.
- **4** Ponerse en contacto con el servicio de atención al cliente.
- **•** En el panel de control del escáner, pulse **Continuar** para eliminar el mensaje y continuar con el trabajo.

#### **Cerrar puerta o insertar cartucho.**

Falta el cartucho de tóner o no está correctamente instalado. Inserte el cartucho y, a continuación, cierre todas las puertas y cubiertas.

#### **Cierre de la puerta posterior del clasificador**

Cierre la puerta posterior del clasificador.

### **Cierre la cubierta de la superficie y cargue los originales si se reinicia el trabajo [2yy.xx]**

Realice al menos una de las acciones siguientes:

- **•** Pulse **Digitalizar desde ADF** para continuar digitalizando desde el ADF inmediatamente después del último trabajo de digitalización realizado correctamente.
- **•** Toque **Digitalizar desde superficie** para continuar digitalizando desde el cristal del escáner inmediatamente después del último trabajo de digitalización realizado correctamente.
- **•** Pulse **Finalizar trabajo sin más digitalización** para finalizar la digitalización con el último trabajo realizado correctamente.

**Nota:** Esto no cancela el trabajo de digitalización. Todas las páginas correctamente digitalizadas se procesarán para copiar, enviar por fax o por correo electrónico.

**•** Pulse **Cancelar trabajo** para borrar el mensaje y cancelar el trabajo de digitalización.

### **Cierre de la puerta posterior**

Cierre la puerta posterior de la impresora.

### **Cerrar cubierta de acceso superior**

Cierre la cubierta de la impresora para borrar el mensaje.

### **[39] Página compleja; puede que algunos datos no se hayan imprimido**

Pruebe al menos una de las acciones siguientes:

- **•** En el panel de control del escáner, pulse **Continuar** para ignorar el mensaje y continuar con la impresión.
- **•** Cancelar el trabajo de impresión actual.
- **•** Instale más memoria de impresora.

### **[57] Cambio en configuración; algunos trabajos en espera no se han restaurado**

Se han invalidado los trabajos en espera debido a los posibles cambios siguientes en el escáner:

- **•** Se ha actualizado el firmware del escáner.
- **•** Se ha eliminado la bandeja para el trabajo de impresión.
- **•** El trabajo de impresión se ha enviado desde una unidad flash que ya no está conectada al puerto USB.
- **•** El disco duro del escáner contiene trabajos de impresión que se almacenaron mientras el disco duro estaba instalado en un modelo de escáner diferente.

En el panel de control del escáner, pulse **Continuar** para eliminar el mensaje.

### **[51] Flash defectuosa detectada**

Pruebe al menos una de las acciones siguientes:

- **•** Sustituya la tarjeta de memoria flash defectuosa.
- **•** En el panel de control del escáner, pulse **Continuar** para ignorar el mensaje y continuar con la impresión.

**•** Cancele el trabajo de impresión actual.

### **[62] Disco lleno**

Pruebe al menos una de las acciones siguientes:

- **•** En el panel de control del escáner, pulse **Continuar** para eliminar el mensaje y continuar con el procesamiento.
- **•** Elimine fuentes, macros y otros datos almacenados en el disco duro del escáner.
- **•** Instale un disco duro del escáner con mayor capacidad.

#### **Disco lleno: trabajo de digitalización cancelado**

Realice alguna de estas acciones:

- **•** Toque **Continuar** para borrar el mensaje y continuar con la digitalización.
- **•** Elimine fuentes, macros y otros datos almacenados en el disco duro del escáner.
- **•** Instale un disco duro con mayor capacidad de memoria.

#### **Se debe formatear el disco para usarlo en este dispositivo**

En el panel de control del escáner, pulse **Formatear disco** para formatear el disco duro del escáner y eliminar el mensaje.

**Nota:** Al formatear, se eliminarán todos los archivos almacenados en disco duro del escáner.

#### **Disco casi lleno Liberando espacio con seguridad.**

Pruebe con una o varias de las siguientes opciones:

- **•** Pulse **Continuar** para borrar el mensaje y continuar con la impresión.
- **•** Elimine fuentes, macros y otros datos almacenados en el disco duro del escáner.
- **•** Instale un disco duro con mayor capacidad de memoria.

#### **Vaciar la caja del perforador**

**1** Vacíe la caja del perforador.

Para obtener instrucciones sobre cómo vaciar la caja del perforador, pulse **Más información** en el panel de control del escáner.

**2** Vuelva a instalar la caja del perforador en el clasificador y después toque **Continuar** para borrar el mensaje.

#### **Error al leer unidad USB. Extraiga la unidad USB.**

Se ha introducido un dispositivo USB no admitido. Extraiga el dispositivo USB e introduzca uno admitido.

#### **Error al leer el concentrador USB. Extraiga el concentrador.**

Se ha conectado un concentrador USB no compatible. Extraiga el concentrador USB no admitido e instale uno compatible.

#### **Memoria de fax llena**

En el panel de control del escáner, toque **Continuar** para borrar el mensaje.

#### **Partición de fax no operativa. Póngase en contacto con el administrador del sistema.**

Realice alguna de estas acciones:

- **•** En el panel de control del escáner, toque **Continuar** para borrar el mensaje.
- **•** Apague el escáner y, a continuación, vuelva a encenderlo. Si aparece el mensaje de nuevo, póngase en contacto con el personal de asistencia técnica.

#### **Formato de destino del servidor de fax no configurado. Póngase en contacto con el administrador del sistema.**

Realice alguna de estas acciones:

- **•** En el panel de control del escáner, toque **Continuar** para borrar el mensaje.
- **•** Finalice la configuración del servidor de fax. Si aparece el mensaje de nuevo, póngase en contacto con el personal de asistencia técnica.

#### **Nombre de la estación de fax no configurado. Póngase en contacto con el administrador del sistema.**

Realice una de las siguientes acciones:

- **•** En el panel de control del escáner, toque **Continuar** para borrar el mensaje.
- **•** Finalice la configuración de fax analógico. Si, tras finalizar la instalación, se vuelve a mostrar el mensaje, póngase en contacto con el personal de asistencia técnica.

#### **Número de estación de fax no configurado. Póngase en contacto con el administrador del sistema.**

Realice alguna de estas acciones:

- **•** En el panel de control del escáner, toque **Continuar** para borrar el mensaje.
- **•** Finalice la configuración de fax analógico. Si, tras finalizar la instalación, se vuelve a mostrar el mensaje, póngase en contacto con el personal de asistencia técnica.

#### **[84.xy] Unidad de imagen baja.**

Puede que tenga que realizar un pedido de una unidad de imagen de repuesto. Si es preciso, seleccione **Continuar** en el panel de control del escáner para eliminar el mensaje y continuar con la impresión.

### **[84.xy] Unidad de imagen casi agotada**

Si es preciso, pulse **Continuar** en el panel de control del escáner para borrar el mensaje y continuar con la impresión.

### **[84.xy] Unidad de imagen muy baja, [x] páginas restantes aproximadas**

Puede que tenga que sustituir la unidad de imagen muy pronto. Para obtener más información, consulte la sección "Sustitución de consumibles" en la *Guía del usuario*.

Si es preciso, pulse **Continuar** en el panel de control del escáner para borrar el mensaje y continuar con la impresión.

### **[59] Bandeja de salida [x] incompatible**

Pruebe al menos una de las acciones siguientes:

- **•** Extraiga la bandeja indicada.
- **•** En el panel de control del escáner, seleccione **Continuar** para eliminar el mensaje y continuar imprimiendo sin usar la salida especificada.

### **[59] Bandeja [x] incompatible**

Pruebe al menos una de las acciones siguientes:

- **•** Retire la bandeja indicada.
- **•** En el panel de control del escáner, pulse **Continuar** para eliminar el mensaje y continuar imprimiendo sin usar la bandeja especificada.

### **[34] Tamaño de papel incorrecto, abrir [origen de papel]**

Pruebe al menos una de las acciones siguientes:

- **•** Cargue el tamaño y el tipo de papel correctos en la bandeja y, a continuación, especifique el tamaño y el tipo de papel en el menú Papel del panel de control del escáner.
- **•** Asegúrese de que estén especificados el tamaño y el tipo de papel correctos en los valores de los cuadros de diálogo Propiedades de impresión o Imprimir.
- **•** Compruebe si el tamaño de papel está correctamente definido. Por ejemplo, si el tamaño del alimentador multiuso se ha definido como Universal, asegúrese de que el papel es lo suficientemente grande para los datos que se están imprimiendo.
- **•** Compruebe las guías de longitud y anchura de la bandeja y asegúrese de que el papel está cargado correctamente en ella.
- **•** En el panel de control del escáner, pulse **Continuar** para eliminar el mensaje y continuar con la impresión con una bandeja diferente.
- **•** Cancele el trabajo de impresión.

#### **Introduzca la caja del perforador**

Introduzca la caja del perforador en el clasificador y después toque **Continuar** para borrar el mensaje.

#### **Introducir cartucho de grapas**

Realice al menos una de las siguientes acciones:

- **•** Introduzca un nuevo cartucho de grapas.
- **•** Toque **Continuar** para borrar el mensaje e imprimir sin utilizar un clasificador grapador.

### **Introducir bandeja [x]**

Pruebe al menos una de las acciones siguientes:

- **•** Introduzca la bandeja indicada en la impresora.
- **•** Cancele el trabajo de impresión.
- **•** Seleccione **Restablecer salida activa** en el panel de control del escáner para restablecer la salida activa en un conjunto de salidas enlazadas.

### **Instalar bandeja de salida [x]**

Realice alguna de estas acciones:

- **•** Instale la bandeja especificada:
	- **1** Apague la impresora y el escáner.
	- **2** Desconecte el cable de alimentación de la toma eléctrica.
	- **3** Instale la bandeja especificada.
	- **4** Conecte el cable de alimentación a una toma de alimentación eléctrica debidamente conectada a tierra.
	- **5** Encienda la impresora y el escáner.
- **•** Cancele el trabajo de impresión.
- **•** Restablecer salida activa.

### **Instalar bandeja [x]**

Pruebe al menos una de las acciones siguientes:

- **•** Instale la bandeja especificada:
	- **1** Apague la impresora y el escáner.
	- **2** Desconecte el cable de alimentación de la toma eléctrica.
	- **3** Instale la bandeja especificada.
	- **4** Conecte el cable de alimentación a una toma de alimentación eléctrica debidamente conectada a tierra.
	- **5** Encienda la impresora y el escáner.
- **•** Cancele el trabajo de impresión.
- **•** Restablecer la salida activa.

#### **[37] Memoria insuficiente para desfragmentar memoria flash**

Pruebe al menos una de las acciones siguientes:

- **•** En el panel de control del escáner, pulse **Continuar** para detener la operación de desfragmentación y continuar con la impresión.
- **•** Elimine fuentes, macros y otros datos en la memoria de la impresora.
- **•** Instale más memoria de impresora.

### **[37] Memoria insuficiente para clasificar trabajo**

Pruebe al menos una de las acciones siguientes:

- **•** En el panel de control del escáner, pulse **Continuar** para imprimir la parte del trabajo que ya está almacenada y empezar a clasificar el resto del trabajo de impresión.
- **•** Cancele el trabajo de impresión actual.

#### **[35] Memoria insuficiente para admitir característica Guardar recursos**

Instale memoria adicional en el escáner o pulse **Continuar** para desactivar Guardar recursos, eliminar el mensaje y continuar con la impresión.

#### **Memoria insuficiente, se han eliminado algunos trabajos en espera [37]**

En el panel de control del escáner, pulse **Continuar** para eliminar el mensaje.

#### **[37] Memoria insuficiente, algunos trabajos en espera no se restaurarán**

Pruebe al menos una de las acciones siguientes:

- **•** En el panel de control del escáner, pulse **Continuar** para eliminar el mensaje.
- **•** Elimine otros trabajos en espera para liberar memoria del escáner adicional.

### **Cargar [origen de papel] con [tipo de papel] [tamaño del papel] [orientación del papel]**

Pruebe al menos una de las acciones siguientes:

- **•** Cargue la bandeja o el alimentador con papel adecuado del mismo tipo y tamaño.
- **•** Para usar la bandeja o el alimentador que contengan el tamaño y tipo de papel correctos, pulse **Carga de papel finalizada** en el panel de control del escáner.

**Nota:** Si el escáner encuentra un alimentador o bandeja con el tamaño y el tipo de papel adecuados, cargará el papel de ese alimentador o bandeja. Si el escáner no encuentra un alimentador o bandeja adecuados, imprimirá desde el origen de papel predeterminado.

**•** Cancele el trabajo actual.

### **Cargar [origen de papel] con [cadena personalizada] [orientación de papel]**

Pruebe al menos una de las acciones siguientes:

- **•** Cargue la bandeja o el alimentador con papel adecuado del mismo tipo y tamaño.
- **•** Para usar la bandeja o el alimentador que contengan el tamaño y tipo de papel correctos, pulse **Carga de papel finalizada** en el panel de control del escáner.

**Nota:** Si el escáner encuentra un alimentador o bandeja con el tipo y el tamaño de papel adecuados, cargará el papel de ese alimentador o bandeja. Si el escáner no encuentra un alimentador o bandeja con el tipo y el tamaño de papel adecuados, imprimirá desde el origen de papel predeterminado.

**•** Cancele el trabajo actual.

### **Cargar [origen de papel] con [nombre de tipo personalizado] [orientación del papel]**

Pruebe al menos una de las acciones siguientes:

- **•** Cargue la bandeja o el alimentador con papel adecuado del mismo tipo y tamaño.
- **•** Para usar la bandeja o el alimentador que contengan el tamaño y tipo de papel correctos, pulse **Carga de papel finalizada** en el panel de control del escáner.

**Nota:** Si el escáner detecta un alimentador o bandeja con el tipo y el tamaño de papel adecuados, cargará el papel de ese alimentador o bandeja. Si el escáner no detecta un alimentador o bandeja con el tipo y el tamaño de papel correcto, imprimirá desde el origen de papel predeterminado.

**•** Cancele el trabajo actual.

### **Cargar [origen de papel] con [tamaño del papel] [orientación del papel]**

Pruebe al menos una de las acciones siguientes:

- **•** Cargue la bandeja o el alimentador con papel adecuado del mismo tamaño.
- **•** Para usar la bandeja con papel del tamaño adecuado, pulse **Carga de papel finalizada** en el panel de control del escáner.

**Nota:** Si el escáner encuentra un alimentador o bandeja con papel del tamaño adecuado, cargará el papel de ese alimentador o bandeja. Si el escáner no encuentra un alimentador o bandeja con papel del tamaño adecuado, imprimirá desde el origen de papel predeterminado.

**•** Cancele el trabajo actual.

### **Cargar alimentador manual con [cadena personalizada] [orientación del papel]**

Pruebe al menos una de las acciones siguientes:

- **•** Cargue el alimentador con el tipo y tamaño de papel correctos.
- **•** En el panel de control del escáner, pulse **Pedir confirmación de cada página, papel cargado** o **No pedir confirmación, papel cargado** para eliminar el mensaje y continuar con la impresión.
- **•** En el panel de control del escáner, pulse **Seleccionar papel automáticamente** para que coincida con el papel cargado en la bandeja.
- **•** Cancele el trabajo de impresión.

### **Cargar alimentador manual con [tipo del papel] [tamaño del papel] [orientación del papel]**

Pruebe al menos una de las acciones siguientes:

- **•** Cargue el alimentador con el tipo y tamaño de papel correctos.
- **•** En el panel de control del escáner, pulse **Pedir confirmación de cada página, papel cargado** o **No pedir confirmación, papel cargado** para eliminar el mensaje y continuar con la impresión.
- **•** En el panel de control del escáner, pulse **Seleccionar papel automáticamente** para que coincida con el papel cargado en la bandeja.
- **•** Cancele el trabajo de impresión.

### **Cargar el alimentador manual con [nombre de tipo personalizado] [orientación del papel]**

Pruebe al menos una de las acciones siguientes:

- **•** Cargue el alimentador con el tipo y tamaño de papel correctos.
- **•** En el panel de control del escáner, pulse **Pedir confirmación de cada página, papel cargado** o **No pedir confirmación, papel cargado** para eliminar el mensaje y continuar con la impresión.
- **•** En el panel de control del escáner, pulse **Seleccionar papel automáticamente** para que coincida con el papel cargado en la bandeja.
- **•** Cancele el trabajo de impresión.

### **Cargar alimentador manual con [tamaño del papel] [orientación del papel]**

Pruebe al menos una de las acciones siguientes:

- **•** Cargue el alimentador con el tamaño de papel correcto.
- **•** En el panel de control del escáner, pulse **Pedir confirmación de cada página, papel cargado** o **No pedir confirmación, papel cargado** para eliminar el mensaje y continuar con la impresión.
- **•** En el panel de control del escáner, pulse **Seleccionar papel automáticamente** para que coincida con el papel cargado en la bandeja.
- **•** Cancele el trabajo de impresión.

### **Cargar grapas**

Pruebe al menos una de las acciones siguientes:

- **•** Sustituya o introduzca el cartucho de grapas en la grapadora.
	- Para obtener instrucciones sobre cómo introducir o sustituir un cartucho de grapas en la grapadora, pulse **Más información** en el panel de control del escáner.
- **•** En el panel de control del escáner, seleccione **Continuar** para borrar el mensaje y continuar con la impresión.
- **•** En el panel de control del escáner, pulse **Cancelar trabajo** para cancelar el trabajo de impresión.

### **[80.xy] Kit de mantenimiento agotado**

Es posible que deba solicitar un kit de mantenimiento. Para obtener más información, visite el sitio web de Lexmark en **<http://support.lexmark.com>** o póngase en contacto con el servicio de atención al cliente y, a continuación, informe del mensaje. Si es necesario, pulse **Continuar** para borrar el mensaje y continuar con la impresión.

### **[80.xy] Kit de mantenimiento casi agotado**

Para obtener más información, visite el sitio web de Lexmark en **<http://support.lexmark.com>** o póngase en contacto con el servicio de atención al cliente y, a continuación, informe del mensaje. Si es necesario, pulse **Continuar** para borrar el mensaje y continuar con la impresión.

### **[80.xy] Kit de mantenimiento muy bajo, [x] páginas restantes aproximadas**

Puede que tenga que sustituir el kit de mantenimiento muy pronto. Para obtener más información, visite el sitio web de Lexmark en **<http://support.lexmark.com>** o póngase en contacto con el servicio de atención al cliente y, a continuación, informe del mensaje. Si es necesario, pulse **Continuar** para borrar el mensaje y continuar con la impresión.

### **[38] Memoria llena**

Pruebe al menos una de las acciones siguientes:

- **•** En el panel de control del escáner, pulse **Cancelar trabajo** para eliminar el mensaje.
- **•** Instale más memoria de escáner.

#### **Memoria llena; no se pueden enviar faxes**

- **1** En el panel de control del escáner, toque **Continuar** para borrar el mensaje y cancelar el trabajo de fax.
- **2** Realice alguna de estas acciones:
	- **•** Reduzca la resolución del fax y envíe de nuevo el trabajo de fax.
	- **•** Reduzca el número de páginas del fax y envíe de nuevo el trabajo de fax.

#### **Carga incorrecta resuelta, hojas sobrantes en la bandeja de salida [24y.xx]**

Seleccione **Continuar** en el panel de control de la impresora para borrar el mensaje y continuar con la impresión.

**Nota:** Para reducir los atascos, asegúrese de que el soporte se haya ventilado y cargado correctamente.

#### **No hay ninguna línea telefónica analógica conectada al módem, el fax está desactivado.**

Conecte la impresora a una línea telefónica analógica.

### **[54] Error de software en la red [x]**

Pruebe al menos una de las acciones siguientes:

- **•** En el panel de control del escáner, pulse **Continuar** para continuar con la impresión.
- **•** Apague la impresora y el escáner, espere 10 segundos aproximadamente y, a continuación, vuelva a encenderlos.
- **•** Actualice el firmware de la red en el servidor de impresión o del escáner. Para obtener más información, visite el sitio web de Lexmark en **<http://support.lexmark.com>**.

### **[33.xy] Para [tipo de consumible] que no sea de Lexmark, consulte la Guía del usuario**

**Nota:** El tipo de consumible puede ser un cartucho de tóner o la unidad de imagen.

La impresora ha detectado un consumible o una pieza instalada en la impresora que no es de Lexmark.

La impresora Lexmark ha sido diseñada para un óptimo rendimiento con consumibles y piezas originales de Lexmark. El uso de consumibles o piezas de terceros puede afectar al rendimiento, la fiabilidad o el ciclo de vida de la impresora y de sus componentes de imagen.

Todos los indicadores de duración han sido diseñados para funcionar con consumibles y piezas de Lexmark, y podrían ocasionar resultados impredecibles si se utilizan consumibles o piezas de terceros. Si se agota el uso de los componentes de imagen, pueden producirse daños en la impresora Lexmark o en sus componentes asociados.

**Advertencia—Posibles daños:** El uso de consumibles o piezas de terceros puede afectar a la cobertura de la garantía. Es posible que la garantía no cubra el daño ocasionado por el uso de consumibles o piezas de terceros.

Para asumir cualquiera o todos estos riesgos y continuar con el uso de consumibles o piezas no originales en la impresora,

mantenga pulsado  $\frac{1}{2}$  v # en el panel de control del escáner de forma simultánea durante 15 segundos para eliminar el mensaje y continuar con la impresión.

Si no desea asumir estos riesgos, extraiga el consumible o la pieza de terceros de la impresora e instale un consumible o pieza original de Lexmark.

**Nota:** Para ver la lista de consumibles compatibles, consulte la sección "Solicitud de suministros" de la *Guía del usuario* o visite **[www.lexmark.com](http://www.lexmark.com)**.

### **[52] No hay suficiente espacio en memoria flash para recursos**

Pruebe al menos una de las acciones siguientes:

- **•** En el panel de control del escáner, seleccione **Continuar** para borrar el mensaje y continuar con la impresión.
- **•** Elimine fuentes, macros y otros datos almacenados en la memoria flash.
- **•** Instale una tarjeta de memoria flash de mayor capacidad.

**Nota:** Se borran las macros y fuentes cargadas que no se hayan guardado previamente en la memoria flash.

### **Cambios de papel necesarios**

Realice al menos una de las siguientes acciones:

- **•** Toque **Utilizar suministros actuales** para borrar el mensaje y continuar con la impresión.
- **•** Cancele el trabajo de impresión actual.

### **[56] Puerto paralelo [x] desactivado**

Pruebe al menos una de las acciones siguientes:

- **•** En el panel de control del escáner, pulse **Continuar** para eliminar el mensaje.
- **•** Active el puerto paralelo. En el panel de control del escáner, navegue hasta:

#### **Red/Puertos** >**Paralelo [x]** >**Mem intermedia paral** >**Auto**

**Nota:** El escáner desecha cualquier dato recibido a través del puerto paralelo.

### **La impresora ha tenido que reiniciarse. Puede que el último trabajo esté incompleto.**

En el panel de control del escáner, seleccione **Continuar** para borrar el mensaje y continuar con la impresión.

Para obtener más información, visite **<http://support.lexmark.com>** o póngase en contacto con el servicio de atención al cliente.

### **Volver a conectar la bandeja de salida [x]**

Pruebe al menos una de las acciones siguientes:

- **•** Apague la impresora y el escáner y, a continuación, vuelva a encenderlos.
- **•** Vuelva a conectar la bandeja indicada.
	- **1** Apague la impresora y el escáner.
	- **2** Desenchufe el cable de alimentación de la impresora de la toma de corriente.
	- **3** Extraiga la bandeja indicada.
	- **4** Vuelva a conectar la salida.
	- **5** Conecte el cable de alimentación a la impresora y a una toma de alimentación debidamente conectada a tierra.
	- **6** Encienda la impresora y el escáner.
- **•** Retire la bandeja indicada:
	- **1** Apague la impresora y el escáner.
	- **2** Desenchufe el cable de alimentación de la impresora de la toma de corriente.
	- **3** Extraiga la bandeja indicada.
	- **4** Póngase en contacto con el servicio de atención al cliente en **<http://support.lexmark.com>** o con su representante de servicios.
	- **5** Conecte el cable de alimentación a la impresora y a una toma de alimentación debidamente conectada a tierra.
	- **6** Encienda la impresora y el escáner.
- **•** En el panel de control del escáner, seleccione **Continuar** para borrar el mensaje e imprimir sin usar la salida indicada.

### **Volver a conectar las bandejas de salida [x] – [y]**

Pruebe al menos una de las acciones siguientes:

- **•** Apague la impresora y el escáner y, a continuación, vuelva a encenderlos.
- **•** Vuelva a conectar las bandejas indicadas:
	- **1** Apague la impresora y el escáner.
	- **2** Desenchufe el cable de alimentación de la impresora de la toma de corriente.
	- **3** Retire las bandejas indicadas.
	- **4** Vuelva a conectar las bandejas de salida.
	- **5** Conecte el cable de alimentación a la impresora y a una toma de alimentación debidamente conectada a tierra.
	- **6** Encienda la impresora y el escáner.
- **•** Retire las bandejas indicadas:
	- **1** Apague la impresora y el escáner.
	- **2** Desenchufe el cable de alimentación de la impresora de la toma de corriente.
	- **3** Retire las bandejas indicadas.
	- **4** Póngase en contacto con el servicio de atención al cliente en **<http://support.lexmark.com>** o con su representante de servicios.
	- **5** Conecte el cable de alimentación a la impresora y a una toma de alimentación debidamente conectada a tierra.
	- **6** Encienda la impresora y el escáner.

En el panel de control del escáner, seleccione **Continuar** para borrar el mensaje e imprimir sin usar las salidas indicadas.

#### **[31.xy] Reinstalar cartucho que falta o no responde**

Realice al menos una de las acciones siguientes:

**•** Compruebe si falta el cartucho de tóner. Si falta, instálelo.

Para obtener más información sobre la instalación del cartucho, consulte la sección "Sustitución de consumibles" en la *Guía del usuario*.

**•** Si está instalado, extraiga el cartucho de tóner que no responde y vuelva a instalarlo.

**Nota:** Si aparece el mensaje después de reinstalar el suministro, el cartucho es defectuoso. Sustituya el cartucho de tóner.

### **[31.xy] Reinstalar fusor que falta o no responde**

Realice al menos una de las acciones siguientes:

**•** Extraiga el fusor que no responde y vuelva a instalarlo.

**Nota:** Si aparece el mensaje después de reinstalar el suministro, el fusor es defectuoso. Sustituya el fusor.

**•** Instale el fusor que falta.

Para obtener más información sobre la instalación de un fusor, consulte la hoja de instrucciones que se suministra con la pieza de repuesto.

#### **[31.xy] Reinstalar unidad de imagen que falta o no responde**

Realice al menos una de las acciones siguientes:

**•** Compruebe si falta la unidad de imagen. Si falta, instálela.

Para obtener información sobre la instalación de la unidad de imagen, consulte la sección "Sustitución de consumibles" en la *Guía del usuario*.

**•** Si está instalada, extraiga la unidad de imagen que no responde y vuelva a instalarla.

**Nota:** Si aparece el mensaje después de reinstalar el suministro, la unidad de imagen es defectuosa. Sustituya la unidad de imagen.

### **[61] Extraer disco defectuoso**

Extraiga y sustituya el disco duro defectuoso de la impresora.

#### **Extraer material de embalaje, [nombre de zona]**

Extraiga los restos de material de embalaje de la ubicación especificada.

#### **Retirar papel de todas las bandejas**

Retire el papel de la bandeja de salida. La impresora detecta automáticamente la extracción del papel y reanuda la impresión.

Si al quitar el papel no desaparece el mensaje, haga clic en **Continuar**.

#### **Extraer papel de bandeja [x]**

Extraiga el papel de la bandeja especificada. La impresora detecta automáticamente la extracción del papel y reanuda la impresión.

Si al quitar el papel no desaparece el mensaje, toque **Continuar**.

#### **Extraer papel de [nombre del conjunto de bandejas enlazadas]**

Extraiga el papel de la bandeja especificada. La impresora detecta automáticamente la extracción del papel y reanuda la impresión.

Si al quitar el papel no desaparece el mensaje, toque **Continuar**.

#### **Retirar papel de la bandeja de salida estándar**

Extraiga la pila de papel de la bandeja estándar.

#### **Sustituir todos los originales si se reinicia el trabajo.**

Pruebe con una o varias de las siguientes opciones:

- **•** Pulse **Cancelar trabajo** para borrar el mensaje y cancelar el trabajo de digitalización.
- **•** Pulse **Digitalizar desde ADF** para continuar digitalizando desde el ADF inmediatamente después del último trabajo de digitalización realizado correctamente.
- **•** Pulse **Digitalizar desde superficie** para continuar digitalizando desde el escáner inmediatamente después del último trabajo de digitalización realizado correctamente.
- **•** Pulse **Finalizar trabajo sin más digitalización** para finalizar la digitalización con el último trabajo realizado correctamente.
- **•** Pulse **Reiniciar trabajo** para reiniciar el trabajo de digitalización con los mismos valores del trabajo de digitalización anterior.

#### **[88.xy] Sustituir cartucho, 0 páginas restantes aproximadas**

Sustituya el cartucho de tóner para borrar el mensaje y continuar imprimiendo. Para obtener más información, consulte la hoja de instrucciones que se facilita con el suministro o consulte la sección "Sustitución de consumibles" en la *Guía del usuario*.

**Nota:** Si no tiene un cartucho de recambio, consulte la sección "Solicitud de suministros" de la *Guía del usuario* o visite **[www.lexmark.com](http://www.lexmark.com)**.

#### **[42.xy] Sustituir cartucho, la región de la impresora no coincide**

Instale un cartucho de impresión que coincida con el número de la región de la impresora. *x* indica el valor de la región de la impresora. *y* indica el valor de la región del cartucho. x e y pueden tener los siguientes valores:

#### **Lista de regiones de impresoras y cartuchos de tóner**

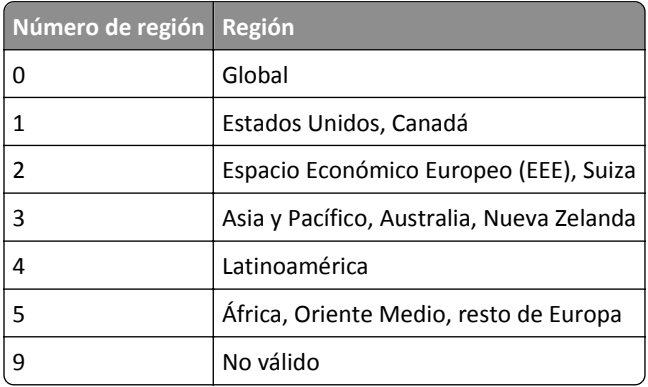

#### **Notas:**

- **•** Los valores X e Y son el .xy del código de error mostrado en el panel de control del escáner.
- **•** Los valores X e Y deben coincidir para que continúe la impresión.

#### **[84.xy] Sustituir unidad de imagen, 0 páginas restantes aproximadas**

Sustituya la unidad de imagen para borrar el mensaje y continuar la impresión. Para obtener más información, consulte la hoja de instrucciones que se facilita con el suministro o consulte la sección "Sustitución de consumibles" en la *Guía del usuario*.

**Nota:** Si no tiene una unidad de imagen de recambio, consulte la sección "Solicitud de suministros" de la *Guía del usuario* o visite **[www.lexmark.com](http://www.lexmark.com)**.

#### **Volver a colocar orig atasc si reinicia trab**

Pruebe con una o varias de las siguientes opciones:

- **•** Pulse **Cancelar trabajo** para borrar el mensaje y cancelar el trabajo de digitalización.
- **•** Pulse **Digitalizar desde ADF** para continuar digitalizando desde el ADF inmediatamente después del último trabajo de digitalización realizado correctamente.
- **•** Pulse **Digitalizar desde superficie** para continuar digitalizando desde el escáner inmediatamente después del último trabajo de digitalización realizado correctamente.
- **•** Pulse **Finalizar trabajo sin más digitalización** para finalizar la digitalización con el último trabajo realizado correctamente.
- **•** Pulse **Reiniciar trabajo** para reiniciar el trabajo de digitalización con los mismos valores del trabajo de digitalización anterior.

### **Volver a colocar el original atascado y la última página digitalizada si se reinicia el trabajo.**

Pruebe con una o varias de las siguientes opciones:

- **•** Pulse **Cancelar trabajo** para borrar el mensaje y cancelar el trabajo de digitalización.
- **•** Pulse **Digitalizar desde ADF** para continuar digitalizando desde el ADF inmediatamente después del último trabajo de digitalización realizado correctamente.
- **•** Pulse **Digitalizar desde superficie** para continuar digitalizando desde el escáner inmediatamente después del último trabajo de digitalización realizado correctamente.
- **•** Pulse **Finalizar trabajo sin más digitalización** para finalizar la digitalización con el último trabajo realizado correctamente.
- **•** Pulse **Reiniciar trabajo** para reiniciar el trabajo de digitalización con los mismos valores del trabajo de digitalización anterior.

### **[80.xy] Sustituir kit de mantenimiento, 0 páginas restantes aproximadas**

Póngase en contacto con el servicio de atención al cliente en **<http://support.lexmark.com>** o con el representante de asistencia técnica e indique el mensaje. Hay programadas tareas de mantenimiento para la impresora.

### **[31.xy] Sustituir fusor que falta**

- **1** Instale el fusor que falta. Para obtener más información, consulte la hoja de instrucciones incluida con la pieza de repuesto.
- **2** En el panel de control del escáner, pulse **Continuar** para eliminar el mensaje.

### **[81.xy] Sustituir el mecanismo del rodillo**

Pruebe al menos una de las acciones siguientes:

- **•** Sustituya el mecanismo del rodillo. Para obtener más información, consulte la hoja de instrucciones que se suministra con la pieza de repuesto.
- **•** En el panel de control del escáner, seleccione **Continuar** para eliminar el mensaje y continuar con la impresión.

### **Sustituir panel separador**

Pruebe al menos una de las acciones siguientes:

- **•** Sustituya el panel separador. Para obtener más información, consulte la hoja de instrucciones incluida con el consumible.
- **•** En el panel de control del escáner, pulse **Ignorar** para eliminar el mensaje.

### **[32.xy] Sustituir fusor no admitido**

Extraiga el cartucho de tóner e instale uno admitido para borrar el mensaje y continuar con la impresión. Para obtener más información, consulte la hoja de instrucciones que se facilita con el suministro o consulte la sección "Sustitución de consumibles" en la *Guía del usuario*.

**Nota:** Si no tiene un cartucho de recambio, consulte la sección "Solicitud de suministros" de la *Guía del usuario* o visite **[www.lexmark.com](http://www.lexmark.com)**.

### **[32.xy] Sustituir fusor no admitido**

Extraiga el fusor e instale uno admitido. Para obtener más información, consulte la hoja de instrucciones que se suministra con la pieza de repuesto.

#### **[32.xy] Sustituir unidad de imagen no admitida**

Extraiga la unidad de imagen e instale una admitida para borrar el mensaje y continuar con la impresión. Para obtener más información, consulte la hoja de instrucciones que se facilita con el suministro o consulte la sección "Sustitución de consumibles" en la *Guía del usuario*.

**Nota:** Si no tiene una unidad de imagen de recambio, consulte la sección "Solicitud de suministros" de la *Guía del usuario* o visite **[www.lexmark.com](http://www.lexmark.com)**.

#### **Reemplazar cepillo**

Realice al menos una de las acciones siguientes:

- **•** Sustituya el limpiador del fusor de la impresora.
- **•** Pulse **Continuar** para borrar el mensaje y continuar con la impresión.

#### **¿Restaurar trabajos en espera?**

Pruebe al menos una de las acciones siguientes:

- **•** En el panel de control del escáner, pulse **Restaurar** para restaurar todos los trabajos en espera almacenados en el disco duro del escáner.
- **•** En el panel de control del escáner, pulse **No restaurar** si no desea que se restaure ningún trabajo de impresión.

#### **Documento para digitalizar demasiado largo**

El trabajo de digitalización tiene más páginas de las aceptadas. Pulse **Cancelar trabajo** para borrar el mensaje y cancelar el trabajo de digitalización.

#### **Cubierta del alimentador automático del escáner abierta**

Cierre la cubierta del alimentador automático de documentos.

#### **[840.01] Escáner desactivado por administrador**

Imprima sin tener activado el escáner o póngase en contacto con el personal de asistencia técnica.

### **Escáner desactivado. [840.02] Póngase en contacto con el administrador del sistema si el problema persiste.**

Realice al menos una de las acciones siguientes:

- **•** Pulse **Continuar con el escáner desactivado** para volver a la pantalla de inicio y, a continuación, póngase en contacto con el personal de asistencia técnica.
- **•** Pulse **Reiniciar y activar el escáner automáticamente** para cancelar el trabajo.

**Nota:** De este modo, se intenta a volver a activar el escáner.

### **Atasco escáner, abrir y cerrar cub. sup. alim. auto. [2yy.xx]**

Extraiga el papel atascado de la cubierta del ADF.

### **[2yy.xx] Atasco en escáner; extraiga todos los originales del escáner**

Extraiga el papel atascado del escáner.

### **[2yy.xx] Atasco en escáner; extraiga todos los originales atascados del escáner**

Extraiga el papel atascado del escáner.

### **Escáner bloqueado, libere el sistema de bloqueo bajo el escáner**

**1** Desbloquee la barra del escáner.

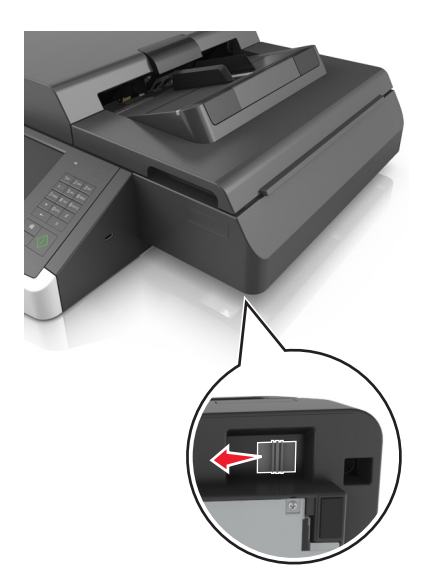

**2** Pulse **Continuar** para borrar el mensaje y continuar con la digitalización.

### **Mantenimiento del escáner en breve, usar kit ADF [80]**

Póngase en contacto con el servicio de atención al cliente e indique el mensaje. Hay programadas tareas de mantenimiento para la impresora.

### **[54] Error de opción de serie [x]**

Pruebe al menos una de las acciones siguientes:

- **•** En el panel de control del escáner, pulse **Continuar** para continuar con la impresión.
- **•** Compruebe que el cable serie está adecuadamente conectado y es el correcto para el puerto serie.
- **•** Compruebe que los parámetros de interfaz serie (protocolo, baudios, paridad y bits de datos) están bien definidos en el escáner y en el equipo.
- **•** Apague el escáner y, a continuación, vuelva a encenderlo.

### **[56] Puerto serie [x] desactivado**

Pruebe al menos una de las acciones siguientes:

- **•** En el panel de control del escáner, pulse **Continuar** para eliminar el mensaje. El escáner descarta cualquier dato recibido a través del puerto serie especificado.
- **•** Asegúrese de que la memoria intermedia del puerto serie no está configurada como Desactivada.
- **•** En el panel de control del escáner, establezca el tamaño del búfer serie en el menú [x] Serie como Automático.

#### **Algunos trabajos en espera no se han restaurado**

En el panel de control del escáner, pulse **Continuar** para eliminar el trabajo especificado.

**Nota:** Los trabajos en espera que no se restauran permanecen en el disco duro del escáner y son inaccesibles.

### **[54] Error de software en red estándar**

Pruebe al menos una de las acciones siguientes:

- **•** En el panel de control del escáner, pulse **Continuar** para continuar con la impresión.
- **•** Desenchufe el router, espere 30 segundos y, a continuación, vuelva a enchufarlo.
- **•** Apague el escáner y la impresora y, a continuación, vuelva a encender la impresora y, posteriormente, el escáner.
- **•** Actualice el firmware de la red en la impresora o el servidor de impresión. Para obtener más información, visite el sitio web de Lexmark en **<http://support.lexmark.com>**.

#### **[56] Puerto USB estándar desactivado**

Pruebe al menos una de las acciones siguientes:

- **•** En el panel de control del escáner, pulse **Continuar** para eliminar el mensaje.
- **•** Active el puerto USB. En el panel de control del escáner, navegue hasta:

#### **Red/Puertos** >**Mem intermedia USB** >**Auto**

El escáner desecha cualquier dato recibido por el puerto USB.

#### **Consumibles necesarios para completar el trabajo**

Realice una de las siguientes acciones:

- **•** Instale el consumible que falta para completar el trabajo.
- **•** Cancele el trabajo actual.

#### **El dispositivo está funcionando en Modo seguro. Puede que algunas opciones de impresión estén desactivadas o proporcionen resultados inesperados.**

Toque **Continuar** en el panel de control de la impresora para borrar el mensaje y continuar con la impresión.

#### **[58] Demasiadas bandejas de salida instaladas**

- **1** Apague la impresora.
- **2** Desconecte el cable de alimentación de la toma eléctrica.
- **3** Extraiga las bandejas adicionales.
- **4** Conecte el cable de alimentación a una toma de alimentación eléctrica debidamente conectada a tierra.
- **5** Vuelva a encender la impresora.

#### **[58] Demasiados discos instalados**

- **1** Apague la impresora.
- **2** Desconecte el cable de alimentación de la toma eléctrica.
- **3** Extraiga los discos duros adicionales de la impresora.
- **4** Conecte el cable de alimentación a una toma de alimentación eléctrica debidamente conectada a tierra.
- **5** Vuelva a encender la impresora.

#### **[58] Demasiadas opciones flash instaladas**

- **1** Apague la impresora.
- **2** Desconecte el cable de alimentación de la toma eléctrica.
- **3** Retire la memoria flash sobrante.
- **4** Conecte el cable de alimentación a una toma de alimentación eléctrica debidamente conectada a tierra.
- **5** Vuelva a encender la impresora.

#### **[58] Demasiadas bandejas instaladas**

- **1** Apague la impresora.
- **2** Desconecte el cable de alimentación de la toma eléctrica.
- **3** Retire las bandejas sobrantes.
- **4** Conecte el cable de alimentación a una toma de alimentación eléctrica debidamente conectada a tierra.
- **5** Vuelva a encender la impresora.

#### **Tamaño del papel de bandeja [x] no admitido**

Sustitúyalo por uno con un tamaño admitido.

#### **[53] Flash sin formato detectada**

Pruebe al menos una de las acciones siguientes:

- **•** En el panel de control del escáner, pulse **Continuar** para detener la operación de desfragmentación y continuar con la impresión.
- **•** Formatee la memoria flash.

**Nota:** Si el mensaje de error continúa, es posible que la memoria flash venga defectuosa y deba sustituirla.

#### **Modo de cámara no admitido, desconectar la cámara y cambiar modo**

El modo de cámara no es compatible con PictBridge.

Desconecte la cámara, cambie el modo y vuelva a conectarla a la impresora.

#### **Disco no admitido**

Se ha introducido un disco no admitido. Extraiga el disco no admitido e instale uno admitido.

### **[55] Opción no admitida en la ranura [x]**

- **1** Apague el escáner.
- **2** Desconecte el cable de alimentación de la toma eléctrica.
- **3** Extraiga la tarjeta de opción no admitida de la placa de controlador del escáner y sustitúyala por una compatible.
- **4** Conecte el cable de alimentación a una toma de alimentación eléctrica debidamente conectada a tierra.
- **5** Encienda el escáner.

### **[56] Puerto USB [x] desactivado**

En el panel de control del escáner, pulse **Continuar** para eliminar el mensaje.

#### **Notas:**

- **•** El escáner desecha cualquier dato recibido por el puerto USB.
- **•** Asegúrese de que el menú de la memoria intermedia del puerto USB no está configurado como Desactivado.

### **Servidor Weblink no configurado. Póngase en contacto con el administrador del sistema.**

En el panel de control del escáner, toque **Continuar** para borrar el mensaje.

**Nota:** Si aparece el mensaje de nuevo, póngase en contacto con el personal de asistencia técnica.

# **Solución de problemas de la impresora**

- **•** "Problemas básicos de la impresora" en la página 321
- **•** ["Problemas de hardware y de opciones internas" en la página 323](#page-322-0)
- **•** ["Problemas de alimentación del papel" en la página 326](#page-325-0)

### **Problemas básicos de la impresora**

#### **La impresora no responde**

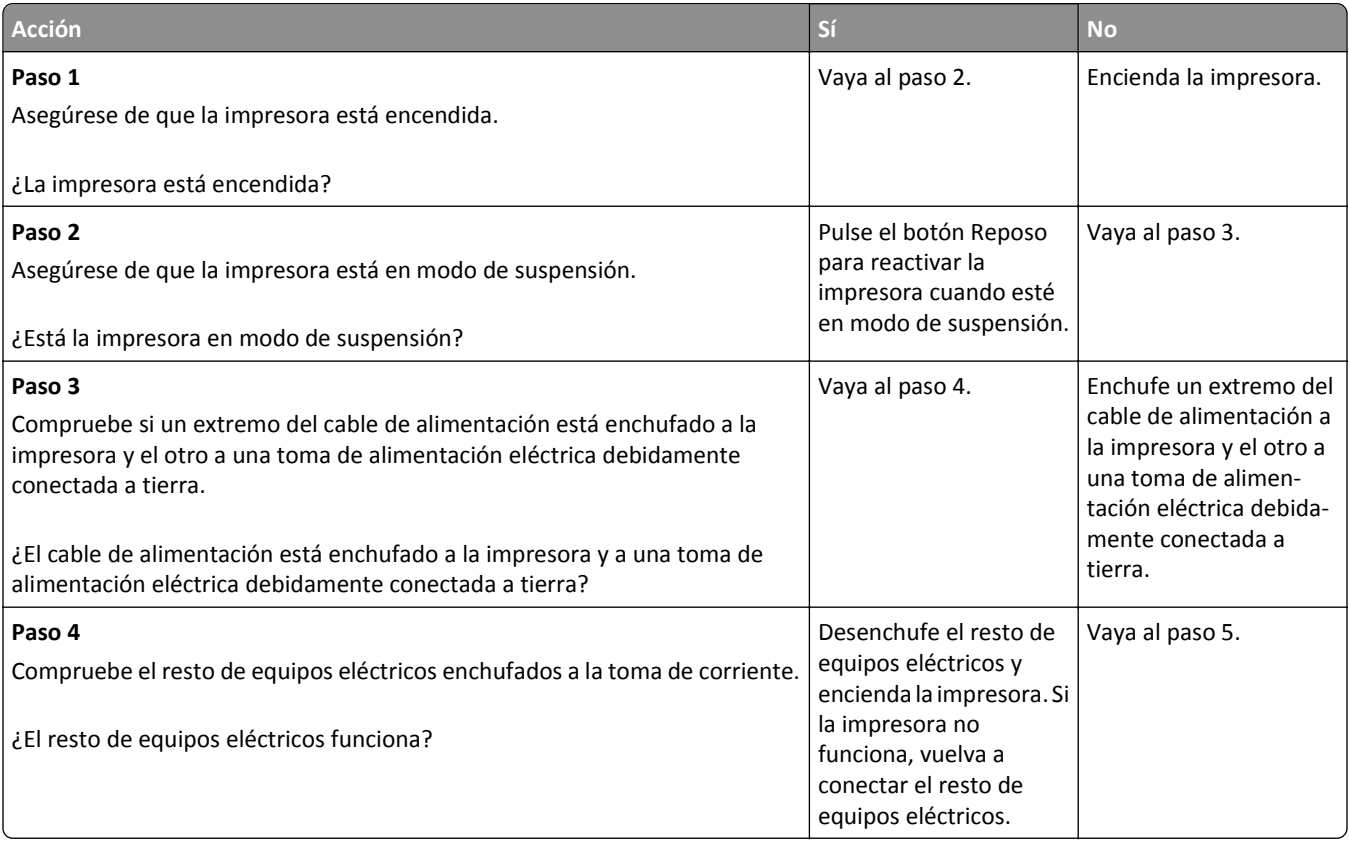

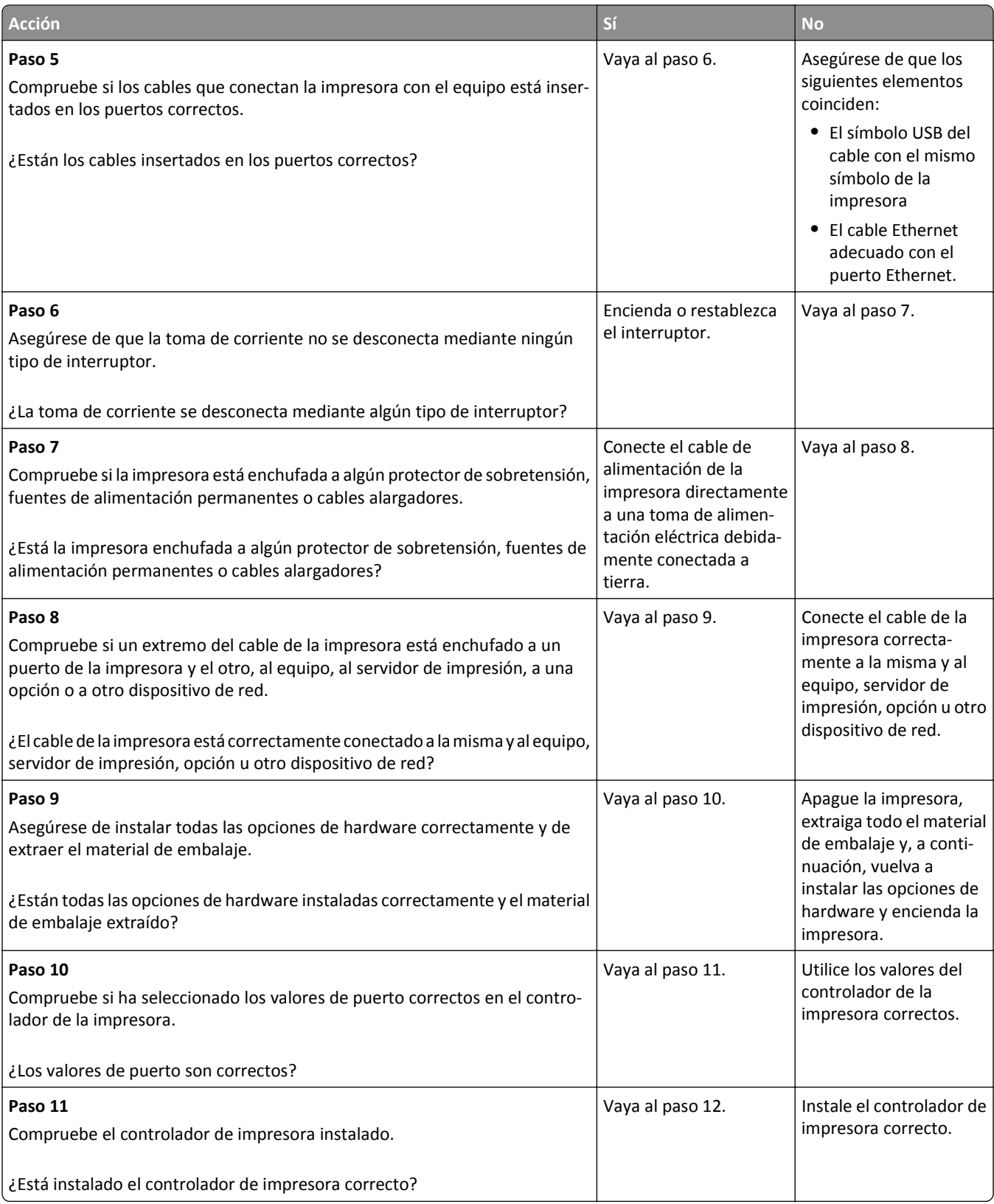

<span id="page-322-0"></span>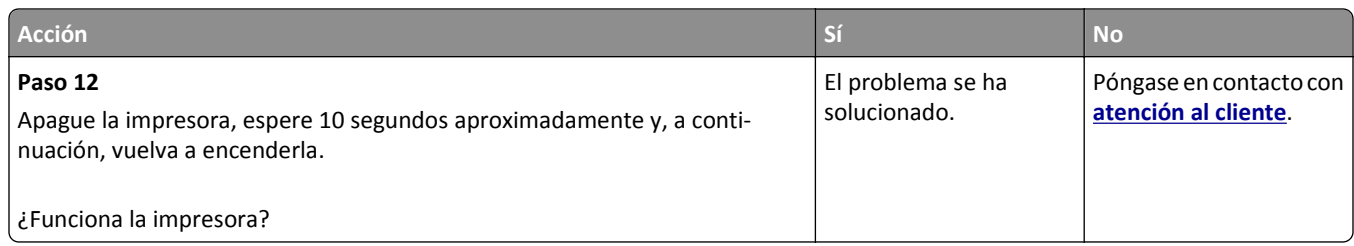

#### **la pantalla del escáner está en blanco**

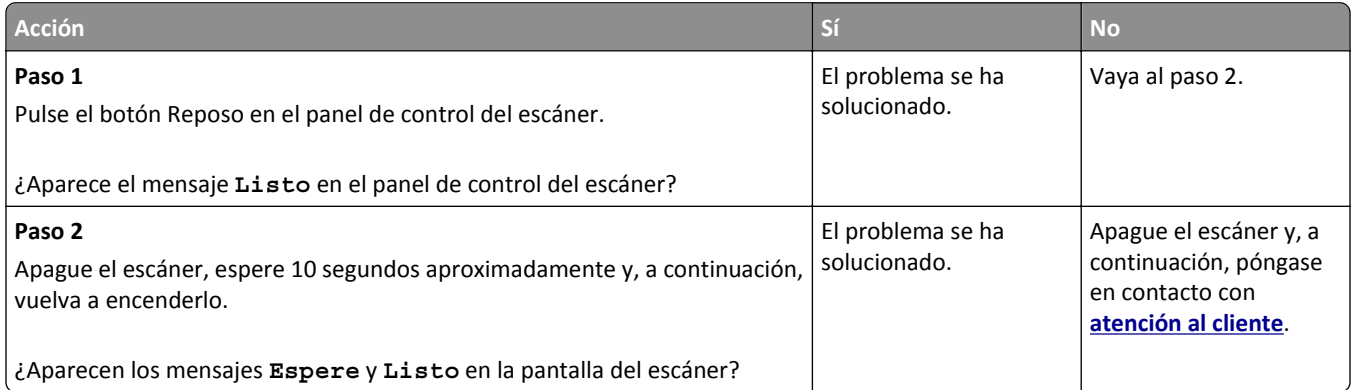

### **Problemas de hardware y de opciones internas**

#### **Opción interna no detectada**

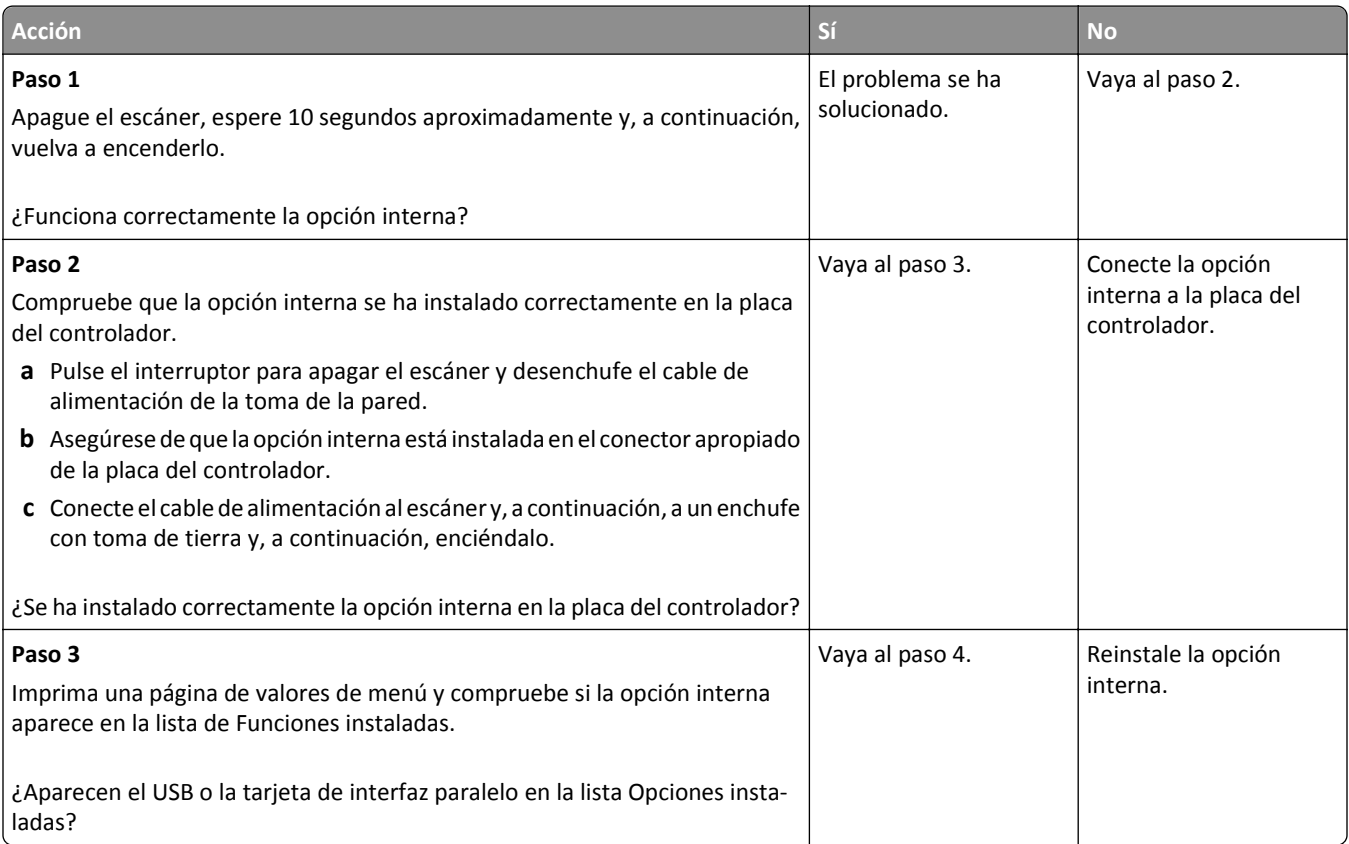

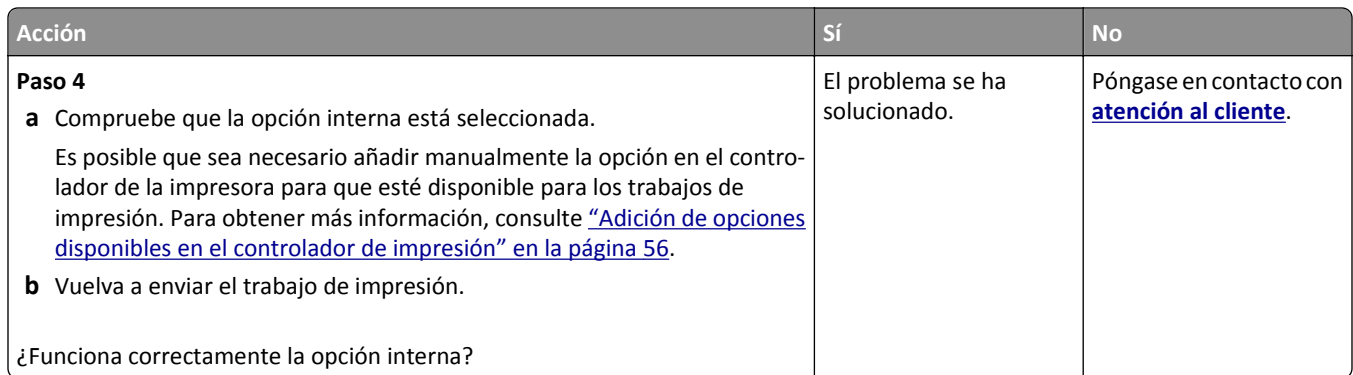

#### **El servidor de impresión interno no funciona correctamente**

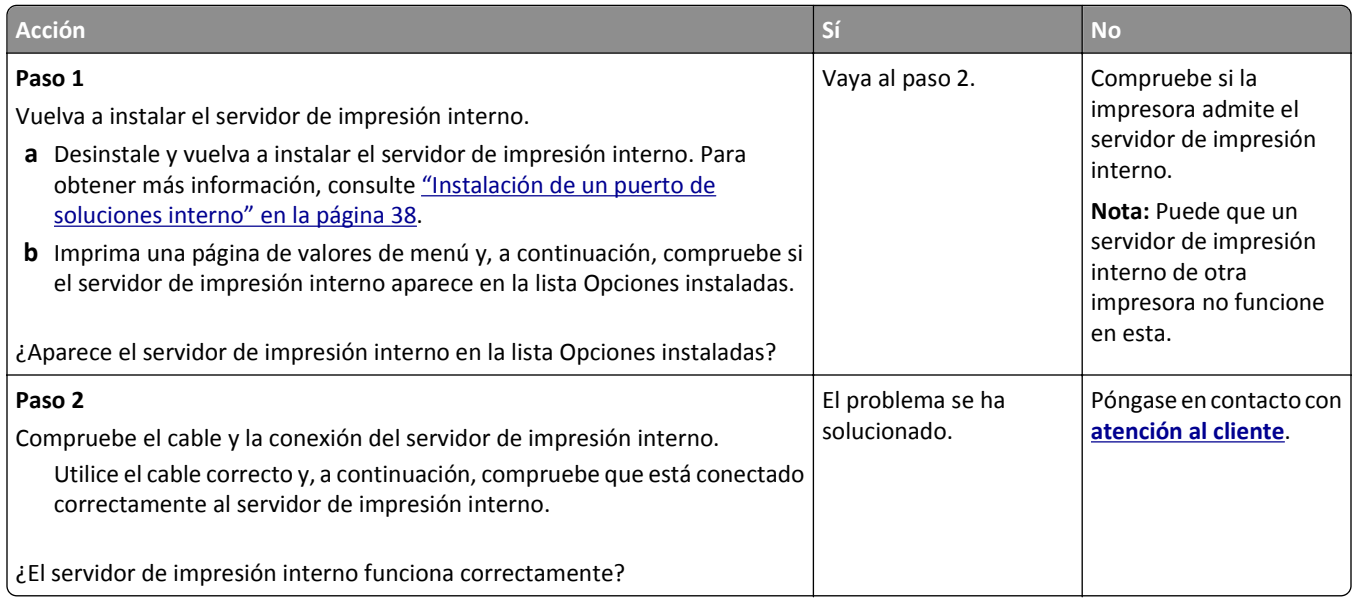

#### **El puerto de soluciones interno no funciona adecuadamente**

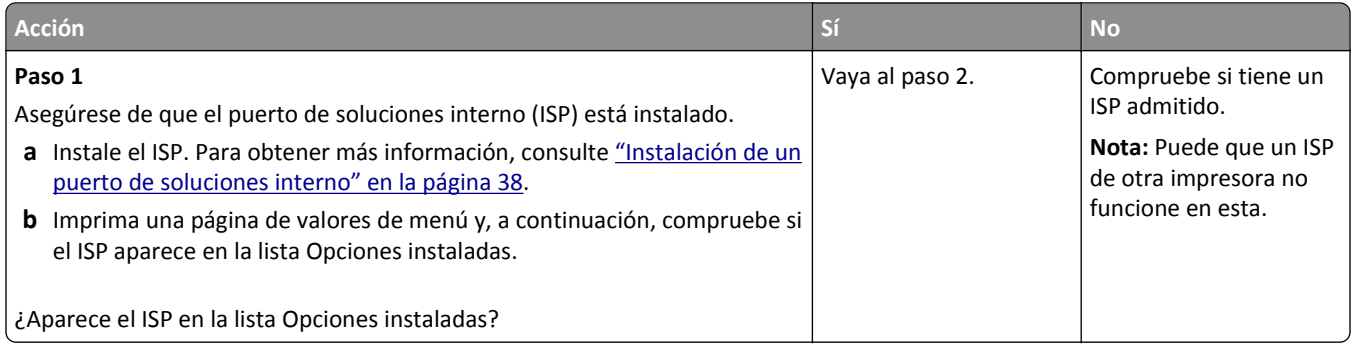
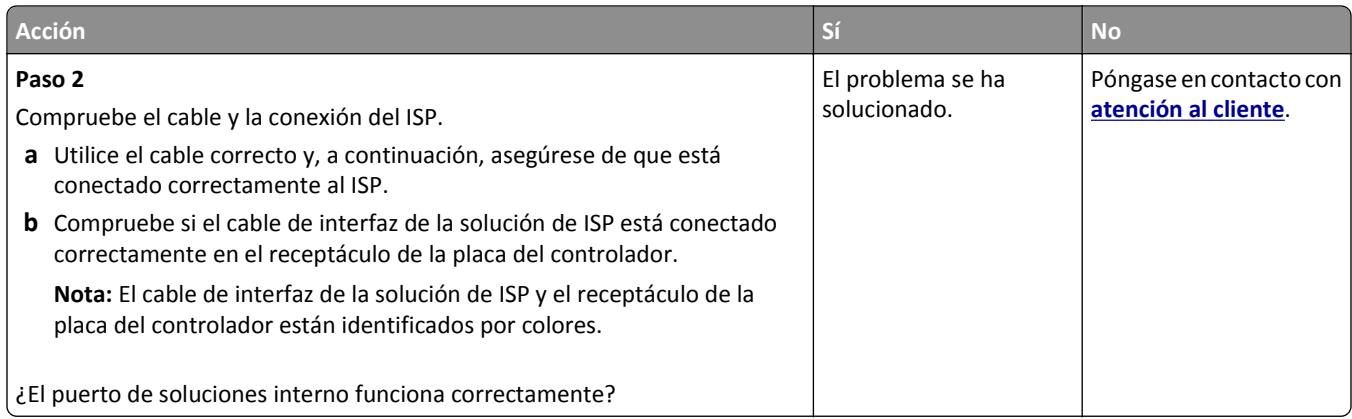

#### **Problemas de bandeja**

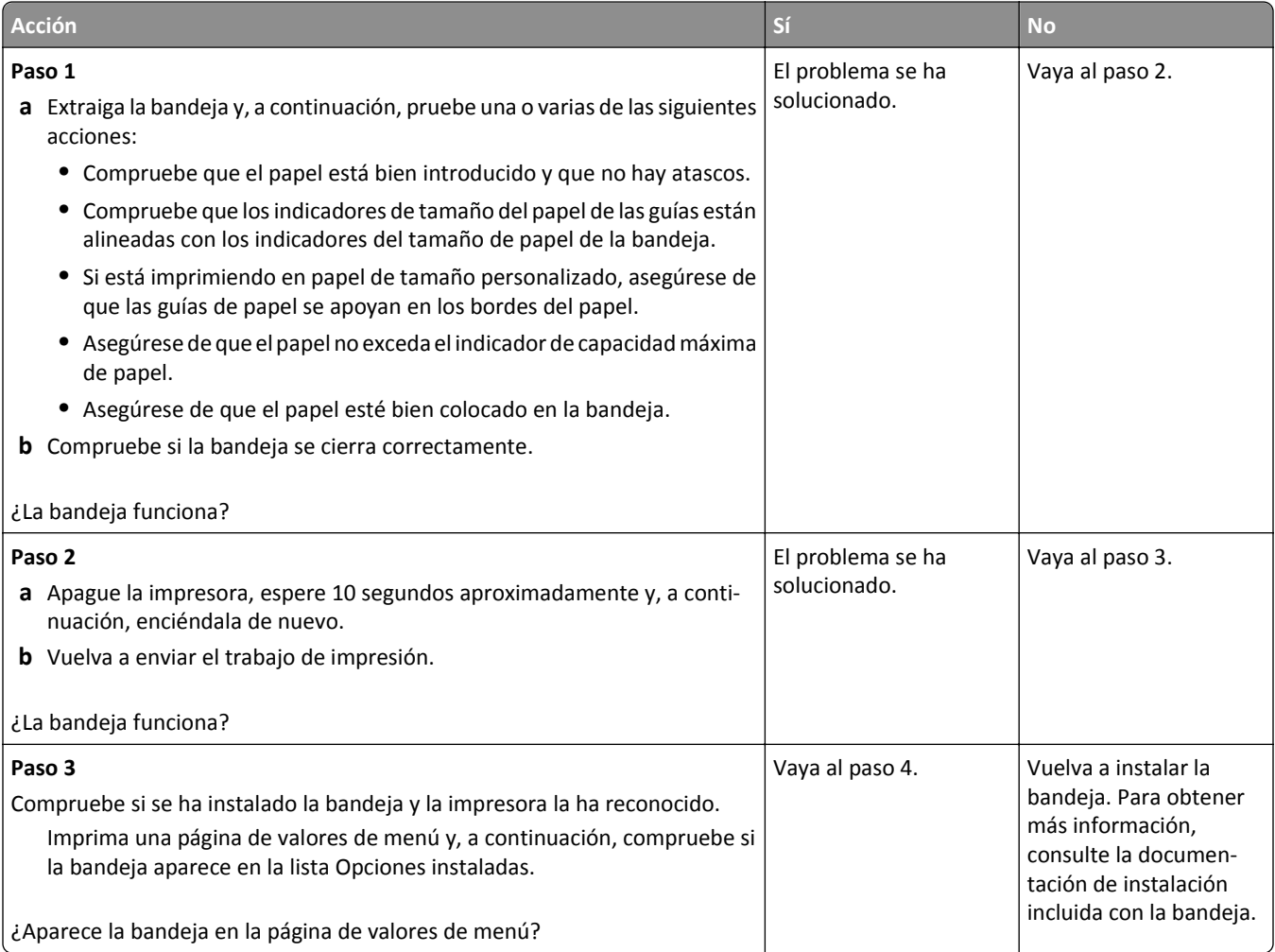

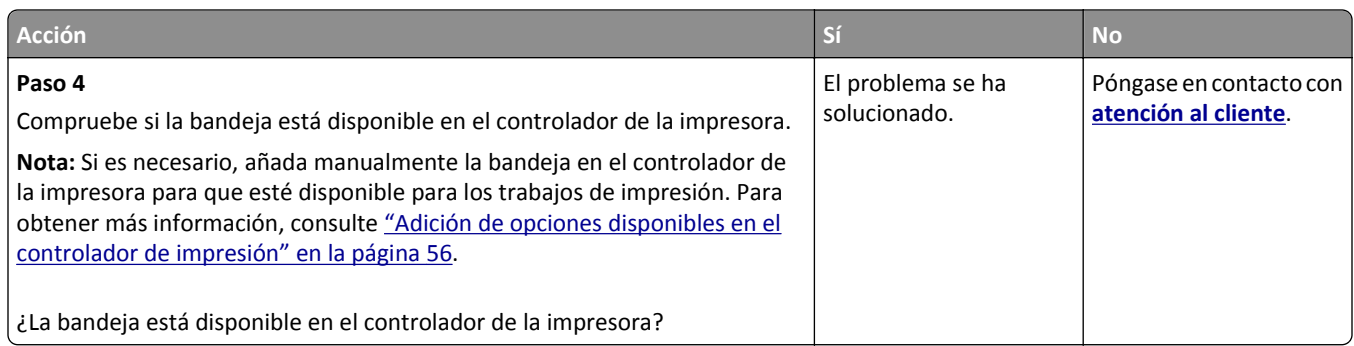

#### **La tarjeta de interfaz paralelo/USB no funciona correctamente**

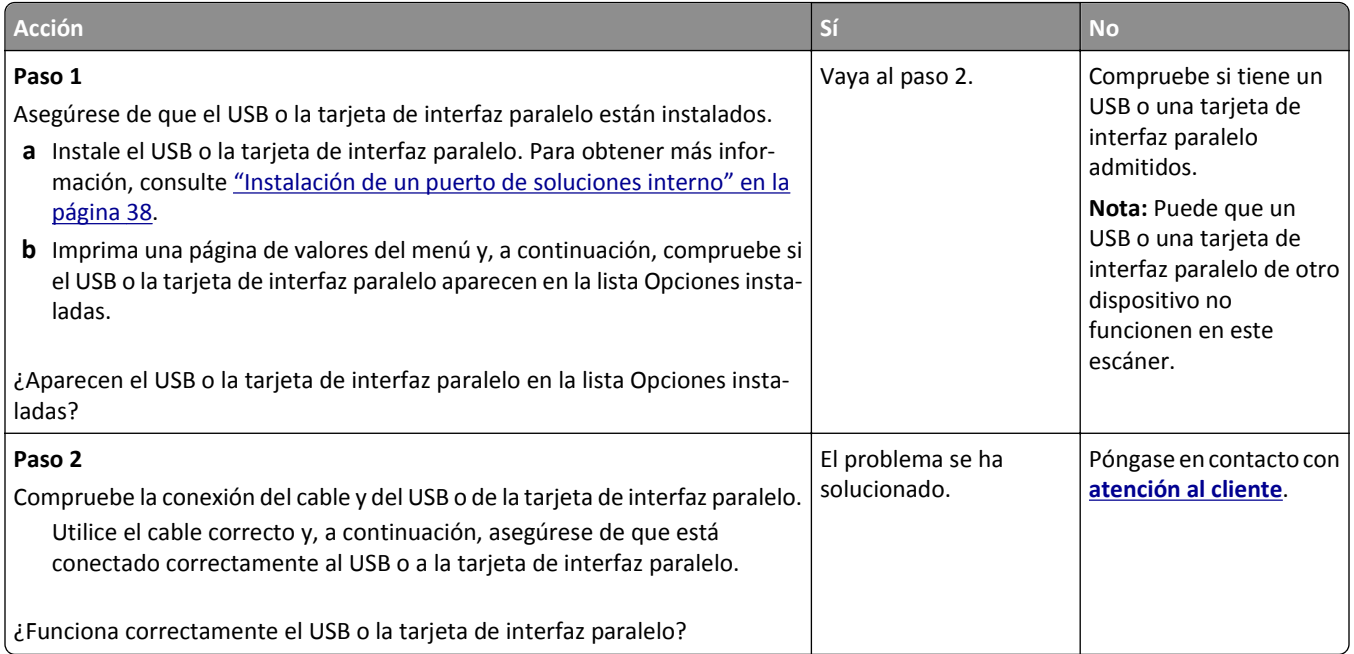

## **Problemas de alimentación del papel**

#### **Las páginas atascadas no se vuelven a imprimir**

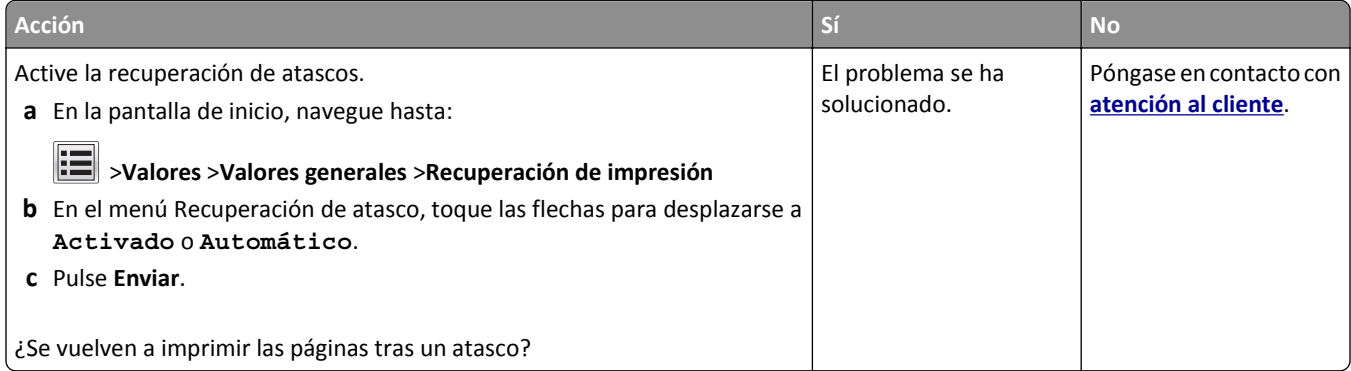

#### **El papel se atasca frecuentemente**

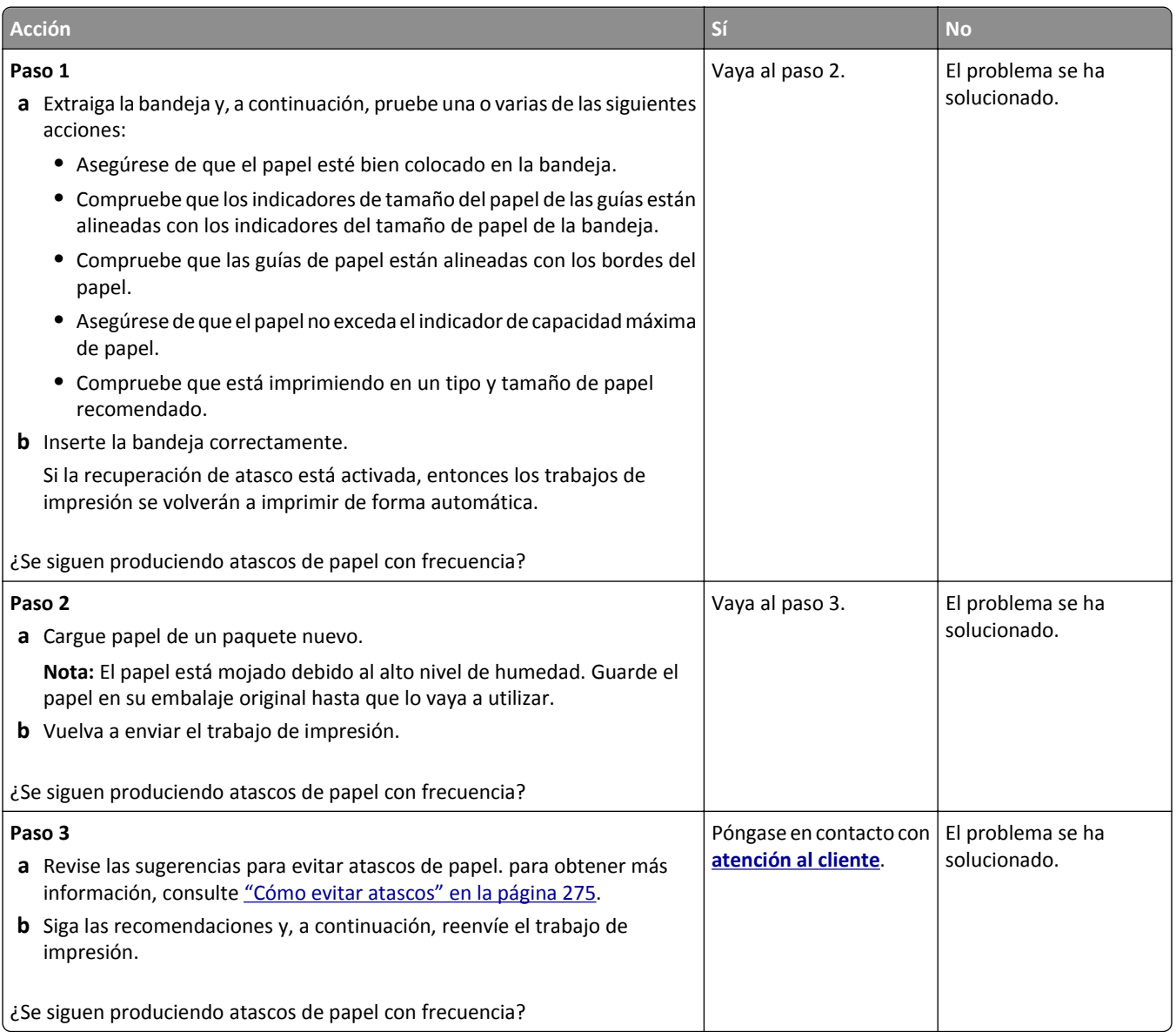

#### **El mensaje Atasco de papel permanece después de haber eliminado el atasco**

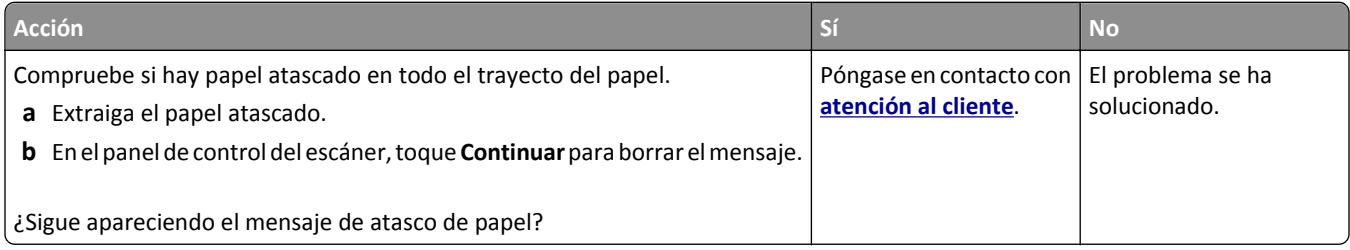

# **Solución de problemas de impresión**

#### **Problemas de impresión**

#### **Los trabajos confidenciales u otro tipo de trabajos en espera no se imprimen**

**Nota:** los trabajos de impresión Confidencial, Verificar, Reservar y Repetir se pueden eliminar si la impresora necesita más memoria para procesar trabajos en espera adicionales.

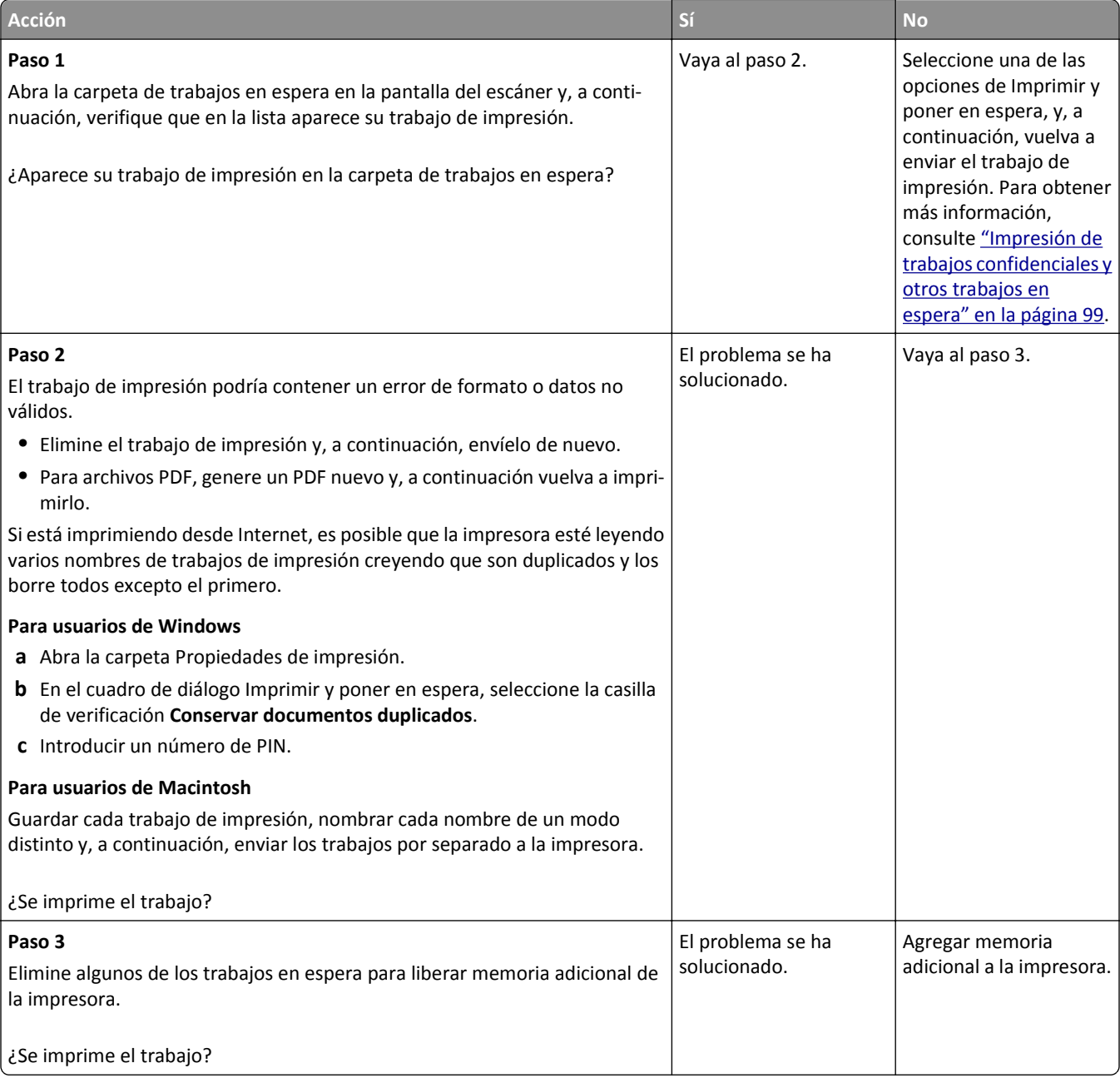

## **El sobre se cierra al imprimir**

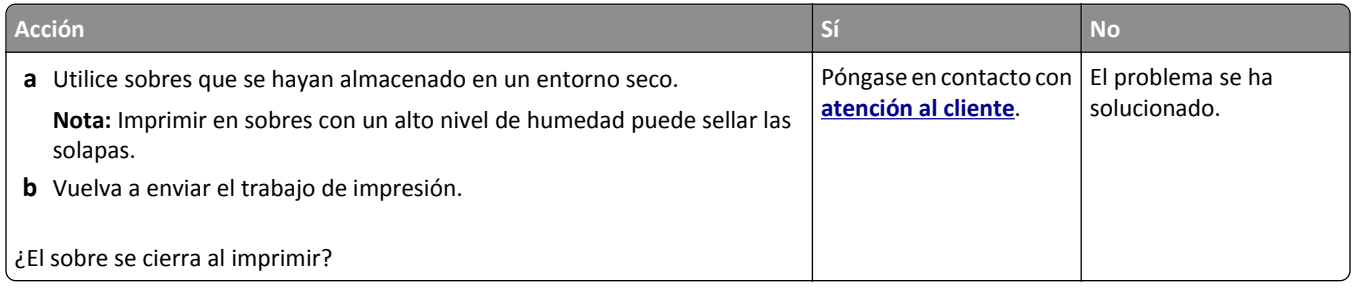

#### **Aparición de un mensaje de error al leer la unidad flash**

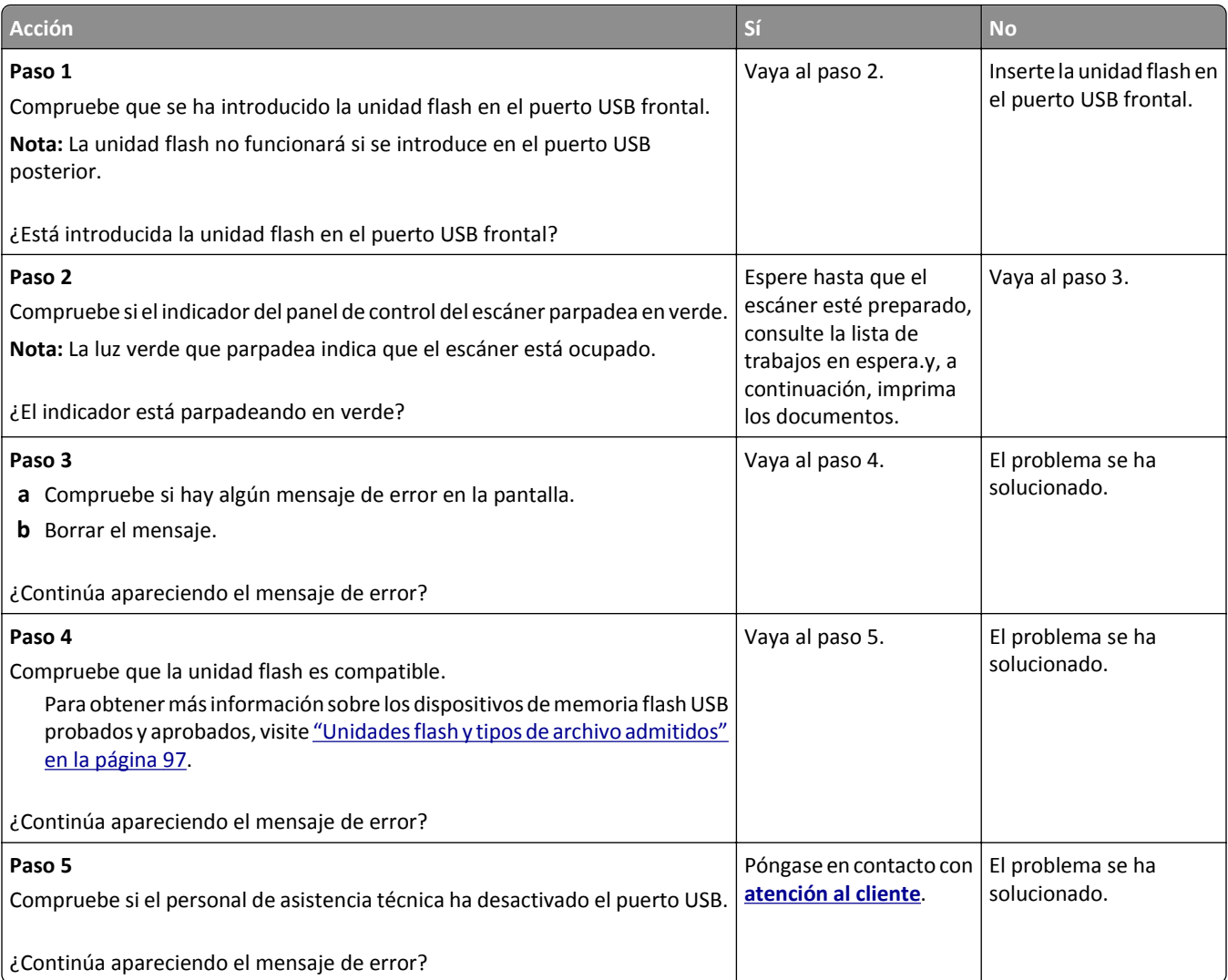

#### **Se imprimen caracteres incorrectos**

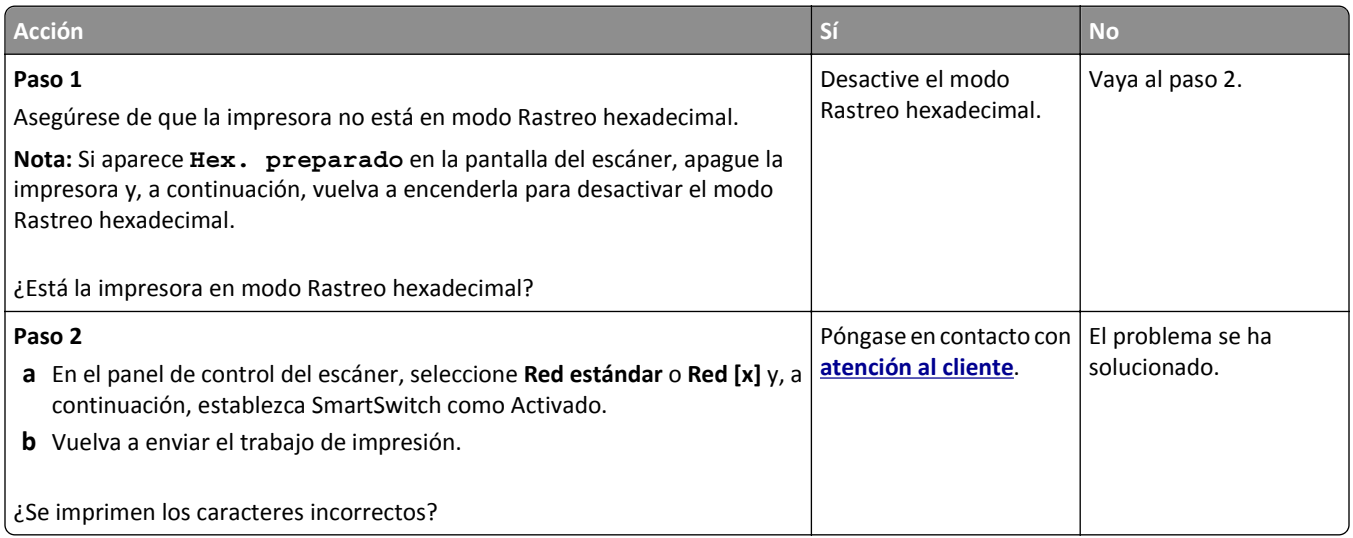

#### **El trabajo se imprime desde la bandeja incorrecta o en el papel incorrecto**

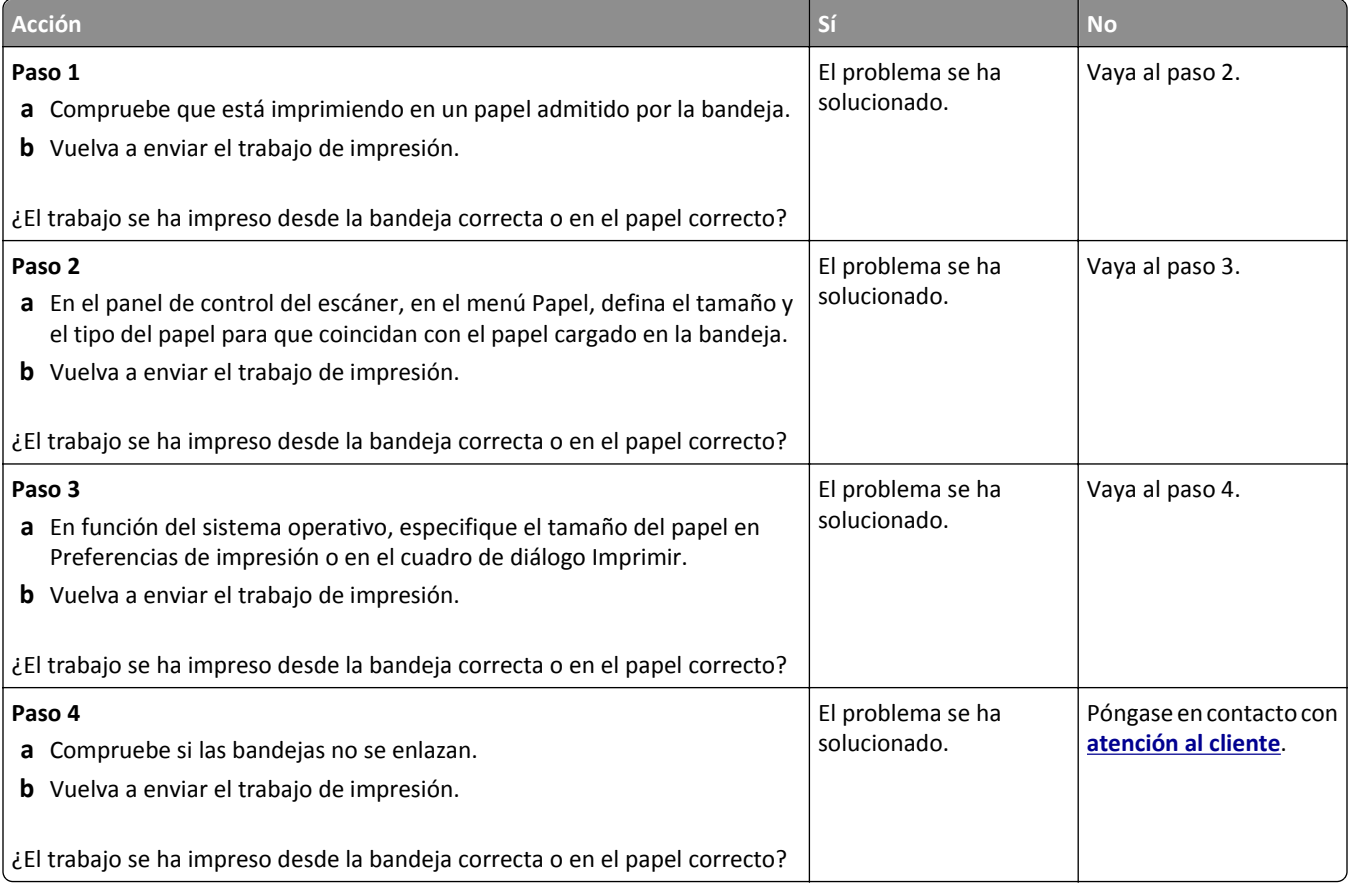

#### **Los trabajos grandes no se clasifican**

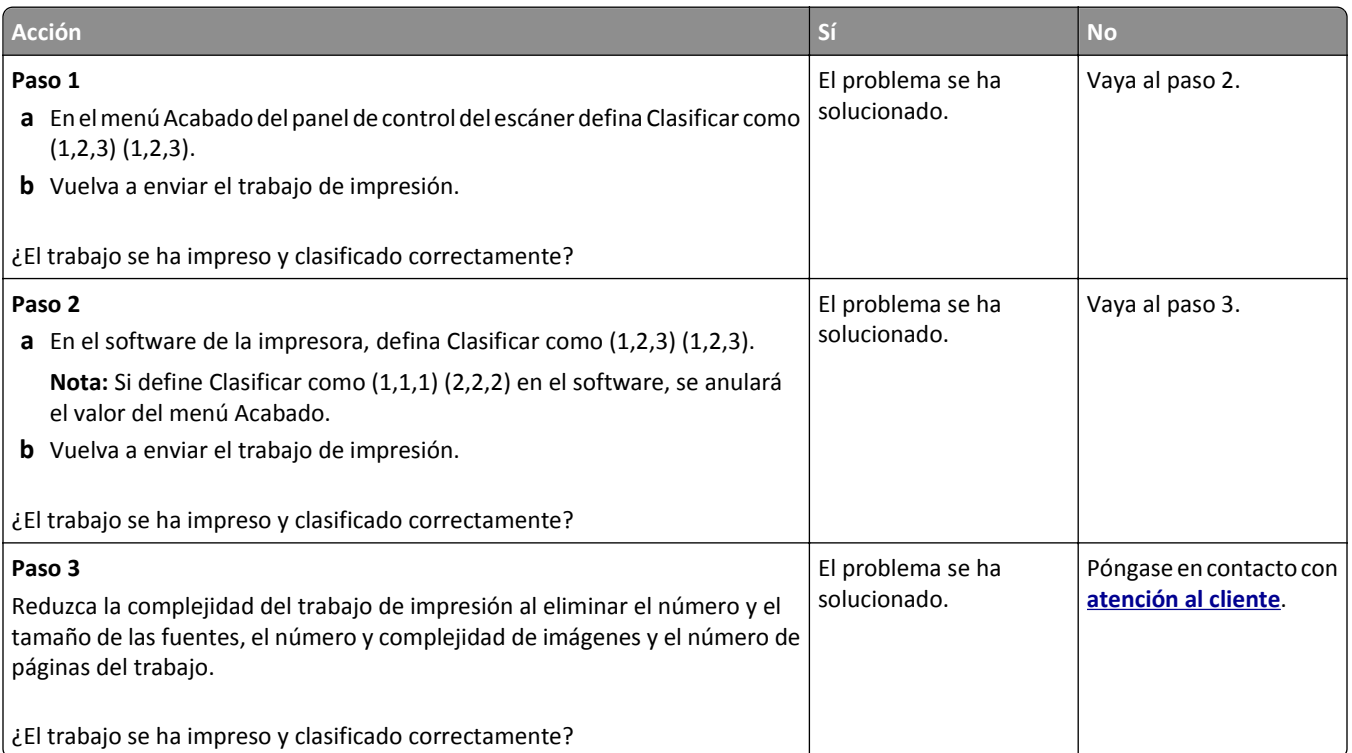

#### **No se imprimen los archivos PDF en varios idiomas**

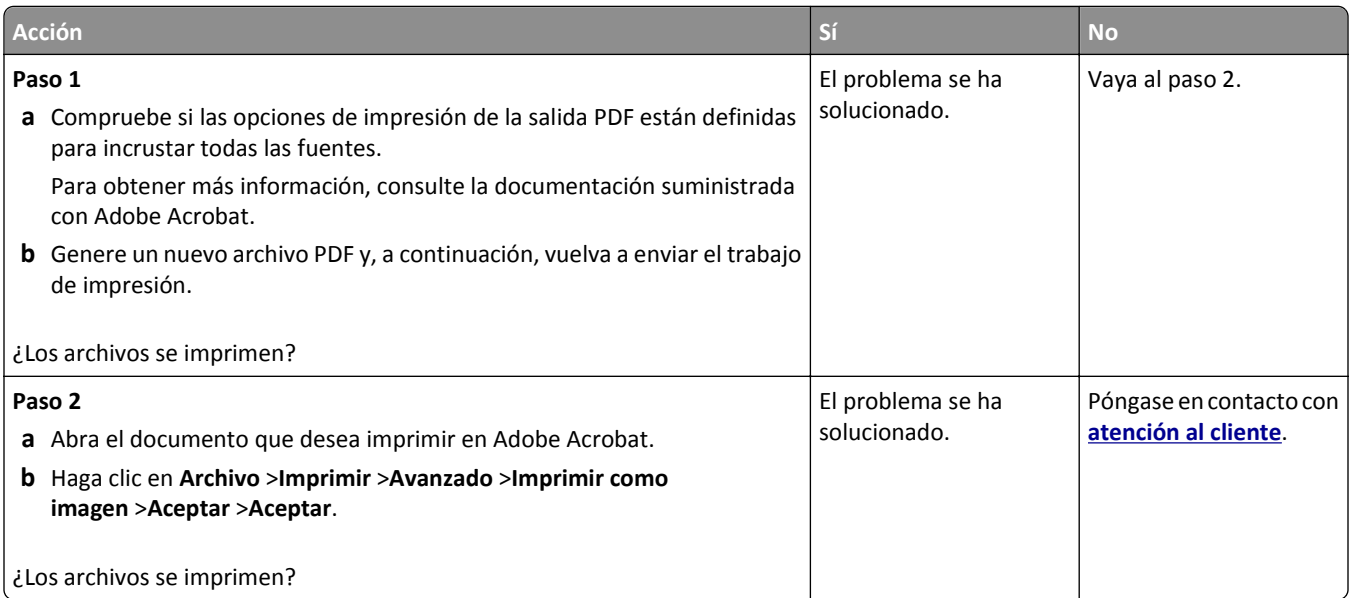

#### **La impresión se ralentiza**

#### **Notas:**

**•** Al imprimir utilizando papel estrecho, la impresora imprime a una velocidad para evitar dañar el fusor.

**•** La velocidad de la impresora se puede ver reducida al imprimir durante largos periodos de tiempo o al imprimir a temperaturas elevadas.

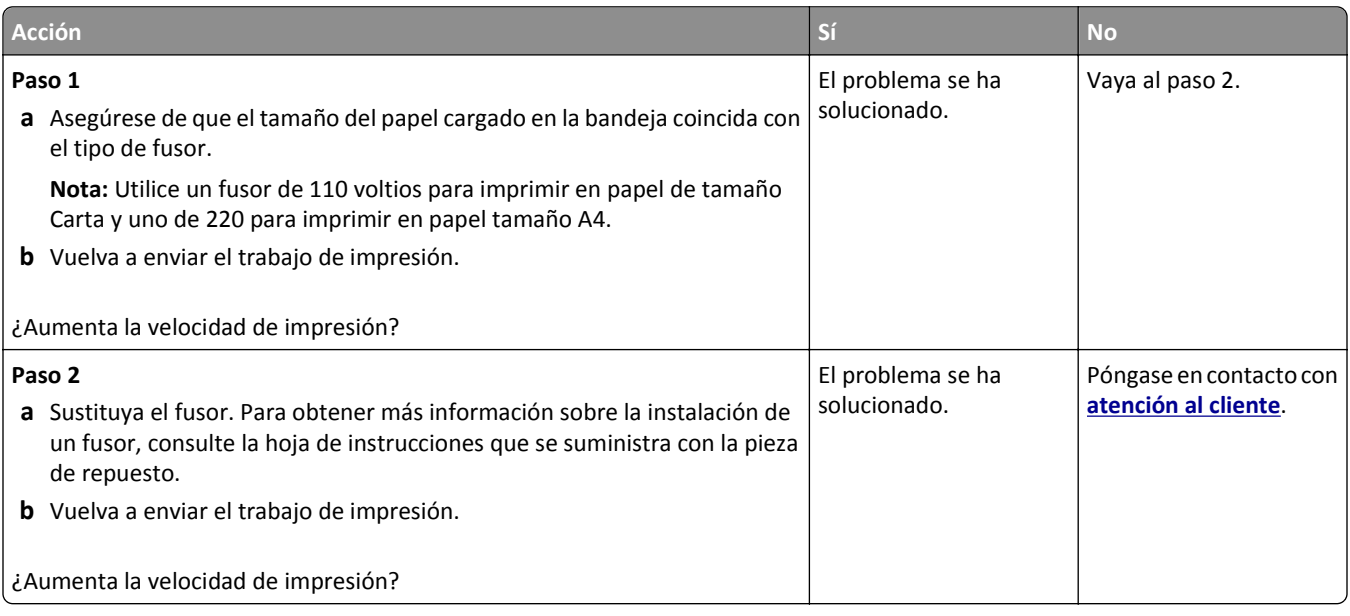

#### **No se imprimen los trabajos de impresión**

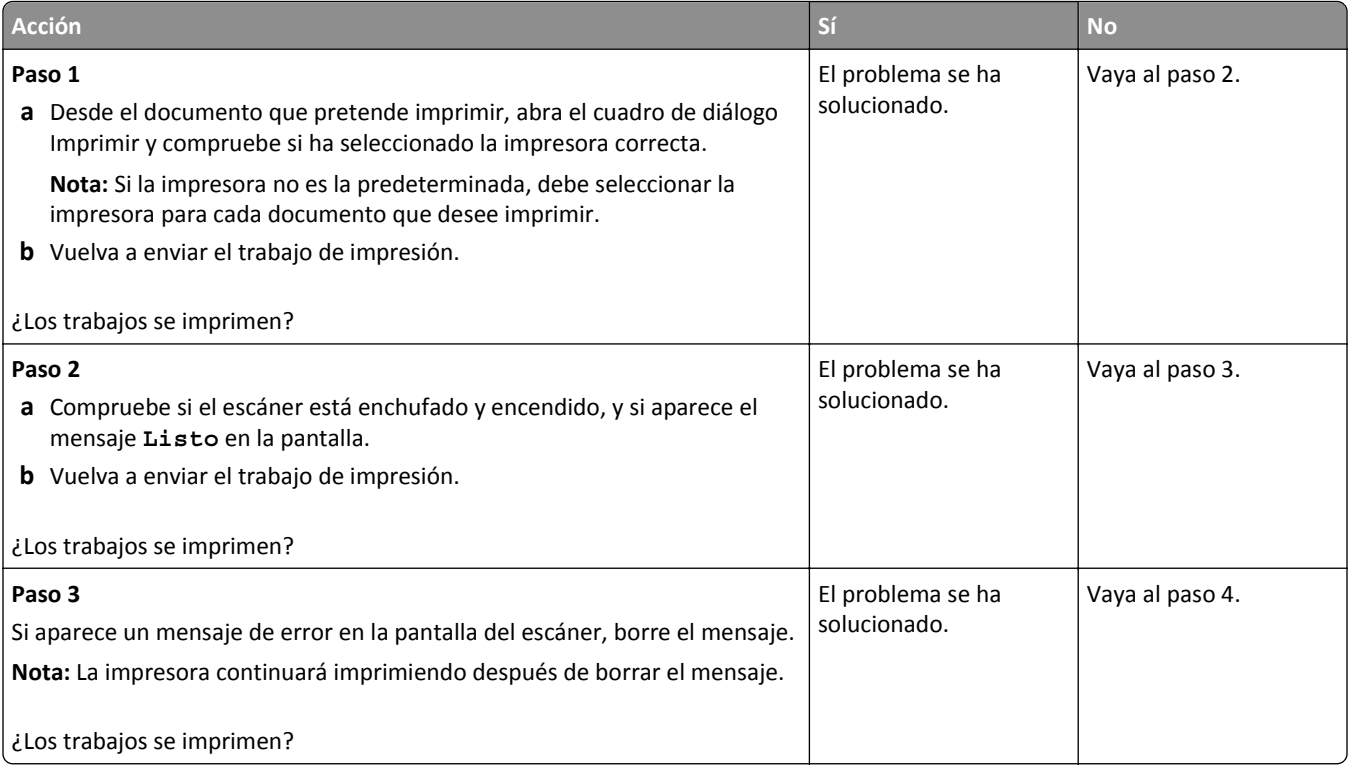

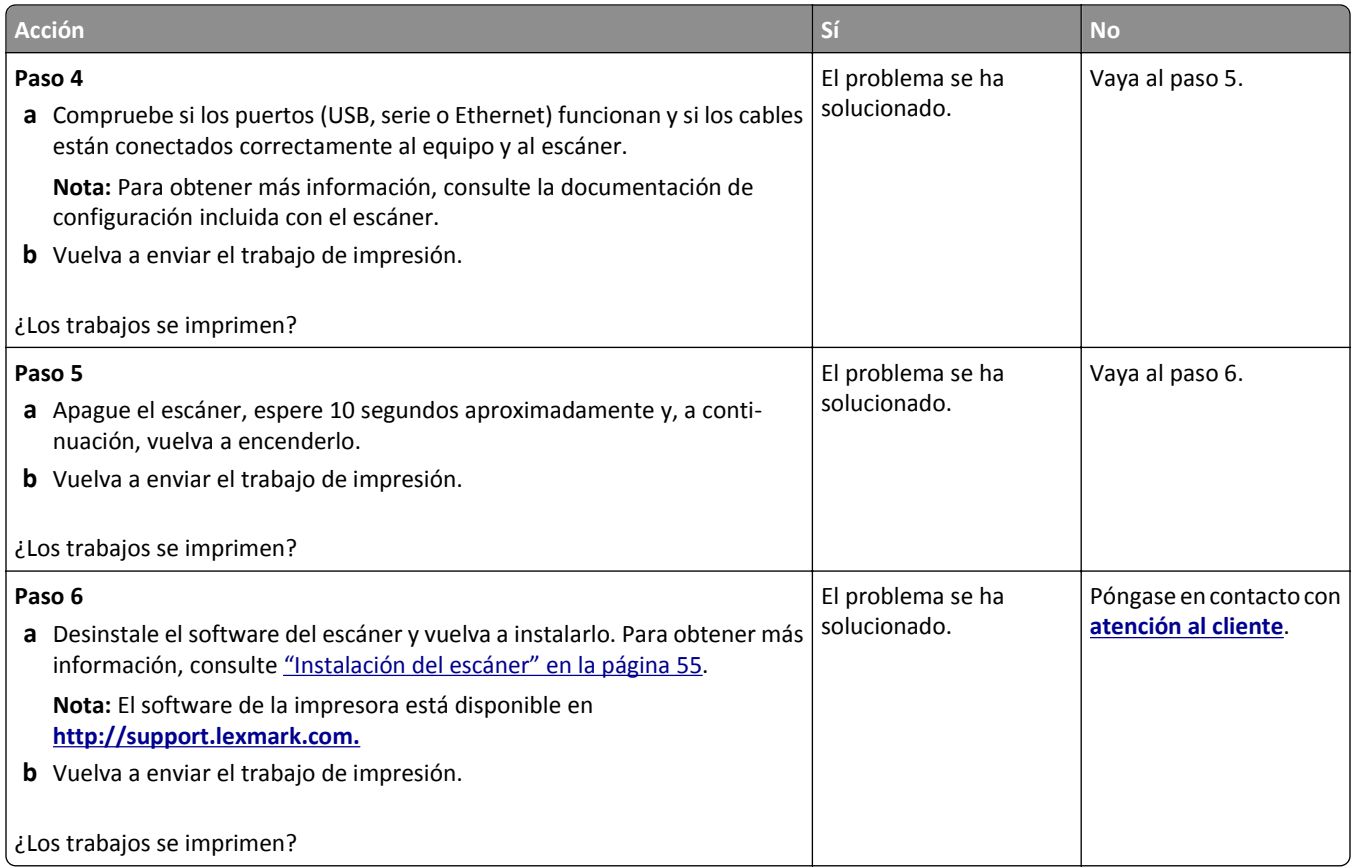

### **El trabajo de impresión tarda más de lo esperado**

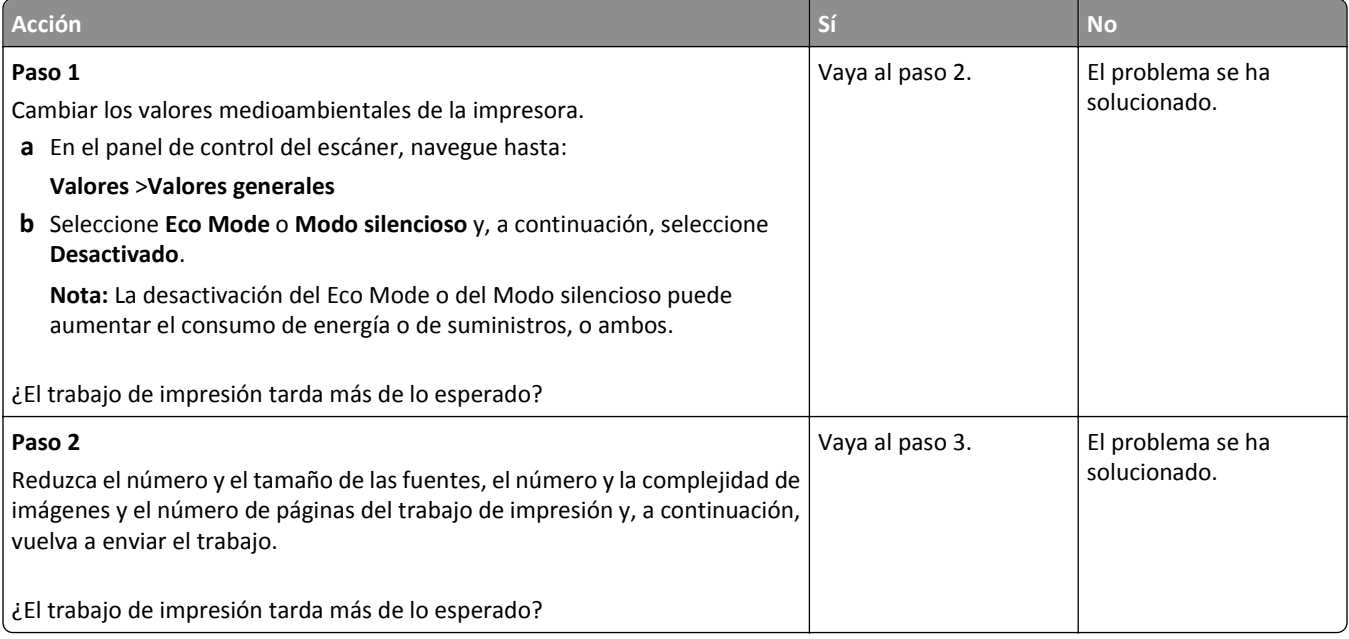

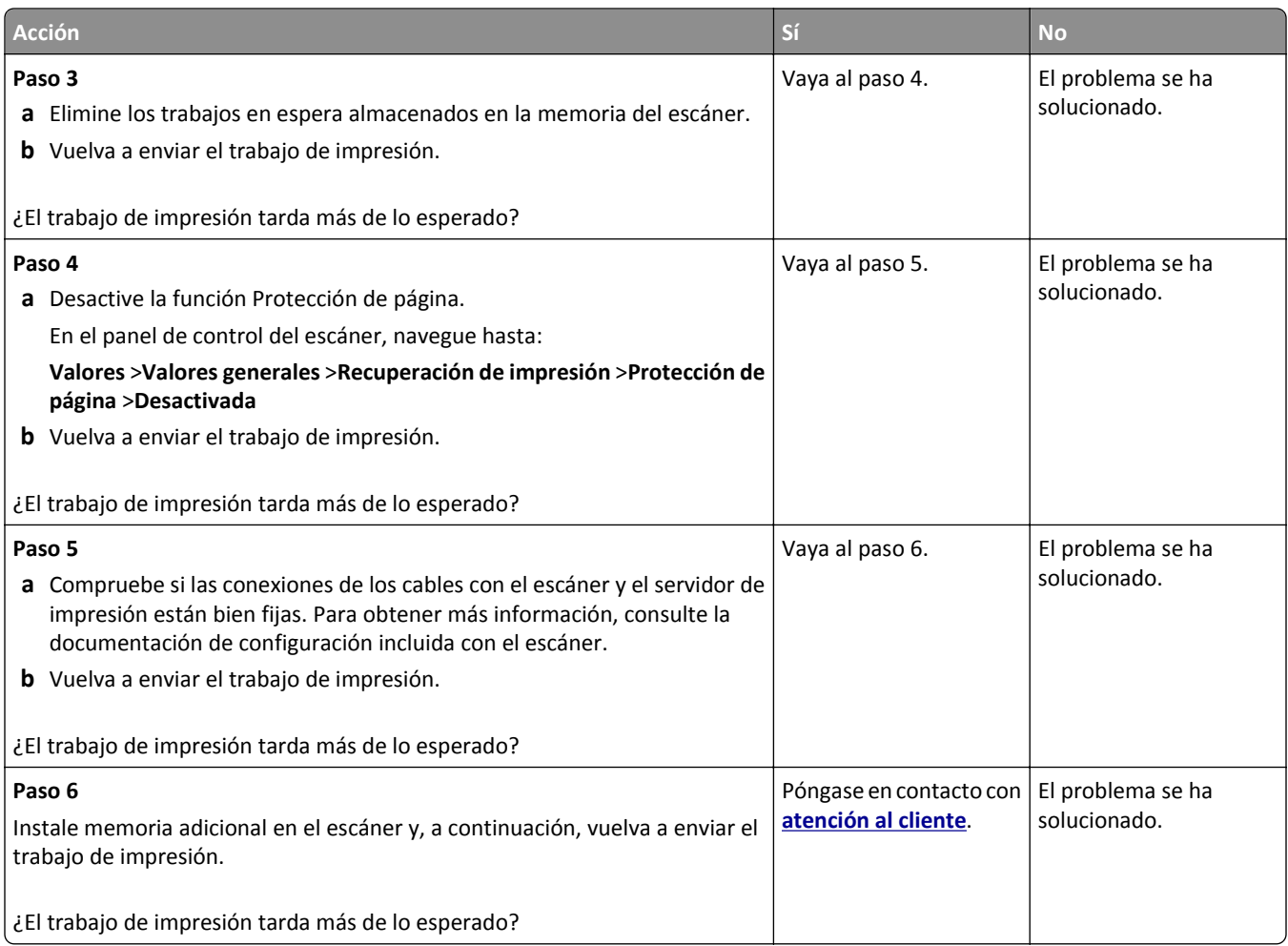

#### **No funciona el enlace de bandejas**

#### **Notas:**

- **•** Las bandejas pueden detectar la longitud del papel.
- **•** El alimentador multiuso no detecta automáticamente el tamaño del papel. Debe configurar el tamaño del papel desde el menú Tamaño/Tipo de papel.

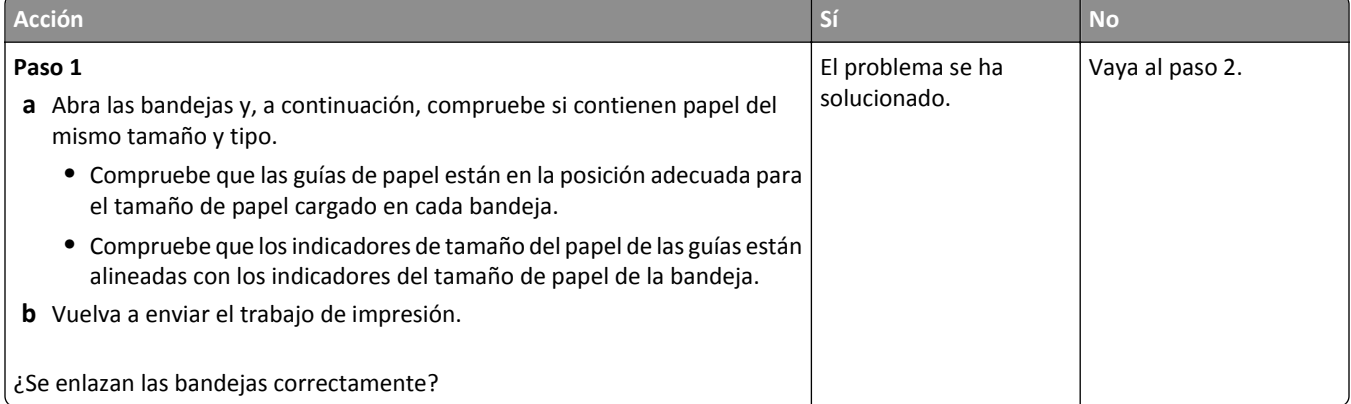

<span id="page-334-0"></span>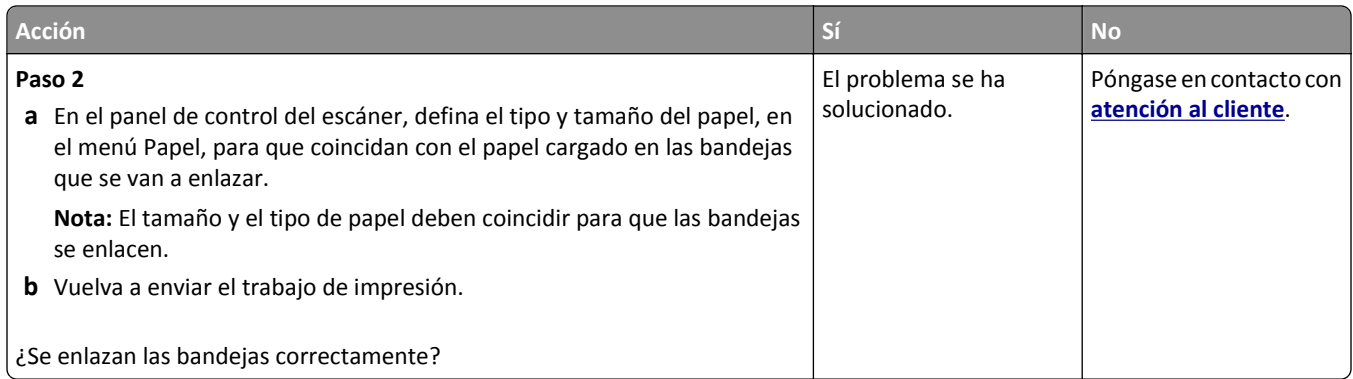

#### **Se producen saltos de página inesperados**

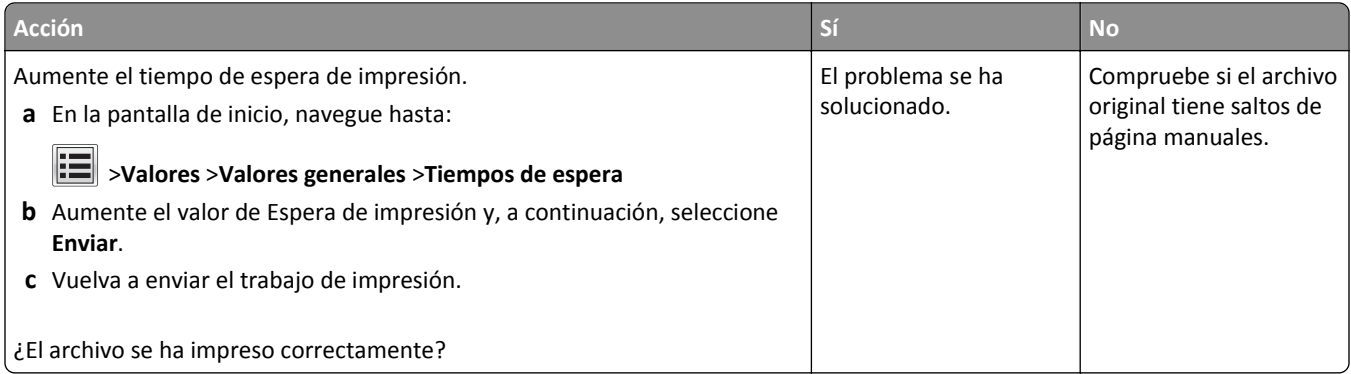

## **Problemas de calidad de impresión**

#### **Los caracteres tienen bordes dentados o desiguales**

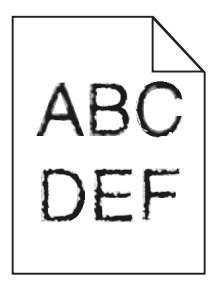

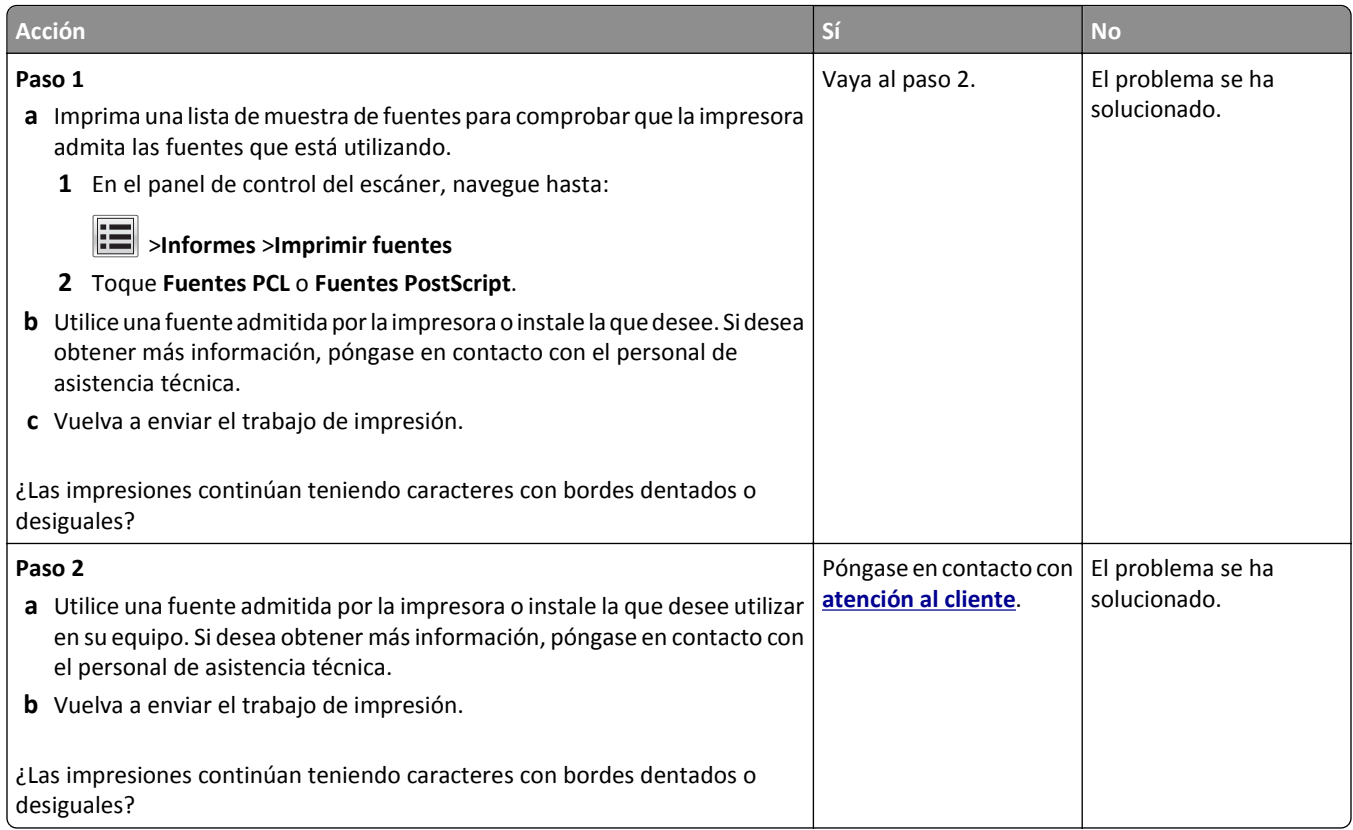

## **Páginas o imágenes recortadas**

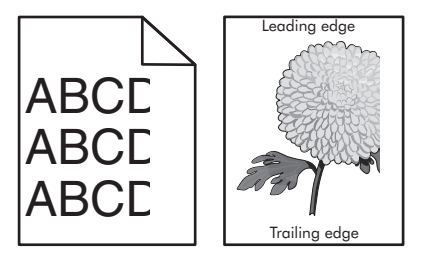

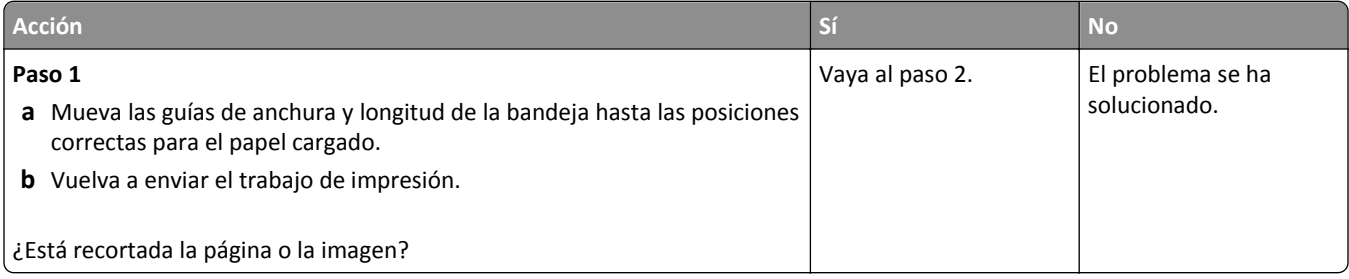

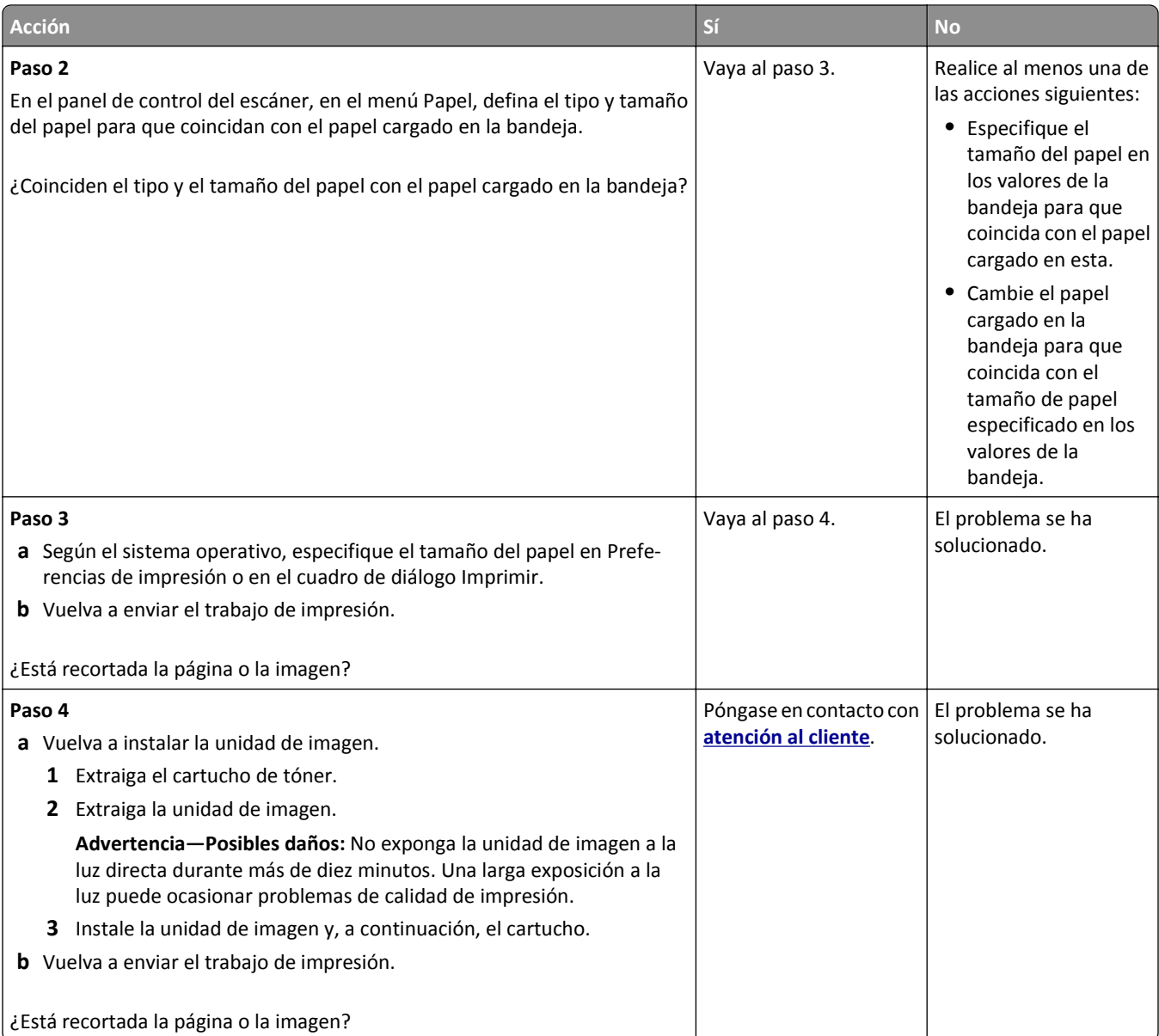

#### **Aparecen imágenes comprimidas en las impresiones**

**Nota:** La impresión en papel de tamaño Carta por medio de un fusor de 220 voltios comprime las imágenes.

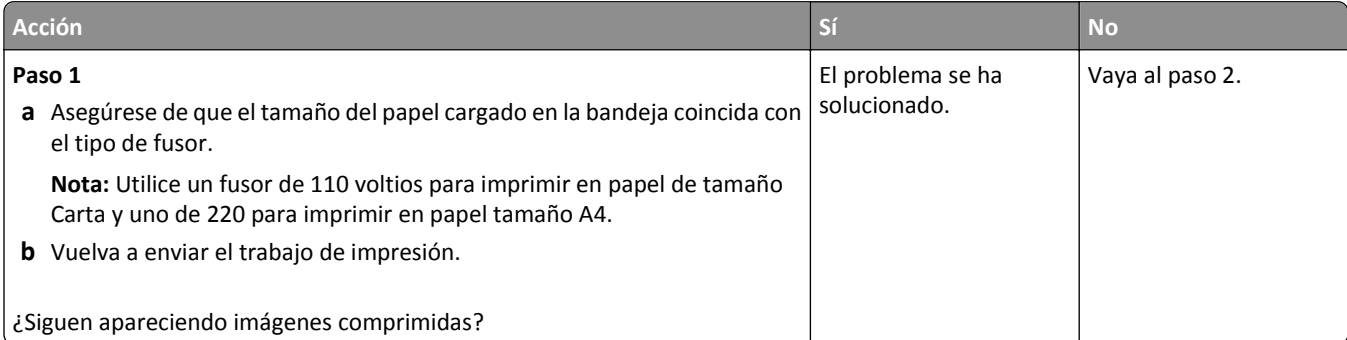

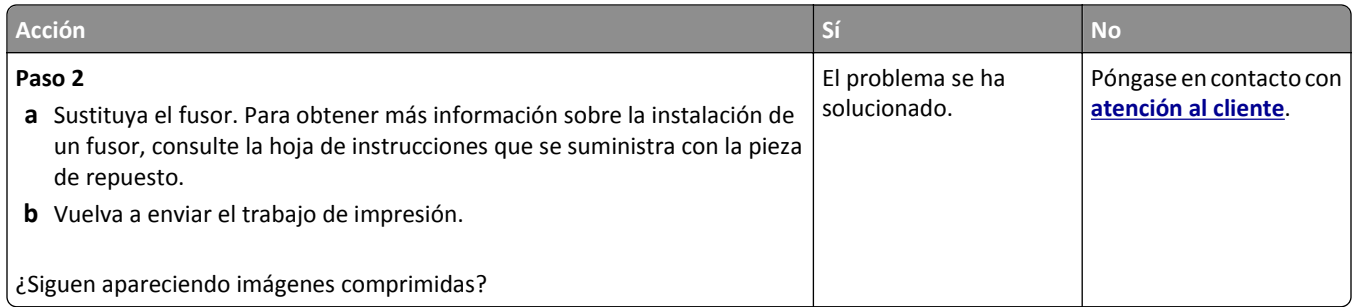

## **Se imprime un fondo gris**

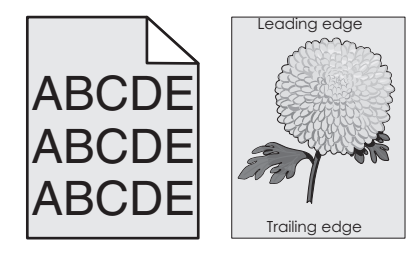

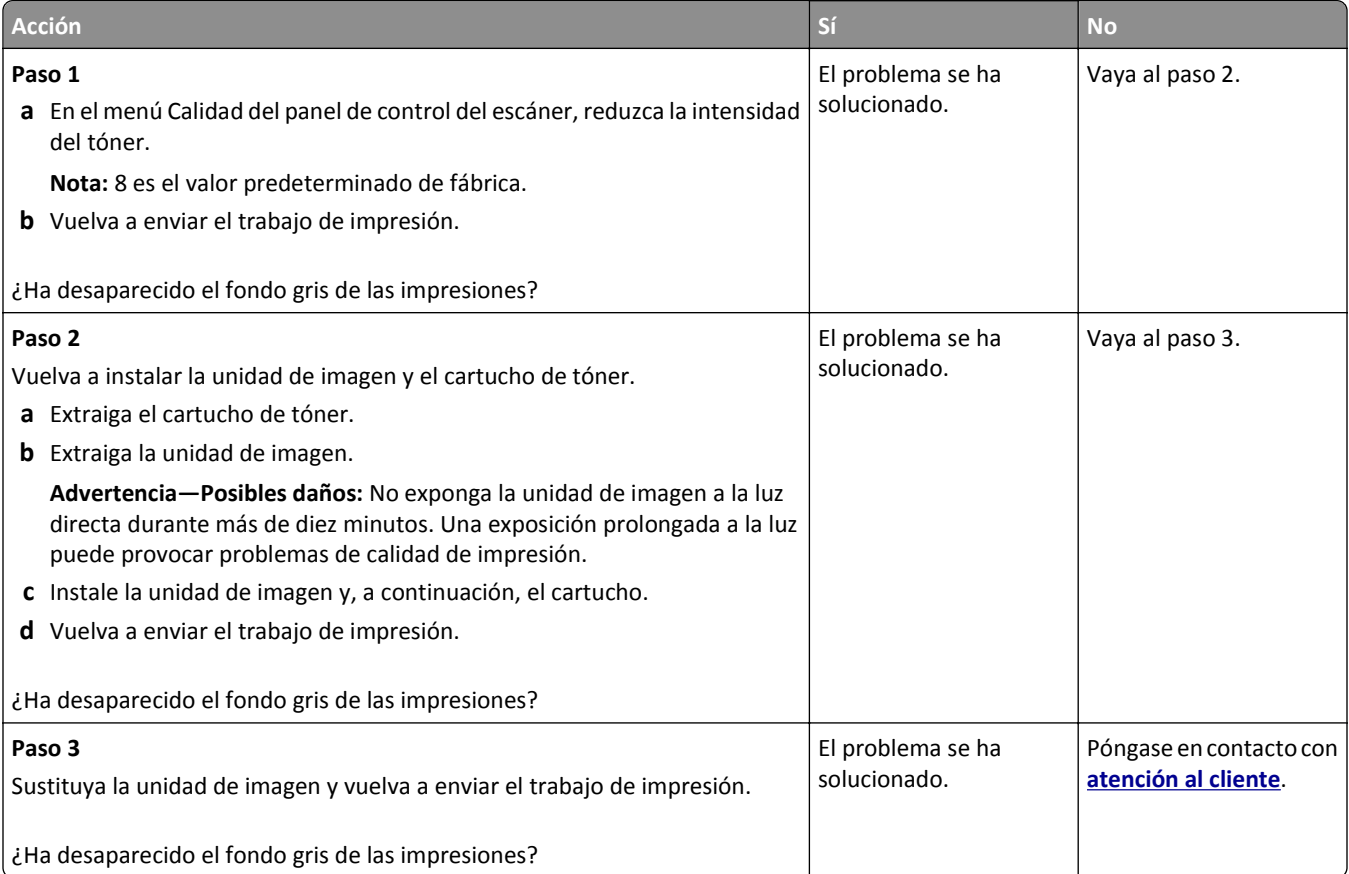

#### **Aparecen espacios en blanco horizontales en las impresiones**

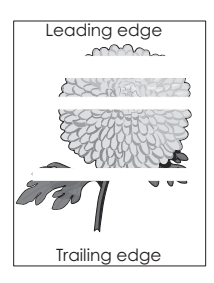

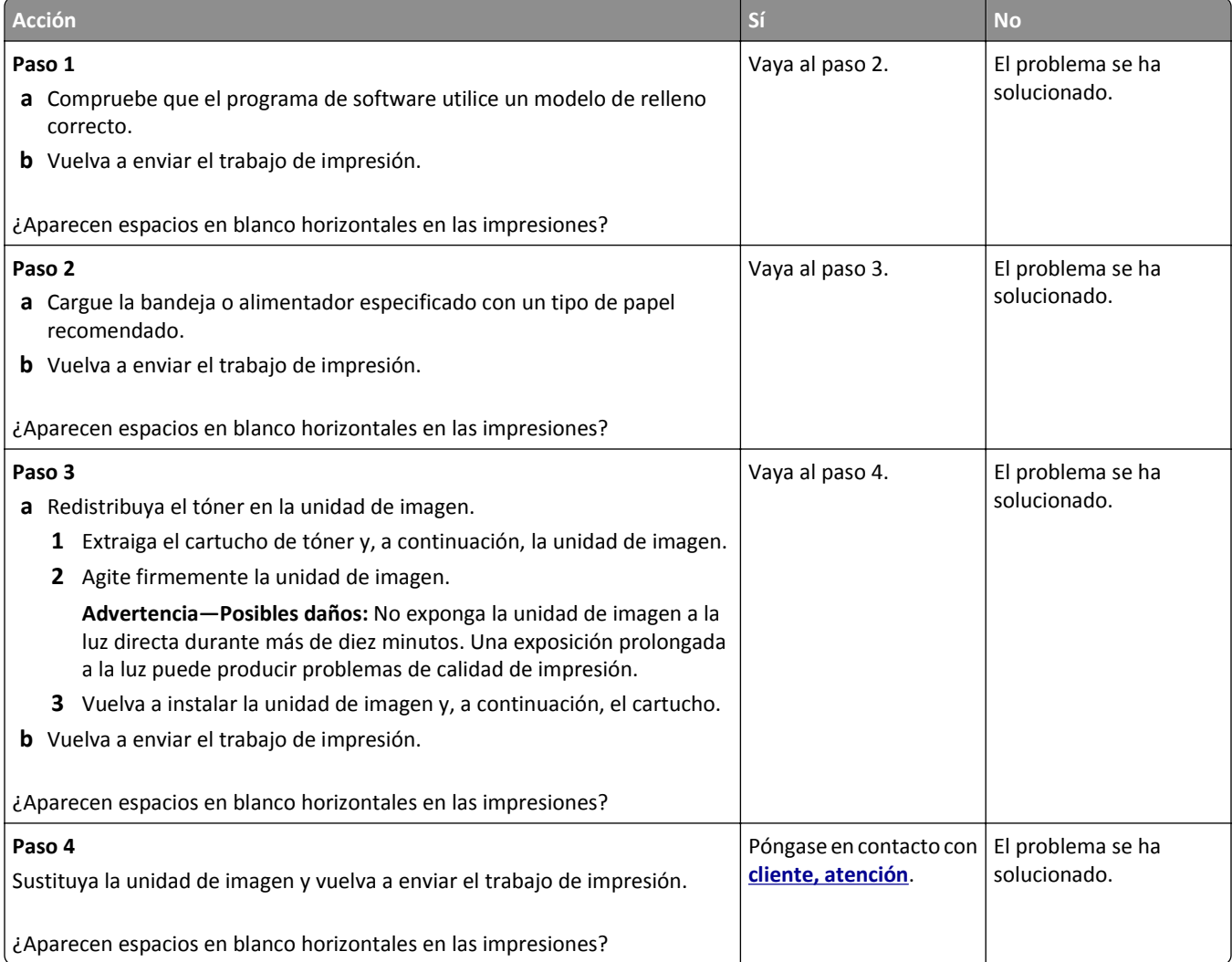

#### **Márgenes incorrectos en las impresiones**

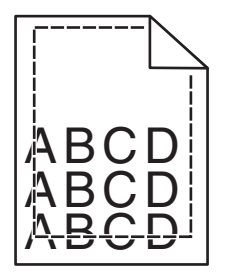

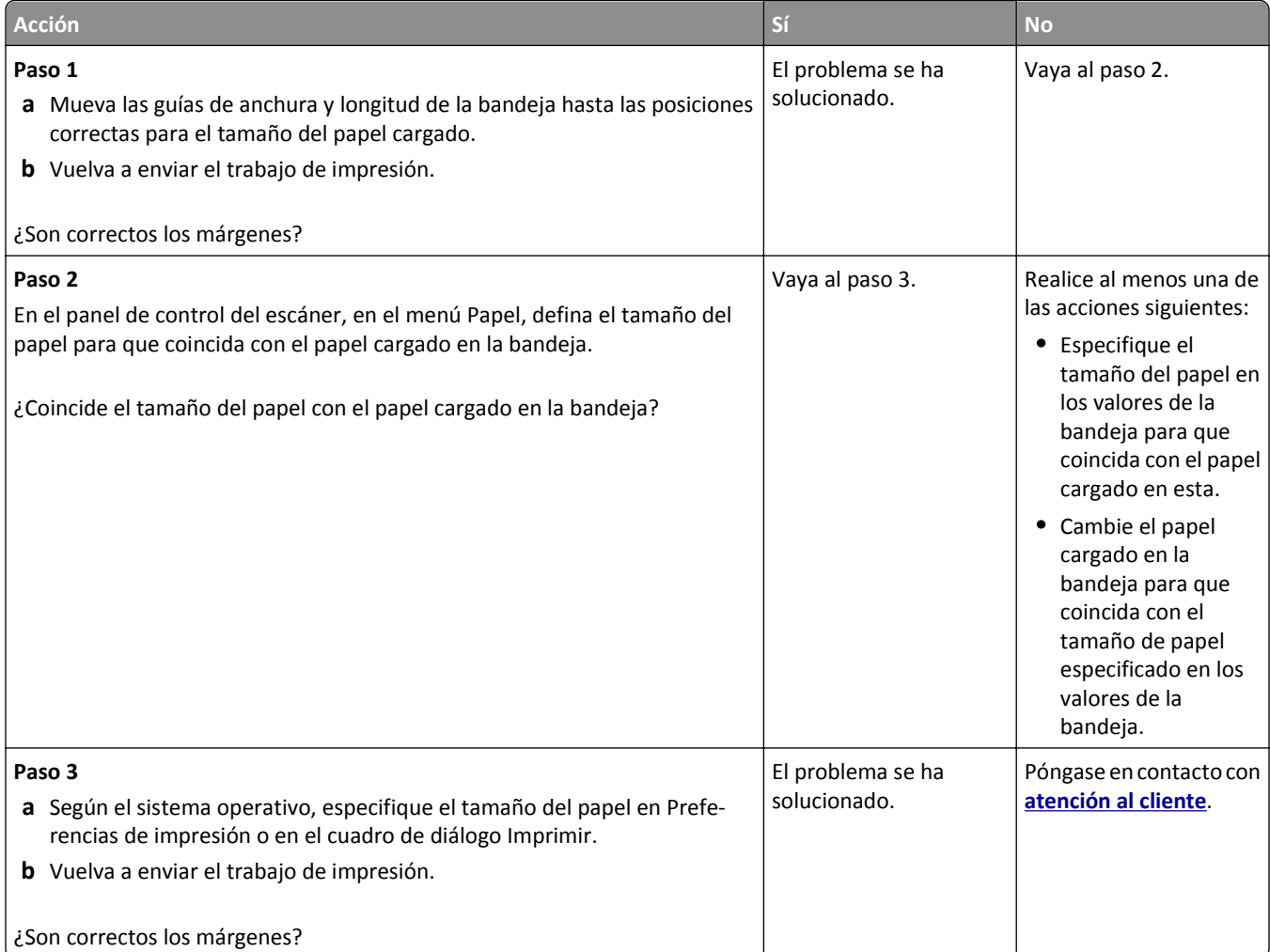

#### **Curvatura del papel**

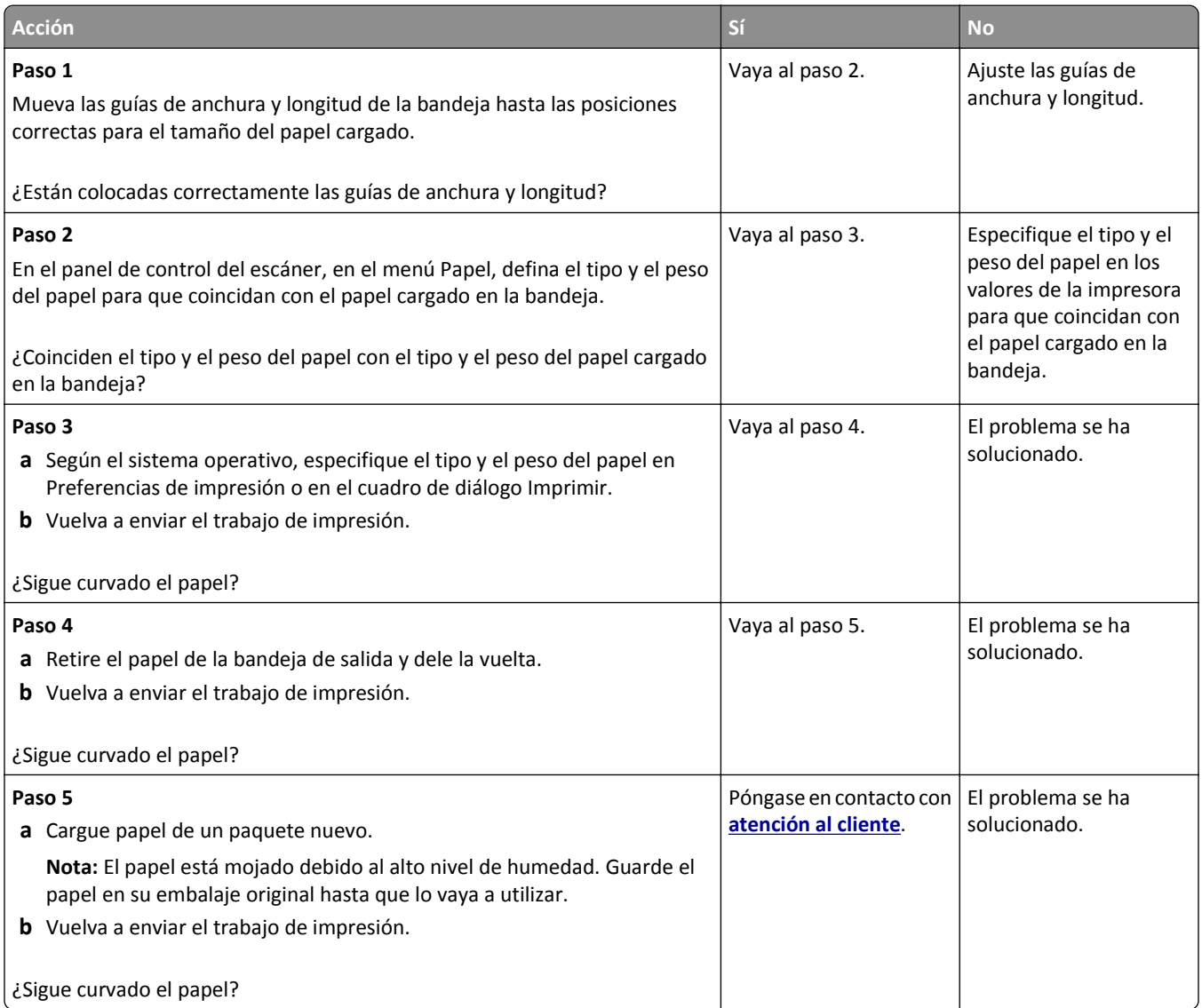

## **La impresora imprime páginas en blanco**

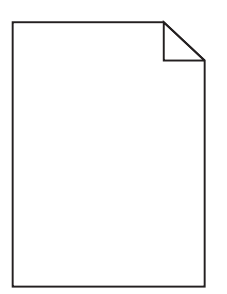

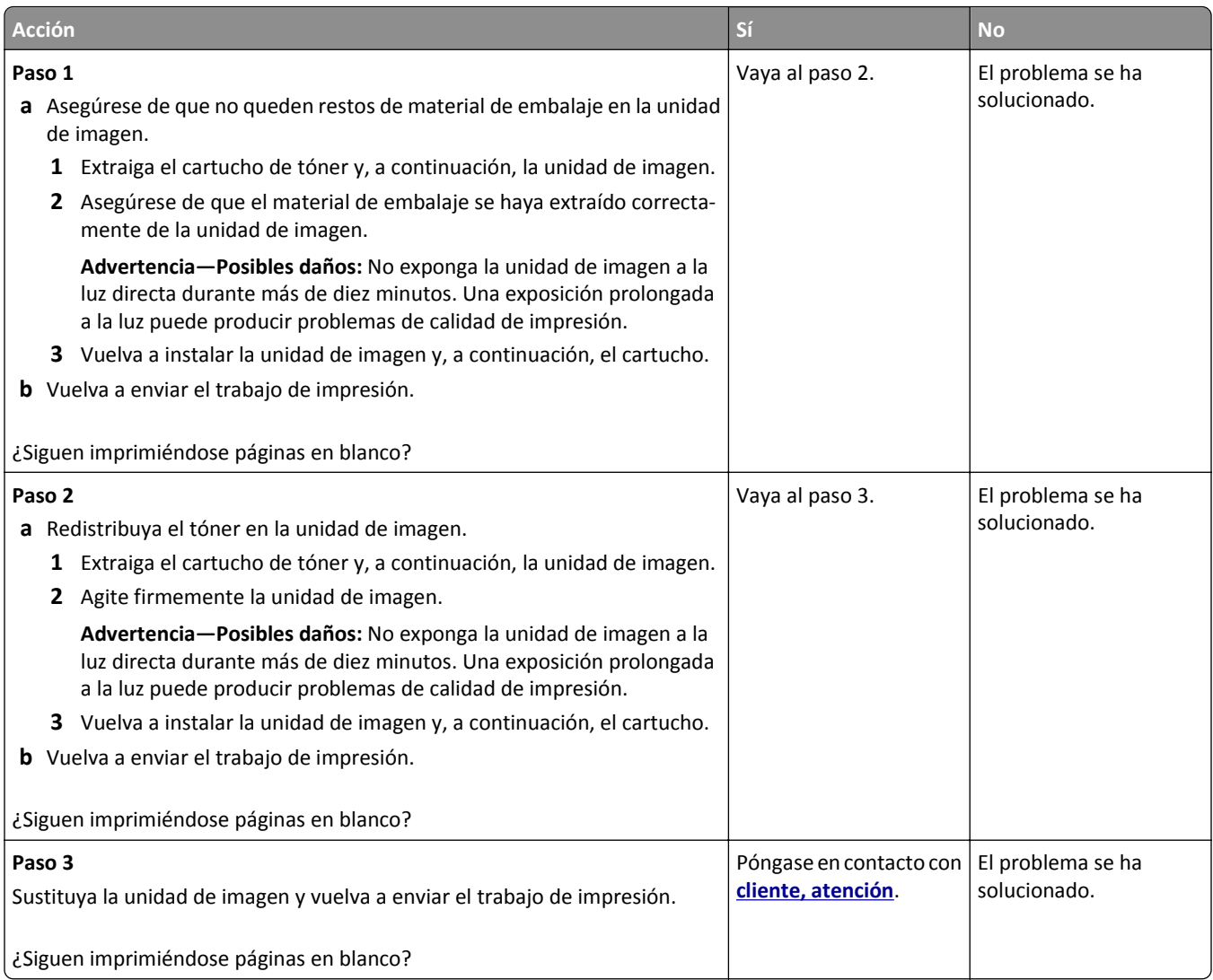

### **La impresora imprime páginas completamente negras**

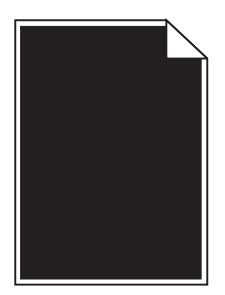

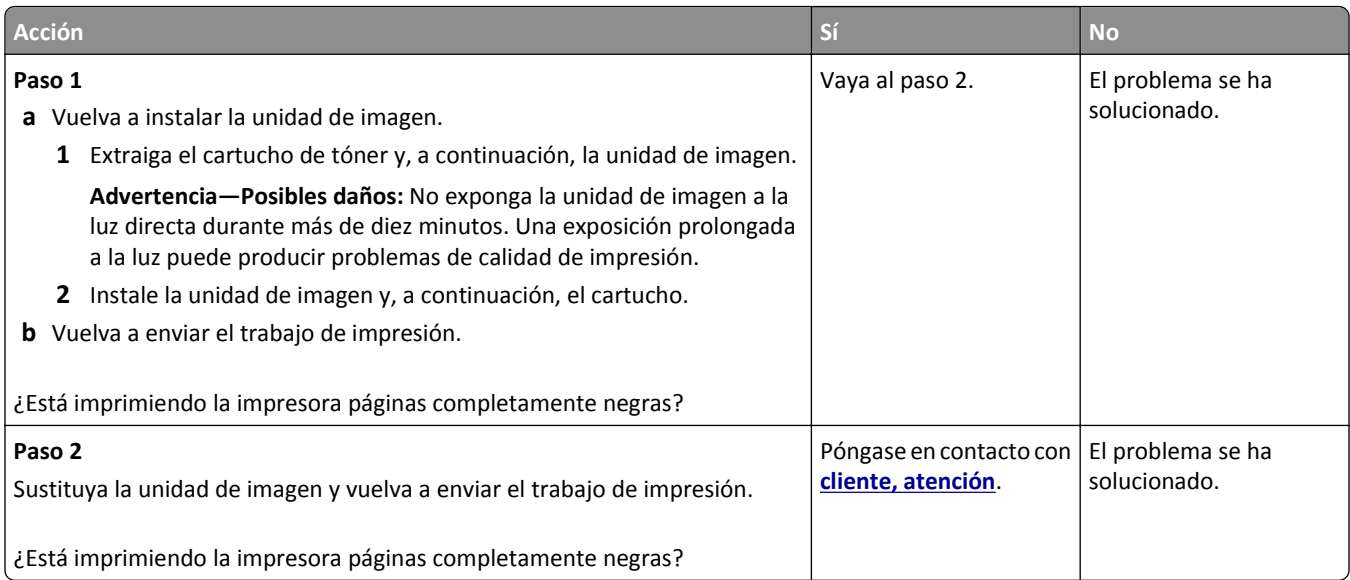

### **Irregularidades de impresión**

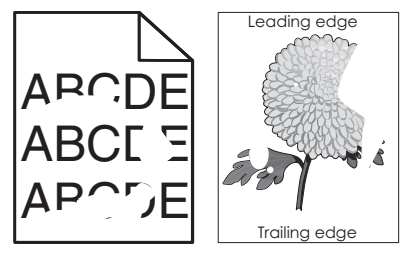

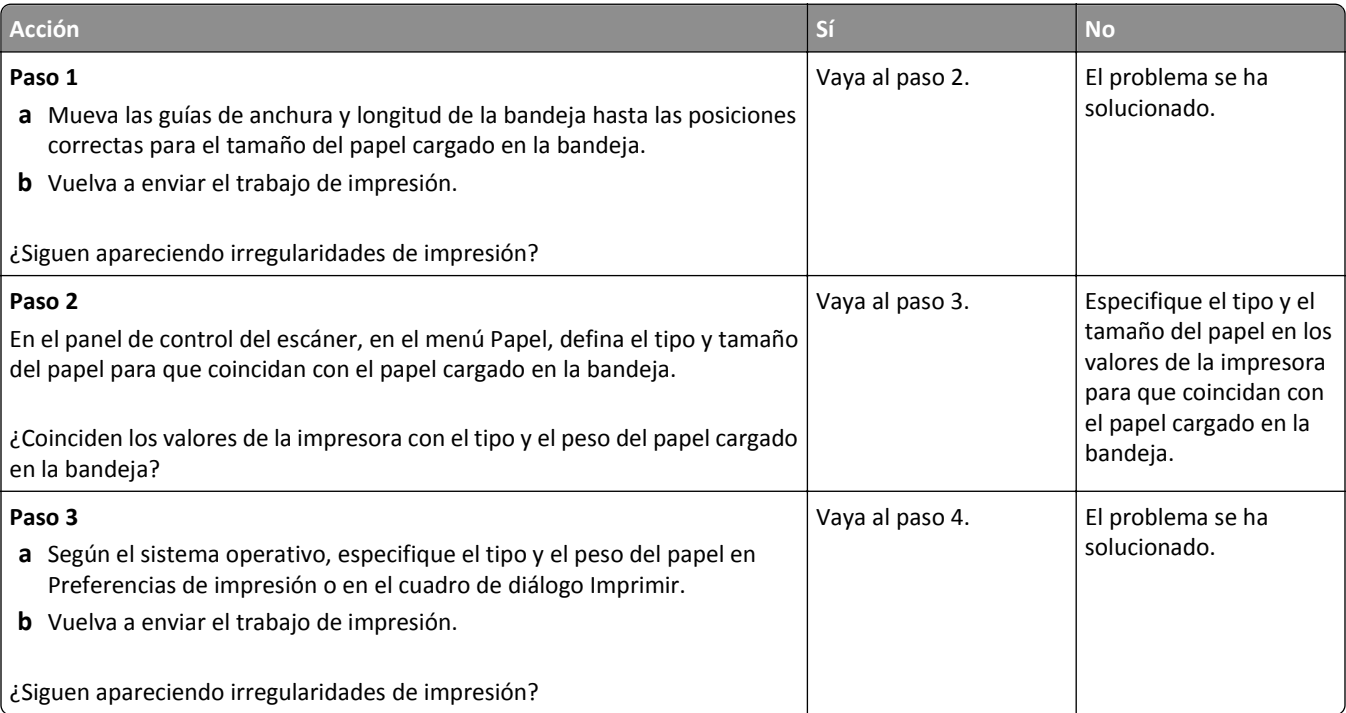

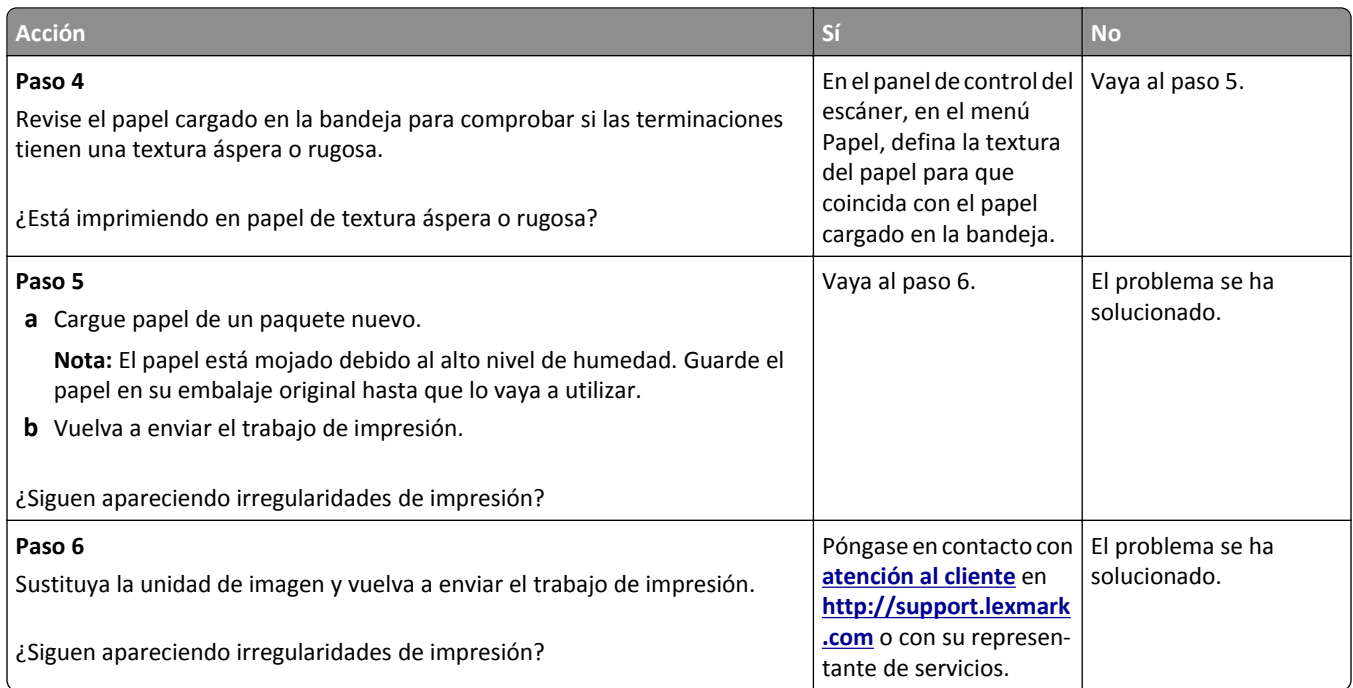

### **La impresión es demasiado oscura**

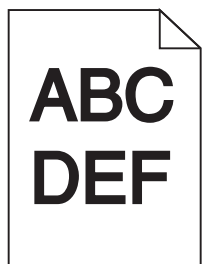

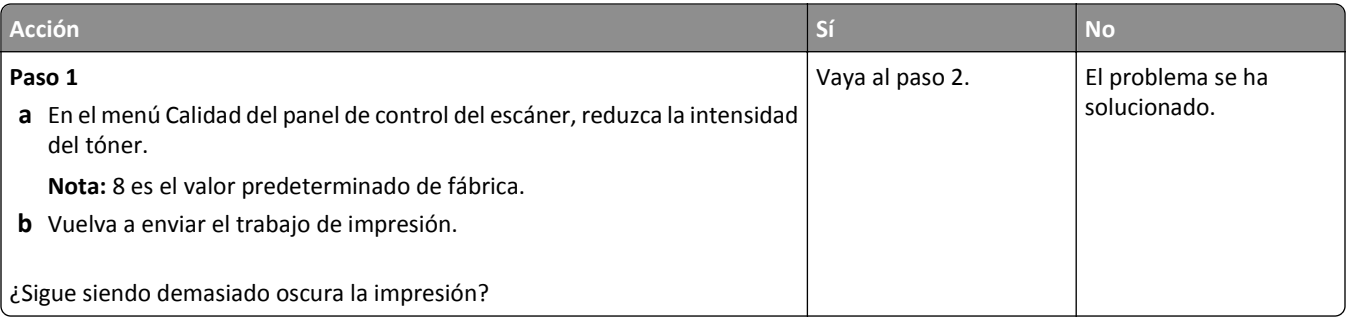

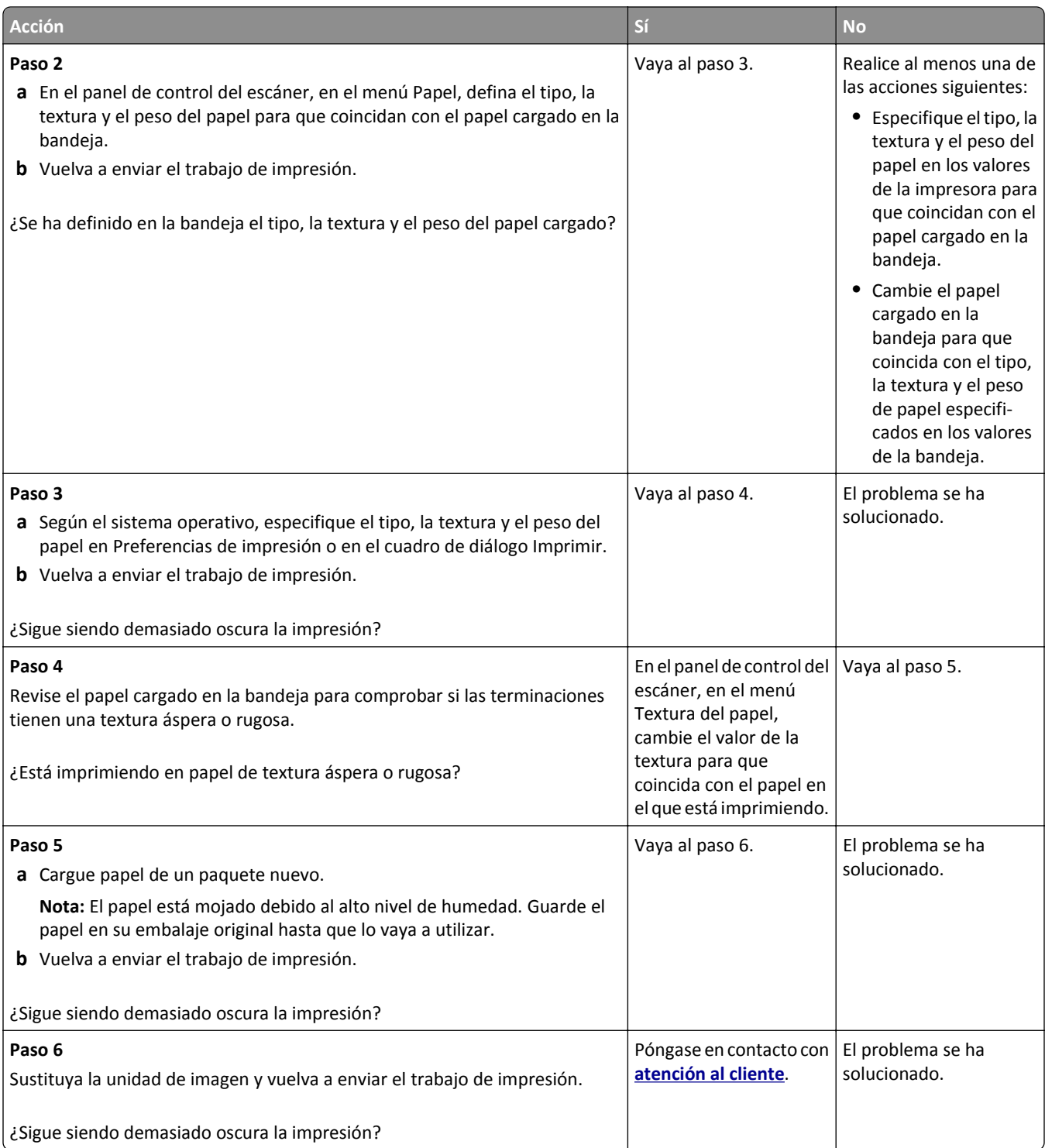

#### **La impresión es demasiado clara**

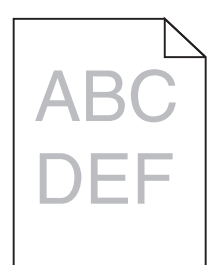

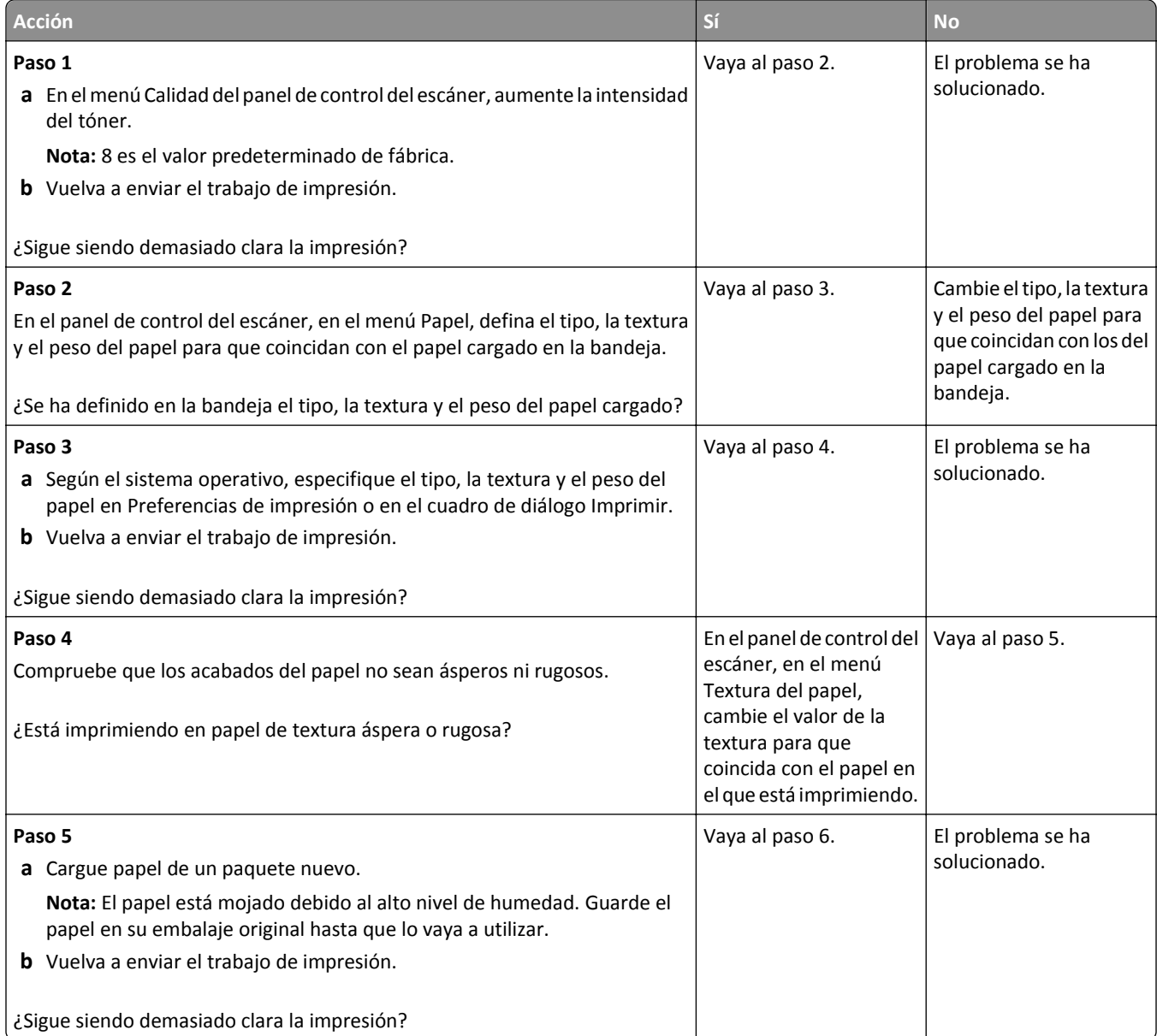

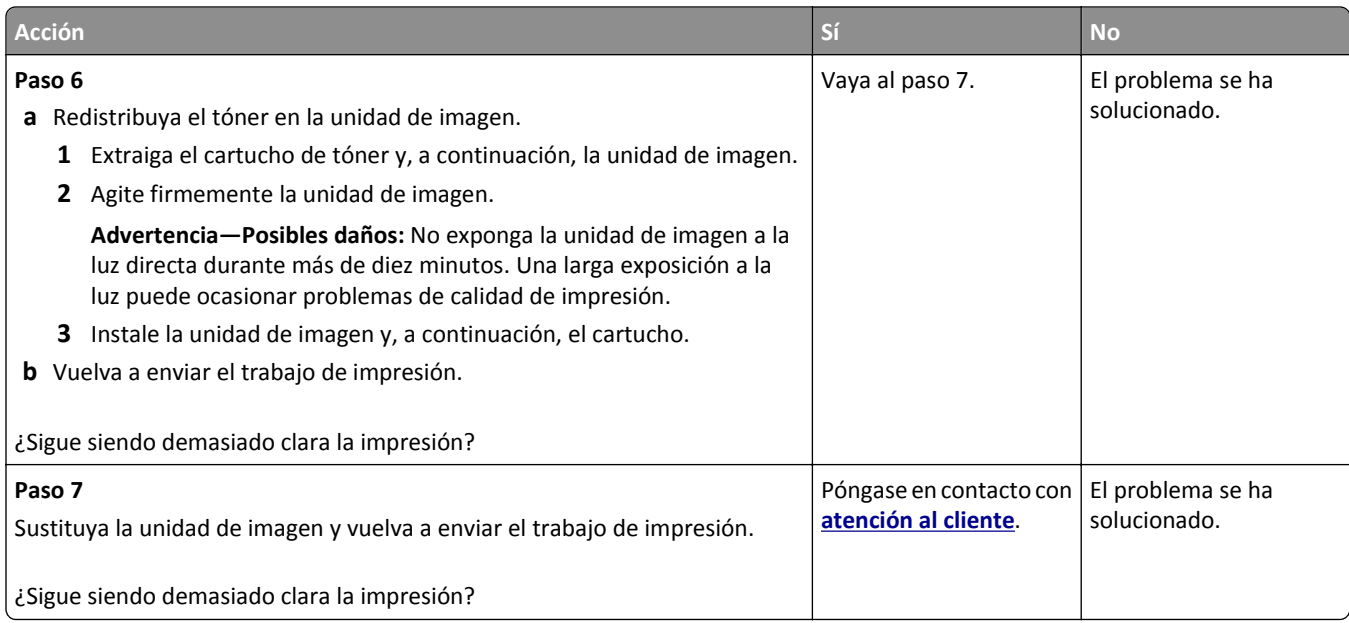

## **Defectos repetitivos en las impresiones**

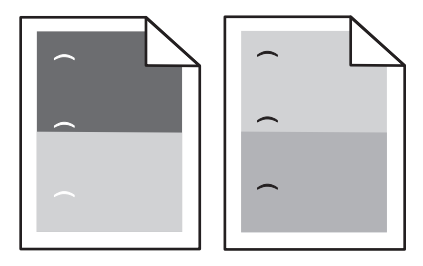

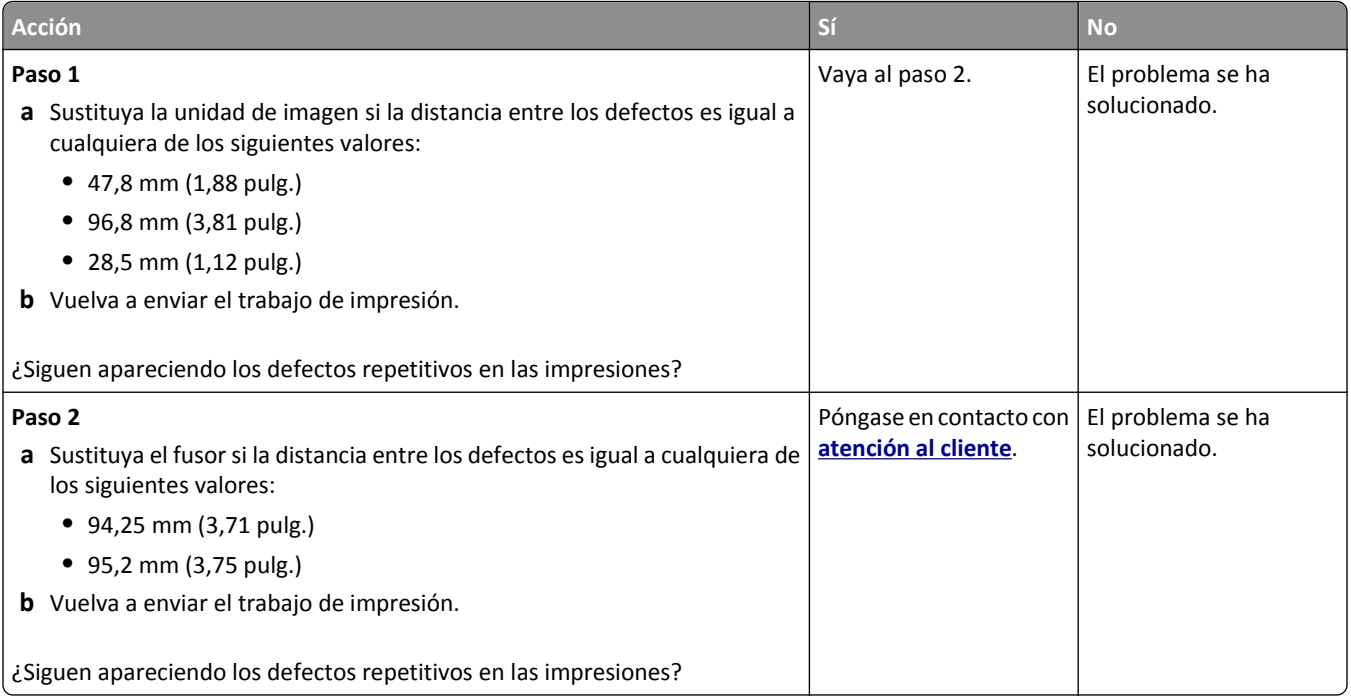

#### **Imágenes borrosas en las impresiones**

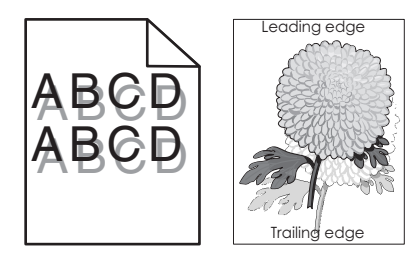

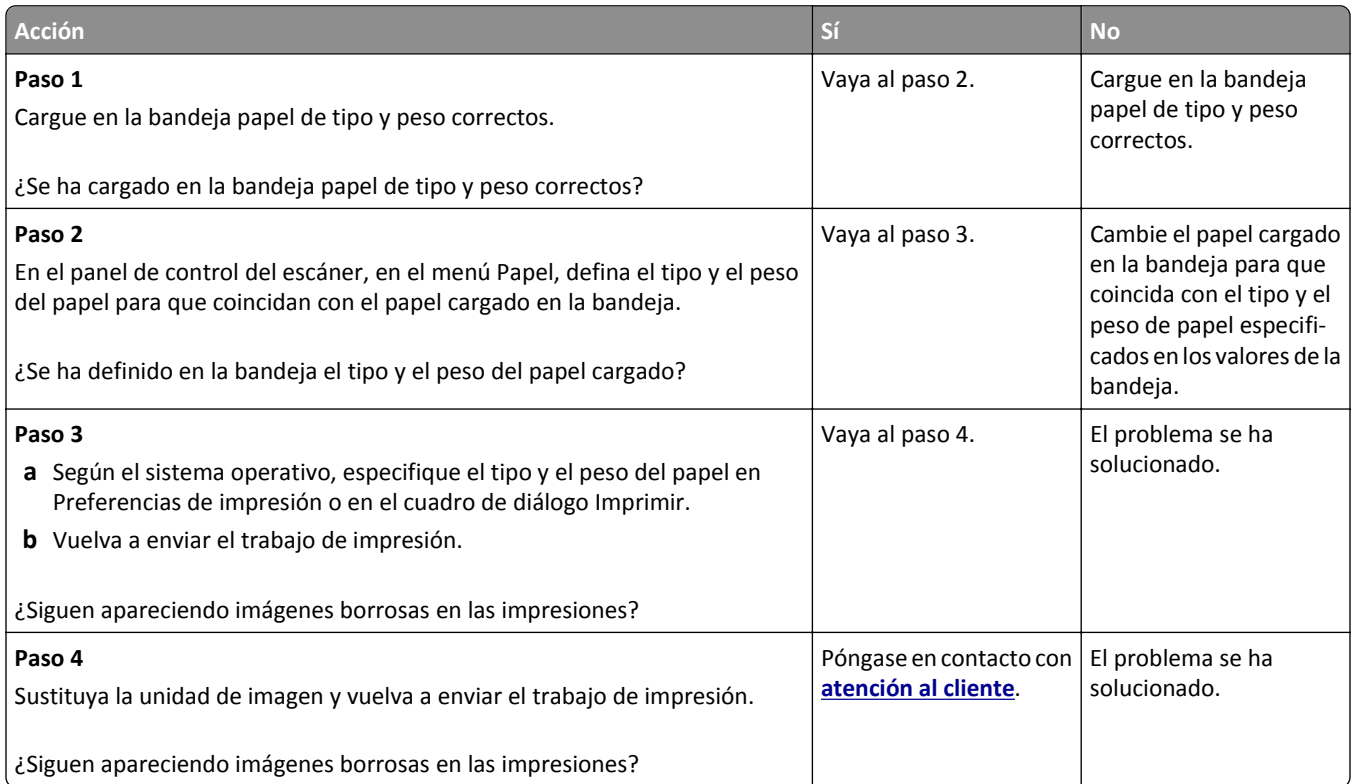

### **Impresión sesgada**

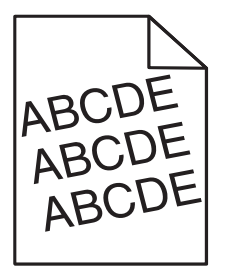

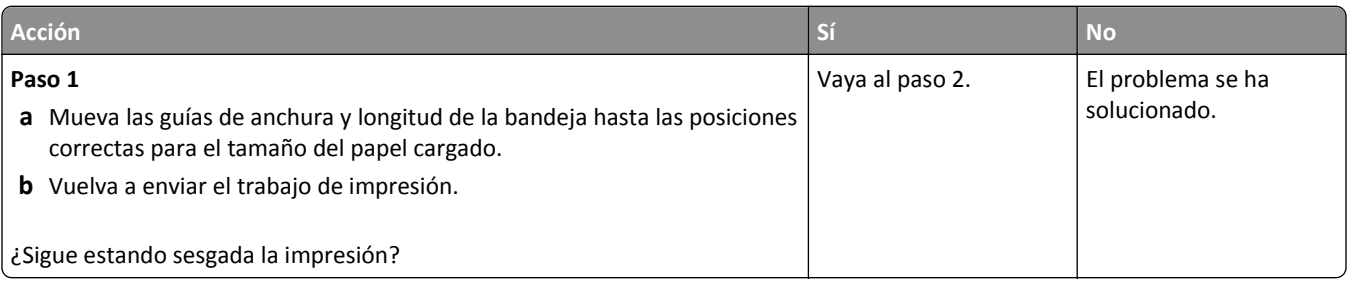

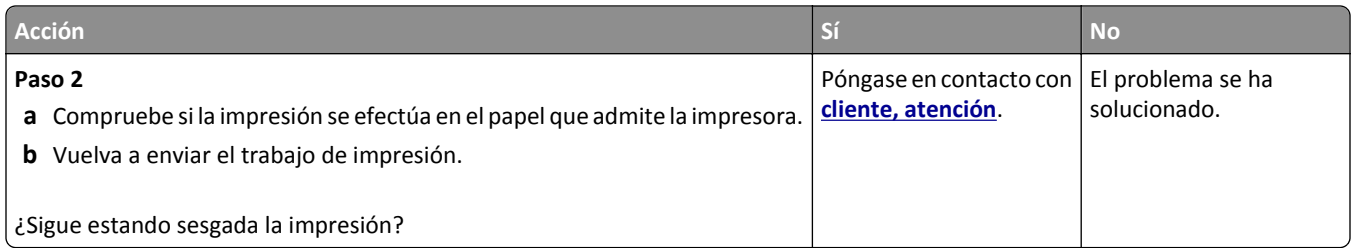

#### **Líneas horizontales a trazos en las impresiones**

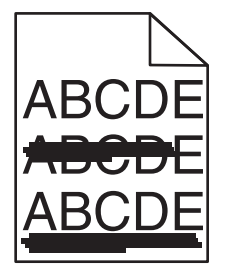

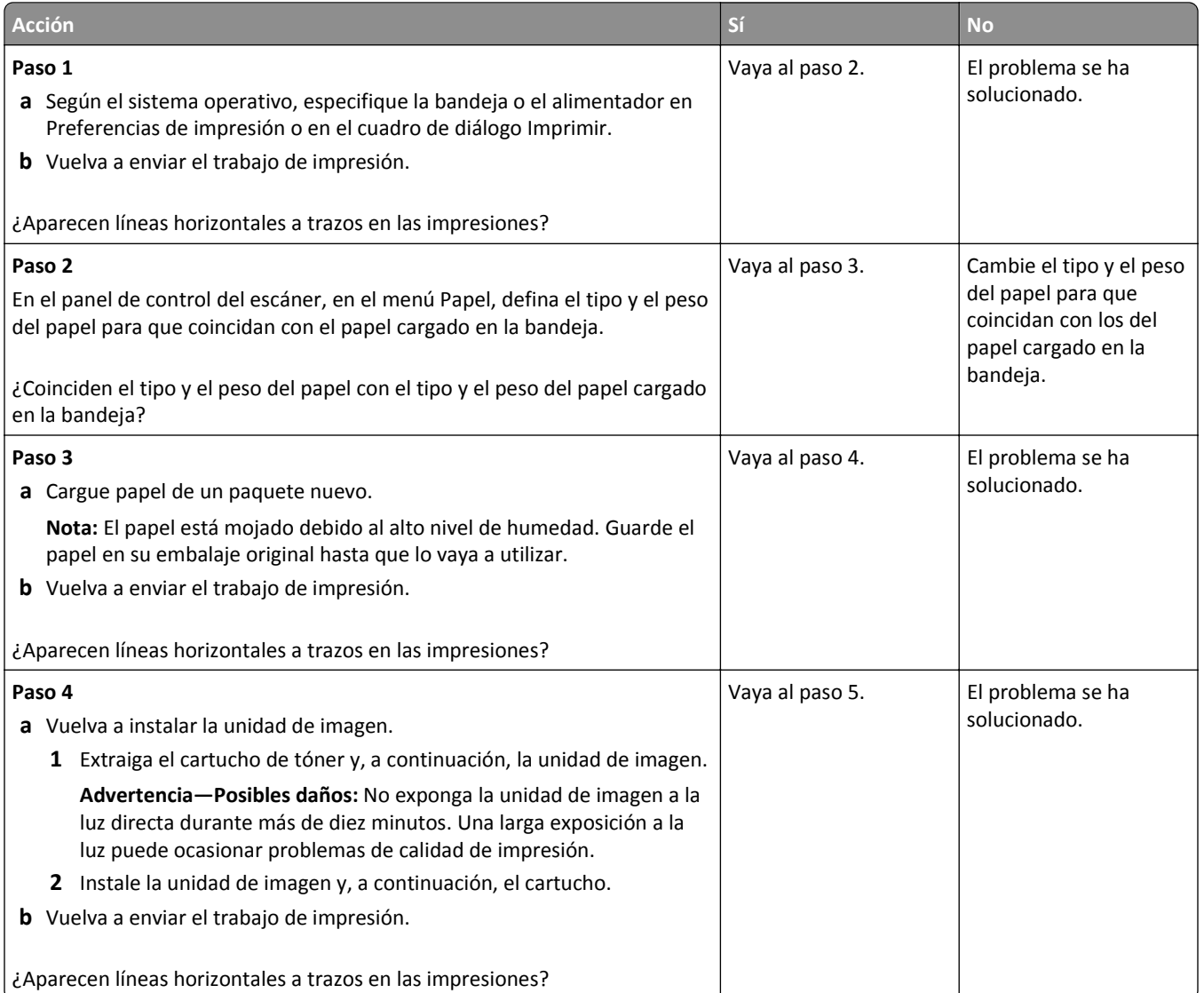

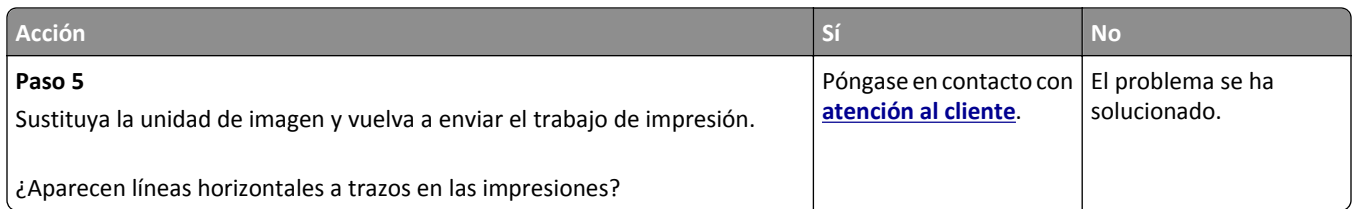

### **Líneas verticales a trazos en las impresiones**

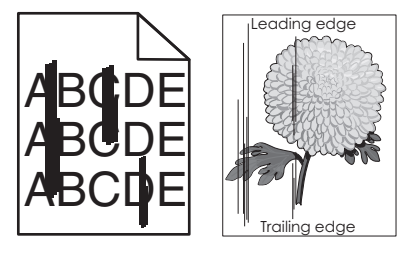

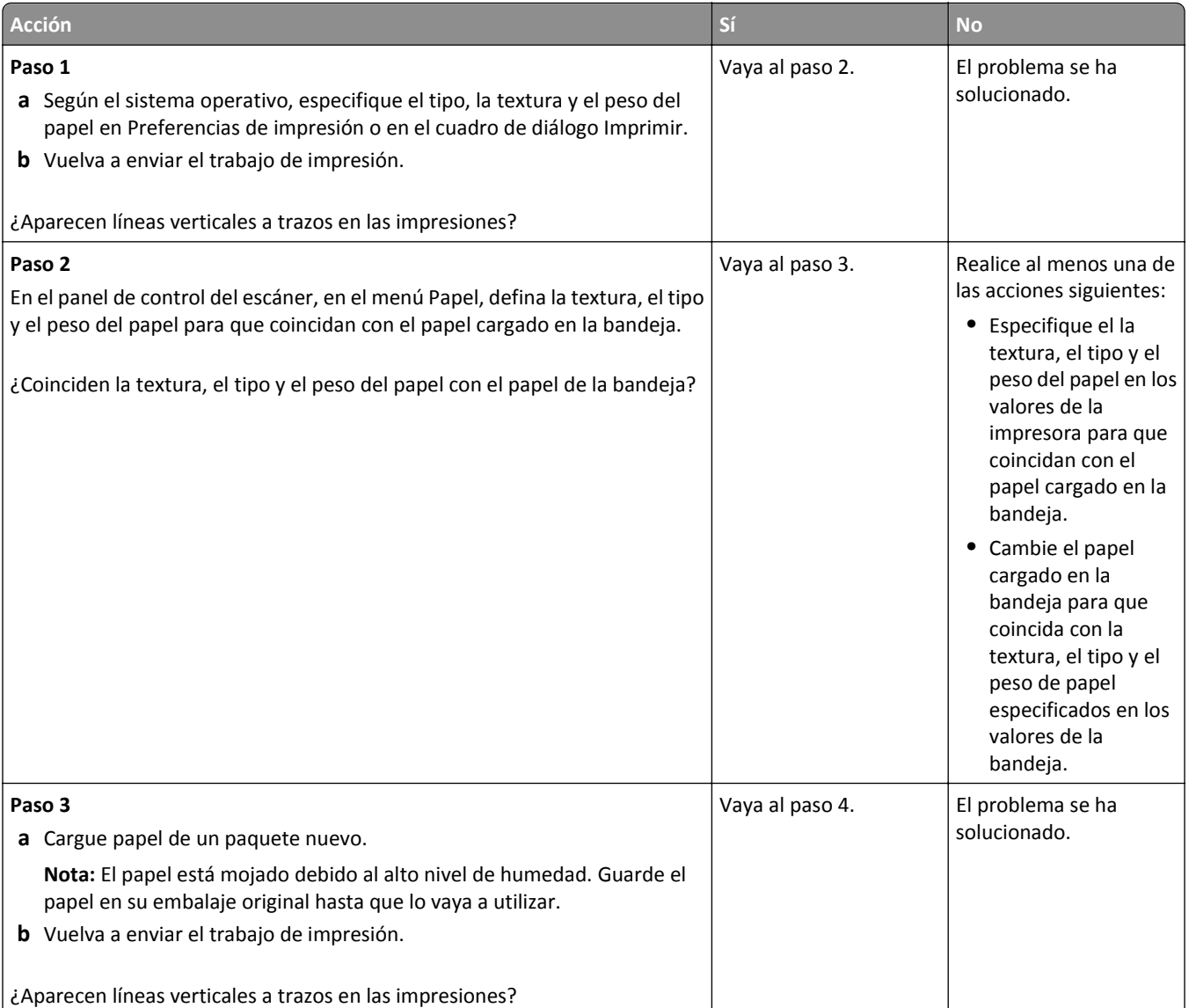

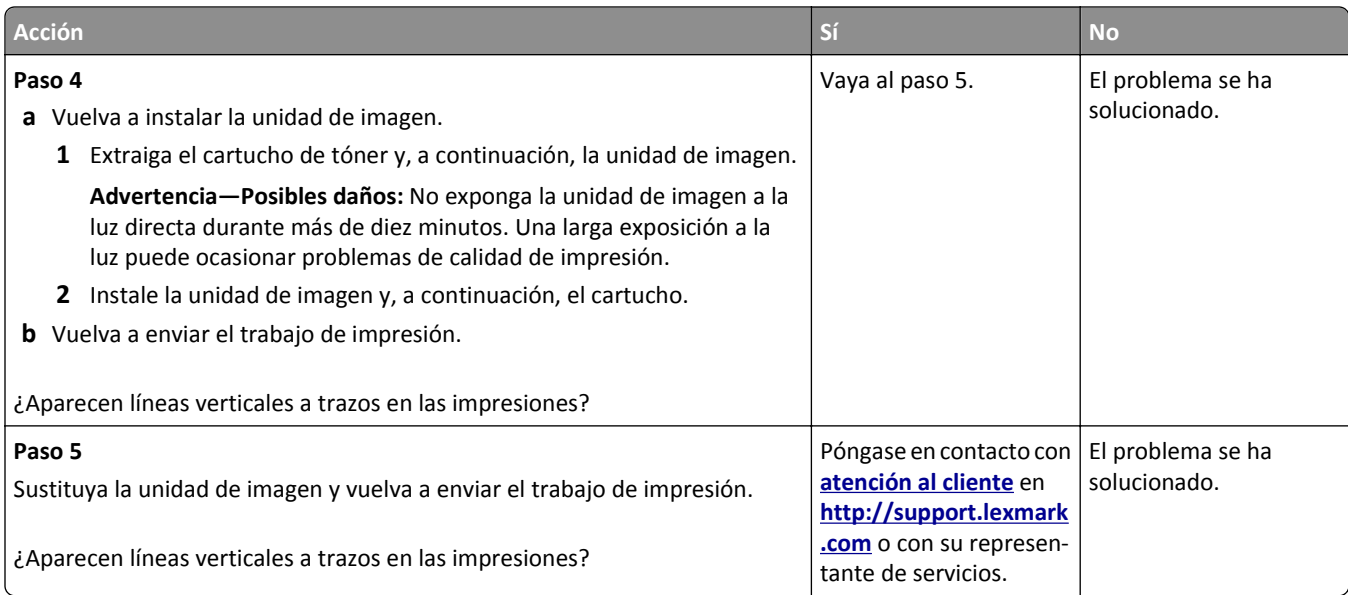

#### **Aparecen manchas de fondo o tóner borroso en las impresiones**

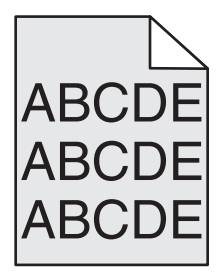

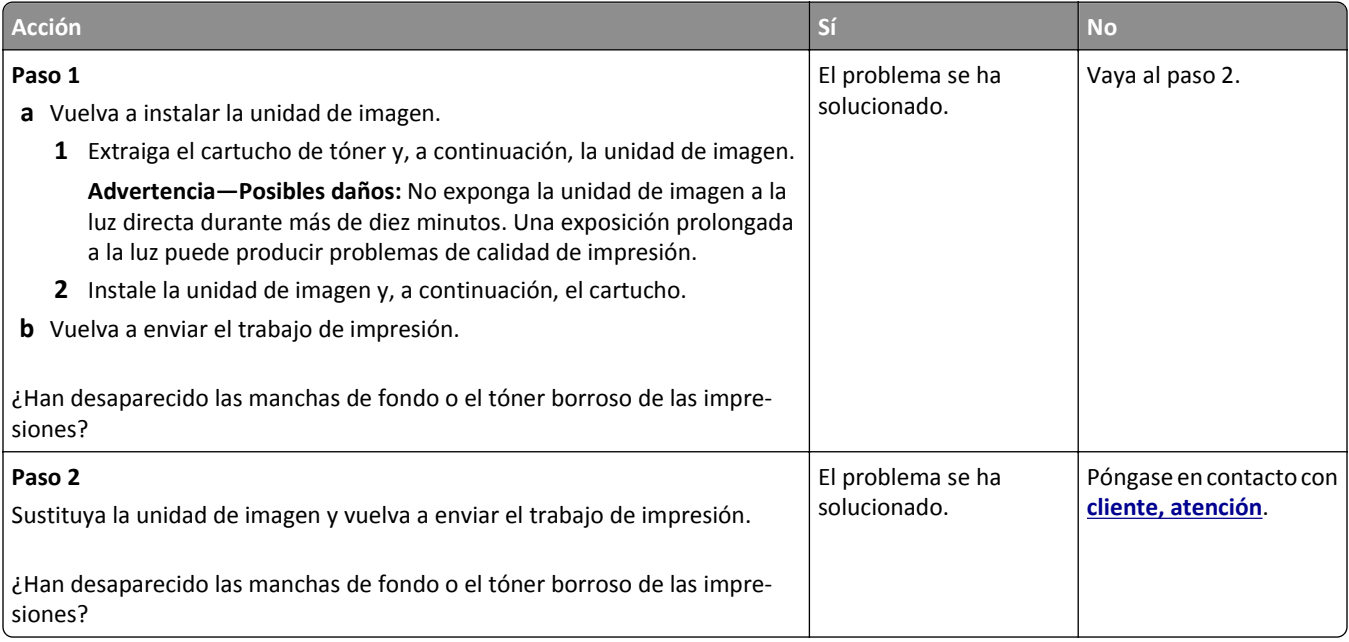

#### **El tóner se difumina**

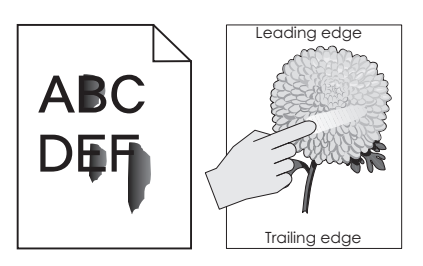

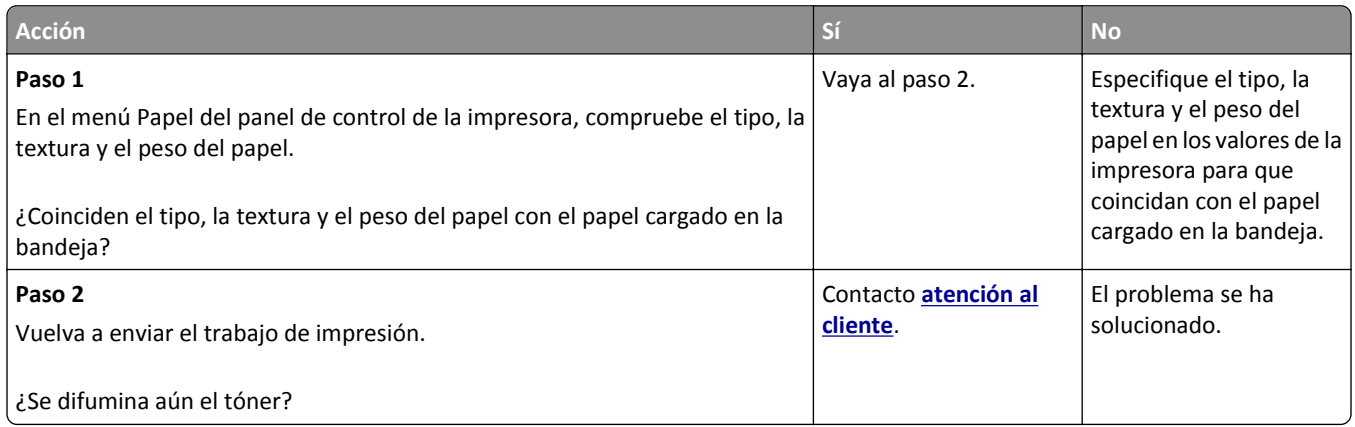

#### **Aparecen manchas de tóner en las impresiones**

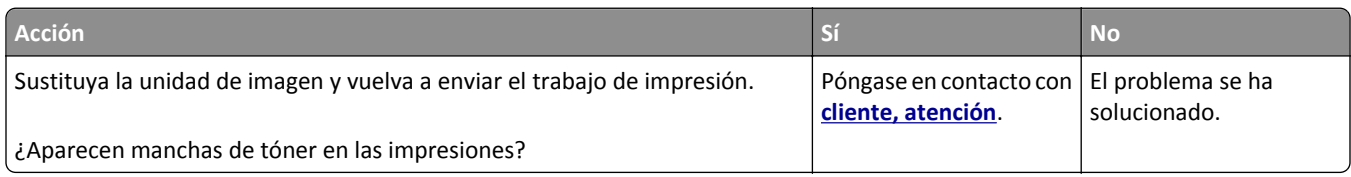

#### **La impresión de transparencias es de baja calidad**

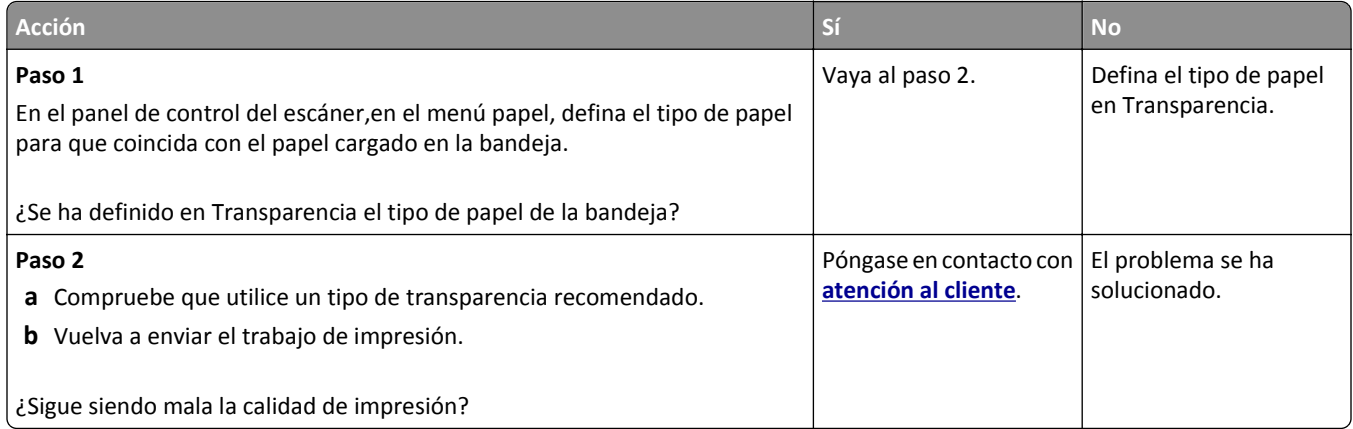

## **Densidad de impresión desigual**

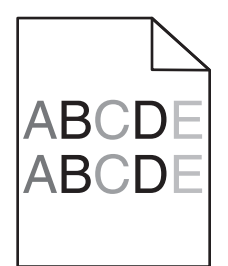

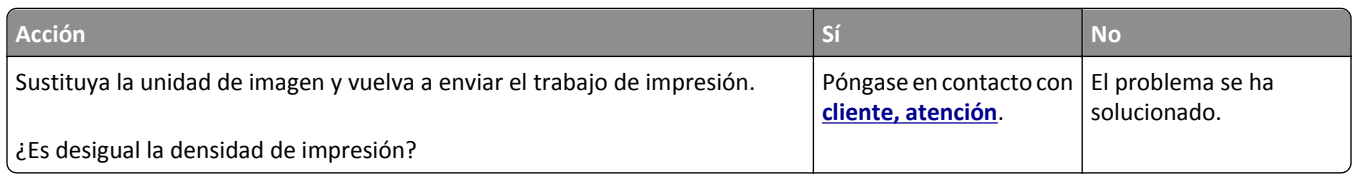

#### **Aparecen espacios en blanco verticales en las impresiones**

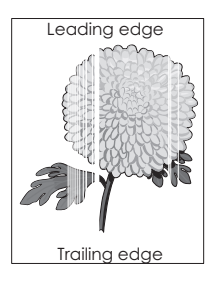

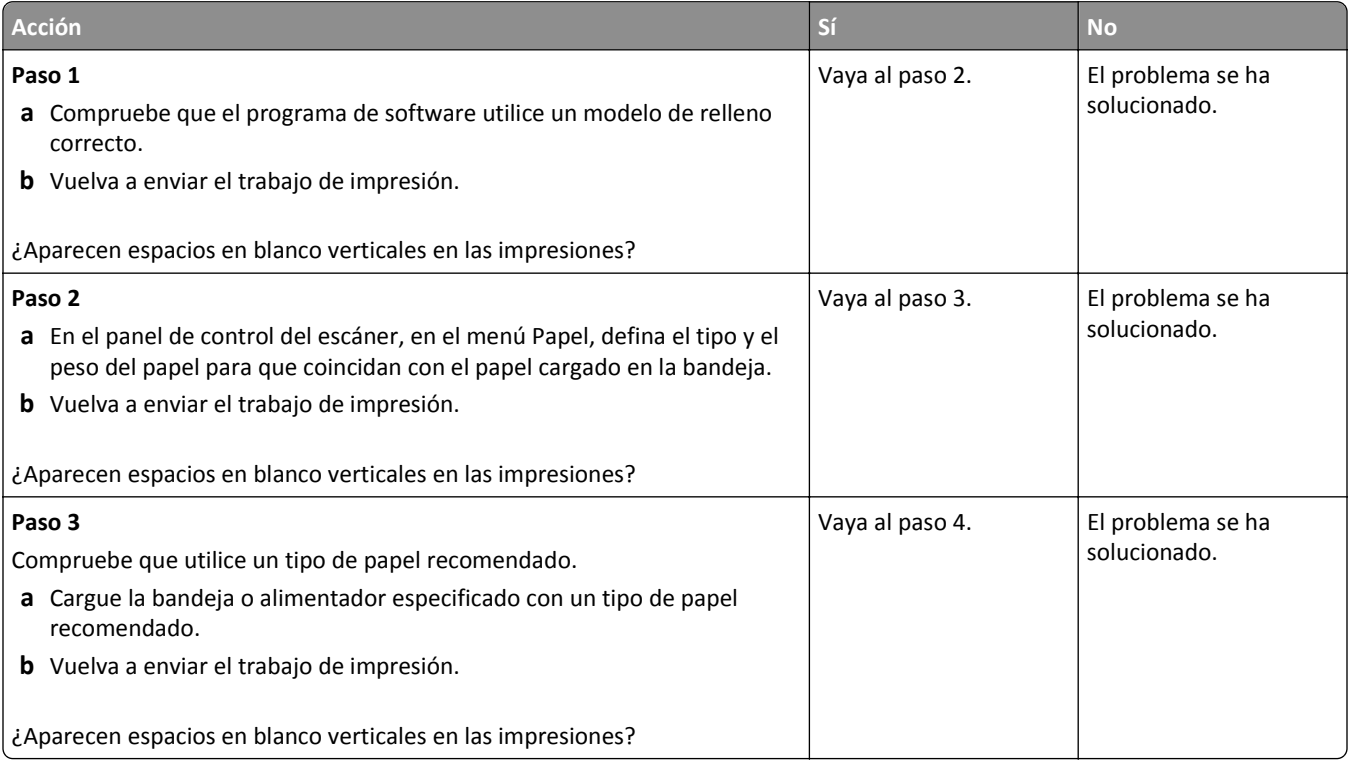

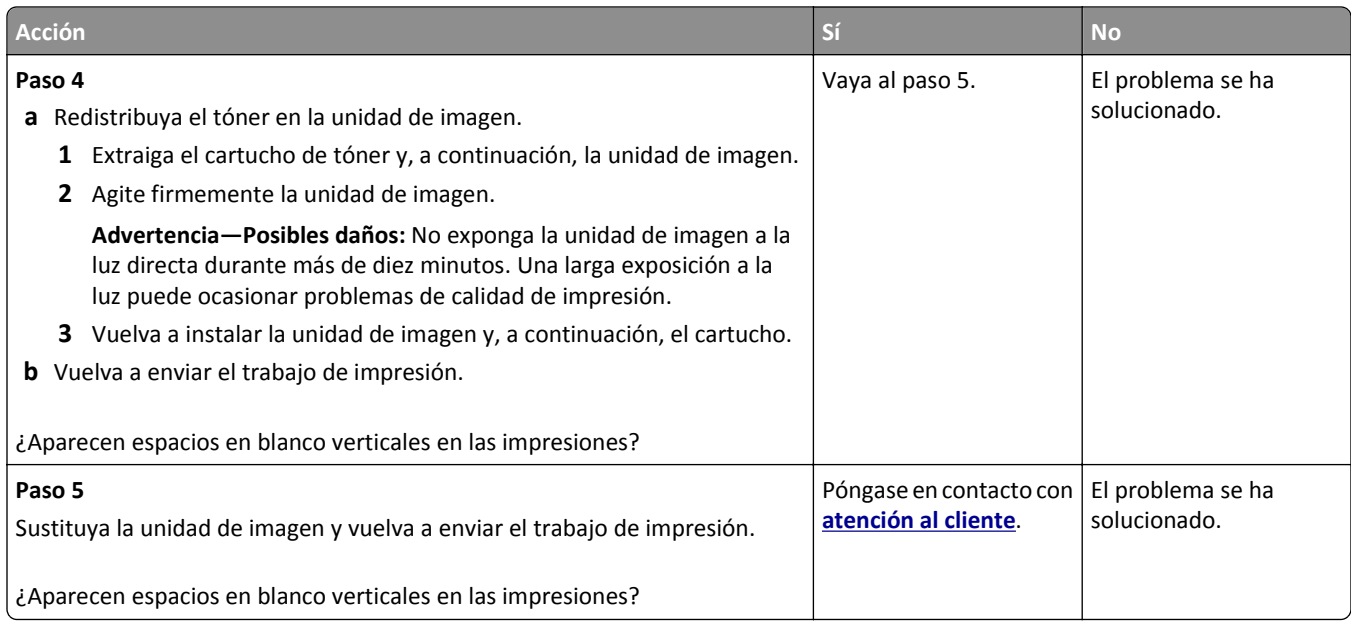

# **Solución de problemas de copia**

## **La copiadora no responde**

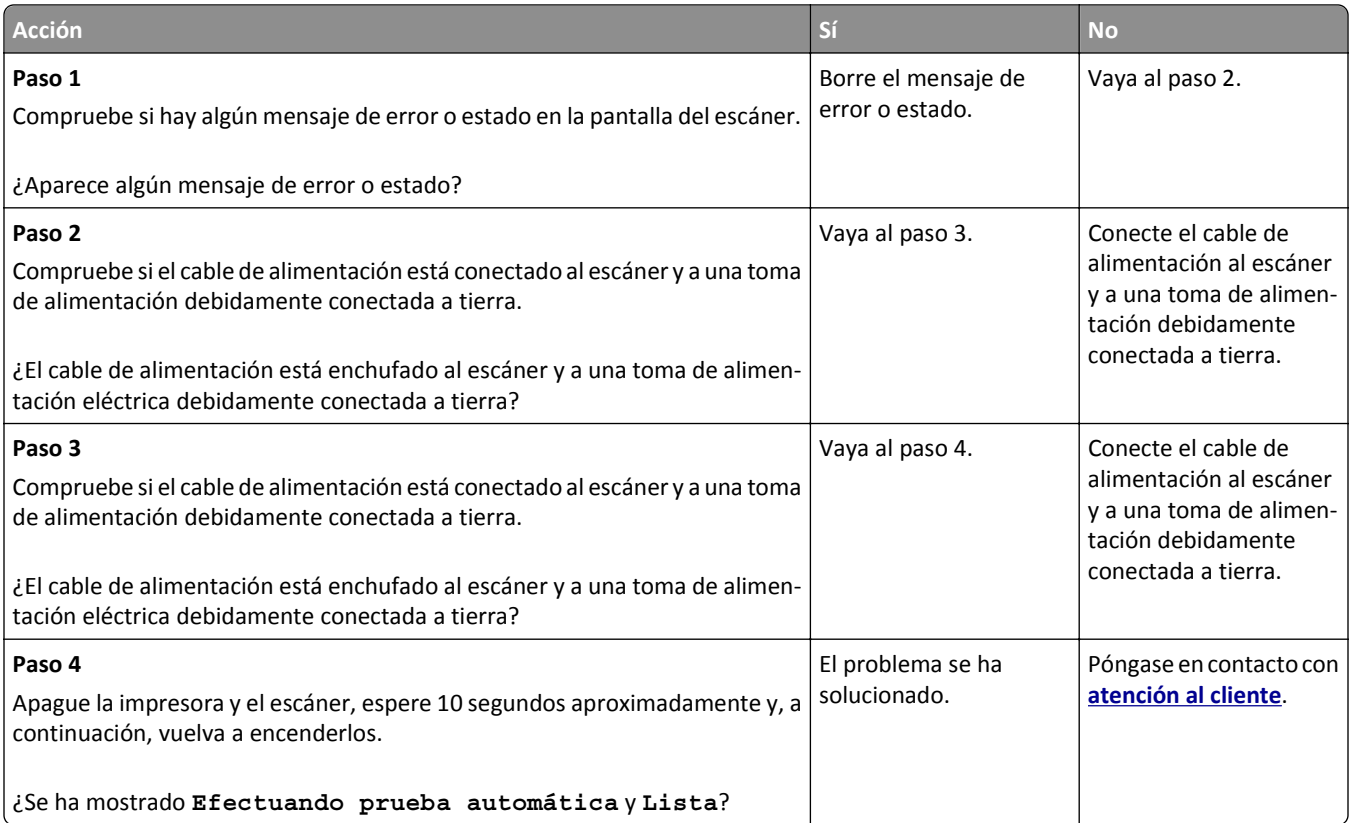

## **Copias parciales de documentos o fotografías**

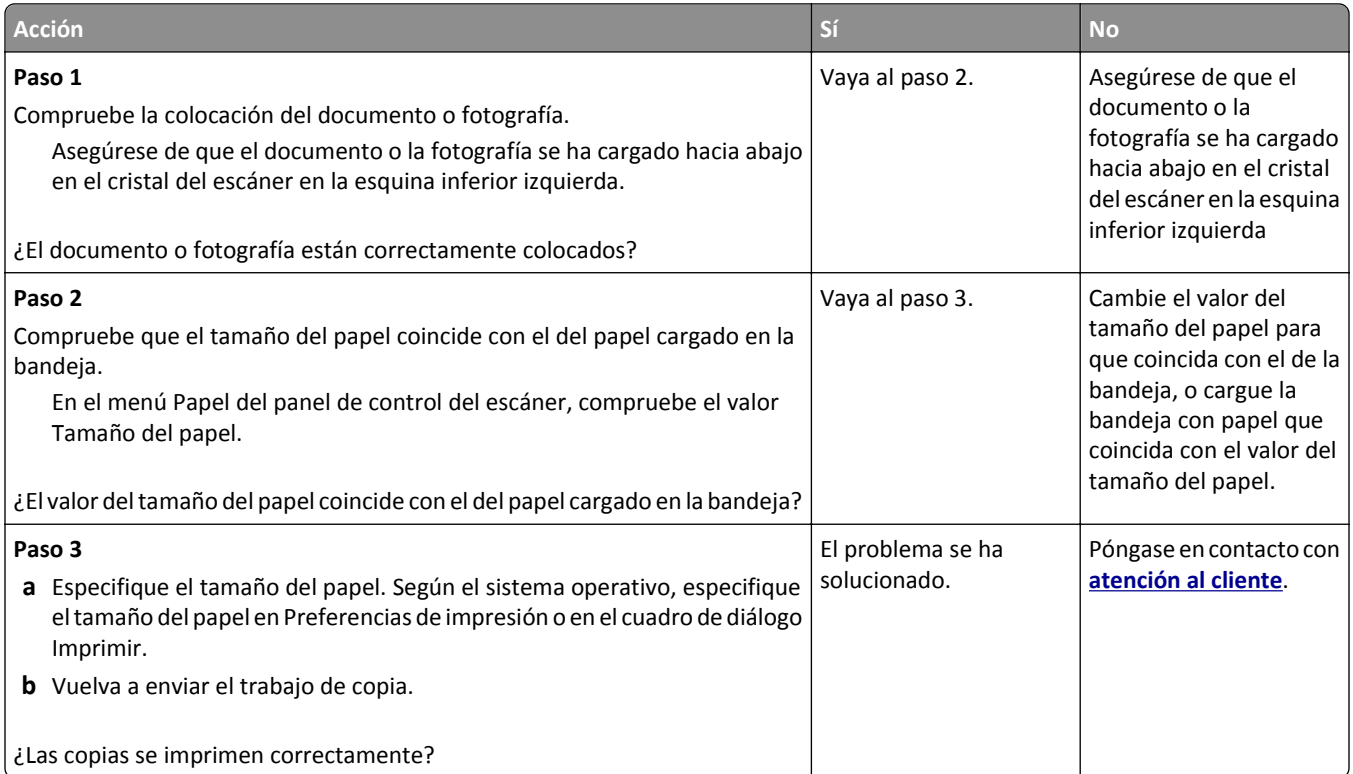

# **Baja calidad de las copias**

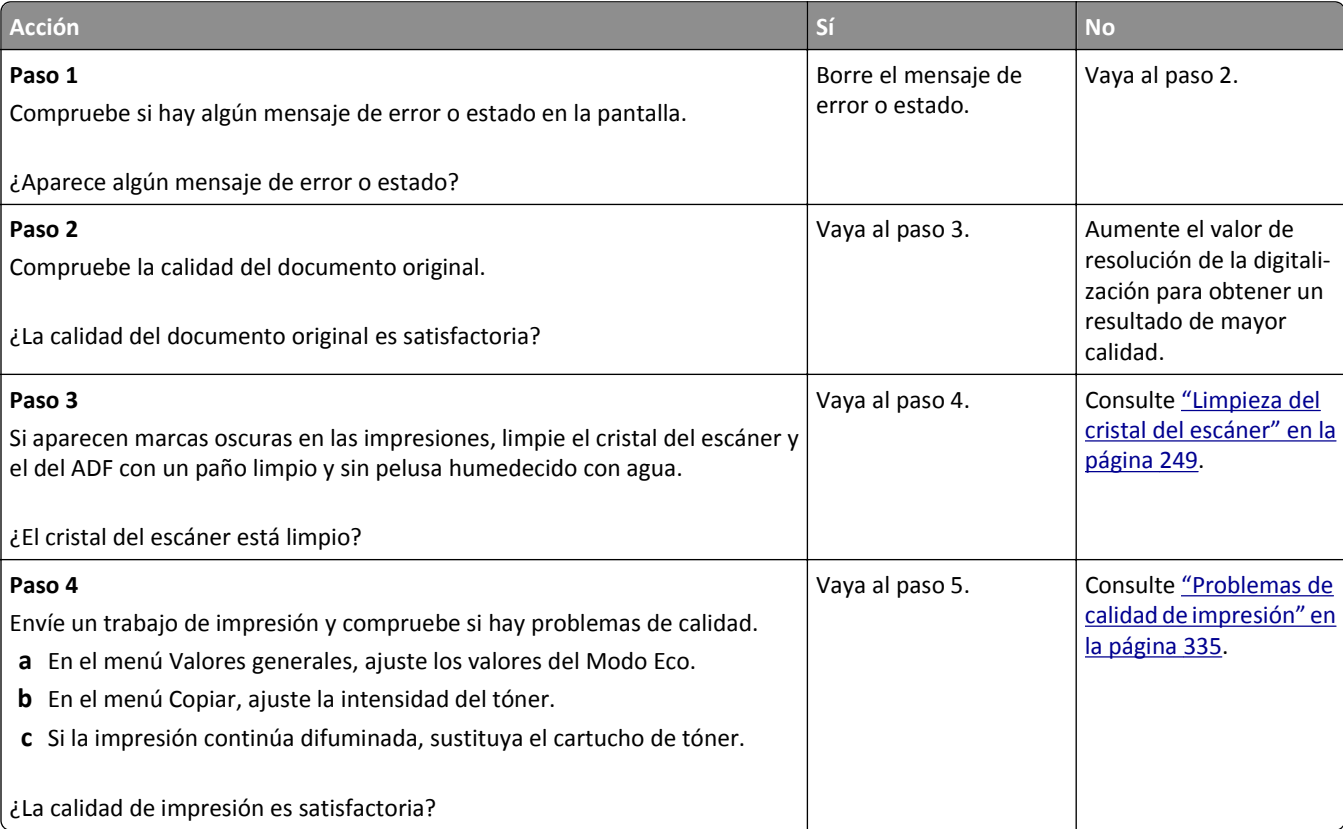

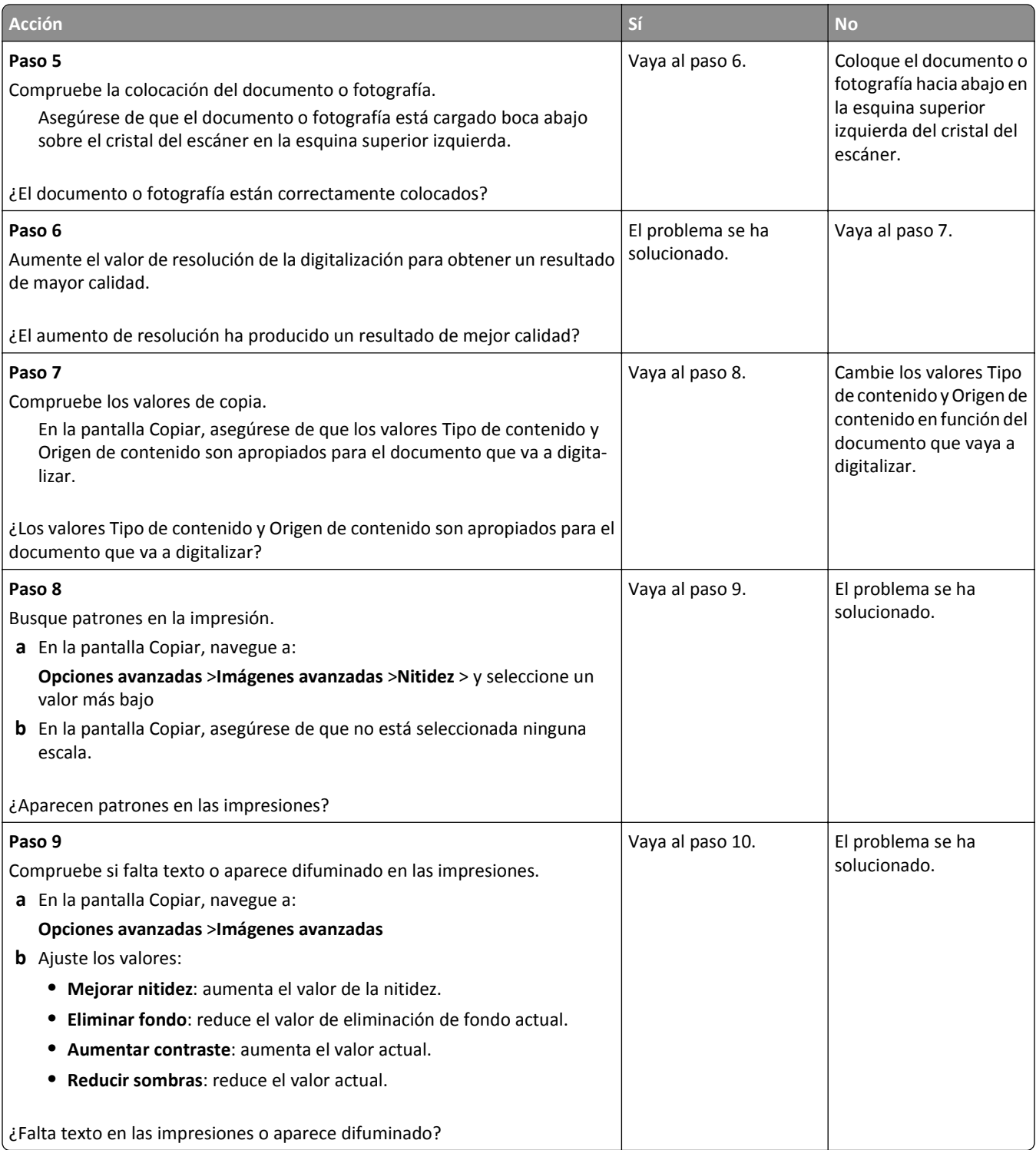

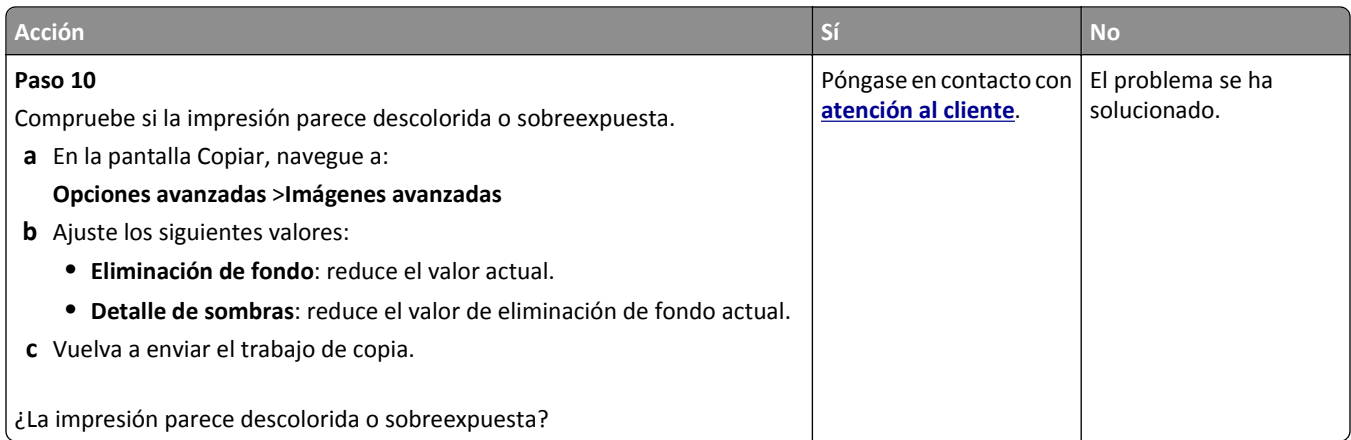

### **La unidad de escáner no cierra**

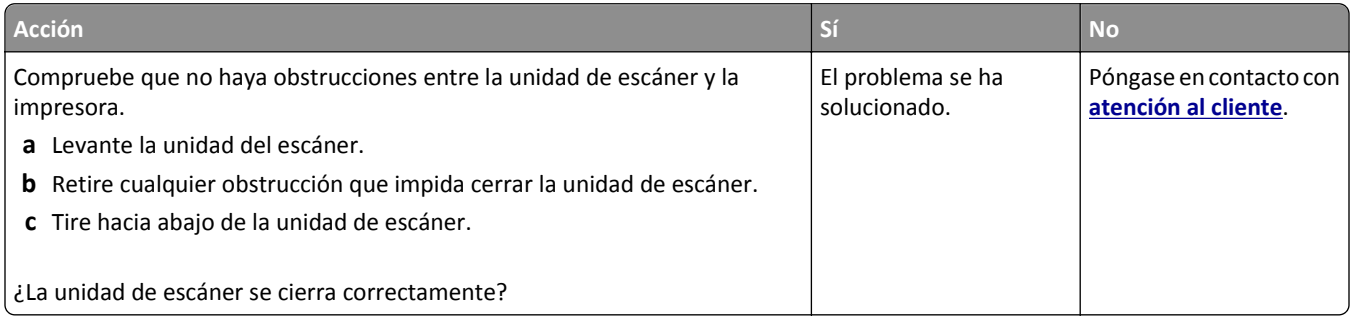

# **Solución de problemas de fax**

- **•** ["El ID de remitente no se muestra." en la página 358](#page-357-0)
- **•** ["No se pueden enviar ni recibir faxes" en la página 358](#page-357-0)
- **•** ["Se pueden recibir pero no enviar faxes" en la página 361](#page-360-0)
- **•** ["Se pueden enviar pero no recibir faxes" en la página 361](#page-360-0)
- **•** ["Funciones de fax y correo electrónico no configuradas" en la página 362](#page-361-0)
- **•** ["El fax recibido tiene una calidad de impresión baja" en la página 363](#page-362-0)

#### <span id="page-357-0"></span>**El ID de remitente no se muestra.**

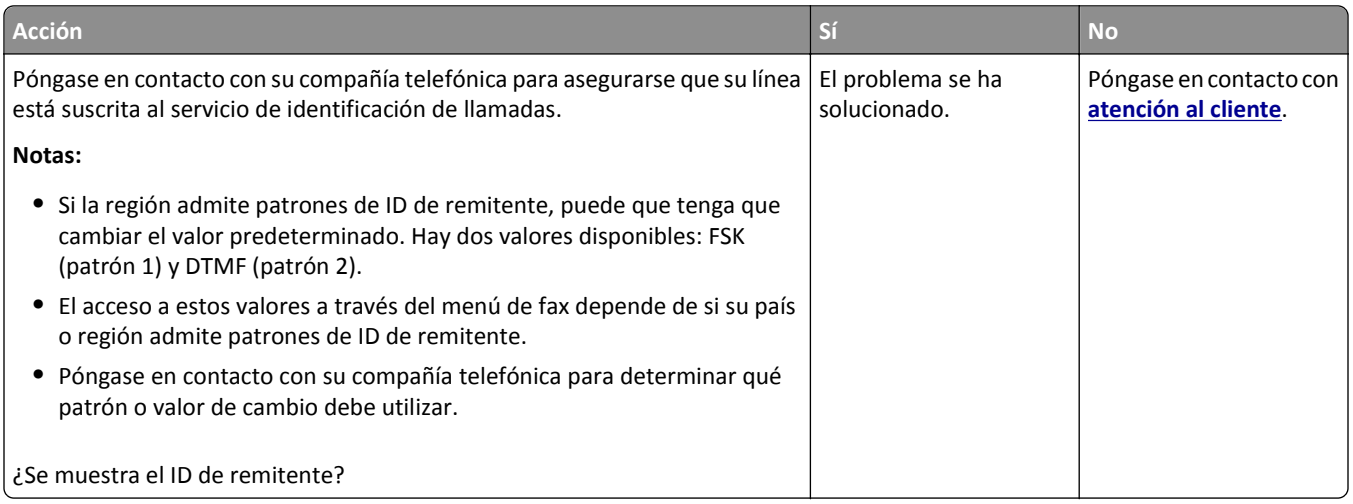

## **No se pueden enviar ni recibir faxes**

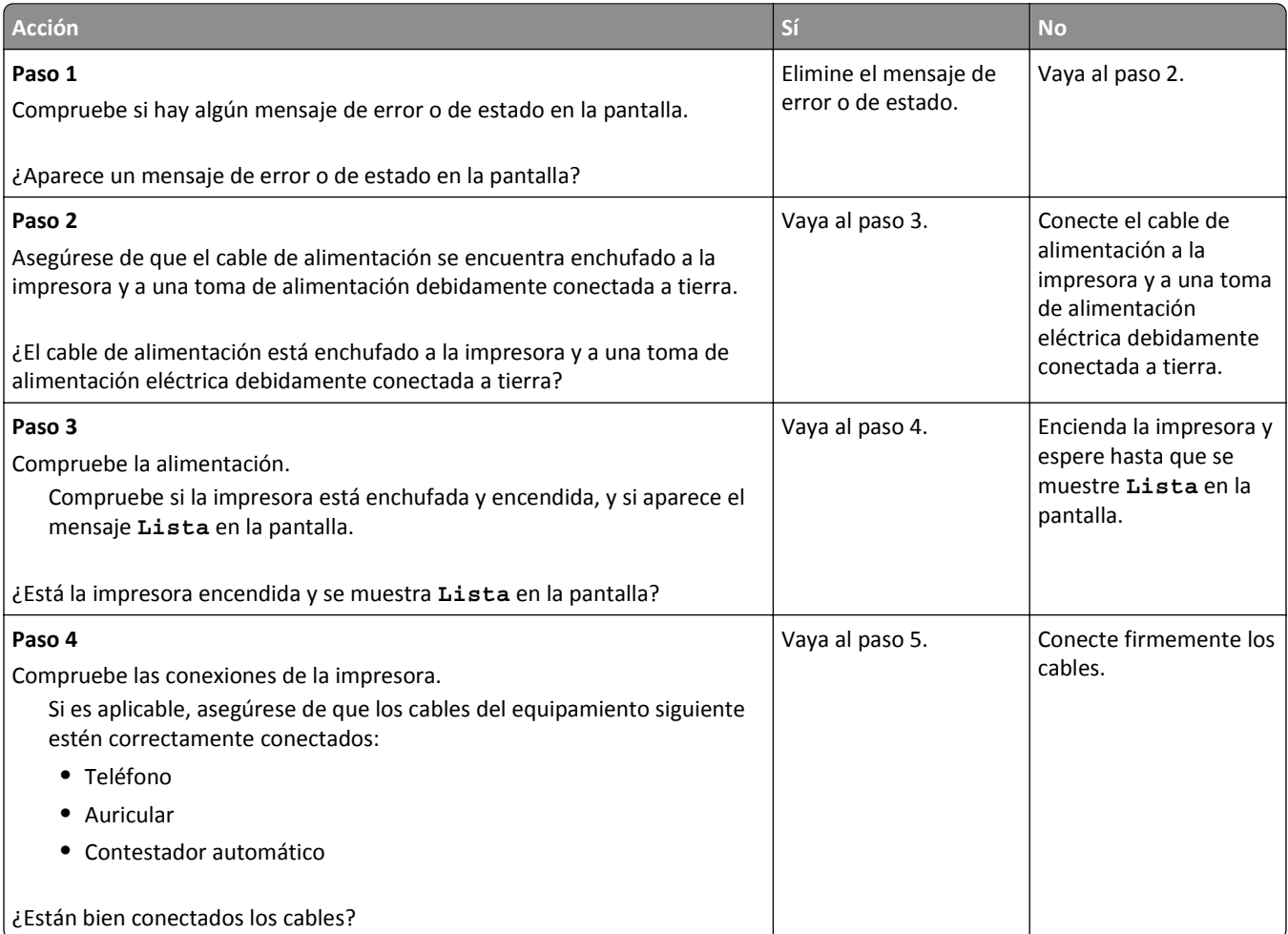

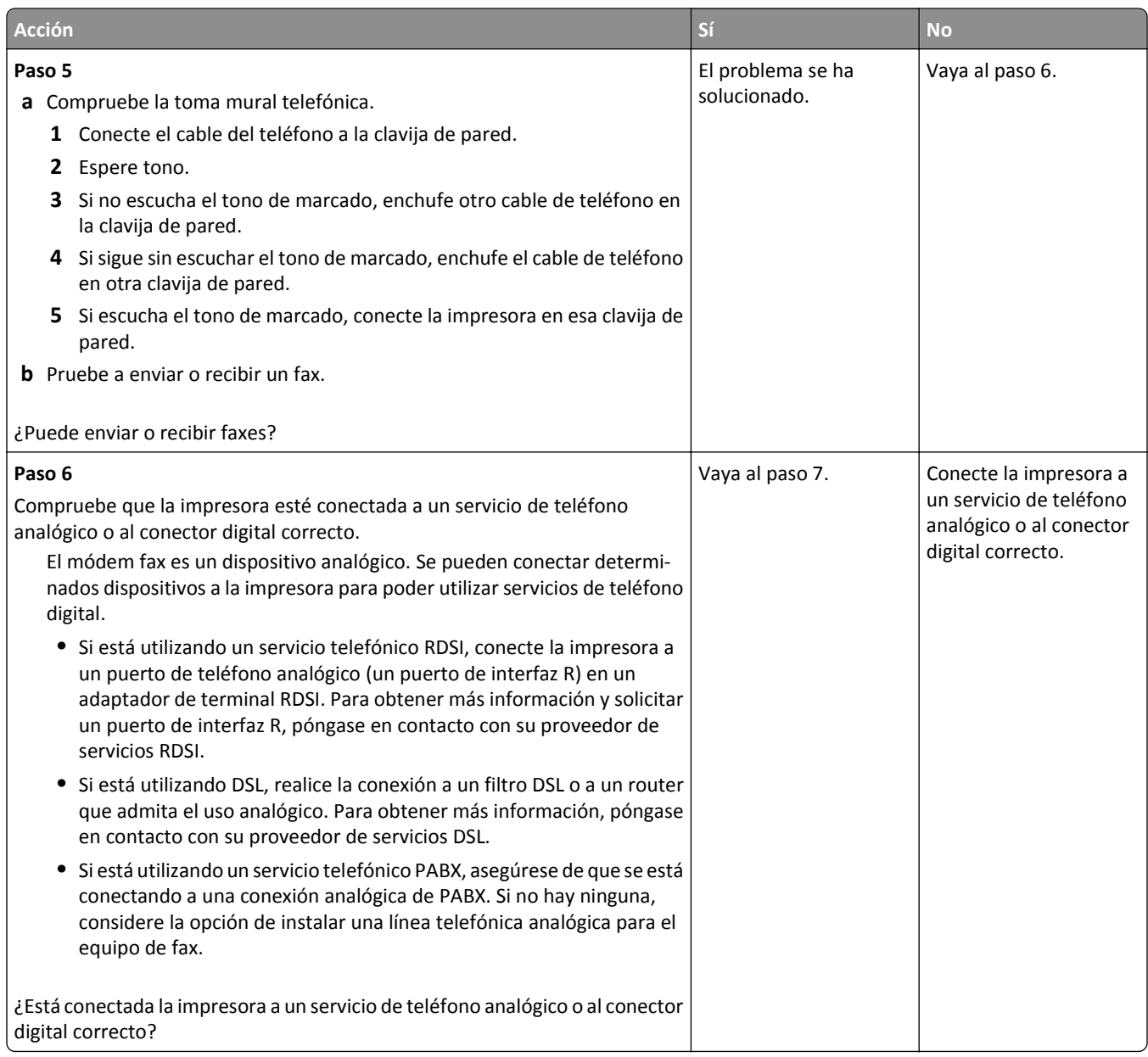

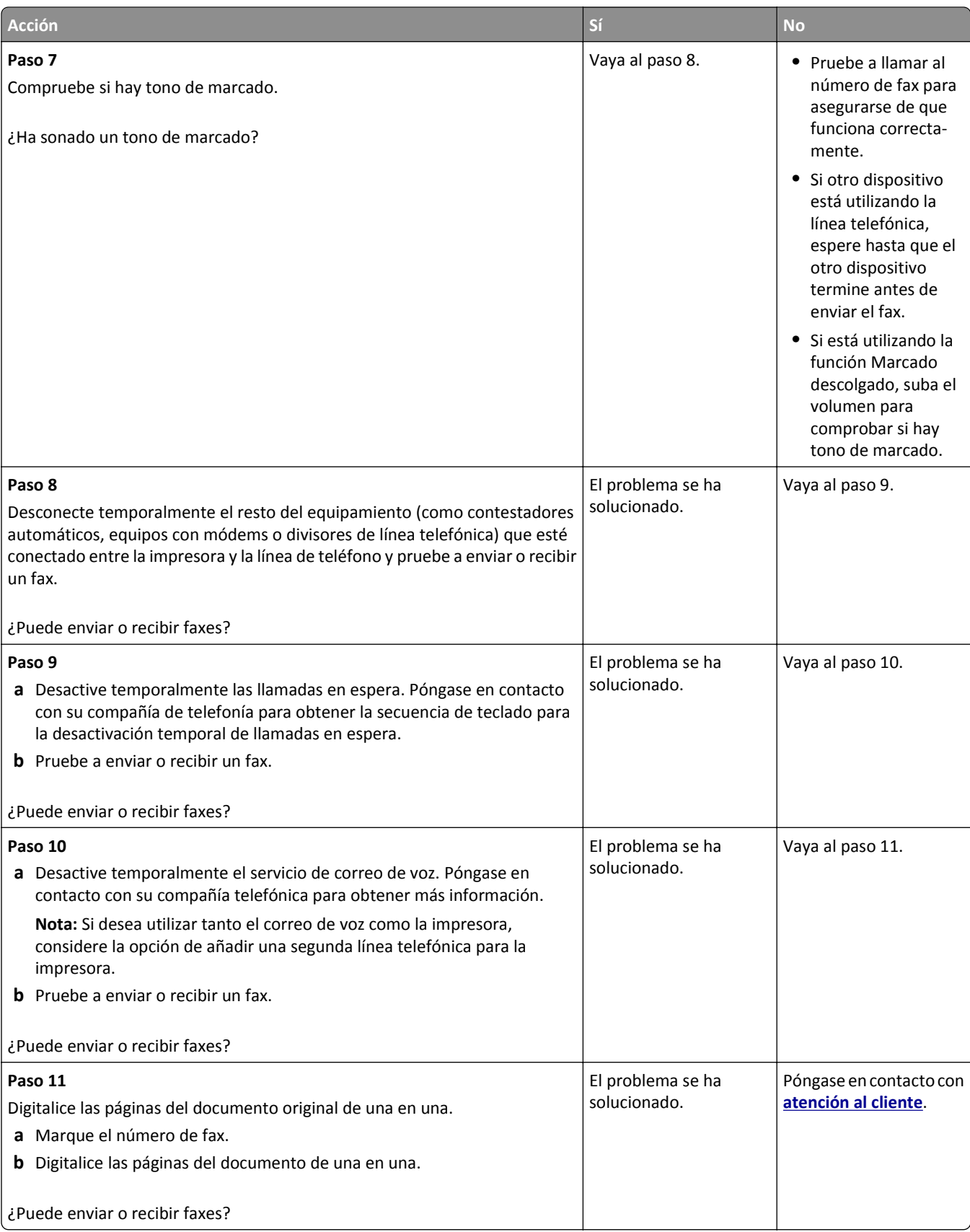
# <span id="page-360-0"></span>**Se pueden recibir pero no enviar faxes**

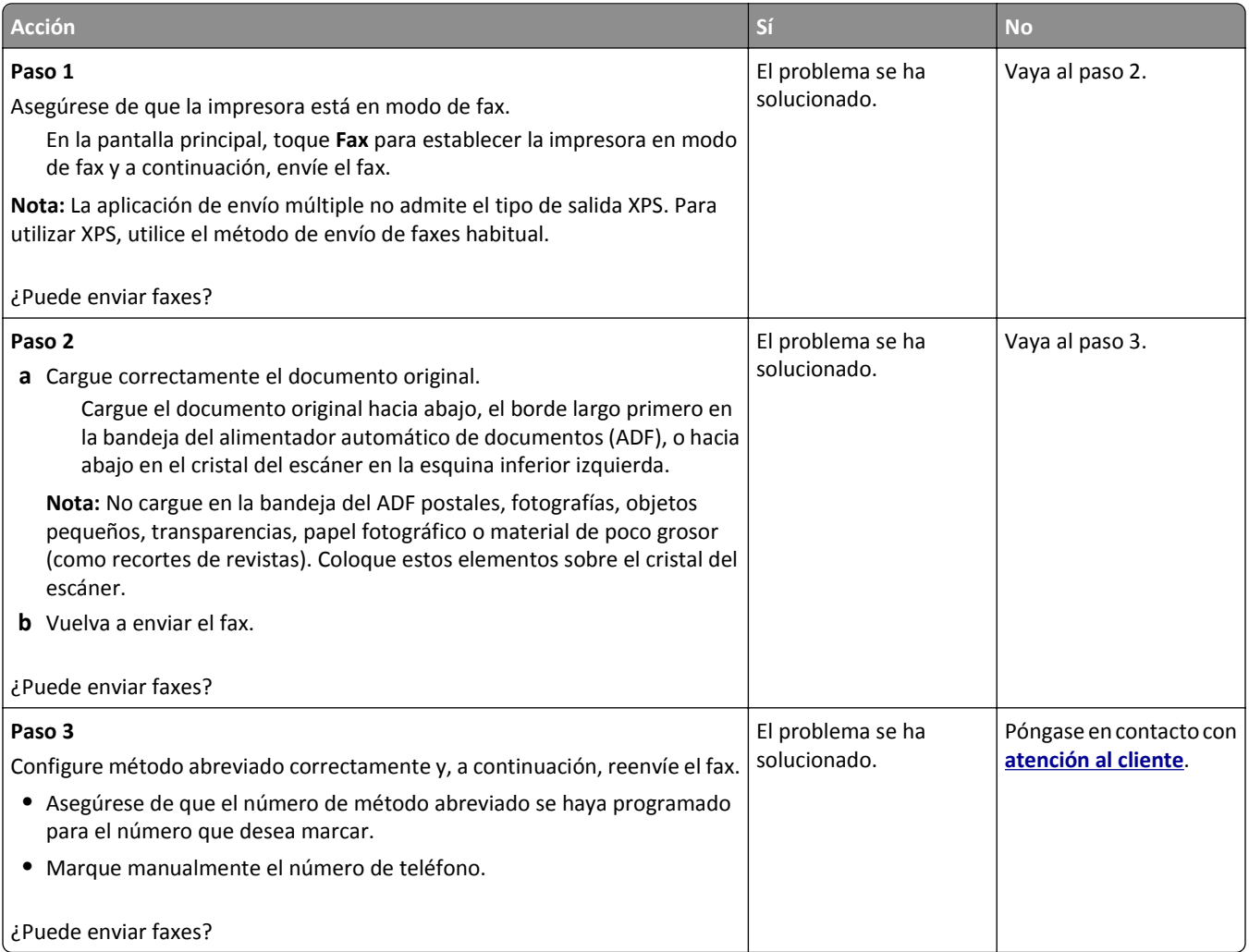

# **Se pueden enviar pero no recibir faxes**

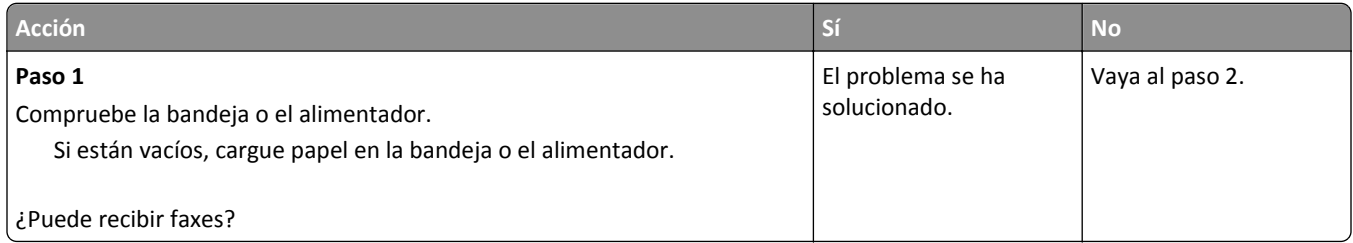

<span id="page-361-0"></span>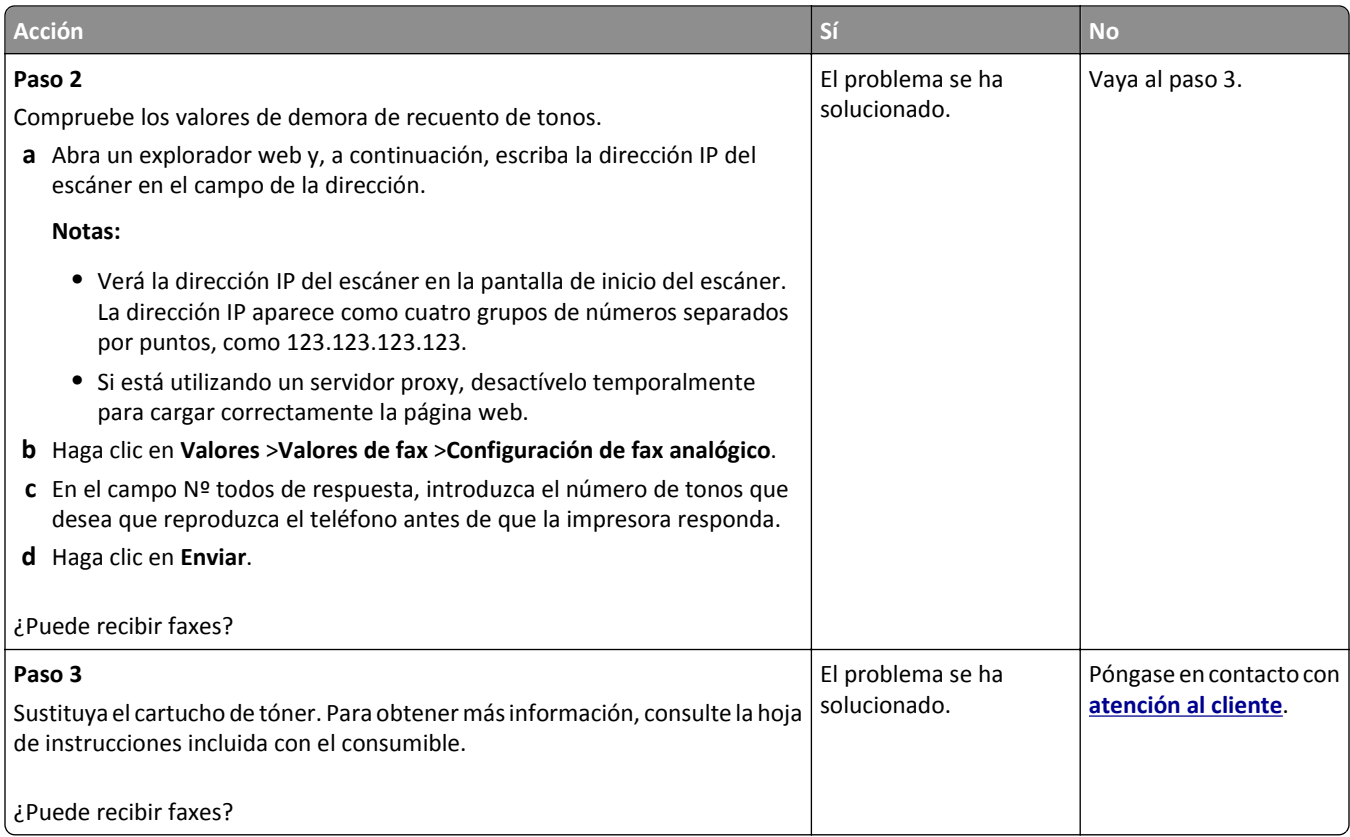

# **Funciones de fax y correo electrónico no configuradas**

#### **Notas:**

- **•** Antes de llevar a cabo los procedimientos de solución de problemas, asegúrese de que estén conectados los cables del fax.
- **•** La luz del indicador parpadea en rojo hasta que configure el fax y el correo electrónico.

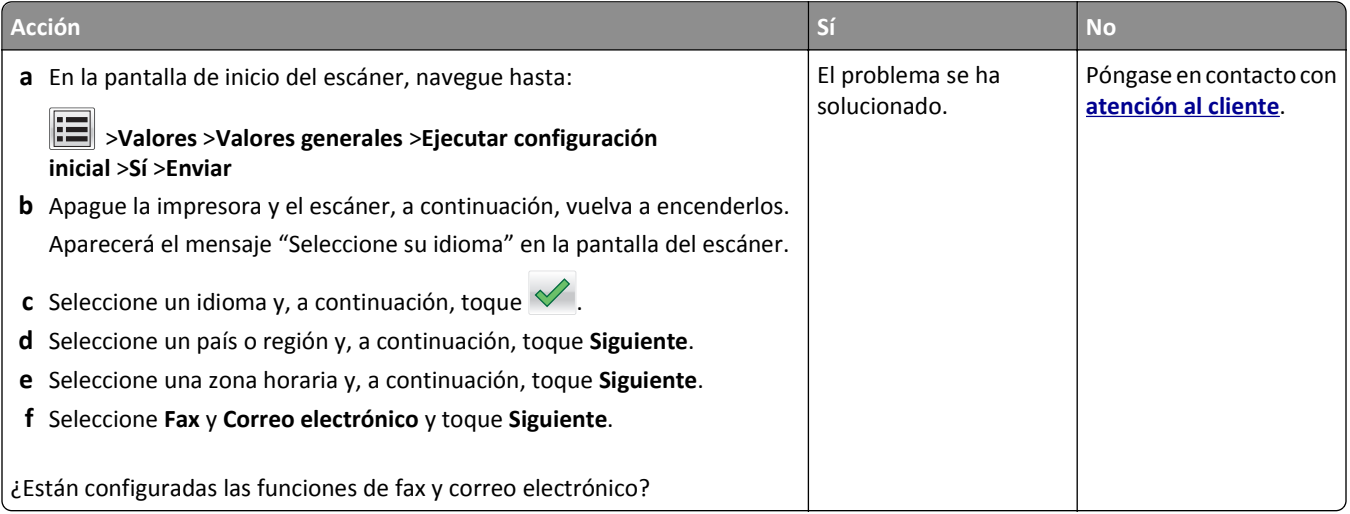

# <span id="page-362-0"></span>**El fax recibido tiene una calidad de impresión baja**

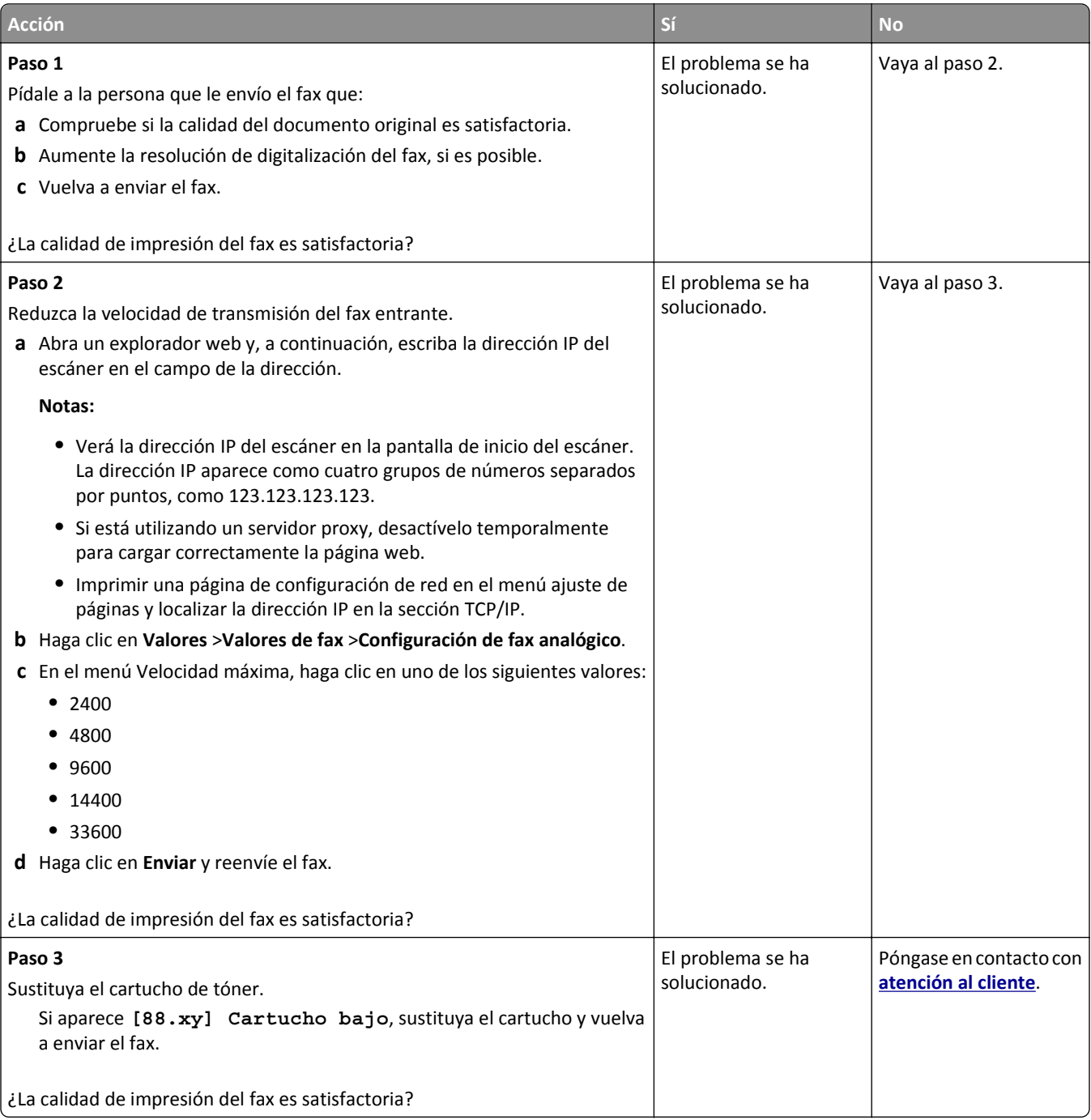

# **Solución de problemas de digitalización**

- **•** ["No se puede digitalizar desde un equipo" en la página 364](#page-363-0)
- **•** ["Digitalizaciones parciales de documentos o fotografías" en la página 364](#page-363-0)
- **•** ["Baja calidad de la imagen digitalizada" en la página 365](#page-364-0)
- **•** ["El trabajo de digitalización no se ha realizado correctamente" en la página 366](#page-365-0)
- **•** ["La unidad de escáner no cierra" en la página 367](#page-366-0)
- <span id="page-363-0"></span>**•** ["La digitalización tarda mucho o bloquea el ordenador" en la página 367](#page-366-0)
- **•** ["El escáner no responde" en la página 367](#page-366-0)

# **No se puede digitalizar desde un equipo**

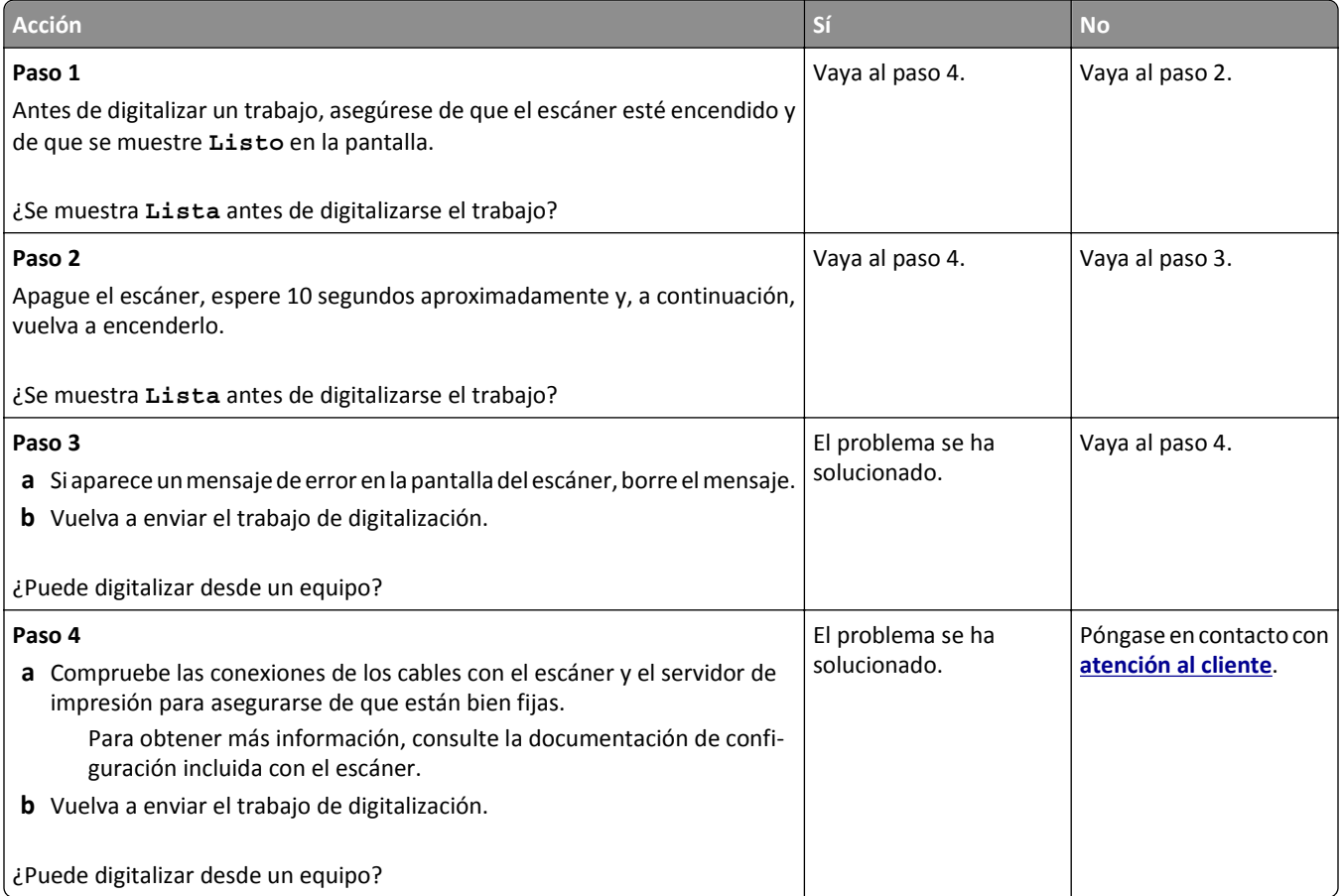

# **Digitalizaciones parciales de documentos o fotografías**

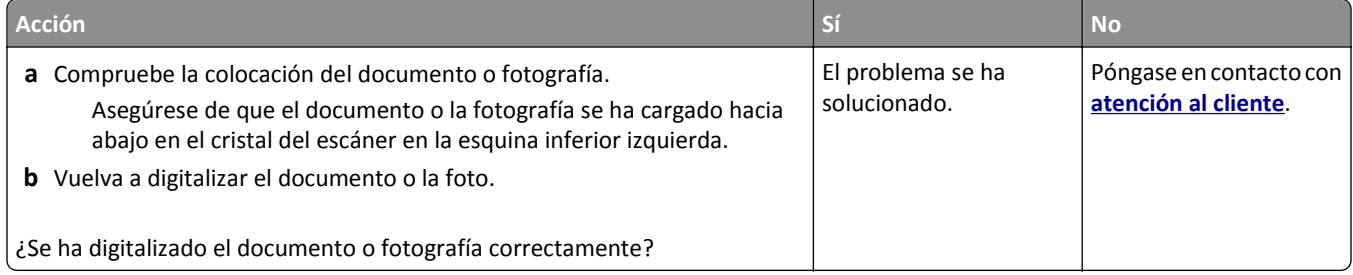

# <span id="page-364-0"></span>**Baja calidad de la imagen digitalizada**

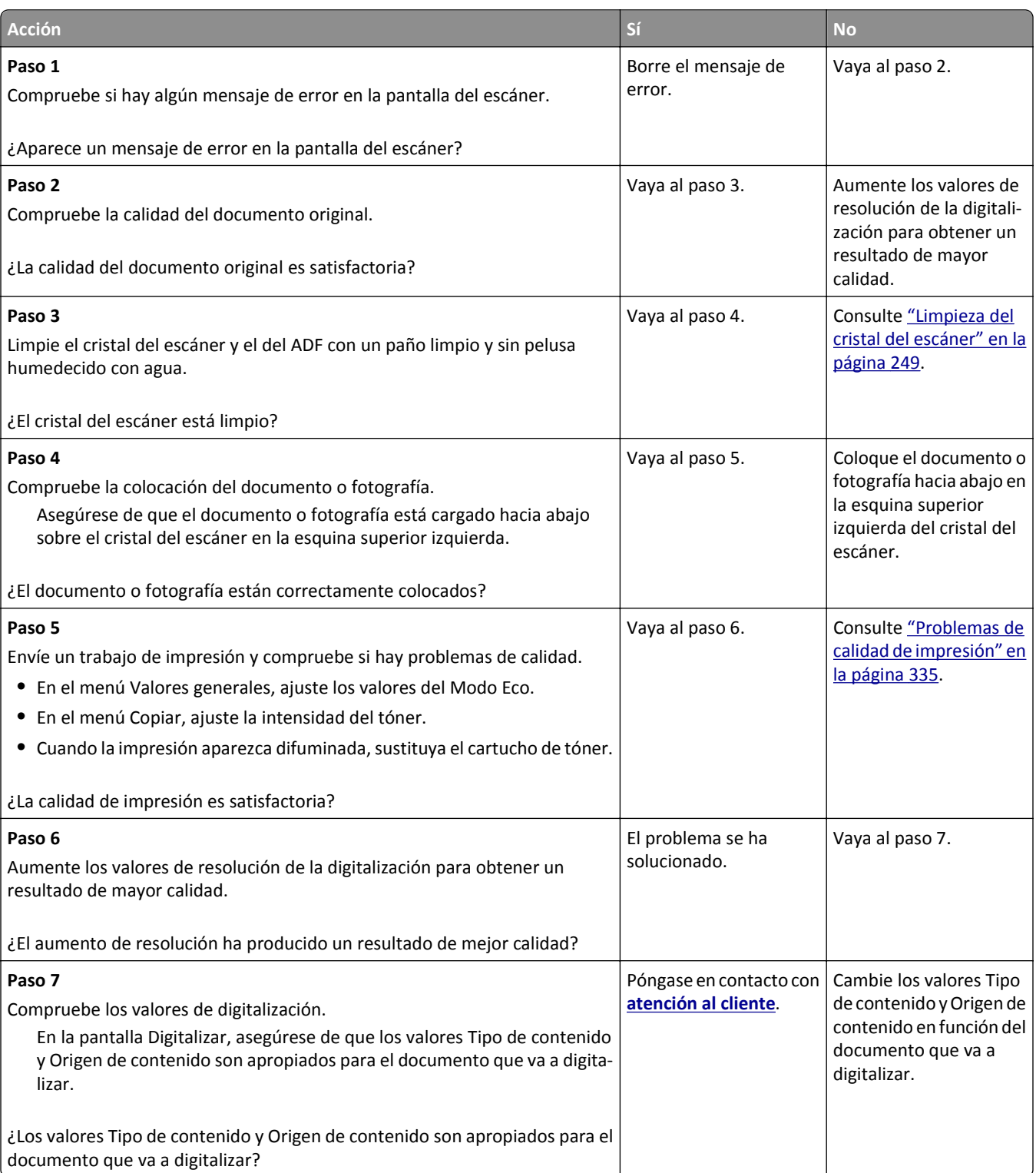

# <span id="page-365-0"></span>**El trabajo de digitalización no se ha realizado correctamente**

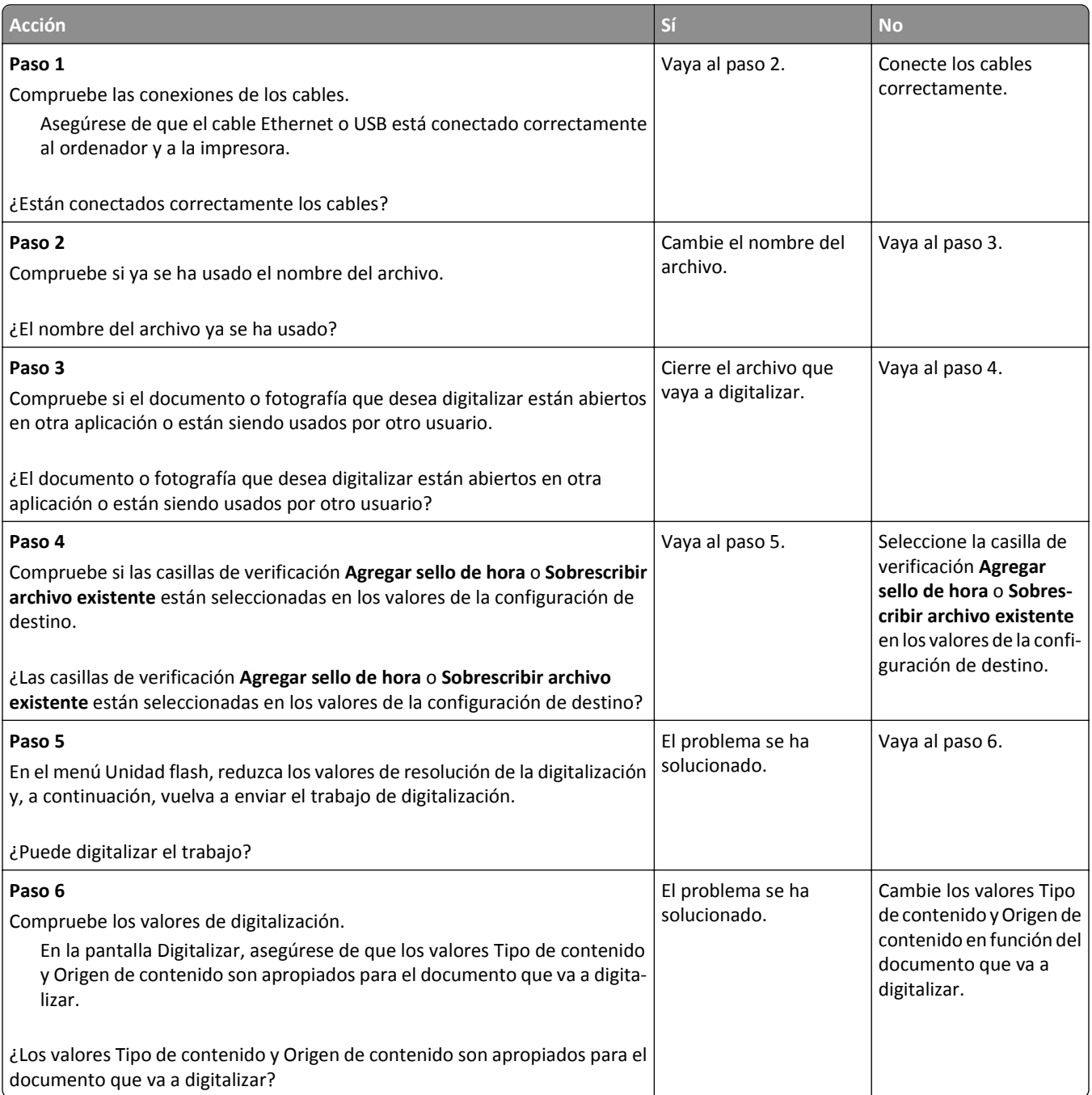

# <span id="page-366-0"></span>**La unidad de escáner no cierra**

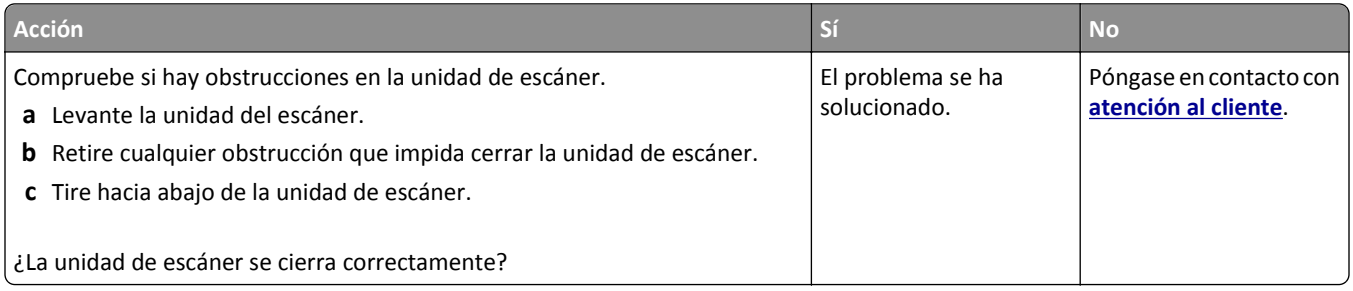

# **La digitalización tarda mucho o bloquea el ordenador**

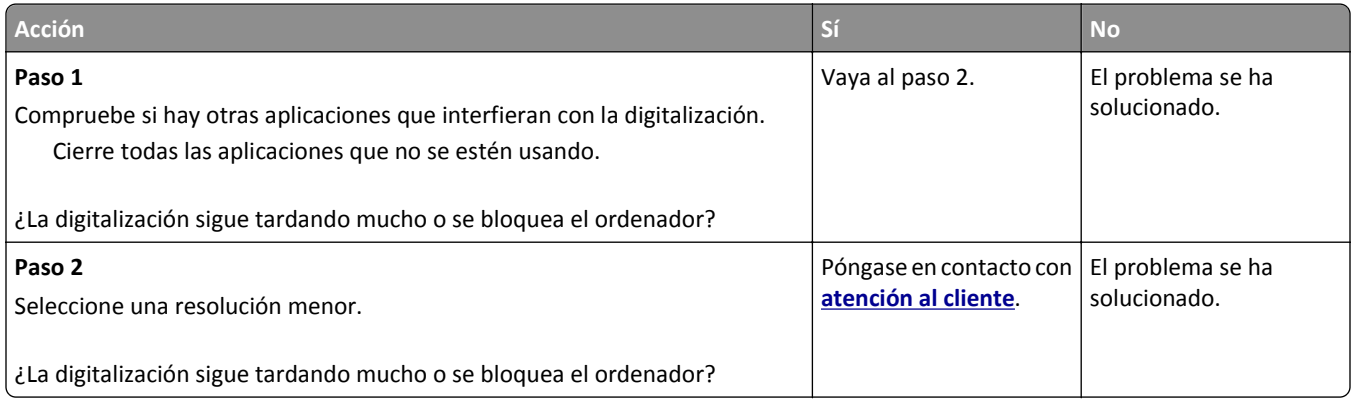

# **El escáner no responde**

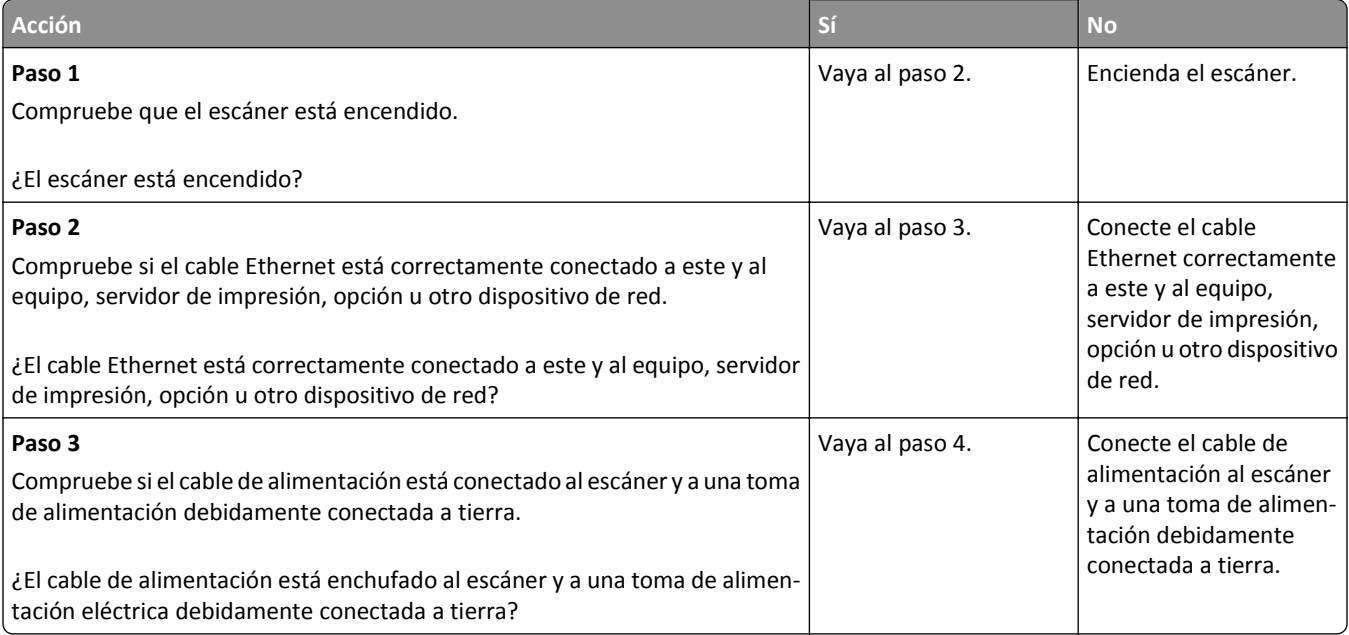

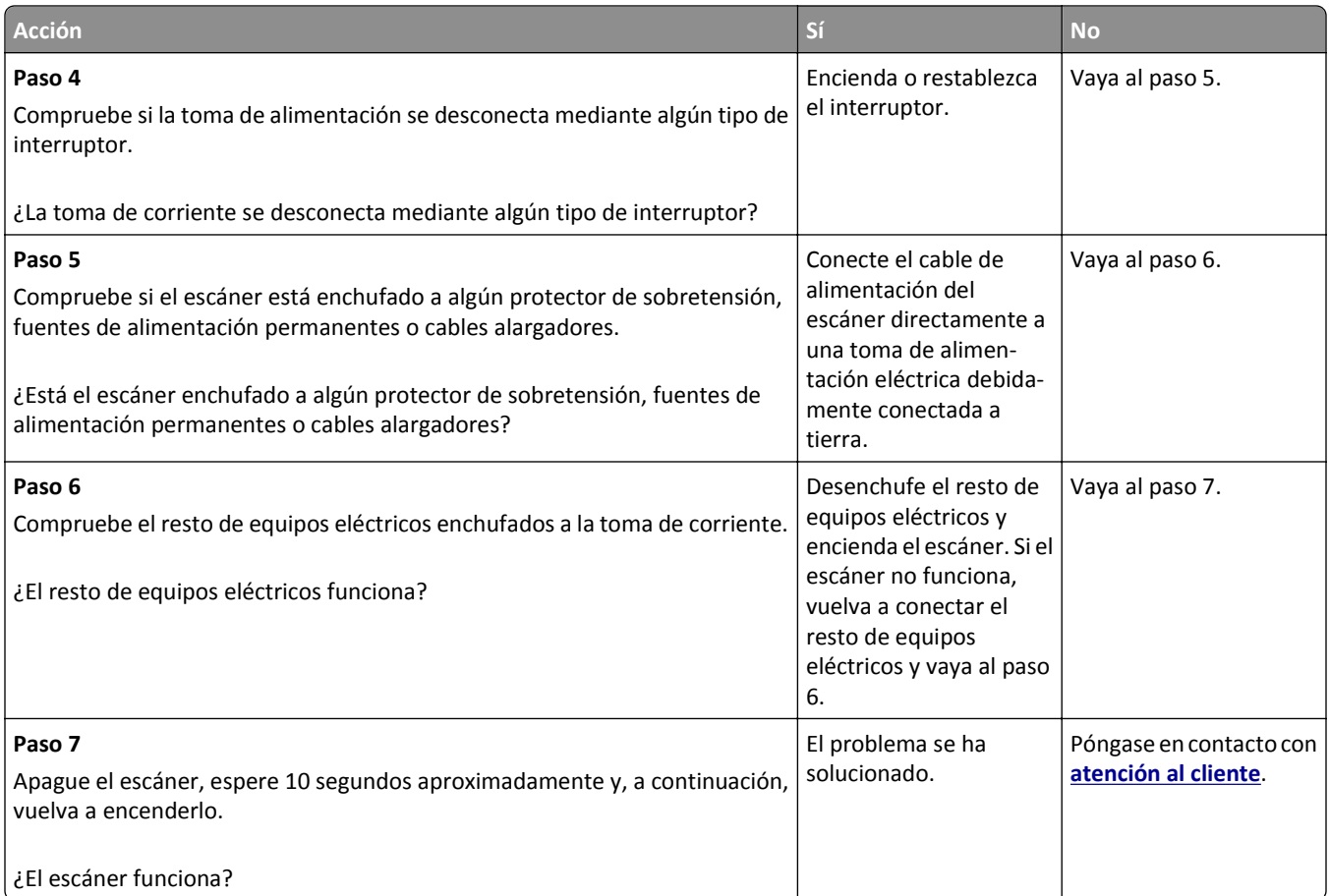

# <span id="page-368-0"></span>**Solución de problemas de aplicación de la pantalla de inicio**

# **Se ha producido un error en la aplicación**

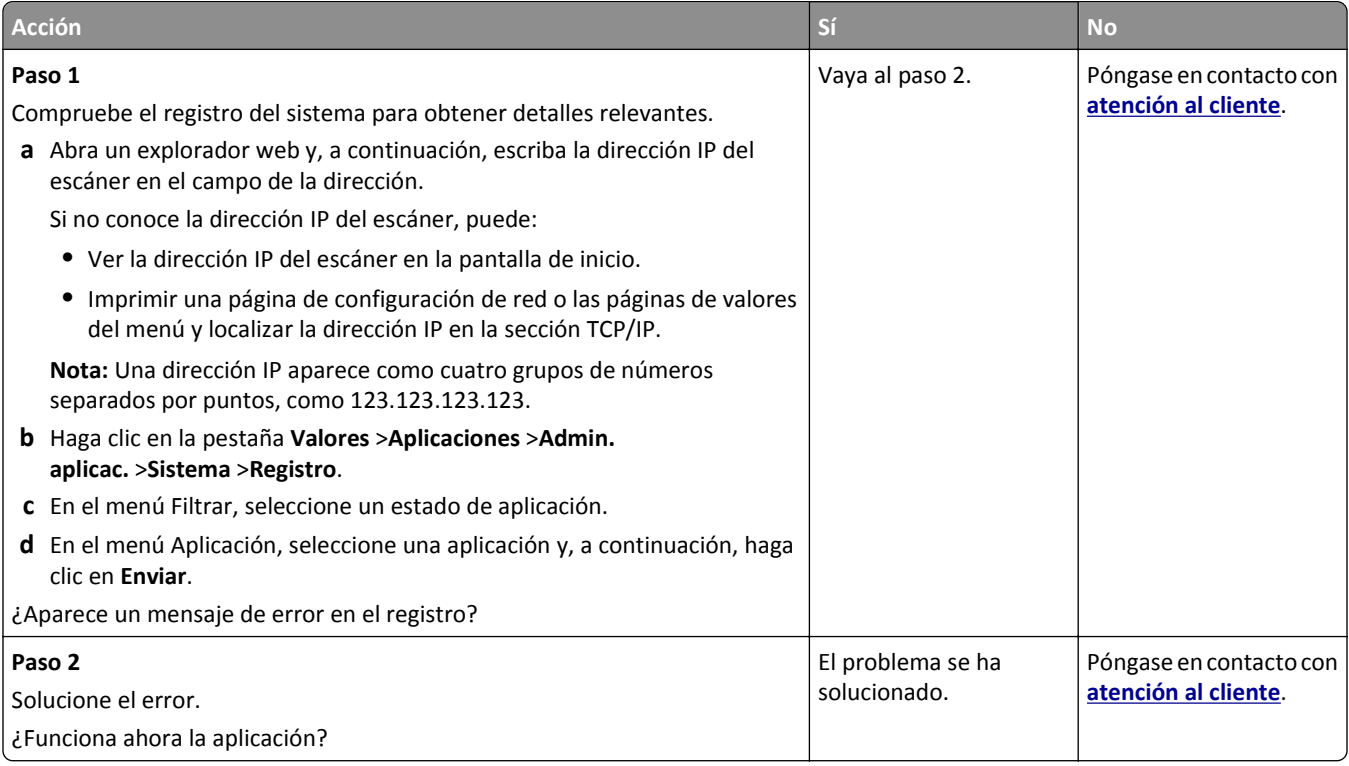

# **No se abre el servidor Web incorporado**

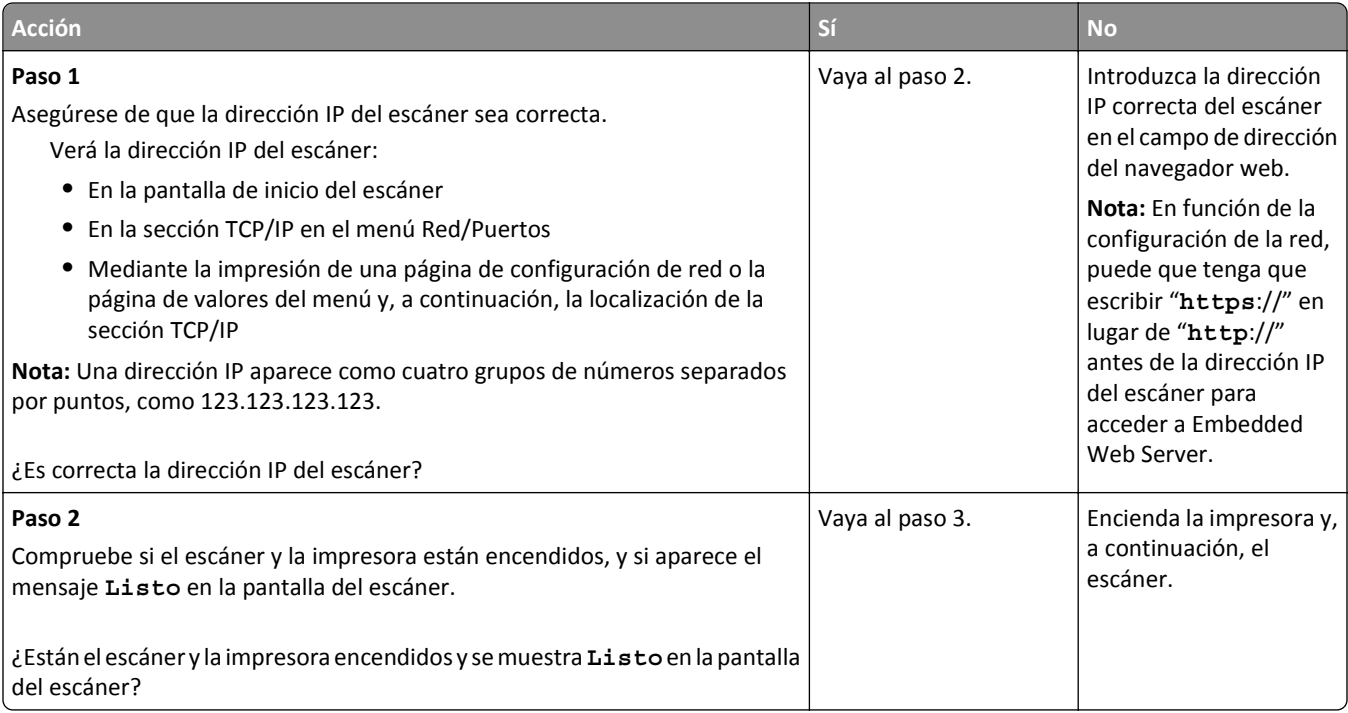

<span id="page-369-0"></span>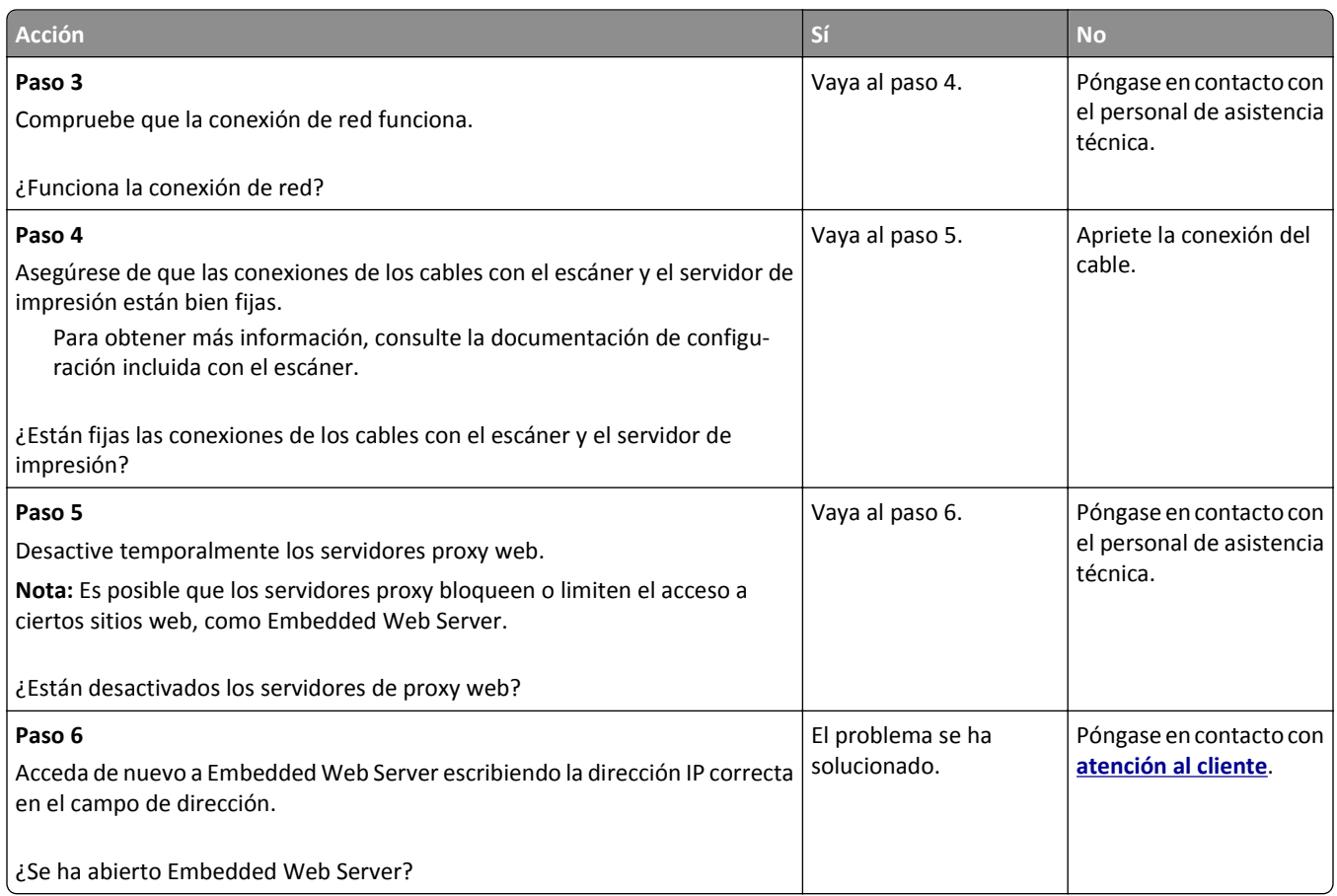

# **Contacto con el servicio de atención al cliente**

Cuando se ponga en contacto con el servicio de atención al cliente, deberá poder describir el problema que tiene, el mensaje de la pantalla de la impresora y los pasos que ya ha realizado para encontrar una solución.

Necesitará saber el tipo de modelo y el número de serie de la impresora. Para obtener más información, consulte la etiqueta de la parte posterior de la impresora. El número de serie también aparece en la página de valores del menú.

Lexmark dispone de varias vías para solucionar sus problemas de impresión. Visite el sitio web de Lexmark en **<http://support.lexmark.com>** y, a continuación, seleccione una de las opciones siguientes:

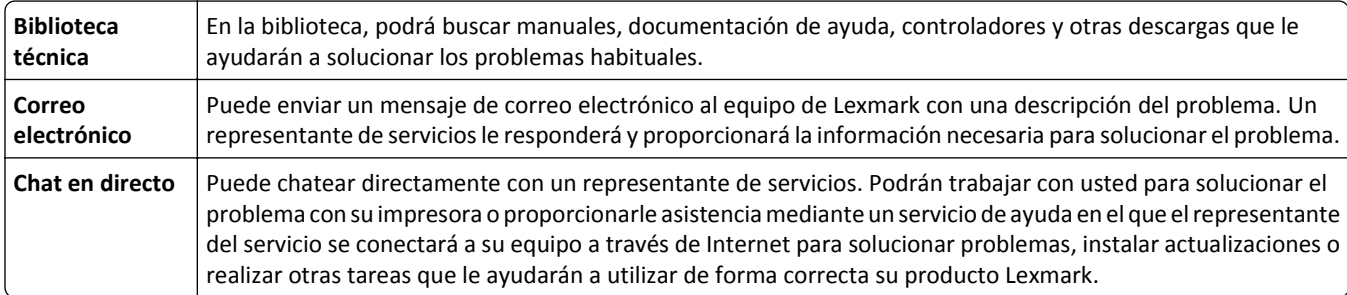

También dispone de asistencia telefónica. En Estados Unidos o Canadá llame al 1‑800‑539‑6275. En los demás países o regiones, visite **<http://support.lexmark.com>**.

# <span id="page-370-0"></span>**Avisos**

### **Información de producto**

Nombre del producto: Lexmark MX6500e Tipo de máquina: 4036 Modelo(s): 310

### **Nota sobre la edición**

#### Septiembre 2014

**El párrafo siguiente no se aplica a los países en los que tales disposiciones son contrarias a la legislación local:** LEXMARK INTERNATIONAL, INC, PROPORCIONA ESTA PUBLICACIÓN «TAL CUAL» SIN GARANTÍA DE NINGÚN TIPO, NI EXPLÍCITA NI IMPLÍCITA, LO QUE INCLUYE, PERO SIN LIMITARSE A ELLO, LAS GARANTÍAS IMPLÍCITAS DE COMERCIABILIDAD O IDONEIDAD PARA UN PROPÓSITO EN PARTICULAR. Algunos estados no permiten la renuncia a garantías explícitas ni implícitas en algunas transacciones; por lo tanto, es posible que la presente declaración no se aplique en su caso.

Esta publicación puede incluir inexactitudes técnicas o errores tipográficos. Periódicamente se realizan modificaciones en la presente información; dichas modificaciones se incluyen en ediciones posteriores. Las mejoras o modificaciones en los productos o programas descritos pueden efectuarse en cualquier momento.

Las referencias hechas en esta publicación a productos, programas o servicios no implican que el fabricante tenga la intención de ponerlos a la venta en todos los países en los que opere. Cualquier referencia a un producto, programa o servicio no indica o implica que sólo se pueda utilizar dicho producto, programa o servicio. Se puede utilizar cualquier producto, programa o servicio de funcionalidad equivalente que no infrinja los derechos de la propiedad intelectual. La evaluación y comprobación del funcionamiento junto con otros productos, programas o servicios, excepto aquellos designados expresamente por el fabricante, son responsabilidad del usuario.

Para obtener asistencia técnica de Lexmark, visite **<http://support.lexmark.com>**.

Para obtener más información sobre los consumibles y descargas, visite **[www.lexmark.com](http://www.lexmark.com)**.

#### **© 2014 Lexmark International, Inc.**

**Reservados todos los derechos.**

### **Marcas comerciales**

Lexmark, Lexmark con diamante y MarkVision son marcas comerciales de Lexmark International, Inc., registradas en EE.UU. y/o en otros países.

PrintCryption, ScanBack y StapleSmart son marcas comerciales de Lexmark International, Inc.

Mac y el logotipo de Mac son marcas comerciales de Apple Inc., registradas en EE.UU. y en otros países.

PCL® es una marca comercial registrada de Hewlett-Packard Company. PCL es la designación de Hewlett-Packard Company para un conjunto de comandos (lenguaje) de impresora y de funciones incluidos en sus impresoras. Esta impresora ha sido diseñada para ser compatible con el lenguaje PCL. Esto significa que la impresora reconoce los comandos del lenguaje PCL utilizados en diferentes aplicaciones y que la impresora emula las funciones correspondientes a estos comandos.

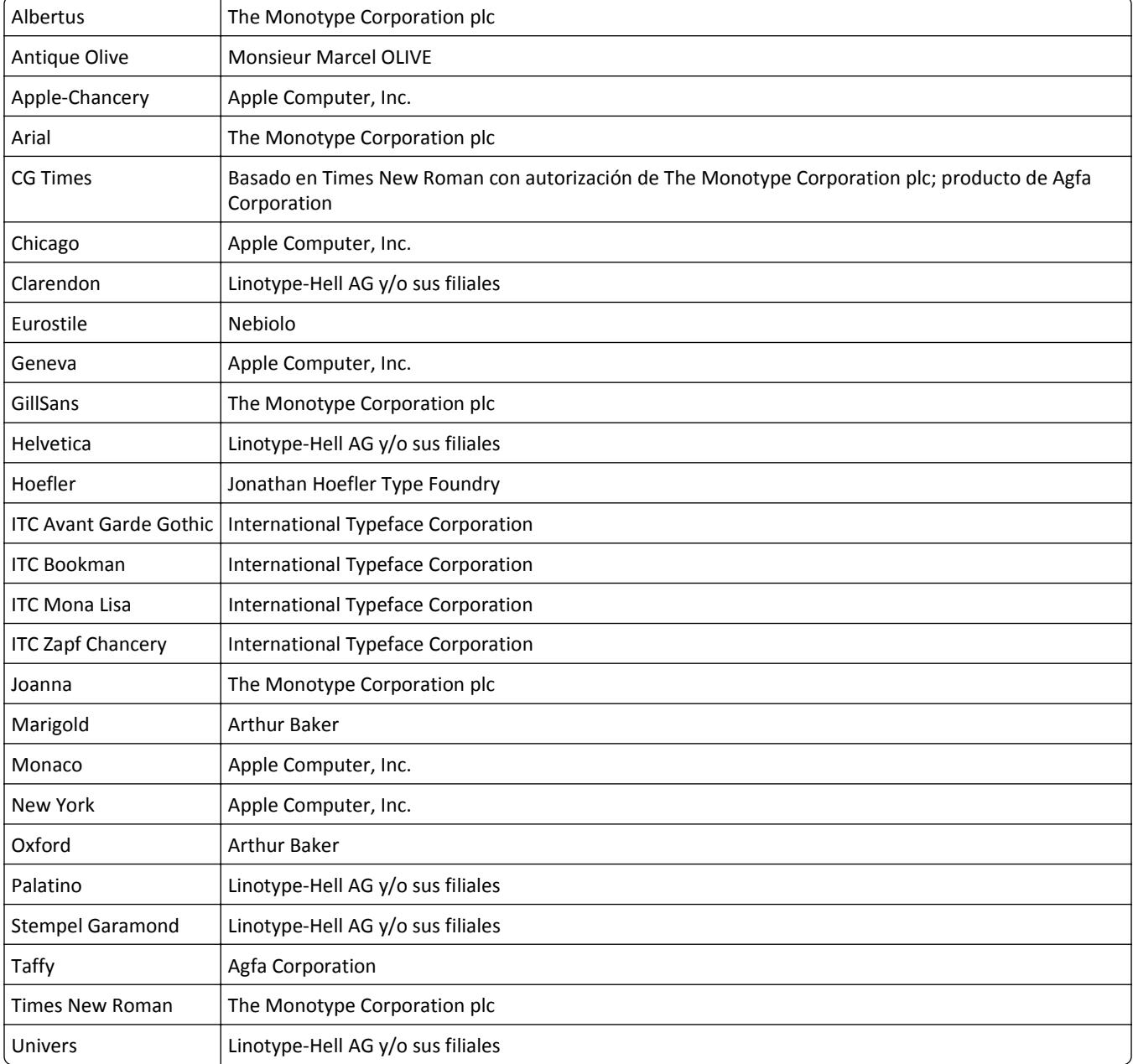

Los siguientes términos son marcas comerciales o marcas comerciales registradas de estas empresas:

Las otras marcas comerciales pertenecen a sus respectivos propietarios.

AirPrint y el logotipo de AirPrint son marcas comerciales de Apple, Inc.

### <span id="page-372-0"></span>**Aviso sobre componentes modulares**

Este producto puede contener los componentes modulares siguientes:

Tipo/modelo reglamentario de Lexmark LEX-M01-005; FCC ID:IYLLEXM01005; IC:2376A-M01005

Tipo/modelo reglamentario de Lexmark LEX-M05-001; FCC ID: IYLLEXM05001; Industry Canada IC: 2376A-M05001

Tipo/modelo reglamentario de Lexmark LEX-M05-002; FCC ID: IYLLEXM05002; Industry Canada IC: 2376A-M05002

## **Avisos de licencia**

Todos los avisos de licencia relacionados con este producto se pueden consultar en el CD:Directorio \LEGAL del CD del software de instalación.

### **Niveles de emisión de ruido**

Las siguientes medidas se tomaron según la norma ISO 7779 y cumplen con la norma ISO 9296.

**Nota:** Es posible que algunos modos no se apliquen a su producto.

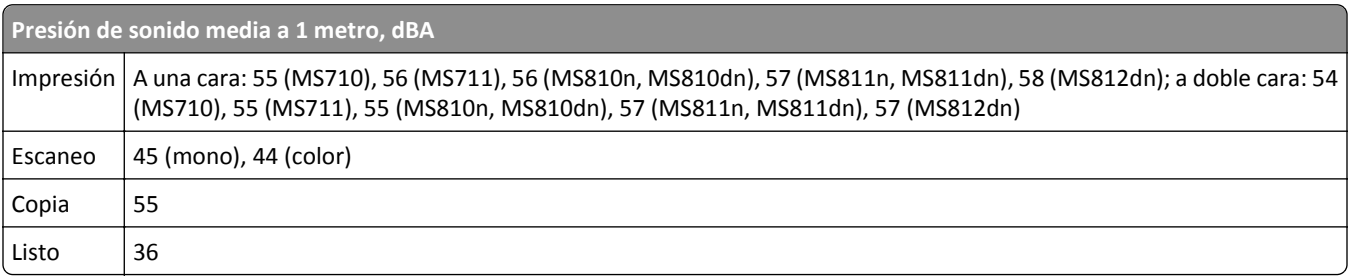

Estos valores pueden sufrir cambios. Consulte **[www.lexmark.com](http://www.lexmark.com)** para conocer los valores actuales.

# **Directiva de residuos de aparatos eléctricos y electrónicos (WEEE)**

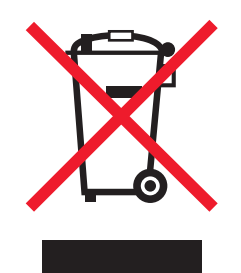

El logotipo de la WEEE hace referencia a los procedimientos y programas específicos de reciclaje de productos electrónicos en países de la Unión Europea. Recomendamos el reciclaje de nuestros productos.

Para obtener más información sobre las opciones de reciclado, visite el sitio Web de Lexmark en **[www.lexmark.com](http://www.lexmark.com)** para conocer el número de teléfono de la oficina local de ventas.

# <span id="page-373-0"></span>**India E-Waste notice**

This product complies with the India E-Waste (Management and Handling) Rules, 2011, which prohibit use of lead, mercury, hexavalent chromium, polybrominated biphenyls, or polybrominated diphenyl ethers in concentrations exceeding 0.1% by weight and 0.01% by weight for cadmium, except for the exemption set in Schedule II of the Rules.

# **Aviso de sensibilidad a electricidad estática**

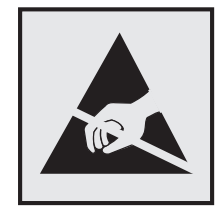

Este símbolo identifica piezas sensibles a la electricidad estática. No toque las zonas cercanas a estos símbolos sin tocar antes el marco metálico de la impresora.

# **Información acerca de la temperatura**

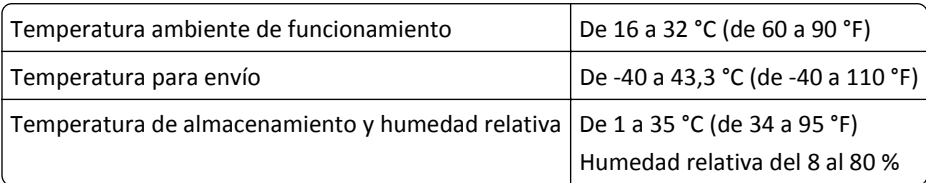

# **Información de la energía de México**

Consumo de energía en operación:

70 Wh

Consumo de energía en modo de espera:

0,01 Wh

Cantidad de producto por unidad de energía consumida:

NA

# **Aviso de láser**

Esta impresora se ha certificado en EE.UU. cumpliendo con los requisitos de DHHS 21 CFR capítulo I, subcapítulo J para los productos láser de Clase I (1) y en otros países está certificada como un producto láser de Clase I de acuerdo con los requisitos de IEC 60825-1.

Los productos láser de Clase I no se consideran peligrosos. La impresora contiene un láser interno de Clase IIIb (3b) que nominalmente es un láser de arsenide galio de 10 milivatios que funciona en una longitud de onda de 787-800 nanómetros. El sistema láser y la impresora se han diseñado para que el ser humano no acceda nunca a las radiaciones láser por encima del nivel de Clase I durante su uso normal, ni en tareas de mantenimiento o intervenciones de servicio técnico prescritas.

# <span id="page-374-0"></span>**Etiqueta de advertencia de láser**

Esta impresora puede llevar una etiqueta de avisos de láser tal como se muestra:

DANGER - Invisible laser radiation when cartridges are removed and interlock defeated. Avoid exposure to laser beam. PERIGO - Radiação a laser invisível será liberada se os cartuchos forem removidos e o lacre rompido. Evite a exposição aos feixes de laser. Opasnost - Nevidljivo lasersko zračenje kada su kasete uklonjene i poništena sigurnosna veza. Izbjegavati izlaganje zracima. NEBEZPEČÍ - Když jsou vyjmuty kazety a je odblokována pojistka, ze zařízení je vysíláno neviditelné laserové záření. Nevystavujte se působení laserového paprsku. FARE - Usynlig laserstråling, når patroner fjernes, og spærreanordningen er slået fra. Undgå at blive udsat for laserstrålen. GEVAAR - Onzichtbare laserstraling wanneer cartridges worden verwijderd en een vergrendeling wordt genegeerd. Voorkom blootstelling aan de laser. DANGER - Rayonnements laser invisibles lors du retrait des cartouches et du déverrouillage des loquets. Eviter toute exposition au rayon laser. VAARA - Näkymätöntä lasersäteilyä on varottava, kun värikasetit on poistettu ja lukitus on auki. Vältä lasersäteelle altistumista. GEFAHR - Unsichtbare Laserstrahlung beim Herausnehmen von Druckkassetten und offener Sicherheitssperre. Laserstrahl meiden. ΚΙΝΔΥΝΟΣ - Έκλυση αόρατης ακτινοβολίας laser κατά την αφαίρεση των κασετών και την απασφάλιση της μανδάλωσης. Αποφεύγετε την έκθεση στην ακτινοβολία laser. VESZÉLY – Nem látható lézersugárzás fordulhat elő a patronok eltávolításakor és a zárószerkezet felbontásakor. Kerülje a lézersugárnak való kitettséget. PERICOLO - Emissione di radiazioni laser invisibili durante la rimozione delle cartucce e del blocco. Evitare l´esposizione al raggio laser. FARE – Usynlig laserstråling når kassettene tas ut og sperren er satt ut av spill. Unngå eksponering for laserstrålen. NIEBEZPIECZEŃSTWO - niewidzialne promieniowanie laserowe podczas usuwania kaset i blokady. Należy unikać naświetlenia promieniem lasera. ОПАСНО! Невидимое лазерное излучение при извлеченных картриджах и снятии блокировки. Избегайте воздействия лазерных лучей. Pozor – Nebezpečenstvo neviditeľného laserového žiarenia pri odobratých kazetách a odblokovanej poistke. Nevystavujte sa lúčom. PELIGRO: Se producen radiaciones láser invisibles al extraer los cartuchos con el interbloqueo desactivado. Evite la exposición al haz de láser. FARA – Osynlig laserstrålning när patroner tas ur och spärrmekanismen är upphävd. Undvik exponering för laserstrålen. 危险 - 当移除碳粉盒及互锁失效时会产生看不见的激光辐射,请避免暴露在激光光束下。 危險 - 移除碳粉匣與安全連續開關失效時會產生看不見的雷射輻射。請避免曝露在雷射光束下。 危険 - カートリッジが取り外され、内部ロックが無効になると、見えないレーザー光が放射されます。 このレーザー光に当たらないようにしてください。

# **Consumo de energía**

#### **Consumo de energía del dispositivo**

En la siguiente tabla se enumeran las características de consumo de energía del producto.

**Nota:** Es posible que algunos modos no se apliquen a su producto.

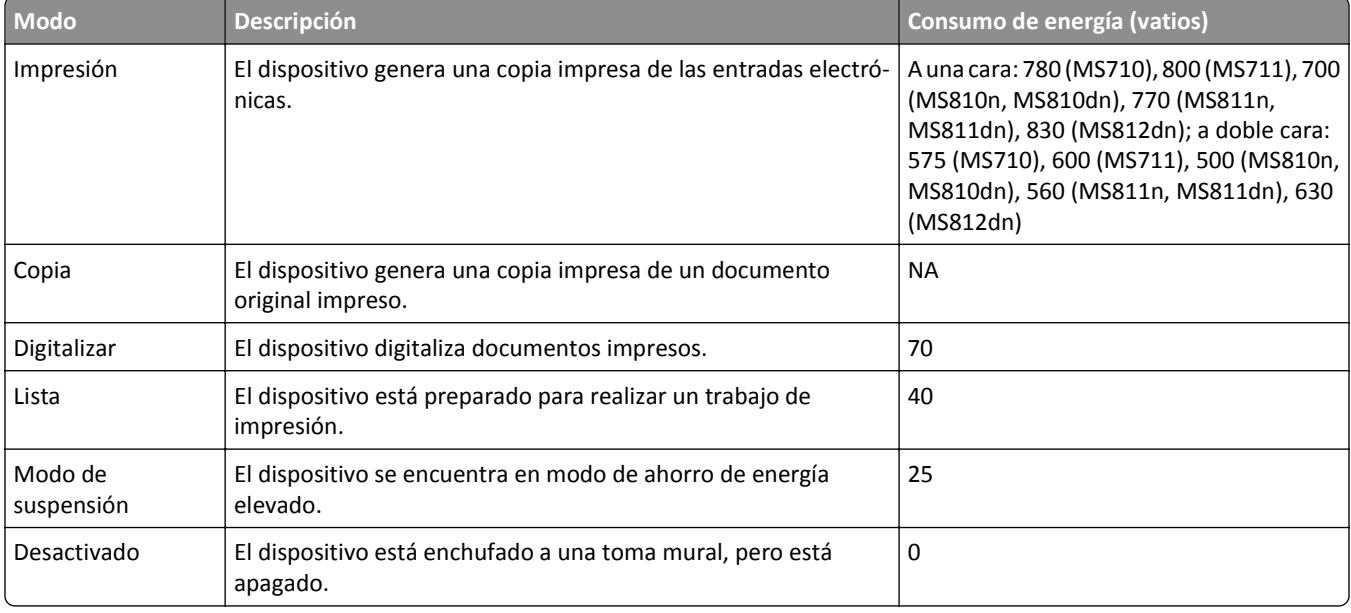

<span id="page-375-0"></span>Los niveles de consumo de energía de la tabla anterior representan valores medios. En los momentos en los que el consumo de energía se inicia de forma instantánea, los valores pueden ser significativamente superiores a la media.

Estos valores pueden sufrir cambios. Consulte **[www.lexmark.com](http://www.lexmark.com)** para ver los valores actuales.

#### **Modo de suspensión**

Este producto consta de un modo de ahorro de energía denominado *Modo de suspensión*. El modo de suspensión permite ahorrar energía reduciendo el consumo durante largos períodos de inactividad. El modo de suspensión se activa de forma automática si el producto no se ha utilizado durante un periodo de tiempo específico denominado *Tiempo de espera del modo de suspensión*.

```
Tiempo de espera del modo de suspensión predeterminado para este producto (en minutos): 20
```
Si utiliza los menús de configuración, el tiempo de espera del modo de suspensión se puede modificar entre 1 y 120 minutos. Si se configura el tiempo de espera del modo de suspensión con un valor bajo, se reducirá el consumo de energía, pero puede que aumente el tiempo de respuesta del producto. Si se configura el tiempo de espera del modo de suspensión con un valor alto, se obtiene una respuesta rápida, pero se utiliza más energía.

#### **Modo de desconexión**

Si el producto tiene un modo de desconexión que consume una pequeña cantidad de energía, desconecte el cable de alimentación de la toma mural para detener por completo el consumo de energía del producto.

#### **Consumo total de energía**

En determinadas ocasiones, puede ser útil calcular el consumo total de energía. Ya que el consumo de energía se proporciona en vatios, deberá multiplicar el consumo de energía por el tiempo que el dispositivo está activo en cada uno de los modos. El consumo total de energía será la suma del consumo en cada uno de los modos.

# **Conformidad con las directivas de la Comunidad Europea (CE)**

Este producto cumple con los requisitos de protección de las directivas 2004/108/EC, 2006/95/EC y 2011/65/EU sobre la aproximación y armonización de las leyes de los estados miembros en relación con la compatibilidad electromagnética y seguridad de equipos eléctricos diseñados para su uso dentro de ciertos límites de voltaje, equipos de radio y de terminales de telecomunicaciones y en las restricciones de uso de ciertas sustancias peligrosas en equipos eléctricos y electrónicos.

Fabricante de este producto: Lexmark International, Inc., 740 West New Circle Road, Lexington, KY, 40550 EE.UU. Representante autorizado: Lexmark International Technology Hungária Kft., 8 Lechner Ödön fasor, Millennium Tower III, 1095 Budapest HUNGRíA. El representante autorizado pondrá a su disposición si lo solicita una declaración de conformidad con los requisitos de las directivas.

Este producto cumple con los límites de EN 55022 para Clase A y los requisitos de seguridad de EN 60950-1.

## **Aviso de interferencia de radio**

#### **Advertencia**

Este producto cumple los requisitos sobre emisiones de los límites EN55022 Clase A y los requisitos de inmunidad de EN55024. Este producto no debe utilizarse en entornos residenciales y domésticos.

<span id="page-376-0"></span>Éste es un producto Clase A. En un entorno doméstico, este producto puede producir interferencias de radio, en cuyo caso puede solicitarse al usuario que adopte las medidas necesarias.

## **Avisos sobre normativa relativa a equipos de terminales de**

### **telecomunicaciones**

Esta sección contiene información sobre normativa relativa a productos que contienen equipos de terminales de telecomunicaciones, como aparatos de fax.

# **Aviso para los usuarios en la Unión Europea**

Los productos provistos del distintivo CE están en conformidad con los requisitos de protección de las directivas 2004/108/EC, 2006/95/EC, 1999/5/EC y 2011/65/EU del Consejo de la CE sobre la aproximación y armonización de las leyes de los estados miembros en relación con la compatibilidad electromagnética, la seguridad de equipos eléctricos diseñados para su uso dentro de ciertos límites de voltaje, y sobre equipos de radio, de terminales de telecomunicaciones y en las restricciones de uso de ciertas sustancias peligrosas en equipos eléctricos y electrónicos.

El distintivo CE indica este cumplimento con las directivas.

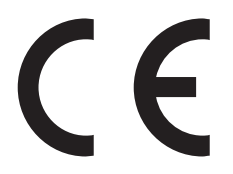

Fabricante de este producto: Lexmark International, Inc., 740 West New Circle Road, Lexington, KY, 40550 EE.UU. Representante autorizado: Lexmark International Technology Hungária Kft., 8 Lechner Ödön fasor, Millennium Tower III, 1095 Budapest HUNGRÍA. El representante autorizado pondrá a su disposición si lo solicita una declaración de conformidad con los requisitos de las directivas.

Este producto cumple con los límites de EN 55022 para Clase A y los requisitos de seguridad de EN 60950-1.

Para obtener más información sobre el cumplimiento, consulte la tabla que aparece al final de la sección Avisos.

## **Avisos sobre normativa relativos a productos inalámbricos**

Esta sección contiene la siguiente información sobre normativa relativa a los productos inalámbricos que contienen transmisores, por ejemplo, pero que no están limitados a tarjetas de red inalámbrica o lectores de tarjetas de proximidad.

## **Exposición a radiación de radiofrecuencia**

La potencia de salida radiada de este dispositivo se encuentra muy por debajo de los límites de exposición a radiofrecuencia establecidos por la FCC y por otros organismos reguladores. Debe mantenerse un espacio mínimo de 20 cm (8 pulgadas) entre la antena y los usuarios de este dispositivo con el fin de cumplir con los requisitos de exposición a radiofrecuencia de la FCC y otros organismos reguladores.

# <span id="page-377-0"></span>**Aviso para usuarios de la Unión Europea**

Los productos provistos del distintivo CE están en conformidad con los requisitos de protección de las directivas 2004/108/EC, 2006/95/EC, 1999/5/EC y 2011/65/EU del Consejo de la CE sobre la aproximación y armonización de las leyes de los estados miembros en relación con la compatibilidad electromagnética, la seguridad de equipos eléctricos diseñados para su uso dentro de ciertos límites de voltaje, y sobre equipos de radio, de terminales de telecomunicaciones y en las restricciones de uso de ciertas sustancias peligrosas en equipos eléctricos y electrónicos.

El distintivo CE indica este cumplimento con las directivas.

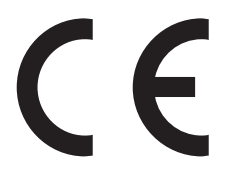

Fabricante de este producto: Lexmark International, Inc., 740 West New Circle Road, Lexington, KY, 40550 EE.UU. Representante autorizado: Lexmark International Technology Hungária Kft., 8 Lechner Ödön fasor, Millennium Tower III, 1095 Budapest HUNGRíA. El representante autorizado pondrá a su disposición si lo solicita una declaración de conformidad con los requisitos de las directivas.

Este producto cumple con los límites de EN 55022 para Clase A y los requisitos de seguridad de EN 60950-1.

Los productos que incluyen la opción de LAN inalámbrica de 2,4 GHz cumplen con los requisitos de protección de las directivas 2004/108/EC, 2006/95/EC y 1999/5/EC del Consejo de la CE para la aproximación y harmonización de las leyes de los Estados Miembros en lo relativo a la compatibilidad y seguridad electromagnética del material eléctrico diseñado para su uso dentro de ciertos límites de voltaje y en el equipo de radio y el terminal de telecomunicaciones.

El distintivo CE indica este cumplimento con las directivas.

Se permite el funcionamiento de este producto en todos los países de la Unión Europea y la Asociación Europea de Libre Comercio.

 $C \in \mathbb{O}$ 

Fabricante de este producto: Lexmark International, Inc., 740 West New Circle Road, Lexington, KY, 40550 EE.UU. Representante autorizado: Lexmark International Technology Hungária Kft., 8 Lechner Ödön fasor, Millennium Tower III, 1095 Budapest HUNGRíA. El representante autorizado pondrá a su disposición si lo solicita una declaración de conformidad con los requisitos de las directivas.

Este producto puede utilizarse en los países indicados en la tabla que se muestra a continuación.

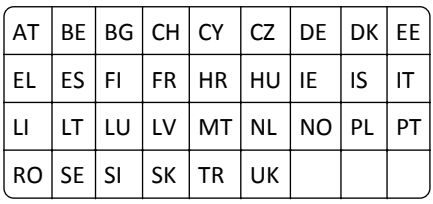

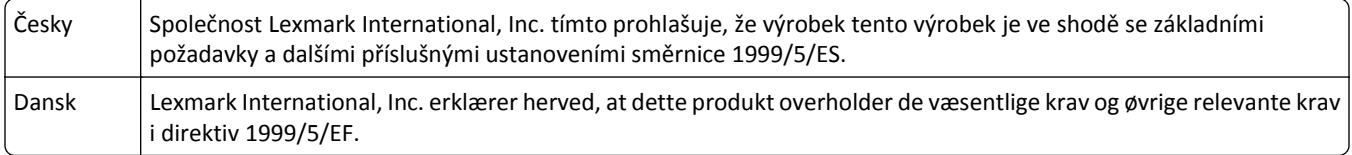

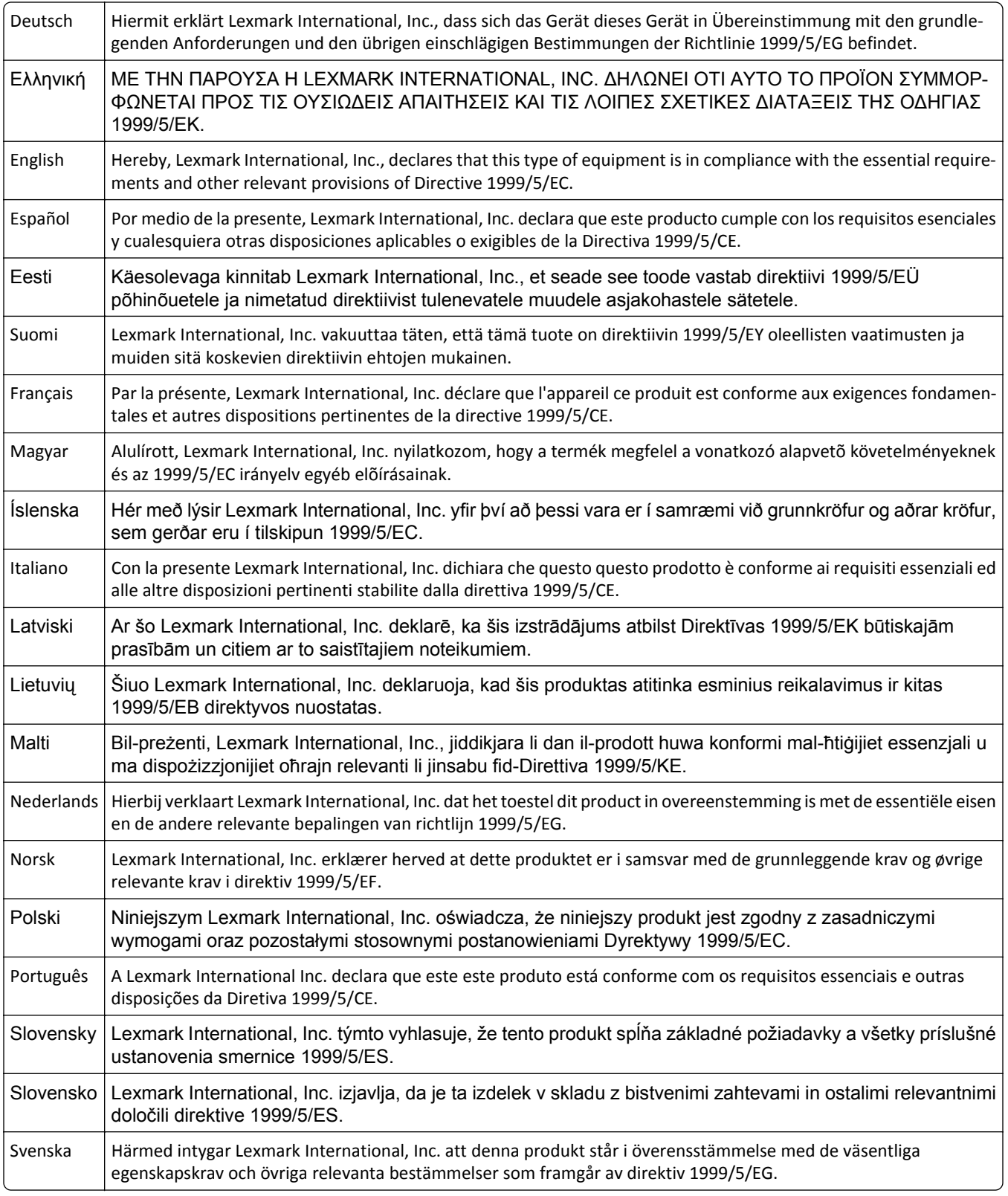

### **Patent acknowledgment**

The use of this product or service is subject to the reasonable, non-discriminatory terms in the Intellectual Property Rights (IPR) Disclosure of Certicom Corp. at the IETF for Elliptic Curve Cryptography (ECC) Cipher Suites for Transport Layer Security (TLS) implemented in the product or service.

The use of this product or service is subject to the reasonable, non-discriminatory terms in the Intellectual Property Rights (IPR) Disclosure of Certicom Corp. at the IETF for TLS Elliptic Curve Cipher Suites with SHA-256/382 and AES Galois Counter Mode (GCM) implemented in the product or service.

The use of this product or service is subject to the reasonable, non-discriminatory terms in the Intellectual Property Rights (IPR) Disclosure of Certicom Corp. at the IETF for TLS Suite B Profile for Transport Layer Security (TLS) implemented in the product or service.

The use of this product or service is subject to the reasonable, non-discriminatory terms in the Intellectual Property Rights (IPR) Disclosure of Certicom Corp. at the IETF for Addition of the Camellia Cipher Suites to Transport Layer Security (TLS) implemented in the product or service.

The use of certain patents in this product or service is subject to the reasonable, non-discriminatory terms in the Intellectual Property Rights (IPR) Disclosure of Certicom Corp. at the IETF for AES-CCM ECC Cipher Suites for TLS implemented in the product or service.

The use of this product or service is subject to the reasonable, non-discriminatory terms in the Intellectual Property Rights (IPR) Disclosure of Certicom Corp. at the IETF for IKE and IKEv2 Authentication Using the Eliptic Curve Digital Signature Algorithm (ECDSA) implemented in the product or service.

The use of this product or service is subject to the reasonable, non-discriminatory terms in the Intellectual Property Rights (IPR) Disclosure of Certicom Corp. at the IETF for Suite B Cryptographic Suites for IPSec implemented in the product or service.

The use of this product or service is subject to the reasonable, non-discriminatory terms in the Intellectual Property Rights (IPR) Disclosure of Certicom Corp. at the IETF for Algorithms for Internet Key Exchange version 1 (IKEv1) implemented in the product or service.

# **Índice alfabético**

### **¿**

¿Restaurar trabajos en espera? [316](#page-315-0)

# **[**

[2yy.xx] Atasco de escáner, extraiga todos los originales atascados del escáner [317](#page-316-0) [2yy.xx] Atasco en escáner; extraiga todos los originales del escáner [317](#page-316-0) [2yy.xx] Cierre la cubierta de la superficie y cargue los originales si se reinicia el trabajo [301](#page-300-0) [31.xy] Reinstalar unidad de imagen que falta o no responde [312](#page-311-0) [31.xy] Sustituir fusor que falta [315](#page-314-0) [31.xy] Sustituir fusor que falta o no responde [312](#page-311-0) [32.xy] Sustituir el fusor no admitido [316](#page-315-0) [32.xy] Sustituir unidad de imagen no admitida [316](#page-315-0) [33.xy] Para [consumibles] que no sean de Lexmark, consulte la Guía del usuario [310](#page-309-0) [54] Error serie opción [x] [318](#page-317-0) [56] Puerto USB [x] desactivado [320](#page-319-0) [58] Demasiadas bandejas de salida instaladas [319](#page-318-0) [58] Demasiados discos instalados [319](#page-318-0) [59] Bandeja [x] incompatible [304](#page-303-0) [59] Bandeja de salida [x] incompatible [304](#page-303-0) [80.xy] Kit de mantenimiento agotado [308](#page-307-0) [80.xy] Kit de mantenimiento casi agotado [308](#page-307-0) [80.xy] Kit de mantenimiento muy bajo, [x] número de páginas aproximadas [309](#page-308-0) [80.xy] Sustituir kit de mantenimiento, 0 páginas restantes aproximadas [315](#page-314-0) [81.xy] Sustituir el mecanismo del rodillo [315](#page-314-0)

[84.xy] Sustituir unidad de imagen, 0 páginas restantes aproximadas [314](#page-313-0) [84.xy] Unidad de imagen agotada. [303](#page-302-0) [84.xy] Unidad de imagen casi agotada [303](#page-302-0) [84.xy] Unidad de imagen muy baja, [x] páginas restantes aproximadas [304](#page-303-0) [840.01] Escáner desactivado por administrador [316](#page-315-0) [88.xy] Cartucho muy bajo, [x] páginas restantes aproximadas [299](#page-298-0) [x] páginas atascadas, abrir la cubierta superior del alimentador automático [28y.xx] [297](#page-296-0) [x] páginas atascadas, eliminar atasco en bandeja estándar. [203] [286](#page-285-0) [x]-páginas atascadas, abrir bandeja [x]. [24x] [287](#page-286-0) [x]-páginas atascadas, abrir la puerta posterior superior e inferior. [231–234] [283](#page-282-0) [x]-páginas atascadas, abrir la puerta posterior superior. [202] [282](#page-281-0) [x]-páginas atascadas, levantar cubierta frontal para extraer cartucho. [200–201] [280](#page-279-0) [x]-páginas atascadas, retirar la bandeja 1 para limpiar el dúplex. [235–239] [286](#page-285-0) [x]-páginas atascadas, retirar papel, abrir la puerta posterior de la unidad. Dejar papel en salida. [43y.xx] [296](#page-295-0) [x]-páginas atascadas, retirar papel, abrir puerta de grapadora. Dejar papel en salida. [455–457] [293](#page-292-0) [x]-páginas atascadas, retirar papel, abrir puerta posterior de buzón. Dejar papel en salida. [41y.xx] [290](#page-289-0) [x]-páginas atascadas, retirar papel, abrir puerta posterior de

grapadora. Dejar papel en salida. [451] [292](#page-291-0) [x]-páginas atascadas, vaciar alimentador manual. [250] [288](#page-287-0)

### **A**

Acabado, menú [228](#page-227-0) acceso a Embedded Web Server [19](#page-18-0) acceso a la placa del sistema [34](#page-33-0) adaptador de conexión [130](#page-129-0) ADF copiando con... [102](#page-101-0) admitidas, unidades flash [97](#page-96-0) agregando hojas de separación entre las copias [107](#page-106-0) agregar opciones de hardware controlador de impresora [56](#page-55-0) ahorro de papel [107](#page-106-0) ahorro de suministros [239](#page-238-0) ajuste de calidad de copia [106](#page-105-0) ajuste de intensidad del tóner [96](#page-95-0) ajuste de modo de suspensión [241](#page-240-0) Algunos trabajos en espera no se han restaurado [318](#page-317-0) Alimentador automático de documentos (ADF) carga [80](#page-79-0) alimentador multiuso carga [76](#page-75-0) almacenamiento papel [89](#page-88-0) suministros [255](#page-254-0) almacenamiento de trabajos de impresión [98](#page-97-0) ampliación de una copia [105](#page-104-0) anulación de enlace de bandejas [81](#page-80-0)[, 82](#page-81-0) aparecen imágenes comprimidas en las impresiones [337](#page-336-0) aplicaciones descripción [20](#page-19-0) pantalla de inicio [21](#page-20-0) AppleTalk, menú [173](#page-172-0) archivo, nombre opciones de digitalización [149](#page-148-0) asistente de configuración inalámbrica uso [58](#page-57-0)

Atasco escáner, abrir y cerrar cub. sup. alim. auto. [2yy.xx] [317](#page-316-0) atascos cómo evitar [275](#page-274-0) localización de zonas de atasco [277](#page-276-0) números [277](#page-276-0) ubicaciones [277](#page-276-0) atascos de papel cómo evitar [275](#page-274-0) atascos de papel, borrado dentro de la impresora [280](#page-279-0) detrás de la puerta posterior [282](#page-281-0)[, 283](#page-282-0) dúplex [286](#page-285-0) en el alimentador manual [288](#page-287-0) en la bandeja [287](#page-286-0) en la bandeja estándar [286](#page-285-0) en la cubierta superior del alimentador automático de documentos [297](#page-296-0) en la grapadora [293](#page-292-0) en la puerta posterior de la grapadora [292](#page-291-0) en la puerta posterior del buzón [290](#page-289-0) en la puerta posterior del mecanismo de expansión [296](#page-295-0) atascos, borrado dentro de la impresora [280](#page-279-0) detrás de la puerta posterior [282](#page-281-0)[, 283](#page-282-0) dúplex [286](#page-285-0) en el alimentador manual [288](#page-287-0) en la bandeja [287](#page-286-0) en la bandeja estándar [286](#page-285-0) en la cubierta superior del alimentador automático de documentos [297](#page-296-0) en la grapadora [293](#page-292-0) en la puerta posterior de la grapadora [292](#page-291-0) en la puerta posterior del buzón [290](#page-289-0) en la puerta posterior del mecanismo de expansión [296](#page-295-0) atascos, evitar [89](#page-88-0) atención al cliente contacto [370](#page-369-0) avisos [371,](#page-370-0) [373](#page-372-0), [374](#page-373-0)[, 375,](#page-374-0) [376](#page-375-0)[,](#page-376-0)  [377](#page-376-0), [378](#page-377-0) avisos FCC [377](#page-376-0)

avisos sobre emisiones [373](#page-372-0), [376](#page-375-0)[, 377,](#page-376-0) [378](#page-377-0)

#### **B**

Bandeja de 2100 hojas carga [69](#page-68-0) Bandeja de 550 hojas instalación [50](#page-49-0) bandeja estándar carga [62](#page-61-0) bandeja estándar de 550 hojas carga [62](#page-61-0) bandeja opcional de 550 hojas carga [62](#page-61-0) bandejas desenlace [81,](#page-80-0) [82](#page-81-0) enlace [81,](#page-80-0) [82](#page-81-0) bloquear faxes no deseados [139](#page-138-0) borrado de la memoria del disco duro [245](#page-244-0) borrado de la memoria del disco duro de la impresora borrar [245](#page-244-0) borrado de la memoria no volátil [245](#page-244-0) borrado de la memoria volátil [244](#page-243-0) borrado del disco duro de la impresora [245](#page-244-0) botón de pulsación, método de configuración uso [59](#page-58-0) botones, panel de control del escáner [14](#page-13-0) botones, pantalla táctil uso [17](#page-16-0) búsqueda de más información sobre la impresora [9](#page-8-0)

## **C**

cables Ethernet [53](#page-52-0) USB [53](#page-52-0) caja del perforador vaciado [255](#page-254-0) calidad de copia ajustando [106](#page-105-0) calidad de impresión limpiar los componentes del alimentador automático de documentos [250](#page-249-0) limpieza del cristal del ADF [249](#page-248-0)

limpieza del cristal del escáner [249](#page-248-0) Cambiar [origen del papel] a [cadena personalizada], cargar [orientación] [299](#page-298-0) Cambiar [origen del papel] a [nombre de tipo personalizado], cargar [orientación] [299](#page-298-0) Cambiar [origen del papel] a [tamaño del papel] cargar [orientación] [299](#page-298-0) cambiar de [origen] a [tipo de papel] [tamaño del papel], cargar [orientación] [300](#page-299-0) cambiar tipo de archivo de salida Envío de correo electrónico [116](#page-115-0) Cambio en configuración; algunos trabajos en espera no se han restaurado [57] [301](#page-300-0) cancelación de un correo electrónico [117](#page-116-0) cancelación de un trabajo de impresión desde el panel de control del escáner [101](#page-100-0) desde un equipo [101](#page-100-0) características del papel [86](#page-85-0) caras (dúplex) copia, opciones [111](#page-110-0) carga ADF [80](#page-79-0) alimentador multiuso [76](#page-75-0) Bandeja de 2100 hojas [69](#page-68-0) bandeja estándar de 550 hojas [62](#page-61-0) bandeja opcional de 550 hojas [62](#page-61-0) cabecera en alimentador multiuso [76](#page-75-0) cabecera en bandeja de 2100 hojas [69](#page-68-0) cabecera en bandejas [62](#page-61-0) cartulina [76](#page-75-0) sobres [76](#page-75-0) tarjetas de presentación [80](#page-79-0) transparencias [76](#page-75-0) carga de papel con cabecera orientación del papel [85](#page-84-0) Carga incorrecta resuelta, hojas sobrantes en la bandeja de salida [24y.xx] [309](#page-308-0) Cargar [origen del papel] con [cadena personalizada] [orientación de papel] [306](#page-305-0)

Cargar [origen del papel] con [nombre de tipo personalizado] [orientación del papel] [307](#page-306-0) Cargar [origen del papel] con [tamaño del papel] [orientación del papel] [307](#page-306-0) Cargar [origen del papel] con [tipo de papel] [tamaño del papel] [orientación del papel] [306](#page-305-0) Cargar alimentador manual [tipo del papel] [tamaño del papel] [orientación del papel] [307](#page-306-0) Cargar el alimentador manual con [cadena personalizada] [orientación del papel] [307](#page-306-0) Cargar el alimentador manual con [nombre de tipo personalizado] [orientación del papel] [308](#page-307-0) Cargar el alimentador manual con [tamaño del papel] [orientación del papel] [308](#page-307-0) Cargar grapas [308](#page-307-0) Cartucho bajo [88.xy] [298](#page-297-0) Cartucho casi agotado [88.xy] [299](#page-298-0) cartucho de grapas sustitución [267](#page-266-0) cartucho de tóner sustitución [262](#page-261-0) Cartucho, unidad de imagen no coinciden [41.xy] [298](#page-297-0) cartuchos de grapas solicitud [260](#page-259-0) cartuchos de tóner reciclaje [243](#page-242-0) solicitud [257](#page-256-0) cartulina carga [76](#page-75-0) consejos [84](#page-83-0) Cerrar cubierta de acceso superior [301](#page-300-0) Cerrar la puerta posterior del clasificador [300](#page-299-0) Cerrar puerta o insertar cartucho. [300](#page-299-0) Cerrar puerta posterior [301](#page-300-0) clasificación de copias [106](#page-105-0) clasificar copia, opciones [111](#page-110-0) codificación del disco duro del escáner [246](#page-245-0) codificar el disco duro del escáner [246](#page-245-0)

compresión de datos dirección TCP/IP [170](#page-169-0) tamaño del papel [62](#page-61-0) tipo de papel [62](#page-61-0) comprobación de la pantalla virtual mediante Embedded Web Server [272](#page-271-0) comprobación de una impresora que no responde [321](#page-320-0) comprobación del estado de suministros [255](#page-254-0) comprobación del estado de suministros y piezas [256](#page-255-0) Compruebe conexión bandeja [x] [300](#page-299-0) Concentrador USB no compatible, retírelo [302](#page-301-0) conectando a una red inalámbrica mediante Embedded Web Server [59](#page-58-0) utilización del asistente de configuración inalámbrica [58](#page-57-0) utilización del método de configuración del botón de pulsación [59](#page-58-0) utilización del método de PIN (número de identificación personal) [59](#page-58-0) conexión a un servicio de timbre distintivo [133](#page-132-0) conexión de cables [53](#page-52-0) conexión del escáner y la impresora [29](#page-28-0) configuración notificaciones de suministros, cartucho de tóner [273](#page-272-0) notificaciones de suministros, kit de mantenimiento [273](#page-272-0) notificaciones de suministros, unidad de imagen [273](#page-272-0) configuración de fax conexión de línea telefónica estándar [122](#page-121-0) conexión DSL [126](#page-125-0) conexión VoIP [127](#page-126-0) específico del país o la región [130](#page-129-0) servicio telefónico digital [128](#page-127-0) configuración de impresión por puerto serie [60](#page-59-0) configuración de la red, Ethernet [55](#page-54-0)

configuración de la zona horaria conexión de línea telefónica estándar [122](#page-121-0) conexión DSL [126](#page-125-0) específico del país o la región [130](#page-129-0) servicio telefónico digital [128](#page-127-0) VoIP [127](#page-126-0) configuración de las alertas de correo electrónico mediante Embedded Web Server [272](#page-271-0) configuración de las funciones de fax y correo electrónico [362](#page-361-0) configuración de los valores de puerto [60](#page-59-0) configuración de notificaciones de suministros [273](#page-272-0) configuración de página opciones de correo electrónico [119](#page-118-0) opciones de digitalización [150](#page-149-0) opciones de fax [141](#page-140-0) Configuración de SMTP, menú [179](#page-178-0) configuración del nombre de fax saliente o nombre de estación [133](#page-132-0) configuración del software del escáner en una red Ethernet [55](#page-54-0) configuración inicial de fax [121](#page-120-0) mediante Embedded Web Server [121](#page-120-0) Configuración universal, menú [165](#page-164-0) Configuración, menú [227](#page-226-0) configuraciones impresora [11](#page-10-0) configurar el número de fax o estación [133](#page-132-0) Configurar multiuso, menú [154](#page-153-0) configurar valores del correo electrónico [113](#page-112-0) consejos cartulina [84](#page-83-0) etiquetas, papel [85](#page-84-0) para el uso de cabeceras [85](#page-84-0) sobre el uso de sobres [84](#page-83-0) transparencias [85](#page-84-0) Consumibles necesarios para completar el trabajo [319](#page-318-0) contacto con el servicio de atención al cliente [370](#page-369-0) contenido valores del correo electrónico [117](#page-116-0) contestador automático configuración [122](#page-121-0) controlador de impresora opciones de hardware, agregar [56](#page-55-0) copia agregando hojas de separación entre las copias [107](#page-106-0) agregar un mensaje de plantilla [109](#page-108-0) ajustando la calidad [106](#page-105-0) ampliando... [105](#page-104-0) cancelando un trabajo de copia [109](#page-108-0), [110](#page-109-0) clasificación de copias [106](#page-105-0) copia rápida [102](#page-101-0) distintos tamaños de papel [104](#page-103-0) en ambas caras del papel (dúplex) [105](#page-104-0) en distinto tamaño [103](#page-102-0) fotografías [103](#page-102-0) inserción de un encabezado o pie de página [109](#page-108-0) reducir [105](#page-104-0) selección de una bandeja [104](#page-103-0) trabajo personalizado [108](#page-107-0) uso del alimentador automático de documentos (ADF) [102](#page-101-0) uso del cristal del escáner [103](#page-102-0) varias páginas en una única hoja [107](#page-106-0) copia con distinto tamaño [103](#page-102-0) copia de distintos tamaños de papel [104](#page-103-0) copia de fotos [103](#page-102-0) Copia de tarjetas configuración [22](#page-21-0) Copia de tarjetas en ADF configuración [25](#page-24-0) copia de varias páginas en una hoja [107](#page-106-0) copia en ambas caras del papel (doble cara) [105](#page-104-0) copia en cabecera [103](#page-102-0) copia en transparencias [103](#page-102-0) copia, opciones caras (dúplex) [111](#page-110-0) clasificar [111](#page-110-0) Copias [111](#page-110-0) Guardar como método abreviado [112](#page-111-0) opciones avanzadas [112](#page-111-0) oscuridad [111](#page-110-0)

Copias copia, opciones [111](#page-110-0) correo electrónico activación [298](#page-297-0) cancelación [117](#page-116-0) desactivación [298](#page-297-0) correo electrónico, alertas atasco de papel [272](#page-271-0) configuración [272](#page-271-0) niveles bajos de suministros [272](#page-271-0) correo electrónico, pantalla opciones [117,](#page-116-0) [119](#page-118-0) correos electrónicos, envío y recepción usar un número de método abreviado [115](#page-114-0) uso de la libreta de direcciones [116](#page-115-0) uso de la pantalla táctil [115](#page-114-0) creando trabajo de copia personalizado [108](#page-107-0) crear un método abreviado de destino de fax mediante Embedded Web Server [137](#page-136-0) crear un método abreviado de FTP mediante Embedded Web Server [145](#page-144-0) cristal del ADF limpieza [249](#page-248-0) cristal del escáner copiando con... [103](#page-102-0) limpieza [249](#page-248-0) Cubierta del alimentador automático del escáner abierta [316](#page-315-0)

### **D**

datos confidenciales información sobre seguridad [247](#page-246-0) declaración de volatilidad [244](#page-243-0) definición del tamaño del papel Universal [62](#page-61-0) Demasiadas bandejas instaladas [58] [319](#page-318-0) Demasiadas opciones flash instaladas [58] [319](#page-318-0) densidad de impresión desigual [353](#page-352-0) descripción de los iconos y botones de la pantalla de inicio del escáner [15](#page-14-0)

destinatario(s) opciones de correo electrónico [117](#page-116-0) destinos de Digitalizar a red [144](#page-143-0) digital, línea de abonado (DSL) configuración de la zona horaria [126](#page-125-0) digitalización desde una unidad flash [148](#page-147-0) en un equipo mediante Embedded Web Server [147](#page-146-0) en una dirección FTP [145](#page-144-0), [146](#page-145-0) digitalización a un equipo [148](#page-147-0) mediante Embedded Web Server [147](#page-146-0) digitalización en una dirección FTP crear métodos abreviados usando el equipo [145](#page-144-0) mediante el panel de control del escáner [145](#page-144-0) usar un número de método abreviado [146](#page-145-0) uso de la libreta de direcciones [146](#page-145-0) digitalización en una unidad flash [148](#page-147-0) Digitalizar en equipo configuración [148](#page-147-0) Digitalizar en la red configuración [24](#page-23-0) uso [144](#page-143-0) digitalizar imagen tipo de archivo de salida [149](#page-148-0) dirección FTP creación de métodos abreviados mediante el panel de control del escáner [145](#page-144-0) dirección FTP, digitalización a mediante el panel de control del escáner [145](#page-144-0) usar un número de método abreviado [146](#page-145-0) dirección IP del escáner búsqueda [19](#page-18-0) Disco casi lleno. Liberando espacio con seguridad. [302](#page-301-0) disco duro de la impresora limpiar [245](#page-244-0) disco duro del escáner codificar [246](#page-245-0) eliminar [244](#page-243-0) Disco lleno 62 [302](#page-301-0)

Disco lleno: trabajo de digitalización cancelado [302](#page-301-0) disco, limpieza [245](#page-244-0) disponibles, opciones internas [34](#page-33-0) distintos tamaños de papel, copia [104](#page-103-0) Documento para digitalizar demasiado largo [316](#page-315-0) documentos, impresión desde Macintosh [95](#page-94-0) desde Windows [95](#page-94-0) DSL, filtro [126](#page-125-0) dúplex [105](#page-104-0)

### **E**

Editar configuraciones de seguridad, menú [180](#page-179-0) El dispositivo está funcionando en el modo seguro. Puede que algunas opciones de impresión estén desactivadas o proporcionen resultados inesperados. [319](#page-318-0) el escáner no responde [367](#page-366-0) eliminación del disco duro del escáner [244](#page-243-0) Embedded Web Server acceso [19](#page-18-0) comprobación del estado de los piezas [256](#page-255-0) comprobación del estado de los suministros [256](#page-255-0) configuración de alertas de e- -mail [272](#page-271-0) configuración de red [272](#page-271-0) configuración inicial de fax [121](#page-120-0) crear un método abreviado de destino de fax [137](#page-136-0) crear un método abreviado de FTP [145](#page-144-0) crear un método abreviado para el envío de correos electrónicos [114](#page-113-0) digitalización a un equipo mediante [147](#page-146-0) modificación de los valores de impresión confidencial [100](#page-99-0) problemas al acceder [369](#page-368-0) valores del administrador [272](#page-271-0) Embedded Web Server — Seguridad: Guía del administrador dónde encontrar [272](#page-271-0)

Embedded Web Server—Seguridad: Guía del administrador dónde encontrar [247](#page-246-0) Emulación PCL, menú [234](#page-233-0) enlace de bandejas [81](#page-80-0), [82](#page-81-0) Enviar como opciones de correo electrónico [118](#page-117-0) opciones de digitalización [149](#page-148-0) enviar faxes aclarado u oscurecido del fax [138](#page-137-0) bloquear faxes no deseados [139](#page-138-0) cambiando la resolución... [138](#page-137-0) cancelación de un trabajo de fax [139](#page-138-0)[, 140](#page-139-0) configuración de la zona horaria [121](#page-120-0) configuración del escáner según el horario de verano [134](#page-133-0) configuración del nombre de fax saliente o nombre de estación [133](#page-132-0) configurar el número de fax o estación [133](#page-132-0) configurar fecha y hora [134](#page-133-0) creación de métodos abreviados usando Embedded Web Server [137](#page-136-0) creación de métodos abreviados usando la pantalla táctil [138](#page-137-0) enviar por medio de la pantalla táctil [135](#page-134-0) enviar un fax a una hora programada [136](#page-135-0) reenviar faxes [141](#page-140-0) retener faxes [140](#page-139-0) servicio de tono distintivo [133](#page-132-0) ver el registro del fax [139](#page-138-0) Envío de correo electrónico Agregar línea de asunto [116](#page-115-0) Agregar línea de mensajes [116](#page-115-0) configuración de la función de correo electrónico [113](#page-112-0) configurar valores del correo electrónico [113](#page-112-0) creación de métodos abreviados mediante el panel de control del escáner [114](#page-113-0) creación de métodos abreviados usando Embedded Web Server [114](#page-113-0)

usar un número de método abreviado [115](#page-114-0) uso de la libreta de direcciones [116](#page-115-0) uso de la pantalla táctil [115](#page-114-0) envío de la impresora [271](#page-270-0) envío de un fax uso de la libreta de direcciones [136](#page-135-0) uso de métodos abreviados [136](#page-135-0) envío de un fax a una hora programada [136](#page-135-0) envío de un fax mediante el ordenador [135](#page-134-0) envío de un fax mediante la libreta de direcciones [136](#page-135-0) envío de un fax mediante métodos abreviados [136](#page-135-0) envío de un fax por medio de la pantalla táctil [135](#page-134-0) envío del escáner [269](#page-268-0) Envío múltiple agregar un perfil [23](#page-22-0) configuración [23](#page-22-0) envío retrasado opciones de fax [142](#page-141-0) Error [x] de software en red [54] [309](#page-308-0) Error al leer el concentrador USB. Extraiga el concentrador. [302](#page-301-0) Error al leer unidad USB. Extraiga la unidad USB. [302](#page-301-0) Error de software en red estándar [54] [318](#page-317-0) Es necesario formatear el disco para utilizarlo en este dispositivo [302](#page-301-0) escáner Alimentador automático de documentos (ADF) [12](#page-11-0) conexión con la impresora [29](#page-28-0) cristal del escáner [12](#page-11-0) envío [269](#page-268-0) espacios mínimos [10](#page-9-0) funciones [12](#page-11-0) selección de una ubicación [10](#page-9-0) traslado [268](#page-267-0) Escáner bloqueado, libere el sistema de bloqueo bajo el escáner [317](#page-316-0) Escáner desactivado. Póngase en contacto con el administrador del

sistema si el problema persiste. [840.02] [317](#page-316-0) escáner, dirección IP búsqueda [19](#page-18-0) espacios en blanco, aparecen [353](#page-352-0) estado de suministros comprobación [255](#page-254-0) Ethernet, configuración preparación para [57](#page-56-0) Ethernet, red preparación para configurar impresión Ethernet [57](#page-56-0) etiquetas, papel consejos [85](#page-84-0) exportación de una configuración mediante Embedded Web Server [27](#page-26-0) exterior de la impresora limpieza [248](#page-247-0) exterior del escáner limpieza [248](#page-247-0) Extraer disco defectuoso [61] [312](#page-311-0) Extraer material de embalaje, [nombre de zona] [313](#page-312-0) Extraer papel de [nombre del conjunto de bandejas enlazadas] [313](#page-312-0) Extraer papel de bandeja [x] [313](#page-312-0)

## **F**

Fax activación [298](#page-297-0) desactivación [298](#page-297-0) fax, puerto [53](#page-52-0) fax, registro visualización [139](#page-138-0) fecha y hora de fax compresión de datos [134](#page-133-0) Flash defectuosa detectada [51] [301](#page-300-0) Flash sin formato detectado [53] [320](#page-319-0) Formato de destino del servidor de fax no configurado. Póngase en contacto con el administrador del sistema. [303](#page-302-0) Formularios y favoritos configuración [21](#page-20-0) fotografías copia [103](#page-102-0) FTP FTP, opciones [149](#page-148-0)

FTP, opciones FTP [149](#page-148-0) opciones avanzadas [150](#page-149-0) función correo electrónico configuración [113](#page-112-0) funciones de fax y correo electrónico configuración [362](#page-361-0) funciones de fax y correo electrónico no configuradas [362](#page-361-0)

### **G**

Guardar como método abreviado copia, opciones [112](#page-111-0) opciones de correo electrónico [118](#page-117-0) opciones de digitalización [149](#page-148-0) Guía de conexión de red dónde encontrar [272](#page-271-0)

### **H**

horario de verano, configuración [134](#page-133-0) horario de verano, envío de faxes [134](#page-133-0) HTML, menú [237](#page-236-0)

#### **I**

iconos en la pantalla de inicio mostrar [20](#page-19-0) ocultar [20](#page-19-0) iconos y botones de la pantalla de inicio del escáner descripción [15](#page-14-0) Identificación de código de barras uso [27](#page-26-0) Imagen, menú [238](#page-237-0) importación de una configuración mediante Embedded Web Server [27](#page-26-0) impresión cancelar desde el panel de control del escáner [101](#page-100-0) desde Macintosh [95](#page-94-0) desde un dispositivo móvil [98](#page-97-0) desde una unidad flash [96](#page-95-0) desde Windows [95](#page-94-0) formularios [95](#page-94-0) lista de directorios [100](#page-99-0) lista de muestra de fuentes [100](#page-99-0) página de configuración de red [61](#page-60-0)

página de valores de menú [61](#page-60-0) Impresión confidencial, menú [182](#page-181-0) impresión confidencial, trabajos [98](#page-97-0) impresión desde Windows [99](#page-98-0) imprimir desde un equipo Macintosh [99](#page-98-0) impresión de documentos [95](#page-94-0) impresión de formularios [95](#page-94-0) impresión de trabajos confidenciales y otros trabajos en espera desde un equipo Macintosh [99](#page-98-0) desde Windows [99](#page-98-0) impresión de una lista de directorio [100](#page-99-0) impresión de una lista de muestras de fuentes [100](#page-99-0) impresión de una página de configuración de red [61](#page-60-0) impresión de una página de valores del menú [61](#page-60-0) impresión desde un dispositivo móvil [98](#page-97-0) impresión desde una unidad flash [96](#page-95-0) impresión por puerto serie configuración [60](#page-59-0) impresora conexión con el escáner [29](#page-28-0) configuraciones [11](#page-10-0) envío [271](#page-270-0) espacios mínimos [10](#page-9-0) selección de una ubicación [10](#page-9-0) traslado [269,](#page-268-0) [271](#page-270-0) impresora, configuraciones [11](#page-10-0) impresora, imprime páginas en blanco [341](#page-340-0) impresora, información dónde encontrar [9](#page-8-0) imprimir se ralentiza [331](#page-330-0) Inalámbrico, menú [172](#page-171-0) información de configuración red inalámbrica [57](#page-56-0) información de seguridad [7](#page-6-0), [8](#page-7-0) información del asunto y del mensaje agregar al correo electrónico [116](#page-115-0) informes visualización [273](#page-272-0) inserción de un encabezado o pie de página [109](#page-108-0) Insertar cartucho grapas [304](#page-303-0)

instalación de opciones orden de instalación [49](#page-48-0) instalación de una tarjeta de memoria [47](#page-46-0) instalación de una tarjeta opcional [45](#page-44-0) instalación del escáner en una red redes Ethernet [55](#page-54-0) Instalar bandeja [x] [305](#page-304-0) Instalar bandeja de salida [x] [305](#page-304-0) Intensidad del tóner ajustando [96](#page-95-0) Introducir bandeja [x] [305](#page-304-0) Introduzca la caja del perforador [304](#page-303-0) IP, dirección del equipo búsqueda [19](#page-18-0) IPv6, menú [171](#page-170-0) irregularidades de impresión [343](#page-342-0)

### **K**

kit de limpieza uso [254](#page-253-0) kit de mantenimiento solicitud [258](#page-257-0)

## **L**

La impresora ha tenido que reiniciarse. Puede que el último trabajo esté incompleto. [311](#page-310-0) la luz del indicador está parpadeando solución de problemas [298](#page-297-0) limpieza cristal del ADF [249](#page-248-0) cristal del escáner [249](#page-248-0) exterior de la impresora [248](#page-247-0) exterior del escáner [248](#page-247-0) piezas del alimentador automático de documentos [250](#page-249-0) limpieza de la impresora [248](#page-247-0) limpieza de la pantalla táctil [254](#page-253-0) línea, filtro [126](#page-125-0) líneas horizontales a trazos en las impresiones [349](#page-348-0) líneas verticales a trazos en las impresiones [350](#page-349-0) líneas, aparecen [353](#page-352-0) lista de directorios impresión [100](#page-99-0) lista de menús [152](#page-151-0)

lista de muestra de fuentes impresión [100](#page-99-0) localización de dirección IP del escáner [19](#page-18-0) luz, indicador panel de control del escáner [14](#page-13-0)

### **M**

Mantenimiento del escáner en breve, usar kit ADF [80] [317](#page-316-0) memoria tipos instalados en el escáner [244](#page-243-0) Memoria de fax llena [303](#page-302-0) Memoria insuficiente para admitir característica Guardar recursos [35] [306](#page-305-0) Memoria insuficiente para clasificar trabajo [37] [306](#page-305-0) Memoria insuficiente para desfragmentar memoria flash [37] [305](#page-304-0) Memoria insuficiente, se han eliminado algunos trabajos en espera [37] [306](#page-305-0) Memoria insuficiente; algunos trabajos en espera no se restaurarán [37] [306](#page-305-0) Memoria llena [38] [309](#page-308-0) Memoria llena; no se pueden enviar faxes [309](#page-308-0) mensaje opciones de correo electrónico [117](#page-116-0) mensajes [54] Error serie opción [x] [318](#page-317-0) mensajes de la impresora ¿Restaurar trabajos en espera? [316](#page-315-0) [2yy.xx] Atasco de escáner, extraiga todos los originales atascados del escáner [317](#page-316-0) [2yy.xx] Atasco en escáner; extraiga todos los originales del escáner [317](#page-316-0) [2yy.xx] Cierre la cubierta de la superficie y cargue los originales si se reinicia el trabajo [301](#page-300-0) [31.xy] Reinstalar unidad de imagen que falta o no responde [312](#page-311-0) [31.xy] Sustituir fusor que falta [315](#page-314-0)

[31.xy] Sustituir fusor que falta o no responde [312](#page-311-0) [32.xy] Sustituir el fusor no admitido [316](#page-315-0) [32.xy] Sustituir unidad de imagen no admitida [316](#page-315-0) [33.xy] Para [consumibles] que no sean de Lexmark, consulte la Guía del usuario [310](#page-309-0) [56] Puerto USB [x] desactivado [320](#page-319-0) [58] Demasiadas bandejas de salida instaladas [319](#page-318-0) [58] Demasiados discos instalados [319](#page-318-0) [59] Bandeja [x] incompatible [304](#page-303-0) [59] Bandeja de salida [x] incompatible [304](#page-303-0) [80.xy] Kit de mantenimiento agotado [308](#page-307-0) [80.xy] Kit de mantenimiento casi agotado [308](#page-307-0) [80.xy] Kit de mantenimiento muy bajo, [x] número de páginas aproximadas [309](#page-308-0) [80.xy] Sustituir kit de mantenimiento, 0 páginas restantes aproximadas [315](#page-314-0) [81.xy] Sustituir el mecanismo del rodillo [315](#page-314-0) [84.xy] Sustituir unidad de imagen, 0 páginas restantes aproximadas [314](#page-313-0) [84.xy] Unidad de imagen agotada. [303](#page-302-0) [84.xy] Unidad de imagen casi agotada [303](#page-302-0) [84.xy] Unidad de imagen muy baja, [x] páginas restantes aproximadas [304](#page-303-0) [840.01] Escáner desactivado por administrador [316](#page-315-0) [88.xy] Cartucho muy bajo, [x] páginas restantes aproximadas [299](#page-298-0) [x] páginas atascadas, abrir la cubierta superior del alimentador automático [28y.xx] [297](#page-296-0) [x] páginas atascadas, eliminar atasco en bandeja estándar. [203] [286](#page-285-0)

- [x]-páginas atascadas, abrir bandeja [x]. [24x] [287](#page-286-0)
- [x]-páginas atascadas, abrir la puerta posterior superior e inferior. [231–234] [283](#page-282-0)
- [x]-páginas atascadas, abrir la puerta posterior superior. [202] [282](#page-281-0)
- [x]-páginas atascadas, levantar cubierta frontal para extraer cartucho. [200–201] [280](#page-279-0)
- [x]-páginas atascadas, retirar la bandeja 1 para limpiar el dúplex. [235–239] [286](#page-285-0)
- [x]-páginas atascadas, retirar papel, abrir la puerta posterior de la unidad. Dejar papel en salida. [43y.xx] [296](#page-295-0)
- [x]-páginas atascadas, retirar papel, abrir puerta de grapadora. Dejar papel en salida. [455–457] [293](#page-292-0)
- [x]-páginas atascadas, retirar papel, abrir puerta posterior de buzón. Dejar papel en salida. [41y.xx] [290](#page-289-0)
- [x]-páginas atascadas, retirar papel, abrir puerta posterior de grapadora. Dejar papel en salida. [451] [292](#page-291-0)
- [x]-páginas atascadas, vaciar alimentador manual. [250] [288](#page-287-0)
- Algunos trabajos en espera no se han restaurado [318](#page-317-0) Atasco escáner, abrir y cerrar cub.
- sup. alim. auto. [2yy.xx] [317](#page-316-0) Cambiar [origen del papel] a
- [cadena personalizada], cargar [orientación] [299](#page-298-0) Cambiar [origen del papel] a
- [nombre de tipo personalizado], cargar [orientación] [299](#page-298-0)
- Cambiar [origen del papel] a [tamaño del papel] cargar [orientación] [299](#page-298-0)
- cambiar de [origen] a [tipo de papel] [tamaño del papel], cargar [orientación] [300](#page-299-0)
- Cambio en configuración; algunos trabajos en espera no se han restaurado [57] [301](#page-300-0)
- Carga incorrecta resuelta, hojas sobrantes en la bandeja de salida [24y.xx] [309](#page-308-0) Cargar [origen del papel] con [cadena personalizada] [orientación de papel] [306](#page-305-0) Cargar [origen del papel] con [nombre de tipo personalizado] [orientación del papel] [307](#page-306-0) Cargar [origen del papel] con [tamaño del papel] [orientación del papel] [307](#page-306-0) Cargar [origen del papel] con [tipo de papel] [tamaño del papel] [orientación del papel] [306](#page-305-0) Cargar alimentador manual [tipo del papel] [tamaño del papel] [orientación del papel] [307](#page-306-0) Cargar el alimentador manual con [cadena personalizada] [orientación del papel] [307](#page-306-0) Cargar el alimentador manual con [nombre de tipo personalizado] [orientación del papel] [308](#page-307-0) Cargar el alimentador manual con [tamaño del papel] [orientación del papel] [308](#page-307-0) Cargar grapas [308](#page-307-0) Cartucho bajo [88.xy] [298](#page-297-0) Cartucho, unidad de imagen no coinciden [41.xy] [298](#page-297-0) Cerrar cubierta de acceso superior [301](#page-300-0) Cerrar la puerta posterior del clasificador [300](#page-299-0) Cerrar puerta o insertar cartucho. [300](#page-299-0) Cerrar puerta posterior [301](#page-300-0) Compruebe conexión bandeja [x] [300](#page-299-0) Concentrador USB no compatible, retírelo [302](#page-301-0) Consumibles necesarios para completar el trabajo [319](#page-318-0) Cubierta del alimentador automático del escáner abierta [316](#page-315-0) Demasiadas bandejas instaladas [58] [319](#page-318-0) Demasiadas opciones flash instaladas [58] [319](#page-318-0)

Disco casi lleno. Liberando espacio con seguridad. [302](#page-301-0) Disco lleno 62 [302](#page-301-0) Disco lleno: trabajo de digitalización cancelado [302](#page-301-0) Disco no admitido [320](#page-319-0) Documento para digitalizar demasiado largo [316](#page-315-0) El dispositivo está funcionando en el modo seguro. Puede que algunas opciones de impresión estén desactivadas o proporcionen resultados inesperados. [319](#page-318-0) Error [x] de software en red [54] [309](#page-308-0) Error al leer el concentrador USB. Extraiga el concentrador. [302](#page-301-0) Error al leer unidad USB. Extraiga la unidad USB. [302](#page-301-0) Error de software en red estándar [54] [318](#page-317-0) Es necesario formatear el disco para utilizarlo en este dispositivo [302](#page-301-0) Escáner bloqueado, libere el sistema de bloqueo bajo el escáner [317](#page-316-0) Escáner desactivado. Póngase en contacto con el administrador del sistema si el problema persiste. [840.02] [317](#page-316-0) Extraer disco defectuoso [61] [312](#page-311-0) Extraer material de embalaje, [nombre de zona] [313](#page-312-0) Extraer papel de [nombre del conjunto de bandejas enlazadas] [313](#page-312-0) Extraer papel de bandeja [x] [313](#page-312-0) Flash defectuosa detectada [51] [301](#page-300-0) Flash sin formato detectado [53] [320](#page-319-0) Formato de destino del servidor de fax no configurado. Póngase en contacto con el administrador del sistema. [303](#page-302-0) Insertar cartucho grapas [304](#page-303-0) Instalar bandeja [x] [305](#page-304-0) Instalar bandeja de salida [x] [305](#page-304-0) Introducir bandeja [x] [305](#page-304-0)

Introduzca la caja del perforador [304](#page-303-0) La impresora ha tenido que reiniciarse. Puede que el último trabajo esté incompleto. [311](#page-310-0) Mantenimiento del escáner en breve, usar kit ADF [80] [317](#page-316-0) Memoria de fax llena [303](#page-302-0) Memoria insuficiente para admitir característica Guardar recursos [35] [306](#page-305-0) Memoria insuficiente para clasificar trabajo [37] [306](#page-305-0) Memoria insuficiente para desfragmentar memoria flash [37] [305](#page-304-0) Memoria insuficiente, se han eliminado algunos trabajos en espera [37] [306](#page-305-0) Memoria insuficiente; algunos trabajos en espera no se restaurarán [37] [306](#page-305-0) Memoria llena [38] [309](#page-308-0) Memoria llena; no se pueden enviar faxes [309](#page-308-0) Modo de cámara no admitido, desconectar la cámara y cambiar modo [320](#page-319-0) No hay ninguna línea telefónica analógica conectada al módem, el fax está desactivado. [309](#page-308-0) No hay suficiente espacio en memoria flash para recursos [52] [310](#page-309-0) Nombre de la estación de fax no configurado. Póngase en contacto con el administrador del sistema. [303](#page-302-0) Número de estación de fax no configurado. Póngase en contacto con el administrador del sistema. [303](#page-302-0) Opción no admitida en la ranura [x] [55] [320](#page-319-0) Página compleja; puede que algunos datos no se hayan imprimido [39] [301](#page-300-0) papel, cambios necesarios [310](#page-309-0) Partición de fax no operativa. Póngase en contacto con el administrador del sistema. [303](#page-302-0)

Puerto paralelo [x] desactivado [56] [310](#page-309-0) Puerto serie [x] desactivado [56] [318](#page-317-0) Puerto USB estándar desactivado [56] [318](#page-317-0) Reemplazar cepillo [316](#page-315-0) Reinstalar cartucho que falta o no responde [31.xy] [312](#page-311-0) Retirar papel de la bandeja de salida estándar [313](#page-312-0) Retirar papel de todas las bandejas [313](#page-312-0) Servidor Weblink no configurado. Póngase en contacto con el administrador del sistema. [321](#page-320-0) sustitución de panel separador [315](#page-314-0) Sustituir cartucho no admitido [32.xy] [315](#page-314-0) Sustituir cartucho, 0 páginas restantes aproximadas [88.xy] [313](#page-312-0) Sustituir cartucho, la región de la impresora no coincide [42.xy] [314](#page-313-0) Sustituir todos los originales si se reinicia el trabajo. [313](#page-312-0) Tamaño de papel incorrecto, abrir [origen del papel] [34] [304](#page-303-0) Tamaño del papel de bandeja [x] no admitido [320](#page-319-0) Vaciar la caja del perforador [302](#page-301-0) Volver a colocar el original atascado y la última página digitalizada si se reinicia el trabajo. [315](#page-314-0) Volver a colocar orig atasc si reinicia trab [314](#page-313-0) Volver a conectar la bandeja de salida [x] [311](#page-310-0) Volver a conectar las bandejas de salida [x] – [y] [311](#page-310-0) mensajes del escáner Cartucho casi agotado [88.xy] [299](#page-298-0) Menú Ayuda [238](#page-237-0) Menú Calidad [230](#page-229-0) Menú Carga de papel [162](#page-161-0) Menú de borrado de archivos temporales [183](#page-182-0) menú de configuración del OCR [226](#page-225-0)

Menú de nombres de la salida personalizada [164](#page-163-0) Menú de nombres personalizados [163](#page-162-0) Menú de valores de copia [194](#page-193-0) Menú de valores del correo electrónico [209](#page-208-0) Menú del modo de fax (configuración de fax análoga) [198](#page-197-0) Menú del modo de fax (configuración del servidor del fax) [207](#page-206-0) Menú Fijar fecha y hora [186](#page-185-0) Menú Informes [166](#page-165-0) Menú Informes de red [169](#page-168-0) Menú Instalación de salida [165](#page-164-0) Menú Otros valores de seguridad [181](#page-180-0) Menú Red estándar [168](#page-167-0) Menú Tamaño/tipo de papel [155](#page-154-0) Menú Tamaños de digitalización personalizados [164](#page-163-0) Menú TCP/IP [170](#page-169-0) Menú Textura del papel [158](#page-157-0) Menú Unidad flash [220](#page-219-0) Menú USB estándar [173](#page-172-0) Menú Utilidades [232](#page-231-0) Menú Valores de FTP [215](#page-214-0) menús Acabado [228](#page-227-0) AppleTalk [173](#page-172-0) Ayuda [238](#page-237-0) Borrar arch. datos tempor. [183](#page-182-0) Calidad [230](#page-229-0) Carga de papel [162](#page-161-0) Conf. multiuso [154](#page-153-0) Configuración [227](#page-226-0) Configuración de salida [165](#page-164-0) Configuración de SMTP, menú [179](#page-178-0) Configuración universal [165](#page-164-0) Consumibles [152](#page-151-0) Editar configuraciones de seguridad [180](#page-179-0) Emulación PCL [234](#page-233-0) Fijar fecha y hora [186](#page-185-0) HTML [237](#page-236-0) Imagen [238](#page-237-0) Impresión confidencial [182](#page-181-0) Inalámbrico [172](#page-171-0) Informes [166](#page-165-0) Informes de red [169](#page-168-0)

IPv6 [171](#page-170-0) lista de [152](#page-151-0) Modo de fax (configuración de fax análoga) [198](#page-197-0) Modo de fax (configuración del servidor del fax) [207](#page-206-0) NIC activo [168](#page-167-0) Nombre sal. pers [164](#page-163-0) Nombres person. [163](#page-162-0) Origen predeterminado [154](#page-153-0) Otros valores de seguridad [181](#page-180-0) Paralelo [x] [175](#page-174-0) PDF [233](#page-232-0) Peso del papel [160](#page-159-0) PostScript [234](#page-233-0) Red [x] [168](#page-167-0) Red estándar [168](#page-167-0) Registro de auditoría de seguridad [183](#page-182-0) Seguimiento trab. [231](#page-230-0) Serie [x] [177](#page-176-0) Sustituir tamaño [158](#page-157-0) Tamaño/tipo de papel [155](#page-154-0) Tamaños de digitalización personalizados [164](#page-163-0) Tarjeta de red [169](#page-168-0) TCP/IP [170](#page-169-0) Textura papel [158](#page-157-0) Tipos personali. [163](#page-162-0) Unidad flash [220](#page-219-0) USB estándar [173](#page-172-0) Utilidades [232](#page-231-0) Valores de copia [194](#page-193-0) Valores de correo electrónico [209](#page-208-0) Valores de FTP [215](#page-214-0) Valores generales [187](#page-186-0) Valores OCR [226](#page-225-0) XPS [233](#page-232-0) método abreviado para el envío de correos electrónicos, creación mediante Embedded Web Server [114](#page-113-0) métodos abreviados, creación correo electrónico [114](#page-113-0) destino de fax [137,](#page-136-0) [138](#page-137-0) destino FTP [145](#page-144-0) dirección FTP [145](#page-144-0) Modo de cámara no admitido, desconectar la cámara y cambiar modo [320](#page-319-0) modo de evitar atascos de papel [275](#page-274-0)

Modo silencioso [240](#page-239-0) Modo suspensión ajustando [241](#page-240-0) mostrar iconos en la pantalla de inicio [20](#page-19-0) móvil, dispositivo impresión desde [98](#page-97-0) MyShortcut acerca de [23](#page-22-0)

#### **N**

NIC activo, menú [168](#page-167-0) niveles de emisión de ruidos [373](#page-372-0) No hay ninguna línea telefónica analógica conectada al módem, el fax está desactivado. [309](#page-308-0) No hay suficiente espacio en memoria flash para recursos [52] [310](#page-309-0) no se puede abrir Embedded Web Server [369](#page-368-0) no volátil, memoria [244](#page-243-0) borrar [245](#page-244-0) Nombre de la estación de fax no configurado. Póngase en contacto con el administrador del sistema. [303](#page-302-0) nombre de tipo de papel personalizado asignar [82](#page-81-0) creando [82](#page-81-0) notificaciones de suministros configuración [273](#page-272-0) Número de estación de fax no configurado. Póngase en contacto con el administrador del sistema. [303](#page-302-0) número de identificación personal, método uso [59](#page-58-0) número de páginas restantes estimación [256](#page-255-0)

# **O**

ocultar iconos en la pantalla de inicio [20](#page-19-0) Opción no admitida en la ranura [x] [55] [320](#page-319-0) opciones instalar la bandeja de 550 hojas [50](#page-49-0)

Puerto de soluciones interno (ISP) [38](#page-37-0) puertos [34](#page-33-0) red [34](#page-33-0) tarjeta de comunicaciones del escáner [29](#page-28-0) tarjeta de fax [34](#page-33-0) tarjeta de firmware [29](#page-28-0)[, 34](#page-33-0) tarjeta de memoria [34](#page-33-0) tarjeta de memoria, instalación [47](#page-46-0) opciones avanzadas copia, opciones [112](#page-111-0) FTP, opciones [150](#page-149-0) opciones de correo electrónico [119](#page-118-0) opciones de fax [142](#page-141-0) opciones de correo electrónico asunto [117](#page-116-0) configuración de página [119](#page-118-0) destinatario(s) [117](#page-116-0) Enviar como [118](#page-117-0) Guardar como método abreviado [118](#page-117-0) mensaje [117](#page-116-0) opciones avanzadas [119](#page-118-0) oscuridad [118](#page-117-0) resolución [117](#page-116-0) tamaño original [117](#page-116-0) opciones de digitalización archivo, nombre [149](#page-148-0) configuración de página [150](#page-149-0) Enviar como [149](#page-148-0) Guardar como método abreviado [149](#page-148-0) oscuridad [149](#page-148-0) resolución [149](#page-148-0) tamaño original [149](#page-148-0) opciones de fax configuración de página [141](#page-140-0) envío retrasado [142](#page-141-0) opciones avanzadas [142](#page-141-0) origen de contenido [142](#page-141-0) oscuridad [141](#page-140-0) resolución [141](#page-140-0) tipo de contenido [142](#page-141-0) opciones de hardware, agregar controlador de impresora [56](#page-55-0) opciones de pantalla táctil copiar [110](#page-109-0) correo electrónico [117,](#page-116-0) [119](#page-118-0) Fax [142](#page-141-0)

FTP [150](#page-149-0) opciones de red [34](#page-33-0) opciones, pantalla de copia copiar de [110](#page-109-0) escala [111](#page-110-0) organización de los cables [53](#page-52-0) origen de contenido opciones de fax [142](#page-141-0) valores del correo electrónico [117](#page-116-0) Origen predeterminado, menú [154](#page-153-0) oscuridad copia, opciones [111](#page-110-0) opciones de correo electrónico [118](#page-117-0) opciones de digitalización [149](#page-148-0) opciones de fax [141](#page-140-0)

#### **P**

Página compleja; puede que algunos datos no se hayan imprimido [39] [301](#page-300-0) página de configuración de red impresión [61](#page-60-0) página de valores de menú impresión [61](#page-60-0) panel de control de la impresora ajuste de brillo [241](#page-240-0) valores predeterminados de fábrica, restauración [274](#page-273-0) panel de control del escáner [14](#page-13-0) indicador [15](#page-14-0) Luz del botón Reposo [15](#page-14-0) panel de control, escáner [14](#page-13-0) indicador [15](#page-14-0) Luz del botón Reposo [15](#page-14-0) Panel del operador remoto configuración [28](#page-27-0) pantalla de copia opciones [110,](#page-109-0) [111](#page-110-0) origen de contenido [111](#page-110-0) tipo de contenido [111](#page-110-0) pantalla de digitalización origen de contenido [150](#page-149-0) tipo de contenido [150](#page-149-0) pantalla de inicio mostrar iconos [20](#page-19-0) ocultar iconos [20](#page-19-0) personalizar [20](#page-19-0) pantalla de inicio, aplicaciones búsqueda de información [21](#page-20-0) configuración [21](#page-20-0)

pantalla del fax opciones [142](#page-141-0) Pantalla FTP opciones [150](#page-149-0) pantalla táctil botones [17](#page-16-0) limpieza [254](#page-253-0) pantalla virtual comprobar mediante Embedded Web Server [272](#page-271-0) pantalla, panel de control de la impresora ajuste de brillo [241](#page-240-0) pantalla, panel de control del escáner [14](#page-13-0) paño para el rodillo de alimentación del alimentador automático solicitud [257](#page-256-0) papel almacenamiento [107](#page-106-0), [86](#page-85-0), [89](#page-88-0) características [86](#page-85-0) copiar distintos tamaños [104](#page-103-0) formularios preimpresos [87](#page-86-0) no aceptado [87](#page-86-0) papel con cabecera [87](#page-86-0) reciclado [87](#page-86-0) selección [87](#page-86-0) utilizar papel reciclado [239](#page-238-0) valor de tamaño Universal [62](#page-61-0) papel con cabecera carga, alimentador multiuso [76](#page-75-0), [85](#page-84-0) carga, bandeja de 2100 hojas [69](#page-68-0) carga, bandejas [62,](#page-61-0) [85](#page-84-0) copiar en [103](#page-102-0) papel reciclado uso [87](#page-86-0)[, 239](#page-238-0) papel, cambios necesarios [310](#page-309-0) papel, selección [87](#page-86-0) Paralelo [x], menú [175](#page-174-0) partes comprobar estado [256](#page-255-0) comprobar mediante Embedded Web Server [256](#page-255-0) uso de originales de Lexmark [256](#page-255-0) Partición de fax no operativa. Póngase en contacto con el administrador del sistema. [303](#page-302-0) PDF, menú [233](#page-232-0) peso del papel admitido [92](#page-91-0) Peso del papel, menú [160](#page-159-0)

pesos de papel admitidos [92](#page-91-0) piezas del alimentador automático de documentos limpieza [250](#page-249-0) placa del sistema acceso [34](#page-33-0) PostScript, menú [234](#page-233-0) preparación para instalar el escáner en una red Ethernet [57](#page-56-0) problemas básicos de la impresora, solución [321](#page-320-0) publicaciones dónde encontrar [9](#page-8-0) Puerto de soluciones interno cambio de valores de puerto [60](#page-59-0) solución de problemas [324](#page-323-0) Puerto de soluciones interno (ISP) instalación [38](#page-37-0) Puerto Ethernet [53](#page-52-0) Puerto EXT [53](#page-52-0) Puerto LINE [53](#page-52-0) Puerto paralelo [x] desactivado [56] [310](#page-309-0) Puerto serie [x] desactivado [56] [318](#page-317-0) Puerto USB [53](#page-52-0) Puerto USB estándar desactivado [56] [318](#page-317-0)

#### **R**

realización de copias con papel de una bandeja seleccionada [104](#page-103-0) reciclaje cartuchos de tóner [243](#page-242-0) embalaje de Lexmark [242](#page-241-0) productos de Lexmark [242](#page-241-0) Recuento de trabajos, menú [231](#page-230-0) Red [x], menú [168](#page-167-0) red inalámbrica información de configuración [57](#page-56-0) red inalámbrica, configuración mediante Embedded Web Server [59](#page-58-0) red, configuración Embedded Web Server [272](#page-271-0) redes Ethernet [55](#page-54-0) reducción de una copia [105](#page-104-0) reducir ruido [240](#page-239-0) Reemplazar cepillo [316](#page-315-0) reenviar faxes [141](#page-140-0) Registro de auditoría de seguridad, menú [183](#page-182-0)

Reinstalar cartucho que falta o no responde [31.xy] [312](#page-311-0) repetir trabajos de impresión [98](#page-97-0) impresión desde Windows [99](#page-98-0) imprimir desde un equipo Macintosh [99](#page-98-0) repetitivos, defectos en las impresiones [347](#page-346-0) reserva de trabajos de impresión [98](#page-97-0) impresión desde Windows [99](#page-98-0) imprimir desde un equipo Macintosh [99](#page-98-0) resolución opciones de correo electrónico [117](#page-116-0) opciones de digitalización [149](#page-148-0) opciones de fax [141](#page-140-0) resolución, fax cambio [138](#page-137-0) restauración de los valores predeterminados de fábrica [274](#page-273-0) retener faxes [140](#page-139-0) Retirar papel de la bandeja de salida estándar [313](#page-312-0) Retirar papel de todas las bandejas [313](#page-312-0) RJ‑11, adaptador [130](#page-129-0) rodillo de separación solicitud [257](#page-256-0)

#### **S**

Scan to Sharepoint configuración [26](#page-25-0) seguridad modificación de los valores de impresión confidencial [100](#page-99-0) seguridad de la impresora información acerca de [247](#page-246-0) seguridad, página web información de seguridad de la impresora [247](#page-246-0) separador sustitución [260](#page-259-0) Serie [x], menú [177](#page-176-0) servicio de tono distintivo, fax conexión a [133](#page-132-0) servicio telefónico digital configuración de la zona horaria [128](#page-127-0) servidor de impresión interno solución de problemas [324](#page-323-0)

Servidor Weblink no configurado. Póngase en contacto con el administrador del sistema. [321](#page-320-0) sobres carga [76](#page-75-0) consejos de uso [84](#page-83-0) solicitud cartuchos de grapas [260](#page-259-0) kit de mantenimiento [258](#page-257-0) paño para el rodillo de alimentación del alimentador automático [257](#page-256-0) separador [257](#page-256-0) unidad de imagen [259](#page-258-0) solicitud de suministros cartuchos de tóner [257](#page-256-0) solución de problemas comprobación de una impresora que no responde [321](#page-320-0) contacto con el servicio de atención al cliente [370](#page-369-0) el escáner no responde [367](#page-366-0) funciones de fax y correo electrónico no configuradas [362](#page-361-0) la luz del indicador está parpadeando [298](#page-297-0) no se puede abrir Embedded Web Server [369](#page-368-0) se ha producido un error en la aplicación [369](#page-368-0) solución de problemas básicos de la impresora [321](#page-320-0) solución de problemas de alimentación del papel el mensaje permanece después de haber eliminado el atasco [327](#page-326-0) solución de problemas de calidad de impresión aparecen imágenes comprimidas en las impresiones [337](#page-336-0) caracteres con bordes dentados [335](#page-334-0) densidad de impresión desigual [353](#page-352-0) espacios en blanco horizontales en las impresiones [339](#page-338-0) imágenes borrosas en las impresiones [348](#page-347-0) impresión de transparencias de baja calidad [352](#page-351-0) impresión demasiado clara [346](#page-345-0) impresión demasiado oscura [344](#page-343-0)

impresión sesgada [348](#page-347-0) irregularidades de impresión [343](#page-342-0) la impresora imprime páginas completamente negras [342](#page-341-0) líneas blancas [353](#page-352-0) líneas horizontales a trazos en las impresiones [349](#page-348-0) líneas verticales a trazos [350](#page-349-0) manchas de tóner en las impresiones [352](#page-351-0) Páginas en blanco [341](#page-340-0) páginas o imágenes recortadas [336](#page-335-0) repetitivos, defectos en las impresiones [347](#page-346-0) se imprime un fondo gris [338](#page-337-0) tóner borroso o manchas de fondo en las impresiones [351](#page-350-0) tóner difuminado [352](#page-351-0) solución de problemas de copia baja calidad de la imagen digitalizada [365](#page-364-0) baja calidad de las copias [355](#page-354-0) copias parciales de documentos o fotografías [355](#page-354-0) la copiadora no responde [354](#page-353-0) la unidad de escáner no se cierra [357,](#page-356-0) [367](#page-366-0) solución de problemas de digitalización digitalizaciones parciales de documentos o fotografías [364](#page-363-0) el trabajo de digitalización no se ha realizado correctamente [366](#page-365-0) la digitalización tarda mucho o bloquea el equipo [367](#page-366-0) la unidad de escáner no se cierra [357,](#page-356-0) [367](#page-366-0) no se puede digitalizar desde un equipo [364](#page-363-0) solución de problemas de fax el fax recibido tiene una calidad de impresión baja [363](#page-362-0) el ID del remitente no se muestra [358](#page-357-0) no se pueden enviar ni recibir faxes [358](#page-357-0) se pueden enviar pero no recibir faxes [361](#page-360-0) se pueden recibir pero no enviar faxes [361](#page-360-0)

solución de problemas de impresión atascos de papel frecuentes [327](#page-326-0) caracteres incorrectos impresos [330](#page-329-0) curvatura del papel [341](#page-340-0) el sobre se cierra al imprimir [329](#page-328-0) el trabajo de impresión tarda más de lo esperado [333](#page-332-0) enlace de bandejas, no funciona [334](#page-333-0) error de lectura de la unidad flash [329](#page-328-0) las páginas atascadas no se vuelven a imprimir [326](#page-325-0) Los trabajos grandes no se clasifican [331](#page-330-0) márgenes incorrectos en las impresiones [340](#page-339-0) no se imprimen los archivos PDF en varios idiomas [331](#page-330-0) saltos de página inesperados [335](#page-334-0) Trabajo impreso desde la bandeja incorrecta [330](#page-329-0) trabajo impreso en el papel incorrecto [330](#page-329-0) trabajos en espera, no se imprimen [328](#page-327-0) trabajos, no se imprimen [332](#page-331-0) solución de problemas de opciones de escáner opción interna no detectada [323](#page-322-0) tarjeta de interfaz paralelo/USB [326](#page-325-0) solución de problemas de opciones de impresora problemas de bandeja [325](#page-324-0) Puerto de soluciones interno [324](#page-323-0) servidor de impresión interno [324](#page-323-0) solución de problemas de pantalla la pantalla del escáner está en blanco [323](#page-322-0) solución de problemas, alimentación del papel el mensaje permanece después de haber eliminado el atasco [327](#page-326-0) solución de problemas, calidad de impresión aparecen imágenes comprimidas en las impresiones [337](#page-336-0)

caracteres con bordes dentados [335](#page-334-0) densidad de impresión desigual [353](#page-352-0) espacios en blanco horizontales en las impresiones [339](#page-338-0) imágenes borrosas en las impresiones [348](#page-347-0) impresión de transparencias de baja calidad [352](#page-351-0) impresión demasiado clara [346](#page-345-0) impresión demasiado oscura [344](#page-343-0) impresión sesgada [348](#page-347-0) irregularidades de impresión [343](#page-342-0) la impresora imprime páginas completamente negras [342](#page-341-0) líneas blancas en la página [353](#page-352-0) líneas horizontales a trazos en las impresiones [349](#page-348-0) líneas verticales a trazos [350](#page-349-0) manchas de tóner en las impresiones [352](#page-351-0) Páginas en blanco [341](#page-340-0) páginas o imágenes recortadas [336](#page-335-0) repetitivos, defectos en las impresiones [347](#page-346-0) se imprime un fondo gris [338](#page-337-0) tóner borroso o manchas de fondo en las impresiones [351](#page-350-0) tóner difuminado [352](#page-351-0) solución de problemas, copia baja calidad de la imagen digitalizada [365](#page-364-0) baja calidad de las copias [355](#page-354-0) copias parciales de documentos o fotografías [355](#page-354-0) la copiadora no responde [354](#page-353-0) la unidad de escáner no se cierra [357,](#page-356-0) [367](#page-366-0) solución de problemas, digitalización digitalizaciones parciales de documentos o fotografías [364](#page-363-0) el trabajo de digitalización no se ha realizado correctamente [366](#page-365-0) la digitalización tarda mucho o bloquea el equipo [367](#page-366-0) la unidad de escáner no se cierra [357,](#page-356-0) [367](#page-366-0) no se puede digitalizar desde un equipo [364](#page-363-0)

solución de problemas, fax el fax recibido tiene una calidad de impresión baja [363](#page-362-0) el ID del remitente no se muestra [358](#page-357-0) no se pueden enviar ni recibir faxes [358](#page-357-0) se pueden enviar pero no recibir faxes [361](#page-360-0) se pueden recibir pero no enviar faxes [361](#page-360-0) solución de problemas, impresión imprimir se ralentiza [331](#page-330-0) solución de problemas, opciones de escáner opción interna no detectada [323](#page-322-0) tarjeta de interfaz paralelo/USB [326](#page-325-0) solución de problemas, pantalla la pantalla del escáner está en blanco [323](#page-322-0) sugerencias sobre el uso de papel con cabecera [85](#page-84-0) sugerencias sobre el uso de sobres [84](#page-83-0) suministros ahorro [239](#page-238-0) almacenamiento [255](#page-254-0) comprobar el panel de control del escáner [255](#page-254-0) comprobar estado [256](#page-255-0) comprobar mediante Embedded Web Server [256](#page-255-0) uso de originales de Lexmark [256](#page-255-0) uso de papel reciclado [239](#page-238-0) Suministros, menú [152](#page-151-0) suministros, solicitud cartuchos de grapas [260](#page-259-0) cartuchos de tóner [257](#page-256-0) kit de mantenimiento [258](#page-257-0) paño [257](#page-256-0) separador [257](#page-256-0) unidad de imagen [259](#page-258-0) sustitución unidad de imagen [264](#page-263-0) sustitución de panel separador [315](#page-314-0) sustitución de suministros cartucho de grapas [267](#page-266-0) sustitución de un cartucho de grapas [267](#page-266-0) sustitución del cartucho de tóner [262](#page-261-0)

sustitución del panel separador [260](#page-259-0) Sustituir cartucho no admitido [32.xy] [315](#page-314-0) Sustituir cartucho, 0 páginas restantes aproximadas [88.xy] [313](#page-312-0) Sustituir cartucho, la región de la impresora no coincide [42.xy] [314](#page-313-0) Sustituir tamaño, menú [158](#page-157-0) Sustituir todos los originales si se reinicia el trabajo. [313](#page-312-0)

### **T**

Tamaño de papel incorrecto, abrir [origen del papel] [34] [304](#page-303-0) tamaño de papel Universal compresión de datos [62](#page-61-0) tamaño del papel compresión de datos [62](#page-61-0) Tamaño del papel de bandeja [x] no admitido [320](#page-319-0) tamaño original opciones de correo electrónico [117](#page-116-0) opciones de digitalización [149](#page-148-0) tamaños de papel admitido [89](#page-88-0) tamaños de papel soportados [89](#page-88-0) tarjeta de comunicaciones del escáner instalación [29](#page-28-0) tarjeta de firmware instalación [29](#page-28-0) tarjeta de interfaz paralelo/USB solución de problemas [326](#page-325-0) tarieta de memoria instalación [47](#page-46-0) Tarjeta de red, menú [169](#page-168-0) tarjeta opcional instalación [45](#page-44-0) tarjetas de presentación carga [80](#page-79-0) telefónico, divisor [127](#page-126-0) tipo de archivo de salida cambio [116](#page-115-0) digitalizar imagen [149](#page-148-0) tipo de contenido opciones de fax [142](#page-141-0) valores del correo electrónico [117](#page-116-0) tipo de papel compresión de datos [62](#page-61-0)

Tipo personalizado [x] Cambiar nombre [82](#page-81-0) Tipo personalizado, menú [163](#page-162-0) tipos de papel admitido [92](#page-91-0) tipos permitidos de papel [92](#page-91-0) trabajo de copia, cancelación uso del alimentador automático de documentos (ADF) [109](#page-108-0) uso del cristal del escáner [110](#page-109-0) trabajo de impresión cancelar desde el equipo [101](#page-100-0) trabajos confidenciales modificación de los valores de impresión [100](#page-99-0) trabajos en espera [98](#page-97-0) impresión desde Windows [99](#page-98-0) imprimir desde un equipo Macintosh [99](#page-98-0) transparencias carga [76](#page-75-0) consejos [85](#page-84-0) copiar en [103](#page-102-0) traslado de la impresora [269,](#page-268-0) [271](#page-270-0) traslado del escáner [268](#page-267-0)

### **U**

unidad de imagen solicitud [259](#page-258-0) sustitución [264](#page-263-0) unidad flash impresión desde [96](#page-95-0) unidades flash formatos de archivo admitidos [97](#page-96-0) usar un número de método abreviado digitalización en una dirección FTP [146](#page-145-0) uso de Formularios y favoritos [95](#page-94-0) uso de la libreta de direcciones [116](#page-115-0) envío de un fax [136](#page-135-0) uso de los botones de la pantalla táctil [17](#page-16-0) uso de métodos abreviados envío de un fax [136](#page-135-0) uso de papel reciclado [239](#page-238-0)

### **V**

vaciado de la caja del perforador [255](#page-254-0) Vaciar la caja del perforador [302](#page-301-0) valor Eco Mode [240](#page-239-0) valores de conservación ahorro de suministros [239](#page-238-0) brillo, ajuste [241](#page-240-0) Eco Mode [240](#page-239-0) Modo silencioso [240](#page-239-0) Modo suspensión [241](#page-240-0) valores de puerto configuración [60](#page-59-0) valores del administrador Embedded Web Server [272](#page-271-0) valores ecológicos Eco Mode [240](#page-239-0) Modo silencioso [240](#page-239-0) Valores generales, menú [187](#page-186-0) valores medioambientales ahorro de suministros [239](#page-238-0) brillo, ajuste [241](#page-240-0) Eco Mode [240](#page-239-0) Modo silencioso [240](#page-239-0) Modo suspensión [241](#page-240-0) valores predeterminados de fábrica restauración [274](#page-273-0) ver el registro del fax [139](#page-138-0) verificar trabajos de impresión [98](#page-97-0) impresión desde Windows [99](#page-98-0) imprimir desde un equipo Macintosh [99](#page-98-0) verticales, aparecen espacios en blanco [353](#page-352-0) visualización informes [273](#page-272-0) VoIP, adaptador [127](#page-126-0) volátil, memoria [244](#page-243-0) borrar [244](#page-243-0) volatilidad declaración de [244](#page-243-0) Volver a colocar el original atascado y la última página digitalizada si se reinicia el trabajo. [315](#page-314-0) Volver a colocar orig atasc si reinicia trab [314](#page-313-0) Volver a conectar la bandeja de salida [x] [311](#page-310-0) Volver a conectar las bandejas de salida [x] – [y] [311](#page-310-0) Voz sobre Protocolo de Internet (VoIP) configuración de la zona horaria [127](#page-126-0) voz, buzón de configuración [122](#page-121-0)

### **X**

XPS, menú [233](#page-232-0)

### **Z**

zócalo del cable de alimentación [53](#page-52-0)